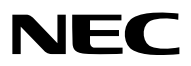

*Проектор*

# *PA622U/PA522U/PA672W/ PA572W/PA722X/PA622X/ PA621U/PA521U/PA671W/ PA571W/PA721X/PA621X*

*Руководство пользователя*

• Модели PA522U, PA572W, PA622X, PA621U, PA671W и PA721X не поставляются в Северную Америку. № модели NP-PA622U/NP-PA522U/NP-PA672W/NP-PA572W/NP-PA722X/NP-PA622X/NP-PA621U/NP-PA521U/NP-PA671W/NP-PA571W/NP-PA721X/NP-PA621X

- • Apple, Mac, Mac OS и MacBook являются товарными знаками компании Apple Inc., зарегистрированными в США и других странах.
- • Microsoft, Windows, Windows Vista, Internet Explorer, .NET Framework и PowerPoint являются зарегистрированными торговыми знаками или торговыми знаками Microsoft Corporation в Соединённых Штатах и/или других странах.
- • MicroSaver является зарегистрированным торговым знаком Kensington Computer Products Group, отделения ACCO Brands.
- • Adobe,Adobe PDF,Adobe Reader иAcrobat являются либо товарнымизнаками, либо зарегистрированнымитоварными знаками компании Adobe Systems Incorporated в США и/или других странах.
- Virtual Remote Tool использует библиотеку WinI2C/DDC, © Nicomsoft Ltd.
- • HDMI, логотип HDMI и High-Definition Multimedia Interface являются торговыми знаками или зарегистрированными торговыми знаками компании HDMI Licensing LLC.

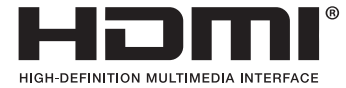

• DisplayPort и логотип DisplayPort Compliance являются товарными знаками Video Electronics Standards Association.

• HDBaseT™ является товарным знаком компании HDBaseT Alliance.

# **CHDBT**

- • Торговое наименование PJLink является товарным знаком, на который распространяются права на торговые марки в Японии, США и других странах и регионах.
- • Wi-Fi®, Wi-Fi Alliance® и Wi-Fi Protected Access (WPA, WPA2)® являются зарегистрированными товарными знаками компании Wi-Fi Alliance.
- Blu-ray является торговым знаком Blu-ray Disc Association
- CRESTRON и ROOMVIEW являются зарегистрированными торговыми марками Crestron Electronics, Inc. в Соединенных Штатах Америки и других странах.
- Ethernet является либо зарегистрированной торговой маркой, либо торговой маркой Fuji Xerox Co., Ltd.
- • Другие названия продуктов и компаний, упоминаемые в этом руководстве пользователя, могут быть товарными знаками или зарегистрированными товарными знаками их соответствующих владельцев.
- Лицензии TOPPERS на программное обеспечение

 Продукция снабжена программным обеспечением, произведенным по лицензии TOPPERS.

 Более подробная информация о программах из пакета программ содержится в документе readme.pdf, который можно найти в папке «o TOPPERS» ("about TOPPERS") на компьютерном компакт-диске из комплекта.

#### **ПРИМЕЧАНИЯ**

- (1) Запрещена частичная или полная перепечатка содержания этого руководства пользователя без разрешения.
- (2) Содержимое этого руководства может быть изменено без предварительного уведомления.
- (3) В процессе подготовки этого руководства пользователя были приложены большие усилия, однако если Вызаметите какие-либо сомнительные фрагменты, ошибки или упущения, обратитесь, пожалуйста, к нам.
- (4) Несмотря на утверждение в пункте (3), NEC не несет ответственности по каким-либо искам относительно потери прибыли или других происшествий, к которым может привести использование проектора.

# <span id="page-2-0"></span>Предостережения относительно безопасности

#### Меры предосторожности

Перед эксплуатацией проектора NEC внимательно ознакомьтесь с этим руководством и храните его в доступном месте для дальнейшего использования.

Данное руководство – это общее Руководство пользователя для следующих моделей 1 и 2. Объяснения в данном руководстве основаны главным образом на модели NP-PA622U. В этом руководстве некоторые описания в следующих двух типах названий групповых моделей были заменены из-за различий в основных функциях проекторов.

1. Следующие модели называются [Модели HDBaseT].

NP-PA622U/NP-PA522U/NP-PA672W/NP-PA572W/NP-PA722X/NP-PA622X

2. Следующие модели называются [Модели ММ].

NP-PA621U/NP-PA521U/NP-PA671W/NP-PA571W/NP-PA721X/NP-PA621X

#### **ВНИМАНИЕ**

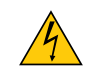

Для отключения от сети электропитания обязательно выньте штепсель из розетки. Розетку электропитания необходимо установить как можно ближе к оборудованию, и она должна быть легко доступна.

#### **ВНИМАНИЕ**

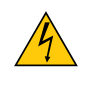

ВО ИЗБЕЖАНИЕ ПОРАЖЕНИЯ ЭЛЕКТРИЧЕСКИМ ТОКОМ НЕ ОТКРЫВАЙТЕ КОРПУС. ВНУТРЕННИЕ КОМПО-НЕНТЫ НАХОДЯТСЯ ПОД ВЫСОКИМ НАПРЯЖЕНИЕМ. ДЛЯ ПРОВЕДЕНИЯ ТЕХНИЧЕСКОГО ОБСЛУЖИВАНИЯ ОБРАЩАЙТЕСЬ К КВАЛИФИЦИРОВАННОМУ ОБСЛУЖИВАЮЩЕМУ ПЕРСОНАЛУ.

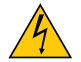

Этот символ предупреждает пользователя, что неизолированного напряжения внутри устройства может быть достаточно для поражения электрическим током. Поэтому каким-либо образом прикасаться к любой части внутри устройства опасно.

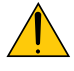

Этот символ обращает внимание пользователя на изложенную важную информацию относительно эксплуатации и технического обслуживания устройства. Во избежание проблем эту информацию необходимо прочитать очень внимательно.

ПРЕДУПРЕЖДЕНИЕ: ЧТОБЫ ПРЕДОТВРАТИТЬ ВОЗНИКНОВЕНИЕ ПОЖАРА ИЛИ ПОРАЖЕНИЕ ЭЛЕКТРИЧЕСКИМ ТОКОМ, БЕРЕГИТЕ ЭТО УСТРОЙСТВО ОТ ДОЖДЯ ИЛИ ВЛАГИ. НЕ ИСПОЛЬЗУЙТЕ ШТЕПСЕЛЬ ЭТОГО УСТРОЙСТВА С УДЛИНИТЕ-ЛЕМ ИЛИ НЕ ВСТАВЛЯЙТЕ ЕГО В РОЗЕТКУ, ЕСЛИ ВСТАВИТЬ ОБА ШТЫРЬКА ДО КОНЦА НЕ УДАЕТСЯ.

#### **ВНИМАНИЕ**

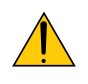

Избегайте отображения неподвижных изображений на протяжении длительного времени. Это может привести к временной фиксации этих изображений на поверхности ЖК-панели. Если это произошло, продолжайте использовать проектор. Статический фон от предыдущих изображений исчезнет.

#### Утилизация использованного изделия

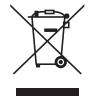

Законодательство Европейского Союза, применимое в каждой стране-участнице, требует, чтобы использованные электрические или электронные изделия, обозначенные указанным слева значком, утилизировались отдельно от обычных бытовых отходов. К таким изделиям относятся проекторы, их электрические компоненты и лампы. При утилизации этих изделий следуйте постановлениям местных властей и/или проконсультируйтесь с персоналом магазина, в котором было приобретено изделие.

Собранные использованные изделия отправляются на надлежащую повторную переработку с целью повторного использования материалов. Эти действия помогают уменьшить объемы отходов, а также снизить до минимального уровня негативное влияние на здоровье людей и состояние окружающей среды, которое способна оказать содержащаяся в лампе ртуть.

Этот знак на электрических и электронных изделиях применим лишь для стран, входящих в Европейский Союз.

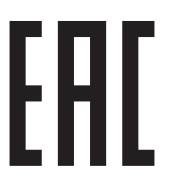

#### Важные меры безопасности

Эти инструкции по технике безопасности предназначены для обеспечения длительного срока службы проектора и предотвращения поражения электрическим током. Пожалуйста, внимательно прочитайте их о помните обо всех предостережениях.

# **/ Установка**

- Не устанавливайте проектор в следующих условиях:
	- на неустойчивой тележке, стойке или столе.
	- вблизи воды, ванн или влажных помешений.
	- под прямыми солнечными лучами, а также возле обогревателей и устройств, излучающих тепло.
	- в местах, где присутствует пыль, дым или пар.
	- на листах бумаги или ткани, ковриках или коврах.
- Если проектор необходимо установить на потолке:
	- Не пытайтесь установить проектор самостоятельно.
	- Чтобы обеспечить надлежащие эксплуатационные качества и снизить риск получения травм, проектор должен устанавливаться квалифицированным обслуживающим персоналом.
	- Кроме того, потолок должен быть достаточно крепким, чтобы удержать проектор, а установка должна осуществляться согласно местным строительным нормам.
	- Для получения более подробной информации обратитесь к торговому представителю.

#### **ПРЕДУПРЕЖДЕНИЕ**

- Когда проектор включен, не закрывайте объектив крышкой объектива или подобным предметом. Такие действия могут привести к расплавлению крышки теплом, излучаемым из отверстия выхода света.
- Не ставьте перед объективом проектора какие-либо объекты, легко поддающиеся воздействию тепла. Такие действия могут привести к расплавлению предмета теплом, излучаемым из отверстия выхода света.

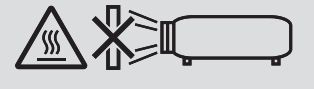

Не используйте проектор, когда он наклонен влево или вправо. Этоможет привести к возникновению неисправностей. Однако, возможна установка в портретной ориентации\* (когда имеется специально разработанная подставка). Для установки в портретной ориентации установите проектор так, чтобы отверстие забора воздуха находилось в нижней части, и оставьте свободное пространство не менее 130 мм под отверстием забора воздуха.

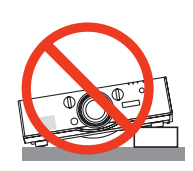

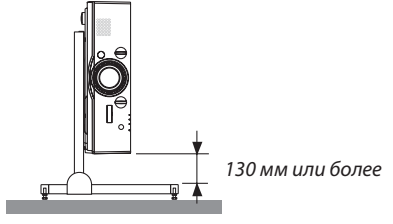

#### <mark>∄\</mark> Меры пожарной и электрической безопасности <mark>∦</mark>

- Чтобы предотвратить накопление тепла внутри проектора, убедитесь, что он хорошо вентилируется и что вентиляционные отверстия не заблокированы. Оставьте достаточно места между проектором и стеной. (→ стр. vii)
- Не прикасайтесь к вытяжным отверстиям на левой задней и задней части проектора (если смотреть на устройство спереди), поскольку они могут быть горячими во время работы проектора и сразу после выключения устройства. Части проектора могут в течение некоторого времени нагреваться, если электропитание проектора выключается с помошью кнопки POWER на корпусе проектора или если источник питания переменного тока отключается во время нормальной работы проектора. Соблюдайте осторожность, когда поднимаете проектор.

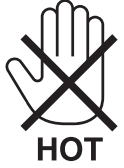

- Не допускайте попадания внутрь проектора посторонних предметов, например, скрепок для бумаги или клочков бумаги. Не пытайтесь вынимать какие-либо предметы, которые могли попасть в проектор. Не вставляйте в проектор металлические предметы, например, провода или отвертки. Если что-либо упадет внутрь проектора, немедленно отключите его от сети и обратитесь к квалифицированному обслуживающему персоналу для удаления предмета.
- Не ставьте никакие предметы на проектор.
- Не прикасайтесь к штепселю во время грозы. Такие действия могут привести к поражению электрическим током или пожару.
- Проектор предназначен для работы при напряжении 100-240 В переменного тока и частоте 50/60 Гц. Прежде чем использовать проектор, убедитесь, что ваша сеть электропитания соответствует этим требованиям.
- Не смотрите в объектив, когда проектор включен. Это может серьезно повредить глаза.

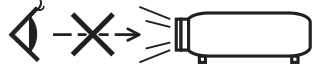

- Держите такие предметы, как увеличительное стекло, подальше от испускаемого проектором луча света. Проецируемый объективом свет очень интенсивен, поэтому какие-либо посторонние предметы, способные перенаправить выходящий из объектива свет, могут привести к непредсказуемым результатам, например, пожару или травмам глаз.
- Не ставьте перед вентиляционным отверстием объектива каких-либо объектов, легко поддающихся воздействию тепла. Такие действия могут привести к расплавлению предмета, а также к ожогам рук теплом, излучаемым из вентиляционного отверстия.
- Обращайтесь с силовым кабелем очень осторожно. Поврежденный или изношенный силовой кабель может стать причиной пожара или поражения электрическим током.
	- Не используйте никаких силовых кабелей, кроме тех, которые входят в комплект поставки.
	- Не изгибайте силовой кабель, а также не тяните его с чрезмерным усилием.
	- Не размещайте силовой кабель под проектором или каким-либо тяжелым предметом.
	- Не накрывайте силовой кабель какими-либо мягкими материалами, например, ковриками.
	- Не нагревайте силовой кабель.
	- Не касайтесь штепселя силового кабеля влажными руками.
- Ниже описаны ситуации, в которых необходимо выключить проектор, отсоединить силовой кабель от сети и сдать проектор на обслуживание квалифицированному обслуживающему персоналу:
	- Силовой кабель или штепсель поврежден или изношен.
	- В проектор пролилась жидкость или он попал под дождь.
	- Если проектор не работает надлежащим образом при следовании инструкциям, описанным в этом руководстве пользователя.
	- Проектор упал или его корпус был поврежден.
	- Рабочие характеристики проектора существенно изменились, что указывает на необходимость технического обслуживания.
- Прежде чем переносить проектор, отсоедините силовой и все остальные кабели.
- Выключайте проектор и отсоединяйте силовой кабель от электросети перед чисткой корпуса или заменой лампы.
- Выключайте проектор и отсоединяйте силовой кабель от электросети в случаях, если Вы не планируете использовать проектор длительное время.
- При использовании кабеля локальной сети: В целях безопасности не присоединяйте к разъему для внешних устройств провода, электрическое напряжение которых может оказаться чрезмерным.

#### Важная информация

# **ВНИМАНИЕ**

- Не используйте наклонные ножки в целях, для которых они не предназначены. Неправильное использование, например, зажатие наклонных ножек или подвешивание на стену, может привести к повреждению проектора.
- • Не отсылайте проектор в мягком футляре через службу доставки посылок или доставки груза. Проектор внутри мягкого футляра может быть поврежден.
- • Выберите режим вентилятора [ВЫСОКИЙ], если проектор непрерывно используется на протяжении нескольких дней. (В меню выберите [ВКЛ.] → [ОПЦИИ(1)] → [РЕЖИМ ВЕНТИЛЯТОРА] → [РЕЖИМ] → [ВЫСОКИЙ].)
- • Не переносите проектор, держась за крышку кабеля. В результате таких действий проектор может упасть или нанести вред.
- • Не отключайте кабель питания из розетки или проектора, если питание проектора включено. Этоможет привести к повреждению разъема переменного тока AC IN проектора и (или) контакта вилки кабеля питания. Чтобы отключить подачу питания сети переменного тока на включенный проектор, используйте удлинитель с переключателем и прерывателем.
- • Не выключайте электропитание на протяжении 60 секунд после включения лампы, а также когда индикатор питания POWER мигает синим цветом. Это может привести к преждевременному выходу лампы из строя.
- Вилку электропитания можно извлечь из розетки после выключения питания проектора. Сразу после выключения источника питания переменного тока во время проецирования видео или после выключения источника питания проектора, корпус проектора может моментально стать очень горячим. Пожалуйста, обращайтесь с осторожностью.

#### Предупреждение по использованию дополнительных объективов

При транспортировке проектора с объективом снимите объектив, прежде чем транспортировать проектор. Всегда устанавливайте пылезащитный колпачок на объектив, если он не установлен на проекторе. Объектив и механизм сдвига объектива могут быть случайно повреждены при неправильном обращении во время транспортировки. Не держите проектор за объектив во время переноса.

Кольцо фокусировки может раскрутиться, и Вы можете случайно уронить проектор.

#### Меры предосторожности при эксплуатации пульта дистанционного управления

- Обращайтесь с пультом дистанционного управления осторожно.
- • Если на пульт дистанционного управления попала влага, немедленно вытрите его насухо.
- Берегите пульт от чрезмерно высоких температур и влажности.
- Не замыкайте, не нагревайте и не разбирайте батареи.
- • Не бросайте батареи в огонь.
- • Если пульт дистанционного управления не будет использоваться длительное время, выньте элементы питания.
- При установке элементов питания соблюдайте их полярность  $(+/-)$ .
- • Не используйте одновременно новые и старые элементы питания, а также элементы питания разных типов.
- Утилизируйте элементы питания согласно местному законодательству.

#### Замена лампы

- Используйте указанную лампу для безопасной и длительной работы.
- Чтобы заменить лампу, следуйте инструкциям, приведенным на стр. [17](#page-191-0)8.

Обязательно замените лампу и фильтр, если появится сообщение **[ИСТЕКАЕТ СРОК ЭКСПЛУАТАЦИИ ЛАМПЫ, ПО-ЖАЛУЙСТА, ЗАМЕНИТЕ ЛАМПУ И ФИЛЬТР. ИСПОЛЬЗУЙТЕ УКАЗАННУЮ ЛАМПУ ДЛЯ БЕЗОПАСНОСТИ И ПРОИЗ-ВОДИТЕЛЬНОСТИ.]**. Если использование лампы продолжается после окончания срока ее эксплуатации, она может взорваться, а фрагменты стекла могут быть разбросаны по корпусу лампы. Не прикасайтесь к фрагментам стекла, чтобы не травмировать себя.

 Если это произошло, обратитесь к торговому представителю для замены лампы.

#### **Характеристики лампы**

В этом проекторе в качестве источника света используется разрядная лампа специального назначения. Лампа имеет свойство со временем постепенно терять яркость. Кроме того, постоянное включение и выключение лампы увеличивает вероятность снижения ее яркости.

### $\bigwedge$  внимание:

- • НЕ ПРИКАСАЙТЕСЬ К ЛАМПЕ сразу после ее выключения. Лампа будет очень горячей. Выключите проектор и отсоедините силовой кабель. Перед дальнейшими манипуляциями с лампой дайте ей остыть в течение как минимум одного часа.
- • При вынимании лампыиз проектора, прикрепленного к потолку, убедитесь, что под проекторомникого нет. Если лампа перегорела, осколки могут упасть вниз.

#### Информация о режиме работы на большой высоте

- Если проектор используется на высоте около 5500 футов/1700 м и выше, установите параметр [РЕЖИМ ВЕНТИЛЯТОРА] в положение [БОЛЬШАЯ ВЫСОТА]. Если при использовании проектора на высоте приблизительно 5500 футов/1700 метров или выше не установить режим [БОЛЬШАЯ ВЫСОТА], это может привести к перегреванию и выключению проектора. Если это произошло, подождите несколько минут и включите проектор.
- Если режим [БОЛЬШАЯ ВЫСОТА] установить при использовании проектора на высоте менее 5500 футов/1700 метров, это может привести к переохлаждению лампы, вследствие чего она начнет мерцать. Измените значение параметра [РЕЖИМ ВЕНТИЛЯТОРА] на [АВТО].
- Использование проектора на высоте приблизительно 5500 футов/1700 метров или выше может сократить срок эксплуатации оптических компонентов, например, лампы.

#### Об авторских правах на оригинальные проецируемые изображения:

Обратите внимание, что использование этого проектора с целью получения прибыли или привлечения внимания публики в таких местах, как кафе или гостиница, а также сжатие или расширение изображения на экране при помощи указанных ниже функций, может затронуть вопрос о нарушении авторских прав, которые защищаются соответствующим законом.

[СООТНОШЕНИЕ СТОРОН], [ТРАПЕЦИЯ], функция увеличения и другие сходные функции.

#### **Правила техники безопасности для пользователей, просматривающих 3D-изображения**

Перед просмотром обязательно ознакомьтесь с правилами техники безопасности, которые можно найти в руководстве пользователя, прилагаемом к 3D-очкам или к продукции, поддерживающей формат 3D, такой как диски Blu-ray, видеоигры, компьютерные видеофайлы и т.п.

Чтобы избежать любых неблагоприятных воздействий, обратите внимание на следующее:

- Используйте 3D-очки только для просмотра 3D-изображений.
- • Обеспечьте расстояние 2 м/7 футов или более между экраном и пользователем. Просмотр 3D-изображений на очень близком расстоянии может стать причиной возникновения глазного напряжения.
- • Избегайте просмотра 3D-изображений на протяжении длительного времени. Делайте перерыв длиной 15 минут или более после каждого часа просмотра.
- • Если Вы или кто-либо из членов Вашей семьи в прошлом страдал от судорог, вызванных чувствительностью к свету, проконсультируйтесь с врачом перед просмотром 3D-изображений.
- • Если во время просмотра 3D-изображений Выпочувствовали тошноту,головокружение, недомогание,головную боль, напряжение зрения, Вы стали нечетко видеть, у Вас появились судороги или Вы онемели, прекратите просмотр. Если симптомы все еще не исчезли, проконсультируйтесь с врачом.
- • Просматривайте 3D-изображения, находясь перед экраном. Просмотр изображений под углом может стать причиной усталости или чрезмерного напряжения глаз.

#### Функция управления питанием

Для удержания энергопотребления на низком уровне следующие функции управления питанием (1) и (2) были настроены при поставке с завода. Пожалуйста, отобразите экранное меню и измените установки (1) и (2) в соответствии с целью использования проектора.

#### *1. РЕЖИМ ОЖИДАНИЯ (Заводская предустановка: НОРМАЛЬНОЕ)*

• Когда [НОРМАЛЬНОЕ] выбрано для [РЕЖИМ ОЖИДАНИЯ], следующие разъемы и функции не будут работать: Разъем HDMI OUT, разъем AUDIO OUT, порт Ethernet/HDBase*\**, порт USB-A, функции локальной сети, функция Mail Alert (Оповещение по почте)

 (→ стр. *[129](#page-142-0)*)

 \* Модели MM служат в качестве Ethernet портов.

#### *2. АВТО ВЫКЛ. ПИТАНИЯ (Заводская предустановка: 60 минут)*

• Когда [1:00] выбрано для [АВТОВЫКЛ.ПИТАНИЯ],можно установить автоматическое выключение проектора через один час, если сигнал отсутствует на всех входах или не выполняются никакие операции. (→ стр. *[130](#page-143-0)*)

#### <span id="page-8-0"></span>Свободное пространство для установки проектора

Обеспечьте достаточное свободное пространство вокруг проектора, как показано ниже.

Поток воздуха высокой температуры, выходящий из устройства, может быть затянут в устройство снова.

Не устанавливайте проектор в местах, где движение воздуха из СОВК направлено на проектор.

Горячий воздух, поступающий из СОВК, может быть затянут отверстием забора воздуха проектора. Если это произойдет, температура внутри проектора поднимется слишком высоко, что вызовет автоматическое выключение питания проектора функцией защиты от перегрева.

#### **Пример 1 – Если с обеих сторон проектора находятся стены.**

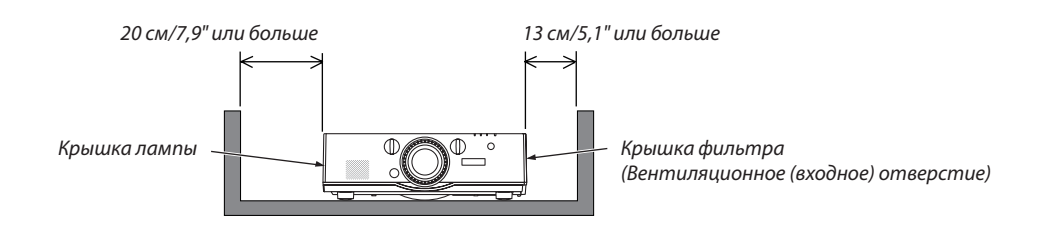

#### *ПРИМЕЧАНИЕ:*

*Иллюстрация показывает надлежащие размеры свободного пространства, требуемого для передней, нижней и верхней сторон проектора.*

#### **Пример 2 – При наличии стены сзади проектора.**

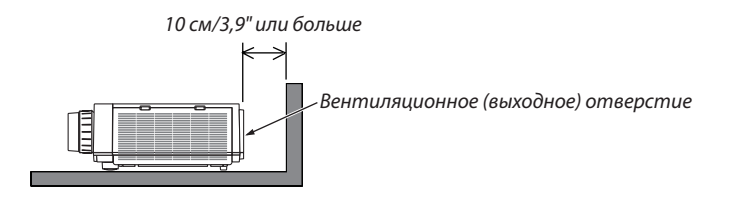

*ПРИМЕЧАНИЕ:*

*Иллюстрация показывает надлежащие размеры свободного пространства, требуемого для задней, боковых и верхней сторон проектора.*

#### **Пример 3 – В случае проецирования в портретной ориентации.**

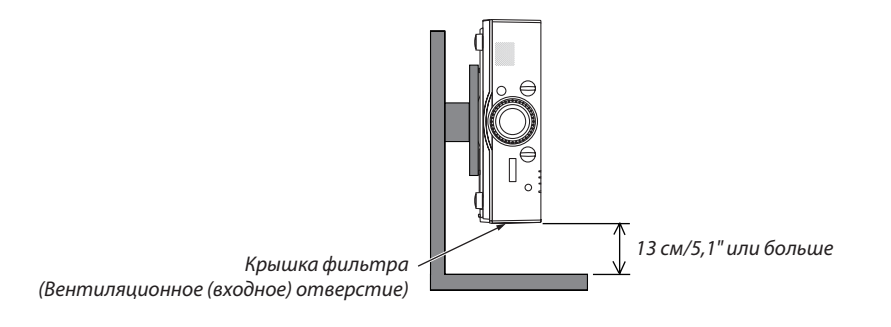

*ПРИМЕЧАНИЕ:*

Иллюстрация показывает надлежащие размеры свободного пространства, требуемого для передней, нижней и верхней сторон проектора.

• См. стр.*[166](#page-179-0) для просмотра примера установки для проецирования в портретной ориентации.*

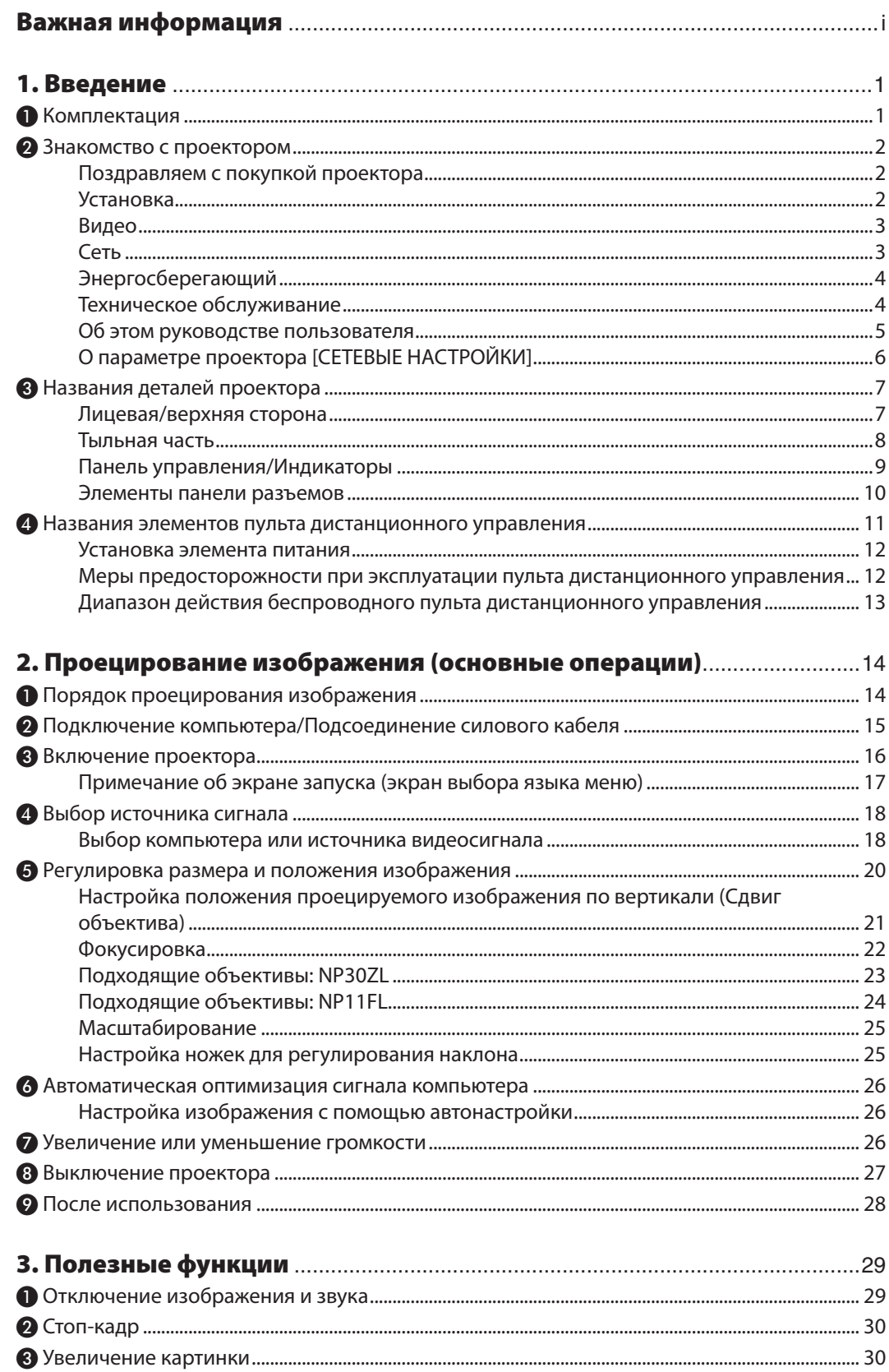

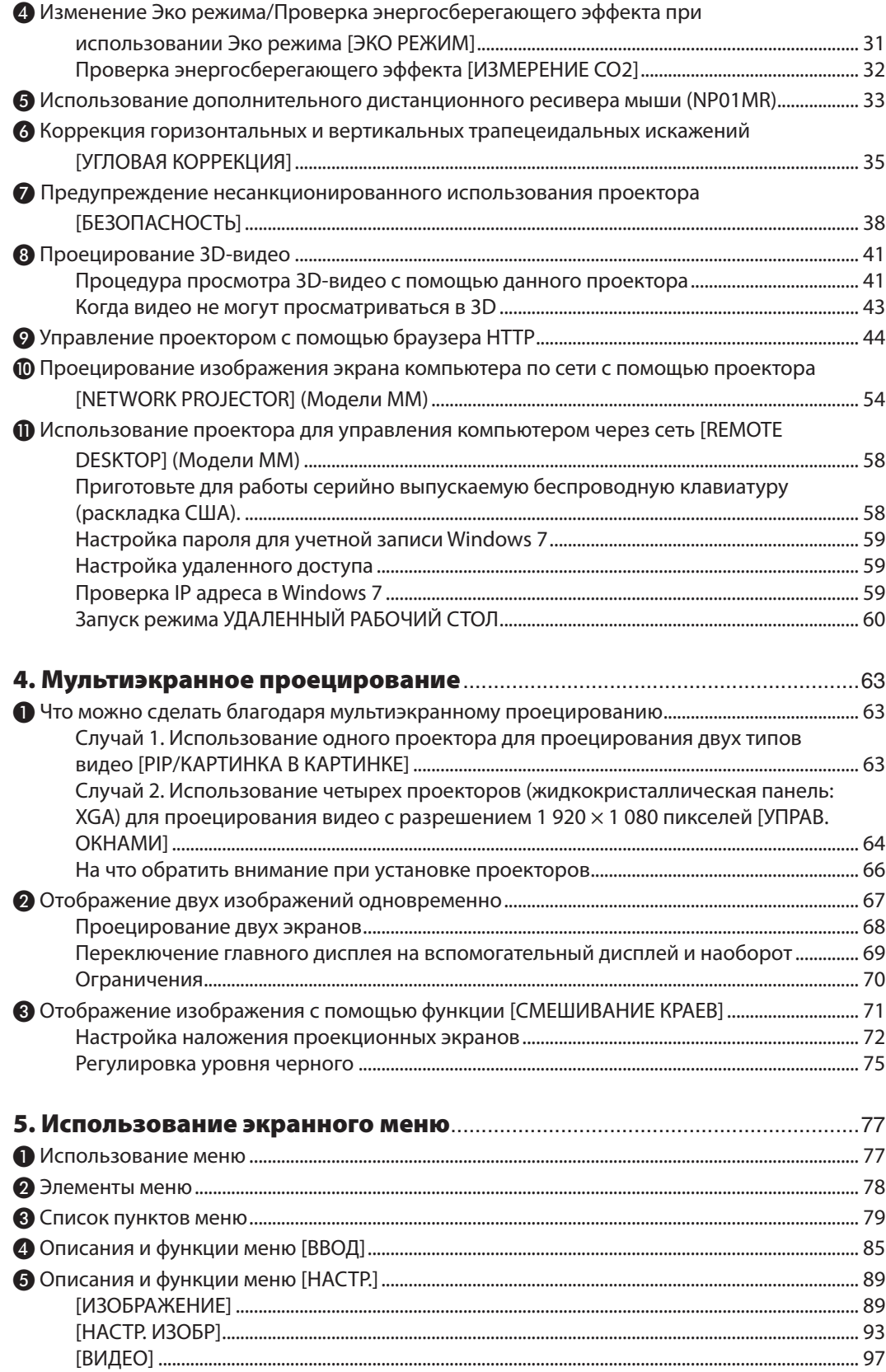

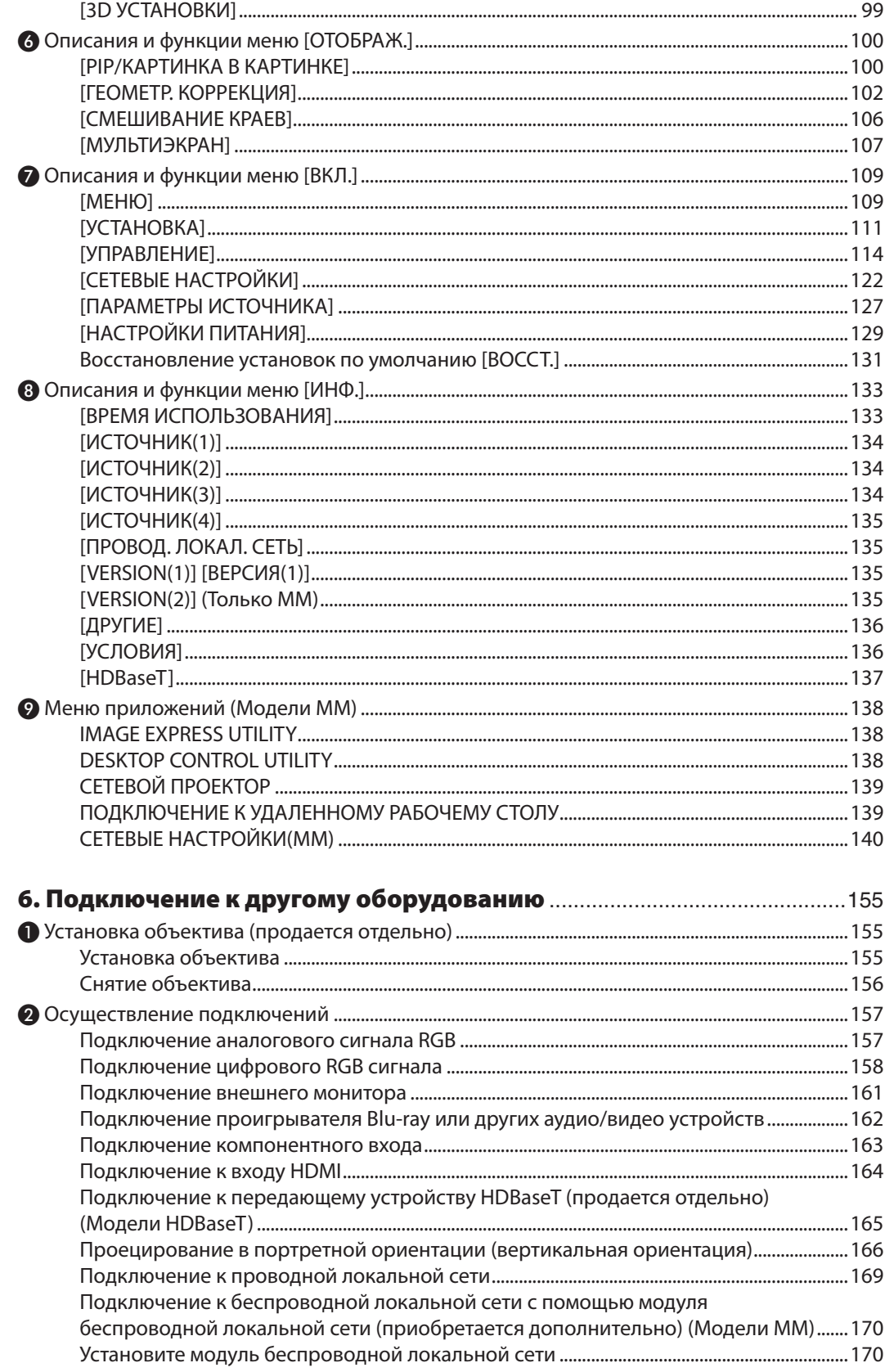

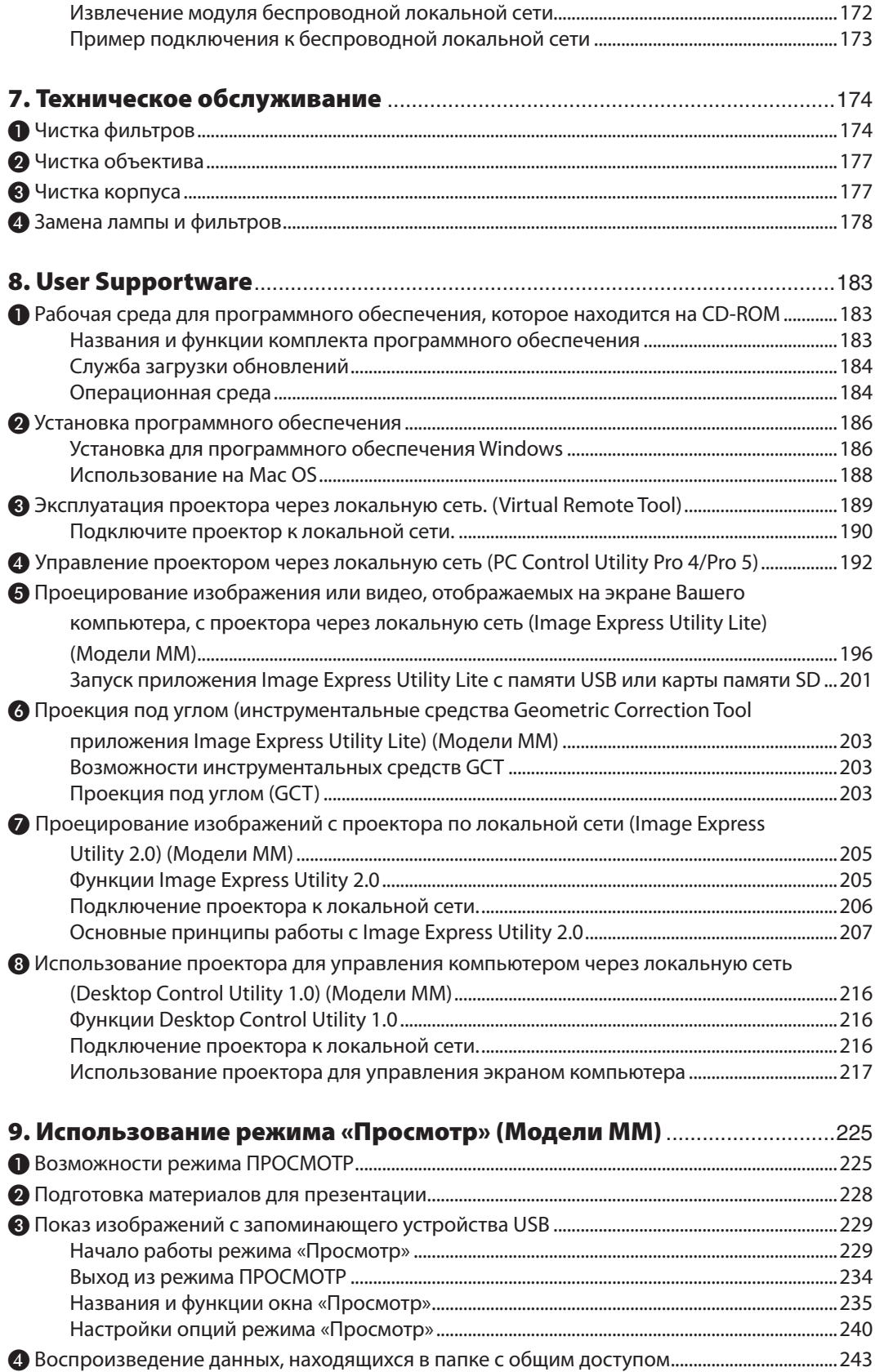

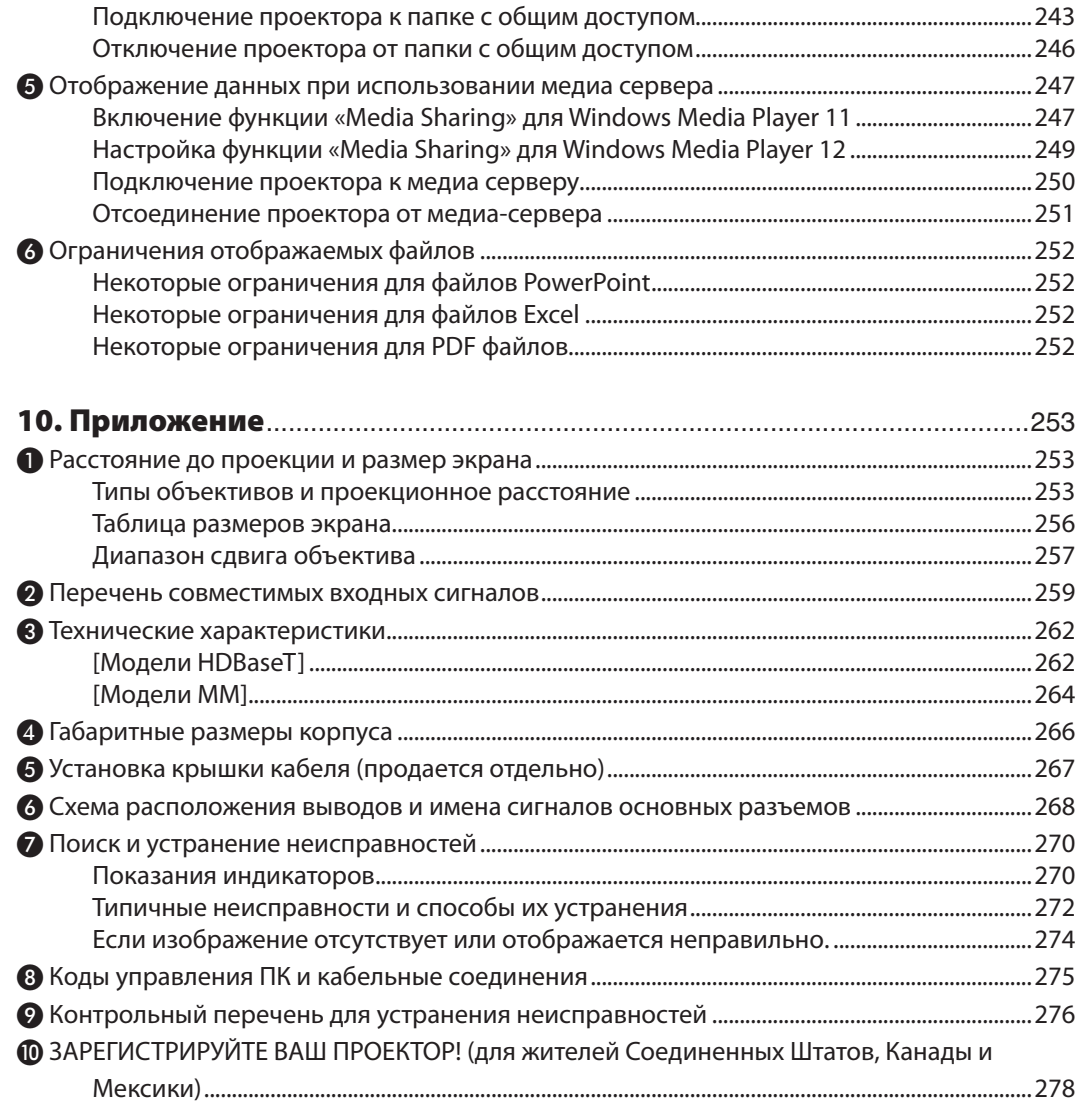

# <span id="page-14-0"></span>1. Введение

# ❶ Комплектация

Убедитесь, что в комплект входят все предметы, перечисленные ниже. Если какие-либо элементы отсутствуют, обратитесь к торговому представителю.

Пожалуйста, сохраните оригинальную коробку и упаковочные материалы на случай, если понадобится перевозить проектор.

Проектор

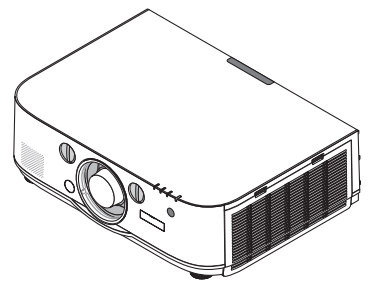

Пылезащитный колпачок для объектива

\* Проектор поставляется без объектива. Для получения информации о существующих типах объективов и расстояниях до проекции, см. стр. [25](#page-266-0)*3*.

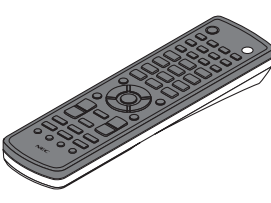

Пульт дистанционного управления (7N901081)

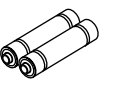

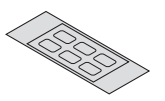

Щелочные батареи AA (2 шт.)

Наклейка с символами выбора входного сигнала

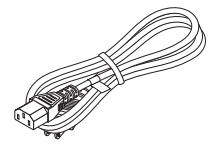

Силовой кабель (США: 7N080241) (ЕС: 7N080022)

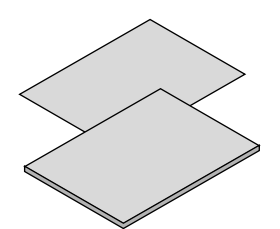

- Важная информация (для Северной Америки: 7N8N4122) (Для всех стран, кроме стран Северной Америки: 7N8N4122 и 7N8N4132)
- Краткое руководство по настройке (для Северной Америки: 7N8N4142) (Для всех стран, кроме стран Северной Америки: 7N8N4142 и 7N8N4152)

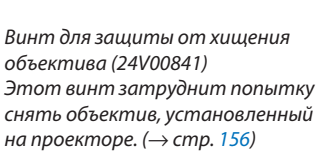

OPPERDADO

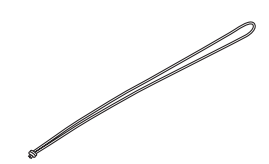

Ремешки (24J23901) (чтобы избежать падения крышки лампы)

Ремешки предотвращают падение крышки лампы и фильтра, когда проектор установлен на потолке.

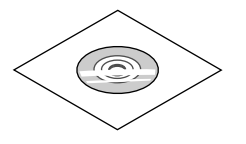

Компакт-диск проектора NEC Руководство пользователя (PDF) и служебные программы (7N951973)

#### *Только для стран Северной Америки*

Ограниченная гарантия

*Для покупателей в Европе:*  С действующей гарантийной политикой можно ознакомиться на сайте: www.nec-display-solutions.com

# <span id="page-15-0"></span>❷ Знакомство с проектором

В этой главе приводится ознакомительная информация о проекторе, а также содержится описание его функций и элементов управления.

#### Поздравляем с покупкой проектора

Этот проектор — один из самых лучших современных проекторов. Проектор позволяет проецировать изображения размером до 500 дюймов по диагонали с ПК или компьютера Mac (настольного или ноутбука), видеомагнитофона, Blu-ray-проигрывателя или видеокамеры.

Проектор можно устанавливать на столе или тележке, а также использовать для проецирования изображений с тыльной стороны экрана или стационарно прикрепить проектор к потолку\*1. Проектор снабжен беспроводным пультом дистанционного управления.

 $*1$  Не пытайтесь смонтировать проектор на потолок самостоятельно.

 Чтобы обеспечить надлежащие эксплуатационные качества и снизить риск получения травм, проектор должен устанавливаться квалифицированным обслуживающим персоналом.

 Кроме того, потолок должен быть достаточно крепким, чтобы удержать проектор, а установка должна осуществляться согласно местным строительным нормам. Для получения более подробной информации обратитесь к торговому представителю.

#### Установка

#### **• Жидкокристаллический проектор с высокой яркостью/высоким разрешением**

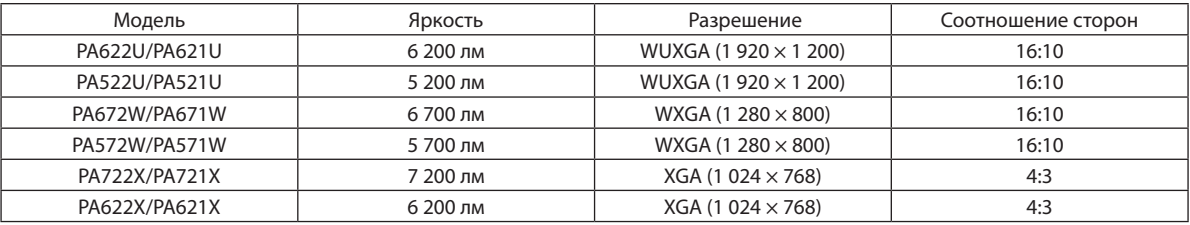

#### **• Доступен широкий диапазон дополнительных объективов, из которого можно выбрать объектив, подходящий под конкретные условия эксплуатации**

 Данный проектор поддерживает 6 типов дополнительных объективов, что позволяет выбрать объектив, подходящий для различных вариантов установки проектора и методов проецирования.

 К тому же, объектив можно установить и снять одним движением.

 Имейте в виду, что объективыне устанавливаются при отгрузке с завода.Приобретите дополнительные объективы отдельно.

#### **• Функция сдвига объектива для более легкой регулировки положения проецируемого изображения**

 Положение проецируемого изображения можно изменить, поворачивая два регулятора на передней панели проектора, один регулятор для перемещения по вертикали, второй — по горизонтали.

#### **• Угол установки 360° (без наклона)**

 Проектор можно установить под любым углом (360°).

 Однако имейте в виду, что настройки «режима вентилятора» должны быть изменены согласно углу установки проектора.

 Также проектор нельзя устанавливать под наклоном влево или вправо.

#### **• Возможно проецирование в портретной ориентации**

 Этот проектор может выполнять проецирование в портретной ориентации, когда проекционный экран повернут на 90°.

 Однако, время замены лампы\* составляет 2 000 часов для проецирования в портретной ориентации.

Время замены не гарантируется.

#### <span id="page-16-0"></span>Видео

Широкий выбор входных/выходных разъемов (HDMI, DisplayPort, BNC и т.д.) и встроенный монофонический динамик

Проектор оборудован различными разъемами входа/выхода: HDMI (вход  $\times$  2, выход  $\times$  1), DisplayPort, BNC (5-жильный), компьютер (аналоговый) и др.

Входные/выходные разъемы HDMI и входной разъем DisplayPort проектора поддерживают HDCP.

Проектор также оборудован встроенным монофоническим динамиком мощностью 10 Вт.

#### Оснашен входной клеммой HDBaseT [Модели HDBaseT]

Данный проектор оснащен входной клеммой HDBaseT, которую можно подключить к передающему устройству HDBaseT, которое продается отдельно.

HDBaseT является стандартом соединения для бытовой техники, утвержденным Объединением HDBaseT.

#### Одновременное отображение 2х изображений (РІР/КАРТИНКА В КАРТИНКЕ)

С помощью одного проектора можно одновременно проецировать два изображения.

Существует два типа расположения двух изображений: «картинка-в-картинке», когда дополнительное изображение расположено на основном изображении, и «картинка-рядом-с-картинкой», когда основное и дополнительное изображение располагаются рядом друг с другом.

#### Мультиэкранное проецирование с использованием нескольких проекторов

Данный проектор оснащен несколькими разъемами входа и выхода HDMI, при помощи которых можно подключить несколько проекторов в виде группы. Изображение высокого качества достигается путем распределения и проецирования видео с высоким разрешением с различных проекторов.

Кроме того, границы экранов сглаживаются с использованием функции смешивания краев.

Через разъем HDMI OUT данного проектора не выводится ни композитный видеосигнал с каждого входного разъема, такого как компьютерный разъем, BNC и BNC (CV), ни S-видеосигнал с входного разъема BNC (Y/C).

#### Функция постепенного переключения для плавного изменения экрана при переключении сигнала

При переключении входного разъема изображение, проецируемое до переключения, остается на экране для того, чтобы на новое изображение можно было переключиться без перерыва в проецировании из-за отсутствия сигнала

#### Поддерживает формат HDMI 3D

Данный проектор можно использовать для просмотра видео в 3D, используя имеющиеся в продаже 3D-очки с активным затвором и 3D-излучатели, которые поддерживают Xpand 3D.

#### Сеть

#### Поддерживается проводной локальной сетью/беспроводной локальной сетью [Модели ММ] (модуль беспроводной локальной сети продается отдельно)

HDBaseT/Ethernet порт \*Видео может быть передано с компьютера, оборудованного RF-45 портом, подключенным к проводной локальной сети проектора, а также можно управлять проектором с компьютера.

Кроме того, модели ММ также можно использовать по беспроводной локальной сети с помощью модуля беспроводной локальной сети, продающегося отдельно.

Модели ММ служат в качестве Ethernet портов.

#### Режим «Просмотр», совместимый с локальной сетью [Модели ММ]

Встроенный в проектор режим «Просмотр» позволяет просматривать изображения или видеофайлы, находящиеся в папке с общим доступом на компьютере, подключенном к проводной или беспроводной локальной сети.

- Режим «Просмотр» поддерживает функцию общего доступа к медиафайлам, содержащуюся в Windows Media Player 11.
- Совместимость с CRESTRON ROOMVIEW

Проектор поддерживает функцию CRESTRON ROOMVIEW, которая позволяет управлять и контролировать с компьютера или контроллера работу нескольких устройств, объединенных в сеть.

#### <span id="page-17-0"></span>**• Подходящее программное обеспечение (User Supportware) входит в стандартную комплектацию**

 [Модели HDBaseT]

 Можно использовать три утилиты, находящиеся на приложенном CD-ROM проектора NEC (Virtual Remote Tool, PC Control Utility Pro 4 (для Windows ) и PC Control Utility Pro 5 (для Mac OS )) Следующие три утилиты на CD-ROM не могут быть использованы.

 Image Express Utility Lite (для Windows/Mac OS), Image Express Utility 2.0 (для Windows) и Desktop Control Utility 1.0 (для Windows)

 [Модели MM]

 Можно использовать шесть утилит, находящихся на приложенном CD-ROM проектора NEC (Virtual Remote Tool, PC Control Utility Pro 4 (для Windows), PC Control Utility Pro 5 (для Mac OS), Image Express Utility Lite (для Windows/ Mac OS), Image Express Utility 2.0 (для Windows), Desktop Control Utility 1.0 (для Windows)). Image Express Utility Lite (для Windows) можно запустить и использовать с USB-накопителя или SD-карты, имеющихся в продаже, даже без установки на компьютер.

 Image Express Utility Lite (для Windows/Mac OS), Image Express Utility 2.0 (для Windows) и Desktop Control Utility 1.0 (для Windows)

#### Энергосберегающий

**• Энергосберегающий дизайн, обеспечивающий энергопотребление в режиме ожидания 0,11 Вт (100- 130 В)/0,16 Вт (200-240 В)**

 Если экранное меню [РЕЖИМ ОЖИДАНИЯ] установлено на [НОРМАЛЬНОЕ], то энергопотребление в режиме ожидания составит 0,11 Вт (100-130 В)/0,16 Вт (200-240 В).

**• «Эко режим» для низкого потребления энергии и индикатор «Измерение CO2»**

 Проектор имеет «Эко режим» для уменьшения потребления энергии во время использования. К томуже, если установлен «Эко режим», энергосберегающий эффект от его работы оценивается количеством сокращения выбросов CO2, что указывается в сообщении, отображаемом при выключении питания и на экранном меню «Информация» (ИЗМЕРЕНИЕ CO2).

#### Техническое обслуживание

#### **• Максимальное время до замены лампы - 4 000 часов, и нет необходимости чистить фильтры**

 При использовании проектора в эко режиме время замены лампы\* увеличивается максимум до 4 000 часов.

 \* Это время не гарантируется.

 Кроме того, в данномпроекторе используются большие двухслойныефильтры. Если этифильтрызаменять новыми при замене лампы, то нет необходимости в регулярной чистке фильтров.

 $*$  Фактические меню могут отличаться от изображений меню в данном руководстве пользователя.

#### <span id="page-18-0"></span>Об этом руководстве пользователя

Чтобы как можно быстрее научиться обращаться с устройством, выделите время, и в первый раз сделайте все в соответствии с описанием. Уделите несколько минут руководству пользователя. Его изучение поможет сэкономить время в будущем. Каждый раздел руководства начинается с краткого обзора. Если какой-либо из разделов не представляет для Вас интереса, его можно пропустить.

#### **Обозначение с помощью основных функций**

Данные функции указывают на описание групповых моделей в соответствии с основными функциями.

**[Модели HDBaseT]**

Применимо к моделям NP-PA622U/NP-PA522U/NP-PA672W/NP-PA572W/NP-PA722X/NP-PA622X.

#### **[Модели MM]**

Применимо к моделям NP-PA621U/NP-PA521U/NP-PA671W/NP-PA571W/NP-PA721X/NP-PA621X.

\*Описание применяется ко всем моделям, если не указано определенное наименование модели.

#### **Обозначение с помощью Разрешения**

Данные функции указывают на описание групповых моделей в соответствии с разрешением жидкокристаллических панелей.

#### **WUXGA тип**

Применимо к моделям NP-PA622U/NP-PA621U/NP-PA522U/NP-PA521U.

#### **WXGA тип**

Применимо к моделям NP-PA672W/NP-PA671W/NP-PA572W/NP-PA571W.

#### **XGA тип**

Применимо к моделям NP-PA722X/NP-PA721X/NP-PA622X/NP-PA621X.

\*Описание применяется ко всем моделям, если не указано определенное наименование типа.

#### **Как различить групповую модель**

#### **P A 6 2 2 U**

Г «1» обозначает модель MM. «2» обозначает модель HDBaseT.

#### **Как различить тип группы**

**P A 6 2 2 U**

Г «U» обозначает WUXGA тип. «W» обозначает WXGA тип. «X» обозначает XGA тип. Символ названия модели

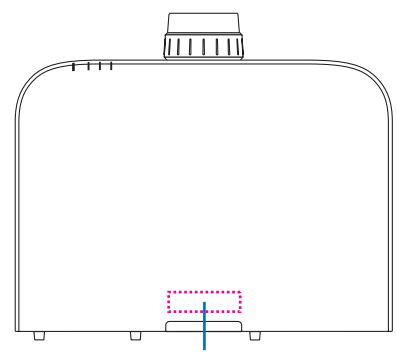

Пример: PA622U «NP-» не указано на верхней части корпуса.

#### <span id="page-19-0"></span>О параметре проектора [СЕТЕВЫЕ НАСТРОЙКИ]

Параметр «СЕТЕВЫЕ НАСТРОЙКИ» необходимо использовать при подключении данного проектора к проводной или беспроводной локальной сети.

#### **Для параметра [Модели HDBaseT]**

Сконфигурируйте проектор с помощью параметра «1. СЕТЕВЫЕ НАСТРОЙКИ»."2. СЕТЕВЫЕ НАСТРОЙКИ (MM)» использовать нельзя.

#### **Для параметра [Модели MM]**

Можно использовать следующие два типа параметра [СЕТЕВЫЕ НАСТРОЙКИ] 1 и 2. Используйте параметр [СЕТЕВЫЕ НАСТРОЙКИ] 1 и 2 для различных целей в зависимости от программного обеспечения ифункции, описанных в таблице ниже.

#### **1. «СЕТЕВЫЕ НАСТРОЙКИ» в [ВКЛ.] в экранном меню (**→ **Стр. [122](#page-135-0))**

 **Или «NETWORK SETTINGS» в HTTP сервере (**→ **Стр. [4](#page-61-0)8)**

#### **2. «СЕТЕВЫЕ НАСТРОЙКИ (MM)» в меню приложения (**→ **Стр. [140\)](#page-153-0)**

#### **Или «NETWORK SETTINGS» в HTTP сервере (MM) (**→ **Стр. [51](#page-64-0))**

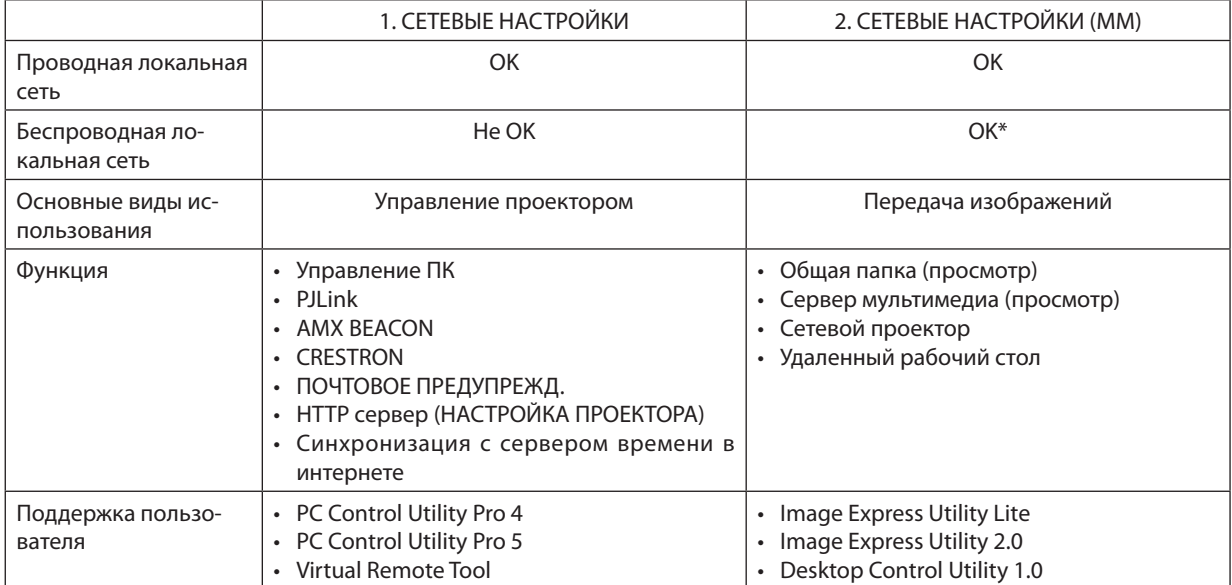

Модуль беспроводной локальной сети, продающийся отдельно, необходим для подключения проектора к беспроводной локальной сети.

# <span id="page-20-0"></span>❸ Названия деталей проектора

#### Лицевая/верхняя сторона

Объектив продается отдельно. Описание ниже предназначено для проектора с установленным объективом NP13ZL.

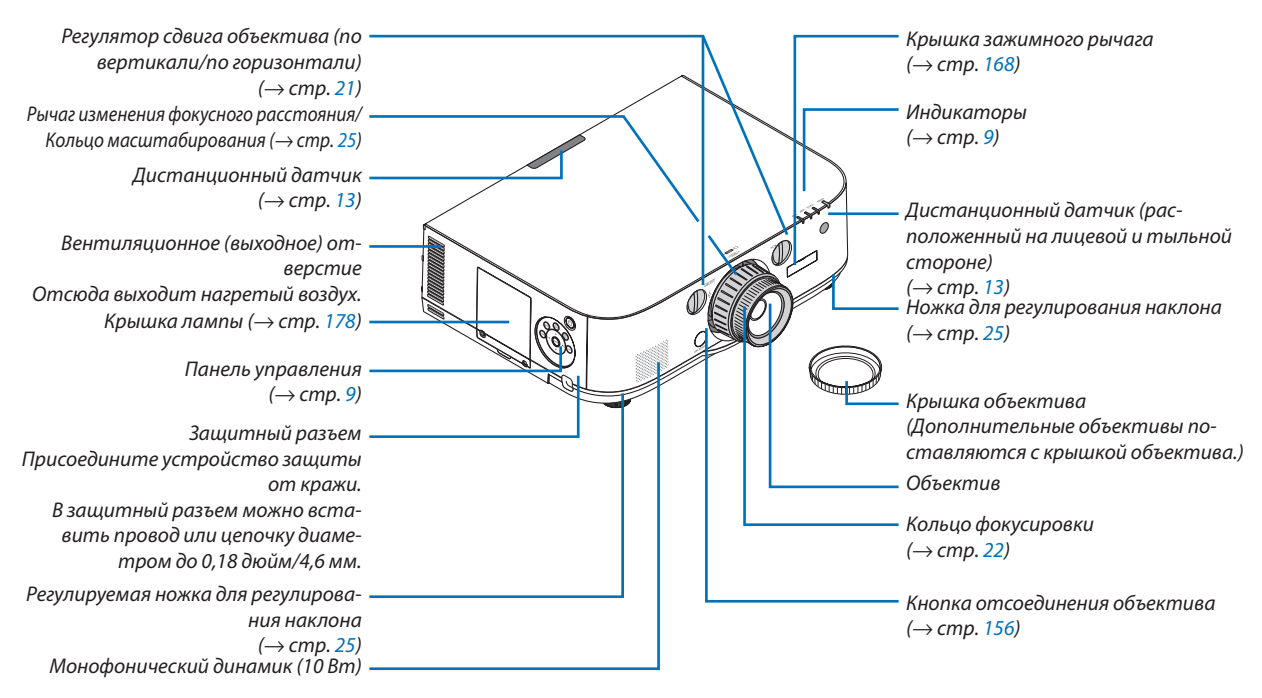

#### **Прикрепление ремешка**

- *1. Прикрепите ремешок к крышке фильтра и крышке лампы, как показано на рисунке ниже.*
- *2. Вставьте узелок на ремешке в отверстие снизу проектора и потяните в направлении стрелки, чтобы зафиксировать ремешок.*

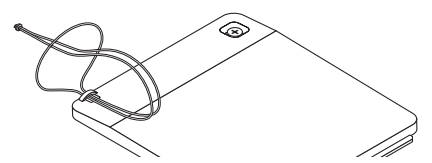

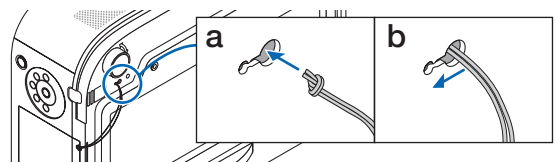

**Как прикрепить наклейку с символами выбора входного сигнала на пульт дистанционного управления**

- Отделите защитный слой наклейки и совместите отверстия на наклейке с кнопками от 1 до 6 перед при*креплением.*
	- Пожалуйста, будьте осторожны и не допускайте контакта наклейки и кнопок перед прикреплением.
	- Пояснения и рисунки в данном руководстве представлены с учетом прикрепленной наклейки.

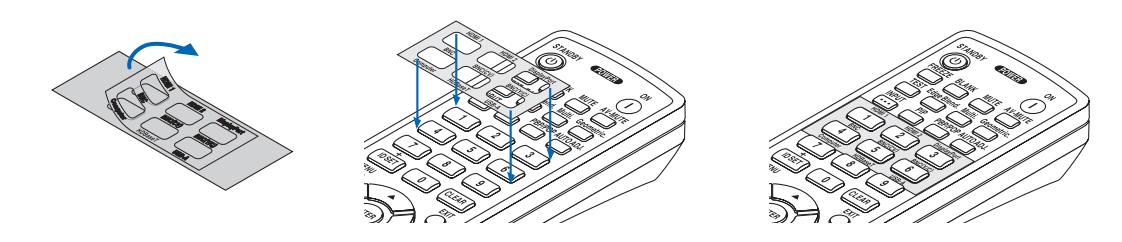

<span id="page-21-0"></span>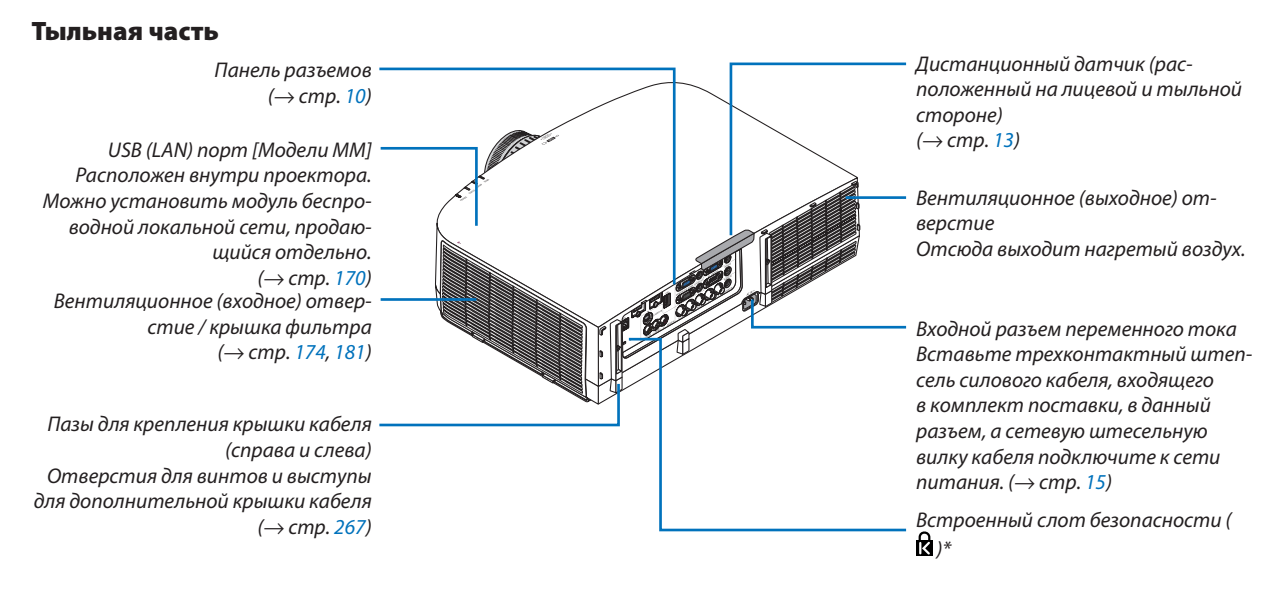

\* Этот слот безопасности поддерживает систему безопасности MicroSaver ®.

#### <span id="page-22-0"></span>Панель управления/Индикаторы

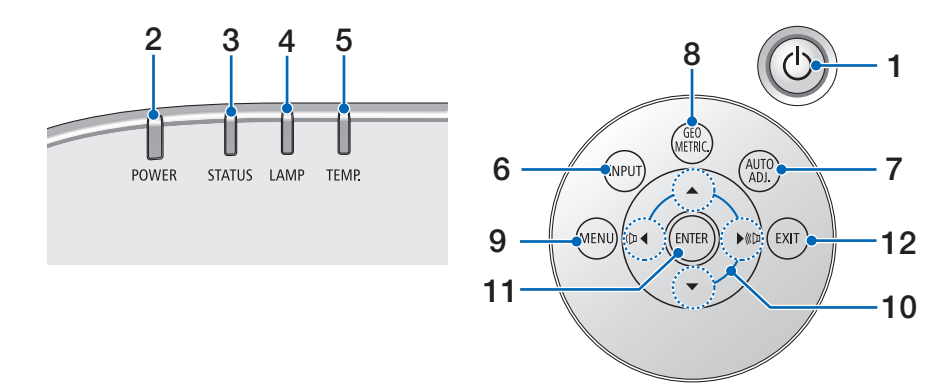

#### **1. Кнопка (POWER)**  $(\rightarrow$  стр. [16,](#page-29-0) [27\)](#page-40-0)

- **2. Индикатор POWER** (→ стр. [15,](#page-28-0) [16,](#page-29-0) [27,](#page-40-0) [270](#page-283-0))
- **3. Индикатор STATUS** (→ стр. [270](#page-283-0))
- **4. Индикатор LAMP**  $(\rightarrow$  стр. [17](#page-191-0)8, [271](#page-284-0))
- **5. Индикатор TEMP.**  $(\rightarrow$  стр. [271](#page-284-0))
- **6. Кнопка INPUT** (→ стр. 1[8](#page-31-0))
- **7. Кнопка AUTO ADJ.**  $(\rightarrow$  стр. [26\)](#page-39-0)
- **8. Кнопка Geometric.** (→ стр. [35\)](#page-48-0)
- **9. Кнопка MENU** (→ стр. [77\)](#page-90-0)
- **10.** ▲▼◀▶ **/ Кнопки громкости** ◀▶  $(\rightarrow$  стр. [26,](#page-39-0) [77\)](#page-90-0)
- **11. Кнопка ENTER**  $(\rightarrow$  стр. [77\)](#page-90-0)
- **12. Кнопка EXIT**

 (→ стр. [77\)](#page-90-0)

#### <span id="page-23-0"></span>Элементы панели разъемов

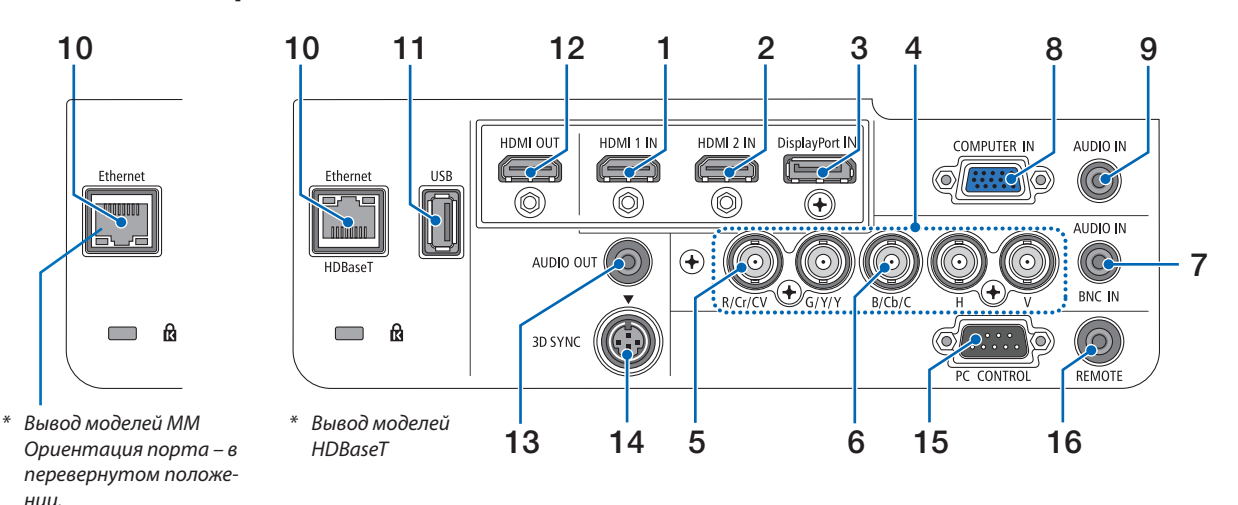

- **1. Разъем HDMI 1 IN (Тип А)**  $(\rightarrow$  стр. [15](#page-171-0)8, [160](#page-173-0), [164\)](#page-177-0)
- **2. Разъем HDMI 2 IN (Тип А)**  $(\rightarrow$  стр. [15](#page-171-0)8, [160](#page-173-0), [164\)](#page-177-0)
- **3. Разъем DisplayPort IN**  $(\rightarrow$  стр. [15](#page-171-0)8)
- **4. Разъемы BNC IN [R/Cr/КВ, G/Y/Y, B/Cb/C, H, V] (BNC × 5)**  $($   $\rightarrow$  стр. [157](#page-170-0), [162](#page-175-0))
- **5. Входной разъем BNC (КВ) (BNC × 1)**  $(\rightarrow$  стр. [162](#page-175-0))
- **6. Входной разъем BNC (Y/C) (BNC × 2)**  $(\rightarrow$  стр. [162](#page-175-0))
- **7. Мини-джек BNC AUDIO IN (Стерео мини)**  $($   $\rightarrow$  стр. [160](#page-173-0), [162](#page-175-0))
- **8. COMPUTER IN/ Компонентный входной разъем (15-штыревой миниатюрный разъём типа D)**  $($   $\rightarrow$  стр. [157](#page-170-0), [163](#page-176-0))
- **9. Мини-джек COMPUTER AUDIO IN (Стерео мини)**  $(\rightarrow$  стр. [157](#page-170-0), [163](#page-176-0))
- **10. Порт Ethernet/HDBase T (RJ-45) [Модели HDBaseT]**  $(\rightarrow$  стр. [165](#page-178-0), [16](#page-182-0)9)

 **Порт Ethernet (RJ-45) [Модели MM]**  $(\rightarrow$  стр. [16](#page-182-0)9)

#### **11. Порт USB-A (Тип А)**

 $(\rightarrow$  стр. [225](#page-238-0))

(Модели HDBaseT: Для дальнейшего расширения. Данный порт позволяет осуществлять подачу питания.)

- **12. Разъем HDMI OUT (Тип А)**
	- $(\rightarrow$  стр. [161](#page-174-0))
- **13. Мини-джек AUDIO OUT (Стерео мини)**  $(\rightarrow$  стр. [161](#page-174-0))
- **14. Разъем 3D SYNC (4-штыревой мини-разъем DIN)**  $(\rightarrow$  стр. [41\)](#page-54-0)
- **15. Порт PC CONTROL (9-штыревой разъём типа D)**  $(\rightarrow$  стр. [26](#page-282-0)9)

 К этому порту можно подключить персональный компьютер или систему управления. В результате проектором можно управлять с помощью протокола последовательной передачи данных. Для разработчиков авторских программ на стр. [275](#page-288-0) приведены типичные коды управления с ПК.

#### **16. Разъем REMOTE (Стерео мини)**

 Воспользуйтесь данным разъемом для проводного пульта дистанционного управления проектора при использовании пульта дистанционного управления NEC для серий PX750U/PH1000U/PH1400U.

 Подключите дополнительный пульт дистанционного управления к проектору при помощи имеющегося в продаже кабеля дистанционного управления.

#### *ПРИМЕЧАНИЕ:*

- • ЕсликразъемуREMOTEподключенкабельдистанционногоуправления,команды с беспроводного пульта дистанционного управления выполняться *не будут.*
- Через разъем HDMI OUT данного проектора не выводится ни композитный видеосигнал с каждого входного разъема, такого как компьютерный разъем, BNC и BNC (CV), ни S-видеосигнал с входного разъема BNC (Y/C). [Модели HDBaseT]
- • Если в меню [ДИСТАНЦИОННЫЙ ДАТЧИК] выбрано [HDBaseT] и проектор подключенкимеющемусявпродажепередающему устройству,поддерживающему HDBaseT,функциипультадистанционногоуправлениячерез инфракрасный порт не будут выполнятся, если передача сигналов пульта *дистанционного управления была настроена на передающем устройстве.*  Однако, дистанционное управление с использованием инфракрасных лучей можно выполнить, когда питание передающего устройства выключе*но.*

#### <span id="page-24-0"></span>❹ Названия элементов пульта дистанционного управления

Модель HDBaseT описана на рисунках пульта управления.

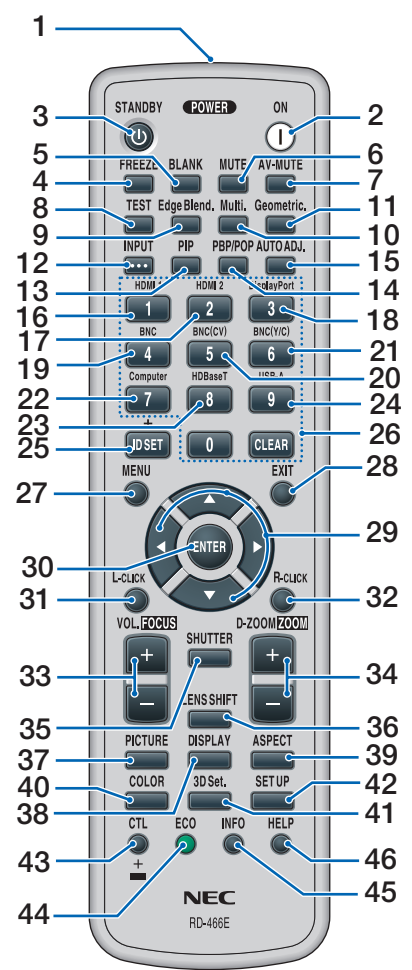

- **1. Инфракрасный передатчик**  $(\rightarrow$  стр. [13\)](#page-26-0)
- **2. Кнопка POWER ON**  $(\rightarrow$  стр. [16\)](#page-29-0)
- **3. Кнопка STANDBY**  $(\rightarrow$  стр. [27\)](#page-40-0)
- **4. Кнопка FREEZE**  $(\rightarrow$  стр. [30\)](#page-43-0)
- **5. Кнопка BLANK**  $(\rightarrow$  стр. 2[9](#page-42-0))
- **6. Кнопка MUTE**  $(\rightarrow$  стр. 2[9](#page-42-0))
- **7. Кнопка AV-MUTE**  $(\rightarrow$  стр. 2[9](#page-42-0))
- **8. Кнопка TEST**  $(\rightarrow$  стр. 8[5\)](#page-98-0)
- **9. Кнопка Edge Blend.**  $($   $\rightarrow$  стр. [71,](#page-84-0) [106](#page-119-0))
- **10. Кнопка Multi.**  $(\rightarrow$  стр. [107](#page-120-0))
- **11. Кнопка Geometric.**  $($   $\rightarrow$  стр. [35,](#page-48-0) [102](#page-115-0))
- **12. Кнопка INPUT**  $(\rightarrow$  стр. [1](#page-31-0)8)
- **13. Кнопка PIP**  $(\rightarrow$  стр. [6](#page-81-0)8)
- **14. Кнопка PBP/POP**  $(\rightarrow$  стр. [6](#page-81-0)8)
- **15. Кнопка AUTO ADJ.**  $(\rightarrow$  стр. [26\)](#page-39-0)
- **16. Кнопка 1 (HDMI 1)**  $(\rightarrow$  стр. [1](#page-31-0)8)
- **17. Кнопка 2 (HDMI 2)**  $(\rightarrow$  стр. [1](#page-31-0)8)
- **18. Кнопка 3 (DisplayPort)**  $(\rightarrow$  стр. [1](#page-31-0)8)
- **19. Кнопка 4 (BNC)**  $(\rightarrow$  стр. [1](#page-31-0)8)
- **20. Кнопка 5 (BNC(CV))**  $(\rightarrow$  стр. [1](#page-31-0)8)
- **21. Кнопка 6 (BNC(Y/C))**  $(\rightarrow$  стр. [1](#page-31-0)8)
- **22. Кнопка 7 (Computer)**  $(\rightarrow$  стр. [1](#page-31-0)8)
- **23. Кнопка 8 (HDBaseT) [Модели HDBaseT]**

 **Кнопка 8 (Ethernet) [Модели MM]**

- $(\rightarrow$  стр. [1](#page-31-0)8)
- **24. Кнопка 9 (USB-A)**  $(\rightarrow$  стр. [1](#page-31-0)8)
- **25. Кнопка ID SET**  $(\rightarrow$  стр. [120](#page-133-0))
- **26. Кнопки цифровой клавиатуры/ Кнопка CLEAR**  $(\rightarrow$  стр. [120](#page-133-0))
- **27. Кнопка MENU**  $(\rightarrow$  стр. [77\)](#page-90-0)

**28. Кнопка EXIT**  $(\rightarrow$  стр. [77\)](#page-90-0)

- **29. Кнопка** ▲▼◀▶  $(\rightarrow$  стр. [77\)](#page-90-0)
- **30. Кнопка ENTER**  $(\rightarrow$  стр. [77\)](#page-90-0)
- **31. Кнопка L-CLICK\***  $(\rightarrow$  стр. [34\)](#page-47-0)
- **32. Кнопка R-CLICK\***  $(\rightarrow$  стр. [34\)](#page-47-0)
- **33. Кнопка VOL./FOCUS (+)(−)**  $(\rightarrow$  стр. [26\)](#page-39-0)
- **34. Кнопка D-ZOOM/ZOOM (+)(−)**  $(\rightarrow$  стр. [30\)](#page-43-0)

 (Кнопка «ZOOM» не работает с данной серией проекторов)

- **35. Кнопка SHUTTER** (недоступна для данной серии проекторов)
- **36. Кнопка LENS SHIFT** (недоступна для данной серии проекторов)
- **37. Кнопка PICTURE**  $(\rightarrow$  стр. [89](#page-102-0))
- **38. Кнопка DISPLAY**  $(\rightarrow$  стр. [100](#page-113-0))
- **39. Кнопка ASPECT**  $(\rightarrow$  стр. 9[5\)](#page-108-0)
- **40. Кнопка COLOR**  $(\rightarrow$  стр. 9[1\)](#page-104-0)
- **41. Кнопка 3D Set.**  $(\rightarrow$  стр. [99](#page-112-0))
- **42. Кнопка SETUP**  $(\rightarrow$  стр. [10](#page-122-0)9)
- **43. Кнопка CTL**  $(\rightarrow$  стр. [34\)](#page-47-0)
- **44. Кнопка ECO**  $(\rightarrow$  стр. [31\)](#page-44-0)
- **45. Кнопка INFO**  $(\rightarrow$  стр. [134](#page-147-0))
- **46. Кнопка HELP**  $(\rightarrow$  стр. [134](#page-147-0))

Кнопки ▲▼◆▶, L-CLICK и R-CLICK работают только в том случае, если к компьютеру подсоединен кабель USB.

#### <span id="page-25-0"></span>Установка элемента питания

- *мите крышку батареи.*
- *(АА). При установке элементов питания соблюдайте их полярность (+/–).*
- **1. Нажмите на защелку и сни***-2. Вставьте новые батареи 3. Установите крышку над отсеком для элементов питания и задвиньте ее до*  **щелчка.**

ПРИМЕЧАНИЕ: Не используйте одновременно новые и старые элементы питания, а также элементы питания разных типов.

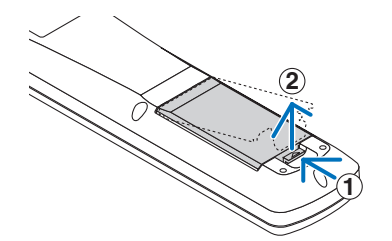

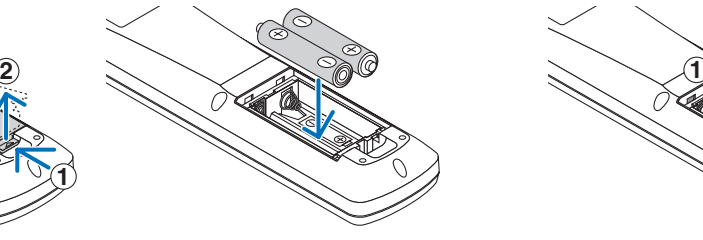

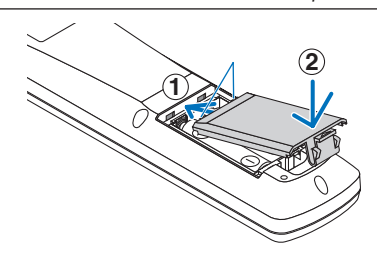

#### Меры предосторожности при эксплуатации пульта дистанционного управления

- Обращайтесь с пультом дистанционного управления осторожно.
- Если на пульт дистанционного управления попала влага, немедленно вытрите его насухо.
- Берегите пульт от чрезмерно высоких температур и влажности.
- Не замыкайте, не нагревайте и не разбирайте батареи.
- Не бросайте батареи в огонь.
- Если пульт дистанционного управления не будет использоваться длительное время, выньте элементы питания.
- При установке элементов питания соблюдайте их полярность  $(+/-)$ .
- Не используйте одновременно новые и старые элементы питания, а также элементы питания разных типов.
- Утилизируйте элементы питания согласно местному законодательству.

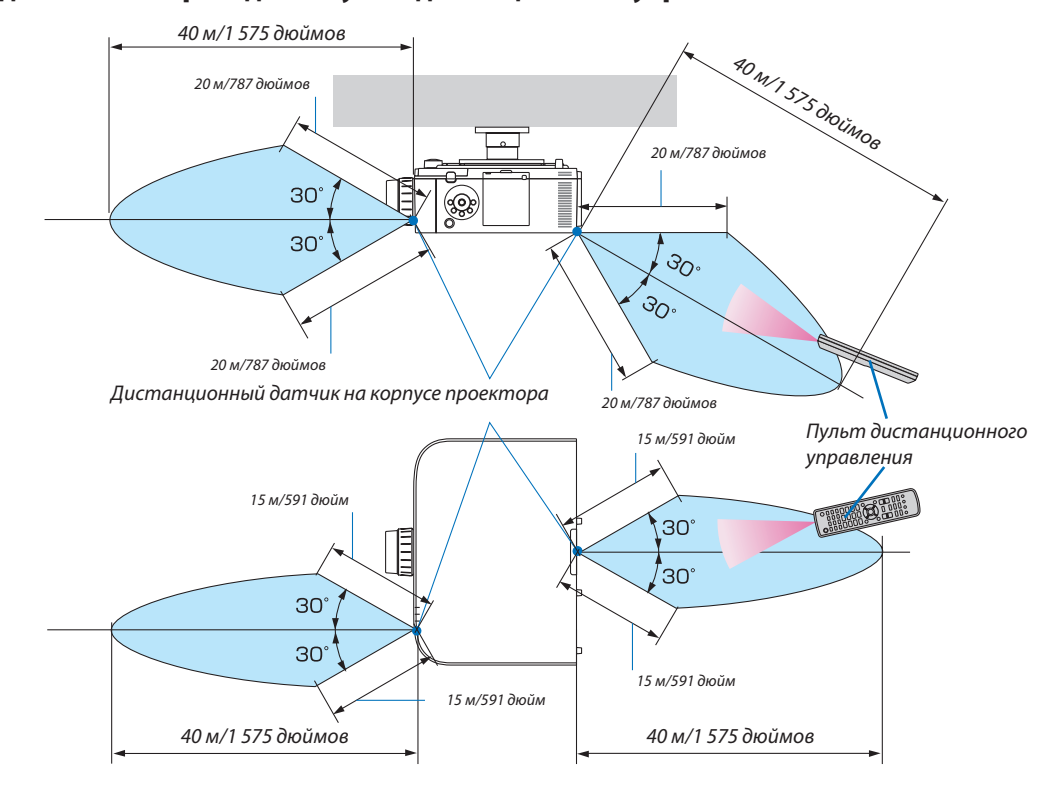

#### <span id="page-26-0"></span>Диапазон действия беспроводного пульта дистанционного управления

- • Прием инфракрасного сигнала осуществляется в зоне прямой видимости на указанном выше расстоянии и при отклонении до 60 градусов от дистанционного датчика, расположенного на корпусе проектора.
- • Проектор не будет реагировать на сигнал, если между пультом дистанционного управления и датчиком есть какиелибо преграды или если на датчик падает слишком яркий свет. Также управление проектором с помощью пульта дистанционного управления будет затруднено при разряженных элементах питания.

# <span id="page-27-0"></span>2. Проецирование изображения (основные операции)

В этом разделе описано, как включить проектор и спроецировать изображение на экран.

# ❶ Порядок проецирования изображения

#### *Шаг 1*

**• Подключение компьютера / Подсоединение силового кабеля (**→ *стр. [15\)](#page-28-0)*

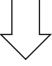

#### *Шаг 2*

**• Включение проектора (**→ *стр. [16](#page-29-0))*

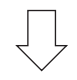

#### *Шаг 3*

**• Выбор источника (**→ *стр. [18\)](#page-31-0)*

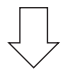

#### *Шаг 4*

- **• Регулировка размера и положения изображения (**→ *стр. [20\)](#page-33-0)*
- **• Коррекция трапецеидальных искажений [УГЛОВАЯ КОРРЕКЦИЯ] (**→ *стр. [35](#page-48-0), [102\)](#page-115-0)*

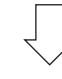

#### *Шаг 5*

- **• Настройки изображения и звука**
	- Автоматическая оптимизация сигнала компьютера (→ стр. **[26](#page-39-0)**)
	- Увеличение или уменьшение громкости (→ стр. [26](#page-39-0))

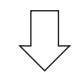

# *Шаг 6*

**• Проведение презентации**

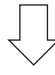

#### *Шаг 7*

**• Выключение проектора (**→ *стр. [27\)](#page-40-0)*

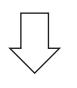

#### *Шаг 8*

**• После использования (**→ *стр. [28\)](#page-41-0)*

# <span id="page-28-0"></span>❷ Подключение компьютера/Подсоединение силового кабеля

#### *1. Подключите компьютер к проектору.*

 В данном разделе описывается основной способ подключения к компьютеру. Для получения информации о других способах подключения см. раздел «(2) Осуществление подключений» на стр. [157](#page-170-0).

 Подсоедините выходной разъем дисплея (15-штыревой миниатюрный разъём типа D) на компьютере к входной клемме видеосигнала компьютера на проекторе с помощью имеющегося в продаже компьютерного кабеля (с ферритовым сердечником), а затем поверните ручки на разъемах для закрепления.

#### *2. Подключите силовой кабель (идет в комплекте) к проектору.*

 Сначала подключите трехконтактный штепсель силового кабеля (идет в комплекте) к разъему проектора AC IN, затем подключите кабель к сети питания.

 При подключении кабеля питания, индикатор POWER на проекторе загорится оранжевым. Если нет входящих сигналов, устройство войдет в режим ожидания приблизительно через 10 секунд и загорится красным\*.

 Индикатор STATUS выключится\*.

 \* Так будут вести себя оба индикатора, если выбрана опция [НОРМАЛЬНОЕ] для [РЕЖИМ ОЖИДАНИЯ]. См. раздел «Индикатор питания». (→ стр. [27](#page-283-0)*0*)

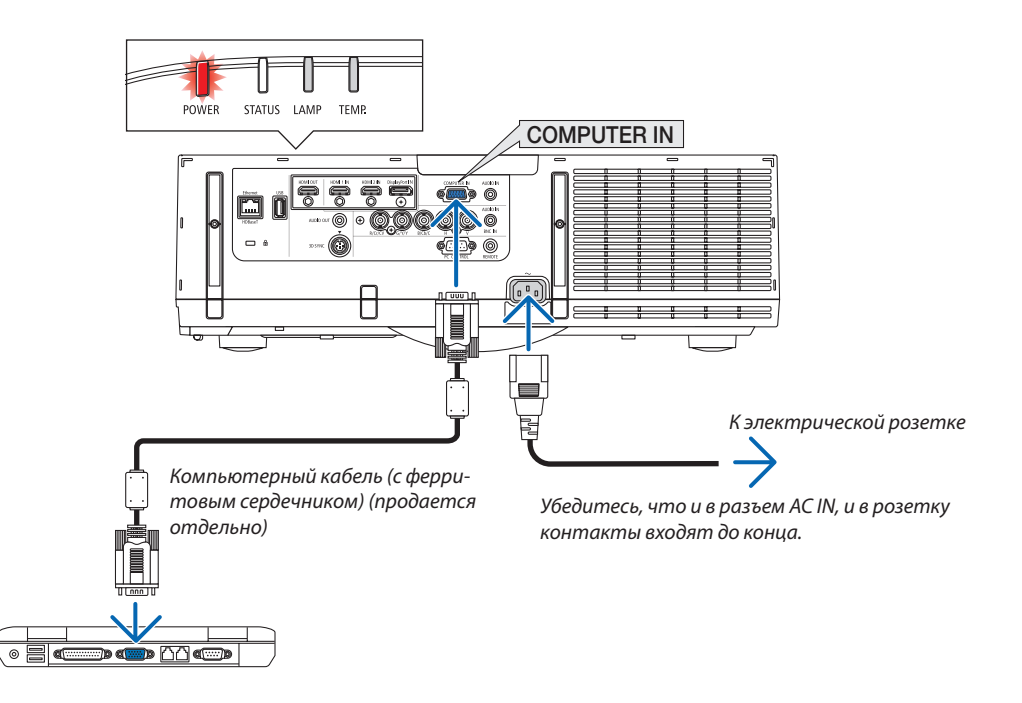

# **ВНИМАНИЕ:**

Части проектора могут в течение некоторого времени нагреваться, если электропитание проектора выключается с помощью кнопки POWER на корпусе проектора или если источник питания переменного тока отключается во время нормальной работы проектора.

Соблюдайте осторожность, когда поднимаете проектор.

# <span id="page-29-0"></span>**В Включение проектора**

1. Снимите крышку объектива.

2. Нажмите кнопку $\circledcirc$ (POWER) на корпусе проектора или кнопку POWER ON на пульте дистанционного управления.

Индикатор POWER сменит красный цвет на синий, а затем начнет мигать. После этого изображение будет проецироваться на экран.

ПОДСКАЗКА:

- Когда появится сообщение «ПРОЕКТОР ЗАБЛОКИРОВАН! ВВЕДИТЕ СВОЙ ПАРОЛЬ.», то это означает, что включена функция [БЕЗОПАСНОСТЬ]. ( $\rightarrow$  $cmp. 38)$
- Когда на дисплее отображается ЭКО сообшение, это означает, что для ГЭКО СООБЩЕНИЕ] выбран параметр [ВКЛ.]. (→ стр. 110)
- Нажатие таких кнопок, как кнопка питания и кнопка MENU, будет сопровождаться звуковым сигналом. Чтобы отключить звуковой сигнал, выберите [ВЫКЛ.] для [ГУДОК] с помощью меню. (→ стр. 121)

После включения проектора убедитесь, что компьютер или источник видеосигнала включен.

ПРИМЕЧАНИЕ: Синий экран (синий фон) отображается, когда нет входного сигнала (установка меню по умолчанию).

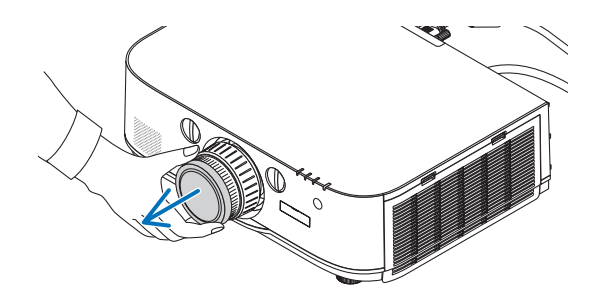

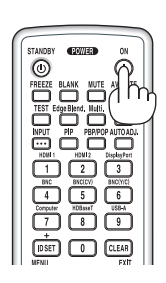

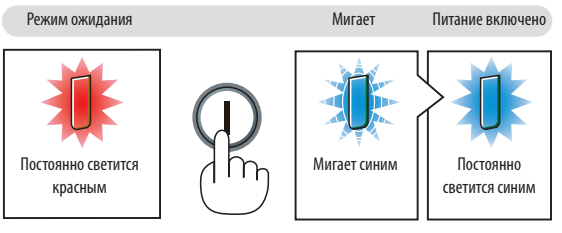

 $(\rightarrow$  стр. 270)

#### <span id="page-30-0"></span>Примечание об экране запуска (экран выбора языка меню)

После первого включения проектора отображается меню запуска. Из него можно выбрать для меню один из 29 язы-KOB.

#### Для выбора языка меню выполните следующие действия:

1. Спомощью кнопки ▲, ▼, ◀ или ▶ выберите в меню один

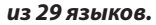

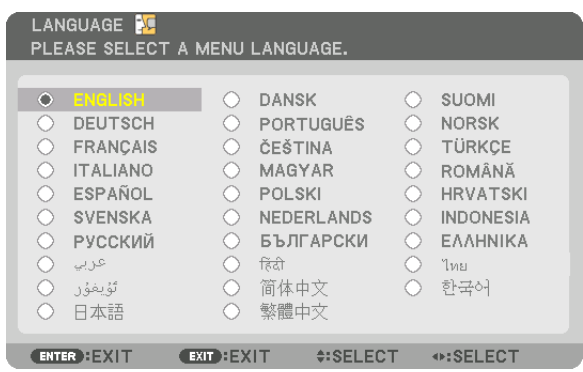

#### 2. Нажмите кнопку ENTER, чтобы подтвердить выбор.

После этого можно перейти к работе с меню. При желании язык меню можно выбрать позже. (→ [ЯЗЫК] на стр. 81 и 109)

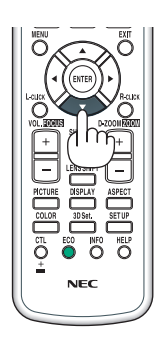

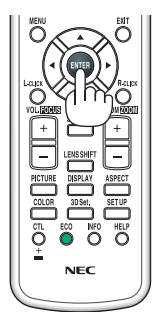

#### ПРИМЕЧАНИЕ:

- При выключении питания после проецирования (прямое выключение питания), подождите не менее одной минуты, перед тем как включить питание снова.
- Не закрывайте объектив крышкой, когда проектор включен.
- Если объектив закрыт крышкой, под влиянием высокой температуры крышка может деформироваться.
- Проектор не включится, если произошла одна из описанных ниже ситуаций.
	- Если внутренняя температура проектора чрезмерно повышена, проектор зафиксирует аномальное повышение температуры. В таком случае проектор не включится, чтобы не допустить повреждения внутренних компонентов. Если это произошло, подождите, пока внутренние компоненты проектора остынут.
	- Если срок службы лампы подошел к концу, проектор не включится. В таком случае замените лампу.
	- Если индикатор STATUS загорится оранжевым цветом при нажатии кнопки питания, то это значит, что включена функция [БЛОК. ПАНЕЛИ УПРАВЛ.]. Отмените блокировку, отключив ее. (→ стр. 119)
- Если лампа не зажигается, а индикатор LAMP мигает шиклами по шесть раз, подождите не меньше минуты, а затем включите проектор.
- Пока индикатор POWER мигает синим цветом короткими импульсами, питание нельзя выключить, используя кнопку включения питания.
- Сразу после включения проектора экран может мерцать. Это нормальное явление. Подождите 3-5 минут, пока свет лампы стабилизируется.
- При включении проектора может понадобиться некоторое время, чтобы свет лампы стал ярче.
- Если включить проектор сразу после выключения лампы или в условиях высокой температуры в помещении, то включатся охлаждающие вентиляторы, при этом какое-то время изображение не будет отображаться, а затем на экране появится изображение.

# <span id="page-31-0"></span>**4 Выбор источника сигнала**

#### Выбор компьютера или источника видеосигнала

ПРИМЕЧАНИЕ: Включите компьютер или другое устройство, передающее видеосигнал, подсоединенное к проектору.

#### Автоматическое обнаружение сигнала

Нажимайте кнопку INPUT в течение 1 секунды или дольше. Проектор произведет поиск доступного источника входного сигнала и отобразит его. Источник входного сигнала будет переключаться следующим образом:

[Модели HDBaseT]  $HDM1 \rightarrow HDM12 \rightarrow DisplayPort \rightarrow BNC \rightarrow BNC(KB) \rightarrow BNC(Y/C) \rightarrow KOMTbBO$ TEP  $\rightarrow$  HDBaseT  $\rightarrow$  HDMI1  $\rightarrow \dots$ 

**[Модели ММ]** 

Автоматически проверяет наличие любого входного сигнала HDMI1 →  $HDMI2 \rightarrow$  DisplayPort  $\rightarrow$  BNC  $\rightarrow$  BNC (KB)  $\rightarrow$  BNC(Y/C)  $\rightarrow$  KOMПЬЮТЕР  $\rightarrow$ USB-A. Проектирование входного сигнала начнется после его обнаружения.

Кратковременно нажмите эту кнопку, чтобы отобразить экран ГВВОД1.

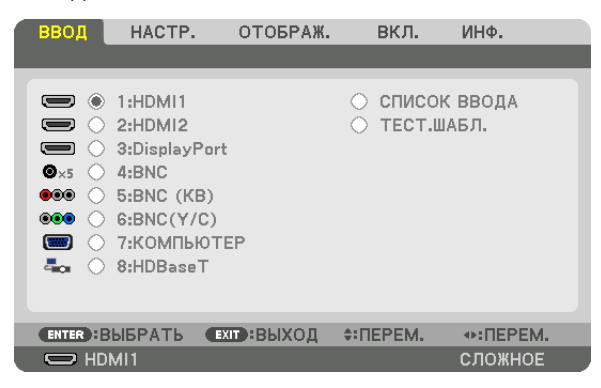

∗ Данный экран принадлежит модели HDBaseT.

Нажимайте кнопки ▼/▲, чтобы выбрать параметр, соответствующий нужной входной клемме, а затем нажмите кнопку ENTER для переключения входного сигнала. Чтобы убрать отображение меню на экране [ВВОД], нажмите кнопку MENU или EXIT.

ПОДСКАЗКА: Если входной сигнал отсутствует, то вход будет пропущен.

#### Использование пульта дистанционного управления

Нажмите любую из следующих кнопок: 1/HDMI 1, 2/HDMI 2, 3/DisplayPort, 4/BNC, 5/BNC(CV), 6/BNC(Y/C), 7/Computer, 8/HDBaseT\*1 или 9/USB-A\*2.

- \*1 Для моделей ММ будет выбран параметр «8/Ethernet» и проектор переключится на Ethernet.
- \*2 Модель HDBaseT использовать нельзя.

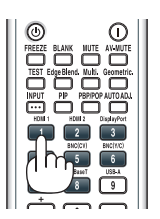

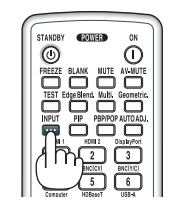

#### Выбор источника по умолчанию

Вы можете указать какой-либо источник в качестве источника по умолчанию, и он будет отображаться каждый раз при включении проектора.

#### 1. Нажмите кнопку MENU.

На экране отобразится меню.

- 2. Дважды нажмите кнопку ▶ для выбора [ВКЛ.] и нажмите кнопку ▼ или кнопку ENTER для выбора [ОСНОВНОЙ].
- 3. Нажмите кнопку ▶, чтобы выбрать [ПАРАМЕТРЫ ИСТОЧНИКА].
- 4. Четыре раза нажмите кнопку ▼, чтобы выбрать [BbIБOP ФАБ ВВОДА], и нажмите кнопку ENTER.

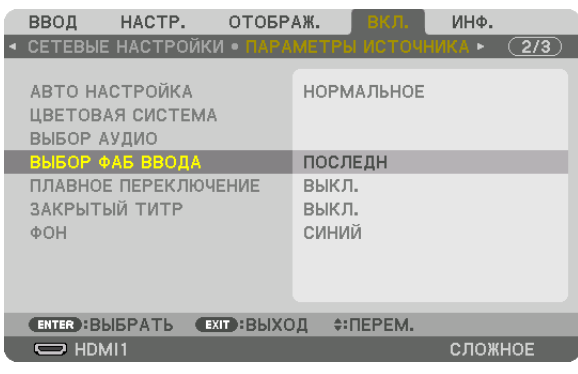

#### Отобразится экран [ВЫБОР ФАБ ВВОДА].

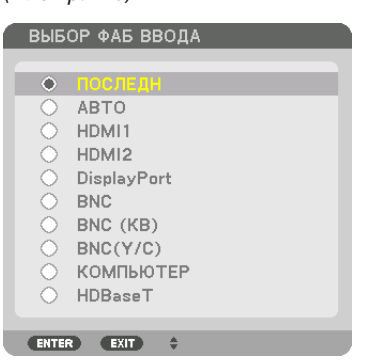

Данный экран принадлежит модели HDBaseT.

#### **ПРИМЕЧАНИЕ**

 $(\rightarrow$  cmp. 128)

#### [Модели ММ]

• Ethernet не может быть определен автоматически, даже если параметр [BbIБОР ФАБ ВВОДА] установлен на [ABTO]. Выберите [ETHERNET] в [BbIБОР ФАБ ВВОДА] для активации Ethernet для автоматического выбора, когда включено питание проектора.

#### 5. Выберите какой-либо источник в качестве источника по умолчанию и нажмите кнопку ENTER.

#### 6. Несколько раз нажмите кнопку ЕХІТ, чтобы закрыть меню.

#### 7. Перезапустите проектор.

На экране отобразится изображение от источника, выбранного на шаге 5.

ПРИМЕЧАНИЕ: Даже если включен параметр [АВТО], [НDВаѕеТ] автоматически выбрана не будет. Чтобы установить сеть в качестве источника по умолчанию, выберите [HDBaseT].

#### ПОДСКАЗКА:

- Если проектор находится в режиме ожидания, подача сигнала с компьютера, подключенного к разъему COMPUTER IN, включит проектор, и одновременно начнется проецирование изображения с компьютера. ([ВЫБОР АВТО ВКЛ. ПИТ.] → стр. 130)
- В операционной системе Windows 7 комбинация клавиш Windows и P на клавиатуре позволяет легко и быстро установить внешний дисплей.

# <span id="page-33-0"></span>❺ Регулировка размера и положения изображения

Чтобы настроить размер и положение картинки, используйте регулятор сдвига объектива, ножку для регулирования наклона, рычаг изменения фокусного расстояния/кольцо масштабирования и кольцо фокусировки. В этом разделе схемы и кабели не указаны, чтобы упростить объяснение.

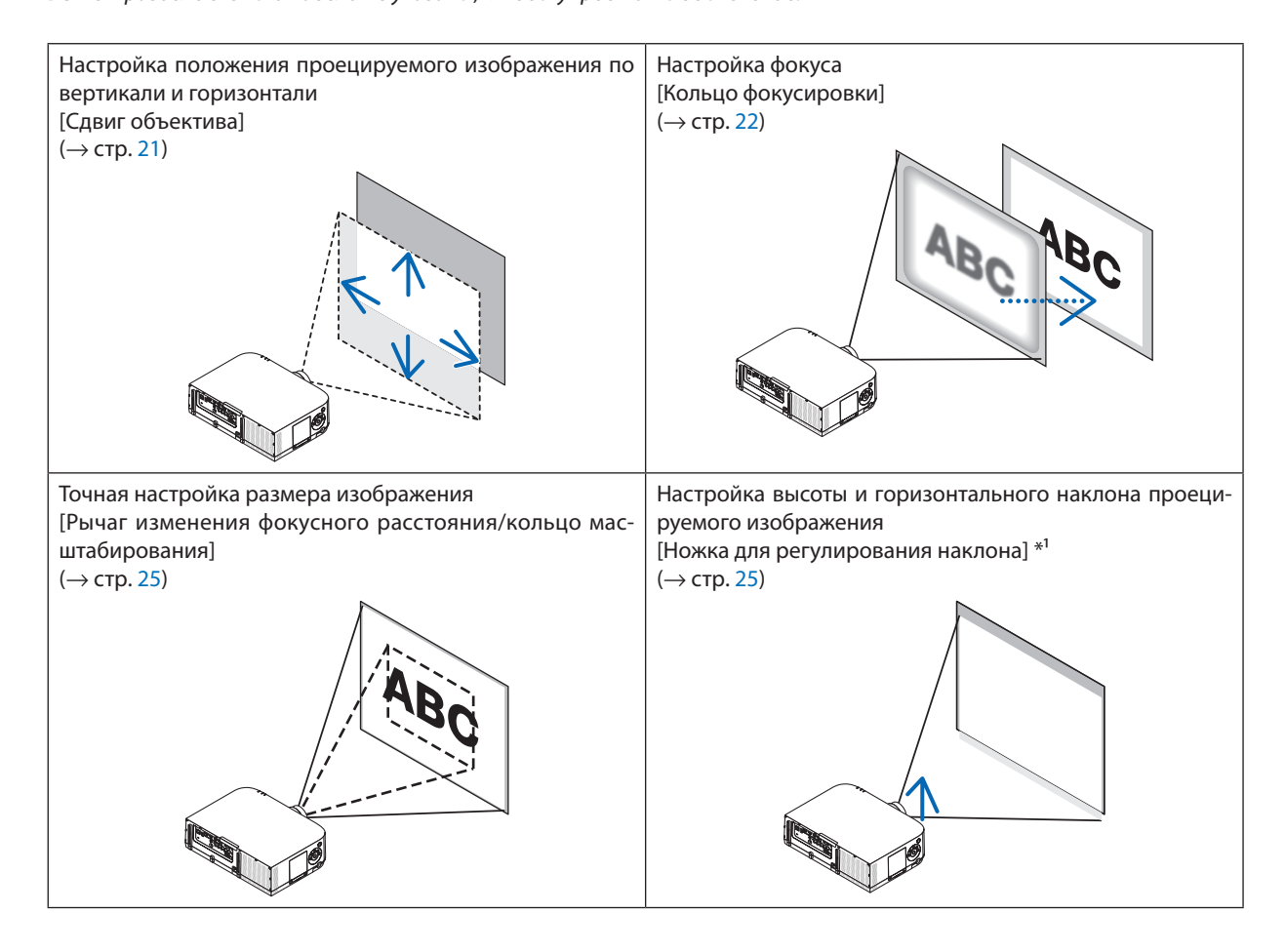

<sup>примечание\*</sup>1:Настраивайте высоту проецируемого изображения, используя ножки для регулирования наклона, если Вы хотите проецировать изображение выше, чем позволяет диапазон регулировки сдвига объектива.

#### <span id="page-34-0"></span>Настройка положения проецируемого изображения по вертикали (Сдвиг объектива)

# **ВНИМАНИЕ**

Выполняйте настройку, стоя сзади или сбоку от проектора. Если во время настройки находиться перед проектором, сильный свет, направленный в глаза, может нарушить зрение.

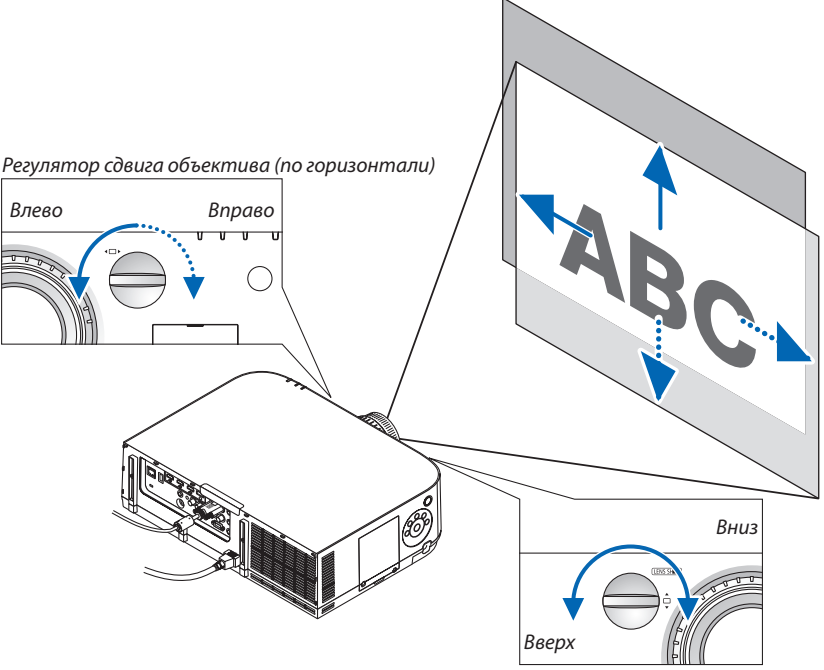

Регулятор сдвига объектива (по вертикали)

**• Поверните регуляторы сдвига объектива по часовой или против часовой стрелки.**

#### Регулятор сдвига по вертикали

Поверните этот регулятор по часовой или против часовой стрелки, чтобы отрегулировать положение проекции по вертикали.

Приблизительный диапазон поворота: Около 6 поворотов против часовой стрелки и около 2 поворотов по часовой стрелке, когда объектив находится в центральном положении.

#### Регулятор сдвига по горизонтали

Поверните этот регулятор по часовой или против часовой стрелки, чтобы отрегулировать положение проекции по горизонтали.

Приблизительный диапазон поворота: Около 1 поворота против часовой стрелки и около 1 поворота по часовой стрелке, когда объектив находится в центральном положении.

#### *ПРИМЕЧАНИЕ:*

- Регуляторы можно повернуть более чем на один полный оборот, но положение проекции может смещаться только в пределах диапазона, показанного на *следующей странице.*
- Если объектив сдвинут максимально по диагонали, края экрана будут темными или затенены.
- Регулировка сдвига по вертикали должна быть закончена смещением изображения вверх. Если Вы закончите регулировку сдвига по вертикали, сдвинув изображение вниз, регулировка масштабирования/фокусировки или сильные сотрясения могут вызвать небольшое смещение проецируемого изображения *вниз.*
- При использовании объектива NP11FL (приобретается дополнительно) функцию сдвига объектива использовать нельзя.

<span id="page-35-0"></span>ПОДСКАЗКА:

- Схема, приведенная ниже, показывает диапазон настройки сдвига объектива (формат проекции: со стола/фронтальная) WUXGA типа (исключая объектив NP30ZL). Используйте ножку для регулирования наклона, если Вы хотите поднять положение проецирования выше данного положения. (→ стр. 25)
- См. страницу 257 для просмотра информации о диапазоне настройки сдвига объектива WXGA типа/XGA типа и для подвеса на потолке/фронтального проецирования.

PA622U/PA522U

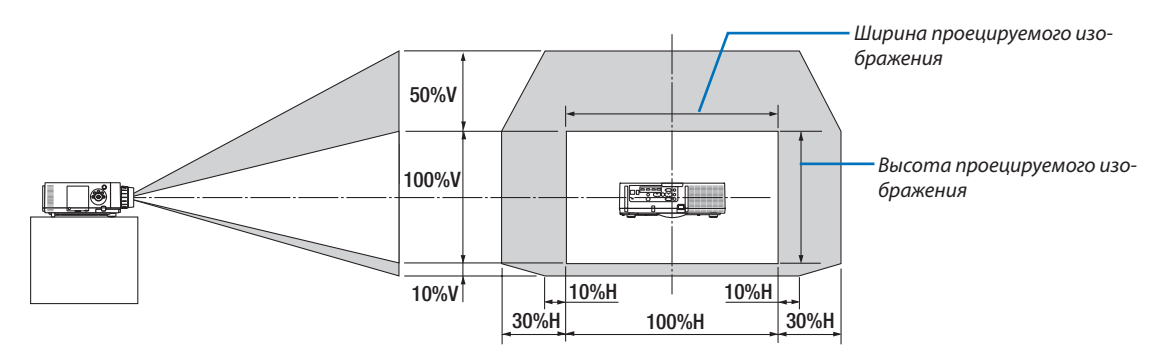

Условные обозначения: V обозначает длину по вертикали (высоту проецируемого изображения), Н обозначает длину по горизонтали (ширину проецируемого изображения).

#### Фокусировка

Подходящие объективы: NP12ZL/NP13ZL/NP14ZL/NP15ZL Кольцо ФОКУСИРОВКИ используется для настройки фокусировки.

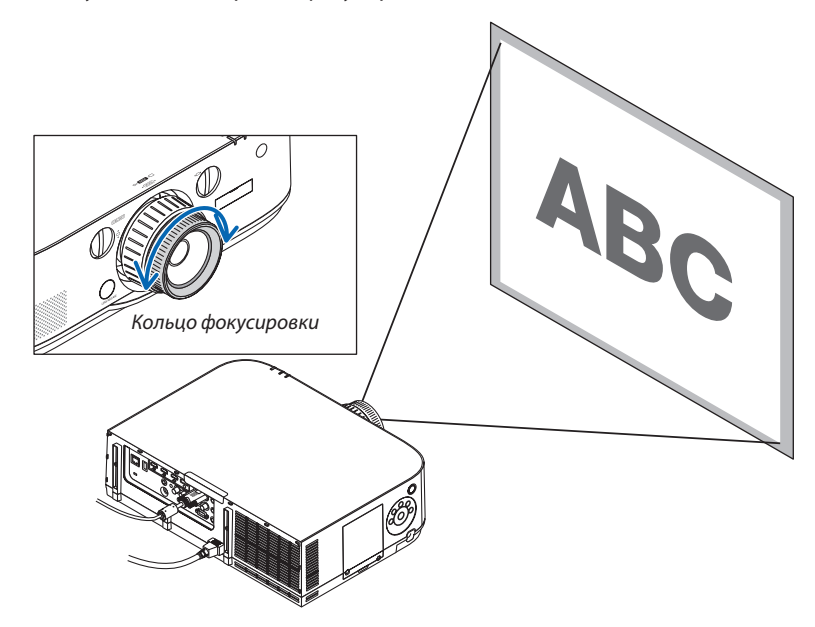
### Подходящие объективы: NP30ZL

Объектив NP30ZL выравнивает периферийный фокус вокруг оптической оси.

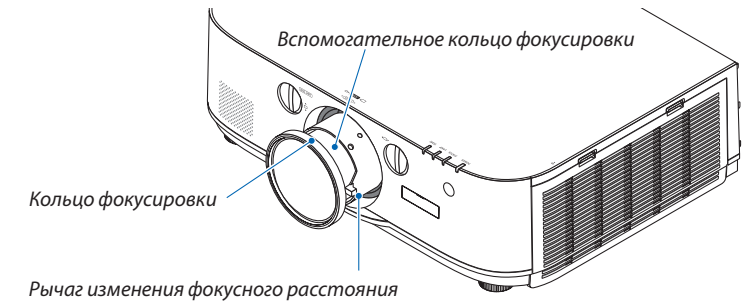

- **1. Поверните кольцо фокусировки влево и вправо, что***бы выровнять рамку фокусировки вокруг оптической оси.*
	- \* Нарисункепоказанпример,когдаобъективсмещенвверх. Регулируется верхняя часть экрана.

 Если объектив находится в центре, то регулируется центр экрана.

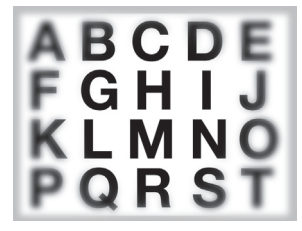

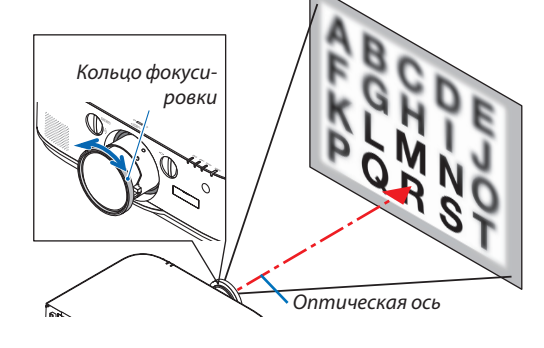

**2. Поверните вспомогательное кольцо фокусировки** *влево и вправо, чтобы выровнять фокусировку всего экрана.*

 На этомэтапефокус вокруг оптической оси, настроенный в (1), остается неизменным.

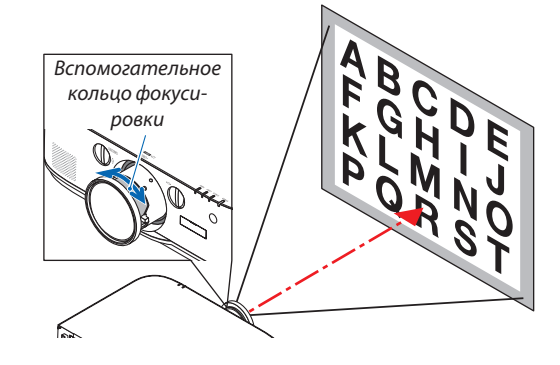

#### Подходящие объективы: NP11FL

При использовании объектива NP11FL настройте фокус и скорректируйте искажение изображения.

#### **Подготовка:**

Поверните регуляторы сдвига объектива (по вертикали и по горизонтали), расположенные на проекторе, чтобы установить объектив в центральное положение.

#### **Приблизительное центральное положение объектива (пример приведен для режима фронтального проецирования со стола)**

Регулятор по горизонтали .... Сначала поверните регулятор влево, а затем поверните его еще немного, чтобы ручка заняла горизонтальное положение. Из этого положения поверните регулятор на 1 полный оборот по часовой стрелке.

Регулятор по вертикали........ Сначала поверните регулятор вниз, а затем поверните его еще немного, чтобы ручка заняла горизонтальное положение.

Из этого положения поверните регулятор на 2 полных оборота против часовой стрелки.

**1. Поверните кольцо корректировки искажения влево.**

*2. Поверните регулятор фокуса по часовой и против*  **часовой стрелки, чтобы настроить фокус в центре** *экрана.*

**3. Используйте кольцокорректировкиискажения,чтобы** *скорректировать искажение экрана.*

 (При этом края экрана тоже будут находиться в фокусе.)

- *4. Используйте регулятор фокуса, чтобы настроить фокус по всему экрану.*
	- Если изображение в центре экрана не сфокусировано, немного поверните кольцо корректировки искажения против часовой стрелки. Теперь фокус в центре экрана можно настроить с помощью регулятора фокуса.

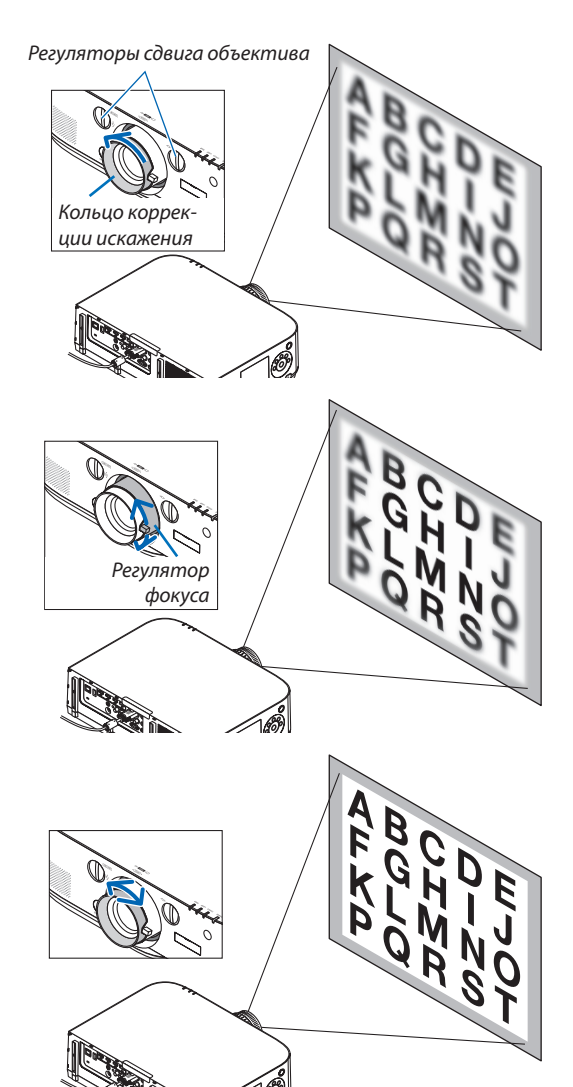

#### Масштабирование

Поверните рычаг изменения фокусного расстояния или кольцо масштабирования по часовой и против часовой стрелки.

Продающийся отдельно объектив NP11FL не имеет кольца масштабирования.

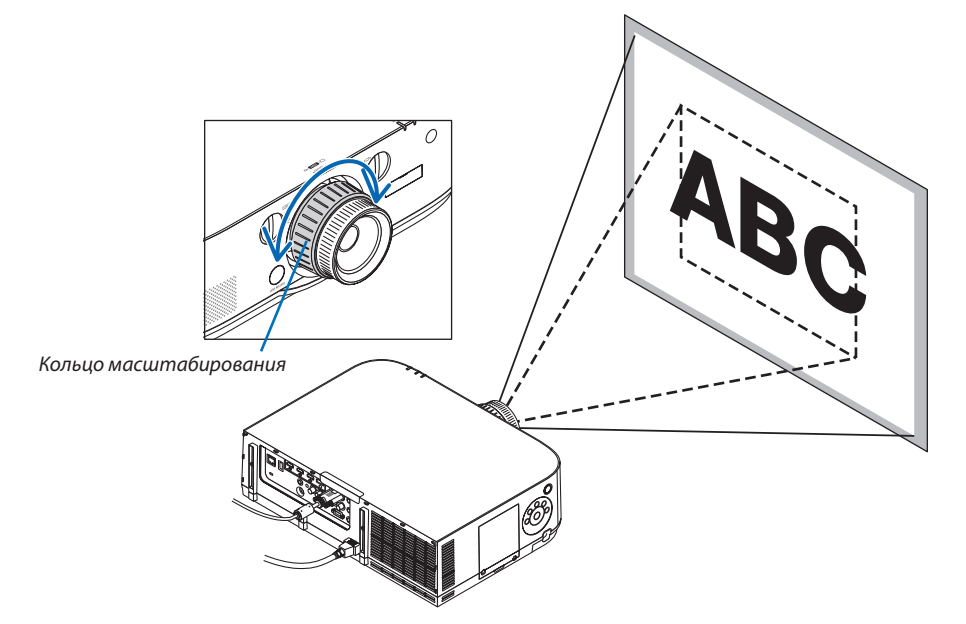

#### Настройка ножек для регулирования наклона

*1. Для настройки покрутите левую и правую ножки для регулирования наклона.*

При поворачивании ножек для регулирования наклона они становятся длиннее или короче.

Настройте высоту проецируемого изображения, подкручивая левую и правую ножки для регулирования наклона.

Если проецируемое изображение наклонено, подкрутите одну из ножек для регулирования наклона, чтобы выровнять положение изображения.

- Если проецируемое изображение искажено, см. «3-6 Коррекция горизонтальных и вертикальных трапецеидальных искажений [УГЛОВАЯ КОРРЕКЦИЯ]» (→ стр. *3*[5\)](#page-48-0) и «[ГЕОМЕТР. КОРРЕКЦИЯ]» (→ см. *[102](#page-115-0)*).
- Максимальная длина ножек для регулирования наклона может быть 20 мм.
- Спомощью ножек для регулирования наклона проектор можно приподнять максимум на 4°.

#### *ПРИМЕЧАНИЕ:*

- Не удлиняйте ножки для регулирования наклона более чем на 20 мм/0,8". Это может привести к нестабильности места крепления ножек, и ножки могут выпасть из проектора.
- Используйте ножки для регулирования наклона только для регулирования угла проецирования *проектора.*

 Неправильное использование ножек для регулирования наклона, например, переноска проектора за ножки или подвешивание проектора на стену, зацепив за ножки, может повредить *проектор.*

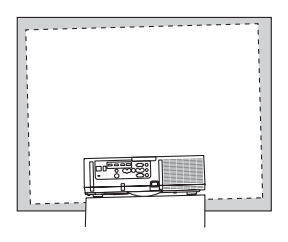

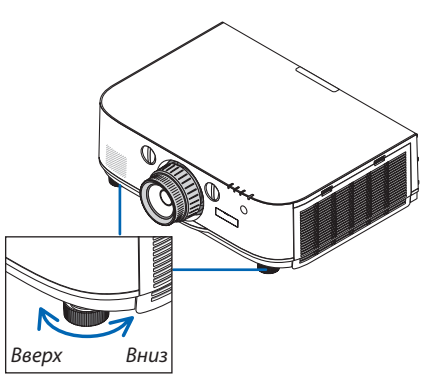

Ножка для регулирования наклона

## **6 Автоматическая оптимизация сигнала компьютера**

#### Настройка изображения с помощью автонастройки

При проецировании сигнала с видеовхода компьютера, видеовхода ВNC (аналоговый RGB), входного разъема HDMI 1, входного разъема HDMI 2 и входного разъема DisplayPort (в том числе входной сигнал HDBaseT) настройте качество изображения с помощью одного нажатия на кнопку, если края экрана обрезаны или если качество проецирования плохое.

Нажмите кнопку AUTO ADJ, для выполнения автоматической оптимизации компьютерного изображения. Эта настройка может понадобиться при первом подключении компьютера к проектору.

[Изображение низкого качества]

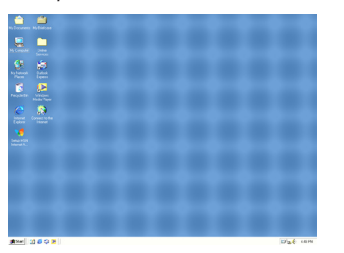

[Стандартное изображение]

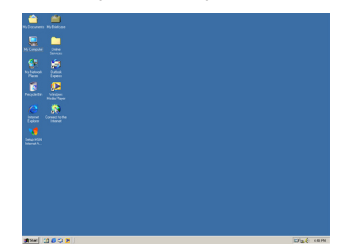

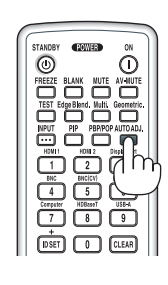

#### ПРИМЕЧАНИЕ:

- Для отображения некоторых сигналов может понадобиться некоторое время, другие сигналы могут отображаться некорректно.
- Если при помощи автоматической настройки не удается оптимизировать сигнал компьютера, попробуйте настроить параметры [ГОРИЗОНТАЛЬНО], [ВЕРТИКАЛЬНОЕ], [ЧАСЫ] и [ФАЗА] вручную. (→ стр. 93, 94)

## **↑ Увеличение или уменьшение громкости**

Уровень громкости динамика можно изменять.

#### Важно:

• Не устанавливайте максимальную громкость на внешней акустической системе, подключенной к выходу AUDIO OUT проектора. Если не выполнять данное условие, то неожиданный громкий звук во время включения или выключения проектора может повредить слух. Когда регулируете громкость на внешней акустической системе, установите уровень громкости звука акустической системы меньше половины всего диапазона и настройте громкость на проекторе для получения соответствующего уровня звука.

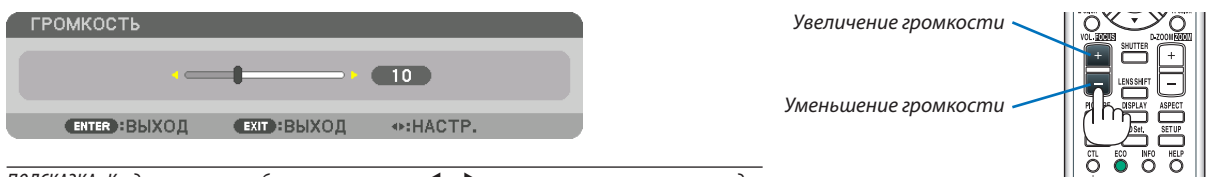

ПОДСКАЗКА: Когда меню не отображаются, кнопки  $\blacktriangleleft u \blacktriangleright$  на корпусе проектора служат для управления громкостью.

#### ПРИМЕЧАНИЕ:

ГМодели HDBaseT1

Громкость звука нельзя регулировать с помощью кнопки < или >, если изображение увеличено с помощью кнопки D-ZOOM (+) или на дисплее отображается меню.

[Модели ММ]

• При отображении экранного меню и увеличении экрана с помощью кнопки громкость нельзя настроить с помощью кнопки, если отображаются функция «Просмотр» или Ethernet (выбор avduo - Ethernet).

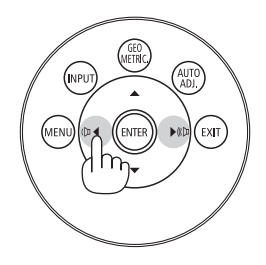

## **<sup>3</sup>** Выключение проектора

#### Чтобы выключить проектор:

1. Сначала нажмите на кнопку  $\textcircled{b}$  (POWER) на корпусе проектора или кнопку STANDBY на пульте дистанционного управления.

Появится сообщение [ВЫКЛЮЧЕНИЕ / ВЫ УВЕРЕНЫ? / СЕАНС СОКРАШЕНИЯ ВЫБРОСА СО2 0.000 Гг-СО211.

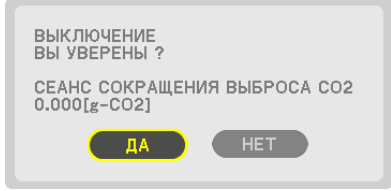

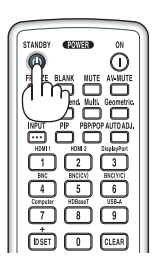

#### 2. После этого нажмите кнопку ENTER или повторно нажмите кнопку $\langle \bigcirc \rangle$  (POWER) или STANDBY.

Лампа выключится, и питание будет отключено. В этом случае, если нет входящих сигналов, проектор войдет в режим ожидания приблизительно через 10 секунд. В режиме ожидания, когда выбрана опция [НОРМАЛЬНОЕ] для [РЕЖИМ ОЖИДАНИЯ], индикатор POWER загорится красным цветом, а индикатор STATUS выключится.

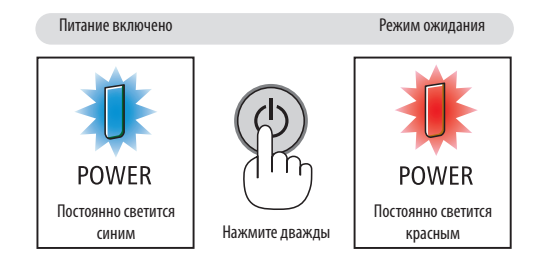

## $\Lambda$  внимание:

Части проектора могут в течение некоторого времени нагреваться, если электропитание проектора выключается с помощью кнопки POWER на корпусе проектора или если источник питания переменного тока отключается во время нормальной работы проектора.

Соблюдайте осторожность, когда поднимаете проектор.

#### ПРИМЕЧАНИЕ:

- Пока индикатор POWER мигает синим цветом короткими импульсами, питание выключить нельзя.
- Нельзя выключить питание в течение 60 секунд непосредственно после включения питания и показа изображения.
- Не отключайте кабель питания от проектора или от сети питания во время проецирования изображения. Это может повредить входной разъем питания проектора или контакт вилки. Чтобы выключить переменный ток во время проецирования изображения, используйте выключатель или прерыватель на удлинителе и т.д.
- Нельзя отключать источник питания переменного тока проектора в течение 10 секунд после выполнения регулировки, изменения настроек и закрытия меню. В противном случае результаты коррекции и настройки могут быть потеряны.

## ❾ После использования

**Подготовка: Убедитесь, что проектор выключен.**

- *1. Отсоедините силовой кабель.*
- *2. Отсоедините остальные кабели.*
- *3. Закройте объектив крышкой.*
- **4. Прежде чем перемещать проектор, закрутите ножки для регулирования наклона, если они были раскруче***ны.*

# 3. Полезные функции

## • Отключение изображения и звука

Проецируемые видео и звук, выводимые через встроенный динамик, а также выходной звуковой разъем на мгновение исчезнут.

#### Нажмите кнопку BLANK.

Проецируемое видео будет отключено.

#### Нажмите кнопку MUTE.

Проецируемое аудио будет отключено.

#### Нажмите кнопку AV-MUTE.

Проецируемые видео и аудио будут отключены.

• Нажмите кнопки еще раз для того, чтобы отключенные видео и аудио появились снова.

Когда AV-MUTE и BLANK работают в течение некоторого времени, то функция энергосбережения включится, чтобы снизить мощность лампы.

#### ПРИМЕЧАНИЕ:

• Когда кнопки AV-MUTE и BLANK нажимаются сразу после активации энергосберегающей функции, иногда яркость может не вернуться в нормальное состояние немедленно.

ПОДСКАЗКА:

• Исчезнет видео, но не отображение меню.

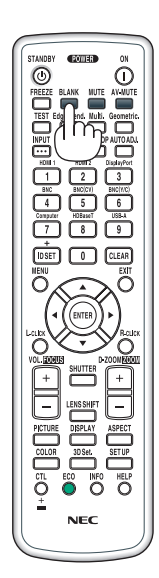

## ❷ Стоп-кадр

Нажмите кнопку FREEZE, чтобы зафиксировать изображение. Повторное нажатие возобновит движение.

ПРИМЕЧАНИЕ: Изображение зафиксируется, однако воспроизведение исходного видео будет продолжаться.

## ❸ Увеличение картинки

Увеличение картинки возможно до четырехкратного размера.

#### *ПРИМЕЧАНИЕ:*

• В зависимости от входного сигнала, максимальное увеличение может быть меньше четырех раз или функционирование может быть ограничено.

Чтобы увеличить картинку:

#### *1. Нажмите кнопку D-ZOOM (+), чтобы увеличить изображение.*

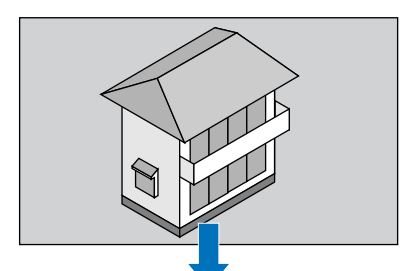

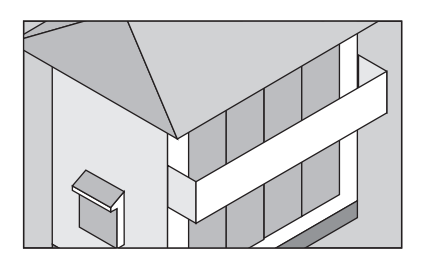

### *2. Нажмите кнопку* ▲▼◀▶*.*

 Область увеличенного изображения будет перемещаться

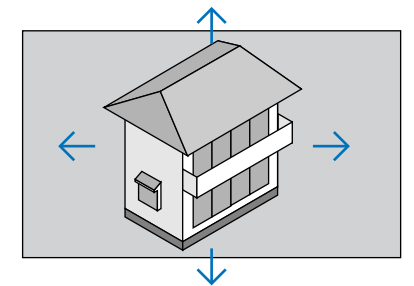

### *3. Нажмите кнопку D-ZOOM (−).*

 При каждом нажатии кнопки D-ZOOM (−) изображение будет уменьшаться.

*ПРИМЕЧАНИЕ:* 

- Изображение будет увеличено или уменьшено в центре экрана.
- Если открыть меню, текущее увеличение будет отменено.

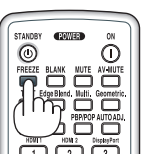

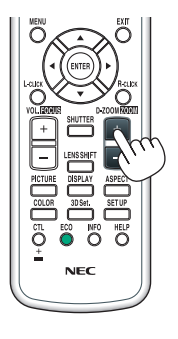

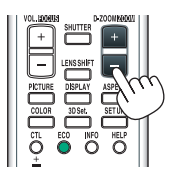

## ❹ Изменение Эко режима/Проверка энергосберегающего эффекта при использовании Эко режима [ЭКО РЕЖИМ]

Данная функция позволяет выбирать два режима яркости лампы: Режимы ВЫКЛ. и ВКЛ. Срок службы лампы можно увеличить, включив [ЭКО РЕЖИМ].

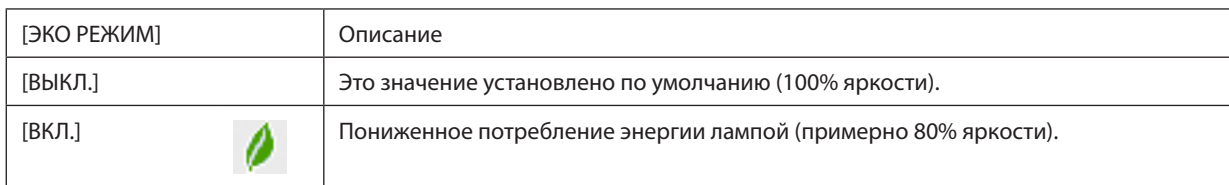

Чтобы включить [ЭКО РЕЖИМ], выполните следующее:

- **1. Нажмите кнопку ECO на пульте дистанционного управления для отображения экрана [ЭКО РЕЖИМ].**
- *2. Воспользуйтесь кнопками* ▲ *или* ▼**, чтобы выбрать [ВКЛ.].**

#### *3. Нажмите кнопку ENTER.*

 Чтобы изменить [ВКЛ.] на [ВЫКЛ.], вернитесь к шагу 2 и выберите [ВЫКЛ.]. Повторите шаг 3.

#### *ПРИМЕЧАНИЕ:*

- [ЭКО РЕЖИМ] можно изменять через меню.
- Выберите [ВКЛ.]  $\rightarrow$  [УСТАНОВКА]  $\rightarrow$  [РЕЖИМ ЛАМПЫ]  $\rightarrow$  [ЭКО РЕЖИМ].
- Остаточный ресурс лампы и наработку лампы можно проверить в меню [ВРЕМЯ ИСПОЛЬЗОВАНИЯ]. Выберите [ИНФ.] → [ВРЕМЯ ИСПОЛЬЗОВАНИЯ].
- В течение 1 минуты сразу после включения лампы [ЭКО РЕЖИМ] всегда устанавливается в положение [ВЫКЛ.]. На состояние лампы не влияет даже изменение параметра [ЭКО РЕЖИМ].
- По истечении 1 минуты после того, как на экране проектора отобразится заставка синего или черного цвета или логотип, [ЭКО РЕЖИМ] автоматически переключится в положение [ВКЛ.].
- • Есливрежиме[ВЫКЛ.]проекторперегреется,[ЭКОРЕЖИМ]можетавтоматическипереключитьсявположение[ВКЛ.]с цельюзащитыпроектора.Этоназывается «Принудительный ЭКО РЕЖИМ». Когда проектор находится в режиме «Принудительный Эко режим», яркость изображения немного уменьшается, а индикатор TEMP. горит оранжевым цветом. В то же время в правом нижнем углу экрана отобразится знак термометра [ $\blacksquare$ ]. После того как проектор остынет до нормальной температуры, «Принудительный ЭКО РЕЖИМ» выключится, и [ЭКО РЕЖИМ] вернется в режим [ВЫКЛ.].

#### Проверка энергосберегающего эффекта [ИЗМЕРЕНИЕ СО2]

Данная функция демонстрирует энергосберегающий эффект, выраженный в уменьшении выбросов CO<sub>2</sub> (кг), когда [ЭКО РЕЖИМ] проектора работает в режиме [ВЫКЛ.] или [ВКЛ.]. Эта функция называется [ИЗМЕРЕНИЕ CO2].

Возможны два сообщения: [УГЛЕРОДОСБЕРЕЖЕНИЕ] и [СЕАНС СОКРАЩЕНИЯ ВЫБРОСА CO2]. Сообщение [УГЛЕРОДОС-БЕРЕЖЕНИЕ] показывает общее значение уменьшения выброса CO<sub>2</sub> с начала эксплуатации до настоящего времени. Вы можете проверить данные, выбрав пункт [ВРЕМЯ ИСПОЛЬЗОВАНИЯ] в разделе [ИНФ.] меню. (→ стр. [133](#page-146-0))

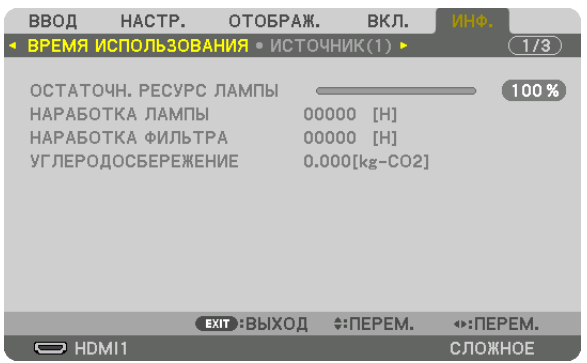

Сообщение [СЕАНС СОКРАЩЕНИЯ ВЫБРОСА СО2] показывает количество уменьшения выброса СО<sub>2</sub> с момента переключения в ЭКО РЕЖИМ сразу после включения и выключения. Сообщение [СЕАНС СОКРАЩЕНИЯ ВЫБРОСА CO2] появится в диалоговом окне [ВЫКЛЮЧЕНИЕ/ ВЫ УВЕРЕНЫ?] во время выключения.

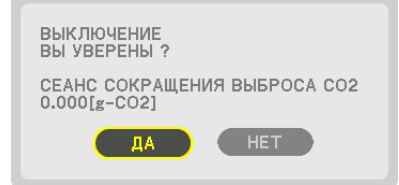

#### ПОДСКАЗКА:

• Формула, по которой рассчитывается количественное уменьшение выброса CO<sub>2</sub>, показана ниже.

Величина уменьшения выброса CO<sub>2</sub> = (Потребляемая мощность, когда для ЭКО РЕЖИМ установлена опция ВЫКЛ. – Потребляемая мощность, когда для ЭКО РЕЖИМ установлена опция ВКЛ.) × коэффициент преобразования CO<sub>2</sub>.\* Если изображение выключить, нажав кнопку AV-MUTE, количество выброса CO<sub>2</sub> также увеличится.

- \* РасчетвеличиныуменьшениявыбросаCO*<sup>2</sup>* базируетсянапубликации OECD «CO*<sup>2</sup>* EmissionsfromFuelCombustion,2008Edition».(«ВыбросыCO*<sup>2</sup>* врезультате сжигания топлива, издание 2008 г.»)
- [УГЛЕРОДОСБЕРЕЖЕНИЕ] рассчитывается, исходя из записей, производимых с 15-минутным интервалом.
- Эта формула не будет применяться к расходу энергии, которая потребляется в любом случае: и когда [ЭКО РЕЖИМ] включен, и когда он выключен.

## В Использование дополнительного дистанционного ресивера мыши (NP01MR)

Дополнительный дистанционный ресивер мыши позволяет выполнять функции компьютерной мыши с пульта дистанционного управления. Это очень удобно для просмотра созданных на компьютере презентаций.

#### Подключение дистанционного ресивера мыши к компьютеру

Если Вы хотите воспользоваться функцией удаленной мыши, то подключите ресивер мыши к компьютеру. Ресивер мыши можно подключить напрямую к USB-порту (тип A) компьютера.

ПРИМЕЧАНИЕ: В зависимости от типа соединения или установленной ОС, возможно, понадобится перезагрузить компьютер или изменить настройки компьютера.

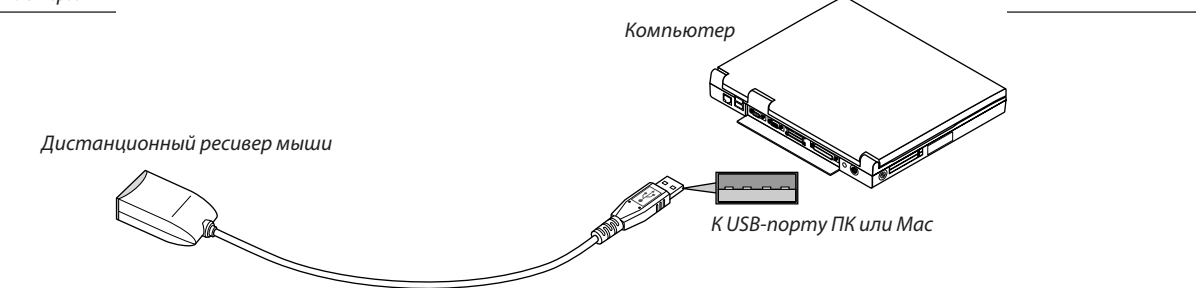

#### Работа с компьютером через дистанционный ресивер мыши

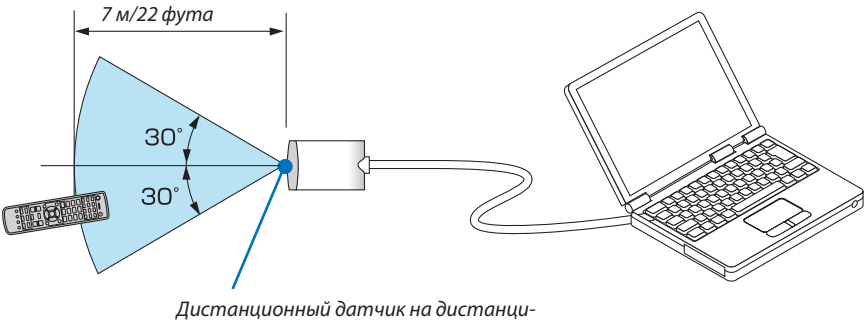

онном ресивере мыши

#### При подключении через разъем USB

Ресивер мыши можно использовать только на компьютере с операционной системой Windows XP\*, Windows Vista, Windows 7 или Mac OS X 10.0.0 или более поздней версией.

\* ПРИМЕЧАНИЕ: Если в SP1 или более поздней версии Windows XP курсор мыши перемещается некорректно, сделайте следующее: Снимите флажок с пункта «Включить повышенную точность установки указателя» под бегунком регулятора скорости мыши в диалоговом окне Свойства мыши [вкладка «Параметры указателя»].

ПРИМЕЧАНИЕ: При использовании PowerPoint для Mac OS кнопка CTL и кнопки прокрутки ▼/▲ (прокрутка страниц вверх и вниз) на пульте дистанционного управления будут отключены.

ПРИМЕЧАНИЕ: После отсоединения ресивера мыши подождите 5 секунд, прежде чем заново его подсоединять (для обратной операции выполните те же условия). Компьютер может не определить ресивер мыши, если его подключают и отключают часто и с короткими интервалами.

#### Управление компьютерной мышью с пульта дистанционного управления

Компьютерной мышью Вашего компьютера можно управлять с пульта дистанционного управления.

Кнопка СТL + Кнопка РАСЕ (ПРОКРУТКА)  $\blacktriangledown/\blacktriangle$ 

- PowerPoint, запущенной на компьютере.
- Кнопки ▲▼◀▶ ......... служат для перемещения курсора мыши на экране компьютера.

Кнопка I-CLICK................ работает как левая кнопка мыши.

Кнопка R-CLICK .............. работает как правая кнопка мыши.

#### ПРИМЕЧАНИЕ:

- При работе с компьютером с помощью кнопок  $\blacktriangle\blacktriangledown\blacktriangleleft$  или  $\blacktriangleright$ , когда отображается меню, действие кнопок распространяется как на меню, так и на указатель мыши. Закройте меню и работайте с помошью мыши.
- При использовании PowerPoint для Мас OS кнопка CTL и кнопки прокрутки ▼/▲ (прокрутка страниц вверх и вниз) на пульте дистанционного управления будут отключены.

#### О режиме перемещения объектов:

Если кнопку L-CLICK или R-CLICK удерживать нажатой в течение 2 или 3 секунд, а затем отпустить, активируется режим екта (отпустить), нажмите кнопку L-CLICK (или R-CLICK). Для отмены действия нажмите кнопку R-CLICK (или L-CLICK).

ПОДСКАЗКА: Скорость курсора можно изменить в окне Windows «Свойства мыши». Дополнительные сведения см. в документации к компьютеру или в интерактивной справке.

## <span id="page-48-0"></span>❻ Коррекция горизонтальных и вертикальных трапецеидальных искажений [УГЛОВАЯ КОРРЕКЦИЯ]

Используйте функцию [УГЛОВАЯ КОРРЕКЦИЯ] для коррекции трапецеидального искажения, чтобы путем уменьшения и увеличения верхней, нижней, левой или правой сторон экрана добиться правильной прямоугольной формы проецируемого изображения.

- **1. Нажмите и удерживайте кнопку Geometric. не менее 2 секунд, чтобы сбросить текущие настройки.** Текущие настройки для [ГЕОМЕТР. КОРРЕКЦИЯ] будут удалены.
- **2. Спроецируйте изображение так, чтобы экран был меньше области растрового изображения.**

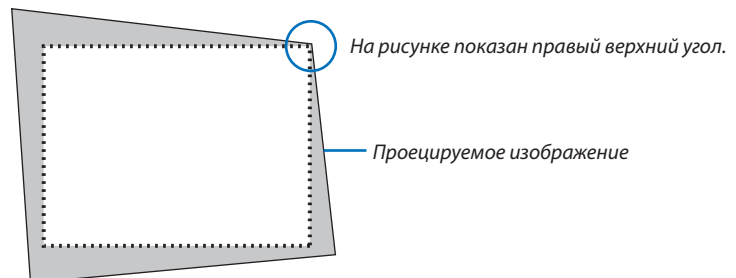

*3. Захватите один из углов изображения и совместите угол изображения с углом экрана.*

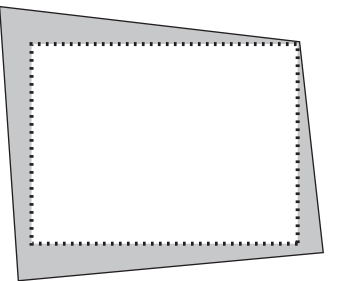

*4. Нажмите кнопку Geometric.*

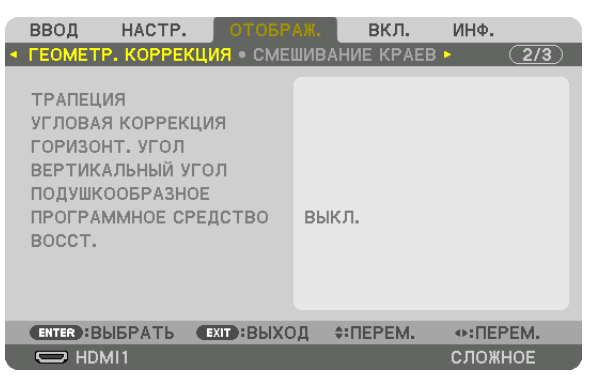

 Отобразите экран [ГЕОМЕТР. КОРРЕКЦИЯ] экранного меню.

*5. Нажмите кнопку* ▼**, чтобы выровнять настройку [УГЛОВАЯ КОРРЕКЦИЯ], а затем нажмите кнопку ENTER.**

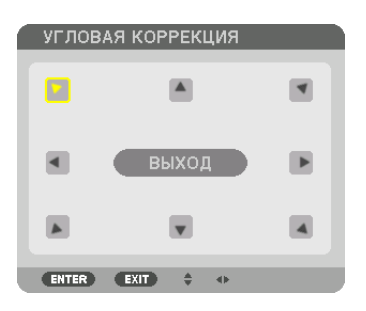

На рисунке показан выбор значка верхнего левого угла ( $\blacktriangleright$ ).

 Экран переключится на экран [УГЛОВАЯ КОРРЕКЦИЯ].

*ПРИМЕЧАНИЕ:*

- Когда была настроена функция [ГЕОМЕТР. КОРРЕКЦИЯ], отличная от [УГЛОВАЯ КОРРЕКЦИЯ], экран [УГЛОВАЯ КОРРЕКЦИЯ] не будет отображаться. Когда экран не отображается, либо нажимайте кнопку Geometric. в течение 2 или более секунд, либо запустите [ВОССТ.] в [ГЕОМЕТР. КОРРЕКЦИЯ], чтобы удалить значение настройки для [ГЕОМЕТР. КОРРЕКЦИЯ].
- *6. Используйте кнопку* ▲▼◀▶*, чтобы выбрать один значок (*▲*), который указывает направление, в котором*  **Вы желаете переместить рамку проецируемого изображения.**
- *7. Нажмите кнопку ENTER.*
- **8. При помощи кнопки** ▲▼◀▶ **переместите рамку проецируемого изображения, как показано в примере.**

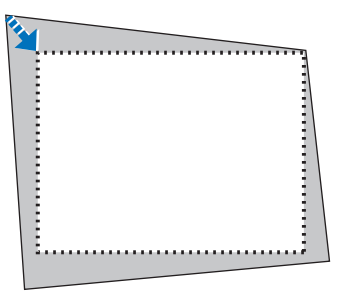

#### *9. Нажмите кнопку ENTER.*

*10***. С помощью кнопки** ▲▼◀▶ *выберите другой значок, который указывает в направлении.*

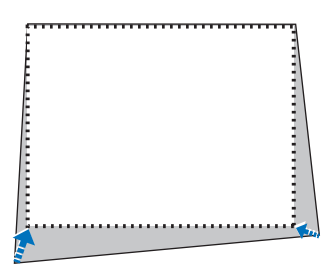

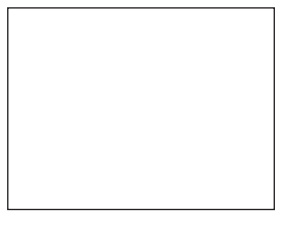

На экране [УГЛОВАЯ КОРРЕКЦИЯ] выберите [ВЫХОД] или нажмите кнопку EXIT на пульте дистанционного управления.

| УГЛОВАЯ КОРРЕКЦИЯ                                                           |
|-----------------------------------------------------------------------------|
| ВЫХОД ИЗ РЕЖИМА НАСТРОЙКИ.                                                  |
| <b>OTMEHA</b><br>BOCCT.<br>АННУЛИР.<br><b>OK</b>                            |
| <b>EXIT: ВЫХОД</b><br><b>ENTER</b> : BLIBPATL<br>$\leftrightarrow$ : ПЕРЕМ. |

 Откроется диалоговое окно подтверждения.

#### *11.Нажмите кнопку* ◀ *или* ▶**, чтобы выбрать [OK], и нажмите кнопку ENTER.**

 Это действие завершает настройку параметра [УГЛОВАЯ КОРРЕКЦИЯ].

• Выберите [ОТМЕНА] и нажмите кнопку ENTER, чтобы вернуться к экрану [УГЛОВАЯ КОРРЕКЦИЯ].

При нажатии [ОТМЕНА] Вы вернетесь к экрану настройки без сохранения изменений (шаг 3). При нажатии [ВОССТ.] будут восстановлены настройки по умолчанию. При нажатии [АННУЛИР.] будет выполнен выход без сохранения изменений.

#### *ПРИМЕЧАНИЕ:*

- Даже при включенном проекторе применяются последние использованные значения коррекции.
- Выполните одно из следующих действий, чтобы очистить значение настройки [УГЛОВАЯ КОРРЕКЦИЯ].
	- В Шаге 11 выберите [ВОССТ.], а затем нажмите кнопку ENTER.
	- Нажимайте кнопку Geometric. в течение 2 или более секунд.
	- Запустите [ОТОБРАЖ.]  $\rightarrow$  [ГЕОМЕТР. КОРРЕКЦИЯ]  $\rightarrow$  [ВОССТ.] в экранном меню.
- • Выполнение коррекции при помощи функции УГЛОВАЯ КОРРЕКЦИЯ выполняется электронным способом, в результате чего изображение может стать *слегка размытым.*

## ❼ Предупреждение несанкционированного использования проектора [БЕЗОПАСНОСТЬ]

Для проектора с помощью меню можно установить пароль, чтобы избежать несанкционированного доступа. Если пароль установлен, при включении проектора будет открываться окно для ввода пароля. Проецирование изображения будет возможным только после ввода верного пароля.

• Настройка [БЕЗОПАСНОСТЬ] не сбрасывается командой меню [ВОССТ.].

#### **Чтобы включить функцию безопасности:**

#### *1. Нажмите кнопку MENU.*

 На экране отобразится меню.

- *2. Дважды нажмите кнопку* ▶ **для выбора [ВКЛ.] и нажмите кнопку** ▼ **или кнопку ENTER для выбора [МЕНЮ].**
- *3. Нажмите кнопку* ▶**, чтобы выбрать [УПРАВЛЕНИЕ].**
- *4. Нажмите кнопку* ▼ **три раза, чтобы выбрать [БЕЗОПАСНОСТЬ], и нажмите кнопку ENTER.**

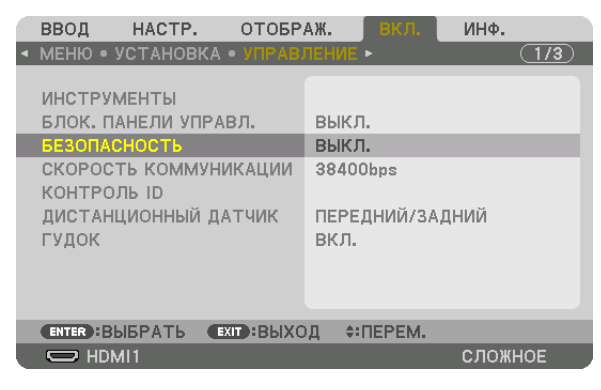

 На экране отобразится меню ВЫКЛ./ВКЛ.

*5. Нажмите кнопку* ▼**, чтобы выбрать [ВКЛ.], и нажмите кнопку ENTER.**

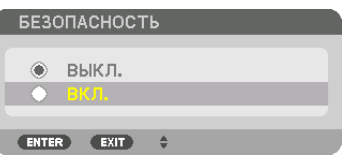

 Откроется окно [ПАРОЛЬ БЕЗОПАСНОСТИ].

#### **6. Введите комбинацию из четырех кнопок** ▲▼◀▶*, а затем нажмите кнопку ENTER.*

ПРИМЕЧАНИЕ: Пароль должен быть длиной от 4 до 10 символов.

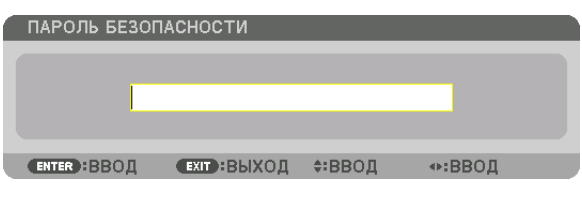

 Откроется окно [ПОДТВЕРДИТЕ ПАРОЛЬ].

ПРИМЕЧАНИЕ: Запишите свой пароль и храните его в безопасном месте.

**7. С помощью кнопок** ▲▼◀▶ **введите ту же комбинацию символов и нажмите кнопку ENTER.**

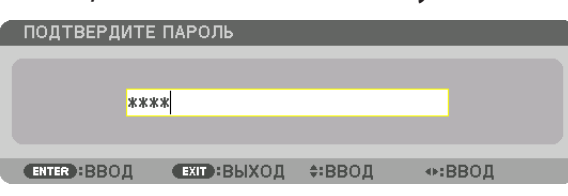

 Откроется диалоговое окно подтверждения.

**8. Выберите [YES] и нажмите кнопку ENTER.**

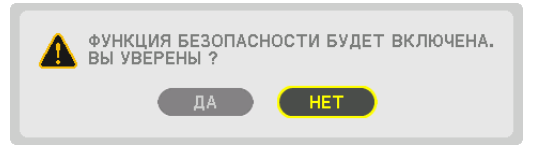

 Функция БЕЗОПАСНОСТЬ включена.

#### **Включение проектора, когда функция [БЕЗОПАСНОСТЬ] включена:**

#### *1. Нажмите кнопку POWER.*

 Проектор включится, и появится сообщение, что доступ к проектору заблокирован.

*2. Нажмите кнопку MENU.*

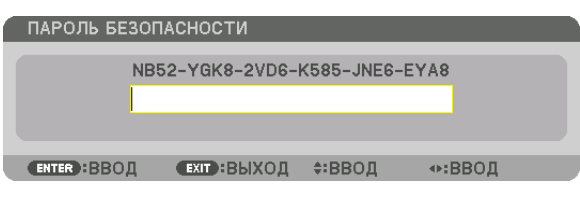

*3. Введите верный пароль и нажмите кнопку ENTER. Проектор может показывать изображение.*

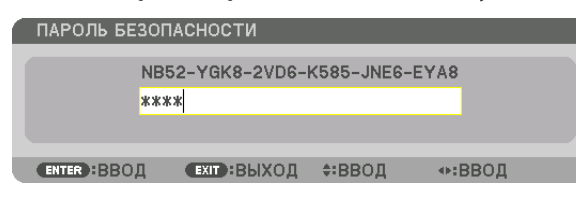

ПРИМЕЧАНИЕ: Режим с выключенной функцией безопасности поддерживается, пока не выключен основной переключатель или проектор не отключен от *сети.*

#### Чтобы отключить функцию БЕЗОПАСНОСТЬ:

#### 1. Нажмите кнопку MENU.

На экране отобразится меню.

2. Выберите [ВКЛ.] → [УПРАВЛЕНИЕ] → [БЕЗОПАСНОСТЬ] и нажмите кнопку ENTER.

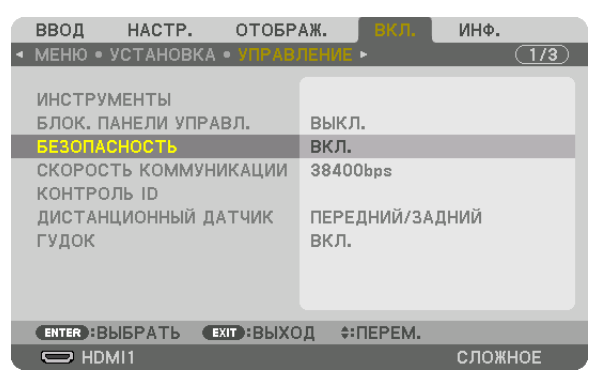

На экране отобразится меню ВЫКЛ./ВКЛ.

3. Выберите [ВЫКЛ.] и нажмите кнопку ENTER.

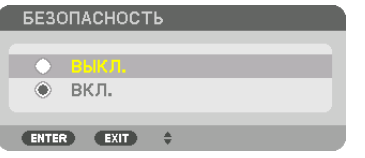

Откроется окно ПАРОЛЬ БЕЗОПАСНОСТИ.

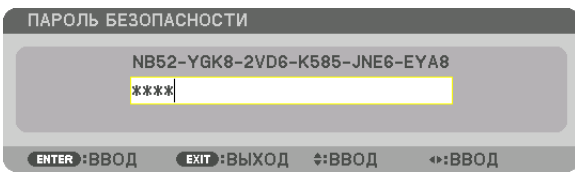

#### 4. Введите пароль и нажмите кнопку ENTER.

После ввода правильного пароля функция БЕЗОПАСНОСТЬ будет отключена.

ПРИМЕЧАНИЕ: Если Вы забыли пароль, обратитесь за помощью к дилеру. Официальный представитель предоставит информацию о пароле, если Вы сообщите код запроса. Код запроса отображается в окне Подтверждение пароля. В данном примере код запроса - [NB52-YGK8-2VD6-K585-JNE6-EYA8].

## <span id="page-54-0"></span>❽ Проецирование 3D-видео

Данный проектор можно использовать для просмотра видео в 3D, используя имеющиеся в продаже 3D-очки с активным затвором. Для того чтобы синхронизировать 3D-видео и очки, имеющийся в продаже 3D-излучатель необходимо подсоединить к проектору (со стороны проектора).

3D-очки принимают информацию от 3D-излучателя и выполняют открытие и закрытие слева и справа.

## **ВНИМАНИЕ**

#### **Правила техники безопасности**

Перед использованием обязательно прочтите все правила техники безопасности, которые могут быть указаны в руководствах по эксплуатации, которые прилагаются к 3D-очкам и программному обеспечению для 3D-видео (Bluray проигрыватель, игры, файлы компьютерной анимации и т.д.).

Пожалуйста, обратите внимание на следующее, чтобы избежать неблагоприятных последствий для здоровья.

- Не используйте 3D-очки для целей, отличных от просмотра 3D-видео.
- • Пожалуйста, оставайтесь на расстоянии по крайней мере 2 м от экрана при просмотре видео. Просмотр видео слишком близко к экрану увеличит утомление глаз.
- • Пожалуйста, не смотрите видео непрерывно длительное время.Пожалуйста, делайте 15-минутный перерыв после каждого часа просмотра.
- • Пожалуйста, проконсультируйтесь с врачом перед просмотром, если Вы или кто-либо из членов Вашей семьи в прошлом страдал от судорог, вызванных чувствительностью к свету.
- • Пожалуйста, немедленно прекратите просмотр и отдохните, когда Вы чувствуете себя физически нездоровым во время просмотра (рвота, головокружение, тошнота, головная боль, боль в глазах, ухудшение зрения, судороги и онемения в конечностях и т.д.). Пожалуйста, проконсультируйтесь с врачом, если симптомы сохраняются.
- Пожалуйста, смотрите 3D-видео непосредственно напротив экрана. Просмотр 3D-видео под углом со стороны может привести к физической усталости и усталости глаз.

#### **Подготовка 3D-очков и 3D-излучателя**

Пожалуйста, используйте 3D-очки с активным затвором, которые соответствуют стандарту VESA. Рекомендуются доступные в продаже очки радиочастотного типа, изготовленные компанией Xpand.

3D очки .......................... Xpand X105-RF 3D-излучатель ............... Xpand AD025-RF-X1

#### Процедура просмотра 3D-видео с помощью данного проектора

#### *1. Подключите видеоустройство к проектору.*

- *2. Включите питание проектора.*
- **3. Запустите программное обеспечение 3D-видео и спроецируйте видео с помощью проектора.**

 Это было автоматически настроено при поставке с завода. Когда 3D-видео не может быть спроецировано, это может быть вызвано тем, что сигналы обнаружения 3D не включены или потому что они не могут быть обнаружены проектором.

 Пожалуйста, выберите формат вручную.

#### *4. Выберите формат 3D-видео.*

(1) Нажмите кнопку «3D Set.» на пульте дистанционного управления.

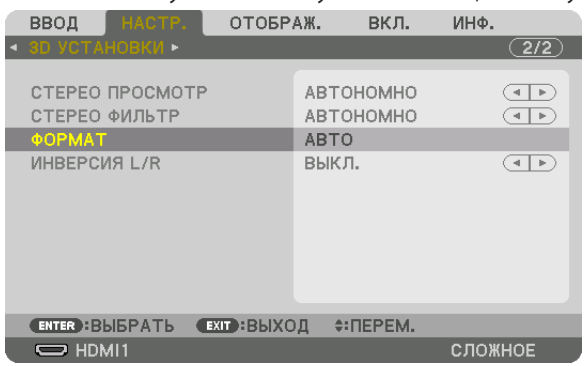

 Отобразится экран [3D УСТАНОВКИ].

- (2) Нажмите кнопку ▼, чтобы навести курсор на [ФОРМАТ], а затем нажмите кнопку ENTER. Будет отображен экран формата.
- (3) Выберите формат входного сигнала с помощью кнопки ▼, а затем нажмите кнопку ENTER.

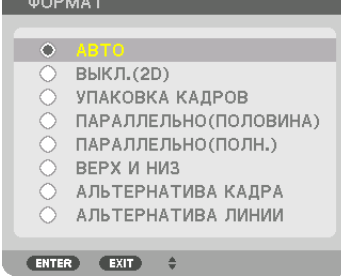

 Экран 3D установок исчезнет, и 3D-видео будет спроецировано.

 Чтобы убрать отображение меню на экране, нажмите кнопку MENU.

Экран предупреждающего сообщения 3D будет отображен при переключении в режим 3D-видео (заводская настройка по умолчанию при поставке). Пожалуйста, прочтите «Правила техники безопасности» на предыдущей странице для просмотра видео правильнымспособом. Экран исчезнет через 60 секунд или когда будет нажата кнопка ENTER. (→ стр. *[110](#page-123-0)*)

#### *5. Включите питание 3D-очков и наденьте очки для просмотра видео.*

 Нормальное видео будет показано, когда будет получен входной сигнал 2D-видео.

 Для просмотра 3D-видео в 2D выберите [ВЫКЛ.(2D)] на экране [ФОРМАТ], упомянутом выше в пункте (3).

#### *ПРИМЕЧАНИЕ:*

- При переключении в режим 3D изображения, следующие функции будут отменены и недоступны.Значения настройки [БЛАНКИРОВАНИЕ], [РІР/КАРТИНКА В КАРТИНКЕ], [ГЕОМЕТР. КОРРЕКЦИЯ], [СМЕШИВАНИЕ КРАЕВ] ([ГЕОМЕТР. КОРРЕКЦИЯ] и [СМЕШИВАНИЕ КРАЕВ]будут сохранены.)
- Выходной сигнал может не переключиться автоматически на 3D-видео в зависимости от входного сигнала 3D.
- Проверьте рабочие условия, описанные в руководстве пользователя Blu-ray-проигрывателя.
- Пожалуйста, подсоедините штекер DIN 3D-излучателя к разъему 3D SYNC основного проектора.
- 3D-очки позволяют просматривать видео в 3D путем получения синхронизированных оптических выходных сигналов 3D-излучателя. В результате, качество 3D-изображений может зависеть от условий, таких как яркость среды, размер экрана, расстояние просмотра и т.д.
- При воспроизведении программного обеспечения 3D-видео на компьютере качество 3D-изображений может ухудшиться при низкой производительности процессора компьютера и графического чипа. Пожалуйста, проверьте требования к операционной среде компьютера, которые указаны в руководстве по эксплуатации,прилагаемом кпрограммномуобеспечению 3D-видео.
- В зависимости от сигнала, параметры [ФОРМАТ] и [ИНВЕРСИЯ L/R] могут быть недоступны для выбора. Пожалуйста, в этом случае измените сигнал.

#### Когда видео не могут просматриваться в 3D

Пожалуйста, проверьте следующие пункты, когда видео не могут просматриваться в 3D. Также прочитайте руководство по эксплуатации, прилагаемое к 3D-очкам.

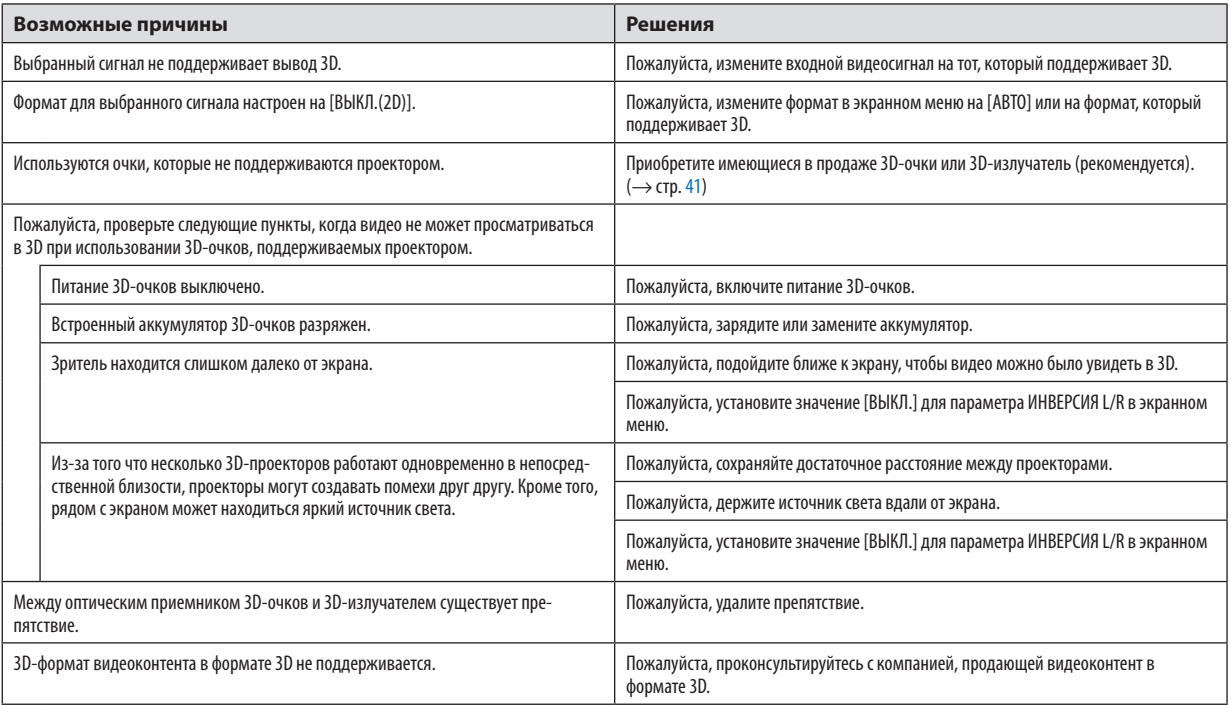

## **© Управление проектором с помощью браузера HTTP**

### Общий обзор

С помощью веб-браузера на компьютере можно отобразить экран HTTP сервера проектора для управления проектором.

Для экрана HTTP сервера проектора существует основной экран HTTP сервера (общий для обеих моделей HDBaseT и ММ) и отдельно специальный экран HTTP сервера для моделей ММ.

#### Возможные операции на экране НТТР сервера

#### (1) Возможные операции на экране HTTP сервера (общий для обеих моделей HDBaseT и MM)

- При использовании следующих функций сконфигурируйте установки, необходимые для подключения проектора к сети (проводной локальной сети). (NETWORK SETTINGS)
	- PC Control Utility Pro 4/Pro 5
	- · Virtual Remote Tool
- Сконфигурируйте уведомление по электронной почте. (ALERT MAIL)

Когда проектор будет подключен к сети (проводной локальной сети), уведомления о сроке замены лампы и различных ошибках будут отправляться по установленному адресу электронной почты.

Запустите проектор.

Можно выполнять такие операции, как вкл./выкл. питания проектора, переключение входной клеммы, управление громкостью, управление изображением и т.д.

Сконфигурируйте параметр [PJLink PASSWORD] и [AMX BEACON] и т.д.

#### (2) Возможные операции на специальном экране HTTP сервера для моделей MM

- При использовании следующих функций на моделях ММ сконфигурируйте установки, необходимые для подключения проектора к сети (проводной локальной сети/беспроводной локальной сети).
	- Image Express Utility Lite  $\bullet$
	- Image Express Utility 2.0  $\bullet$
	- Desktop Control Utility 1.0  $\ddot{\phantom{0}}$
	- $\ddot{\phantom{0}}$ Сетевой проектор
	- $\ddot{\phantom{a}}$ Удаленный рабочий стол
	- Функция «Просмотр» (при использовании сервера папки/мультимедиа с общим доступом)

### Для просмотра экрана НТТР сервера

- (1) Основной экран HTTP сервера (общий для обеих моделей HDBaseT и MM)
- 1. Подключите проектор к компьютеру с помощью сетевого кабеля, имеющегося в продаже. ( $\rightarrow$  cmp. 169)
- 2. Выберите [ВКЛ.]  $\rightarrow$  [СЕТЕВЫЕ НАСТРОЙКИ]  $\rightarrow$  [ПРОВОД. ЛОКАЛ. СЕТЬ] в экранном меню для конфигурации сетевых настроек. ( $\rightarrow$  стр. 122)
- 3. Запустите веб-браузер на Вашем компьютере и введите адрес или URL-адрес в поле ввода.

Укажите адрес или URL-адрес как «http://<Адрес IP проектора>/index.html». Отобразится основной экран НТТР сервера.

- (2) Экран HTTP сервера только для моделей ММ
- 1. Подключите проектор к компьютеру с помощью сетевого кабеля, имеющегося в продаже. ( $\rightarrow$  cmp. 169) Также установите модуль беспроводной локальной сети, продающийся отдельно. (→ стр. 170)
- 2. Выберите [ВХОДНАЯ КЛЕММА] → [ETHERNET] в экранном меню.

Отобразится меню приложения.

3. Выберите «СЕТЕВЫЕ НАСТРОЙКИ (ММ)» и сконфигурируйте сетевые настройки. ( $\rightarrow$  cmp. 138) ПОДСКАЗКА:

<sup>•</sup> Если Вы хотите установить здесь IP-адрес, установите другой IP-адрес в том же сегменте, что и IP-адрес, который был установлен на основном экране **НТТР** сервера.

#### 4. Запустите веб-браузер на Вашем компьютере и введите адрес или URL-адрес в поле ввода.

Укажите адрес или URL-адрес как «http://<Адрес IP проектора (MM)>/index.html». Отобразится только экран HTTP сервера для моделей ММ.

ПОДСКАЗКА: Установка по умолчанию для IP адреса - [DHCP ON].

#### **ПРИМЕЧАНИЕ**

- Для использования проектора в сети проконсультируйтесь с системным администратором насчет сетевых настроек.
- В зависимости от настроек сети, скорость реакции экрана или кнопок может снизиться, либо команда может быть не принята. В этом случае обратитесь к системному администратору. Проектор может не реагировать, если нажимать кнопки повторно через короткие промежутки времени. В этом случае подождите некоторое время и повторите действия. Если ответная реакция по-прежнему отсутствует, выключите и снова включите проектор.
- Если экран PROJECTOR NETWORK SETTINGS (СЕТЕВЫЕ НАСТРОЙКИ ПРОЕКТОРА) не появляется в веб-браузере, нажмите комбинацию клавиш Ctrl+F5 для обновления страницы (или очистки кэш-памяти).
- Данный проектор использует «JavaScript» и «Cookies»; необходимо включить поддержку данных функций в браузере. Способ настройки будет различаться в зависимости от версии браузера. Используйте справочные файлы, а также другую информацию по программному обеспечению.

#### Подготовка перед началом работы

Прежде чем приступить к работе с браузером, подключите доступный в продаже сетевой кабель к проектору. (→ стр.  $169)$ 

Работа с браузером, использующим прокси-сервер, может быть невозможна в зависимости от типа прокси-сервера и его настроек. Хотя тип прокси-сервера имеет решающее значение, возможна ситуация, когда параметры, которые были установлены, не будут отображаться в зависимости от объема кэш-памяти, а информация, введенная в браузере, может не влиять на работу проектора. В таких случаях рекомендуется воздержаться от использования прокси-сервера, только если это не является абсолютно неизбежным.

#### Управление адресом для работы через браузер

В качестве реального адреса, вводимого в поле адреса или в строке ввода адреса при работе с проектором через браузер, можно использовать имя хоста без изменений, когда имя, соответствующее IP-адресу проектора, было зарегистрировано сетевым администратором на сервере доменных имен или указано в файле «HOSTS» на используемом компьютере.

- Пример 1: Если для имени хоста проектора установлено значение «pj.nec.co.jp», доступ к параметрам настройки
	- сети можно получить, указав http://pi.nec.co.ip/index.html
	- в поле ввода адреса или в строке ввода URL-адреса.
- Пример 2: Если IP-адресом проектора является «192.168.73.1», доступ к параметрам настройки сети можно получить, указав
	- http://192.168.73.1/index.html
	- в поле ввода адреса или в строке ввода URL-адреса.

#### НАСТРОЙКА ПРОЕКТОРА

Экран настройки проектора для моделей HDBaseT

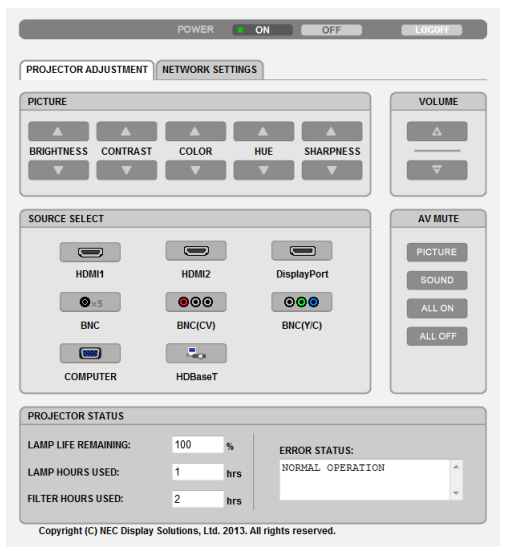

#### Экран настройки проектора для моделей ММ

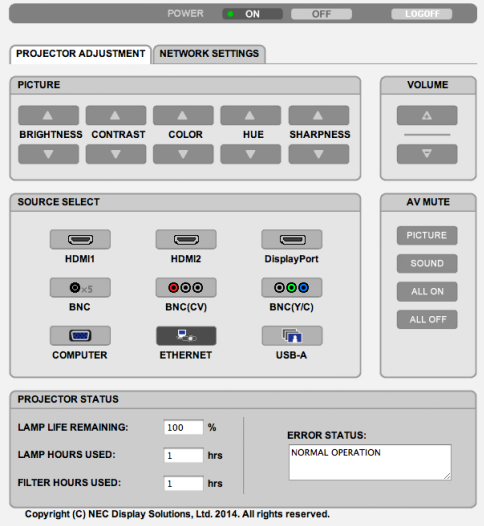

ПИТАНИЕ: Служит для управления питанием проектора.

ВКЛ. ................................ Питание включено.

ВЫКЛ............................. Питание выключено.

ГРОМКОСТЬ: Служит для управления громкостью проектора.

- 
- 

AV-MUTE: Служит для управления функцией выключения звука и изображения проектора. ИЗОБРАЖЕНИЕ ВКЛ........ Выключает видео.

ИЗОБРАЖЕНИЕ ВЫКЛ..... Отменяет выключение видео.

- 3ВУК ВКЛ. ....................... Выключает звуковое сопровождение.
- ЗВУК ВЫКЛ. .................... Отменяет выключение звукового сопровождения.
- ВСЕ ВКЛ. ......................... Выключает все функции видео и аудио.
- ВСЕ ВЫКЛ. ....................... Отменяет выключение всех функций видео и аудио.

ИЗОБРАЖЕНИЕ: Служит для управления настройками видео проектора.

- ЯРКОСТЬ ▲ .................... Увеличивает значение яркости.
- ЯРКОСТЬ ▼ .................... Уменьшает значение яркости.

КОНТРАСТ ▲ ................... Увеличивает значение контрастности.

- КОНТРАСТ ▼ ................... Уменьшает значение контрастности.
- ЦВЕТ ▲ ............................ Увеличивает значение интенсивности цвета.
- ЦВЕТ ▼ .......................... Уменьшает значение интенсивности цвета.
- ОТТЕНОК ▲ ..................... Увеличивает значение настройки оттенка.

ОТТЕНОК ▼ ..................... Уменьшает значение настройки оттенка.

- РЕЗКОСТЬ ▲ .................. Увеличивает значение резкости.
- РЕЗКОСТЬ ▼ .................. Уменьшает значение резкости.
- Набор функций, которыми можно управлять, зависит от сигнала, который подается на проектор. ( $\rightarrow$  стр. 91, 92)  $\ddot{\phantom{0}}$

ВЫБОР ИСТОЧНИКА: Служит для переключения входных разъемов проектора.

- HDMI1............................. Переключение на разъем HDMI 1 IN.
- HDMI2............................ Переключение на разъем HDMI 2 IN.
- DisplayPort .................... Переключение на DisplayPort.
- ВМС.................................. Переключение на видеовход ВМС (аналоговый RGB).
- BNC(KB) .......................... Переключение на видеовход BNC (KB).
- BNC(Y/C)......................... Переключение на видеовход BNC (Y/C).
- КОМПЬЮТЕР ................... Переключение на разъем COMPUTER IN.
- [Модели HDBaseT]
- HDBaseT .......................... Переключитесь на ввод изображения, посланного с передающего устройства, которое поддерживает HDBaseT.
- [Модели MM]
- ETHERNET ....................... Переключение на дисплей данных, отправленных по сети.

USB-А .............................. Переключение на дисплей данных USB-накопителя, который был установлен в проекторе.

СОСТОЯНИЕ ПРОЕКТОРА: Служит для отображения состояния проектора.

- ОСТАТОЧН. РЕСУРС ЛАМПЫ..............Отображается остаточный ресурс лампы в процентах.
- НАРАБОТКА ЛАМПЫ................................Отображается количество часов работы лампы.
- НАРАБОТКА ФИЛЬТРА.........................Отображается количество часов работы фильтра.

СОСТОЯНИЕ ОШИБКИ ..........................Отображается состояние ошибок, возникающих в работе проектора.

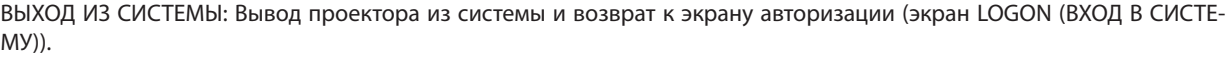

## СЕТЕВЫЕ НАСТРОЙКИ

http://<Адрес IP проектора (Основной)>/index.html

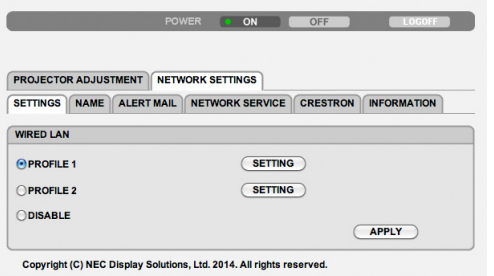

### **• УСТАНОВКИ**

#### **ПРОВОДНАЯ**

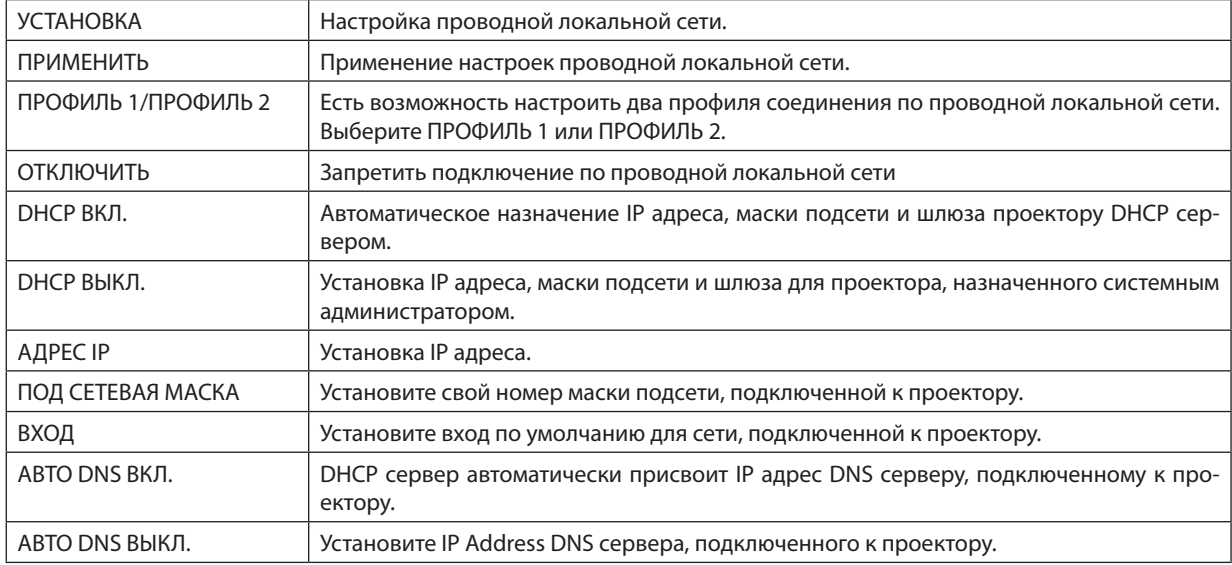

### **• НАЗВАНИЕ**

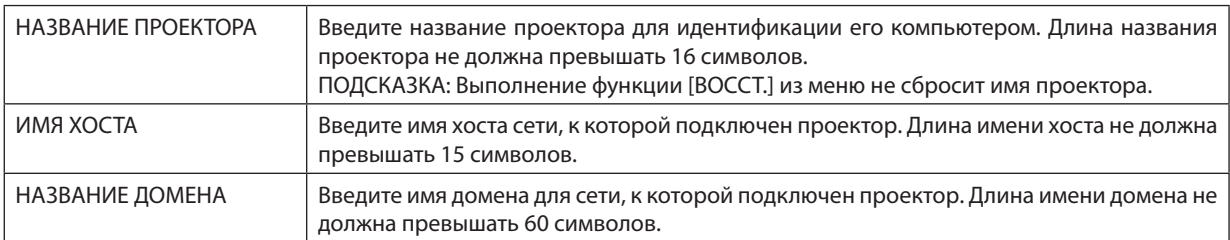

## **• ПОЧТОВОЕ ПРЕДУПРЕЖД.**

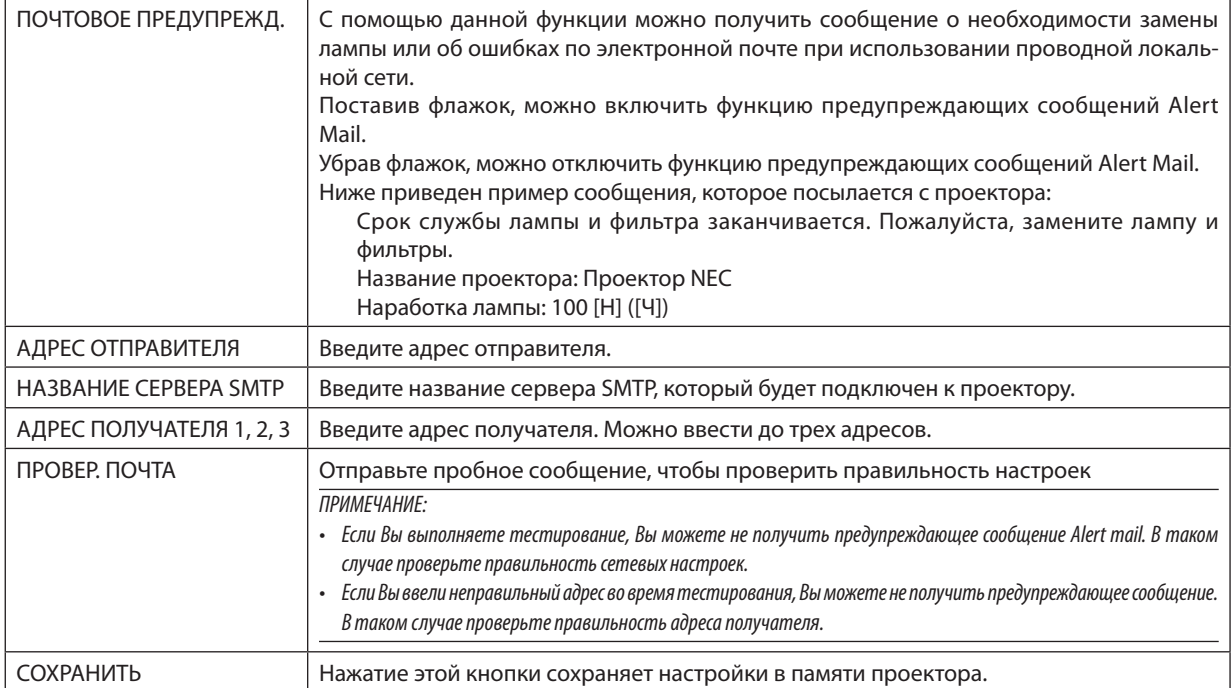

### **• СЕТЕВОЙ СЕРВИС**

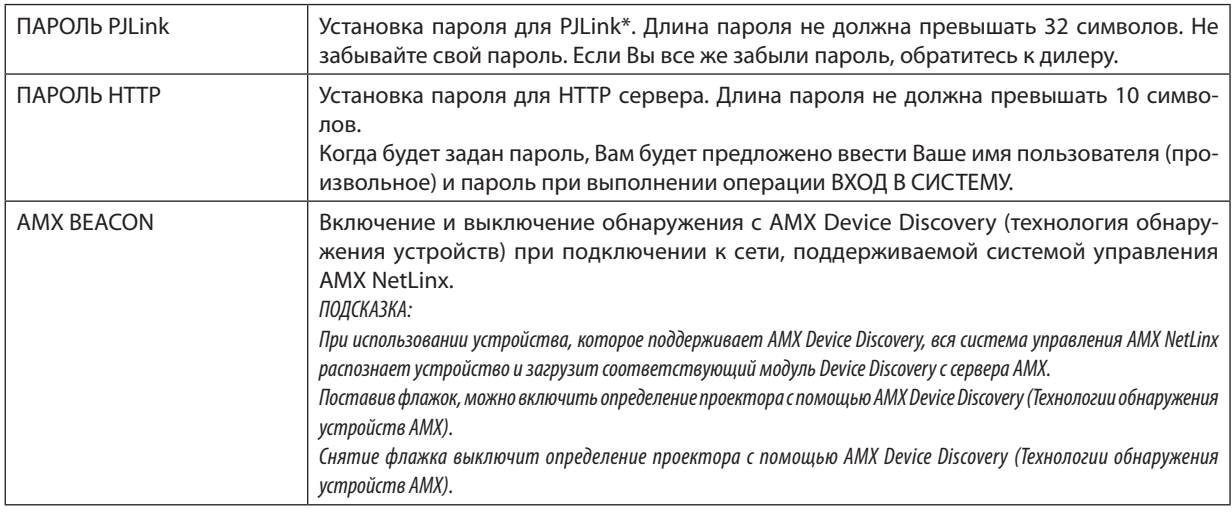

ПРИМЕЧАНИЕ: Если Вы забыли пароль, обратитесь за помощью к дилеру.

\*Что такое PJLink?

PJLink представляет собой стандартизацию протокола, используемого для управления проекторами различных производителей. Этот стандартный протокол был установлен Японской Ассоциацией Производителей Счетных Машин и Информационных Систем (Japan Business Machine and Information System Industries Association, JBMIA) в 2005 году.

Проектор поддерживает все команды PJLink Класса 1.

На установку PJLink не влияет даже выбор в меню параметра [ВОССТ.].

### **• CRESTRON**

#### **ROOMVIEW для управления с компьютера.**

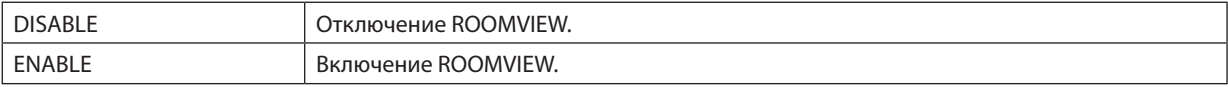

#### **CRESTRON CONTROL для управления с контроллера.**

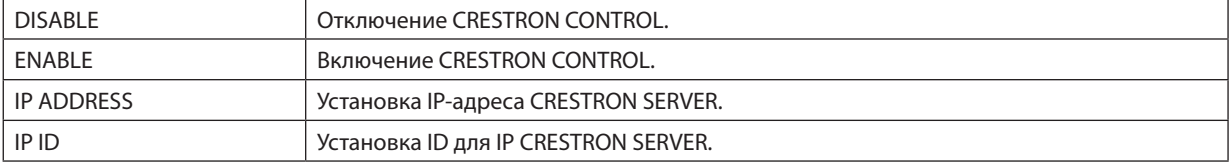

ПОДСКАЗКА: Настройки CRESTRON необходимы только для использования с CRESTRON ROOMVIEW. Для получения дополнительной информации посетите веб-сайт <http://www.crestron.com>

#### **• ИНФОРМАЦИЯ**

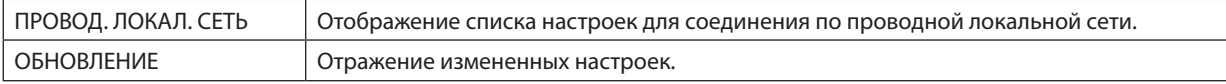

## СЕТЕВЫЕ НАСТРОЙКИ (Модели MM)

http://<Адрес IP проектора (MM)>/index.html

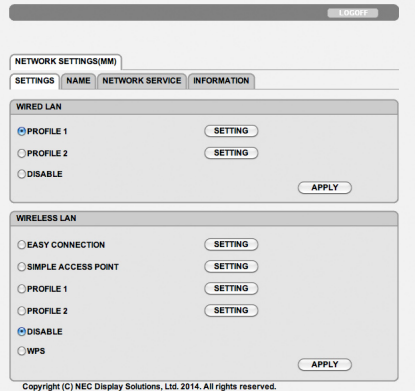

### **• SETTINGS**

#### **WIRED или WIRELESS**

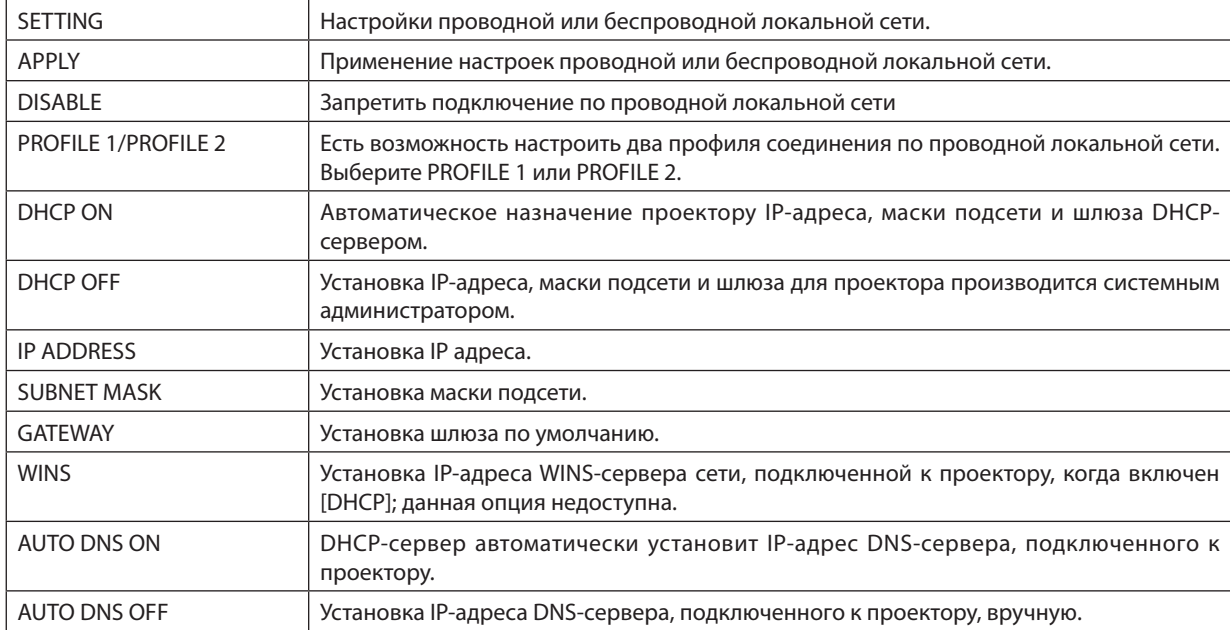

### **Настройка для WIRELESS LAN (требуется дополнительный Модуль беспроводной локальной сети)**

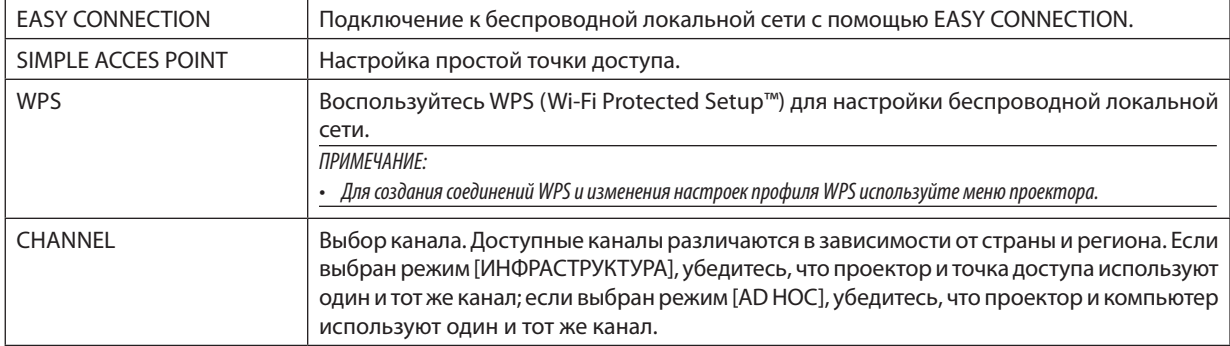

## 3. Полезные функции

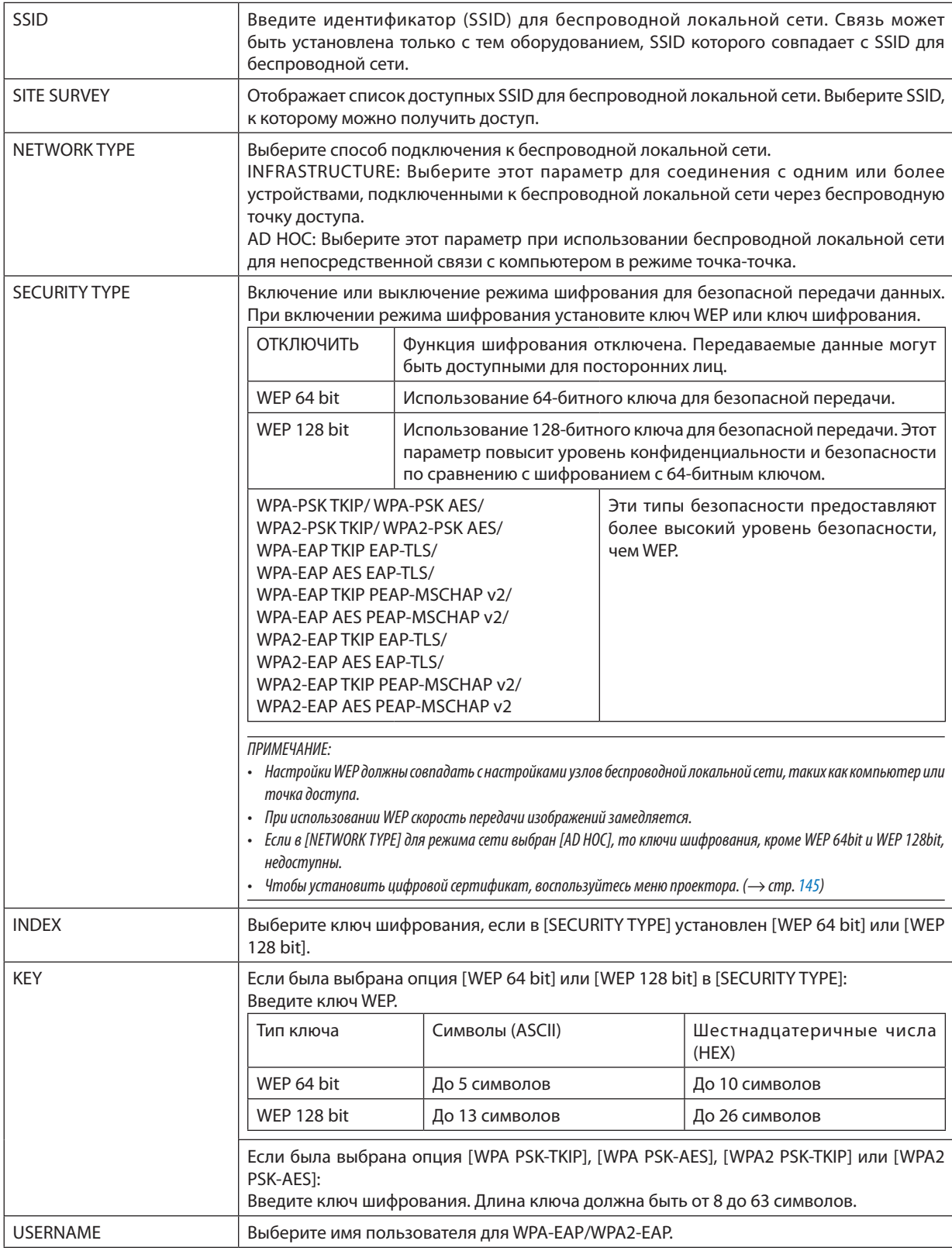

#### 3. Полезные функции

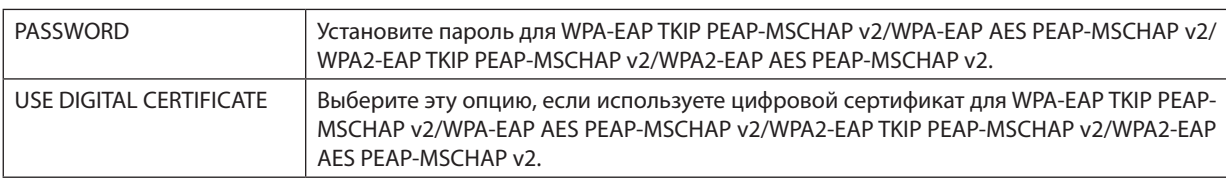

#### **• NAME**

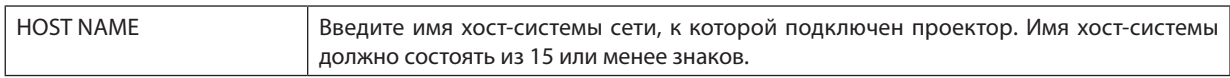

### **• NETWORK SERVICE**

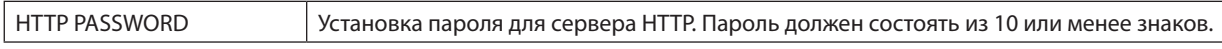

### **• CRESTRON**

### **ROOMVIEW для управления с компьютера.**

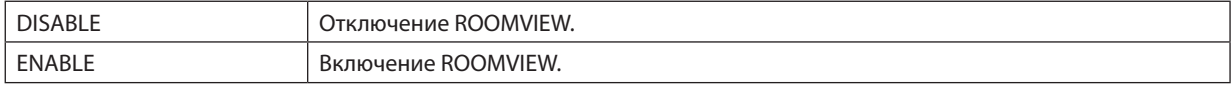

### **CRESTRON CONTROL для управления с контроллера.**

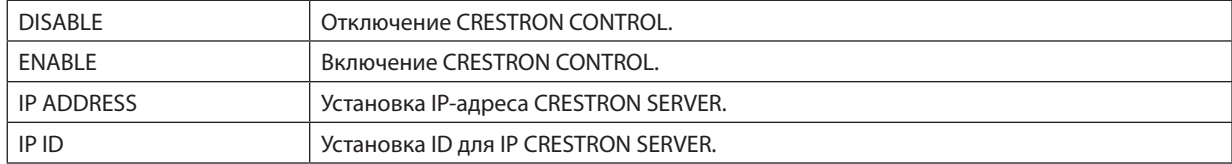

ПОДСКАЗКА: Настройки CRESTRON необходимы только для использования с CRESTRON ROOMVIEW. Для получения дополнительной информации посетите веб-сайт <http://www.crestron.com>

### **• INFORMATION**

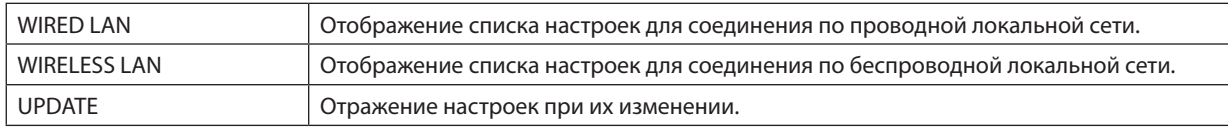

## **© Проецирование изображения экрана компьютера по сети с** помощью проектора [NETWORK PROJECTOR] (Модели ММ)

Выбрав проектор, подключенный к сети, в которой работает ваш компьютер, есть возможность передавать изображение с экрана компьютера на проекционный экран по сети. Не требуется подключений с использование компьютерного кабеля (VGA).

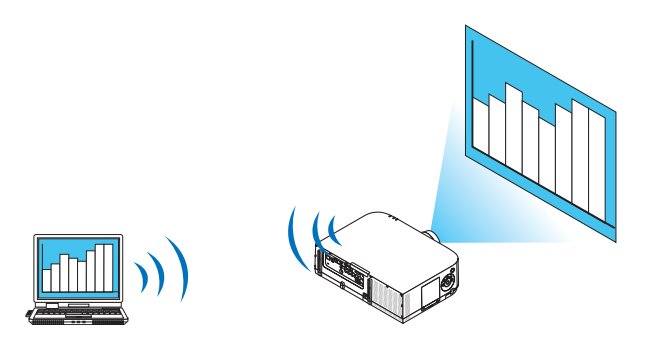

#### Операционная среда

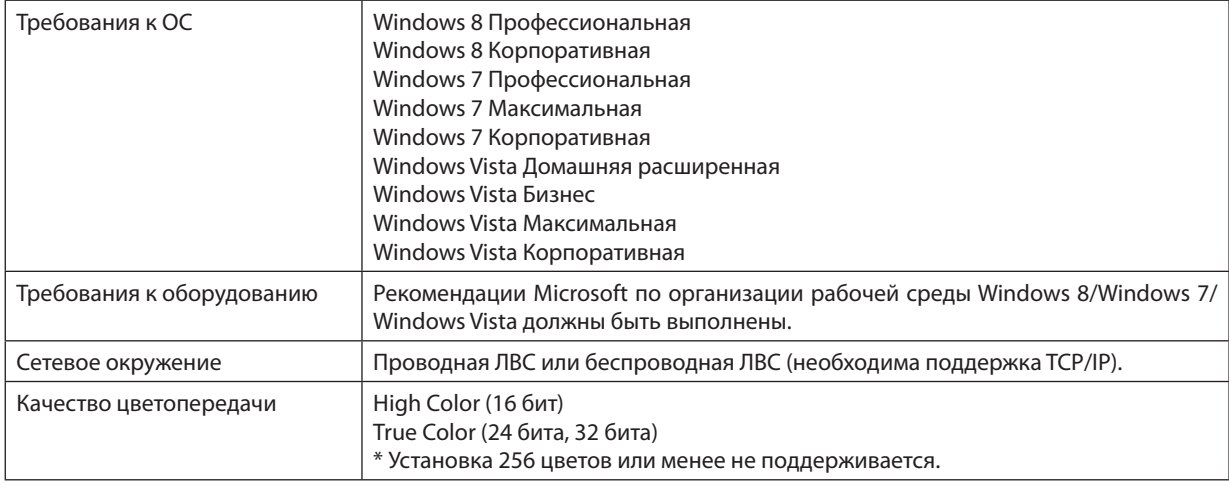

#### Настройки проектора для работы в качестве сетевого проектора

#### 1. Для включения проектора нажмите кнопку «8/Ethernet» на пульте управления с подачей питания.

Отобразится экран меню приложения.

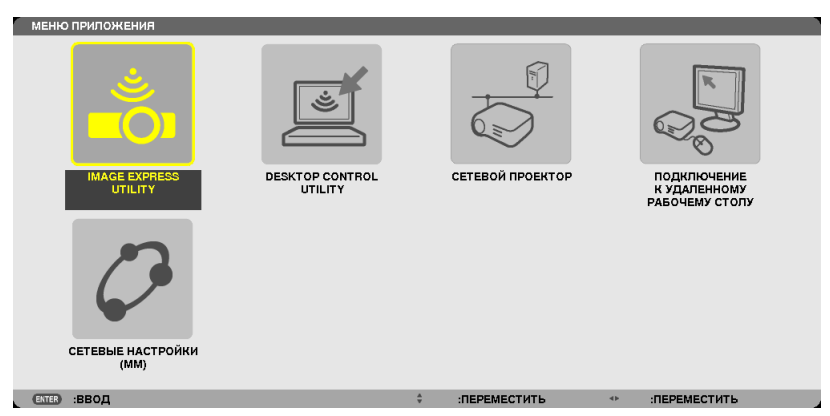

<span id="page-68-0"></span>• При работе с основным корпусом кратковременно нажмите кнопку «INPUT» для отображения экрана [ВХОДНАЯ КЛЕММА] экранного меню.

Нажмите на кнопку ▼, чтобы выбрать [8:ETHERNET], а затем нажмите кнопку «ENTER» для отображения экрана меню приложения.

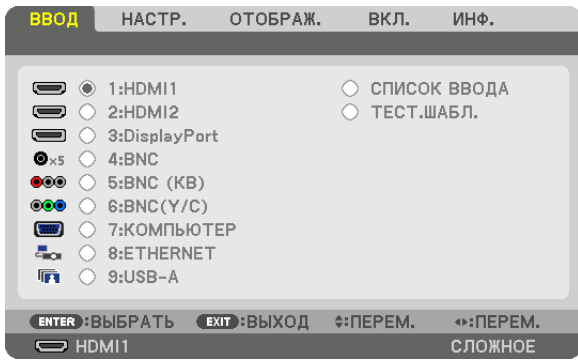

**2. Нажмите кнопку ВЫБРАТЬ** ▼ *или* ▲**, чтобы выбрать [СЕТЬ], и нажмите кнопку ENTER.**

 На экране откроется меню [МЕНЮ ПРИЛОЖЕНИЯ].

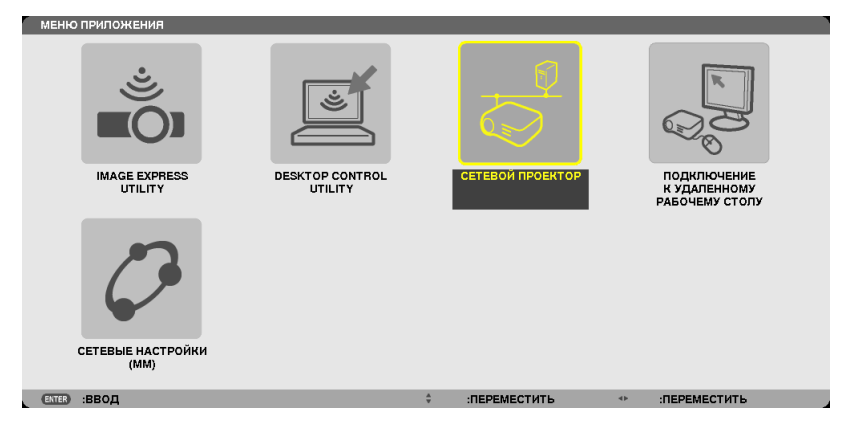

**3. В меню [МЕНЮ ПРИЛОЖЕНИЯ] выберите [СЕТЕВОЙ ПРОЕКТОР].**

 На экране отобразится [PROJECTOR NAME/DISPLAY RESOLUTION/PASSWORD/URL].

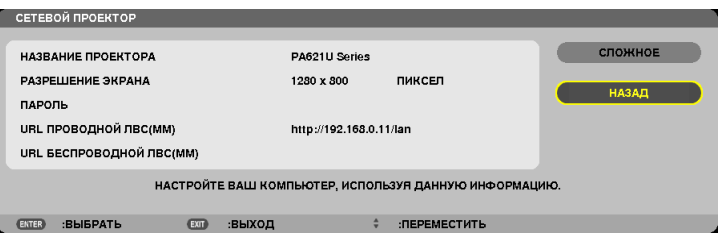

#### **Проецирование изображения с помощью сетевого проектора**

- **1. Нажмите [Пуск] на рабочем столе Windows 7.**
- **2. Нажмите [Все программы].**
- **3. Нажмите [Стандартные].**
- **4. Нажмите [Подключить к сетевому проектору].**

 Когда появится окно [Разрешить подключение к сетевому проектору], нажмите [Да]. Появится окно «Подключение к сетевому проектору» .

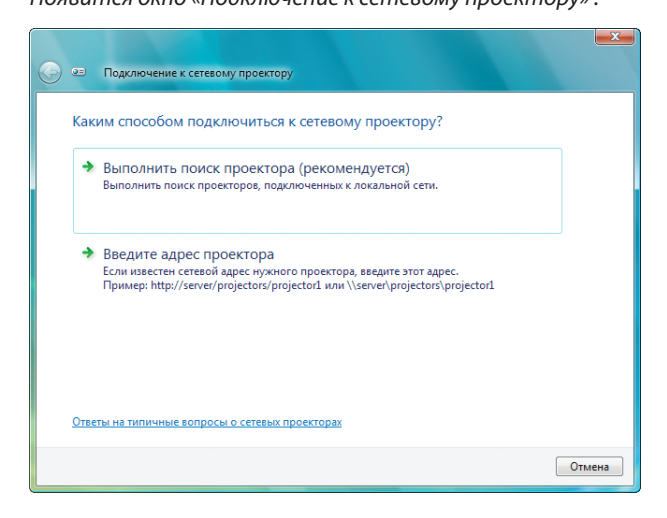

**5. Нажмите [**→ **Выполнить поиск проектора (рекомендуется)].**

 В области «Доступные проекторы» появится «PA621U Series»

#### **6. Нажмите [PA621U Series].**

 В нижней части окна появится сообщение «Введите пароль проектора».

7. Введите пароль в поле ввода пароля, выполнив действия, описанные в шаге 3 на стр. 55.

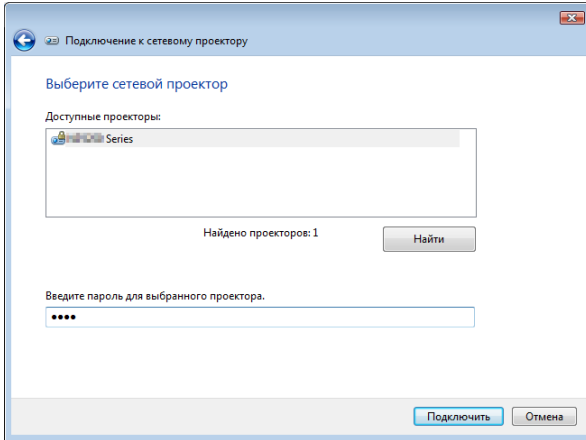

#### 8. Нажмите [Подключить].

Теперь проектор работает в качестве сетевого, и изображение с экрана Windows 7 воспроизводится проектором.

• Если разрешение экрана Вашего компьютера отличается от разрешения экрана проектора, то функция «NETWORK PROJECTOR» может не работать. Если это произойдет, задайте более низкое разрешение экрана компьютера, чем то, которое отображено в Шаге 3 на стр. 55.

ПРИМЕЧАНИЕ: Когда проектор работает в режиме сетевого проектора, цвет фона рабочего стола становится сплошным. Когда проектор не работает в режиме сетевого проектора, восстанавливается исходный цвет фона.

Справка: Если в шаге 5 проектор не был найден, нажмите [-> Введите сетевой адрес проектора]. Затем введите «Сетевой адрес» (Например, введите: http://10.32.97.61/lan) и «Пароль проектора» (Например, введите: 82291627), отображаемые с помощью проектора.

## **Ф Использование проектора для управления компьютером через** сеть [REMOTE DESKTOP] (Модели ММ)

Если компьютер и проектор находятся в одной сети, есть возможность передавать изображение с экрана компьютера на проекционный экран по сети.

Затем с помощью клавиатуры можно управлять работой компьютера (с установленной Windows 8, Windows 7, Windows Vista или Windows XP), подсоединенного к сети.

Используя функцию УДАЛЕННЫЙ РАБОЧИЙ СТОЛ, есть возможность управлять компьютером, расположенном на некотором расстоянии от проектора.

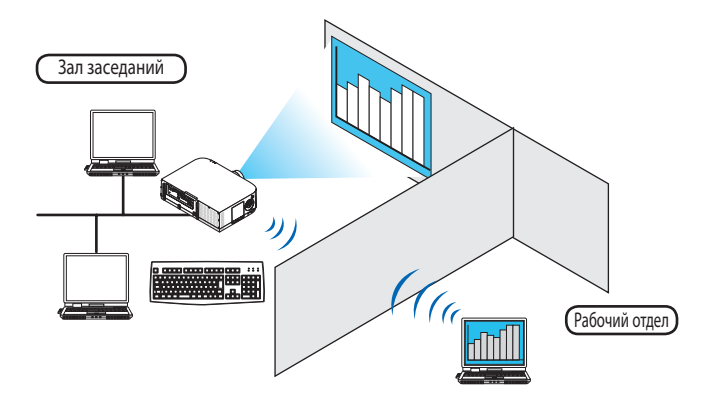

#### ПРИМЕЧАНИЕ:

- Функция [REMOTE DESKTOP] доступна для следующих редакций Windows: Windows 8 Профессиональная, Windows 8 Корпоративная, Windows 7 Профессиональная, Windows 7 Максимальная, Windows 7 Корпоративная, Windows Vista Home Premium, Windows Vista Business, Windows Vista Ultimate, Windows Vista Enterprise, Windows XP Professional с интегрированным Service Pack 3
- В данном руководстве пользователя данная опция описана при помощи Windows 7 в качестве примера.
- Для использования функции REMOTE DESKTOP требуется клавиатура.
- Функцией УДАЛЕННЫЙ РАБОЧИЙ СТОЛ можно управлять с помощью клавиатуры. Для работы удобно использовать беспроводную мышь и беспроводную клавиатуру.

Используйте серийно выпускаемые беспроводные клавиатуру, мышь и USB ресивер.

Используйте серийно выпускаемую USB клавиатуру и USB мышь.

- USB клавиатура с встроенным USB концентратором не подходит для использования с проектором.
- Беспроводная клавиатура или мышь с поддержкой Bluetooth не подходят для использования с проектором.
- Компания не может гарантировать, что USB порт проектора будет поддерживать все типы устройств USB, доступные на рынке.

### Приготовьте для работы серийно выпускаемую беспроводную клавиатуру (раскладка США).

Подключите беспроводной USB ресивер к USB порту (Тип A) проектора. Выполните все необходимые настройки для беспроводной клавиатуры и мыши.

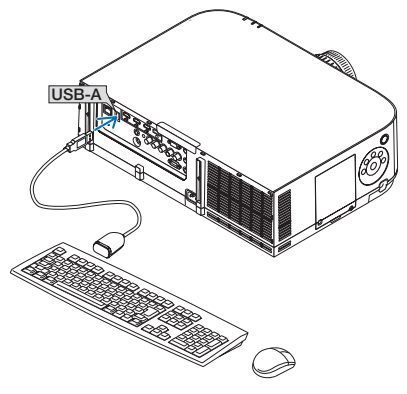
# Настройка пароля для учетной записи Windows 7

ПОДСКАЗКА: Если для учетной записи пароль уже установлен, пропустите шаги  $1 - 9$ .

- **1. Нажмите [Пуск] на рабочем столе Windows 7.**
- **2. Нажмите [Панель управления].**
- **3. Зайдите в [Учетные записи пользователей] и нажмите [Добавление или удаление учетных записей пользователей].**
- **4. Когда появится диалог подтверждения [Контроль учетных записей пользователей], нажмите [Продолжить].**
- **5. Нажмите [Администратор].**
- **6. Нажмите [Создать пароль].**
- **7. Введите пароль в область [Новый пароль].**
- **8. Введите ту же комбинацию, что и в шаге 7, в область [Подтверждение пароля].**
- **9. Нажмите [Создать пароль].**

 К записи «Администратор» добавлена запись [Защищена паролем].

## Настройка удаленного доступа

- **1. Нажмите [Пуск] на рабочем столе Windows 7.**
- **2. Нажмите [Панель управления].**
- **3. Нажмите [Система и безопасность].**
- **4. Нажмите [Настройка удаленного доступа] в разделе [Система].**
- **5. Когда появится диалог подтверждения [Контроль учетных записей пользователей], нажмите [Продолжить].**

 Откроется окно [Свойства системы].

**6. Установите селекторвположение [Разрешатьподключенияоткомпьютеров с любойверсиейудаленного рабочего стола (опаснее)] и нажмите [OK].**

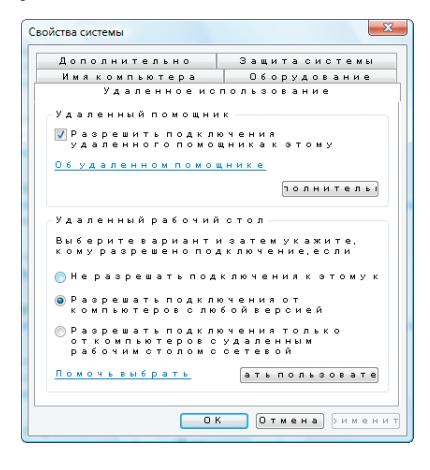

# Проверка IP адреса в Windows 7

- **1. Нажмите [Пуск] на рабочем столе Windows 7.**
- **2. Нажмите [Панель управления].**
- **3. Зайдите в [Сеть и Интернет] и нажмите [Просмотр состояний сети и задач].**

# **4. Нажмите [Просмотр состояния], который отобразиться голубым в правой части окна [Подключение по локальной сети].**

 Появится окно [Состояние подключения по локальной сети].

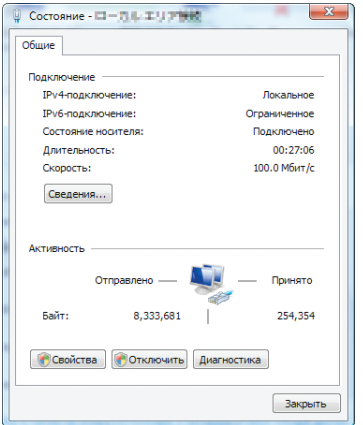

## **5. Нажмите [Сведения...].**

Запишите значение для «Адрес IPv4 IP» (xxx.xxx.xxx.xxx).

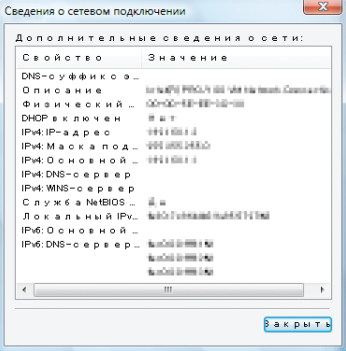

# **6. Нажмите [Закрыть].**

**7. Нажмите на символ [X], расположенный в верхнем правом углу окна.**

 Окно закроется.

# Запуск режима УДАЛЕННЫЙ РАБОЧИЙ СТОЛ

# **1. Для включения проектора нажмите кнопку «8/Ethernet» на пульте управления с подачей питания.**

 Отобразится экран меню приложения.

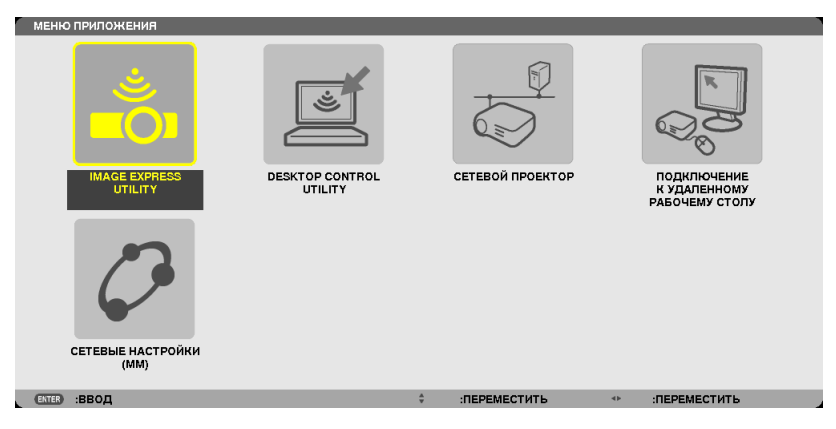

**60**

• При работе с основным корпусом кратковременно нажмите кнопку «INPUT» для отображения экрана [ВХОДНАЯ КЛЕММА] экранного меню.

Нажмите на кнопку ▼, чтобы выбрать [8:ETHERNET], а затем нажмите кнопку «ENTER» для отображения экрана меню приложения.

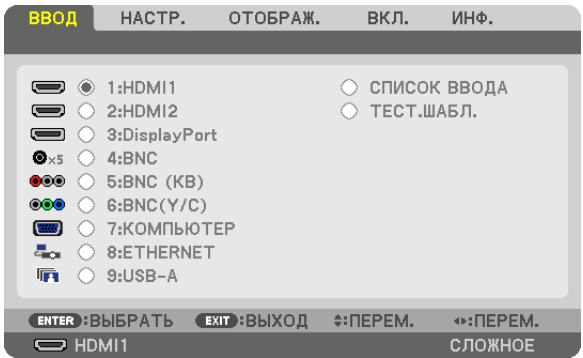

 Откроется окно [REMOTE DESKTOP CONNECTION].

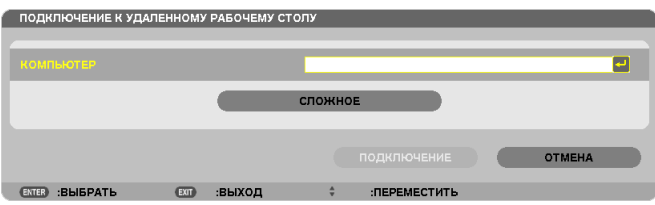

**2. С помощью беспроводной клавиатуры введите IP адрес Windows 7 и нажмите [ПОДКЛЮЧЕНИЕ].**

 Экран входа в Windows 7 отобразится на проекционном экране.

**3. С помощью беспроводной клавиатуры введите пароль и нажмите «Enter».**

 Можно приступать к работе в режиме удаленного рабочего стола.

 Рабочий стол Windows 7 отображается на проекционном экране.

 Выйдите из системы.

 Используйте беспроводную клавиатуру, подключенную к проектору, для управления Windows 7.

ПРИМЕЧАНИЕ: Когда проекция получена в результате работы функции удаленного рабочего стола, фон рабочего стола становится сплошного цвета.

# **Выход из режима УДАЛЕННЫЙ РАБОЧИЙ СТОЛ**

**1. С помощью беспроводной клавиатуры нажмите [Пуск] на рабочем столе, спроецированном на экран.**

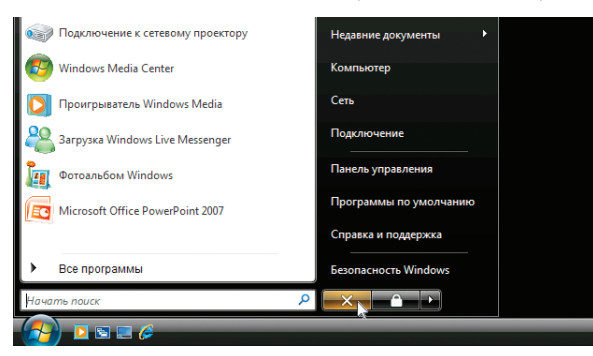

**2. Нажмите на символ [X], расположенный справа от меню Пуск.**

 Работа в режиме удаленного рабочего стола закончена.

**3. Нажмите на кнопку для входной клеммы, отличной от «8/Ethernet» на пульте дистанционного управле***ния.*

 Переключите входную клемму с помощью кнопки «INPUT» для операций на основном корпусе.

#### ПОДСКАЗКА:

Для установки [OPTIONS] в окне REMOTE DESKTOP

Нажав на [OPTIONS], отобразится экран [PERFORMANCE].

Сделанные для [OPTIONS] настройки позволят отображать фон рабочего стола или включать функцию анимации во время работы в режиме УДАЛЕННОГО РАБОЧЕГО СТОЛА. Но такие настройки могут повлиять на время отклика мыши или экрана (реакция замедлится).

Если время отклика экрана и мыши увеличилось, выполните следующие действия:

DESKTOP BACKGROUND: Снимите отметку в чекбоксе, чтобы фон рабочего стола отображался сплошным цветом. MENU AND WINDOW ANIMATION: Снимите отметку в чекбоксе, чтобы отменить анимацию для меню и окон. THEMES: Снимите отметку в чекбоксе, чтобы не использовать ТЕМЫ.

SHOW CONTENTS OF WINDOW WHILE DRAGGING: Снимите отметку в чекбоксе, чтобы отображать только область окна во время перемещения мыши.

# 4. Мультиэкранное проецирование

# ❶ Что можно сделать благодаря мультиэкранному проецированию

Этот проектор может использоваться отдельно или как часть установки из нескольких блоков для мультиэкранного проецирования.

Здесь мы представляем пример использования двух экранов проецирования.

# **Случай 1**

Использование одного проектора для проецирования двух типов видео одновременно [PIP/КАРТИНКА В КАРТИНКЕ]

# **Случай 2**

Использование четырех проекторов (жидкокристаллическая панель: XGA) для проецирования видео с разрешением 1 920 × 1 080 пикселей [УПРАВ. ОКНАМИ]

# Случай 1. Использование одного проектора для проецирования двух типов видео [PIP/ КАРТИНКА В КАРТИНКЕ]

# **Пример подключения и проецируемое изображение**

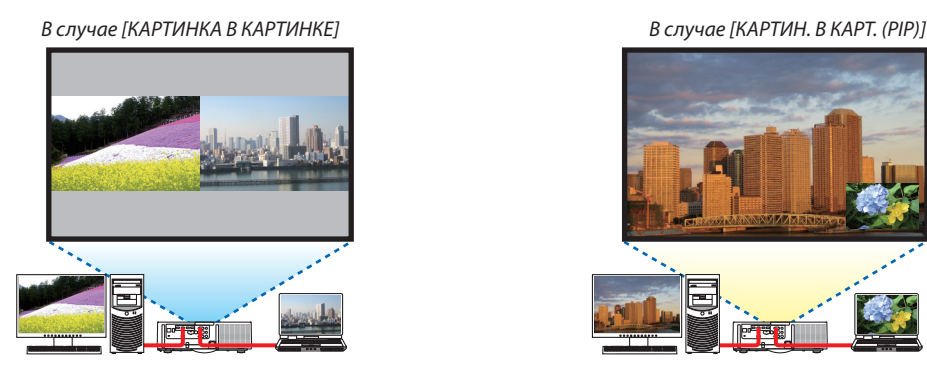

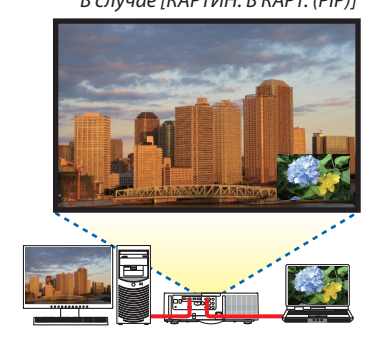

# **Операции в экранном меню**

Отобразите экран [ОТОБРАЖ.] → [PIP/КАРТИНКА В КАРТИНКЕ] → [РЕЖИМ] из экранного меню и выберите [КАРТИН. В КАРТ. (PIP)] или [КАРТИНКА В КАРТИНКЕ].

Для получения более подробной информации см. «4-2 Отображение двух изображений одновременно». (→ стр. [67](#page-80-0))

# Случай 2. Использование четырех проекторов (жидкокристаллическая панель: XGA) для проецирования видео с разрешением 1 920 × 1 080 пикселей [УПРАВ. ОКНАМИ]

**Пример подключения и проецируемое изображение**

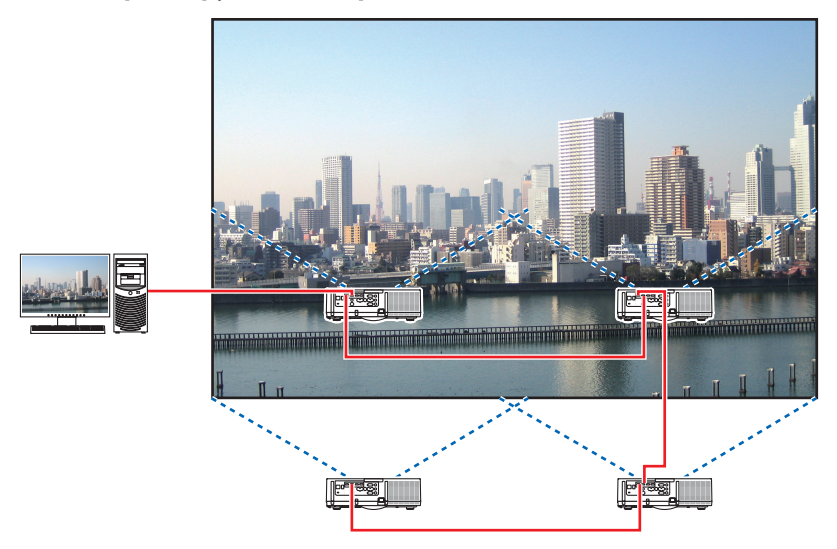

# **Операции в экранном меню**

**1 Четыре похожих видео отображаются при проецировании четырьмя проекторами.** Пожалуйста, попросите розничный магазин настроить положение проецирования каждого проектора.

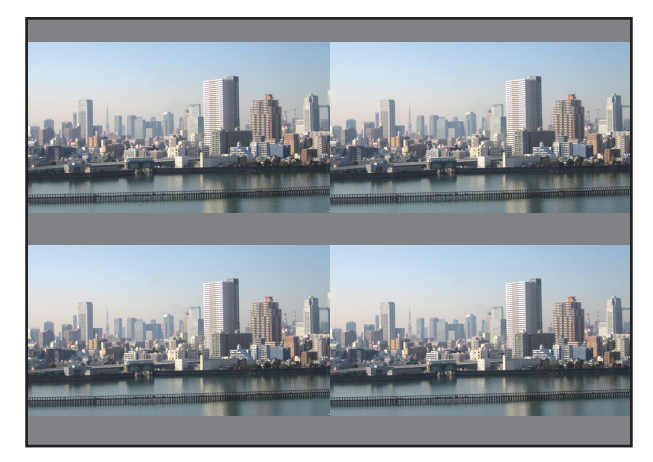

#### *ПРИМЕЧАНИЕ:*

- Когда настраиваете проектор, присвойте каждому проектору уникальный идентификатор управления.
- • Дляпараметров«Настройкацвета»и«НастройкаГлубокийЦвет»напроигрывателеBlu-rayиликомпьютереустановитезначение«Авто».Дополнительную информацию см. в руководстве пользователя проигрывателя Blu-ray или компьютера.
- Подключите выход HDMI проигрывателя Blu-ray или компьютера к первому проектору, а затем подключите к входному разъему HDMI1 или HDMI2 второго *и следующих проекторов.*
- Выбор другого входного источника на втором и следующих проекторах будет блокировать функцию ретранслятора HDMI.

**2 Используйте экранное меню с помощью четырех соответствующих проекторов, чтобы разделить изо***бражение на четыре части.*

 Отобразите экран [ОТОБРАЖ.] → [МУЛЬТИЭКРАН] → [НАСТРОЙКА ИЗОБРАЖЕНИЯ] из экранного меню и выберите [УПРАВ. ОКНАМИ].

- (1) На экране для установки количества горизонтальных устройств выберите [2 БЛОКА]. (количество устройств, расположенных по горизонтали)
- (2) На экране для установки количества вертикальных устройств выберите [2 БЛОКА]. (количество устройств, расположенных по вертикали)
- (3) На экране настройки порядка по горизонтали выберите [1-ый БЛОК] или [2-ой БЛОК]. (посмотрите на экраны, экран слева - [1-ый БЛОК], а экран справа - [2-ой БЛОК])
- (4) На экране для установки порядка по вертикали выберите [1-ый блок] или [2-ой блок]. (посмотрите на экраны, экран сверху - [1-ый БЛОК], а экран снизу - [2-ой БЛОК])

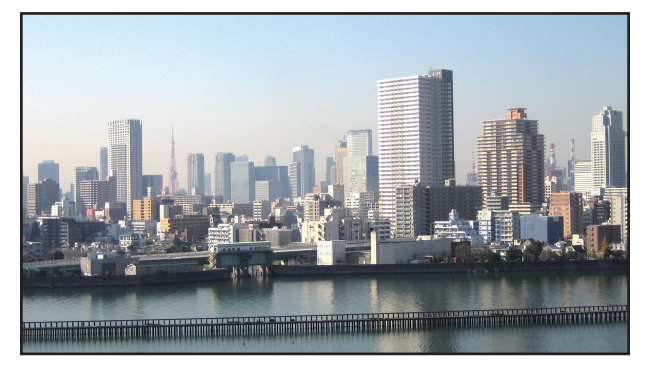

**3 Настройте сдвиг объектива каждого проектора для точной настройки границ экрана.**

Для дальнейшей точной настройки выполните настройку с помощью [ОТОБРАЖ.] → [СМЕШИВАНИЕ КРАЕВ] в экранном меню для каждого проектора.

 Для получения более подробной информации см. «4-3Отображение изображения с помощьюфункции [СМЕШИВАНИЕ КРАЕВ]».

 (→ стр. [7](#page-84-0)*1*)

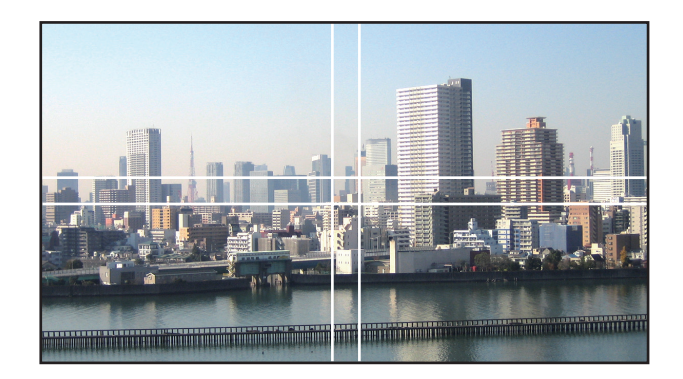

# На что обратить внимание при установке проекторов

• Обеспечьте достаточное пространство слева и справа от проектора так, чтобы отверстия для забора и выпуска воздуха проектора не были заблокированы. Когда отверстия для забора и выпуска воздуха заблокированы, температура внутри проектора поднимется, что может стать причиной неисправности.

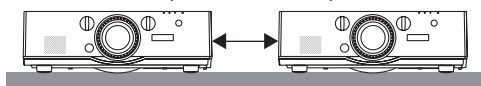

• Не ставьте проекторы непосредственно друг на друга при их установке. Когда проекторы ставятся друг на друга, они могут упасть, что может привести к повреждению и неисправности.

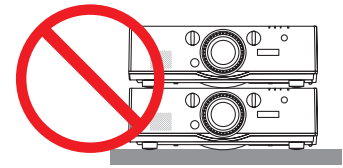

• Пример установки при использовании двух проекторов Следующая установка рекомендуется при сочетании установки двух проекторов для мультиэкранного проецирования. Пожалуйста, оставьте свободное пространство не менее 10 см между отверстием забора/выпуска воздуха и электрической розеткой.

[Пример установки]

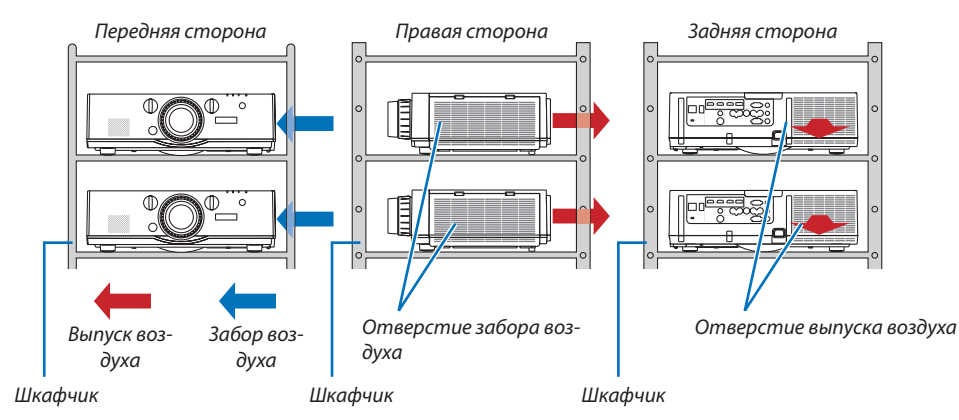

# **/ ПРЕДУПРЕЖДЕНИЕ**

Пожалуйста, обратитесь в розничный магазин за услугами по специальной установке, например, при установке проектора на потолке. Никогда не проводите установку самостоятельно. Проектор может упасть и причинить травмы. Используйте прочный шкафчик, который способен выдержать вес проектора для установки. Не ставьте проекторы непосредственно друг на друга.

# *ПРИМЕЧАНИЕ:*

<sup>•</sup> Для получения информации о диапазоне проекционного расстояния, пожалуйста, см. приложение «Расстояние проецирования и размер экрана». (→ стр. [25](#page-266-0)*3*)

# <span id="page-80-0"></span>❷ Отображение двух изображений одновременно

Проектор оснащен функцией просмотра двух разных сигналов одновременно. У Вас есть два режима: Режим КАРТИН. В КАРТ. (PIP) и режим КАРТИНКА В КАРТИНКЕ.

Проецируемое видео на дисплее первого экрана называется главным дисплеем, а проецируемое видео, вызываемое впоследствии, называется вспомогательным дисплеем.

Выберите функцию проецирования в [ОТОБРАЖ.] → [PIP/КАРТИНКА В КАРТИНКЕ] → [РЕЖИМ] в экранном меню (установка по умолчанию при поставке с завода - КАРТИН. В КАРТ. (PIP)). ( $\rightarrow$  стр. [100\)](#page-113-0)

• Автономный экран проецируется, когда включено питание.

# **Функция картинки в картинке**

Небольшой вспомогательный дисплей отображается внутри основного дисплея.

Вспомогательный дисплей можно настроить и отрегулировать следующим образом. ( $\rightarrow$  стр. [100](#page-113-0))

- • Выберите, отображать ли вспомогательный дисплей в правом верхнем, левом верхнем, правом нижнем или левом нижнем углу экрана (размер вспомогательного дисплея может быть выбран, а его положение может быть точно настроено)
- Переключайте главный дисплей на вспомогательный дисплей

# **Функция картинки в картинке**

Отображение главного дисплея и вспомогательного дисплея параллельно.

Главный дисплей и вспомогательный дисплей можно настроить и отрегулировать следующим образом. ( $\rightarrow$  стр. [101\)](#page-114-0)

- • Выбор границы (соотношения сторон) экрана главного дисплея и вспомогательного дисплея
- Переключайте главный дисплей и вспомогательный дисплей

#### **Входные разъемы, которые можно использовать для главного и вспомогательного экранов.**

Главный и вспомогательный экраны могут предоставить следующие входные разъемы.

• Главный дисплей и вспомогательный дисплей поддерживают компьютерные сигналы вплоть до WUXGA@60ГцRB.

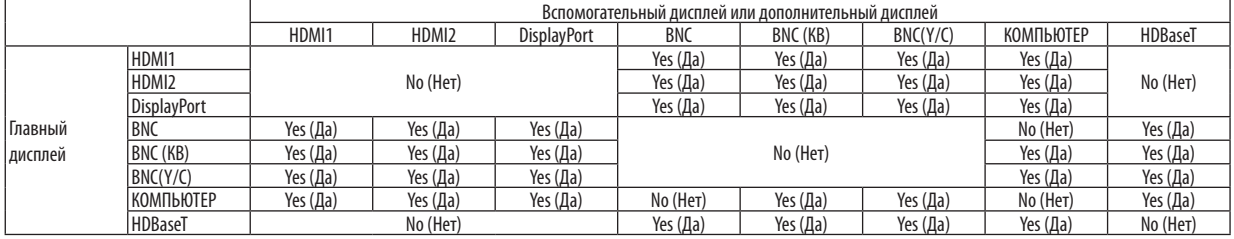

*ПРИМЕЧАНИЕ:*

Некоторые сигналы могут не отображаться в зависимости от разрешения.

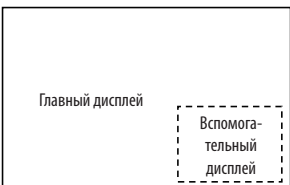

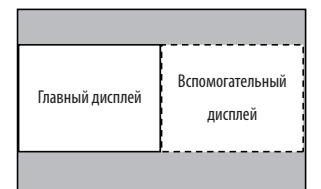

#### Проецирование двух экранов

**1. Нажмите кнопку MENU для отображения экранного меню и выберите [ОТОБРАЖ.]** → **[PIP/КАРТИНКА В КАР***-***ТИНКЕ].**

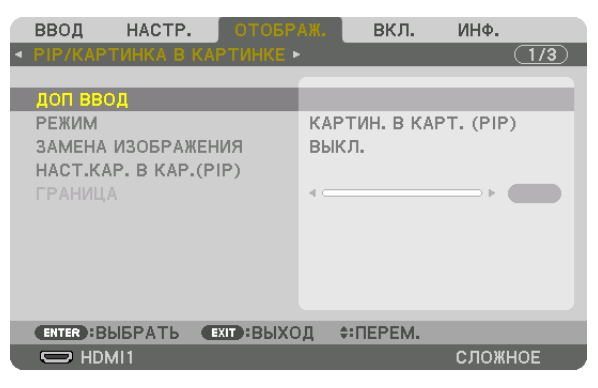

 Это вызовет отображение экрана [PIP/КАРТИНКА В КАРТИНКЕ] в экранном меню.

- **2. Выберите [ДОП ВВОД] с помощью кнопок** ▼*/*▲*, а затем нажмите кнопку ENTER.* Служит для отображения экрана [ДОП ВВОД].
- **3. Выберите входной сигнал с помощью кнопок** ▼*/*▲*, а затем нажмите кнопку ENTER.*

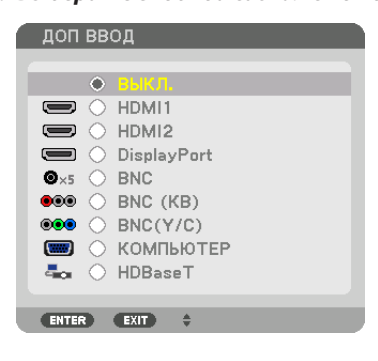

\* Данный экран принадлежит модели HDBaseT.

 Проецируется экран [КАРТИН. В КАРТ. (PIP)] (КАРТИНКА В КАРТИНКЕ) или [КАРТИНКА В КАРТИНКЕ], настроенный в [РЕ-ЖИМ]. (→ стр. *[100](#page-113-0)*)

- • Если название сигнала отображается серым, это означает, что он не может быть выбран.
- • Сигнал также можно выбрать, нажав кнопку PIP или кнопку PBP/POP на пульте дистанционного управления.

#### *4. Нажмите кнопку MENU.*

 Экранное меню исчезнет.

**5. При возвращении к одиночному экрану, отобразите экран [PIP/КАРТИНКА В КАРТИНКЕ] еще раз и выберите [ВЫКЛ.] на экране [ДОП ВВОД] Шага 3.**

ПОДСКАЗКА:

• Вовремяпроецированиянадвойнойэкран, есливыбранныйвводнеподдерживаетсявспомогательным экраном, товспомогательныйэкранбудет чер*ный.*

# Переключение главного дисплея на вспомогательный дисплей и наоборот

**1. Нажмите кнопку MENU для отображения экранного меню и выберите [ОТОБРАЖ.]** → **[PIP/КАРТИНКА В КАР***-***ТИНКЕ].**

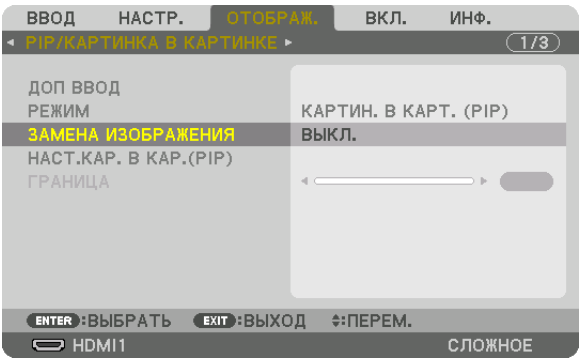

 Это вызовет отображение экрана [PIP/КАРТИНКА В КАРТИНКЕ] в экранном меню.

- **2. Выберите [ЗАМЕНА ИЗОБРАЖЕНИЯ] с помощью кнопок** ▼*/*▲*, а затем нажмите кнопку ENTER.* Откройте экран для переключения положения дисплеев.
- **3. Выберите [ВКЛ.] с помощью кнопки** ▼*, а затем нажмите кнопку ENTER.*

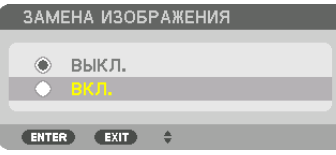

 Видео главного дисплея переключится на видео вспомогательного дисплея.

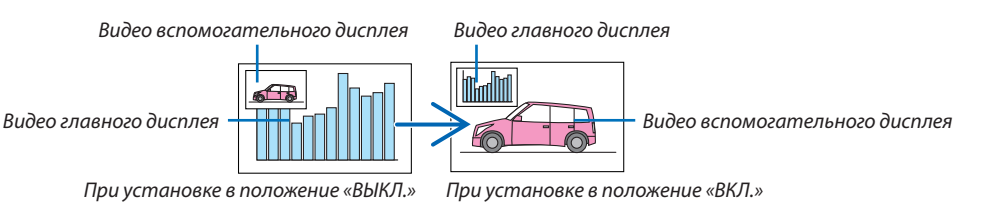

 Выходной сигнал из выходного разъема HDMI не изменяется, даже если положение дисплеев переключается.

*4. Нажмите кнопку меню.*

 Экранное меню исчезнет.

# Ограничения

- Следующие операции доступны только для главного дисплея.
	- • Аудиовизуальная регулировка
	- Увеличение / сжатие видео с помощью отдельных кнопок D-ZOOM/ZOOM +/-.

 Однако, увеличение / сжатие зависит только от положений, установленных в меню [ГРАНИЦА КАРТИНКИ В КАРТИНКЕ].

- ТЕСТ.ШАБЛ.
- Следующие операции разрешены и для главного дисплея, и для вспомогательного дисплея. Эти операции не могут быть применены индивидуально.
	- Мгновенное удаление видео / аудио
	- Пауза видео
- [PIP/КАРТИНКА В КАРТИНКЕ] нельзя использовать при отображении 3D-видео.
- При использовании функции [PIP/КАРТИНКА В КАРТИНКЕ], [ЗАКРЫТЫЙ ТИТР] и [ДИНАМИЧЕСКИЙ КОНТРАСТ] могут быть использованы.
- [PIP/КАРТИНКА В КАРТИНКЕ] нельзя использовать, когда входной сигнал имеет разрешение 1 920 х 1 200 или более.
- Выходной разъем HDMI имеет функцию ретранслятора. Выходное разрешение ограничено максимальным разрешением подключенного монитора и проектора.

# <span id="page-84-0"></span>**© Отображение изображения с помощью функции [СМЕШИВАНИЕ KPAEB1**

Видео высокого разрешения может проецироваться на еще больший экран путем объединения нескольких проекторов слева, справа, сверху и снизу.

Данный проектор оснащен «Функцией СМЕШИВАНИЕ КРАЕВ», которая делает края (границы) проекционного экрана неразличимыми.

**ПРИМЕЧАНИЕ** 

- Для получения информации о расстояниях до проекции проектора см. «Расстояние до проекции и размер экрана» на стр. 253.
- Перед выполнением функции смешивания краев поместите проектор в правильное положение, чтобы изображение стало квадратным и имело подходящий размер, а затем выполните оптические настройки (сдвиг объектива, фокус и масштабирование).
- Отрегулируйте яркость каждого проектора с помощью [НАСТРОЙКА ЛАМПЫ] в [РЕЖИМ ЛАМПЫ]. Кроме того, используйте функцию [ССЫЛКА БАЛАНСА БЕЛОГО] для настройки параметров [КОНТРАСТ], [ЯРКОСТЬ] и [ОДНОРОДНОСТЬ].

# Перед пояснением по использованию функции смешивания краев

Этот раздел поясняет случай для «Пример: Размещение двух проекторов параллельно». Как показано на рисунке, проецируемое изображение слева обозначено как «Проектор А», а проецируемое изображение справа обозначено как «Проектор B». Если не указано иначе, в дальнейшем «проектор» будет использоваться для обозначения как А, так и В.

# Пример: Размещение двух проекторов параллельно

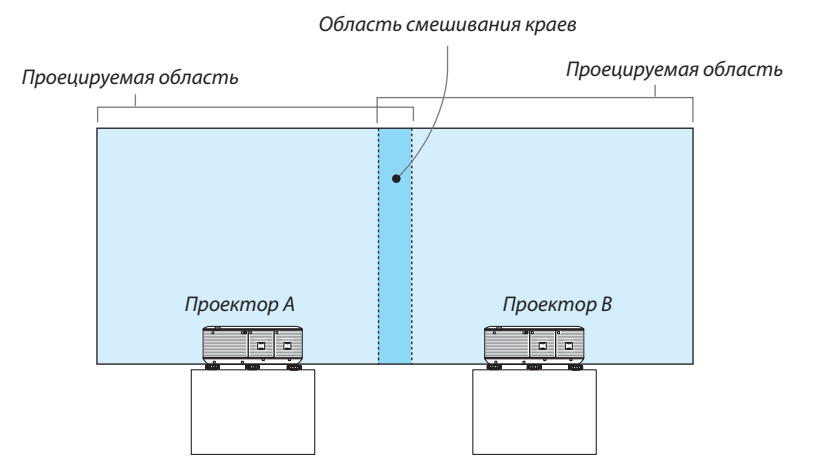

## **Подготовка:**

- • Включите проектор и выведите сигнал на экран.
- • При выполнении установок и настроек, используя пульт дистанционного управления, разрешите [КОНТРОЛЬ ID], чтобы не активировать другие проекторы. ( $\rightarrow$  стр. [120\)](#page-133-0)

## Настройка наложения проекционных экранов

# ① **Включите [СМЕШИВАНИЕ КРАЕВ].**

# **1 Нажмите на кнопку «Edge Blend.».**

 Отобразится экран [СМЕШИВАНИЕ КРАЕВ]. Наведите курсор на [РЕЖИМ], а затем нажмите кнопку ENTER. Отобразится экран режима.

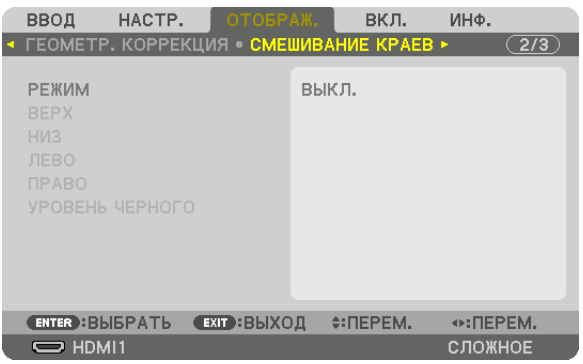

**2 Выберите [РЕЖИМ]** → **[ВКЛ.] и нажмите кнопку ENTER.**

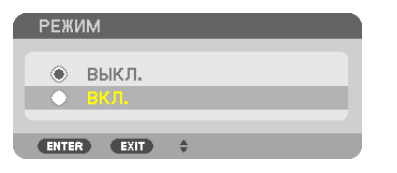

 Эта включит функцию Смешивание краев. Доступны следующие пункты меню: [ВЕРХ], [НИЗ], [ЛЕВО], [ПРАВО] и [УРОВЕНЬ ЧЕРНОГО]

**3 Выберите [ПРАВО] для Проектора A и [ЛЕВО] для проектора В.**

 Нажмите кнопку ENTER.

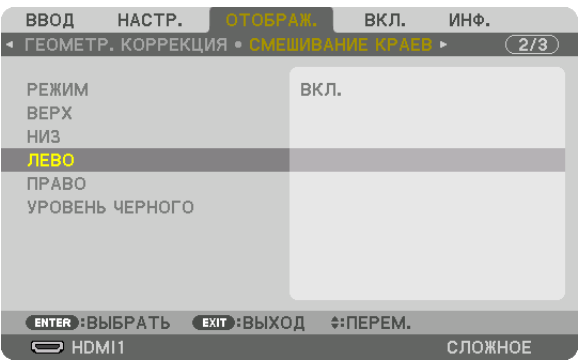

 Доступны следующие пункты: [УПРАВЛЕНИЕ], [МЕТКА], [ДИАПАЗОН] и [ПОЛОЖЕНИЕ]

**4 Выберите [УПРАВЛЕНИЕ]** → **[ВКЛ.] и нажмите кнопку ENTER.**

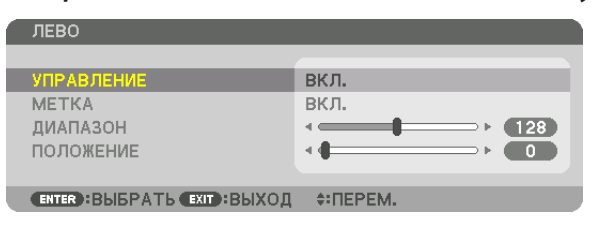

 Каждый из пунктов меню [ВЕРХ], [НИЗ], [ЛЕВО], [ПРАВО] и [УРОВЕНЬ ЧЕРНОГО] имеет свои собственные параметры [УПРАВЛЕНИЕ], [МЕТКА], [ДИАПАЗОН] и [ПОЛОЖЕНИЕ].

• Для проектора A установите [УПРАВЛЕНИЕ] для параметров [ВЕРХ], [ЛЕВО] и [НИЗ] на [ВЫКЛ.]. Аналогично установите [УПРАВЛЕНИЕ] для параметров [ВЕРХ], [ПРАВО] и [НИЗ] на [ВЫКЛ.] для проектора B.

# ② **Отрегулируйте параметры [ДИАПАЗОН] и [ПОЛОЖЕНИЕ], чтобы определить область накладывающихся краев изображений, проецируемых с каждого проектора.**

При включении функции [МЕТКА] метки будут отображены пурпурным и зеленым цветом. Пурпурная метка используется для параметра [ДИАПАЗОН], а зеленая - для [ПОЛОЖЕНИЕ].

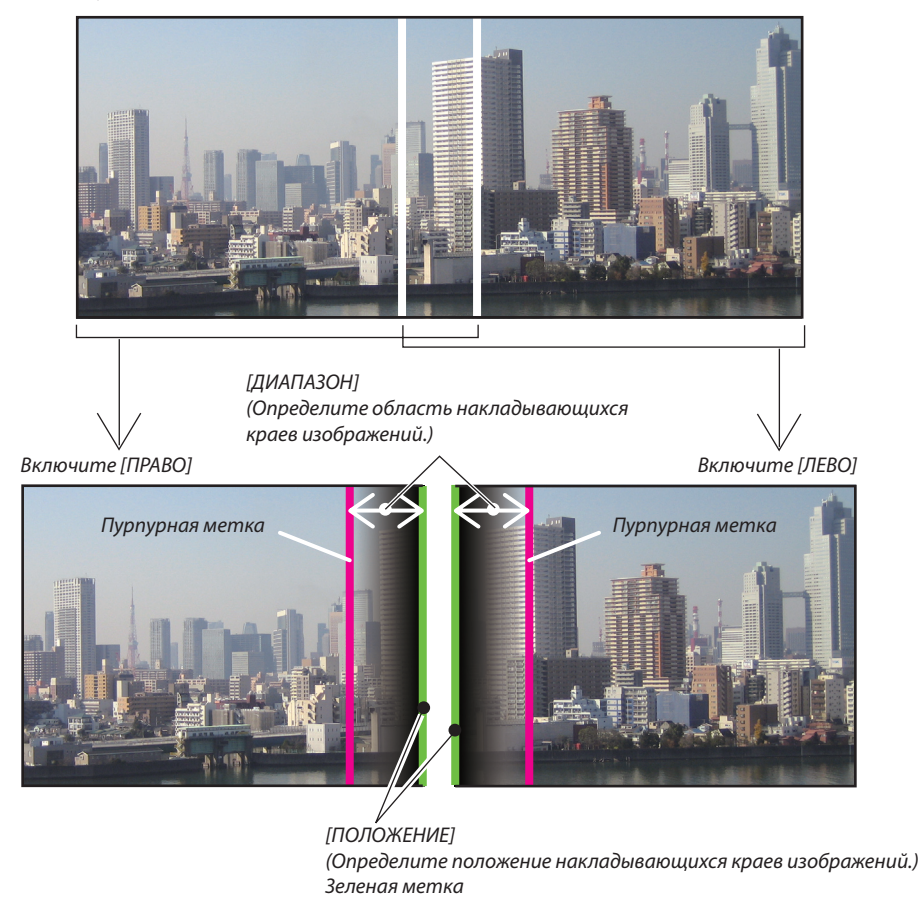

2 экрана разделены на схеме в пояснительных целях.

## 1 Отрегулируйте [ДИАПАЗОН].

Воспользуйтесь кнопкой ◀ или ▶ для регулировки области наложения.

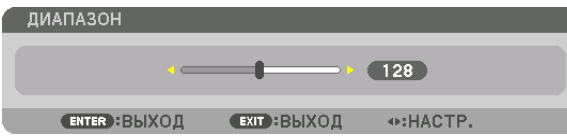

ПОДСКАЗКА:

• Выполните регулировку так, чтобы совместить метку одного проектора с меткой другого проектора.

#### 2 Отрегулируйте [ПОЛОЖЕНИЕ].

Воспользуйтесь кнопкой ◀ или ▶, чтобы совместить один край с другим краем накладывающихся изображений.

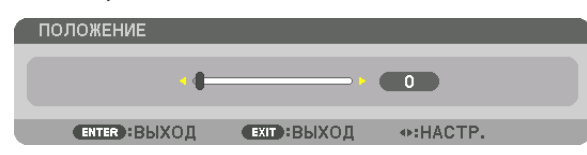

#### ПОДСКАЗКА:

- При отображении сигнала с другим разрешением выполните функцию смешивания краев с самого начала.
- Настройки параметра [МЕТКА] не будут сохранены и вернутся к [ВЫКЛ.], когда проектор будет выключен.
- Чтобы отобразить или скрыть метку во время работы проектора, включите или выключите параметр [МЕТКА] с помощью меню.

## Регулировка уровня черного

Позволяет настроить уровень черного в области наложения и в неперекрывающейся зоне мультиэкрана (СМЕШИВА-**НИЕ КРАЕВ).** 

Настройте уровень яркости, если Вы думаете, что разница слишком велика.

#### ПРИМЕЧАНИЕ:

Данная функция разрешена только в том случае, если [РЕЖИМ] включен. Настраиваемая область различается в зависимости от того, какая комбинация пунктов меню [ВЕРХ], [НИЗ], [ЛЕВО] и [ПРАВО] включена.

# Пример: Регулировка уровня черного при установке двух проекторов параллельно

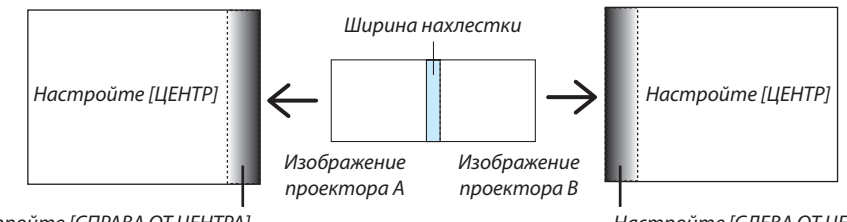

Настройте [СПРАВА ОТ ЦЕНТРА]

Настройте [СЛЕВА ОТ ЦЕНТРА]

## 1. Включите [РЕЖИМ]

#### 2. Выберите [УРОВЕНЬ ЧЕРНОГО ] и нажмите кнопку ENTER.

Экран переключится на экран настройки уровня черного.

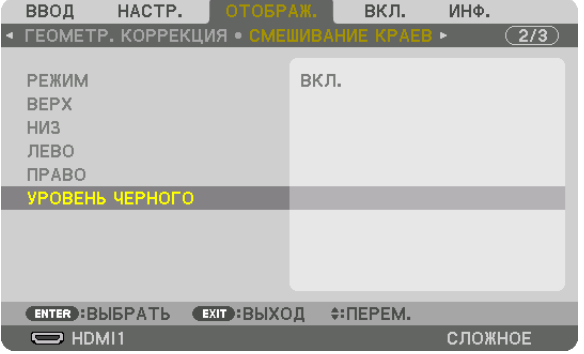

#### 3. Используйте кнопку V или ▲ для выбора пункта, и с помощью ◀ или ▶ настройте уровень черного.

Выполните это для другого проектора при необходимости.

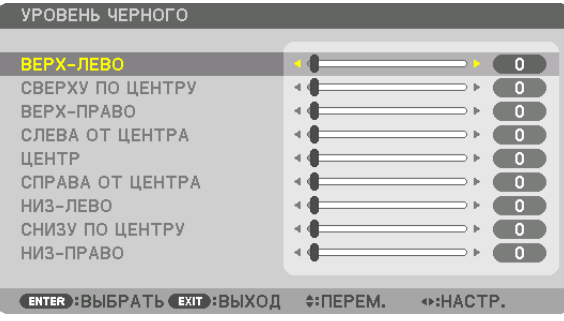

# **Участки, разделенные на 9 сегментов, для регулировки уровня черного**

# Центральный проектор

Данная функция позволяет настроить уровень яркости участков, разделенных на 9 сегментов, для центрального проектора и участков, разделенных на 4 сегмента, для левого нижнего проектора, как показано ниже.

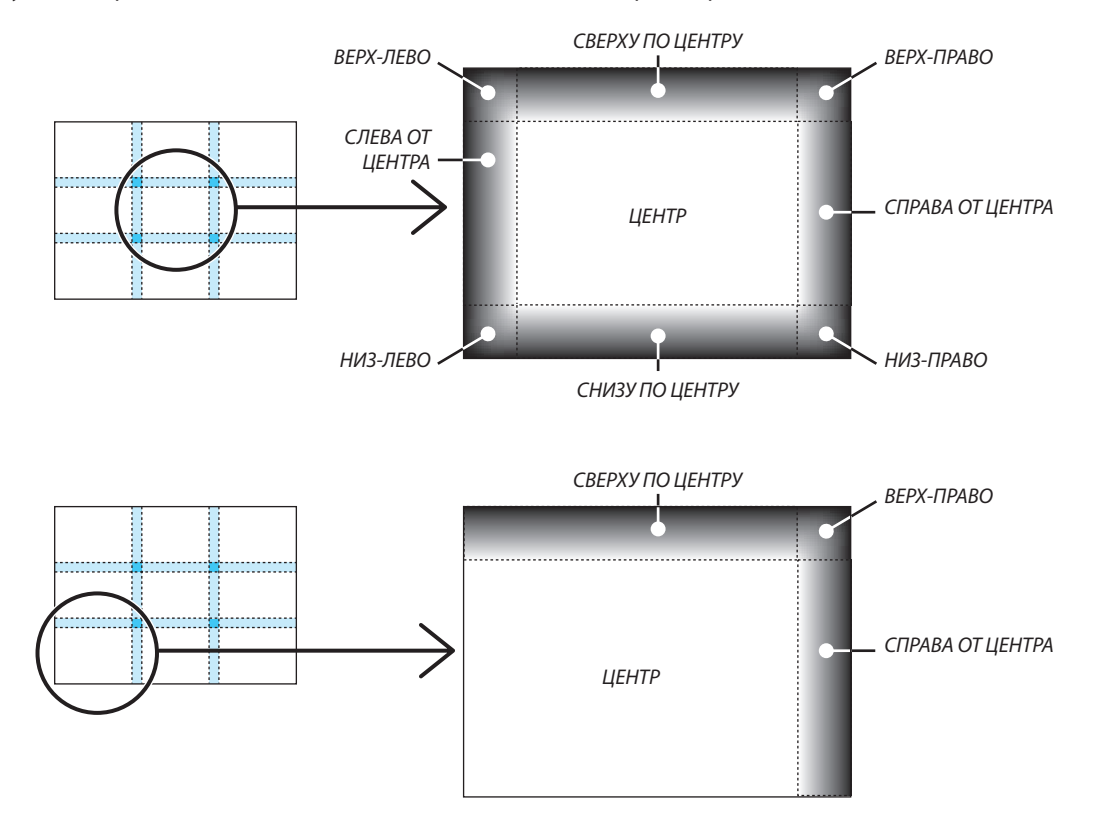

ПОДСКАЗКА:

- • Количество разделенных экранов уровня черного (максимум девять сегментов) изменяется в зависимости от количества выбранных положений для смешивания краев (верх, низ, право, лево). Кроме того, при выборе верхнего / нижнего и левого / правого краев появляется экран разделения краев.
- Ширина смешивания краев равна ширине, заданной в диапазоне, а угол формируется путем пересечения областей нижнего / верхнего или левого / правого *краев.*
- [УРОВЕНЬ ЧЕРНОГО] можно настроить, только для увеличения яркости.

# **П** Использование меню

ПРИМЕЧАНИЕ: Во время проецирования чересстрочного видеоизображения экранное меню может отображаться некорректно.

1. Для отображения меню нажмите кнопку MENU на пульте дистанционного управления или корпусе проекmopa.

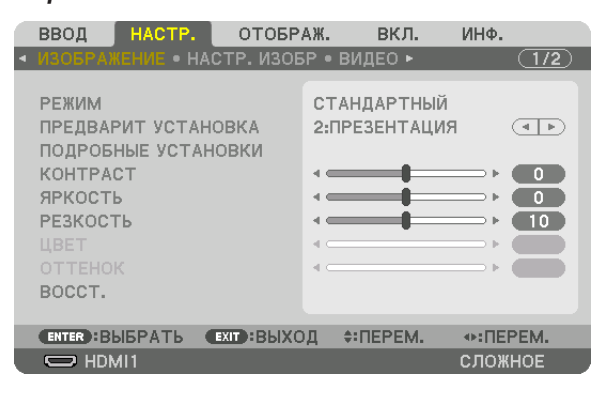

ПРИМЕЧАНИЕ: Такие команды, как ENTER, EXIT, ▲▼, ◆ >, расположенные в нижней части экрана, показывают доступные для работы кнопки.

- 2. Для отображения подменю нажимайте кнопки ◀▶ на пульте дистанционного управления или корпусе проектора.
- 3. Для выбора первого пункта или первой закладки нажмите кнопку ENTER на пульте дистанционного управления или корпусе проектора.
- 4. Нажимайте кнопки ▲▼ на пульте дистанционного управления или корпусе проектора, чтобы выбрать какой-либо параметр, который необходимо настроить или установить. Выбрать требуемую закладку можно с помощью клавиш ◀▶ на пульте дистанционного управления или корпусе проектора.
- 5. Для вызова окна подменю нажмите кнопку ENTER на пульте дистанционного управления или корпусе проектора.
- 6. Настраивайте уровень, включайте и выключайте выбранные пункты с помощью клавиш **∆ ∇ < >** на пульте дистанционного управления или корпусе проектора.

Установки будут сохранены до следующих изменений.

7. Повторите действия 2–6 для другого параметра или нажмите кнопку EXIT на пульте дистанционного управления или корпусе проектора, чтобы закрыть окно меню.

ПРИМЕЧАНИЕ: При показе меню или сообщения некоторые строчки информации могут быть утеряны в зависимости от сигнала и установок.

8. Нажмите кнопку MENU, чтобы закрыть меню. Чтобы вернуться к предыдущему меню, нажмите кнопку ЕХІТ.

# 2 Элементы меню

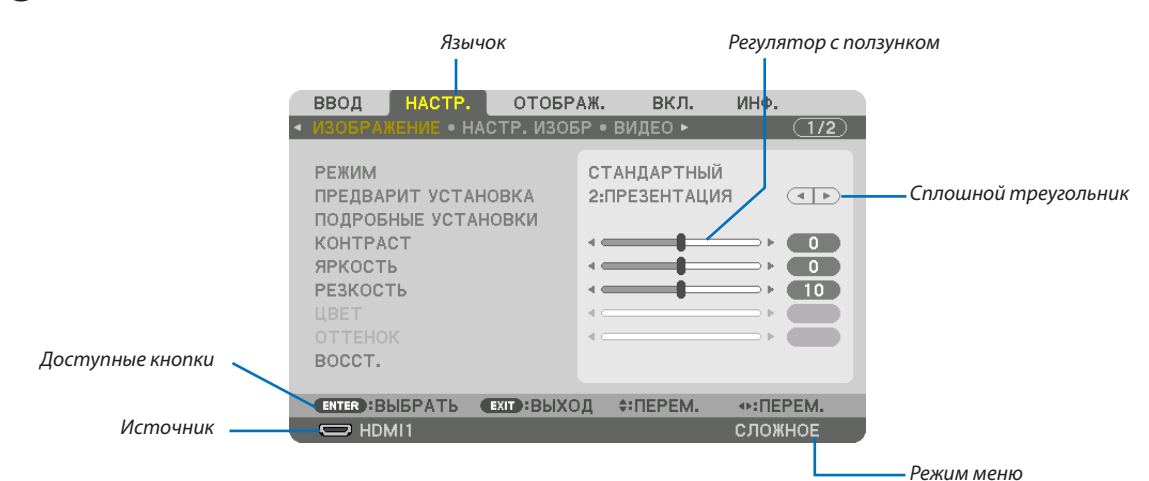

#### Выделение

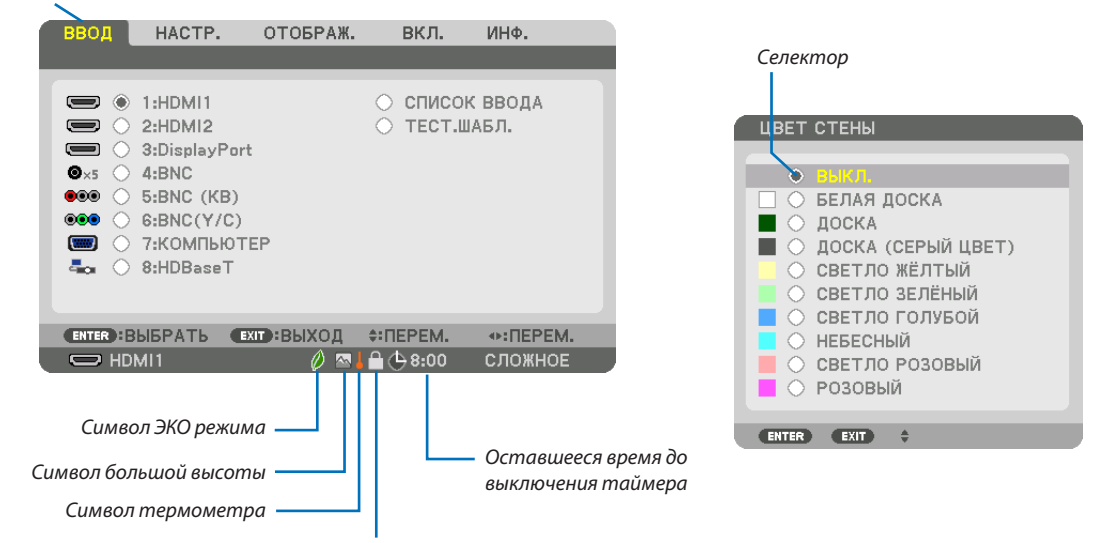

Символ блокировки кнопок

#### Окна меню и диалоговые окна обычно включают следующие элементы:

Подсветка ............................... Указывает выбранное меню или пункт меню.

Сплошной треугольник……… Указывает на возможность дальнейшего выбора. Подсвеченный треугольник означает, что данный параметр активен.

- ............................. Отображает группу функций, собранных в одном диалоговом окне. При выборе какой-либо вкладки ее страница выносится Вкладка .... на передний план.
- Селектор ................................ Используйте данную круглую кнопку для выбора какой-либо опции в диалоговом окне.
- Источник................................ Обозначает источник, выбранный в данный момент.
- Режим меню........................... Отображает текущий режим меню: ОСНОВНОЙ или СЛОЖНОЕ.
- Оставшееся время до выключения таймера
- …………………… Указывает время, оставшееся до выключения, если был предварительно установлен параметр [ВЫКЛ ТАЙМЕР].
- Регулятор с ползунком ......... Указывает значение параметров и направление, в котором их можно менять.
- Символ ЭКО режима ............. Указывает, что установлен [ЭКО РЕЖИМ].
- Символ блокировки кнопок. Указывает на то, что включена [БЛОК. ПАНЕЛИ УПРАВЛ.].
- Символ термометра…………. Указывает на то, что [ЭКО РЕЖИМ] принудительно переключен в режим [ВКЛ.] по причине слишком высокой температуры внутри проектора.
- Символ большой высоты ..... Обозначает, что [РЕЖИМ ВЕНТИЛЯТОРА] установлен на значение [БОЛЬШАЯ ВЫСОТА].

# **<sup>• Основные элементы меню выделены фоном.** • Основные элементы меню выделены фоном.</sup>

Некоторые пункты меню недоступны в зависимости от источника входящего сигнала.

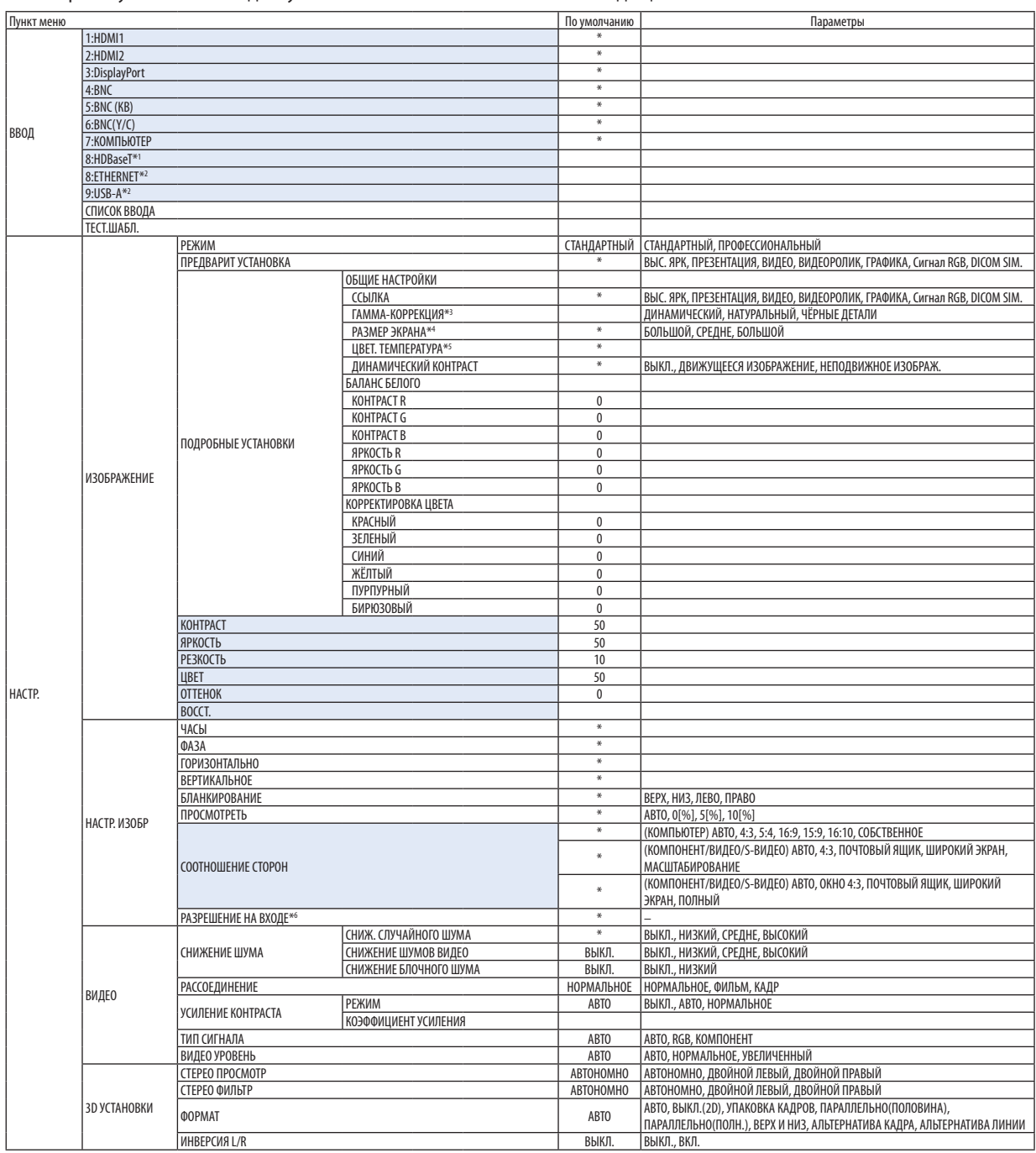

\* Звездочка (\*) указывает на то, что значение параметров по умолчанию варьируется в зависимости от сигнала.

\*1 Отобразятся только модели HDBaseT.

\*2 Отобразятся только модели MM.

\*4 Опция [PA3MEP ЭКРАНА] доступна в случае, когда для параметра [ССЫЛКА] выбрано значение [DICOM SIM.].<br>\*5 Если выбрать [ПРЕЗЕНТАЦИЯ] или [BЫС. ЯРК] в меню [ССЫЛКА], функция [ЦВЕТ. ТЕМПЕРАТУРА] будет недосту

\*6 Пункт [РАЗРЕШЕНИЕ НА ВХОДЕ] можно выбрать для ввода КОМПЬЮТЕР и ввода BNC (аналоговый RGB).

<sup>\*3</sup> Опция [ГАММА-КОРРЕКЦИЯ] доступна в случае, когда для параметра [ССЫЛКА] выбрано значение, отличное от [DICOM SIM.].

Если выбрать [ПРЕЗЕНТАЦИЯ] или [ВЫС. ЯРК] в меню [ССЫЛКА], функция [ЦВЕТ. ТЕМПЕРАТУРА] будет недоступна.

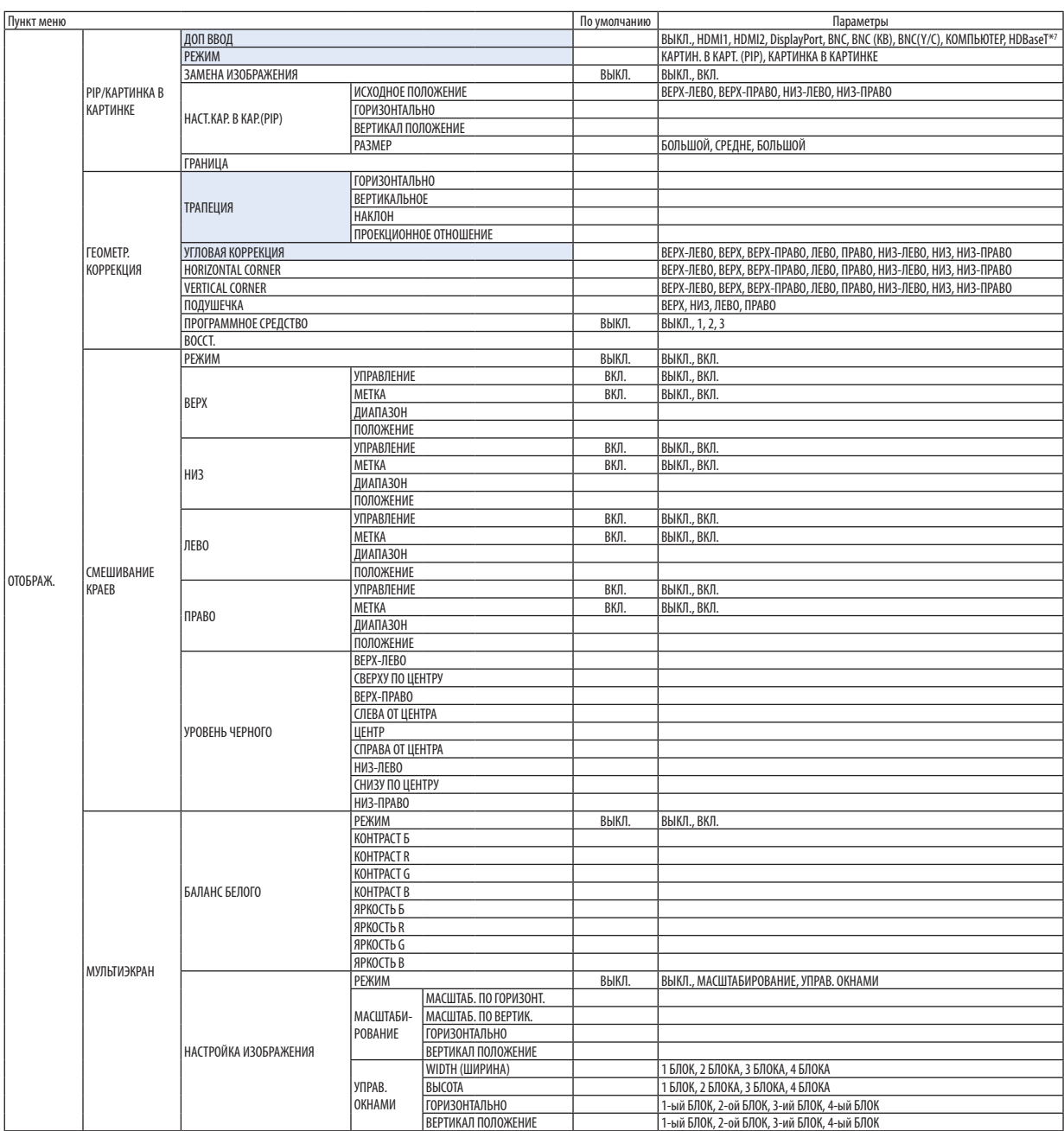

\*7 Параметр [ETHERNET] будет отображен для моделей MM.

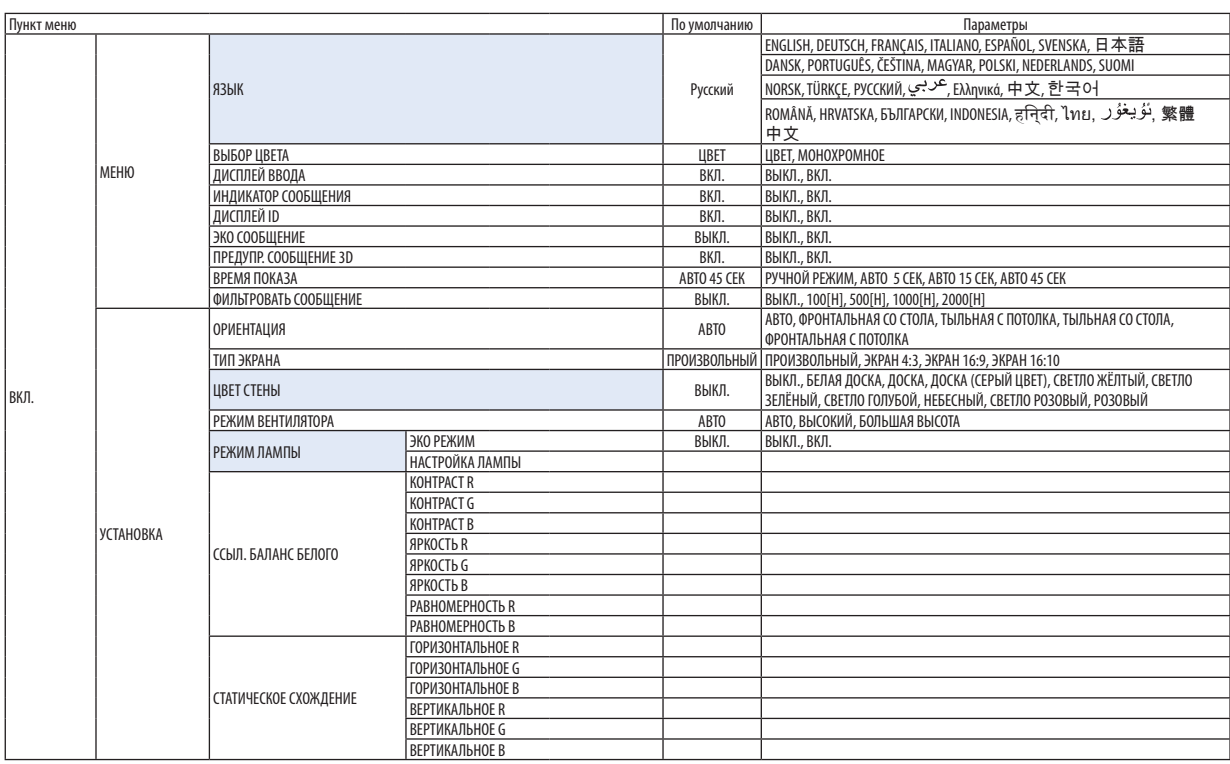

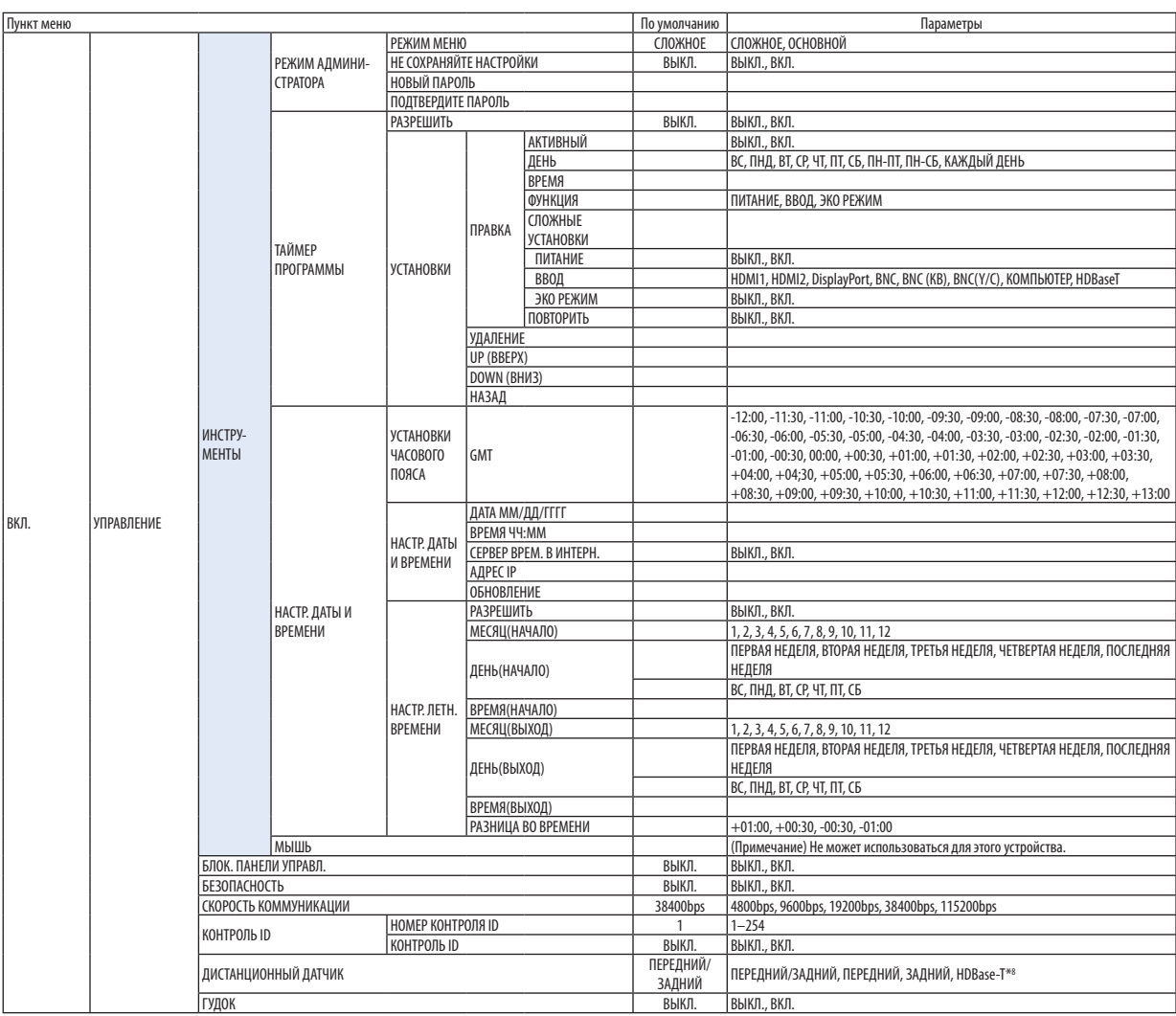

\*8 Параметр [HDBaseT] не будет отображен для моделей MM.

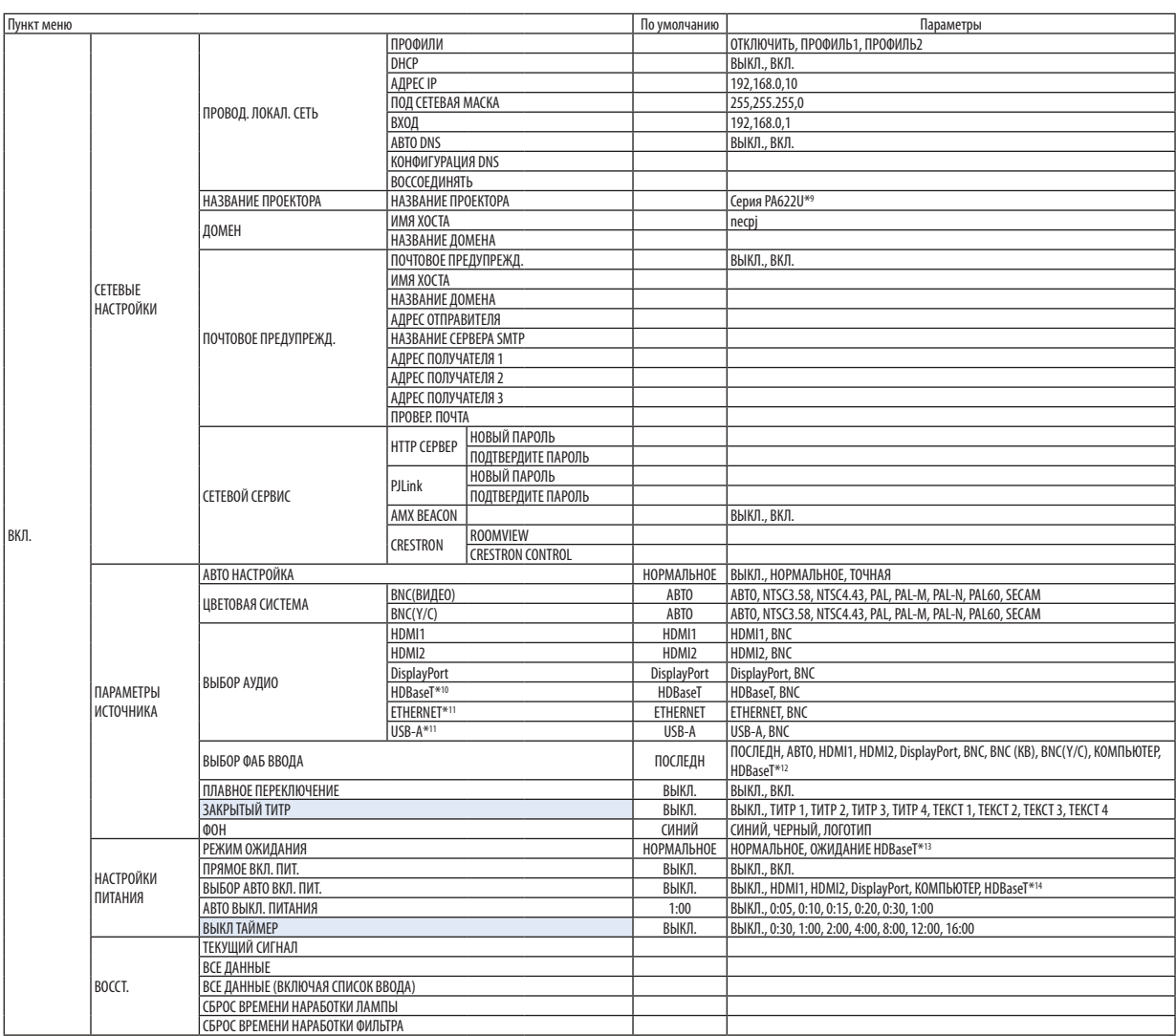

\*9 Параметр [PA621U Series] будет отображен для моделей MM.

\*10 Отобразятся только модели HDBaseT.

\*11 Отобразятся только модели MM.

\*12 Параметр [ETHERNET] будет отображен для моделей MM.

\*13 Параметр [ОЖИДАНИЕ СЕТИ] будет отображен для моделей MM.

\*14 Параметр [HDBaseT] будет отображен только для моделей HDBaseT.

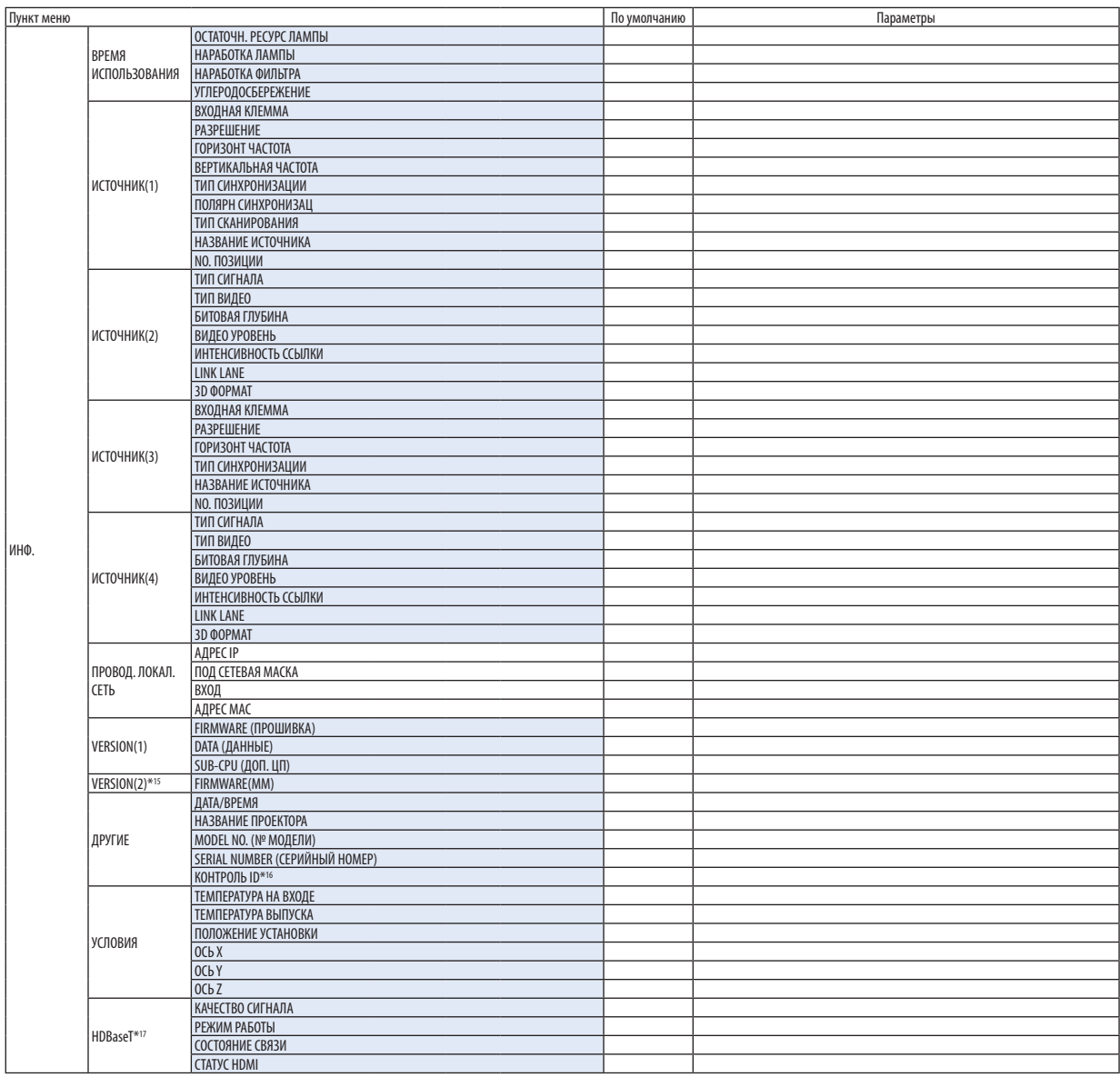

\*15 Отобразятся только модели MM.

\*16 Параметр [КОНТРОЛЬ ID] будет отображен, когда будет установлен параметр [КОНТРОЛЬ ID].

\*17 Отобразятся только модели HDBaseT.

# ❹ Описания и функции меню [ВВОД]

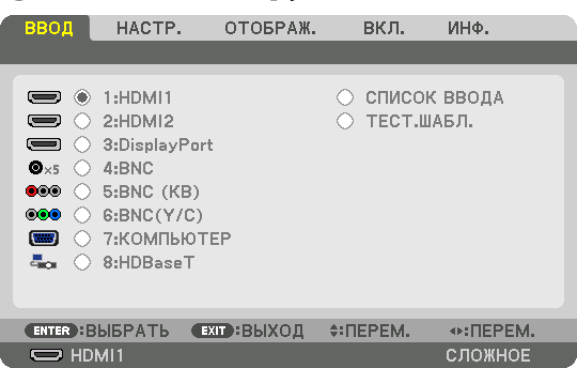

\* Данный экран принадлежит модели HDBaseT.

# 1:HDMI1

Проецирует видео с устройства, подключенного к разъему HDMI 1 IN.

# 2:HDMI2

Проецирует видео с устройства, подключенного к разъему HDMI 2 IN.

# 3:DisplayPort

Проецирует видео с устройства, подключенного к входной клемме Display Port.

## 4:BNC

Проецирует видео с устройства, подключенного к входной клемме видеосигнала.

(Проецирует аналоговый сигнал RGB или компонентный сигнал.)

# 5:BNC (КВ)

Проецирует видео с устройства, подключенного к входной клемме видеосигнала BNC (КВ). (Проецирует композитный видеосигнал.)

# 6:BNC(Y/C)

Проецирует видео с устройства, подключенного к входной клемме видеосигнала BNC (Y/C).

(Проецирует S-видеосигнал.)

# 7:КОМПЬЮТЕР

Проецирует видео с устройства, подключенного к входной клемме компьютерного видеосигнала. (Проецирует аналоговый сигнал RGB или компонентный сигнал.)

#### 8:HDBaseT\*1

Проецирование сигнала HDBaseT или сети ПРОВОД. ЛОКАЛ. СЕТЬ.

#### 8:ETHERNET\*2

Переключение на дисплей данных, отправленных по сети.

# 9:USB-A\*2

Переключение на дисплей данных (дисплей просмотра) USB-накопителя, который был установлен в проекторе. (→ стр. [225\)](#page-238-0)

# СПИСОК ВВОДА

Отображает список сигналов. См. следующие страницы.

#### ТЕСТ.ШАБЛ.

Закрытие меню и переключение на экран тестового шаблона.

\*2 Отобразятся только модели MM.

<sup>\*1</sup> Отобразятся только модели HDBaseT.

## **Использование списка ввода**

Если выполнены настройки источника, они автоматически сохраняются в списке ввода. (Значения настроек) сохраненных сигналов можно загрузить из списка ввода в любой момент.

Однако в списке ввода можно сохранить не более 100 образцов. Когда в списке ввода будет сохранено 100 образцов, отобразится сообщение об ошибке, и нельзя будет сохранить дополнительные образцы.Поэтому необходимо удалить (значения настроек) сигналов, которые больше не нужны.

#### **Отображение списка ввода**

#### *1. Нажмите кнопку MENU.*

 На экране отобразится меню.

*2. Нажмите кнопку* ◀ *или* ▶**, чтобы выбрать [ВВОД].**

 Отобразится список ВВОД.

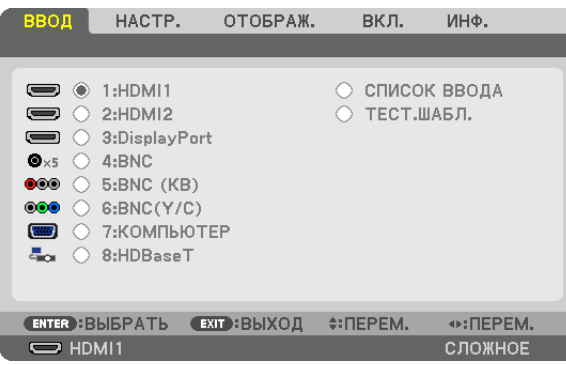

\* Данный экран принадлежит модели HDBaseT.

# **3. С помощью кнопок** ◀*,* ▶*,* ▲ *или* ▼ **выберите [СПИСОК ВВОДА] и нажмите кнопку ENTER.**

 Отобразится окно СПИСОК ВВОДА.

 Если окно СПИСОК ВВОДА не отображается, переключите меню в режим [СЛОЖНОЕ].

Чтобы переключить меню между [СЛОЖНОЕ] и [ОСНОВНОЙ], выберите [ВКЛ.]  $\rightarrow$  [УПРАВЛЕНИЕ]  $\rightarrow$  [ИНСТРУМЕНТЫ]  $\rightarrow$ [РЕЖИМ АДМИНИСТРАТОРА] → [РЕЖИМ МЕНЮ]. (→ стр. *[11](#page-127-0)*4)

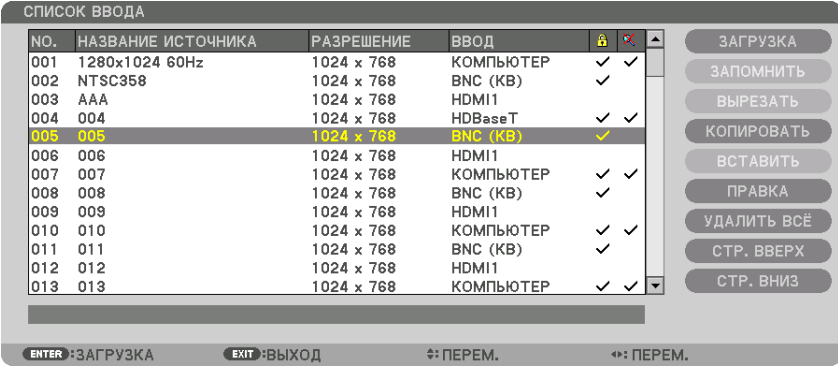

**Запись проецируемого в данный момент сигнала в список ввода [ЗАПОМНИТЬ]**

- *1. Нажмите кнопку* ▲ *или* ▼*, чтобы выбрать любой номер.*
- *2. Нажмите кнопку* ◀ *или* ▶**, чтобы выбрать [ЗАПОМНИТЬ], и нажмите кнопку ENTER.**

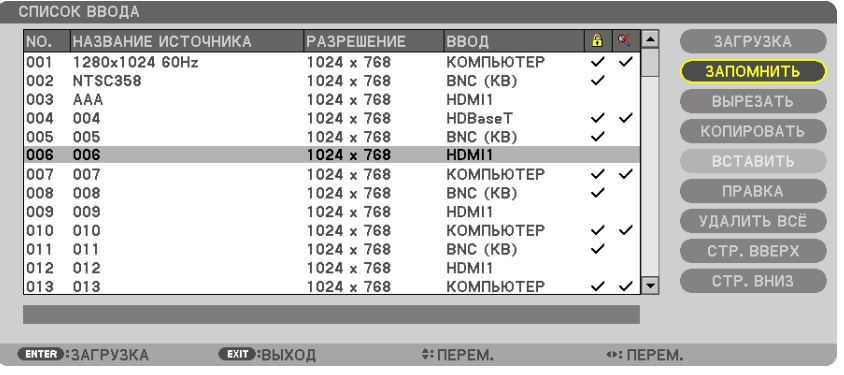

# **Вызов сигнала из списка ввода [ЗАГРУЗКА]**

Нажмите кнопку ▲ или ▼, чтобы выбрать сигнал, а затем нажмите кнопку ENTER.

**Редактирование сигнала из списка ввода [ПРАВКА]**

- *1. Нажмите кнопку* ▲ *или* ▼*, чтобы выбрать сигнал для редактирования.*
- *2. Нажмите кнопку* ◀ ▶*,* ▲ *или* ▼**, чтобы выбрать [ПРАВКА], и нажмите кнопку ENTER.**

 Отобразится окно редактирования.

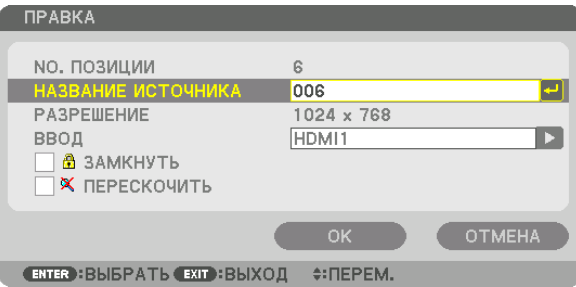

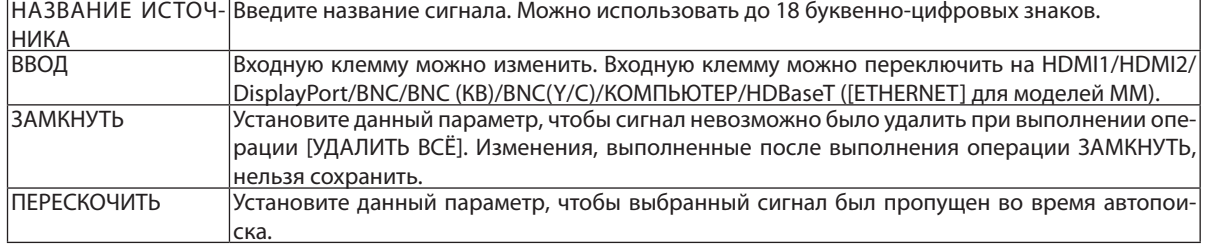

#### **3. Настройте предыдущие пункты, выберите [OK] и нажмите кнопку ENTER.**

ПРИМЕЧАНИЕ: Входная клемма не может быть изменена на проецируемый в данный момент сигнал.

#### **Удаление сигнала из списка ввода [ВЫРЕЗАТЬ]**

- *1. Нажмите кнопку* ▲ *или* ▼*, чтобы выбрать сигнал для удаления.*
- *2. Нажмите кнопку* ◀ ▶*,* ▲ *или* ▼**, чтобы выбрать [ВЫРЕЗАТЬ], и нажмите кнопку ENTER.**

 Сигнал будет удален из списка ввода, а удаленный сигнал будет отображен в буфере обмена внизу списка ввода.

# *ПРИМЕЧАНИЕ:*

• Сигнал, проецируемый в настоящее время, не может быть удален.

Если выбирается заблокированный сигнал, он будет отображаться серым цветом, что указывает на его недоступность.

#### ПОДСКАЗКА:

- Данные из буфера обмена можно вставить в список ввода.
- Данные из буфера обмена не будут потеряны после закрытия списка ввода.

#### **Копирование и вставка сигнала из списка ввода [КОПИРОВАТЬ] / [ВСТАВИТЬ]**

- *1. Нажмите кнопку* ▲ *или* ▼*, чтобы выбрать сигнал для копирования.*
- *2. Нажмите кнопку* ◀ ▶*,* ▲ *или* ▼**, чтобы выбрать [КОПИРОВАТЬ], и нажмите кнопку ENTER.** Скопированный сигнал появится в буфере обмена внизу списка ввода.
- *3. Нажмите кнопку* ◀ *или* ▶*, чтобы перейти к списку.*
- *4. Нажмите кнопку* ▲ *или* ▼*, чтобы выбрать сигнал.*
- *5. Нажмите кнопку* ◀ ▶*,* ▲ *или* ▼**, чтобы выбрать [ВСТАВИТЬ], и нажмите кнопку ENTER.** Данные из буфера обмена будут вставлены на место сигнала.

#### **Удаление всех сигналов из списка ввода [УДАЛИТЬ ВСЁ]**

- *1. Нажмите кнопку* ◀*,* ▶*,* ▲ *или* ▼**, чтобы выбрать [УДАЛИТЬ ВСЁ], а затем нажмите кнопку ENTER.** Откроется подтверждающее сообщение.
- *2. Нажмите кнопку* ◀ *или* ▶**, чтобы выбрать [YES], и нажмите кнопку ENTER.**

ПРИМЕЧАНИЕ: Заблокированный сигнал не может быть удален.

**6 Описания и функции меню [HACTP.] [ИЗОБРАЖЕНИЕ]** 

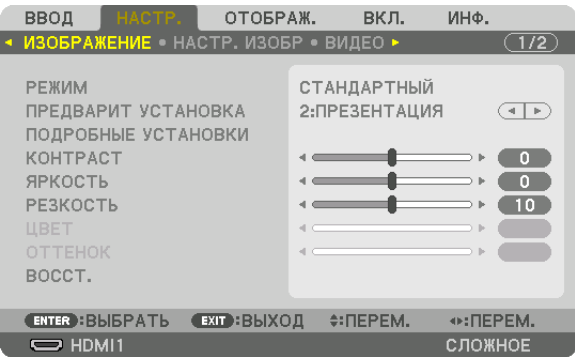

# **IPEXUMI**

Данная функция позволяет определять способ сохранения настроек для параметра [ПОДРОБНЫЕ УСТАНОВКИ] меню **[ПРЕДВАРИТ УСТАНОВКА] для каждого входа.** 

СТАНДАРТНЫЙ............... Сохраняет настройки для каждого пункта параметра [ПРЕДВАРИТ УСТАНОВКА] (Предварительная установка 1-7)

ПРОФЕССИОНАЛЬНЫЙ... Сохраняет все настройки параметра [ИЗОБРАЖЕНИЕ] для каждого входа.

#### ПРИМЕЧАНИЕ:

• При отображении [ТЕСТ.ШАБЛ.] [РЕЖИМ] выбрать невозможно.

# [ПРЕДВАРИТ УСТАНОВКА]

Эта функция позволяет выбирать оптимизированные установки для проецируемого изображения.

Вы можете настроить нейтральный оттенок для желтого, бирюзового или пурпурного цвета.

Имеется семь заводских установок, оптимизированных для различных типов изображений. Также можно использовать [ПОДРОБНЫЕ УСТАНОВКИ], чтобы выбрать регулируемые пользователем установки для настройки гаммы или цвета. Ваши установки можно сохранить в [ПРЕДВАРИТ УСТАНОВКА 1] - [ПРЕДВАРИТ УСТАНОВКА 7].

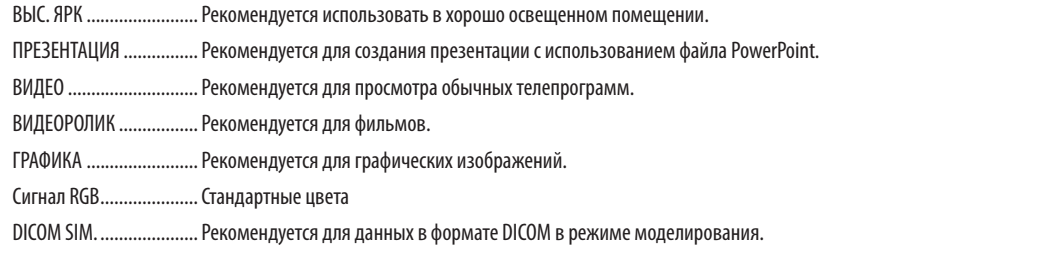

# **ПРИМЕЧАНИЕ**

- Опция [DICOM SIM.] предусмотрена только для целей обучения или как справочная информация, и не должна использоваться для фактической диагности- $KII$
- DICOM (Digital Imaging and Communications in Medicine) цифровые изображения и связь в медицине. Этот формат является стандартом, разработанным Американским Радиологическим Колледжем (American College of Radiology, ACR) и Национальной Ассоциацией Производителей Электрооборудования (National Electrical Manufacturers Association, NEMA).

Данный стандарт определяет возможности перемещения данных о цифровых изображениях из системы в систему.

# **ГПОДРОБНЫЕ УСТАНОВКИТ**

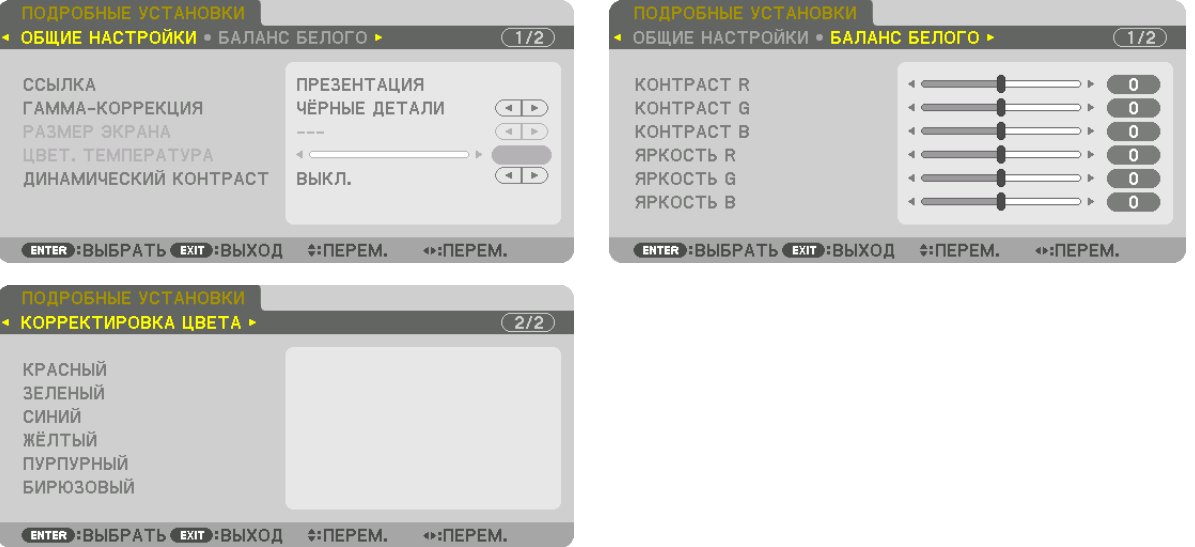

# [ОБЩИЕ НАСТРОЙКИ]

## Сохранение Ваших пользовательских установок [ССЫЛКА]

Данная функция позволяет сохранять пользовательские установки в [ПРЕДВАРИТ УСТАНОВКА 1] - [ПРЕДВАРИТ УСТА-HOBKA 71.

Сначала выберите основной режим предварительной установки из [ССЫЛКА], затем установите [ГАММА-КОРРЕКЦИЯ] и [ЦВЕТ. ТЕМПЕРАТУРА].

ВЫС. ЯРК ......................... Рекомендуется использовать в хорошо освещенном помещении.

ПРЕЗЕНТАЦИЯ ................. Рекомендуется для создания презентации с использованием файла PowerPoint.

ВИДЕО .............................. Рекомендуется для просмотра обычных телепрограмм.

ВИДЕОРОЛИК ................. Рекомендуется для фильмов.

ГРАФИКА ........................ Рекомендуется для графических изображений.

Сигнал RGB..................... Стандартные цвета.

DICOM SIM. ...................... Рекомендуется для данных в формате DICOM в режиме моделирования.

#### Выбор режима гамма-коррекции [ГАММА-КОРРЕКЦИЯ]

Каждый режим рекомендуется для следующих целей:

ДИНАМИЧЕСКИЙ............ Для создания высококонтрастного изображения.

НАТУРАЛЬНЫЙ ............... Обычное воспроизведение изображения.

ЧЁРНЫЕ ДЕТАЛИ.............. Для подчеркивания деталей на темных участках изображения.

ПРИМЕЧАНИЕ: Данная функция недоступна в том случае, если опция [DICOM SIM.] выбрана для [ПОДРОБНЫЕ УСТАНОВКИ].

# Выбор размера экрана для DICOM SIM [РАЗМЕР ЭКРАНА]

Данная функция выполнит гамма-коррекцию в соответствии с размером экрана.

БОЛЬШОЙ....................... Для экрана размером 150"

СРЕДНЕ.......................... Для экрана размером 100"

БОЛЬШОЙ....................... Для экрана размером 50"

ПРИМЕЧАНИЕ: Данная функция доступна только в том случае, если опция [DICOM SIM.] выбрана для [ПОДРОБНЫЕ УСТАНОВКИ].

# **Настройка цветовой температуры [ЦВЕТ. ТЕМПЕРАТУРА]**

Эта опция позволяет настроить цветовую температуру по Вашему выбору. Значение от 5 000 K до 10 500 K можно установить в единицах, равных 100 K.

ПРИМЕЧАНИЕ: Если выбрать [ПРЕЗЕНТАЦИЯ] или [ВЫС. ЯРК] в меню [ССЫЛКА], эта функция будет недоступна.

# **Настройка яркости и контраста [ДИНАМИЧЕСКИЙ КОНТРАСТ]**

Когда установлен этот параметр, наиболее оптимальный коэффициент контрастности настраивается в соответствии с видео.

ВЫКЛ.����������������������������������������������Динамический контраст отключен.

ДВИЖУЩЕЕСЯ ИЗОБРАЖЕНИЕ ........Самые оптимальные установки для движущихся изображений.

НЕПОДВИЖНОЕ ИЗОБРАЖ. .............Самые оптимальные установки для статических изображений. Быстро следует любым изменениям в видео.

#### *ПРИМЕЧАНИЕ:*

• В зависимости от условий, установки проектора, такие как [ДИНАМИЧЕСКИЙ КОНТРАСТ], могут быть недоступны для выбора.

# **Настройка баланса белого [БАЛАНС БЕЛОГО]**

С помощью этой опцииможно настраивать баланс белого. Контраст каждого цвета (RGB) служит для настройки уровня белого на экране; яркость каждого цвета (RGB) служит для настройки уровня черного на экране.

# **[КОРРЕКТИРОВКА ЦВЕТА]**

Корректирует цвет всех сигналов.

Настраивает тон для красного, зеленого, синего, желтого, пурпурного и бирюзового цветов.

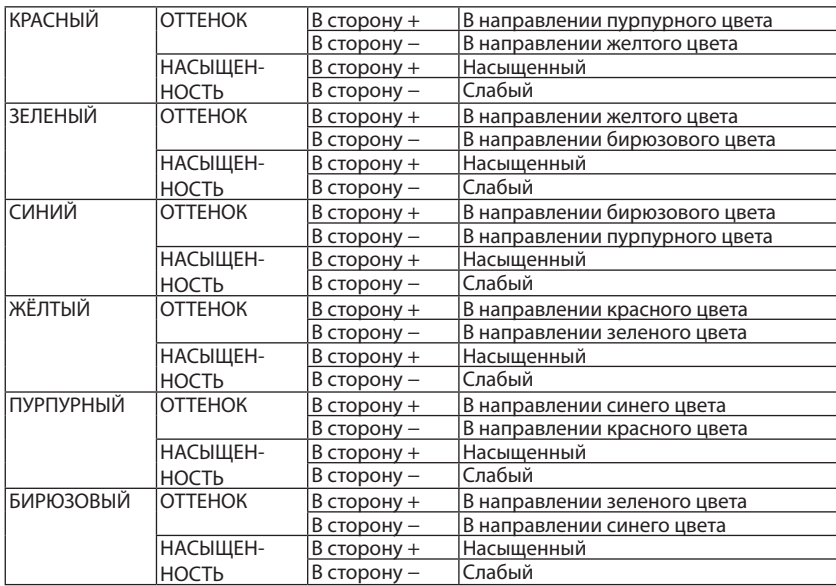

# **[КОНТРАСТ]**

Служит для настройки интенсивности изображения в соответствии с входным сигналом.

# **[ЯРКОСТЬ]**

Служит для настройки уровня яркости или интенсивности обратного растра.

# **[РЕЗКОСТЬ]**

Подчеркивает детали изображения.

# **[ЦВЕТ]**

Служит для увеличения или уменьшения уровня насыщенности цветов.

# **[ОТТЕНОК]**

Служит для изменения уровня цвета от +/- зеленого до +/- синего. Уровень красного цвета служит для справки.

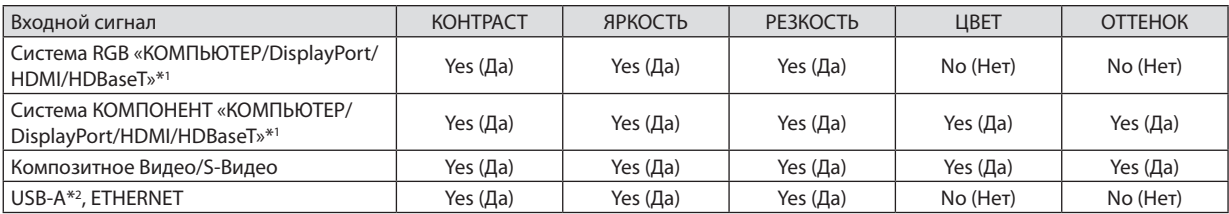

Yes (Да) = регулируется, No (Нет) = не регулируется

\*1 Сигналы от передающих устройств, поддерживающих HDBaseT, можно ввести только для моделей HDBaseT.

\*2 Сигналы от порта USB-A можно ввести только для моделей MM.

# *ПРИМЕЧАНИЕ:*

• При отображении [ТЕСТ.ШАБЛ.] параметры [КОНТРАСТ], [ЯРКОСТЬ], [РЕЗКОСТЬ], [ЦВЕТ] и [ОТТЕНОК] не могут быть настроены.

# **[ВОССТ.]**

Параметры и настройки в меню [ИЗОБРАЖЕНИЕ] вернутся к заводским значениям, за исключением следующих; предварительно установленные значения и параметр [ССЫЛКА] на экране [ПРЕДВАРИТ УСТАНОВКА].

Параметры и настройки в меню [ПОДРОБНЫЕ УСТАНОВКИ] на экране [ПРЕДВАРИТ УСТАНОВКА], которые в данный момент не выбраны, не будут сброшены.

# **ІНАСТР. ИЗОБРІ**

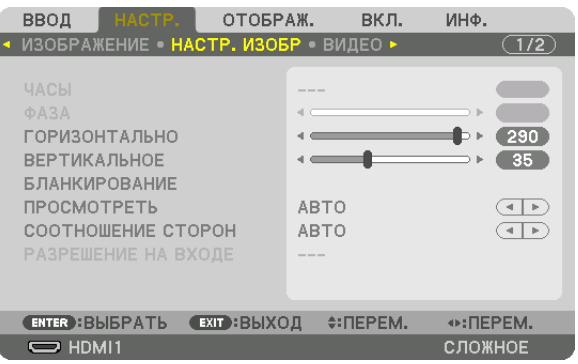

# Настройка тактовых импульсов и фазы [ЧАСЫ/ФАЗА]

Служит для ручной настройки параметров ЧАСЫ и ФАЗА.

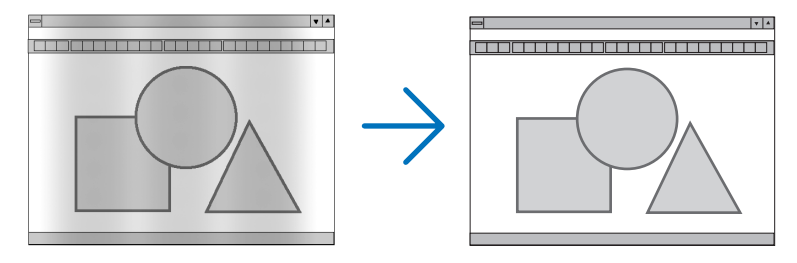

ЧАСЫ ............................... Используйте данный параметр для точной настройки компьютерного изображения или удаления вертикальных полос, которые могут появиться на изображении. С помощью этой функции можно настроить тактовые частоты, которые приводят к появлению на изображении горизонтальных полос.

Эта настройка может понадобиться при первом подключении компьютера к проектору.

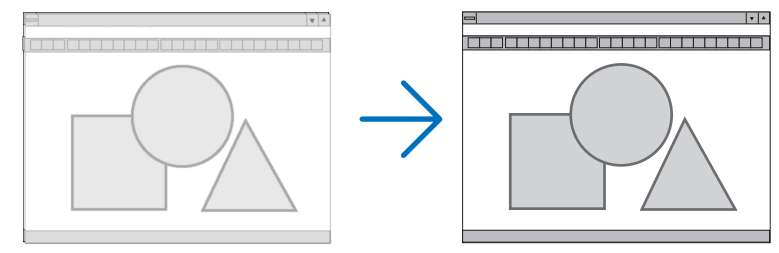

. Данный параметр позволяет настроить фазу тактового сигнала или уменьшить уровень шума видеоизображения, точечные 0A3A ............................ возмущения или перекрестные помехи. (Настройка данного параметра становится необходимой, когда какая-либо часть изображения начинает мерцать.)

Применяйте параметр [ФАЗА] только после завершения настройки параметра [ЧАСЫ].

ПРИМЕЧАНИЕ: Параметры [ЧАСЫ] и [ФАЗА] доступны только для сигналов RGB.

# **Настройка горизонтального/вертикального положения [ГОРИЗОНТАЛЬНО/ВЕРТИКАЛЬНОЕ]**

Служит для настройки положения изображения по горизонтали и вертикали.

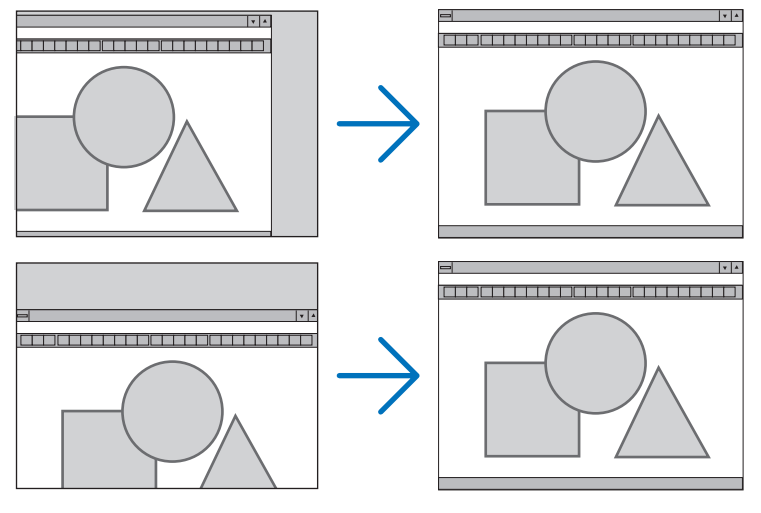

- Во время настройки параметров [ЧАСЫ] и [ФАЗА] может искажаться изображение. Это не является неисправностью.
- Установки для параметров [ЧАСЫ], [ФАЗА], [ГОРИЗОНТАЛЬНО] и [ВЕРТИКАЛЬНОЕ] будут сохранены в памяти для текущего сигнала. В следующий раз, когда Вы будете проецировать сигнал с таким же разрешением и такой же частотой горизонтальной и вертикальной развертки, его настройки будут вызваны и применены.

 Чтобы удалить хранящиеся в памяти настройки и восстановить настройки по умолчанию из меню, выберите [ВОССТ.] → [ТЕКУЩИЙ СИГНАЛ] и сбросьте настройки.

# **[БЛАНКИРОВАНИЕ]**

Настраивает формат изображения: поля по верхнему, нижнему, левому и правому краям для входного сигнала.

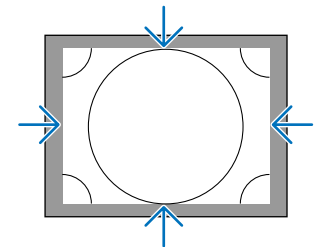

# **Выбор процентного соотношения функции [ПРОСМОТРЕТЬ]**

Выберите для сигнала процент выхода проекции за пределы экрана (Авто, 0%, 5% или 10%).

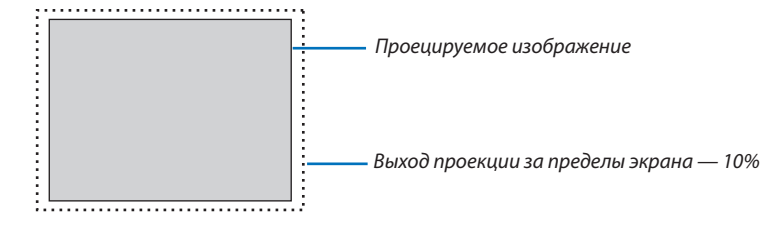

*ПРИМЕЧАНИЕ:* 

Параметр [ПРОСМОТРЕТЬ] недоступен:

- когда выбрана опция [СОБСТВЕННОЕ] для [СООТНОШЕНИЕ СТОРОН].
### <span id="page-108-0"></span>**Выбор соотношения сторон [СООТНОШЕНИЕ СТОРОН]**

Используйте данную функцию для выбора соотношения вертикальной и горизонтальной сторон экрана. Выберите тип экрана (экран 4:3, экран 16:9 или экран 16:10) на экране настройки, прежде чем устанавливать соотношение сторон. ( $\rightarrow$  стр. [112\)](#page-125-0)

Проектор автоматически идентифицирует входной сигнал и настраивает оптимальное соотношение сторон.

#### **Для сигнала компьютера**

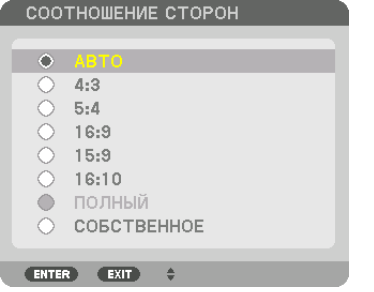

### **Для компонентного/Видео/S-Видео сигналов**

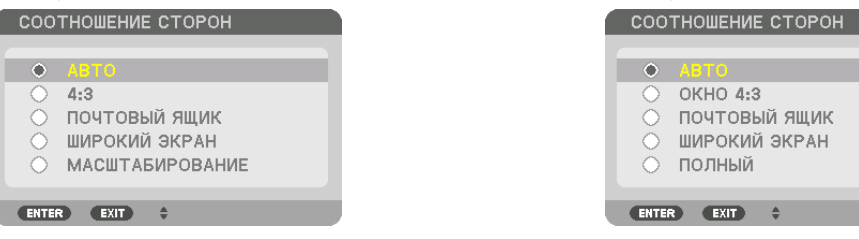

#### Когда установка для формата экрана — 4:3 Когда установка для формата экрана — 16:9 или 16:10

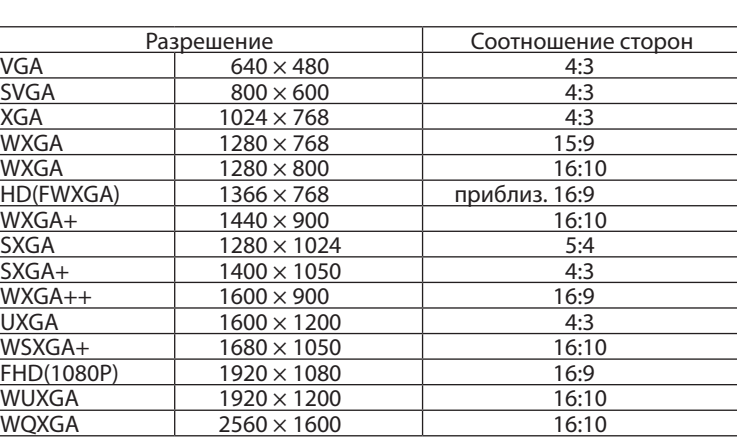

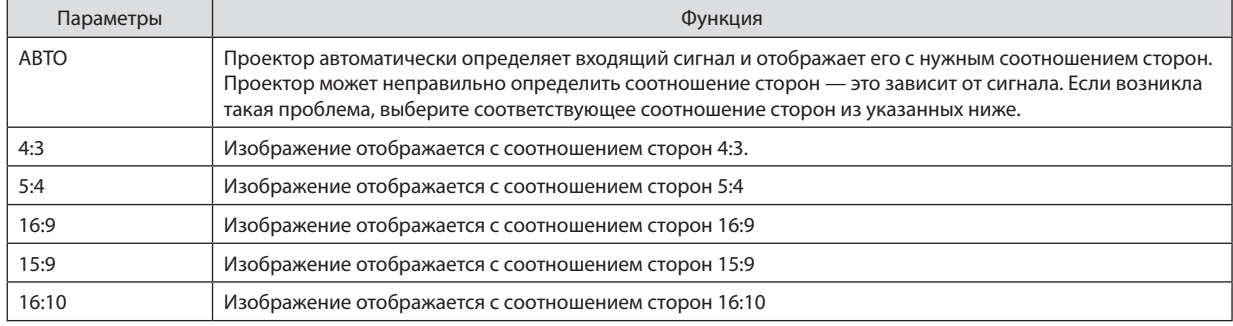

#### 5. Использование экранного меню

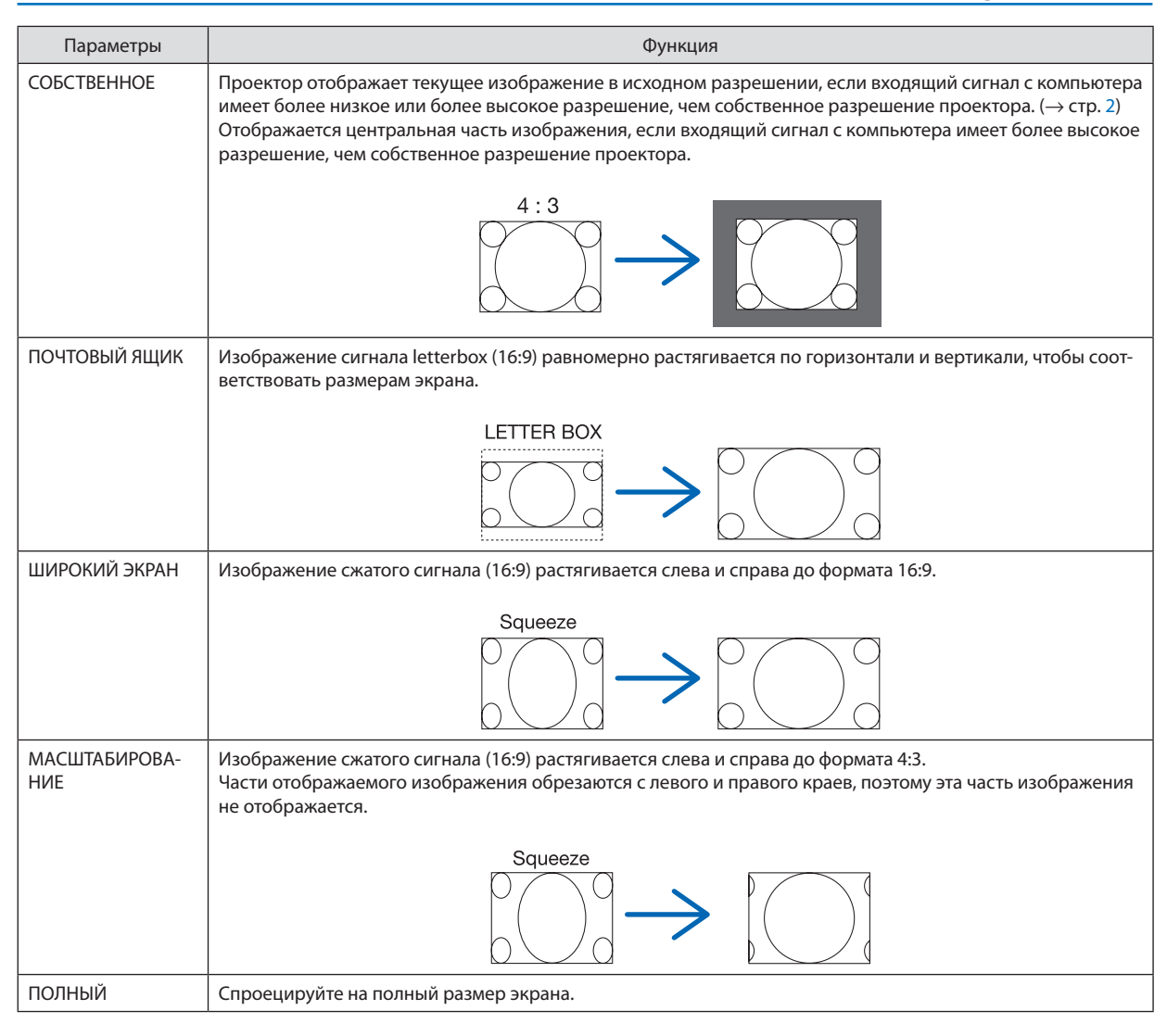

#### ПОДСКАЗКА:

- • Положение изображения можно настроить по вертикали, используя параметр [ПОЛОЖЕНИЕ], если выбрано соотношение сторон [16:9], [15:9] или [16:10].
- Термином «леттербокс» (letterbox) называют изображение в горизонтальной ориентации, у которого картинка шире формата 4:3, который является стандартным соотношением сторон для видеоисточника.

 Сигнал«леттербокс»(letterbox) характеризуетсясоотношением сторон«1,85:1»приразмере«Виста»или«2,35:1»приразмере«Синемаскоп»длякинофильмов.

• Термином «сжатие» обозначают сжатое изображение, чье соотношение сторон преобразуется из 16:9 в 4:3.

### **[РАЗРЕШЕНИЕ НА ВХОДЕ]**

Разрешение назначается автоматически, когда разрешение входного сигнала с входной клеммы для видеосигнала от компьютера или входной клеммы для видеосигнала BNC (аналоговый RGB) не может быть распознано.

### [ВИДЕО]

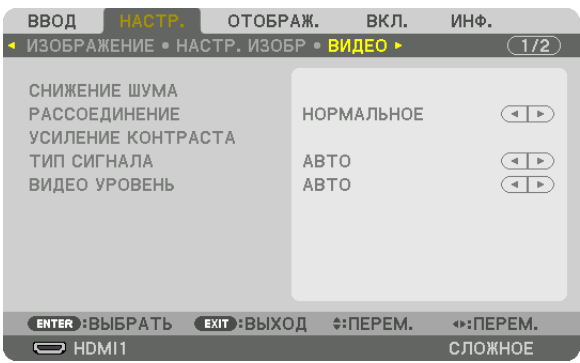

### Использование функции снижения шума [СНИЖЕНИЕ ШУМА]

При проецировании видеоизображения Вы можете использовать функцию [СНИЖЕНИЕ ШУМА], чтобы уменьшить помехи на экране (шероховатость и искажения). Данное устройство имеет три типа функций снижения шума. Выберите функцию в соответствии с типом шума. В зависимости от уровня шума, эффект подавления шума может быть установлен на [ВЫКЛ.], [НИЗКИЙ], [СРЕДНЕ] или [ВЫСОКИЙ]. [СНИЖЕНИЕ ШУМА] может быть выбрано для сигнала SDTV, HDTV и компонентного входного сигнала.

СНИЖ. СЛУЧАЙНОГО ШУМА ............Снижает мерцание на хаотично расположенных участках изображения. СНИЖЕНИЕ ШУМОВ ВИДЕО ............Снижает шумы видео, появляющиеся по краям изображения во время воспроизведения Blu-ray. СНИЖЕНИЕ БЛОЧНОГО ШУМА..........Для снижения блочных шумов и мозаичных узоров выберите ВКЛ.

### Выбор режима процесса преобразования из чересстрочного в прогрессивный видеорежим [РАС-СОЕДИНЕНИЕ]

Данная функция позволяет выбрать процесс преобразования из чересстрочного в прогрессивный видеорежим для видеосигналов.

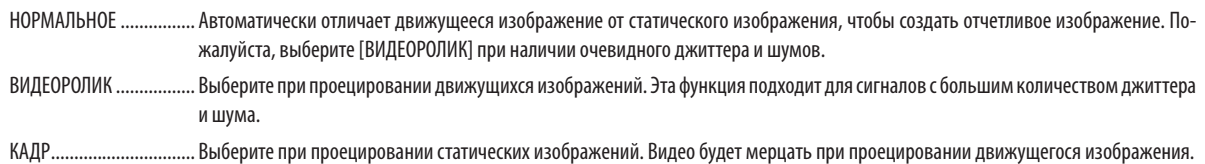

ПРИМЕЧАНИЕ: Данная функция недоступна с сигналами RGB.

### **ГУСИЛЕНИЕ КОНТРАСТА1**

Используя характеристики человеческого глаза, достигается качество изображения с чувством контраста и разрешения.

ВЫКЛ................................. Функция комплексного восприятия выключена.

НОРМАЛЬНОЕ ................ Ручная настройка коэффициента усиления.

### [ТИП СИГНАЛА]

Выбор сигнала RGB и компонентного сигнала. Как правило, данный параметр установлен на [ABTO]. Пожалуйста, измените настройку, если цвет изображения остается неестественным.

АВТО ............................... Автоматически различает сигнал RGB и компонентный сигнал. RGB .................................. Переключает на вход RGB.

КОМПОНЕНТ ................... Переключает на вход компонентного сигнала.

### **ГВИДЕО УРОВЕНЫ**

Выбор уровня видеосигнала при подключении внешнего устройства к разъемам HDMI 1 IN, HDMI 2 IN, входным разъемам DisplayPort и HDBaseT\* проектора.

\* Для моделей MM используйте клемму HDMI 1 IN, клемму HDMI 2 IN и входную клемму DisplayPort.

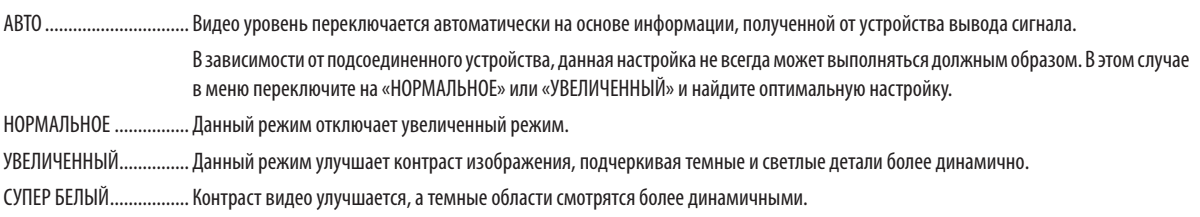

### **[3D УСТАНОВКИ]**

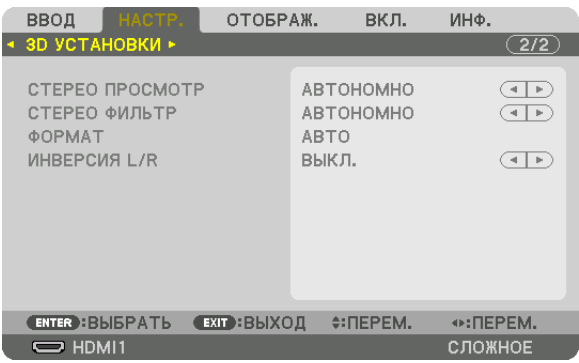

См. «3-8 Проецирование 3D-видео» (- > стр. 41) для получения информации о способе работы.

### СТЕРЕО ПРОСМОТР

Сложите один или несколько проекторов и выполните настройки для проецирования 3D-видео. Выберите настройки для левой / правой стороны 3D-очков с помощью стерео просмотра.

АВТОНОМНО................... Использование одного проектора для проецирования 3D-видео.

- ДВОЙНОЙ ЛЕВЫЙ........... Использование выделенного проектора для отображения видео слева.
- ДВОЙНОЙ ПРАВЫЙ ........ Использование выделенного проектора для отображения видео справа.

### СТЕРЕО ФИЛЬТР

Сложите один или несколько проекторов и выполните настройки для проецирования 3D-видео. Настройка изображения для 3D-очков, изготовленных Infitec.

АВТОНОМНО................... Использование одного проектора для проецирования 3D-видео.

ДВОЙНОЙ ЛЕВЫЙ........... Использование выделенного проектора для отображения видео слева.

ДВОЙНОЙ ПРАВЫЙ ........ Использование выделенного проектора для отображения видео справа.

### **OOPMAT**

Выберите формат 3D-видео (формат записи / передачи). Выберите в соответствии с 3D-вещанием и 3D-носителем. Как правило, выбран параметр [ABTO]. Пожалуйста, выберите 3D в качестве формата входного сигнала, когда 3D-сигнал обнаружения формата не может быть распознан.

#### **ИНВЕРСИЯ L/R**

Инвертируйте порядок отображения левого и правого видео. Выберите [ВКЛ.], если Вы ощущаете дискомфорт во время отображения 3D видео при выборе [ВЫКЛ.].

## **6 Описания и функции меню [ОТОБРАЖ.]**

## **ГРІР/КАРТИНКА В КАРТИНКЕТ**

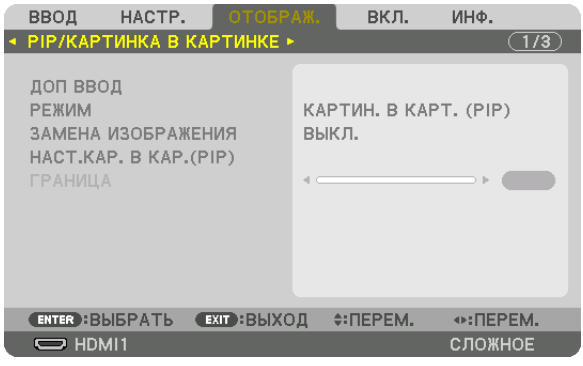

### ДОП ВВОД

Выберите входной сигнал, который будет отображаться на вспомогательном дисплее. См. «4-2 Отображение двух изображений одновременно» (-> стр. 67) для получения дополнительной информации о данном действии.

### **РЕЖИМ**

Выберите либо КАРТИН. В КАРТ. (PIP), либо КАРТИНКА В КАРТИНКЕ при переключении на двухэкранный дисплей.

### ЗАМЕНА ИЗОБРАЖЕНИЯ

Видео на главном дисплее и на вспомогательном дисплее будут поменяны местами. См. «4-2 Отображение двух изображений одновременно» (- > стр. 69) для получения дополнительной информации.

### **HACT.KAP. B KAP.(PIP)**

Выберите положение дисплея, регулировку положения и размер вспомогательного дисплея на экране КАРТИН. В KAPT. (PIP).

ИСХОДНОЕ ПОЛОЖЕНИЕ. Выбор положения вспомогательного дисплея при переключении на экран КАРТИН. В КАРТ. (PIP).

**ГОРИЗОНТАЛЬНО** 

ровочных точек.

ВЕРТИКАЛ ПОЛОЖЕНИЕ

вочных точек.

РАЗМЕР ........................... Выберите размер вспомогательного дисплея.

#### ПОДСКАЗКА:

Положение по горизонтали и положение по вертикали, а также величина смещения по отношению к ориентировочным точкам. Например, если настроено ВЕРХ-ЛЕВО, то положение отображается с таким же количеством смещения даже при отображении с различными исходными положениями. Максимальное количество смещения составляет половину разрешения проектора.

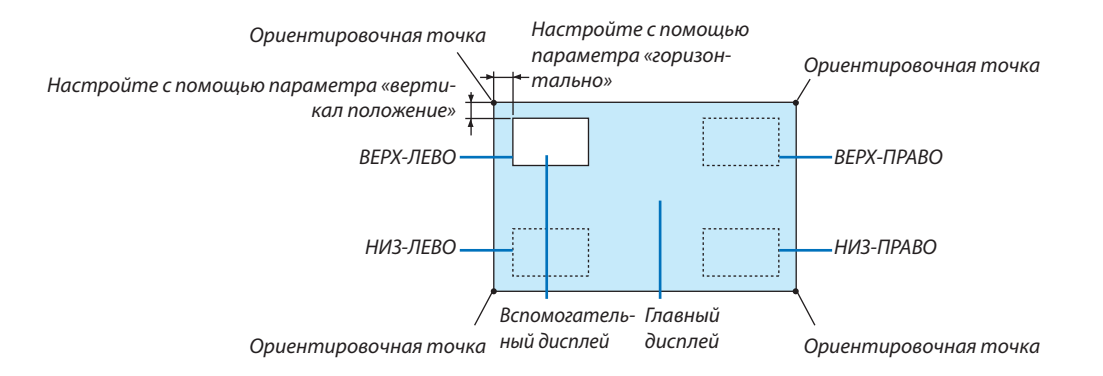

### **ГРАНИЦА**

Выберите границу главного дисплея и вспомогательного дисплея на экране [КАРТИНКА В КАРТИНКЕ].

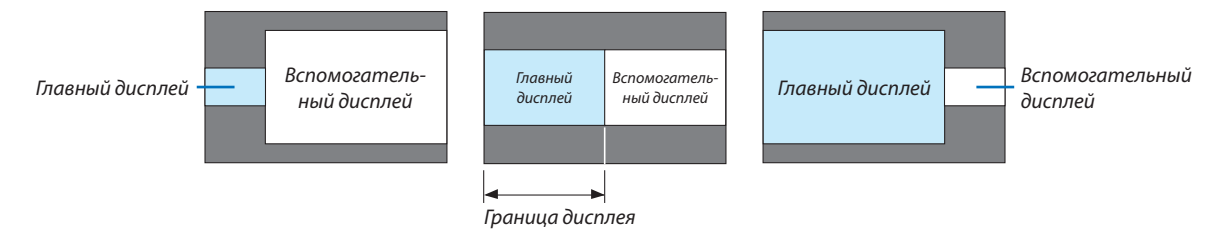

ПОДСКАЗКА:

• Для WUXGA типа можно выбрать 6 шагов.

• Для WXGA muna/XGA типа можно выбрать 3 шага.

#### [ГЕОМЕТР. КОРРЕКЦИЯ]

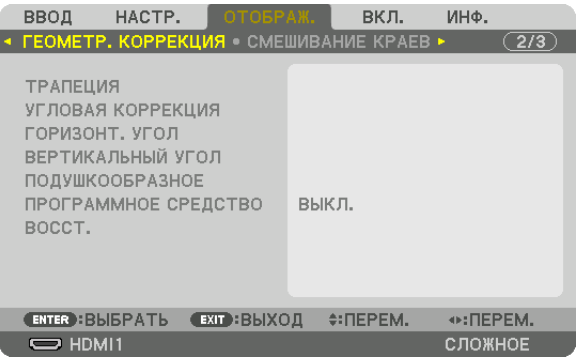

### **ТРАПЕЦИЯ**

Выведите на дисплей экран коррекции трапециедальных искажений и настройте трапецеидальное искажение проекционного экрана.

Для отображения экрана [ТРАПЕЦИЯ] выберите → [ОТОБРАЖ.] → [ГЕОМЕТР. КОРРЕКЦИЯ] → [ТРАПЕЦИЯ] в экранном меню. Экран [ГЕОМЕТР. КОРРЕКЦИЯ] также можно отобразить, нажав кнопку Geometric. на пульте дистанционного управления.

ГОРИЗОНТАЛЬНО............. Регулировка при проецировании на экран по диагонали.

ВЕРТИКАЛЬНОЕ .............. Регулировка при проецировании на экран сверху или снизу.

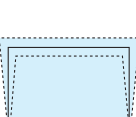

НАКЛОН��������������������������Корректировка искажения при выполнении коррекции трапециедальных искажений, когда экран смещен в вертикальном направлении с помощью сдвига объектива.

ПРОЕКЦИОННОЕ ОТНОШЕНИЕ Настройка в соответствии с проекционным отношением используемого дополнительного объектива.

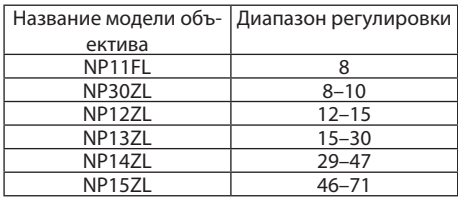

#### *ПРИМЕЧАНИЕ:*

- Когда питание подается на устройство, значение регулировки параметра [ТРАПЕЦИЯ], использованное ранее, сохраняется даже после того, как наклон *устройства изменяется.*
- При удалении значения настройки параметра [ТРАПЕЦИЯ] нажмите кнопку Geometric. в течение 2 или более секунд.
- При настройке других функций [ГЕОМЕТР. КОРРЕКЦИЯ] меню [ТРАПЕЦИЯ] выбрать нельзя. При выполнении коррекции трапецеидальных искажений, нажмите кнопку Geometric. в течение 2 или более секунд, чтобы очистить значение настройки [ГЕОМЕТР. КОРРЕКЦИЯ].
- Так как [ТРАПЕЦИЯ] выполняет электрическую коррекцию, яркость может уменьшиться, а иногда может ухудшиться качество экрана.

### УГЛОВАЯ КОРРЕКЦИЯ

Выведите на дисплей экран коррекции в 4 точках и настройте трапецеидальное искажение проекционного экрана. См. «Коррекция горизонтальных и вертикальных трапецеидальных искажений [УГЛОВАЯ КОРРЕКЦИЯ]» (→ стр. 35) для получения дополнительной информации о данном действии.

#### **HORIZONTAL CORNER/VERTICAL CORNER**

Коррекция искажений для проецирования под углом, например, на поверхность стены.

#### HORIZONTAL CORNER

.................................... Выполняет корректировку для проецирования на стену, находящуюся под углом к горизонтальному направлению.

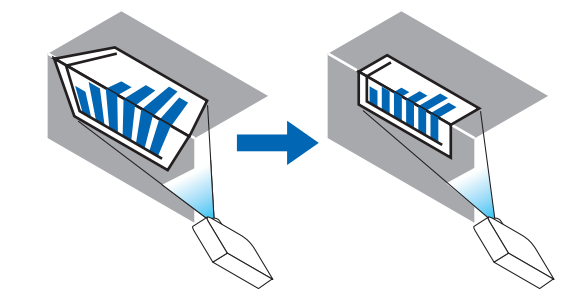

\* Также возможна коррекция при проекции с обратного угла.

#### **VERTICAL CORNER**

.................................. Выполняет корректировку для проецирования на стену, находящуюся под углом к вертикальному направлению.

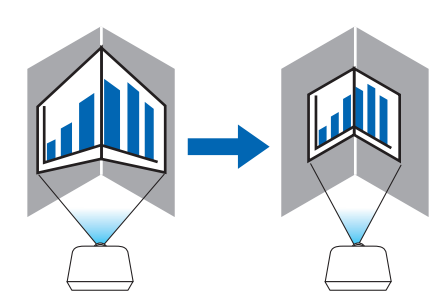

\* Также возможна коррекция при проекции с обратного угла.

### ПРИМЕЧАНИЕ:

- Когда максимальный диапазон регулировки превышен, регулировка искажения недоступна. Установите проектор под оптимальным углом, так кач качество изображения ухудшается по мере увеличения объема регулировки искажений.
- Пожалуйста, имейте в виду, что изображение будет не в фокусе из-за различий в расстояниях между верхней и нижней или левой и правой сторонами и обрезки выступов по углам изображения, расположенного в центре проекционного экрана. Объективы с коротким фокусным расстоянием также не рекомендуются для проекций, обрезанных по углам, так как изображение будет не в фокусе.

#### **Способ настройки**

- **1. Наведите курсор на [HORIZONTAL CORNER] или [VERTICAL CORNER] в меню [ГЕОМЕТР. КОРРЕКЦИЯ], а затем** *нажмите кнопку ENTER.*
	- • Отобразится экран настройки.
- *2. Нажимайте кнопки* ▼▲◀▶**,чтобынавестикурсор(квадратжелтогоцвета)нанужнуюточкурегулировки,** *и нажмите кнопку ENTER.*
	- Курсор превратится в точку регулировки (желтого цвета).
- *3. Нажмите кнопки* ▼▲◀▶*, чтобы настроить углы или стороны экрана, а затем нажмите кнопку ENTER.*
	- Точка регулировки превратится обратно в курсор (желтая коробочка).
	- Объяснение переключения экрана
	- Точки регулировки четырех углов (a, c, f и h на рисунке) будут двигаться независимо друг от друга.
	- Следующие точки регулировки отличаются при [HORIZONTAL CORNER] и [VERTICAL CORNER]. HORIZONTAL CORNER: Когда точка b на рисунке перемещается, а также верхняя сторона и точка g перемещаются, нижняя сторона будет двигаться параллельно.

 VERTICAL CORNER: Когда точка d на рисунке перемещается, а также левая сторона и точка e перемещаются, правая сторона будет двигаться параллельно.

 [Точки регулировки на экране [HORIZONTAL CORNER] и точки перемещения проекционного экрана]

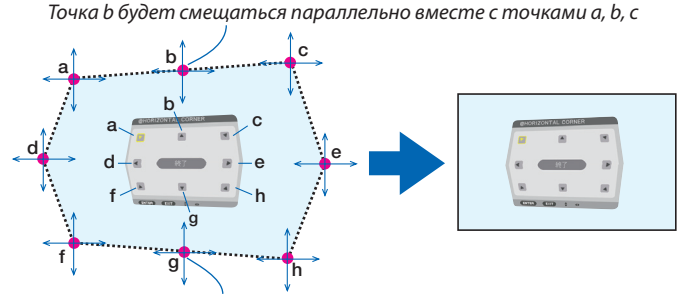

Точка g будет смещаться параллельно месте с точками f, g, h

 [Точки регулировки на экране [VERTICAL CORNER] и точки перемещения проекционного экрана]

Точка d будет смещаться параллельно месте с точками a, d, f

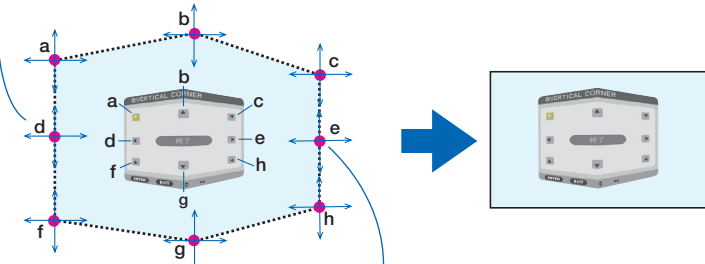

Точка e будет смещаться параллельно вместе с точками f, g, h

- *4. Начните с Шага 2 и далее для настройки других точек.*
- *5. Когда регулировка будет завершена, нажмите кнопки* ▼▲◀▶ **для наведения курсора на [EXIT] на экране** *регулировки, а затем нажмите кнопку ENTER.*
	- Перейдите на экран меню [ГЕОМЕТР. КОРРЕКЦИЯ].

### **ПОДУШЕЧКА**

Настройка искажений кривой проекционного экрана.

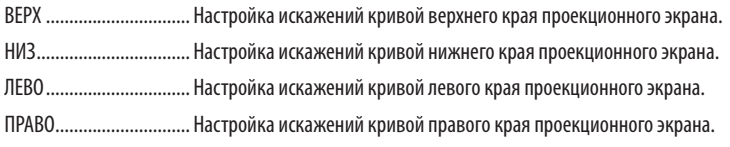

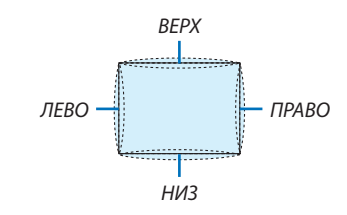

#### ПРОГРАММНОЕ СРЕДСТВО (Для дальнейшей поддержки)

Вызов данных геометрической коррекции, сохраненных на проекторе заранее. Существует три типа сохраненных данных.

#### ПРИМЕЧАНИЕ:

- ТРАПЕЦИЯ, УГЛОВАЯ КОРРЕКЦИЯ и ПОДУШЕЧКА нельзя выбрать при настройке геометрической коррекции с помощью программного средства.
- Чтобы удалить настроенные данные [ГЕОМЕТР. КОРРЕКЦИЯ], нажмите кнопку Geometric. в течение 2 или более секунд.
- Так как функция геометрической коррекции выполняет электрическую коррекцию, она может повлиять на яркость, а качество изображения может ухудшиться.

### **BOCCT.**

Сброс значения настройки, заданного в ГЕОМЕТР. КОРРЕКЦИЯ (возврат к исходному значению).

### **ГСМЕШИВАНИЕ КРАЕВ1**

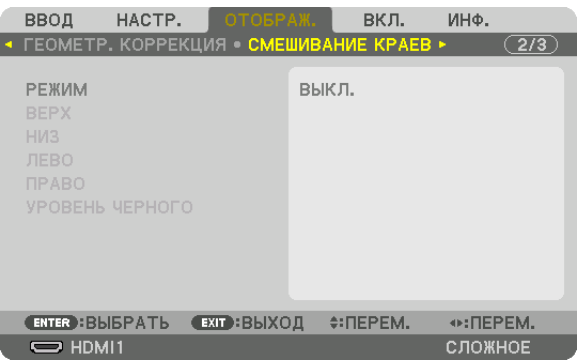

Регулирует края (границы) проекционного экрана при проецировании изображения с высоким разрешением, используя комбинацию из нескольких проекторов в верхнем, нижнем, левом и правом положениях.

### **РЕЖИМ**

Включает или отключает функцию СМЕШИВАНИЕ КРАЕВ. Когда РЕЖИМ установлен на ВКЛ., можно отрегулировать настройки ВЕРХ, НИЗ, ЛЕВО, ПРАВО и УРОВЕНЬ ЧЕРНОГО.

#### ВЕРХ/НИЗ/ЛЕВО/ПРАВО

Позволяет выбрать положения для выполнения функции СМЕШИВАНИЕ КРАЕВ слева, справа, сверху и снизу экрана. Следующие установки могут быть настроены, когда выбран данный пункт. (→ стр. 71)

УПРАВЛЕНИЕ ................... Включение функций ВЕРХ, НИЗ, ЛЕВО и ПРАВО. МЕТКА .............................. Настройте, нужно ли отображать метку при регулировке диапазона и положения дисплея. Когда включен данный параметр, будут отображены пурпурная метка для регулировки диапазона и зеленая метка для регулировки положения дисплея. ДИАПАЗОН ..................... Настройка диапазона (ширины) действия функции смешивания краев. ПОЛОЖЕНИЕ................... Настройка положения дисплея для функции смешивания краев.

### УРОВЕНЬ ЧЕРНОГО

Разделите экран на девять участков и поддерживайте уровень черного одинаковым для каждого проектора. Девять участков экрана расположены в следующих положениях: ВЕРХ-ЛЕВО, СВЕРХУ ПО ЦЕНТРУ, ВЕРХ-ПРАВО, СЛЕВА ОТ ЦЕНТРА, ЦЕНТР, СПРАВА ОТ ЦЕНТРА, НИЗ-ЛЕВО, СНИЗУ ПО ЦЕНТРУ и НИЗ-ПРАВО. (→ стр. 75)

### [МУЛЬТИЭКРАН]

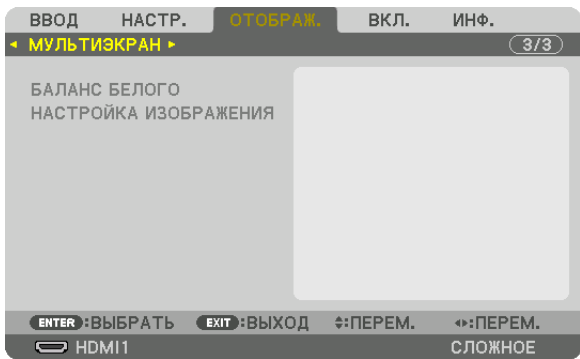

### **БАЛАНС БЕЛОГО**

Позволяет настроить баланс белого для каждого проектора при проецировании с использованием комбинации нескольких проекторов.

Этот параметр можно настроить, когда [РЕЖИМ] установлен в положение [ВКЛ.].

ЯРКОСТЬ Б, ЯРКОСТЬ R, ЯРКОСТЬ G, ЯРКОСТЬ B

���������������������������������������Регулировка черного цвета видео.

КОНТРАСТ Б, КОНТРАСТ R, КОНТРАСТ G, КОНТРАСТ B

���������������������������������������Регулировка белого цвета видео.

### **НАСТРОЙКА ИЗОБРАЖЕНИЯ**

Данный параметр устанавливает условия разделения при проецировании с использованием комбинации нескольких проекторов.

Пожалуйста, см. «4. Мультиэкранное проецирование» (→ стр. [63](#page-76-0)) для получения более подробной информации.

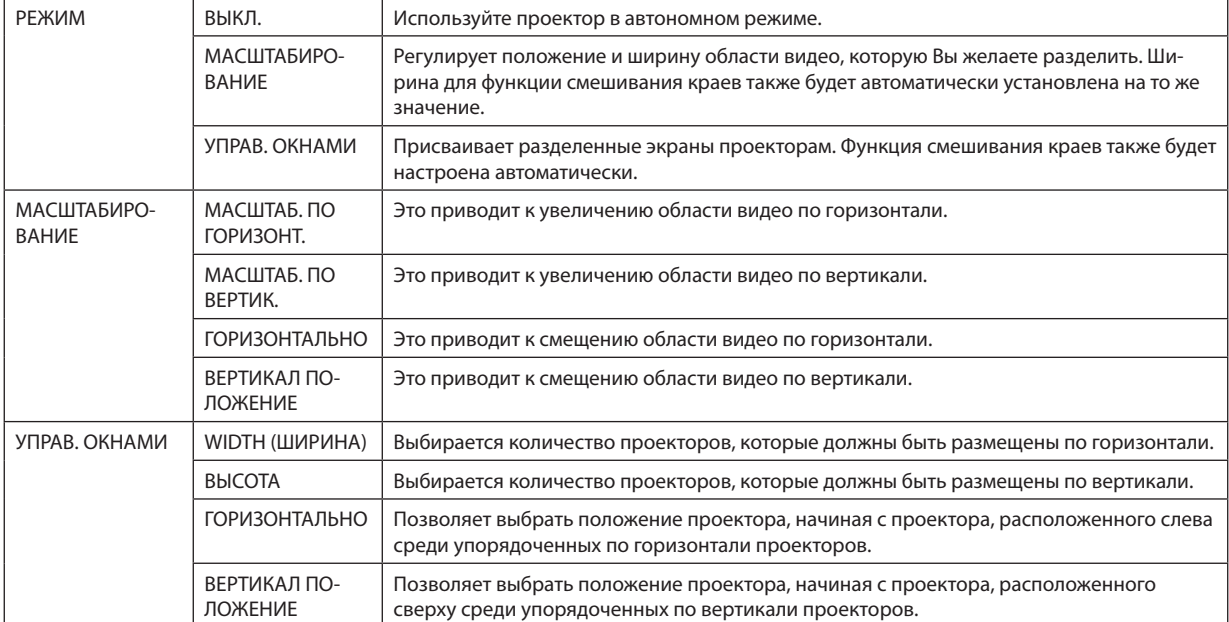

#### **Условия для использования функции управления окнами**

- Все проекторы должны выполнять следующие условия.
	- Размер панели должен быть одинаковым
	- Размер экрана проецирования должен быть одинаковым
	- Левый и правый края, а также верхний и нижний края проекционного экрана должны согласоваться.
	- Установки для левого и правого краев функции смешивания краев одинаковы
	- • Установки для верхнего и нижнего краев функции смешивания краев одинаковы

 Если условия функции управления окнами удовлетворены, то видеоэкран проектора в каждом положении установки будет автоматически выведен и спроецирован.

 Если условия функции управления окнами не удовлетворены, то отрегулируйте видеоэкран проектора в каждом положении установки с помощью функции масштабирования.

- Присвойте каждому проектору уникальный идентификатор управления.
- • Для параметров «Настройка цвета» и «Настройка ГлубокийЦвет» на проигрывателе Blu-ray или компьютере установите значение «Авто».Дополнительную информацию см. в руководстве пользователя проигрывателя Blu-ray или компьютера. Подключите выход HDMI проигрывателя Blu-ray или компьютера к первому проектору, а затем подключите к входному разъему HDMI1 или HDMI2 второго и следующих проекторов.

#### **Пример установки функции управления окнами) Количество устройств по горизонтали = 2, Количество устройств по вертикали = 2**

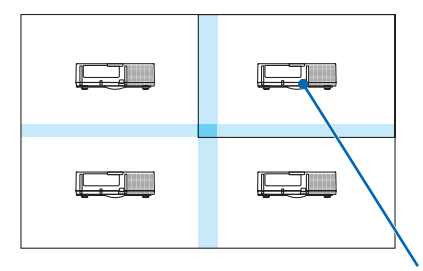

Порядок по горизонтали = Второе устройство Порядок по вертикали = Первое устройство

# ❼ Описания и функции меню [ВКЛ.]

### [МЕНЮ]

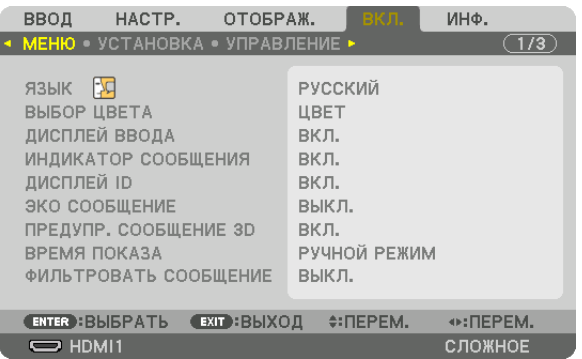

### **Выбор языка меню [ЯЗЫК]**

Для отображаемых на экране инструкций можно выбрать один из 29 языков.

ПРИМЕЧАНИЕ: На данную установку не влияет даже выбор в меню параметра [ВОССТ.].

### **Выбор цвета меню [ВЫБОР ЦВЕТА]**

Для цвета меню можно выбрать две опции: ЦВЕТ и МОНОХРОМНОЕ.

### **Включение / выключение дисплея источника [ДИСПЛЕЙ ВВОДА]**

Этот параметр включает и выключает отображение имени входящего источника, например, HDMI1, HDMI2, DisplayPort, BNC, BNC (КВ), BNC(Y/C), КОМПЬЮТЕР, HDBaseT, в верхнем правом углу экрана.

### **Включение и выключение сообщений [ИНДИКАТОР СООБЩЕНИЯ]**

С помощью данной опции можно выбрать, будут ли сообщения проектора отображаться внизу проецируемого изображения.

Даже если выбран параметр «ВЫКЛ.», предупреждение замка безопасности будет отображаться. Предупреждающее сообщение замка безопасности выключится, когда замок безопасности будет отменен.

### **Включение/выключение (ВКЛ./ВЫКЛ.) контроля ID [ДИСПЛЕЙ ID]**

ДИСПЛЕЙ ID ..................... Эта опция служит для включения/выключения номера ID, который отображается при нажатии кнопки ID SET на пульте дистанционного управления. ( $\rightarrow$  стр. [120](#page-133-0))

#### **Включение/выключение сообщения режима ЭКО [ЭКО СООБЩЕНИЕ]**

Если проектор включен, эта опция включает или выключает следующие сообщения.

Сообщение режима Эко напоминает пользователю о необходимости экономии электроэнергии. Если выбрано [ВЫКЛ.] для [ЭКО РЕЖИМ], то появится сообщение, предлагающее выбрать [ВКЛ.] для [ЭКО РЕЖИМ].

#### Если для [ЭКО РЕЖИМ] выбран параметр [ВКЛ.]

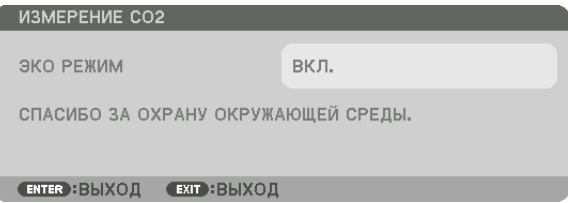

Чтобы закрыть сообщение, нажмите любую кнопку. Сообщение исчезнет, если в течение 30 секунд не будет нажата ни одна кнопка.

Если для [ЭКО РЕЖИМ] выбран параметр [ВЫКЛ.]

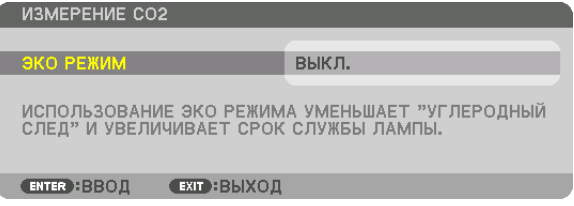

При нажатии кнопки ENTER отобразится экран [ЭКО РЕЖИМ]. ( $\rightarrow$  стр. [31](#page-44-0)) Чтобы закрыть сообщение, нажмите кнопку EXIT.

### **[ПРЕДУПР. СООБЩЕНИЕ 3D]**

Позволяет выбрать, следует ли отображать предупреждающие сообщения при переключении на 3D-видео. Состояние по умолчанию при поставке с завода - значение ВКЛ.

ВЫКЛ.�����������������������������Экран «Предупр. сообщение 3D» отображаться не будет.

- ВКЛ.��������������������������������Экран «Предупр. сообщение 3D» будет отображаться при переключении на 3D-видео. Нажмите кнопку ENTER, чтобы отменить сообщение.
	- • Сообщение исчезнет автоматически через 60 секунд или при нажатии других кнопок. Если оно исчезнет автоматически, то «Предупр. сообщение 3D» будет отображаться снова при переключении на 3D-видео.

#### **Выбор времени показа меню [ВРЕМЯ ПОКАЗА]**

Эта опция позволяет указать, через какое время после последнего нажатия какой-либо клавиши проектор должен выключить меню. Возможны значения [РУЧНОЙ РЕЖИМ], [АВТО 5 СЕК], [АВТО 15 СЕК] и [АВТО 45 СЕК]. [АВТО 45 СЕК] является значением по умолчанию.

### **Выборвременного интервала для сообщения, напоминающего о необходимости почистить фильтр [ФИЛЬТРОВАТЬ СООБЩЕНИЕ]**

Эта опция позволяет установить предпочтительный интервал времени между появлениями на экране сообщений об очистке фильтров. Чистите фильтр при появлении сообщения «ПОЖАЛУЙСТА, ПРОЧИСТИТЕ ФИЛЬТР.». (→ стр. [174\)](#page-187-0) Возможны пять значений: ВЫКЛ., 100[H], 500[H], 1000[H], 2000[H] Значение по умолчанию — [ВЫКЛ.].

ПРИМЕЧАНИЕ: На данную установку не влияет даже выбор в меню параметра [ВОССТ.].

### [УСТАНОВКА]

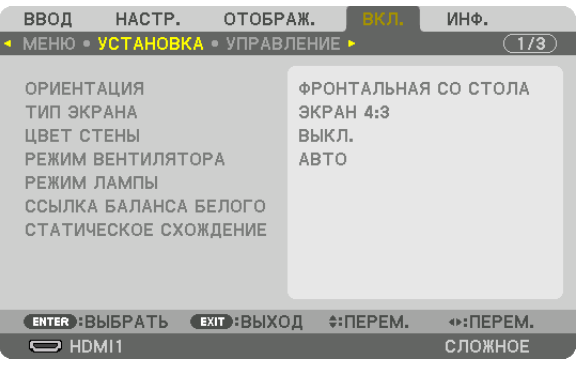

### **Выбор ориентации проектора с помощью параметра [ОРИЕНТАЦИЯ]**

Параметр служит для переориентировки изображения в соответствии с типом проецирования. Возможные опции: фронтальная проекция со стола, тыльная проекция с потолка, тыльная проекция со стола и фронтальная проекция с потолка.

*ПРИМЕЧАНИЕ:* 

- Пожалуйста, обратитесь в розничный магазин, если Вам требуются услуги по специальной установке, например, при установке проектора на потолке. Никогда не устанавливайте проектор самостоятельно. В результате таких действий проектор может упасть и стать причиной травм людей.
- При использовании проектора подвешенным на потолок убедитесь, что люди не находятся под проектором. В случае если лампа расколется, существует опасность, что осколки стекла могут упасть с проектора.

АВТО ������������������������������� Автоматически обнаруживает и проецирует изображения из следующих положений: ФРОНТАЛЬНАЯ СО СТОЛА и ФРОНТАЛЬНАЯ С ПОТОЛКА.

#### *ПРИМЕЧАНИЕ:*

Положения ТЫЛЬНАЯ СО СТОЛА и ТЫЛЬНАЯ С ПОТОЛКА не будут обнаружены. Пожалуйста, выберите вручную.

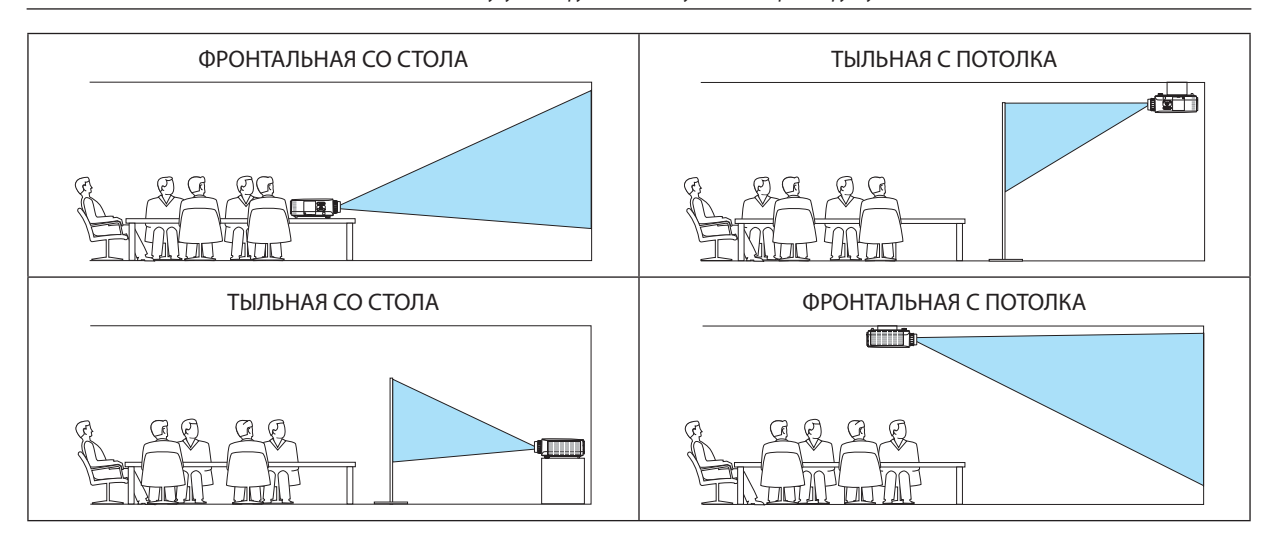

ПОДСКАЗКА:

• Убедитесь, что автоматическое положение ФРОНТАЛЬНАЯ СО СТОЛА установлено в пределах ± 10 градусов для напольной установки и что положение ФРОНТАЛЬНАЯ С ПОТОЛКА находится в пределах ± 10 градусов для установки на потолке. Выберите вручную, когда проекционный экран перевернут.

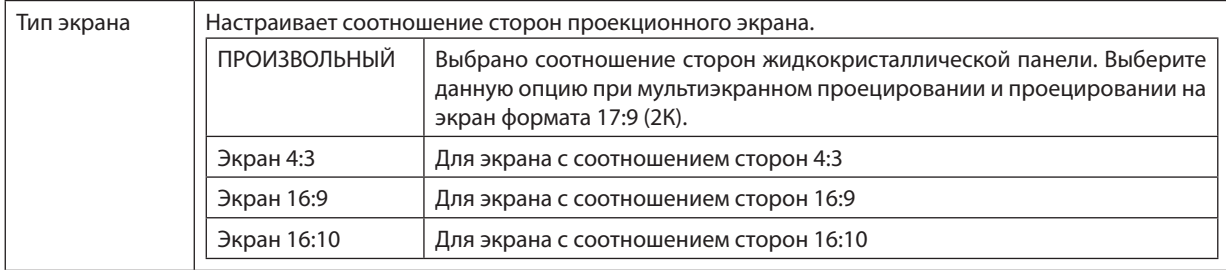

#### <span id="page-125-0"></span>**Выбор соотношения сторон и положения экрана [ТИП ЭКРАНА]**

#### *ПРИМЕЧАНИЕ:*

• Послеизменениятипаэкранавыберитев меню настройку[СООТНОШЕНИЕСТОРОН]. (→ *стр. [9](#page-108-0)*5)

### **Использование функции корректировки цвета стены [ЦВЕТ СТЕНЫ]**

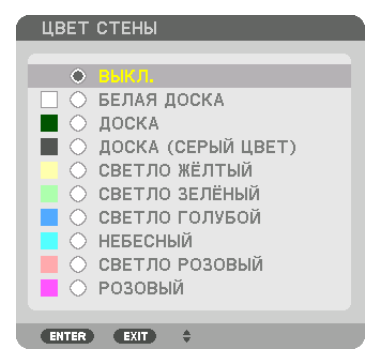

С помощью данной функции осуществляется быстрая корректировка цвета с целью адаптации изображения к экрану, цвет которого отличается от белого.

#### ПРИМЕЧАНИЕ: Если выбрать опцию [БЕЛАЯ ДОСКА], яркость лампы уменьшается.

### **Выбор режима вентилятора [РЕЖИМ ВЕНТИЛЯТОРА]**

Параметр «Режим вентилятора» позволяет выбрать скорость вращения встроенного охлаждающего вентилятора. РЕЖИМ ................................ Выберите один из трех режимов скорости вентилятора: АВТО, ВЫСОКИЙ и БОЛЬШАЯ ВЫСОТА.

АВТО: Скорость встроенного вентилятора подбирается автоматически в соответствии с температурой внутри проектора. ВЫСОКИЙ: Встроенные вентиляторы вращаются с большой скоростью

БОЛЬШАЯ ВЫСОТА: Встроенные вентиляторы вращаются с большой скоростью. Выбирайте эту опцию при использовании проектора на высоте приблизительно 5500 футов/1700 м над уровнем моря или выше.

#### *ПРИМЕЧАНИЕ:*

- Убедитесь в том, что скорость установлена на [ВЫСОКИЙ], если Вы используете данное устройство непрерывно в течение нескольких дней.
- Если проектор используется на высоте около 1700 м и выше, установите параметр [РЕЖИМ ВЕНТИЛЯТОРА] в положение [БОЛЬШАЯ ВЫСОТА].
- Если при использовании проектора на высоте приблизительно 1700 м или выше не установить режим [БОЛЬШАЯ ВЫСОТА], это может привести к перегреванию и отключению проектора. Если такое произойдет, подождите несколько минут и снова включите проектор.
- Эксплуатация проектора на высоте менее 1700 м при включенном параметре [БОЛЬШАЯ ВЫСОТА] может привести к переохлаждению лампы, вследствие чего изображение на экране будет мерцать. Установите [РЕЖИМ ВЕНТИЛЯТОРА] в положение [АВТО].
- Использование проектора на высоте приблизительно 1700 м или выше может сократить срок эксплуатации оптических компонентов, например лам*пы.*
- На данную установку не влияет даже выбор в меню параметра [ВОССТ.].

#### ПОДСКАЗКА:

• При выборе режима [БОЛЬШАЯ ВЫСОТА] в меню [РЕЖИМ ВЕНТИЛЯТОРА] внизу меню отобразится иконка  $\sim$ 

### **[РЕЖИМ ЛАМПЫ]**

Когда эко-режим установлен в положение [ВКЛ.], выбросы CO<sub>2</sub> проектора (рассчитанные с учетом сокращения в потреблении электроэнергии) могут быть сокращены. Эко режим уменьшает потребление электропитания, главным образом, путем понижения яркости лампы. В результате время замены лампы (приведено в качестве ориентира)\* увеличивается. ( $\rightarrow$  стр. [31](#page-44-0), [133\)](#page-146-0)

Время замены не гарантируется.

НАСТРОЙКА ЛАМПЫ ...... Можно настроить, когда эко режим установлен на [ВЫКЛ.]. Настройте лампу в соответствии с яркостью каждого проектора при мультиэкранном проецировании с использованием нескольких проекторов.

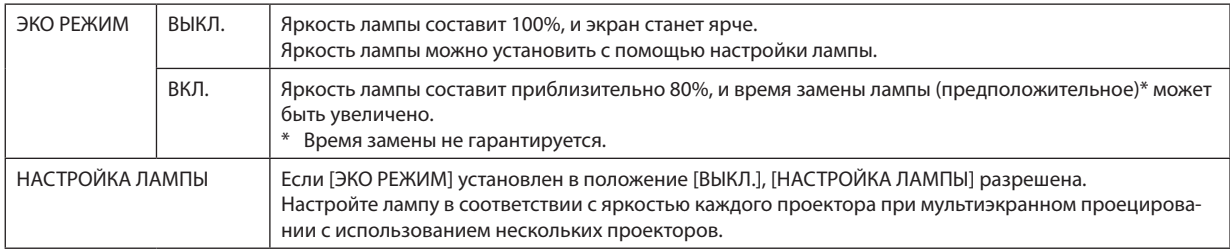

### **[ССЫЛКА БАЛАНСА БЕЛОГО]**

С помощью этой опции можно настраивать баланс белого для всех сигналов.

Уровни белого и черного сигнала настраиваются для оптимальной передачи цвета.

Также можно настроить однородность передачи цвета, если красный (R) или синий оттенок (B) белого цвета в горизонтальном (влево/вправо) направлении экрана распределен неравномерно.

## КОНТРАСТ R/ КОНТРАСТ G/ КОНТРАСТ B .................................. Настройка белого цвета изображения. ЯРКОСТЬ R/ ЯРКОСТЬ G/ ЯРКОСТЬ B ��������������������������������������� Настройка черного цвета изображения. РАВНОМЕРНОСТЬ R ........ Чем дальше данный параметр устанавливается в сторону знака «+», тем сильнее становится красный оттенок на левой стороне изображения (увеличивающийся к левому краю) и слабее - на правой стороне изображения (уменьшающийся к правому краю). Обратный результат достигается при установке в сторону знака «-». РАВНОМЕРНОСТЬ В ........ Чем дальше данная установка настроена в сторону знака «+», тем сильнее становится синий оттенок на левой стороне изображения (увеличивающийся к левому краю) и слабее - на правой стороне изображения (уменьшающийся к правому краю). Обратный результат достигается при установке в сторону знака «-».

### **[СТАТИЧЕСКОЕ СХОЖДЕНИЕ]**

Данная функция позволяет настраивать отклонение цвета на изображении.

Данную функцию можно настроить с шагом в ±1 пиксель в горизонтальном направлении для ГОРИЗОНТАЛЬНОЕ R, G и B, и в вертикальном направлении для ВЕРТИКАЛЬНОЕ R, G и B.

### [УПРАВЛЕНИЕ]

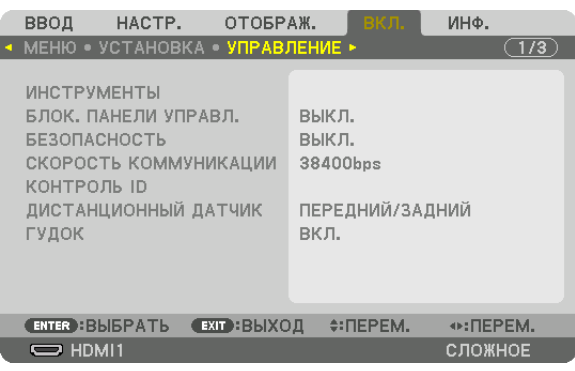

### **ИНСТРУМЕНТЫ**

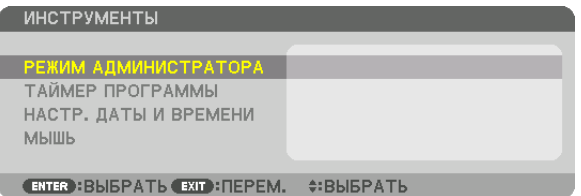

### **РЕЖИМ АДМИНИСТРАТОРА**

Здесь можно выбрать РЕЖИМ МЕНЮ, сохранить настройки и установить пароль для режима администратора.

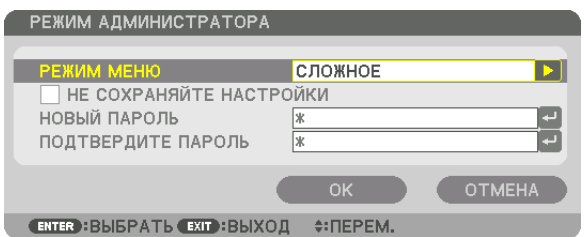

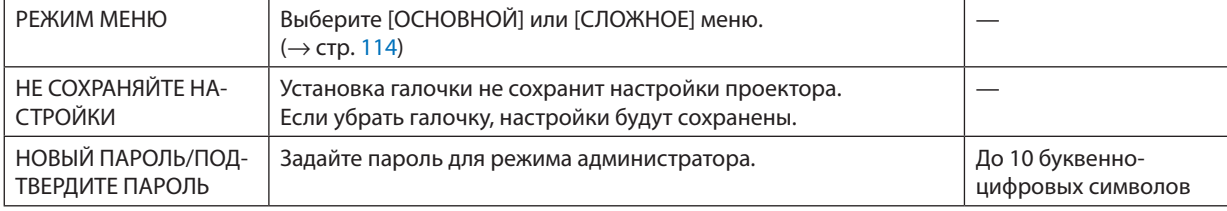

### ТАЙМЕР ПРОГРАММЫ

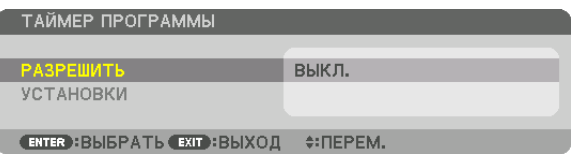

Данная опция включает/переводит в режим ожидания проектор и изменяет видеосигналы, а также автоматически выбирает ЭКО режим в определенное время.

ПРИМЕЧАНИЕ:

• Перед использованием функции [ТАЙМЕР ПРОГРАММЫ] убедитесь, что установлена функция [ДАТА И ВРЕМЯ]. ( $\rightarrow$  cmp. 118) Убедитесь в том, что проектор находится в состоянии ожидания с подсоединенным проводом ПИТАНИЯ. У проектора есть встроенные часы. После выключения главного питания часы будут работать в течение примерно двух недель. Если питание не подведено к проектору в течение двух недель или более, встроенные часы остановятся.

#### Настройка нового таймера программы

1. На экране ТАЙМЕР ПРОГРАММЫ используйте кнопку ▲ или ▼ для выбора [УСТАНОВКИ] и нажмите кнопку **ENTER.** 

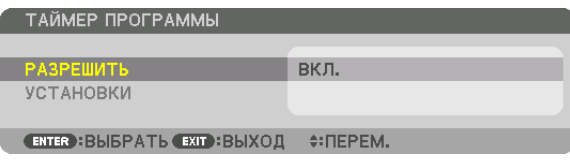

Отобразится экран [СПИСОК ПРОГРАММ].

2. Выберите пустой номер программы и нажмите кнопку ENTER.

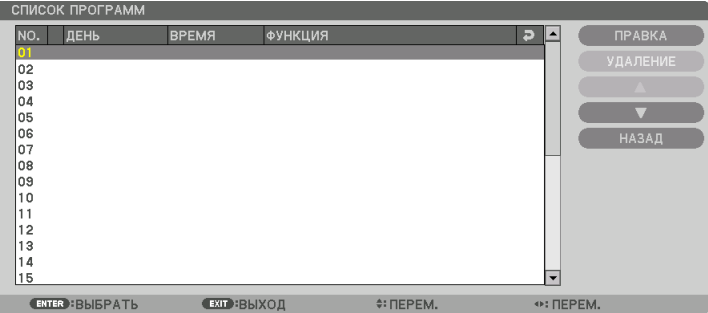

Отобразится экран [ПРАВКА].

3. Произведите настройки для каждого пункта по мере необходимости.

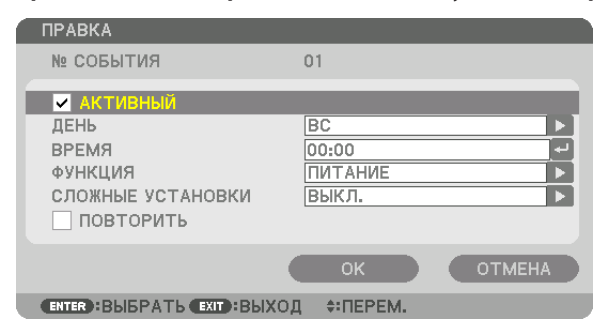

АКТИВНЫЙ ...................... Поставьте галочку, чтобы активировать программу.

ДЕНЬ................................ Выберите дни недели для таймера программы. Чтобы выполнить программу с понедельника по пятницу, выберите [ПН-ПТ].

Чтобы выполнять программу ежедневно, выберите ГКАЖДЫЙ ДЕНЬ .

ВРЕМЯ ............................. Установите время, чтобы выполнить программу. Введите время в 24-часовом формате.

.... Выберите функцию для выполнения. Выбор [ПИТАНИЕ] позволит включать или выключать проектор с помощью настройки ФУНКЦИЯ..................... [СЛОЖНЫЕ УСТАНОВКИ]. Выбор [ВВОД] позволит выбрать источник видео с помощью настройки [СЛОЖНЫЕ УСТАНОВКИ]. Выбор [ЭКО РЕЖИМ] позволит выбрать [ЭКО РЕЖИМ] с помощью настройки [СЛОЖНЫЕ УСТАНОВКИ].

СЛОЖНЫЕ УСТАНОВКИ

.... Выберите включение/выключение питания, тип источника видео или ЭКО РЕЖИМ для выбранного пункта в [ФУНКЦИЯ].

ПОВТОРИТЬ ………………… Поставьте галочку, чтобы повторять программу на постоянной основе. Чтобы использовать программу только на этой неделе, удалите галочку.

#### 4. Выберите [ОК] и нажмите кнопку ENTER.

Таким образом, настройки будут завершены. Вы вернетесь на экран [СПИСОК ПРОГРАММ].

#### 5. Выберите [НАЗАД] и нажмите кнопку ENTER.

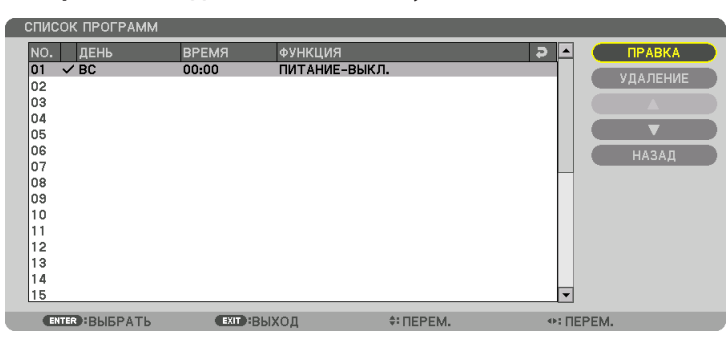

Вы вернетесь на экран [ТАЙМЕР ПРОГРАММЫ].

#### 6. Нажмите кнопку ЕХІТ.

Вы вернетесь на экран [ИНСТРУМЕНТЫ].

#### ПРИМЕЧАНИЕ:

- Может быть запрограммировано до 30 различных настроек таймера.
- Если [ТАЙМЕР ПРОГРАММЫ] включен, настройка [РЕЖИМ ОЖИДАНИЯ] игнорируется.
- Программа таймера выполняется на временной основе, а не на программной основе.
- Как только программа, не отмеченная галочкой в [ПОВТОРИТЬ], будет выполнена, галочка с [АКТИВНЫЙ] будет снята автоматически, и программа будет выключена.
- Когда время включения и выключения установлены на одно и то же время, предпочтение будет отдано времени отключения.
- Если два разных источника выбраны для одинакового времени, будет отдано предпочтение большему номеру программы.
- Настройки времени включения не будут выполнены, пока включен охлаждающий вентилятор или происходит ошибка.
- Если настройки времени выключения истекли из-за условий, при которых выключение невозможно, настройки времени выключения не будут выполнены до тех пор, пока выключение не станет возможным.
- Программы, не отмеченные галочкой на экране [ПРАВКА] в поле [АКТИВНЫЙ], не будут выполнены, даже если включен таймер программы.
- Если проектор включен с помощью таймера программы и если Вы хотите его выключить, настройте время выключения или выключите его в ручную, чтобы не оставлять проектор включенным на долгое время.

#### **Активация таймера программы**

**1. Выберите [РАЗРЕШИТЬ] на экране [ТАЙМЕР ПРОГРАММЫ] и нажмите кнопку ENTER.**

 Отобразится экран выбора.

*2. Нажмите кнопку* ▼**, чтобы навести курсор на [ВКЛ.], а затем нажмите кнопку ENTER.**

 Вернитесь на экран [ТАЙМЕР ПРОГРАММЫ].

*ПРИМЕЧАНИЕ:*

- Когда действующие установки параметра [ТАЙМЕР ПРОГРАММЫ] не установлены в положение [ВКЛ.], программа не будет выполнена, даже если пункты [АКТИВНЫЙ]вспискепрограмм былиотмечены галочкой.
- Даже когда действующие установки параметра [ТАЙМЕР ПРОГРАММЫ] установлены на [ВКЛ.], [ТАЙМЕР ПРОГРАММЫ] не будет работать до тех пор, пока не будет закрыт экран [ТАЙМЕР ПРОГРАММЫ].

#### **Изменение запрограммированных настроек**

- **1. На экране [СПИСОК ПРОГРАММ] выберите программу, которую Вы хотите отредактировать, и нажмите** *кнопку ENTER.*
- **2. Измените настройки на экране [ПРАВКА].**
- **3. Выберите [OK] и нажмите кнопку ENTER.**

 Запрограммированные настройки будут изменены. Вы вернетесь на экран [СПИСОК ПРОГРАММ].

#### **Изменение порядка программ**

- **1. На экране [СПИСОК ПРОГРАММ] выберите программу, очередь которой Вы хотите изменить, и нажмите** *кнопку* ▶*.*
- *2. Нажмите кнопку* ▼*, чтобы выбрать* ▲ *или* ▼*.*
- *3. Нажмите кнопку ENTER несколько раз, чтобы выбрать строку, на которую Вы хотите передвинуть программу.*

 Порядок программ будет изменен.

#### **Удаление программ**

- **1. На экране [СПИСОК ПРОГРАММ] выберите номер программы, которую Вы хотите удалить, и нажмите** *кнопку* ▶*.*
- *2. Нажмите кнопку* ▼**, чтобы выбрать [УДАЛЕНИЕ].**
- *3. Нажмите кнопку ENTER.*

 Откроется диалоговое окно подтверждения.

**4. Выберите [YES] и нажмите кнопку ENTER.**

 Программа будет удалена.

Таким образом, удаление программы будет завершено.

### <span id="page-131-0"></span>НАСТР. ДАТЫ И ВРЕМЕНИ

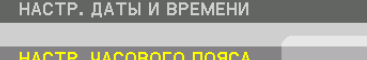

НАСТР. ДАТЫ И ВРЕМЕНИ НАСТР. ЛЕТН. ВРЕМЕНИ

#### Вы можете настроить текущее время, месяц, дату и год.

ПРИМЕЧАНИЕ: У проектора есть встроенные часы. После выключения главного питания часы будут работать в течение примерно 2 недель. После выключения главного питания на 2 недели или более, встроенные часы остановятся. Если встроенные часы остановятся, снова установите дату и время. В режиме ожидания встроенные часы не остановятся.

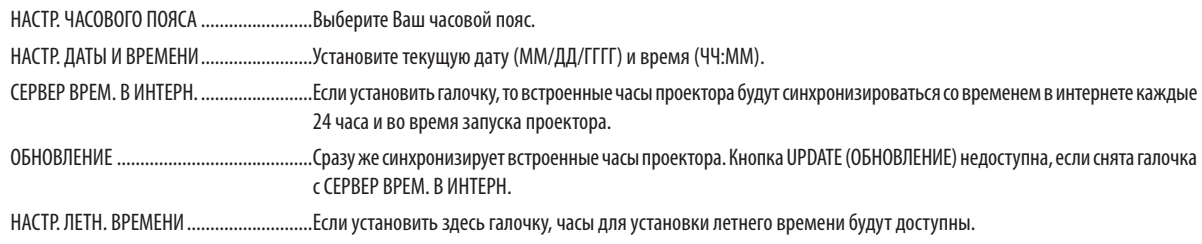

### $[Mblllb]$

Данная функция не может использоваться на данном устройстве. Она используется только для дальнейшего расширения.

### Блокировка кнопок на корпусе проектора [БЛОК. ПАНЕЛИ УПРАВЛ.]

С помощью данной опции можно включать или выключать функцию БЛОК. ПАНЕЛИ УПРАВЛ.

#### **ПРИМЕЧАНИЕ**

• Как отменить ГБЛОК. ПАНЕЛИ УПРАВЛ. 1 Когда [БЛОК. ПАНЕЛИ УПРАВЛ.] установлен на [ВКЛ.], нажмите кнопку EXIT или кнопку INPUT на основном корпусе в течение приблизительно 10 секунд, чтобы отменить установку [БЛОК. ПАНЕЛИ УПРАВЛ.].

#### ПОДСКАЗКА:

- 
- Функция БЛОК. ПАНЕЛИ УПРАВЛ. не влияет на функции пульта дистанционного управления.

### Включение функции безопасности [БЕЗОПАСНОСТЬ]

Опция позволяет включать или выключать функцию БЕЗОПАСНОСТЬ. Проецирование изображения будет возможным только после ввода верного пароля. (- стр. 38)

ПРИМЕЧАНИЕ: На данную установку не влияет даже выбор в меню параметра [ВОССТ.].

#### Выбор скорости коммуникации [СКОРОСТЬ КОММУНИКАЦИИ]

Эта функция позволяет установить скорость передачи для порта PC Control (9-штыревой разъем типа D). Он поддерживает скорость передачи данных от 4 800 до 115 200 бит/с. Значение по умолчанию - 38 400 бит/с. Выберите скорость передачи, подходящую для оборудования, которое будет подключено к проектору (при большой длине проводов скорость передачи, возможно, потребуется уменьшить - это зависит от оборудования).

#### **ПРИМЕЧАНИЕ**

- Выберите [38400bps] или менее при использовании программного обеспечения, входящего в комплект поставки.
- Выбранная скорость коммуникации не меняется даже после выбора в меню параметра [ВОССТ.].

#### <span id="page-133-0"></span>Установка идентификатора проектора [КОНТРОЛЬ ID]

Вы можете управлять несколькими проекторами по отдельности и независимо друг от друга при помощи пульта дистанционного управления, имеющего функцию КОНТРОЛЬ ID. Если Вы присвоите одинаковый идентификатор всем проекторам, то сможете легко осуществлять управление всеми проекторами с одного пульта дистанционного управления. Для этого нужно присвоить каждому проектору идентификационный номер.

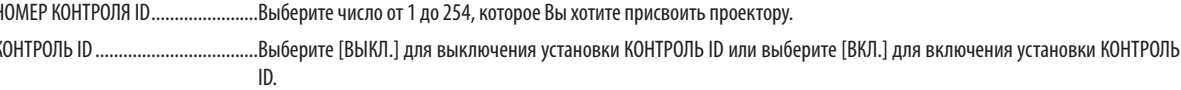

#### **ПРИМЕЧАНИЕ**

k

- Если для [KOHTPOЛЬ ID] выбрано [BKЛ.], то проектором нельзя управлять, используя пульт дистанционного управления, который не поддерживает функцию КОНТРОЛЬ ID. (В таком случае можно использовать кнопки на корпусе проектора.)
- На данную установку не влияет даже выбор в меню параметра [ВОССТ.].
- Чтобы открыть меню для отмены параметра Контроль ID, нажмите и удерживайте кнопку ENTER на корпусе проектора в течение 10 секунд.

#### Присвоение или изменение идентификатора элемента управления (контроль ID) 1. Включите проектор.

#### 2. Нажмите кнопку ID SET на пульте дистанционного управления.

Откроется экран КОНТРОЛЬ ID.

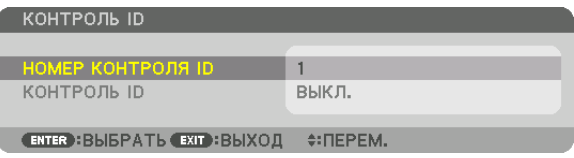

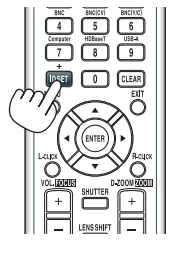

Если проектором можно управлять, используя текущий ID пульта дистанционного управления, то на экране отобразится [АКТИВНЫЙ]. Если проектором нельзя управлять, используя текущий ID пульта дистанционного управления, то на экране отобразится [НЕАКТИВНЫЙ]. Чтобы управлять неактивным проектором, задайте ID элемента управления (Контроль ID), используемого для проектора, выполнив следующую процедуру (Шаг 3).

#### 3. Нажмите одну из кнопок цифровой клавиатуры, одновременно удерживая кнопку ID SET на пульте дистанционного управления.

#### Пример:

Чтобы присвоить «3», нажмите кнопку «3» на пульте дистанционного управления.

Отсутствие идентификационного номера означает, что всеми проекторами можно управлять с одного пульта управления. Чтобы задать значение «Hem ID», введите «000» или нажмите кнопку CLEAR.

ПОДСКАЗКА: Значение идентификатора должно быть в диапазоне от 1 до 254.

#### 4. Отпустите кнопку ID SET.

Откроется экран КОНТРОЛЬ ID с обновленными данными.

ПРИМЕЧАНИЕ:

- Номера идентификаторов могут быть удалены через несколько дней после того, как будут разряжены или вынуты батареи.
- Случайное нажатие любой из кнопок пульта дистанционного управления очистит текуший заданный ID, если отсутствуют батареи.

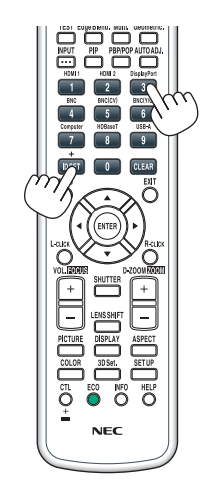

### Включение и выключение дистанционного датчика [ДИСТАНЦИОННЫЙ ДАТЧИК]

Данная опция определяет, какой дистанционный датчик проектора будет работать в беспроводном режиме. Возможные варианты: ПЕРЕДНИЙ/ЗАДНИЙ, ПЕРЕДНИЙ, ЗАДНИЙ и HDBaseT\*.

Отобразятся только модели HDBaseT.  $\ast$ 

#### ПРИМЕЧАНИЕ:

• Пульт дистанционного управления проектора не сможет принимать сигналы, если питание устройства передачи НDВаseT, подключенного к проектору, включено, когда этот параметр был установлен на «HDBaseT».

#### ПОДСКАЗКА:

• Если система дистанционного управления не работает, когда прямой солнечный свет или яркий свет попадает на датчик дистанционного управления проектора, измените другой параметр.

### Включение звука кнопок и звука ошибок [ГУДОК]

Данная функция включает или выключает звуковой сигнал, сопровождающий нажатие кнопок или возникновение ошибки, или выполнение некоторых операций, перечисленных далее.

- Показ основного меню  $\sim$
- Переключение источников
- Сброс данных при помощи функции [ВОССТ.]  $\ddot{\phantom{0}}$
- Нажатие кнопки POWER ON или STANDBY  $\overline{a}$

### **ГСЕТЕВЫЕ НАСТРОЙКИ**

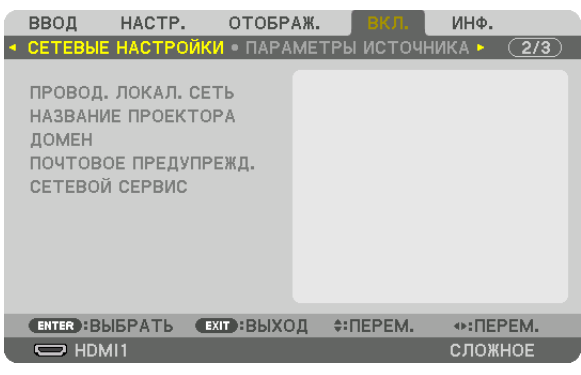

#### Важно:

- Об этих настройках проконсультируйтесь со своим сетевым администратором.
- При использовании проводной локальной сети подсоедините кабель Ethernet (кабель проводной локальной сети) к порту Ethernet/HDBaseT (порт Ethernet для моделей ММ) на проекторе. (→ стр. 169)

ПОДСКАЗКА: Выполнение [ВОССТ.] из меню не влияет на выполненные Вами сетевые настройки.

#### Подсказки для установки соединения по локальной сети

#### Чтобы настроить проектор на подключение по проводной локальной сети:

Выберите [ПРОВОД. ЛОКАЛ. СЕТЬ] → [ПРОФИЛИ] → [ПРОФИЛЬ 1] или [ПРОФИЛЬ 2].

Есть возможность настроить два профиля для проводной локальной сети.

Далее включите или выключите [DHCP], [АДРЕС ІР], [ПОД СЕТЕВАЯ МАСКА] и [ВХОД], а затем выберите [ОК] и нажмите кнопку ENTER. ( $\rightarrow$  стр. 123)

#### Чтобы вызвать настройки локальной сети, сохраненные в номере профиля:

Для проводной локальной сети выберите [ПРОФИЛЬ 1] или [ПРОФИЛЬ 2], а затем выберите [ОК] и нажмите кнопку ENTER. ( $\rightarrow$  crp. 123)

#### Чтобы подключиться к серверу DHCP:

Включите [DHCP] для проводной локальной сети. Выберите [ВКЛ.] и нажмите кнопку ENTER. Чтобы указать адрес IP без использования сервера DHCP, выключите [DHCP]. (→ стр. 123)

### Чтобы получать сообщения о сроке замены лампы или сообщения об ошибках по электронной почте:

Выберите [ПОЧТОВОЕ ПРЕДУПРЕЖДЕНИЕ] и задайте [АДРЕС ОТПРАВИТЕЛЯ], [НАЗВАНИЕ СЕРВЕРА SMTP] и [АДРЕС ПОЛУЧАТЕЛЯ]. По окончании выберите [OK] и нажмите кнопку ENTER. (-> стр. 125)

## <span id="page-136-0"></span>**ПРОВОД. ЛОКАЛ. СЕТЬ**

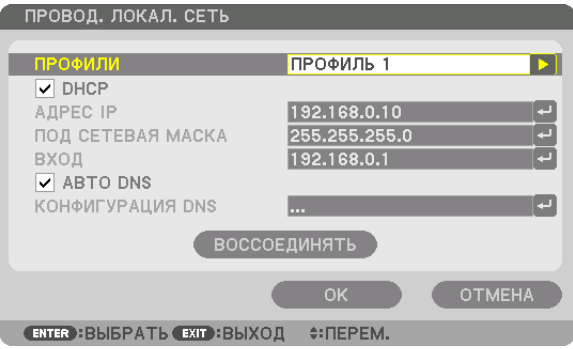

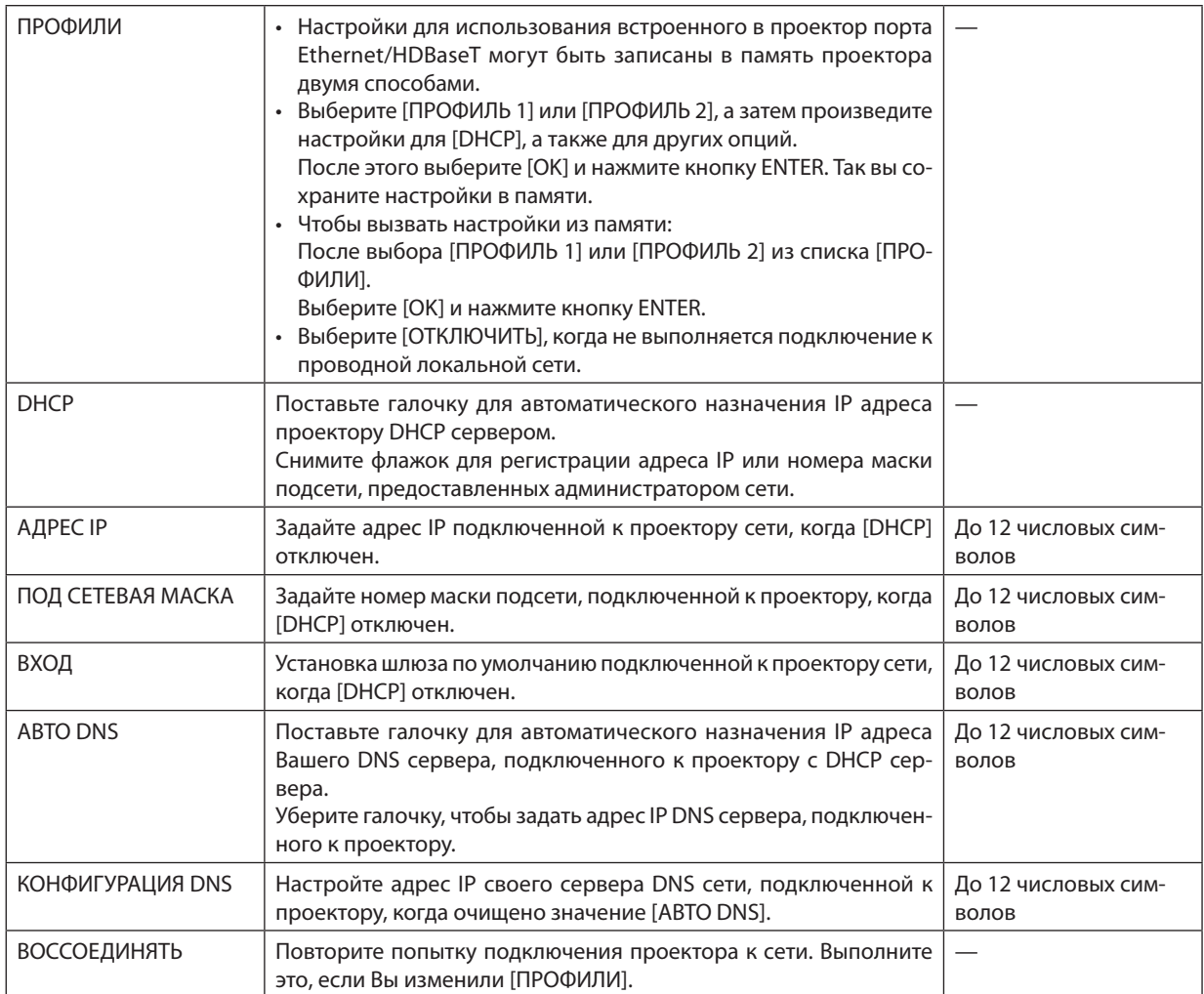

## **НАЗВАНИЕ ПРОЕКТОРА**

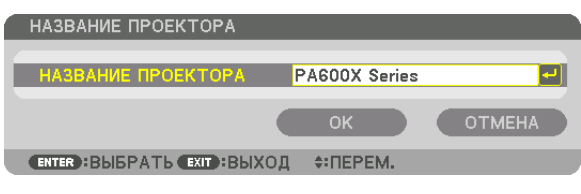

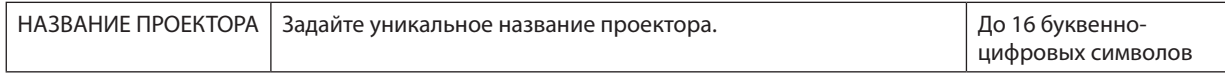

## **ДОМЕН**

Установите имя хоста и домена проектора.

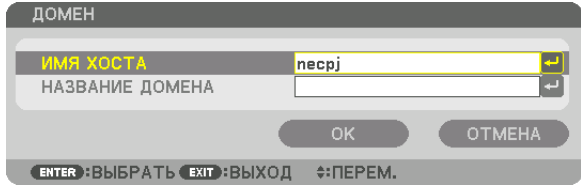

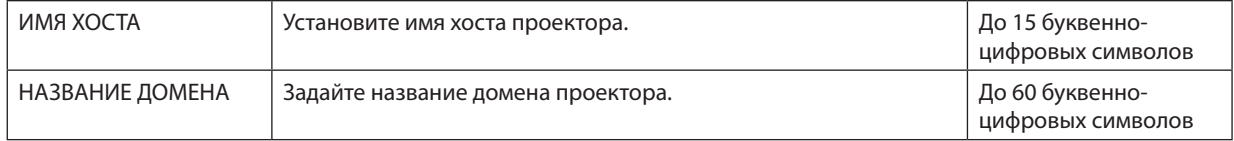

## <span id="page-138-0"></span>почтовое предупрежд.

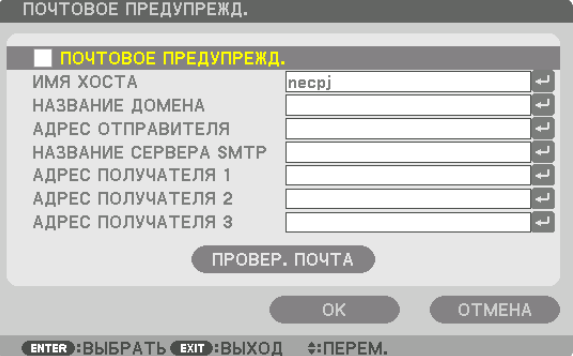

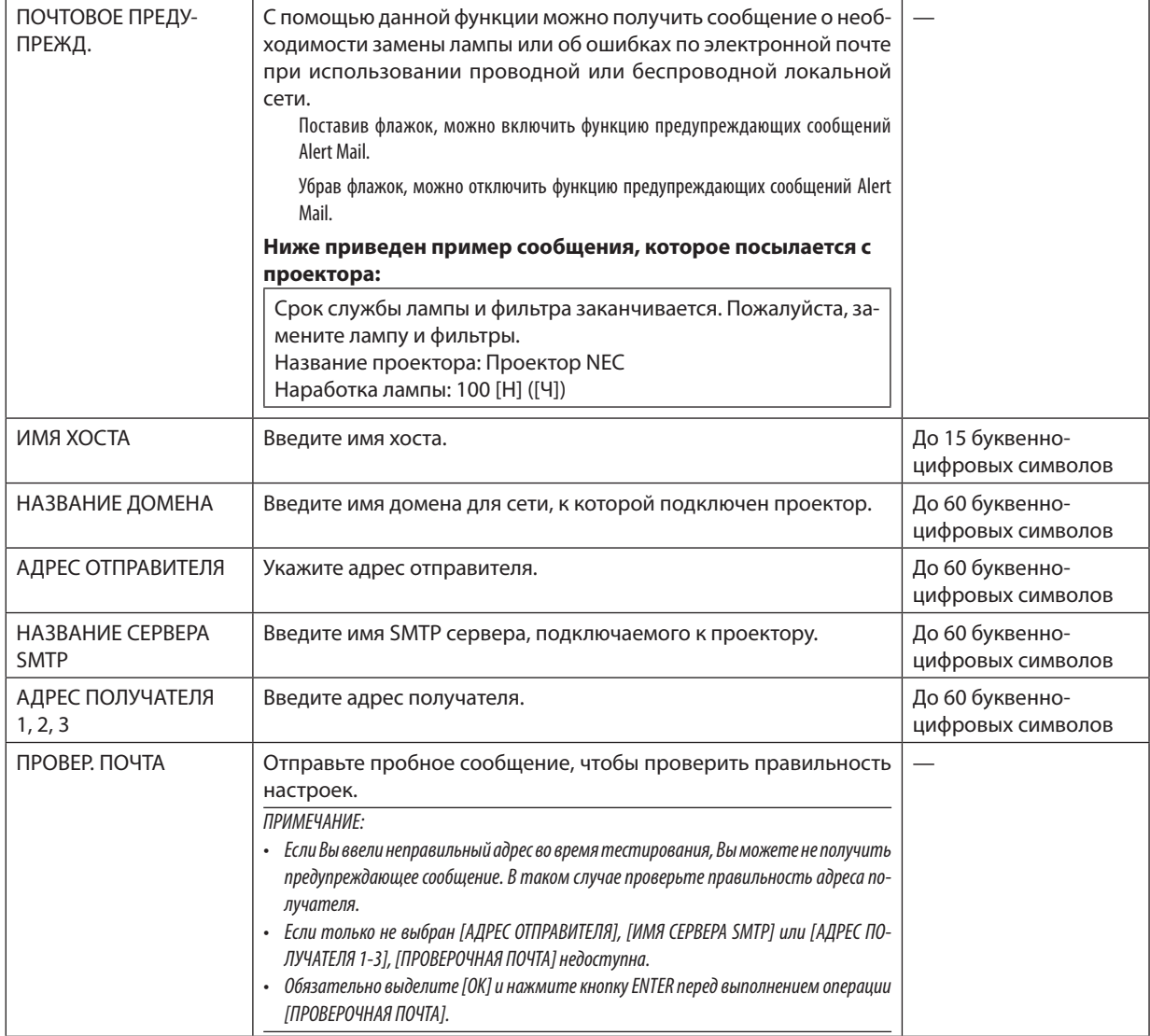

## СЕТЕВОЙ СЕРВИС

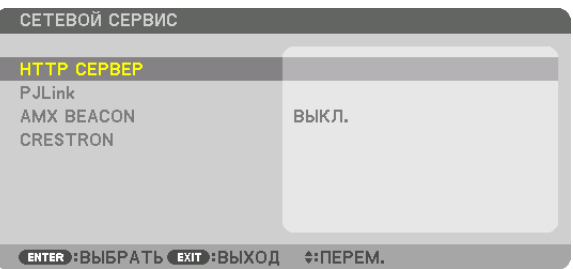

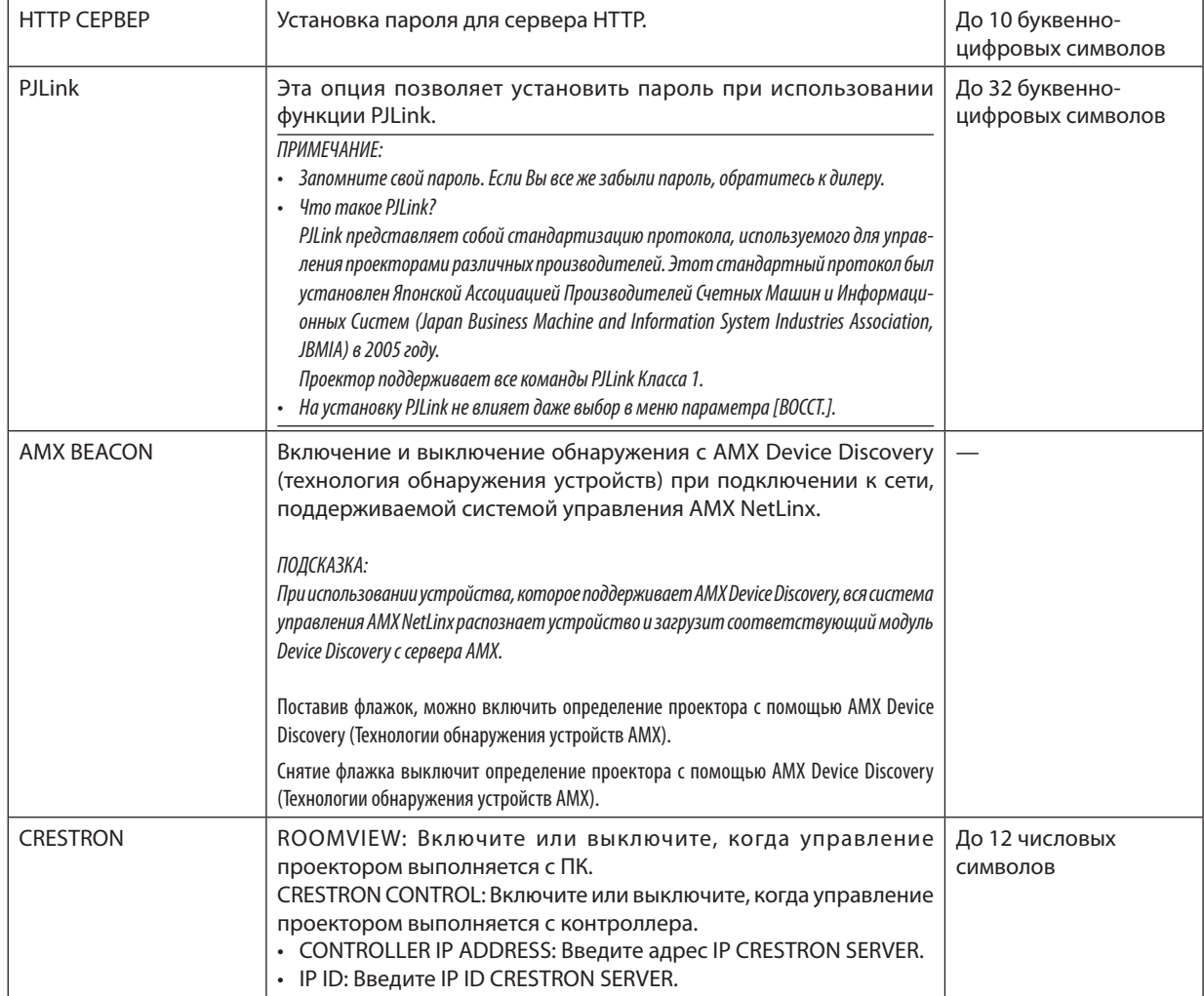

### **ГЛАРАМЕТРЫ ИСТОЧНИКА1**

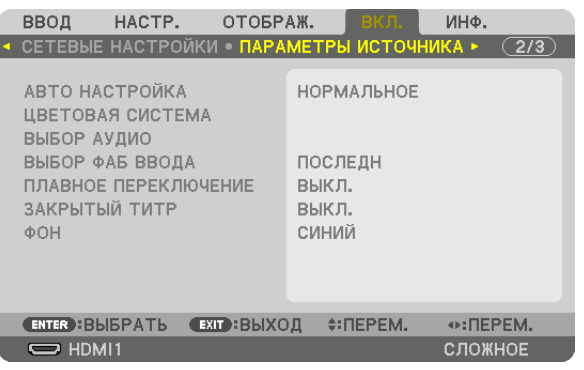

### Установка режима автонастройки [АВТО НАСТРОЙКА]

С помощью этой функции можно установить режим Авто Настройка, при котором можно автоматически или вручную корректировать шум и настраивать стабильность сигнала компьютера. Автоматическая настройка может выполняться в двух режимах: [НОРМАЛЬНОЕ] и [ТОЧНАЯ].

ВЫКЛ................................. Сигнал компьютера не может настраиваться автоматически. Оптимизировать сигнал компьютера можно вручную. НОРМАЛЬНОЕ ................ Значение по умолчанию. Компьютерный сигнал будет настроен автоматически. Обычно выбирается этот вариант. ТОЧНАЯ........................... Выберите эту опцию, если требуется более точная настройка. В этом случае на переключение к источнику требуется больше времени, чем при выборе варианта [НОРМАЛЬНОЕ].

#### ПОДСКАЗКА:

- Значение по умолчанию при поставке с завода [НОРМАЛЬНОЕ].
- Когда нажата кнопка AUTO ADJ., выполняется та же регулировка [ТОЧНАЯ].

### [ЦВЕТОВАЯ СИСТЕМА]

Данная функция позволяет выбрать видеосигнал с ТВ, который отличается в разных странах (NTSC, PAL и т.д.). Данная функция по умолчанию установлена на [АВТО]. Установите этот параметр, если проектор не может идентифицировать сигнал автоматически.

### [ВЫБОР АУДИО]

Выбор аудиовхода разъема HDMI 1 IN, разъема HDMI 2 IN, входной клеммы DisplayPort и порта Ethernet/HDBaseT\*. При подаче аналогового звука подключите разъем аудиовыхода соединительного устройства к разъему аудиовхода BNC и установите Выбор Аудио на «BNC».

\* Для моделей ММ используйте клемму HDMI 1 IN, клемму HDMI 2 IN, входную клемму DisplayPort, порт Ethernet, порт USB-A.

### Выбор источника по умолчанию [ВЫБОР ФАБ ВВОДА]

Для проектора можно указать какой-либо из его входов в качестве источника по умолчанию, к которому проектор будет обращаться всякий раз при включении.

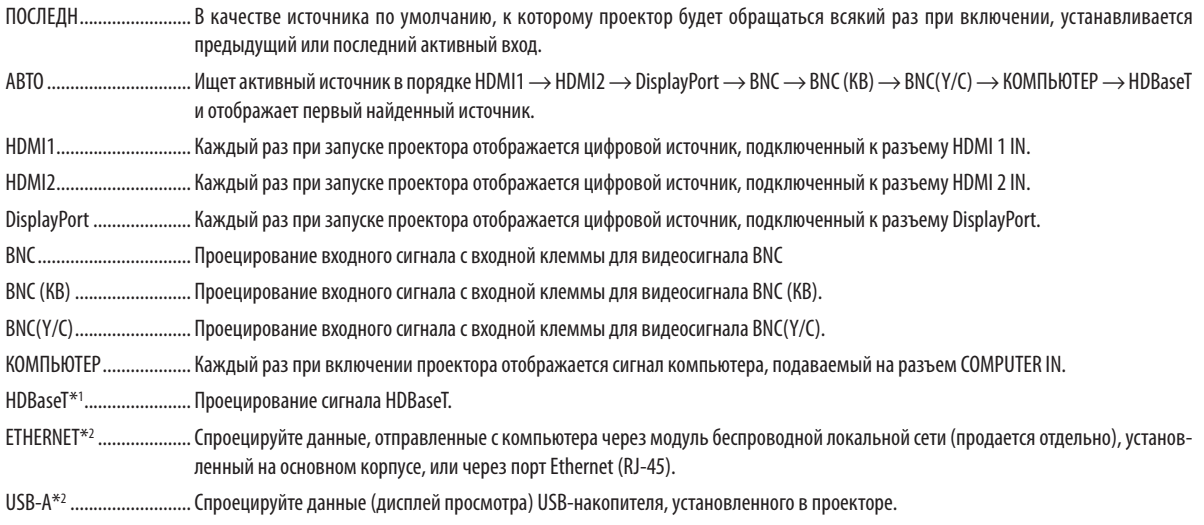

\*1 Отобразятся только модели HDBaseT.

\*2 Отобразятся только модели ММ.

### **ГПЛАВНОЕ ПЕРЕКЛЮЧЕНИЕТ**

При переключении входных разъемов изображение, проецируемое до переключения, остается на экране для того, чтобы на новое изображение можно было переключиться без перерыва в проецировании из-за отсутствия сигнала.

### Настройка субтитров [ЗАКРЫТЫЙ ТИТР]

С помощью этой опции можно установить несколько режимов субтитров, которые обеспечивают наложение текста на проецируемое изображение в режимах Видео или S-Видео.

Субтитры и текст будут отображаться через короткий промежуток времени после того, как экранное меню исчезнет.

ВЫКЛ............................... Выбор этого параметра приводит к выходу из режима «Закрытый титр».

ТИТР 1-4 ........................ Накладывается текст.

ТЕКСТ 1-4........................ Отображается текст.

#### Выбор цвета или логотипа для фона [ФОН]

С помощью данной функции при отсутствии сигнала может отображаться фон синего/черного цвета или заставка с изображением логотипа. [СИНИЙ] фон — установка по умолчанию.

#### ПРИМЕЧАНИЕ:

• Даже если в качестве фона выбран логотип, при отображении двух изображений в режиме [РІР/КАРТИНКА В КАРТИНКЕ], при отсутствии сигнала фон будет синим (без логотипа).

### [НАСТРОЙКИ ПИТАНИЯ]

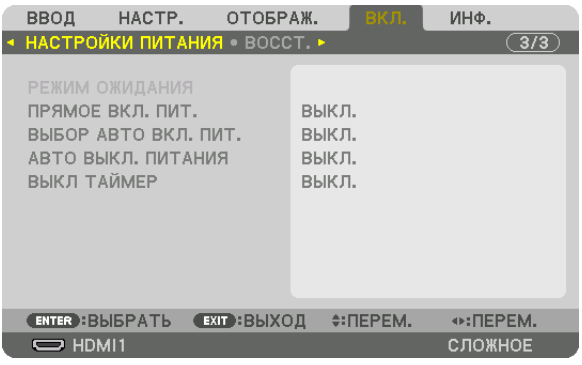

### **Выбор энергосбережения в режиме [РЕЖИМ ОЖИДАНИЯ]**

Настройка потребляемой мощности в режиме ожидания.

НОРМАЛЬНОЕ ................ В режиме ожидания потребление питания проектора равно 0,11 Вт (100-130 В)/0,16 Вт (200-240 В).

В режиме ожидания индикатор POWER загорается красным цветом, а индикатор STATUS гореть не будет.

• При установке на [NORMAL] следующие разъемы и функции будут недоступны. Выходная клемма HDMI, клемма аудиовыхода, порт Ethernet/HDBaseT (порт Ethernet для моделей MM), порт USB-A, функция локальной сети, функция [ПОЧТОВОЕ ПРЕДУПРЕЖД.]

ОЖИДАНИЕ HDBaseT (Модели HDBaseT)/ОЖИДАНИЕ СЕТИ (Модели MM)

… По сравнению с [НОРМАЛЬНОЕ], потребление питания в режиме ожидания выше, но питание может подаваться на проектор с использованием проводной локальной сети.

В режиме ожидания индикатор power (питание) загорается оранжевым цветом, а индикатор status (состояние) гореть не будет.

Важно:

- При выборе [ОЖИДАНИЕ HDBaseT] ([ОЖИДАНИЕ СЕТИ] для моделей ММ) [АВТО ВЫКЛ. ПИТАНИЯ] выделяется серым цветом и отключается, пока принудительно выбран параметр [0:15].
- При установке параметра на [ОЖИДАНИЕ HDBaseT] ([ОЖИДАНИЕ СЕТИ] для моделей ММ), при следующих условиях, настройка [РЕЖИМ ОЖИДАНИЯ] отключается, и модуль переходит в режим ожидания\*.
	- $^\ast$  Спящий режим относится к режиму, при котором из-за функциональных ограничений в [РЕЖИМ ОЖИДАНИЯ] настройки будут удалены.
	- Когда [РАЗРЕШИТЬ] выбрано в [СЕТЕВОЙ СЕРВИС]  $\rightarrow$  [AMX BEACON]
	- При выборе [СЕТЕВОЙ СЕРВИС]  $\rightarrow$  [CRESTRON]  $\rightarrow$  [CRESTRON CONTROL]  $\rightarrow$  [РАЗРЕШИТЬ]
	- При выборе [УПРАВЛЕНИЕ] → [ДИСТАНЦИОННЫЙ ДАТЧИК] → [HDBaseT] (только для моделей HDBaseT)
	- Сигнал получается от передающего устройства HDBaseT (только для моделей HDBaseT)
- • Когдавыбранозначение[НОРМАЛЬНОЕ],экран[ВЫБОР АВТО ВКЛ. ПИТ.]будет отображенсерым цветом иотключен,а[ВЫКЛ.]будет выбраноавтоматически.

#### *ПРИМЕЧАНИЕ:*

[Модели HDBaseT]

• При подключении к передаюшему устройству HDBaseT, продаюшемуся отдельно, если передаюшее устройство настроено на передачу сигналов дистанционного управления, расход питания проектора в режиме ожидания увеличится.

#### ПОДСКАЗКА:

- На данную установку не влияет даже выбор в меню параметра [ВОССТ.].
- $\cdot$  Расход энергии в режиме ожидания не будет включен в расчет величины уменьшения выброса CO<sub>2</sub>.

#### **Включение функции прямого включения питания [ПРЯМОЕ ВКЛ. ПИТ.]**

Функция автоматически включает проектор, когда силовой кабель подключается к работающей электрической розетке. Это устраняет необходимость постоянно пользоваться кнопкой POWER на пульте дистанционного управления или корпусе проектора.

#### Включение проектора при обнаружении входного сигнала [ВЫБОР АВТО ВКЛ, ПИТ.]

В условиях выбора [ОЖИДАНИЕ СЕТИ] или [ОЖИДАНИЕ HDBaseT], если Вы используете модель HDBaseT, проектор, используя данную функцию, автоматически определяет и проецирует синхронизированный входной сигнал с выбранных разъемов или от компьютера, или от HDMI1/2, или от DisplayPort, или от HDBaseT.

ВЫКЛ................................ Функция ВЫБОР АВТО ВКЛ. ПИТ. деактивируется.

HDMI1, HDMI2, DisplayPort, KOMПЬЮТЕР, HDBaseT\*

........... Проектор автоматически переключится в положение ВКЛ. и отобразит экран компьютера при обнаружении входного сигнала компьютера с выбранного входного разъема.

Это не указано на моделях ММ.

#### ПРИМЕЧАНИЕ:

- Если Вы хотите активировать функцию ВЫБОР АВТО ВКЛ. ПИТ. после переключения питания проектора в положение ВЫКЛ., то прервите сигнал от входных разъемов или вытяните компьютерный кабель из проектора, подождите более 3 секинд, а затем подайте сигнал от выбранного разъема. Если компьютерный сигнал подается на проектор продолжительное время, а проектор, однако, переведен в положение ВЫКЛ. и находится в переходе к режиму ОЖИДАНИЕ СЕТИ, то проектор останется в режиме ОЖИДАНИЕ СЕТИ и не будет автоматически переведен в положение ВКЛ. Кроме того, если сигнал с HDMI1/2, DisplayPort или HDBaseT подается на проектор длительное время, проектор может опять автоматически переключится в положение ВКЛ., основываясь на настройках внешних устройств, даже если проектор переключен в положение ВЫКЛ. и находится в состоянии выбора режима ОЖИДАНИЕ СЕТИ.
- Данная функция не активируется ни входным компонентным сигналом от входного разъема экрана компьютера, ни компьютерным сигналом, таким как синхронизация по зеленому или композитная синхронизация.

### Включение управления питанием [АВТО ВЫКЛ. ПИТАНИЯ]

Когда включена эта опция, можно установить автоматическое выключение проектора (в указанное время: 0:05, 0:10, 0:15, 0:20, 0:30, 1:00) если сигнал отсутствует на всех входах или не выполняются никакие операции.

#### ПРИМЕЧАНИЕ:

- Параметр [АВТО ВЫКЛ. ПИТАНИЯ] недоступен при проектировании сигналов с порта Ethernet/HDBaseT в моделях HDBaseT. Параметр [АВТО ВЫКЛ. ПИТАНИЯ] доступен, даже когда просмотр или сеть проецируется в моделях ММ.
- Когда параметр [РЕЖИМ ОЖИДАНИЯ] установлен на [ОЖИДАНИЕ HDBaseT] ([ОЖИДАНИЕ СЕТИ] для моделей ММ), параметр [АВТО ВЫКЛ. ПИТАНИЯ] выделится серым цветом, пока принудительно будет выбран параметр [0:15].

### Использование таймера выключения [ВЫКЛ ТАЙМЕР]

- 1. Выберите подходящее время от 30 минут до 16 часов: ВЫКЛ., 0:30, 1:00, 2:00, 4:00, 8:00, 12:00, 16:00.
- 2. Нажмите кнопку ENTER на пульте дистанционного управления.
- 3. Начинается отсчет времени, оставшегося до выключения.

#### 4. Когда отсчет закончится, проектор выключится.

ПРИМЕЧАНИЕ:

Чтобы отменить предустановленное время, выберите для него значение [ВЫКЛ.] или отключите питание проектора.

Когда до выключения проектора останется 3 минуты, в нижней части экрана появится сообщение [ПРОЕКТОР ВЫКЛЮЧИТСЯ ЧЕРЕЗ 3 МИНУТЫ].
#### Восстановление установок по умолчанию [ВОССТ.]

Функция ВОССТ. позволяет изменить регулировки и настройки на заводские настройки для (всех) источника(-ов), кроме следующих:

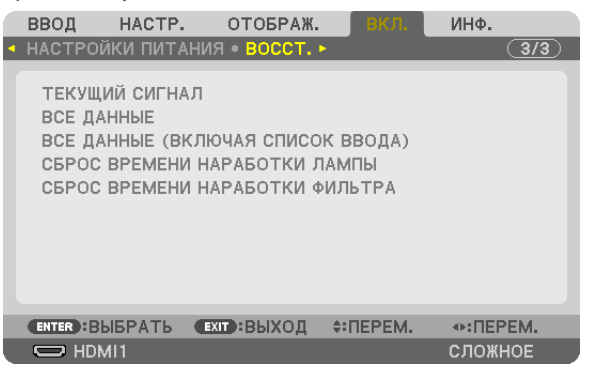

### **[ТЕКУЩИЙ СИГНАЛ]**

Возвращает настройкам текущего сигнала предустановленные заводские значения.

Параметры, которые могут быть сброшены: [ПРЕДВАРИТ УСТАНОВКА], [КОНТРАСТ], [ЯРКОСТЬ], [ЦВЕТ], [ОТТЕНОК], [РЕЗ-КОСТЬ], [СООТНОШЕНИЕ СТОРОН], [ГОРИЗОНТАЛЬНО], [ВЕРТИКАЛЬНОЕ], [ЧАСЫ], [ФАЗА] и [ПРОСМОТРЕТЬ].

### **[ВСЕ ДАННЫЕ]**

Возвращает настройкам и параметрам всех сигналов предустановленные заводские значения.

Все параметры могут быть сброшены, **КРОМЕ** [СПИСОК ВВОДА], [ЯЗЫК], [ФОН], [ФИЛЬТРОВАТЬ СООБЩЕНИЕ], [СМЕ-ШИВАНИЕ КРАЕВ], [МУЛЬТИЭКРАН], [ТИП ЭКРАНА], [ГЕОМЕТР. КОРРЕКЦИЯ], [ССЫЛКА БАЛАНСА БЕЛОГО], [СТАТИЧЕСКОЕ СХОЖДЕНИЕ], [РЕЖИМ АДМИНИСТРАТОРА], [БЛОК.ПАНЕЛИУПРАВЛ.], [БЕЗОПАСНОСТЬ], [СКОРОСТЬ КОММУНИКАЦИИ], [НАСТР.ДАТЫ ИВРЕМЕНИ], [КОНТРОЛЬ ID], [РЕЖИМ ОЖИДАНИЯ], [РЕЖИМ ВЕНТИЛЯТОРА], [ОСТАТОЧН. РЕСУРС ЛАМПЫ], [НАРАБОТКА ЛАМПЫ], [НАРАБОТКА ФИЛЬТРА], [УГЛЕРОДОСБЕРЕЖЕНИЕ], [ПРОВОД. ЛОКАЛ. СЕТЬ] и [БЕСПРОВОД. ЛОК. СЕТЬ].

Чтобы узнать, как сбросить показания счетчика времени работы лампы, см. «Сброс показаний наработки лампы [СБРОС ВРЕМЕНИ НАРАБОТКИ ЛАМПЫ]» ниже.

### **[ВСЕ ДАННЫЕ (ВКЛЮЧАЯ СПИСОК ВВОДА)]**

Возвращает настройкам и параметрам всех сигналов предустановленные заводские значения, кроме [ЯЗЫК], [ФОН], [ФИЛЬТРОВАТЬ СООБЩЕНИЕ], [СМЕШИВАНИЕ КРАЕВ], [МУЛЬТИЭКРАН], [ТИП ЭКРАНА], [ГЕОМЕТР. КОРРЕКЦИЯ], [ССЫЛКА БАЛАНСА БЕЛОГО], [СТАТИЧЕСКОЕ СХОЖДЕНИЕ], [РЕЖИМ АДМИНИСТРАТОРА], [БЛОК. ПАНЕЛИ УПРАВЛ.], [БЕЗОПАС-НОСТЬ], [СКОРОСТЬ КОММУНИКАЦИИ], [НАСТР. ДАТЫ И ВРЕМЕНИ], [КОНТРОЛЬ ID], [РЕЖИМ ОЖИДАНИЯ], [РЕЖИМ ВЕНТИЛЯТОРА], [ОСТАТОЧН. РЕСУРС ЛАМПЫ], [НАРАБОТКА ЛАМПЫ], [НАРАБОТКА ФИЛЬТРА], [УГЛЕРОДОСБЕРЕЖЕНИЕ], [ПРОВОД. ЛОКАЛ. СЕТЬ] и [БЕСПРОВОД. ЛОК. СЕТЬ].

А также удаляет все сигналы в [СПИСОК ВВОДА] и возвращает заводские установки.

ПРИМЕЧАНИЕ: Заблокированные сигналы в списке ввода не могут быть восстановлены.

### **Сброс показаний наработки лампы [СБРОС ВРЕМЕНИ НАРАБОТКИ ЛАМПЫ]**

Обнуление показаний счетчика наработки лампы. При выборе этой опции на экране отображается подменю с запросом подтверждения. Выберите [YES] и нажмите кнопку ENTER.

#### *ПРИМЕЧАНИЕ:*

- Значение времени наработки лампы не сбрасывается после выбора в меню параметра [ВОССТ.].
- Проектор выключится и перейдет в режим ожидания, если продолжать использовать его еще в течение 100 часов после окончания срока службы лампы. В этом случае в меню нельзя сбросить показания наработки лампы. Если такое произойдет, нажмите и удерживайте в течение 10 секунд кнопку HELP на пульте дистанционного управления, чтобы обнулить счетчик времени эксплуатации лампы. Выполняйте это действие только после замены лампы.

### **Сброс показаний времени работы фильтра [СБРОС ВРЕМЕНИ НАРАБОТКИ ФИЛЬТРА]**

Обнуление показаний счетчика наработки фильтра. При выборе этой опции на экране отображается подменю с запросом подтверждения. Выберите [YES] и нажмите кнопку ENTER.

Опция [ВЫКЛ.] выбрана для параметра [ФИЛЬТРОВАТЬ СООБЩЕНИЕ] на момент поставки. Если выбрано [ВЫКЛ.], то не нужно сбрасывать время использования фильтра.

ПРИМЕЧАНИЕ:Значениевремениработы фильтранесбрасываетсяпослевыборав меню параметра[ВОССТ.].

# ❽ Описания и функции меню [ИНФ.]

Служит для отображения состояния текущего сигнала и времени использования лампы. Опция включает девять страниц. Содержится следующая информация:

ПОДСКАЗКА: Нажатие кнопки HELP на пульте дистанционного управления показывает элементы меню [ИНФ.].

### [ВРЕМЯ ИСПОЛЬЗОВАНИЯ]

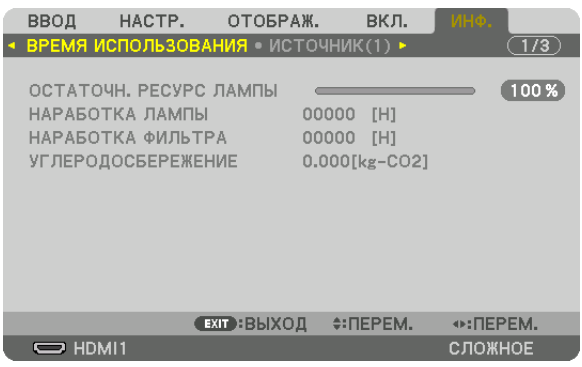

Данный экран принадлежит модели HDBaseT. Вкладка подменю на дисплее [ИНФ.] в моделях ММ станет [ВРЕМЯ ИСПОЛЬЗОВАНИЯ]/[ИСТОЧНИК(1)]/[ИСТОЧНИК(2)]/ [ПРОВОД. ЛОКАЛ. СЕТЬ]/[VERSION(1)]/[VERSION(2)]/[ДРУГИЕ]/[УСЛОВИЯ].

[ОСТАТОЧН. РЕСУРС ЛАМПЫ] (%)\* [НАРАБОТКА ЛАМПЫ] (Ч) [НАРАБОТКА ФИЛЬТРА] (Ч) [УГЛЕРОДОСБЕРЕЖЕНИЕ] (кг-CO2)

Индикатор текущего состояния показывает оставшийся ресурс лампы в %.

 Это число информирует о времени использования лампы. Когда оставшийся ресурс лампы достигает значения 0, показание индикатора ОСТАТОЧН. РЕСУРС ЛАМПЫ изменяется с 0% на 100 часов, и снова начинается обратный отсчет.

 Если оставшееся время работы лампы достигнет 0, проектор не включится.

Сообщение о необходимости замены лампы или фильтров будет отображаться на экране в течение одной минуты после включения или при нажатии кнопки POWER на проекторе или на пульте дистанционного управления.

 Для пропуска данного сообщения нажмите любую кнопку на корпусе проектора или пульте дистанционного управления.

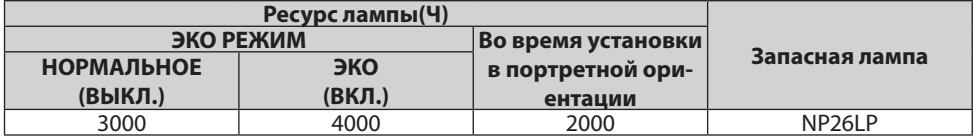

### [УГЛЕРОДОСБЕРЕЖЕНИЕ]

 Показывает приблизительное значение снижения выброса углерода в кг. Коэффициент углеродного следа для расчета уменьшения выброса углерода основывается на регламенте OECD (Выпуск 2008). ( $\rightarrow$  стр. [32\)](#page-45-0)

### [ИСТОЧНИК(1)]

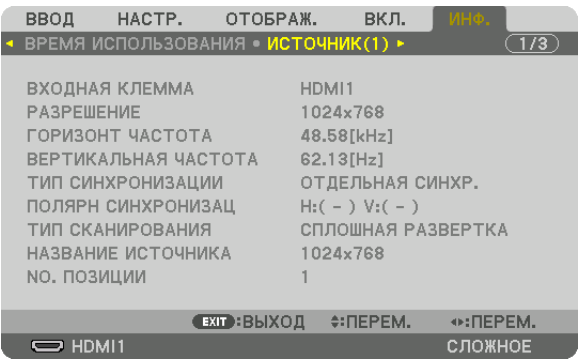

ВХОДНАЯ КЛЕММА РАЗРЕШЕНИЕ NO. ПОЗИЦИИ

ГОРИЗОНТ ЧАСТОТА ВЕРТИКАЛЬНАЯ ЧАСТОТА ПОЛЯРН СИНХРОНИЗАЦ ТИП СКАНИРОВАНИЯ ПРОВОЗНОВНОЕ ПРОБИВНОСТИ НАЗВАНИЕ ИСТОЧНИКА

### [ИСТОЧНИК(2)]

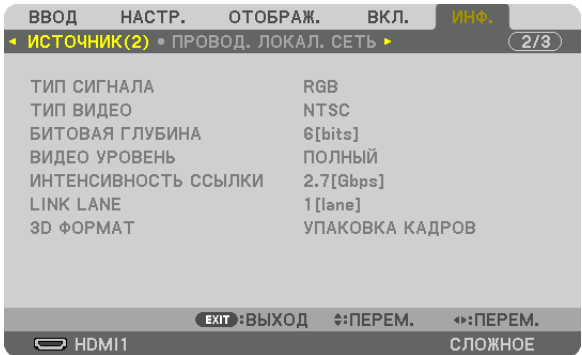

ТИП СИГНАЛА ПО ПОСТОЛНО СИГНАЛА СИГНАЛА СИГИП ВИДЕО БИТОВАЯ ГЛУБИНА ВИДЕО УРОВЕНЬ ИНТЕНСИВНОСТЬ ССЫЛКИ 3D ФОРМАТ

### [ИСТОЧНИК(3)]

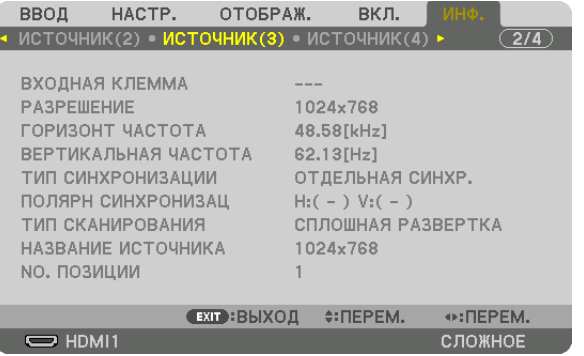

ВХОДНАЯ КЛЕММА ПРОГЛЕНИЕ РАЗРЕШЕНИЕ ГОРИЗОНТ ЧАСТОТА ПОРИЗОНТ ЧАСТОТА НАЗВАНИЕ ИСТОЧНИКА **МАНИТАЛЬНОСТЬ ПОЗИЦИИ** 

### [ИСТОЧНИК(4)]

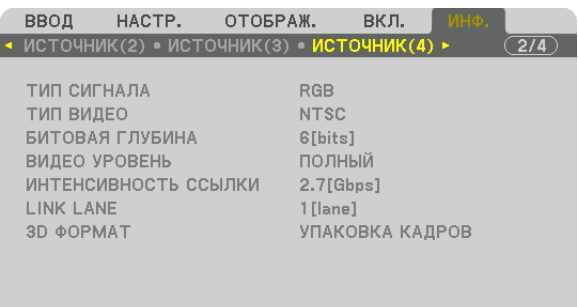

 $\odot$ : ΠΕΡΕΜ. **EXIT: ВЫХОД ‡: ПЕРЕМ.**  $\overline{\phantom{m}}$  HDMI1 сложное

ТИП СИГНАЛА ТИП ВИДЕО БИТОВАЯ ГЛУБИНА ВИДЕО УРОВЕНЬ ИНТЕНСИВНОСТЬ ССЫЛКИ 3D ФОРМАТ

### [ПРОВОД. ЛОКАЛ. СЕТЬ]

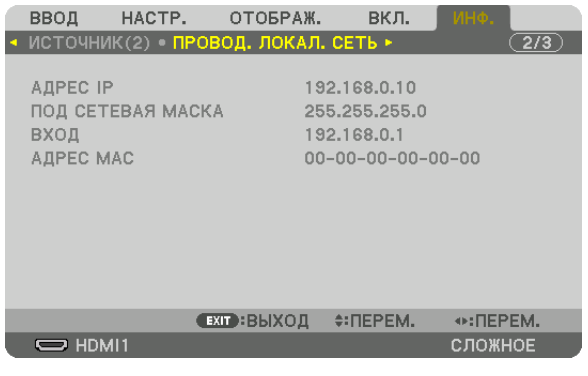

# МАСКА ВХОД В САССОВ В САССОВ В САССОВ В САССОВ В САССОВ В САССОВ В САССОВ В САССОВ В САССОВ В САССОВ В САССОВ В

# АДРЕС IP ПОД СЕТЕВАЯ

### [VERSION(1)] [ВЕРСИЯ(1)]

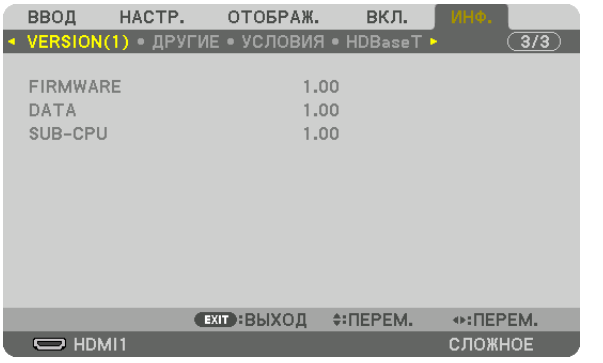

FIRMWARE (ПРОШИВКА) **DATA (ДАННЫЕ)** SUB-CPU (ДОП. ЦП)

[VERSION(2)] (Только ММ)

FIRMWARE(MM)

### [ДРУГИЕ]

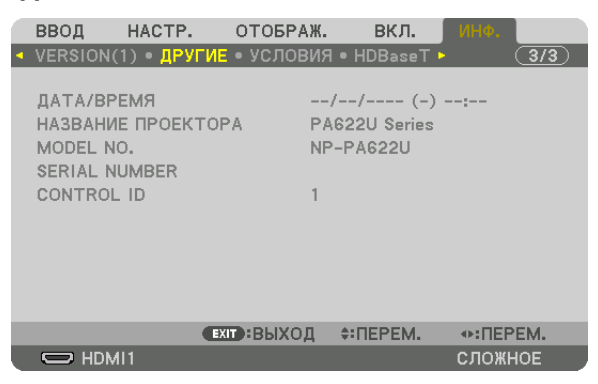

ДАТА/ВРЕМЯ НАЗВАНИЕ ПРОЕКТОРА МОDEL NO. (№ МОДЕЛИ) SERIAL NUMBER (СЕРИЙНЫЙ HOMEP) ЛОКАЛЬНОЙ СЕТИ КОНТРОЛЬ ID (когда установлен [КОНТРОЛЬ ID])

### [УСЛОВИЯ]

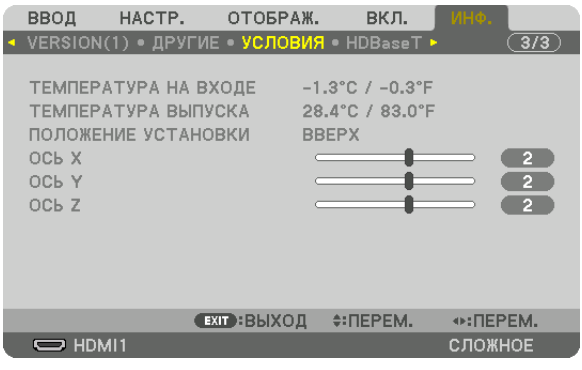

ТЕМПЕРАТУРА НА ВХОДЕ ПОЛОЖЕНИЕ УСТАНОВКИ OC<sub>b</sub>Y

ТЕМПЕРАТУРА ВЫПУСКА OСЬ X OСЬ<sub>Z</sub>

#### **Об УСЛОВИЯХ ОСИ Х, ОСИ Ү и ОСИ Z**

\* Направление стрелки оси ОСЬ Z на рисунке показывает верх проектора.

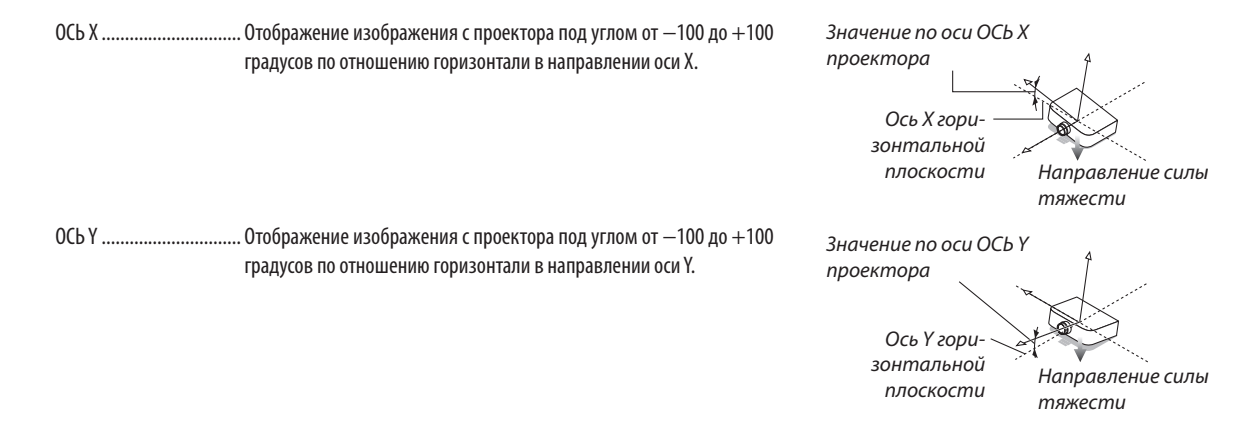

### 5. Использование экранного меню

ОСЬ Z ................................. Отображение изображения с проектора под углом от -100 до +100 градусов по отношению горизонтали в направлении оси Z.

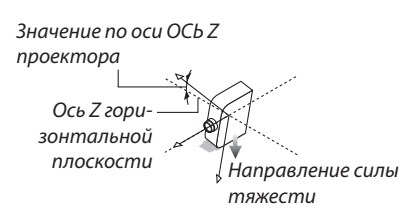

### [HDBaseT]

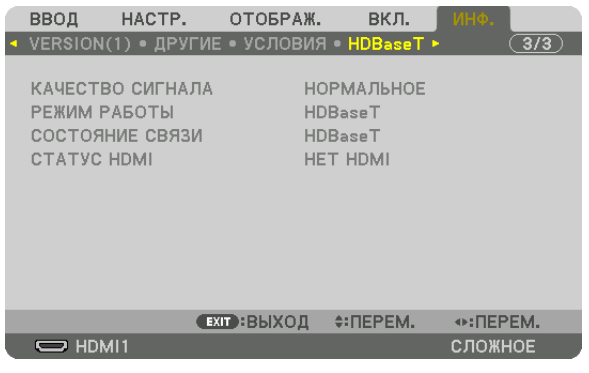

КАЧЕСТВО СИГНАЛА СОСТОЯНИЕ СВЯЗИ

РЕЖИМ РАБОТЫ **CTATYC HDMI** 

# ❾ Меню приложений (Модели MM)

Когда [ETHERNET] выбрано из меню [ВВОД], появится меню приложения [МЕНЮ ПРИЛОЖЕНИЯ].

Меню приложения позволяет установить Поддержку пользователя и Сетевые настройки (СЕТЕВЫЕ НАСТРОЙКИ).

Поддержка пользователя находится на входящем в комплект диске проектора NEC.

Параметр [СЛОЖНОЕ] и [ОСНОВНОЙ] можно выбрать в [РЕЖИМ МЕНЮ] в [ВКЛ.] → [УПРАВЛЕНИЕ] → [ИНСТРУМЕНТЫ] → [РЕЖИМ АДМИНИСТРАТОРА]. (→ стр. [114\)](#page-127-0)

Меню [ОСНОВНОЙ] содержит минимальные необходимые пункты меню и команды.

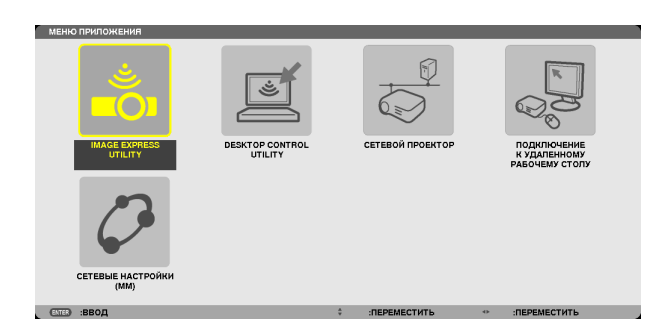

### IMAGE EXPRESS UTILITY

Здесь показана информация о названии проектора, разрешении и сети (проводной/беспроводной), необходимые для использования Image Express Utility.

Используйте эту информацию для настройки компьютера.

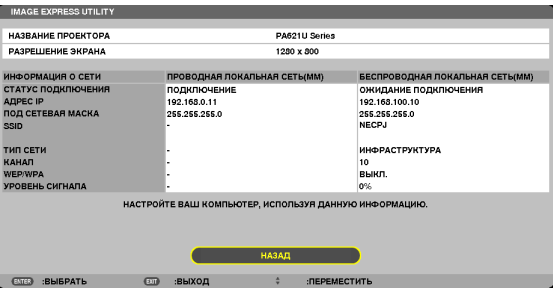

### DESKTOP CONTROL UTILITY

Здесь можно установить пароль ввода/удаления, поиск компьютера и адрес IP в сети (проводной/беспроводной), необходимые для использования Desktop Control Utility.

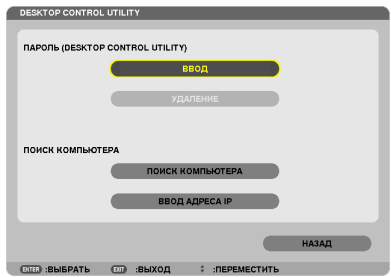

### СЕТЕВОЙ ПРОЕКТОР

Здесь показана информация о названии проектора, разрешении и сети (проводной/беспроводной), необходимые для использования сетевого проектора.

Используйте эту информацию для настройки компьютера.

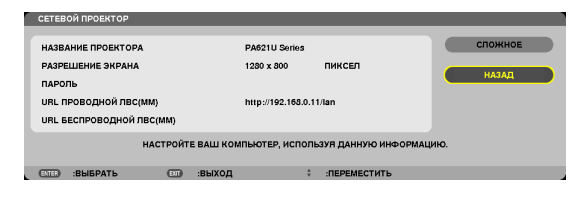

#### ПОДКЛЮЧЕНИЕ К УДАЛЕННОМУ РАБОЧЕМУ СТОЛУ

Здесь можно установить название компьютера и эффекты для удаленного рабочего стола.

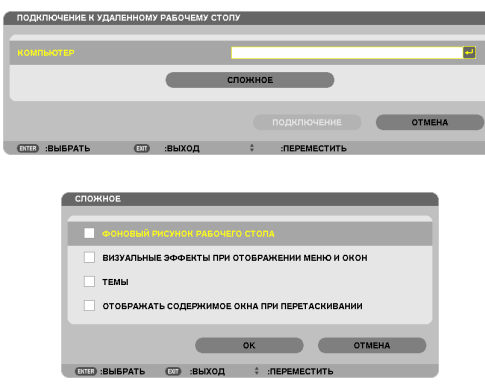

ПРИМЕЧАНИЕ:

• Для установки подключения к удаленному рабочему столу требуется USB-клавиатура.

### СЕТЕВЫЕ НАСТРОЙКИ(ММ)

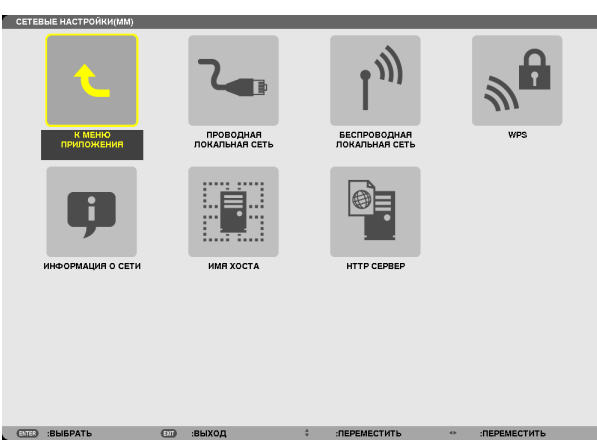

#### Важно:

- Об этих настройках проконсультируйтесь со своим сетевым администратором.
- При использовании проводной локальной сети подсоедините кабель локальной сети (кабель Ethernet) к порту Ethernet (LAN) проектора. (-> стр. 169)
- При использовании беспроводной сети установите модуль беспроводной сети (NPO2LM2), продающийся отдельно, на проектор. (-> стр. 170)

ПОДСКАЗКА: Выполнение [ВОССТ.] из меню не влияет на выполненные Вами настройки параметра [СЕТЕВЫЕ НАСТРОЙКИ(ММ)].

### Подсказка для установки соединения по локальной сети

#### Чтобы настроить проектор на подсоединение к проводной локальной сети:

Выберите [ПРОВОД. ЛОКАЛ. СЕТЬ] или [БЕСПРОВОД. ЛОК. СЕТЬ] → [ПРОФИЛИ] → [ПРОФИЛЬ 1] или [ПРОФИЛЬ 2]. Есть возможность настроить два профиля соединения по проводной и беспроводной локальной сети. Далее включите или выключите значения для [DHCP], [АДРЕС IP], [ПОД СЕТЕВАЯ МАСКА] и [ВХОД], а затем выберите [ОК] и нажмите кнопку ENTER. (→ страница 142)

### Чтобы вызвать настройки локальной сети, сохраненные на номере профиля:

Для проводной и беспроводной локальной сети выберите [ПРОФИЛЬ 1] или [ПРОФИЛЬ 2], а затем выберите [ОК] и нажмите кнопку ENTER. ( $\rightarrow$  страница 141)

### Чтобы подключиться к серверу DHCP:

Включите [DHCP] для проводной и беспроводной локальной сети. Выберите [ВКЛ.] и нажмите кнопку ENTER. Чтобы указать адрес IP без использования сервера DHCP, выключите [DHCP]. (→ страница 142)

### Чтобы настроить только для беспроводной локальной сети (ТИП СЕТИ и WEP/WPA):

Для проводной локальной сети выберите [ПРОФИЛЬ 1] или [ПРОФИЛЬ 2], а затем выберите [РАСШИРЕННОЕ] и [ОК] и нажмите кнопку ENTER. На экране отобразится расширенное меню. ( $\rightarrow$  страница 143)

### Чтобы выбрать SSID:

Выберите [РАСШИРЕННОЕ] → [ОБЗОР САЙТА] и нажмите кнопку ENTER.

Выберите SSID и нажмите кнопку >, чтобы выбрать [OK], а затем нажмите кнопку ENTER.

Если вы не используете [OБЗOP CAЙТА], определите SSID и выберите [ИНФРАСТРУКТУРА] или [AD HOC]. (→ страница  $143)$ 

### Чтобы выполнить [ЛЁГКОЕ СОЕДИНЕНИЕ] при помощи Image Express Utility 2.0:

[ЛЁГКОЕ СОЕДИНЕНИЕ] – это режим, который может упростить сложные настройки беспроводной сети при использовании Image Express Utility Lite и подключении ПК к проектору через беспроводную локальную сеть.

Image Express Utility Lite и Image Express Utility 2.0 содержится на входящем в комплект NEC Projector CD-ROM. Для использования [ЛЁГКОЕ СОЕДИНЕНИЕ], выберите [БЕСПРОВОДНАЯ ЛОКАЛЬНАЯ СЕТЬ] → [ПРОФИЛИ] → [ЛЁГКОЕ СОЕДИНЕНИЕ).

ПРИМЕЧАНИЕ: Функция [ЛЁГКОЕ СОЕДИНЕНИЕ] доступна на ОС Windows 7, Windows Vista или Windows XP SP3.

### <span id="page-154-0"></span>**ПРОВОДНАЯ ЛОКАЛЬНАЯ СЕТЬ или БЕСПРОВОДНАЯ ЛОКАЛЬНАЯ СЕТЬ (только меню РАСШИРЕННОЕ)**

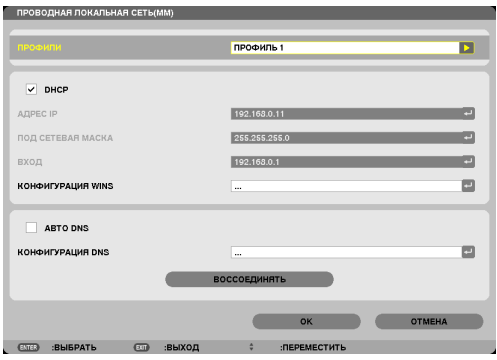

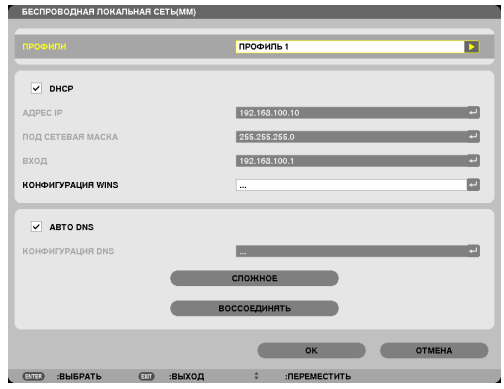

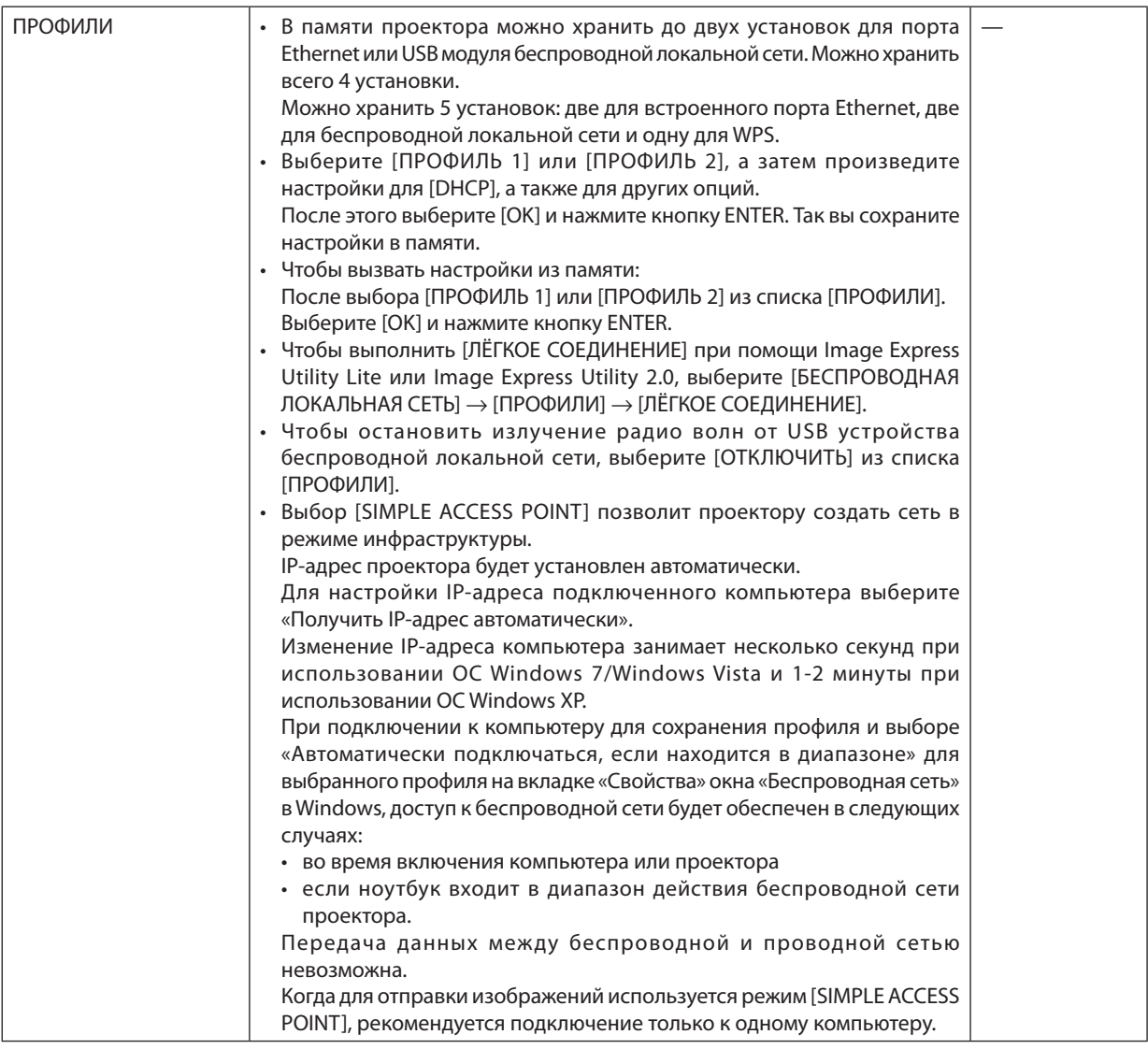

<span id="page-155-0"></span>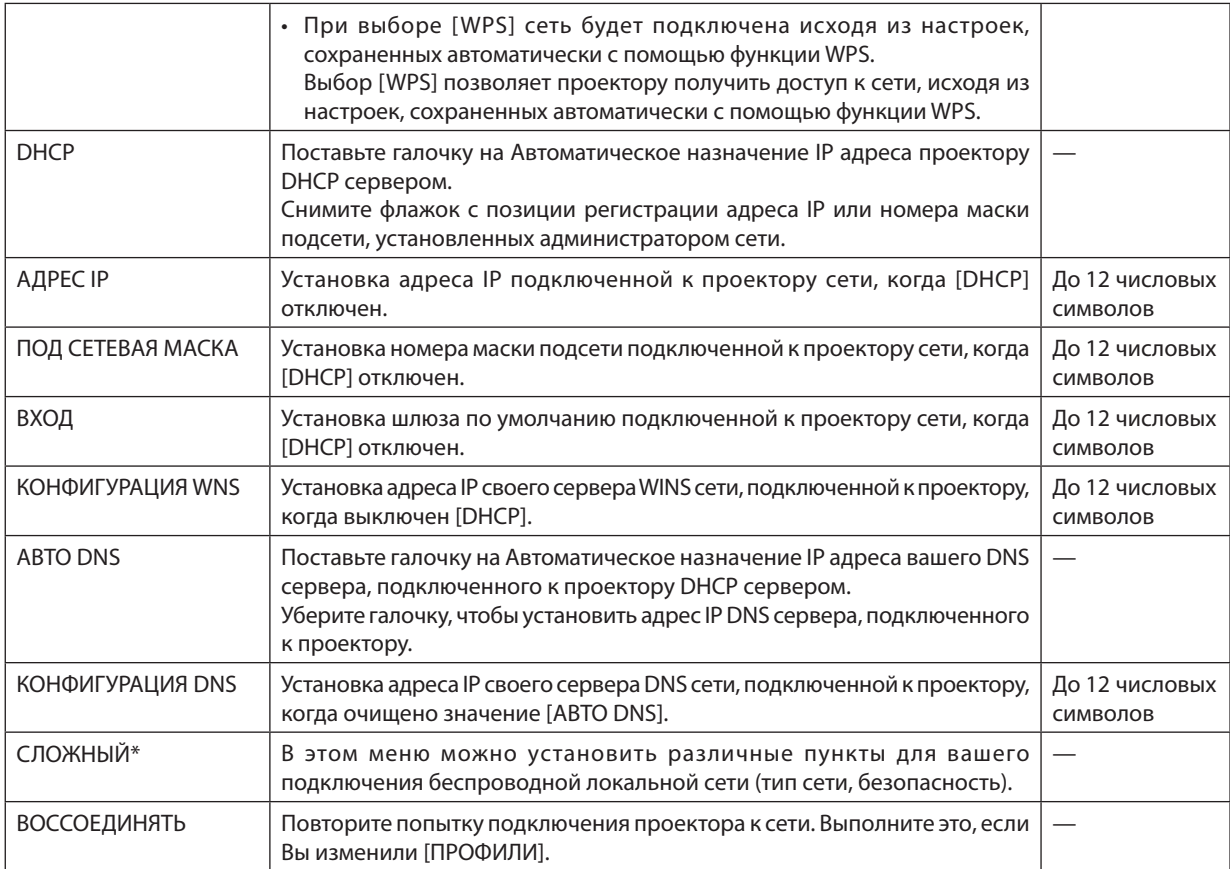

\* Экран настроек [РАСШИРЕННОЕ] доступен только для [БЕСПРОВОДНАЯ ЛОКАЛЬНАЯ СЕТЬ].

*ПРИМЕЧАНИЕ:*

• При выборе [ЛЁГКОЕ СОЕДИНЕНИЕ] из [ПРОФИЛИ], вы не сможете настроить DHCP и его следующие пункты, кроме [КАНАЛ] в меню [РАСШИРЕННОЕ].

### **Настройки РАСШИРЕННОЕ (необходимы только для беспроводной сети) (только меню РАСШИРЕННОЕ)**

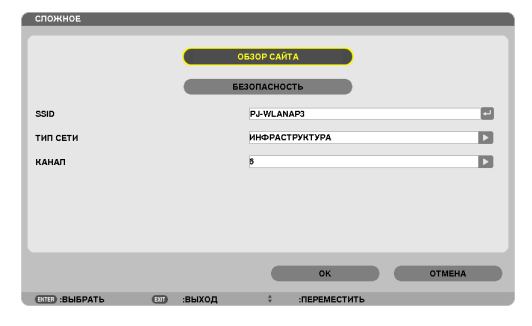

<span id="page-156-0"></span>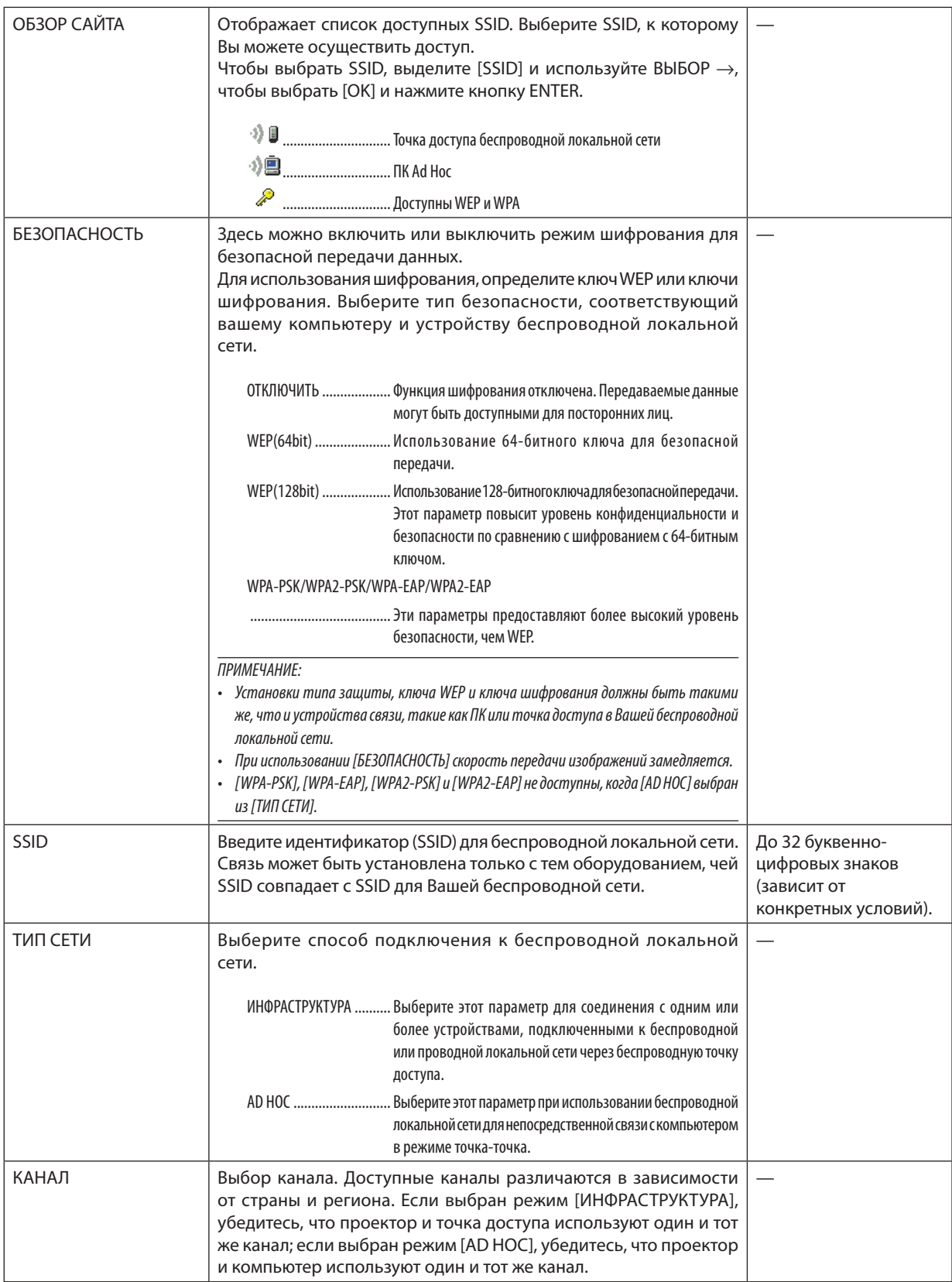

## **Когда [WEP(64bit)] или [WEP(128bit)] выбрано для [ТИП ЗАЩИТЫ]**

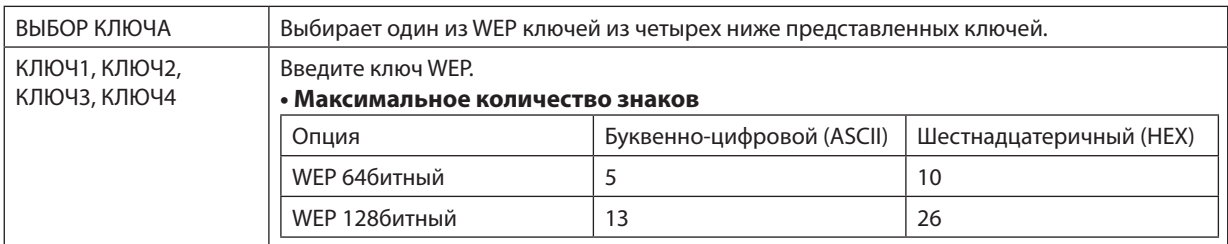

## **Когда [WPA-PSK], [WPA-EAP], [WPA2-PSK] или [WPA2-EAP] выбрано для [ТИП ЗАЩИТЫ]**

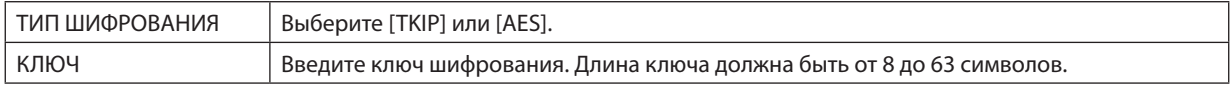

### **[АУТЕНТИФИКАЦИЯ] (необходима только для беспроводной сети)**

Необходимо выполнить настройки для использования WPA-EAP или WPA2-EAP.

#### **Подготовка перед выполнением настройки**

Выберите беспроводную локальную сеть, совместимую с WPA-EAP или WPA2-EAP аутентификацией и установите цифровой сертификат на проектор.

#### **1. Настройте на проекторе [ДАТА И ВРЕМЯ]. (**→ **страница** *[118](#page-131-0))*

**2. Используйте компьютер, чтобы сохранить цифровые сертификаты (файлы) для настройки WPA-EAP или WPA2-EAP на ваше запоминающее устройство USB.**

 После сохранения файла, выньте запоминающее устройство USB из компьютера.

#### *ПРИМЕЧАНИЕ:*

- Сохраните цифровой сертификат (файл) в корневой папке USB-накопителя.
- Проектор поддерживает только файлы цифровых сертификатов формата DER и PKCS#12.
- Проектор не справится с цифровым сертификатом, размер которого превышает 8 кб.
- CRL (Список перемещения сертификата) не поддерживается.
- Цепь сертификатов клиента не поддерживается.

#### **3. Вставьте запоминающее устройство USB в порт USB проектора.**

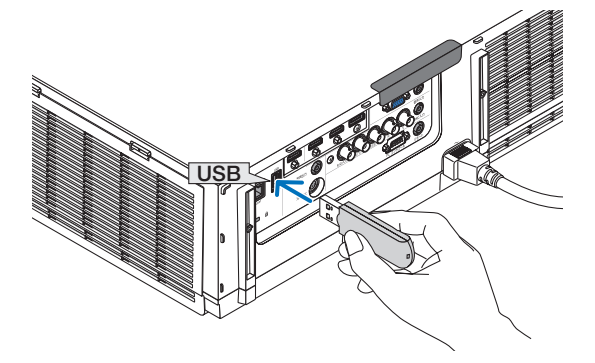

### **Порядок установки**

**1. Выберите [СЕТЕВЫЕ НАСТРОЙКИ(MM)]** → **[БЕСПРОВОДНАЯ ЛОКАЛЬНАЯ СЕТЬ].**

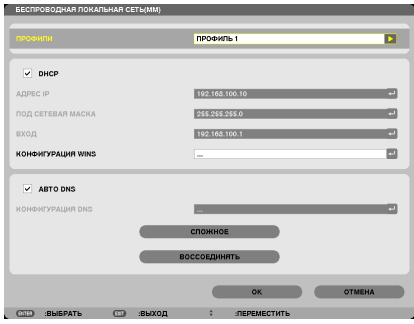

- **2. Настройте такие пункты, как ПРОФИЛИ, DHCP, АДРЕС IP, ПОД СЕТЕВАЯ МАСКА и другие необходимые** *пункты.*
	- Выберите [ПРОФИЛЬ 1] или [ПРОФИЛЬ 2] для опции [ПРОФИЛИ]. Если выбрано [ЛЁГКОЕ СОЕДИНЕНИЕ], то WPA-PSK, WPA2-PSK, WPA-EAP или WPA2-EAP будут не доступны.
- **3. Выберите [РАСШИРЕННОЕ] и нажмите кнопку ENTER.**

 Появится экран настройки [РАСШИРЕННОЕ].

**4. Выберите [ОБЗОР САЙТА] и нажмите кнопку ENTER.**

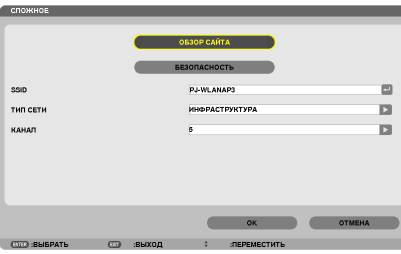

 Появится список «SSID».

**5. Выберите подсоединяемый SSID, а затем выберите [OK].**

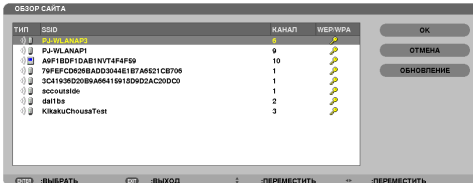

 И наконец, нажмите кнопку ENTER.

- Выберите SSID, для которого установлены WPA-PSK или WPA2-PSK.
- Выберите [ИНФРАСТРУКТУРА ( <sup>1)</sup> )] для [ТИП СЕТИ]. WPA-PSK, WPA2-PSK, WPA-EAP или WPA2-EAP не доступны, если выбрано [AD HOC ( $\Psi$ .)].

#### **6. Выберите закладку [БЕЗОПАСНОСТЬ].**

 Отобразится страница [БЕЗОПАСНОСТЬ].

**7. Выберите поле [ТИП ЗАЩИТЫ] и нажмите кнопку ENTER.**

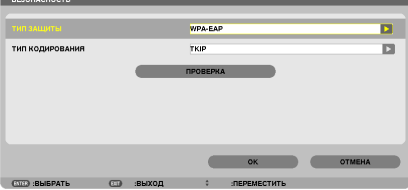

 Появится выпадающий список.

- **8. Выберите [WPA-EAP] или [WPA2-EAP] и нажмите кнопку ENTER.**
- **9. Выберите поле [TKIP/AES] и нажмите кнопку ENTER.**

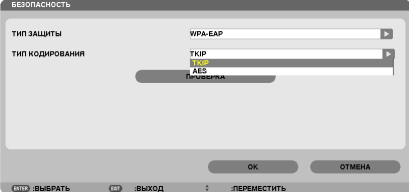

 Появится выпадающий список.

### *10***. Выберите [TKIP] или [AES] и нажмите кнопку ENTER.**

 Выберите [TKIP] или [AES] в соответствии с настройками для вашей точки доступа.

#### <span id="page-160-0"></span>*11***. Выберите закладку [ПРОВЕРКА].**

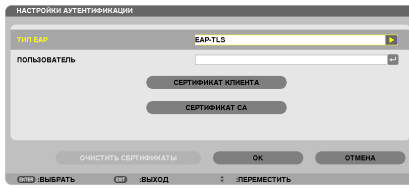

 Отобразится страница [ПРОВЕРКА].

 Выберите [EAP-TLS] или [PEAP-MSCHAPv2] для [ТИП EAP]. Пункты настройки зависят от типа EAP. Смотрите таблицу ниже.

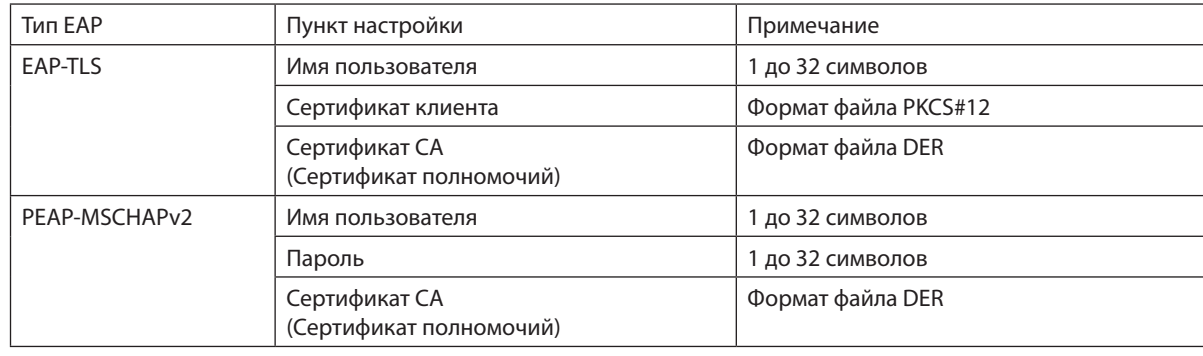

### ① **Выбор [EAP-TLS] для [EAP TYPE]:**

 Следующий раздел объясняет процесс выбора [EAP-TLS]. Для выбора [PEAP-MSCHAPv2], перейдите к шагу 12 на странице [14](#page-162-0)*9*.

#### *12.* **Выберите поле [ПОЛЬЗОВАТЕЛЬ] и нажмите кнопку ENTER.**

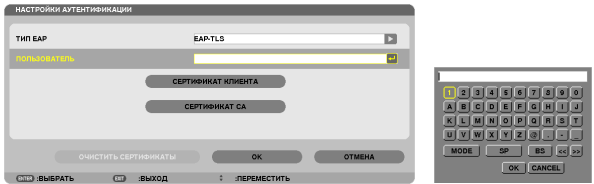

 Отобразится экран ввода символов (виртуальная клавиатура). Выберите имя пользователя.

- Имя пользователя должно быть от 1 до 32 символов.
- • См. стр. [148](#page-161-0) для получения информации об использовании виртуальной клавиатуры для ввода символов.

#### <span id="page-161-0"></span>*13.* **Выберите [СЕРТИФИКАТ КЛИЕНТА] и нажмите кнопку ENTER.**

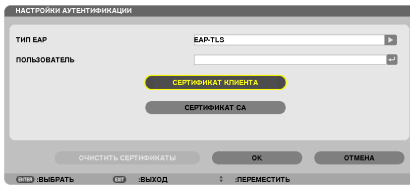

Будет отображаться список файлов (экран [ФАЙЛЫ]).

- • Для управления экраном [ФАЙЛЫ], см. «4. Использование функции «Просмотр»» в «Руководстве пользователя» (PDF).
- Чтобы вернуться на страницу [ПРОВЕРКА], нажмите кнопку EXIT.

#### *ПРИМЕЧАНИЕ:*

#### **Установка цифрового сертификата**

Вы можете установить каждый цифровой сертификат (сертификат клиента и CA сертификат) для [ПРОФИЛЬ 1 (или 2)] на основе файл-за-файлом.

- Установите корневой СА сертификат для СА сертификата.
- • Есливы установите цифровойсертификатповерхсуществующего,тосуществующий цифровойсертификатбудетперезаписаннановый.
- После установки цифрового сертификата, информацию о нем нельзя будет удалить, даже если вы перестанете настраивать WPA-EAP или WPA2-EAP.

#### *14.* **На экране [ФАЙЛЫ] выберите цифровой сертификат (файл формата PKCS#12), сохраненный на USB***накопителе, и нажмите кнопку ENTER.*

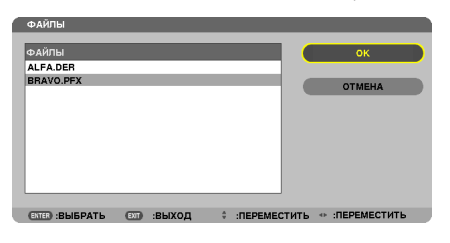

 Откроется экран ввода пароля.

#### *15.* **Выберите поле [ПАРОЛЬ] и нажмите кнопку ENTER.**

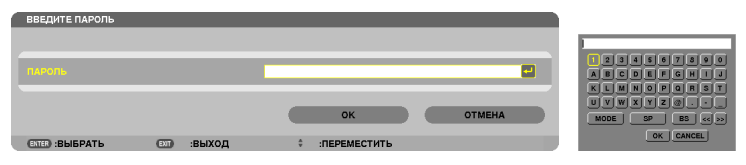

 Отобразится экран ввода символов (виртуальная клавиатура). Установите пароль секретного ключа. Длина пароля должна быть от 1 до 32 символов.

 Выбранный файл цифрового сертификата будет установлен на проекторе.

• Если корневой CA сертификат не включен в файл, который был выбран в Шаге 14, перейдите к Шагу 16. Когда корневой сертификат будет включен, перейдите к шагу 18.

#### **16. Выберите [CA CERTIFICATE] и нажмите кнопку ENTER.**

 Отобразится экран со списком устройств.

СЕРТИФИКАТ КЛИЕНТА **CEPTHOHKAT CANADIA** 

 $\overline{m}$   $\overline{m}$ 

**OUNCTHTS CEPTHONIKATEL DE COME ON COME AND A COME OTMERA** 

- <span id="page-162-0"></span>*17.* **Наэкране[ФАЙЛЫ]выберитецифровойсертификат(файлформатаDER), сохраненныйнаUSB-накопителе,** *и нажмите кнопку ENTER.*
	- • Выберите здесь корневой CA сертификат. Выбранный цифровой сертификат будет установлен на проекторе.
- *18.* **После завершения необходимых настроек, выберите [OK] и нажмите кнопку ENTER.**

 Вернется страница [БЕСПРОВОДНОЙ].

### *19.* **Выберите [ВОССОЕДИНЯТЬ] и нажмите кнопку ENTER.**

### *20.* **Выберите [OK] и нажмите кнопку ENTER.**

Настройки [EAP-TLS] для [EAP TYPE] в [WPA-EAP] или [WPA2-EAP] будут завершены.

#### ПОДСКАЗКА:

#### **Очистка цифрового сертификата, который установлен на проекторе**

Чтобы очистить цифровой сертификат, установленный на проекторе, выполните следующие действия. После выполнения следующих действий, все цифровые сертификаты для текущего профиля будут удалены.

**1. Выберите [ОЧИСТИТЬСЕРТИФИКАТЫ] внижнемлевомуглу экрана настройки [РАСШИРЕННОЕ] и нажмите кнопку ENTER.**

 Появится подтверждающее сообщение.

**2. Выберите [ДА] и нажмите кнопку ENTER.**

 Цифровые сертификаты будут очищены.

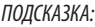

• Цифровой сертификат формата PKCS#12, включая CA сертификат, будет установлен в качестве корневого CA сертификата.

### ② **Выбор [PEAP-MSCHAPv2] для [ТИП EAP]:**

*12.* **На странице [ПРОВЕРКА], выберите поле [ТИП EAP] и нажмите кнопку ENTER.**

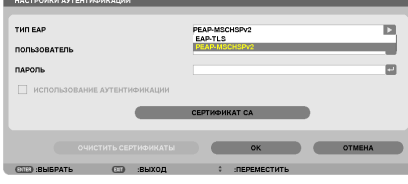

 Появится выпадающий список.

### *13.* **Выберите [PEAP-MSCHAPv2] и нажмите кнопку ENTER.**

### *14.* **Выберите поле [ПОЛЬЗОВАТЕЛЬ] и нажмите кнопку ENTER.**

 Отобразится экран ввода символов (виртуальная клавиатура). Выберите имя пользователя.

• Длина имени пользователя не более 32 символов.

(→ страница [147](#page-160-0))

*15.* **После окончания настройки имени пользователя выберите поле [ПАРОЛЬ] и нажмите кнопку ENTER.**

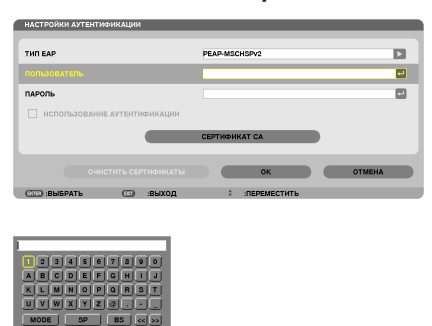

 Отобразится экран ввода символов (виртуальная клавиатура). Установите пароль.

• Длина пароля не более 32 символов.

#### *16.***После окончания настройки пароля выберите поле [CA СЕРТИФИКАТ] и нажмите кнопку ENTER.**

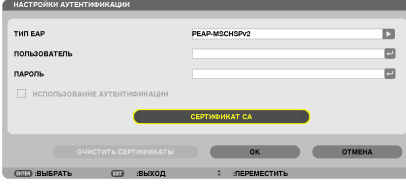

Отобразится экран со списком устройств.

- • Для управления экраном [ФАЙЛЫ], см. «4. Использование функции «Просмотр»» в «Руководстве пользователя» (PDF).
- Чтобы вернуться на страницу [ПРОВЕРКА], нажмите кнопку EXIT.

#### *ПРИМЕЧАНИЕ:*

#### **Установка цифрового сертификата**

Вы можете установить каждый цифровой сертификат (сертификат клиента и CA сертификат) для [ПРОФИЛЬ 1 (или 2)] на основе файл-за-файлом.

- Установите корневой СА сертификат для СА сертификата.
- Если вы установите цифровой сертификат поверх существующего, то существующий цифровой сертификат будет перезаписан на новый.
- После установки цифрового сертификата, информацию о нем нельзя будет удалить, даже если вы перестанете настраивать WPA-EAP или WPA2-EAP.

#### *17.* **Наэкране[ФАЙЛЫ]выберитецифровойсертификат(файлформатаDER), сохраненныйнаUSB-накопителе,** *и нажмите кнопку ENTER.*

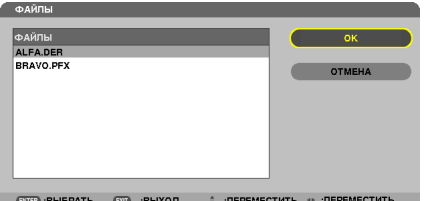

Выберите здесь корневой СА сертификат. Выбранный цифровой сертификат будет установлен на проекторе.

### *18.* **После завершения необходимых установок выберите [OK] и нажмите кнопку ENTER.**

 Будет возвращена страница [БЕСПРОВОДНОЙ].

### *19.* **Выберите [ВОССОЕДИНЯТЬ] и нажмите кнопку ENTER.**

*20.* **Выберите [OK] и нажмите кнопку ENTER.**

Настройки [PEAP-MSCHAPv2] для [EAP TYPE] в [WPA-EAP] или [WPA2-EAP] будут завершены.

#### ПОДСКАЗКА:

#### **Очистка цифрового сертификата, который установлен на проекторе**

Чтобы очистить цифровой сертификат, установленный на проекторе, выполните следующие действия. После выполнения следующих действий, все цифровые сертификаты для текущего профиля будут удалены.

**1. Выберите [ОЧИСТИТЬСЕРТИФИКАТЫ] внижнемлевомуглу экрана настройки [РАСШИРЕННОЕ] и нажмите кнопку ENTER.**

 Появится подтверждающее сообщение.

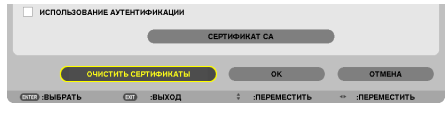

**2. Выберите [ДА] и нажмите кнопку ENTER.**

 Цифровые сертификаты будут очищены.

#### ПОДСКАЗКА:

**Ввод WEP ключа (Переключение между буквенно-числовыми символами и шестнадцатеричными)** Для ввода от [КЛЮЧ1] до [КЛЮЧ4], выполните следующее:

**1. Выберите [КЛЮЧ 1], [КЛЮЧ 2], [КЛЮЧ 3] или [КЛЮЧ 4] и нажмите кнопку ENTER.**

 Отобразится экран ввода символов (виртуальная клавиатура).

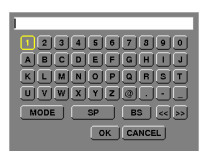

- **2. С помощью кнопки** ▼*,* ▲*,* ◀ *или* ▶ *выберите символ и нажмите кнопку ENTER.*
	- Чтобы ввести ключ WEP или идентификационную фразу, используйте буквенно-цифровые (ASCII) или шестнадцатеричные (HEX) символы. Для ввода PSK ключа используйте буквенно-цифровые символы (ASCII).
	- • Нажмите на кнопку [HEX], чтобы изменить на [ASCII] для установки ключа в символе ASCII. Можно переключать эту кнопку между [ASCII] и [HEX].
	- Введите 0x (цифру и букву соответственно) прямо перед ключевым кодом.
	- Шестнадцатеричные используются от 0 до 9 и от А до F.
- **3. После ввода WEP ключа или идентификационной фразы, воспользуйтесь кнопкой** ▼*,* ▲*,* ◀ *или* ▶*, чтобы*  **выбрать [OK] и нажмите кнопку ENTER.**

 Экран ввода символов (виртуальная клавиатура) будет закрыт.

### **WPS(MM)**

Когда точка доступа беспроводной локальной сети подключена к проектору, поддерживающему WPS (Wi-Fi Protected Setup™), то вы можете для установки беспроводной локальной сети для проектора использовать метод PIN или метод нажатия на кнопку.

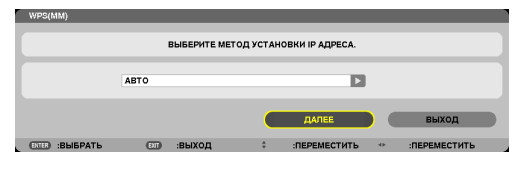

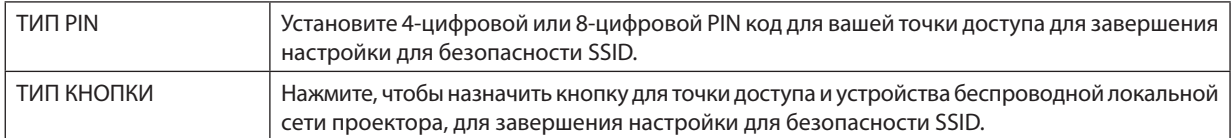

### **ИНФОРМАЦИЯ О СЕТИ**

Следующая информация появится, когда проектор подключится к сети (проводной или беспроводной локальной сети).

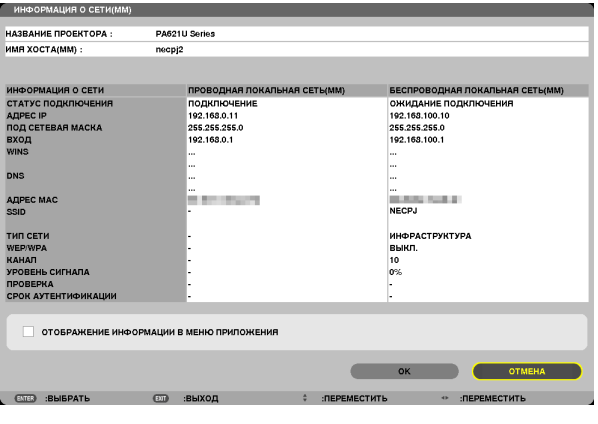

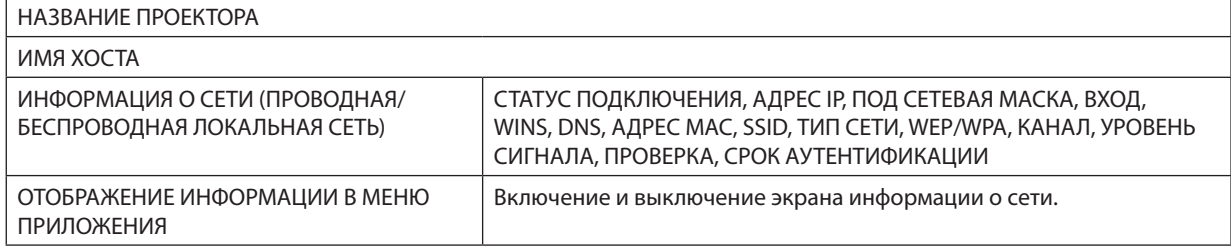

Значения этих статусов состояний описаны ниже.

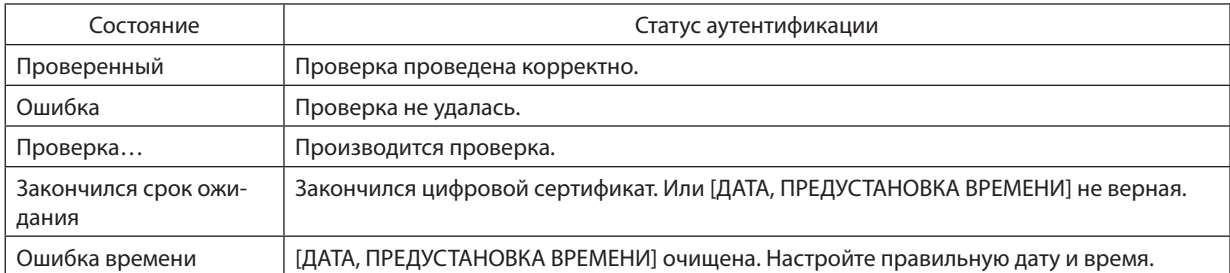

## **ИМЯ ХОСТА (только меню РАСШИРЕННОЕ)**

Настройка имени хоста (MM) проектора.

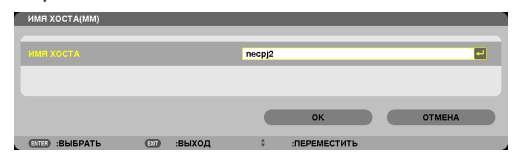

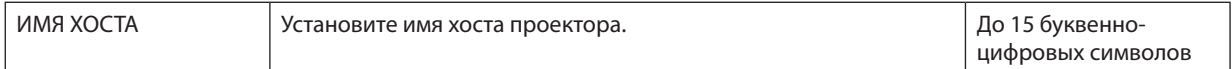

## **СЕРВЕР HTTP (только меню РАСШИРЕННОЕ)**

Настройка пароля при использовании HTTP сервера.

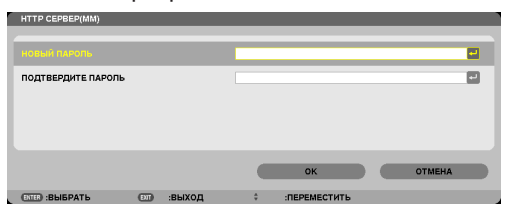

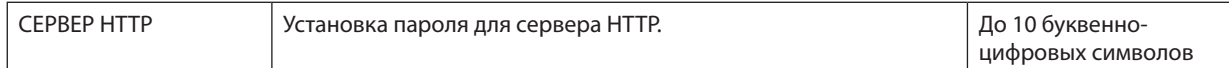

# 6. Подключение к другому оборудованию

# • Установка объектива (продается отдельно)

С данным проектором можно использовать шесть отдельных байонетных объективов. Ниже приведено описание установки объектива NP13ZL (2-х кратный зум). Другие объективы устанавливайте тем же способом.

#### **ПРИМЕЧАНИЕ**

- Проектор и объективы сделаны из деталей высокой точности. Не подвергайте их ударам и не прилагайте к ним чрезмерных усилий.
- При перемещении проектора снимайте продающийся отдельно объектив. В противном случае можно ударить объектив во время перемещения проектора и повредить объектив и механизм сдвига объектива.
- Выключите питание проектора и подождите, пока остановится вентилятор охлаждения, прежде чем устанавливать или снимать объектив.
- Никогда не трогайте поверхность объектива во время работы проектора.
- Не оставляйте грязь, жирные пятна и т.д. на поверхности объектива и не царапайте ее.
- Выполняйте данные операции на ровной поверхности, накрыв тканью, чтобы не поцарапать объектив.
- Если Вы сняли объектив с проектора на долгое время, установите пылезащитный колпачок на проектор, чтобы пыль или грязь не попали внутрь.
- Если у Вас несколько проекторов, будьте внимательны:
- При установке объектива, спроектированного специально для данного проектора, на другой проектор NP серии, не забудьте снять насадку для объектива, прежде чем устанавливать объектив на проектор. В противном случае объектив нельзя будет установить. Информацию о типах объективов, которые можно установить, и инструкции по их снятию см. в руководствах по эксплуатации объективов.
- На данный проектор нельзя установить другие типы объективов.

### Установка объектива

#### 1. Снимите пылезащитный колпачок с проектора.

- 2. Снимите крышку объектива с задней стороны объективa.
- 3. Вставьте объектив в проектор так, чтобы выступ на объективе с отметкой желтого цвета был направлен вверх.

На слоте для установки объектива проектора находится установочный паз. Медленно полностью вставьте объектив, удерживая паз для установки под тем же углом.

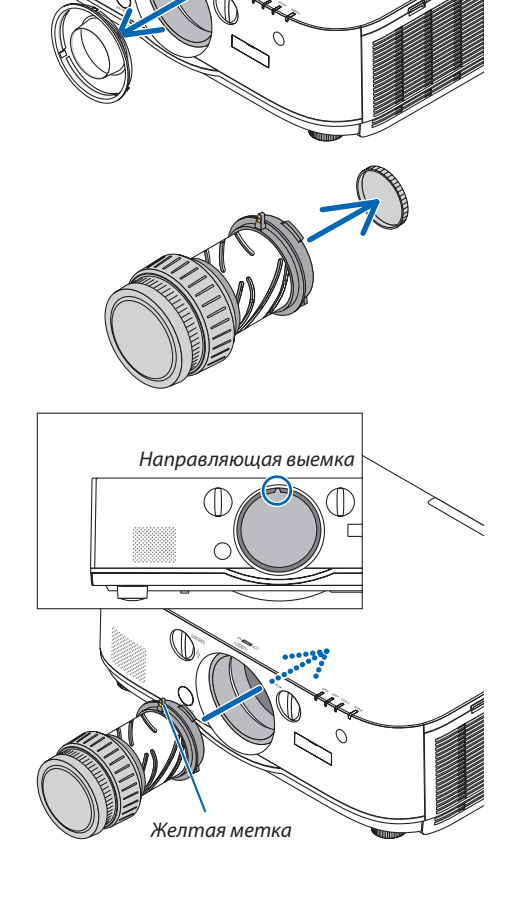

#### *4. Поверните объектив по часовой стрелке.*

 Поверните до щелчка.

 Теперь объектив прикреплен к проектору.

ПОДСКАЗКА: Установите винт для предотвращения кражи объектива Закрутите винт для предотвращения кражи объектива, входящий в комплект с проектором, снизу проектора, чтобы объектив нельзя было легко снять.

### Снятие объектива

### *1. Нажав на кнопку извлечения объектива на передней панели проектора, поверните объектив против часовой стрелки.*

 Теперь объектив можно вынуть.

#### *ПРИМЕЧАНИЕ:*

- Проверьте следующие области, если объектив не удается удалить, даже если нажимается кнопка извлечения объектива.
	- 1. Убедитесь в том, что винты для предотвращения кражи объектива были *установлены.*
	- 2. Кнопка извлечения объектива иногда может быть заблокирована. В этом случае поверните объектив до упора вправо. Кнопка извлечения объектива *будет разблокирована.*

#### **2. Медленно вытащите объектив из проектора.**

- • После снятия объектива установите входящие в комплект крышки объектива (переднюю и заднюю) перед хранением объектива.
- Если на проектор не будет установлен объектив, установите пылезащитный колпачок, входящий в комплект.

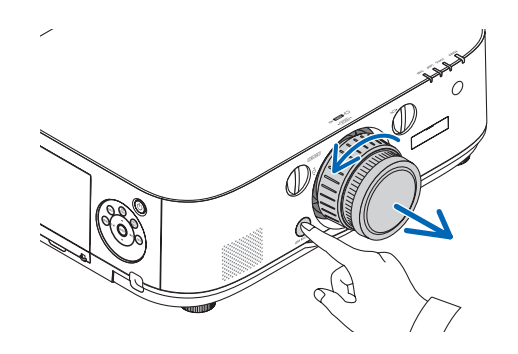

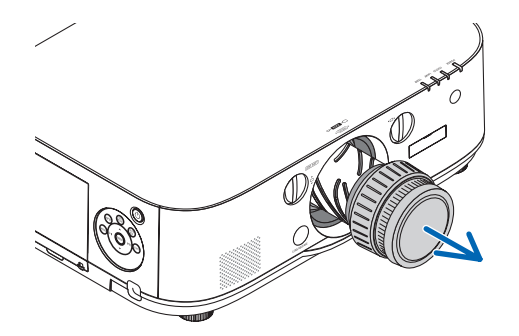

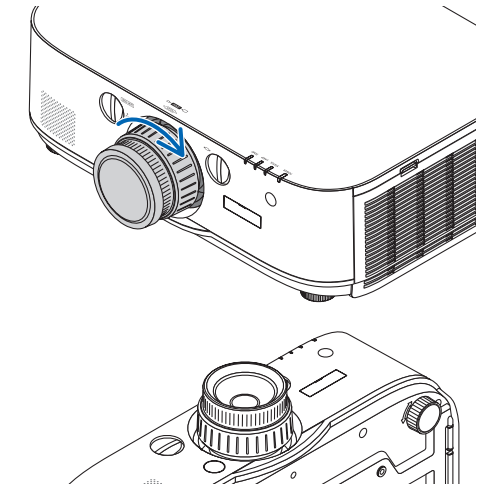

# ❷ Осуществление подключений

Компьютерный кабель, кабель BNC (5-жильного типа), кабель HDMI или кабель DisplayPort могут использоваться для подключения к компьютеру.

Соединительный кабель не включен в комплект проектора. Пожалуйста, подготовьте подходящий кабель для соединения.

### Подключение аналогового сигнала RGB

- Подключите компьютерный кабель к клемме вывода отображения (15-штыревой миниатюрный разъем типа D) на компьютере к входной клемме компьютерного видеосигнала на проекторе. Пожалуйста, используйте компьютерный кабель с ферритовым сердечником.
- При подключении клеммы вывода отображения (15-штыревой миниатюрный разъем типа D) на компьютере к входной клемме видеосигнала BNC на проекторе используйте переходной кабель, чтобы преобразовать кабель BNC (5-жильный) в кабель с 15-штыревым миниатюрным разъемом типа D.

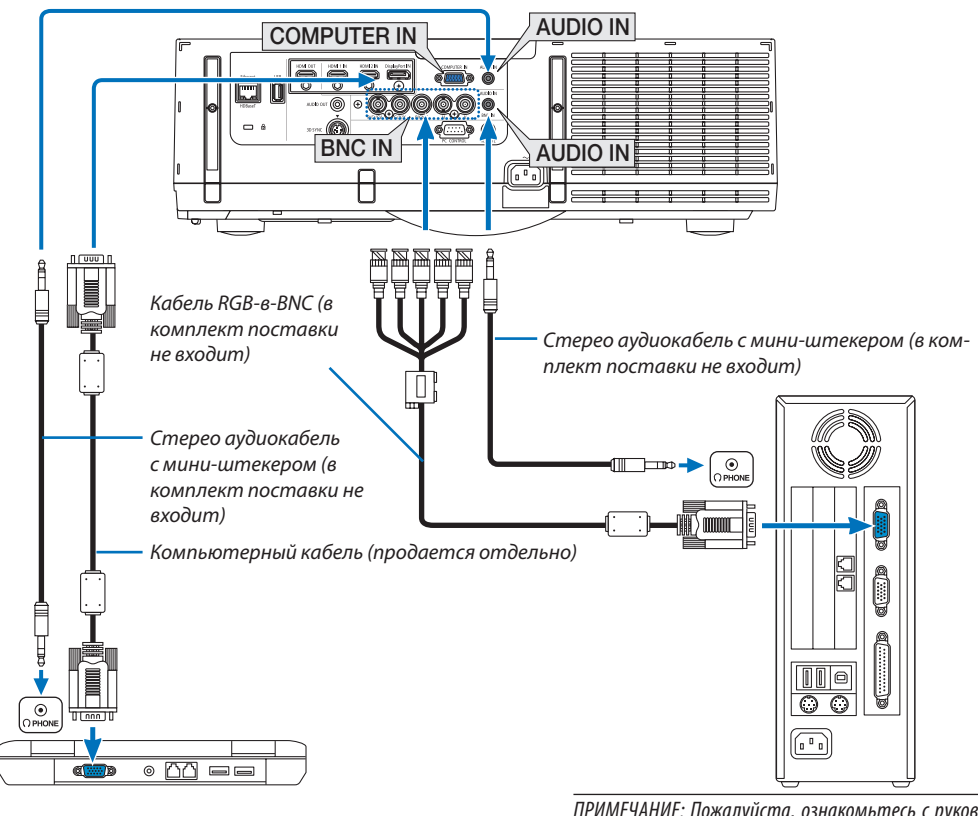

ПРИМЕЧАНИЕ: Пожалуйста, ознакомьтесь с руководством пользователя компьютера, так как название, положение и направление разъема могут отличаться в зависимости от компьютера.

• После включения проектора выберите название источника для соответствующего входного разъема.

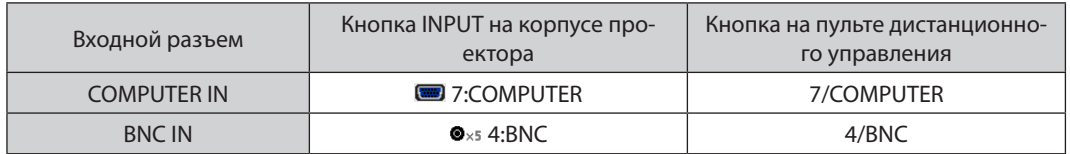

### Подключение цифрового RGB сигнала

- • Подсоедините продающийся отдельно кабель HDMI между выходным HDMI разъемом компьютера и входным разъемом HDMI1 или HDMI2 проектора.
- • Подсоедините продающийся отдельно кабель DisplayPort между выходным DisplayPort разъемом компьютера и входным DisplayPort разъемом проектора.

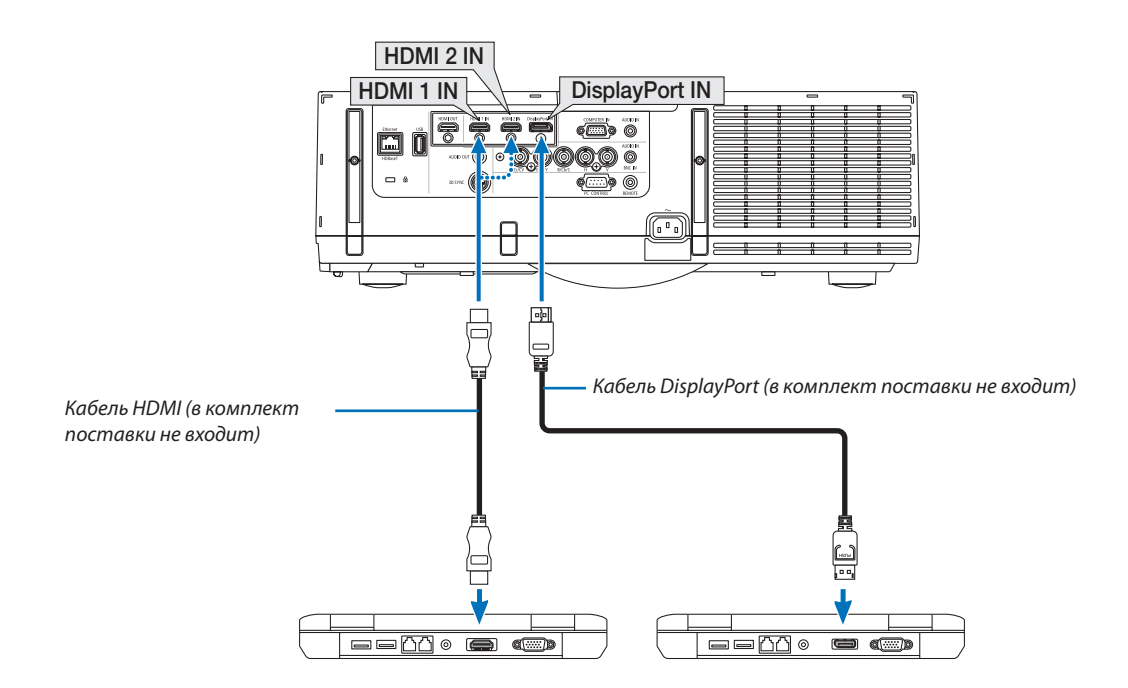

• После включения проектора выберите название источника для соответствующего входного разъема.

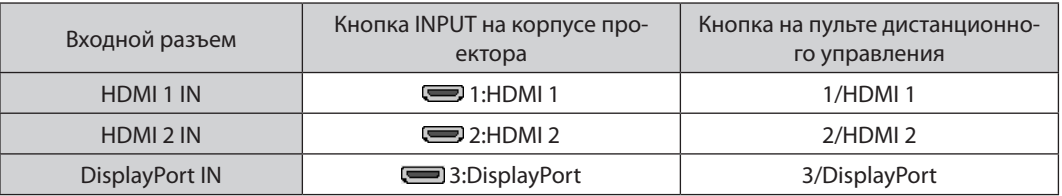

### **Предупреждения по подключению кабеля HDMI**

Используйте сертифицированный высокоскоростной кабель High Speed HDMI® или высокоскоростной кабель High Speed HDMI®, совместимый с Ethernet.

### **Предупреждения по подключению кабеля DisplayPort**

• Используйте сертифицированный кабель DisplayPort.

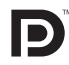

- В зависимости от компьютера может понадобиться какое-то время для отображения изображения.
- Некоторые DisplayPort кабели (продаются отдельно) имеют замки.
- Чтобы отсоединить кабель, нажмите кнопку сверху разъема кабеля, затем вытяните кабель.
- Питание может подаваться на соединительное устройство из входной клеммы Display Port (максимум 1,65 Ватт). Однако, питание не будет подаваться на компьютер.
- В некоторых случаях, если сигналы с устройства, использующего сигнал адаптера преобразователя, подключены к входному разъему DisplayPort, изображение может не отображаться.
- При подключении HDMI выхода компьютера к входному разъему DisplayPort используйте преобразователь (продается отдельно).

#### Предупреждения при использовании сигнала DVI

Если компьютер оборудован выходным разъемом DVI, используйте доступный в продаже преобразовательный кабель для подключения компьютера к входному разъему HDMI 1 или HDMI 2 проектора (вход только для цифровых видеосигналов). Также подсоедините аудиовыход компьютера к входному аудиоразъему проектора ВNC. В этом случае переключите настройки HDMI1 или HDMI2 выбора аудио в экранном меню проектора на [BNC]. ( $\rightarrow$ стр. 127)

Для подключения выходного разъема DVI к входному разъему проектора DisplayPort используйте продающийся отдельно преобразователь.

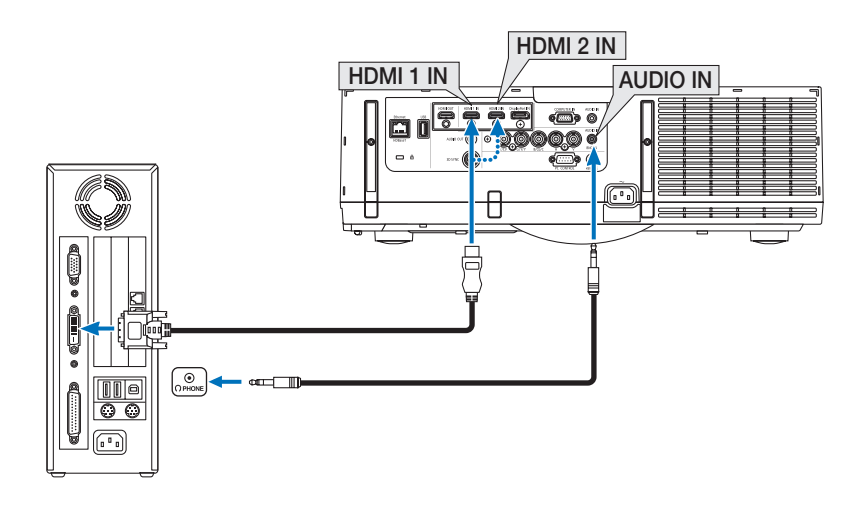

ПРИМЕЧАНИЕ: Во время просмотра цифрового сигнала DVI

- Перед подключением выключите питание компьютера и проектора.
- Уменьшите настройки громкости компьютера прежде, чем подключать аудиокабель к разъему для наушников. Когда компьютер подключен к проектору, настройте громкость на проекторе и на компьютере, чтобы получить подходящий уровень громкости.
- Если компьютер оснащен разъемом аудиовыхода типа мини-джек, рекомендуется подключать аудиокабель к этому разъему.
- Если видеодека подключена через преобразователь стандарта развертки и т.д., отображение может быть некорректным во время перемотки вперед или назад.
- Используйте кабель DVI-к-HDMI, совместимый с исправленным стандартом 1.0 DDWG (рабочая группа цифрового индикатора) DVI (цифровой графический интерфейс пользователя). Длина кабеля должна быть в пределах 197"/5 м.
- Выключите проектор и ПК прежде, чем подсоединить кабель DVD-к-HDMI.
- Для проецирования цифрового сигнала DVI: Соедините кабели, включите проектор и выберите вход HDMI. И, наконец, включите ПК. Если этого не сделать, то может не активироваться цифровой выход графического адаптера, в результате чего не будет показываться изображение. Если это произойдет, перезапустите компьютер.
- Некоторые графические адаптеры имеют как аналоговый выход RGB (15-штыревой миниатюрный разъём типа D), так и выход DVI (или DFP). Использование 15-штыревого миниатюрного разъёма типа D может привести к тому, что с цифрового выхода графического адаптера не будет показываться изображение.
- Не отсоединяйте кабель DVD-к-HDMI во время работы проектора. Если отсоединить и заново подсоединить сигнальный кабель, то изображение может показываться некорректно. Если это произойдет, перезапустите компьютер.
- Разъемы видеовхода COMPUTER (КОМПЬЮТЕР) поддерживают функцию Windows Pluq and Play. Разъем видеовхода BNC не поддерживает функцию Windows Plua and Play.
- Чтобы подключить компьютер Мас, может понадобиться адаптер сигналов Мас (продается отдельно). Для подключения к проектору компьютера Мас, оборудованного разъемом Mini DisplayPort, используйте доступный в продаже преобразовательный кабель Mini DisplayPort  $\rightarrow$  DisplayPort.

#### Подключение внешнего монитора

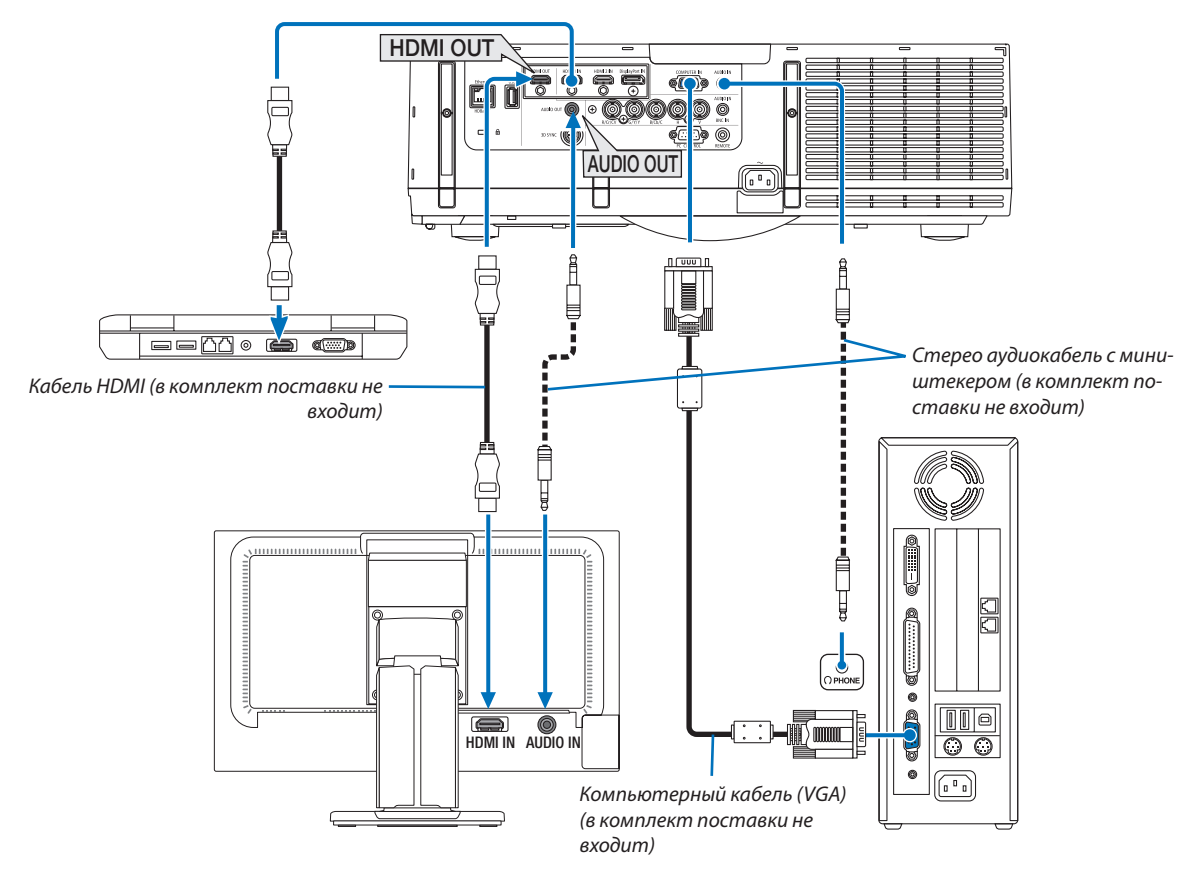

К проектору можно подключить отдельный внешний монитор для параллельного просмотра намониторе проецируемого компьютерного аналогового изображения.

• См. стр. [67](#page-80-0) при отображении экрана [РІР/КАРТИНКА В КАРТИНКЕ].

#### *ПРИМЕЧАНИЕ:*

- • При выводе сигналов HDMI, включите питание видео устройства на внешней стороне и не отключайте его до поступления видеосигналов в данное устройство. Выходные разъемы HDMI проектора оборудованы функциями ретранслятора. Когда устройство подключается к выходному разъему HDMI, то разрешение выходного сигнала не ограничивается разрешением, поддерживаемым подключенным устройством.
- • Подключение и отключение кабеля HDMI или выбор другого входного источника на втором и следующих проекторах будут блокировать функцию ретранслятора HDMI.
- • В случае выходного разъема HDMI проектора, теоретическое количество блоков, которые могут быть соединены последовательно, составляет семь. Максимальное количество блоков, которые могут быть подключены, может быть уменьшено из-за внешней среды и качества сигнала и кабеля и т.д. Количество блоков, которые могут быть подключены, может отличаться в зависимости от версии HDCP, ограничения по количеству HDCP ретрансляторов на устройстве-источнике и качества кабеля. Вся система должна быть проверена заранее при создании системы.
- Когда подключено звуковое оборудование, динамик проектора отключен.
- Для вывода аудио из выходного аудио разъема, когда входной разъем не является ни «COMPUTER IN», ни «BNC IN», выберите [BNC] под [BЫБОР АУДИО] экранного *меню.*
- Если параметр [РЕЖИМ ОЖИДАНИЯ] установлен на [НОРМАЛЬНОЕ], видео и аудио не будут выводиться, когда проектор переключится в режим ожидания. Установите параметр [РЕЖИМ ОЖИДАНИЯ] на [ОЖИДАНИЕ СЕТИ] для моделей MM. Для моделей HDBaseT установите параметр [РЕЖИМ ОЖИДАНИЯ] на [ОЖИДАНИЕ HDBaseT], включите подачу питания передающего устройства и не отключайте устройство.
- Для моделей HDBaseT сигналы HDMI не будут выводиться, когда параметр [РЕЖИМ ОЖИДАНИЯ] проектора установлен на [НОРМАЛЬНОЕ]. Для вывода сигнала HDMI установите параметр [РЕЖИМ ОЖИДАНИЯ] на [ОЖИДАНИЕ HDBaseT], включите подачу питания передающего устройства и не отключайте *устройство.*
- Через разъем HDMI OUT данного проектора не выводится ни композитный видеосигнал с каждого входного разъема, такого как компьютерный разъем, BNC и BNC (CV), ни S-видеосигнал с входного разъема BNC (Y/C).

### Подключение проигрывателя Blu-ray или других аудио/видео устройств

Подключение компонентного видеосигнала/S-видеосигнала

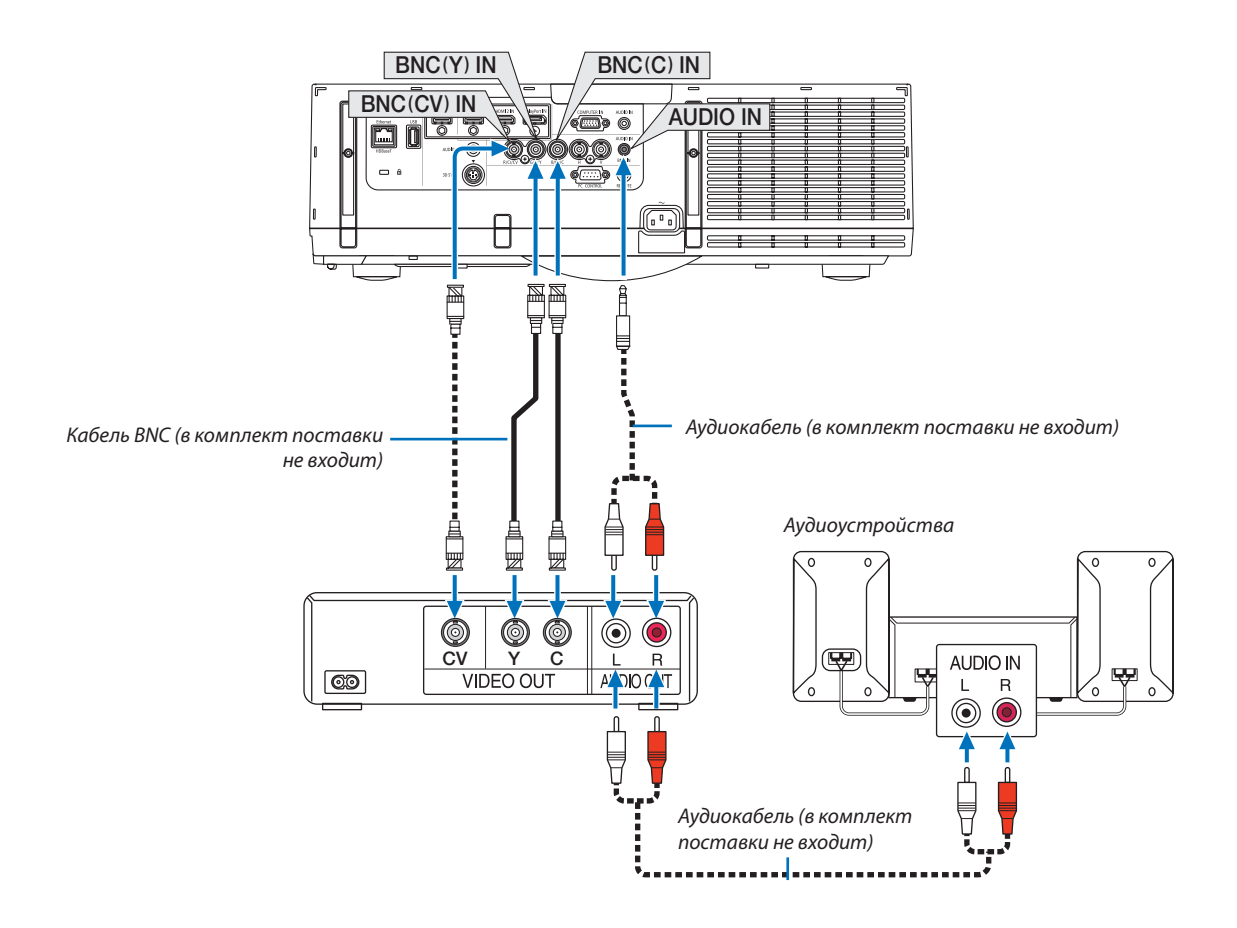

• После включения проектора выберите название источника для соответствующего входного разъема.

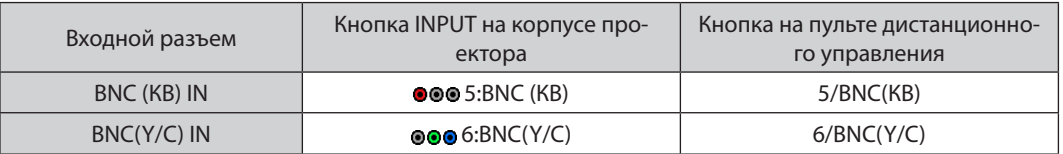

*ПРИМЕЧАНИЕ:*

• Разъемы аудиовхода BNC (аналоговый RGB/компонентный), BNC (КВ) и BNC(Y/C) являются общими.

#### Подключение компонентного входа

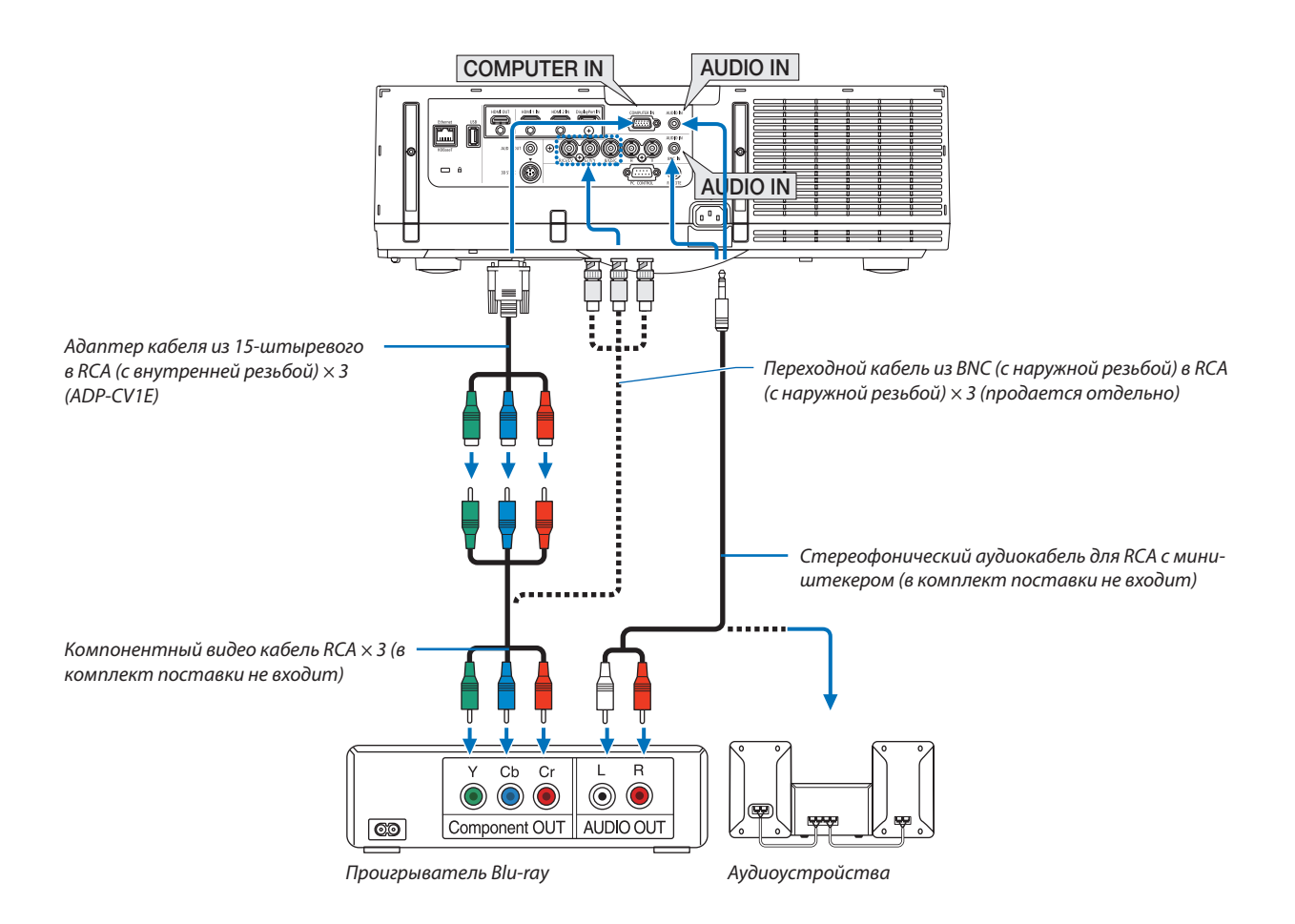

• После включения проектора выберите название источника для соответствующего входного разъема.

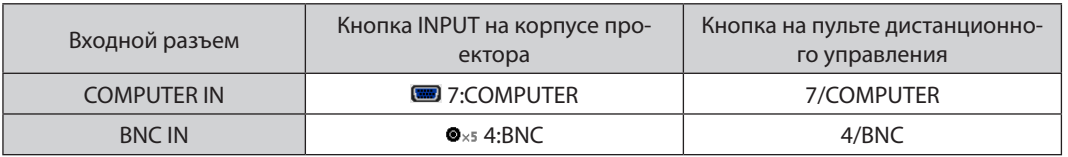

ПРИМЕЧАНИЕ:

- Когда формат сигнала установлен в положение [АВТО] (заводская настройка по умолчанию при поставке), компьютерный сигнал и компонентный сигнал определяются и переключаются автоматически. Если сигналы не могут быть распознаны, выберите [КОМПОНЕНТ] в [НАСТР.] → [ВИДЕО] → [ТИП СИГНАЛА] в экранном меню проектора.
- Чтобы подключить видеоустройство к разъему типа D, используйте продающийся отдельно адаптер разъема преобразователя типа D (модель ADP-DT1E).

#### **Подключение к входу HDMI**

Вы можете подключить HDMI выход Blu-ray проигрывателя, HDD плеера или ноутбука к разъему HDMI 1 IN или HDMI 2 IN проектора.

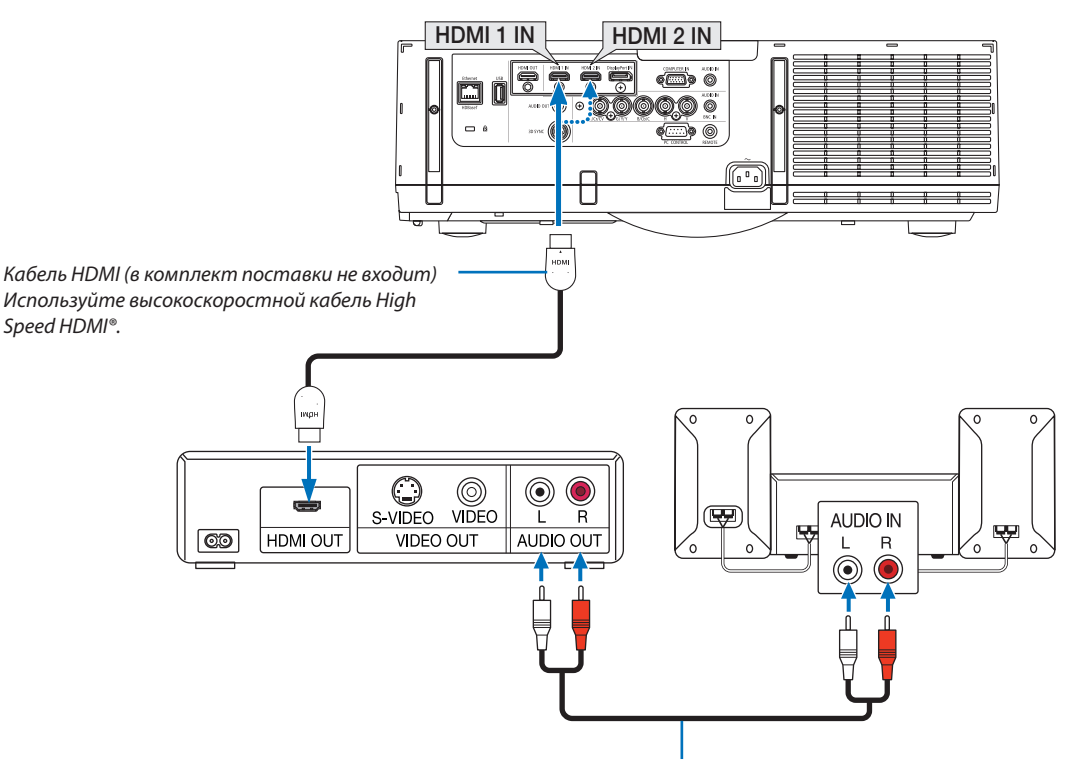

Аудиокабель (в комплект поставки не входит)

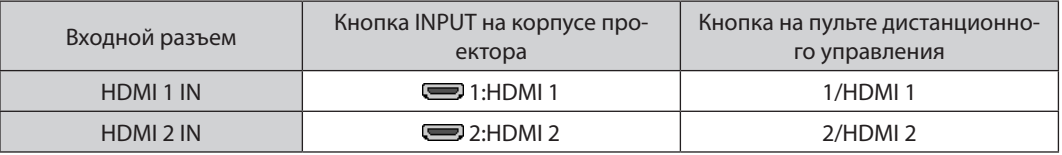

ПОДСКАЗКА: Пользователям аудио-/видеоустройств с разъемом HDMI:

Если выход HDMI можно переключать между «Увеличенный» и «Нормальное», предпочтительнее выбрать «Увеличенный», чем «Нормальное». Это повысит контрастность изображения и подчеркнет детали в темных участках.

Для получения более подробной информации по настройке аудио-/видеоустройств см. соответствующие руководства пользователя.

- При подключении Blu-ray проигрывателя к разъему HDMI 1 IN или HDMI 2 IN проектора уровень видеосигнала  $\ddot{\phantom{0}}$ проектора можно установить в соответствии с уровнем видеосигнала Blu-ray проигрывателя. В меню выберите [НАСТР.] → [ВИДЕО] → [ВИДЕО УРОВЕНЬ] и выполните необходимые настройки.
- Если с разъема HDMI не слышен входящий звук, то в меню выберите [ВЫБОР АУДИО] → [HDMI1] или [HDMI2].
- Если отсутствует входной звук с порта HDMI, убедитесь, что в экранном меню «HDMI» установлено для [ПАРАМЕТРЫ ИСТОЧНИКА]  $\rightarrow$  [ВЫБОР АУДИО]  $\rightarrow$  [HDMI1] или [HDMI2]. ( $\rightarrow$  стр. 127)

### Подключение к передающему устройству HDBaseT (продается отдельно) (Модели HDBaseT)

HDBaseT является стандартом соединения для бытовой техники, утвержденным Объединением HDBaseT. Используйте доступный в продаже кабель локальной сети для подключения порта Ethernet / HDBaseT проектора (RJ-45) к доступному в продаже передающему устройству HDBaseT.

Порт Ethernet/HDBaseT проектора поддерживает сигналы HDMI (HDCP) от передающих устройств, управляющие сигналы с внешних устройств (последовательные, по локальной сети) и сигналы дистанционного управления (ИК-команды).

• Информацию, касающуюся соединения со внешними устройствами, см. в руководстве пользователя передающего устройства HDBaseT.

### Пример соединения

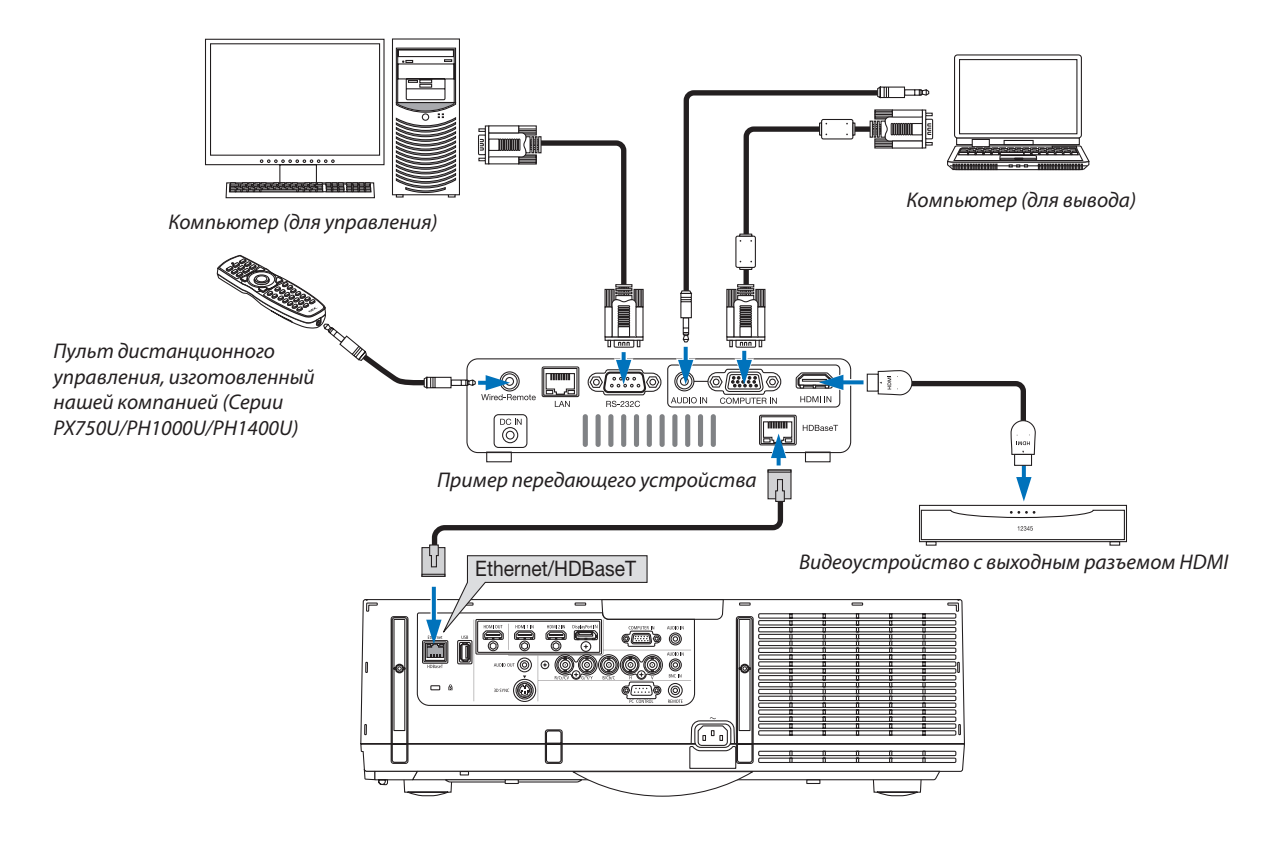

#### **ПРИМЕЧАНИЕ**

- Используйте экранированный кабель витой пары (STP) категории 5e или выше в качестве сетевого кабеля (продается отдельно).  $\bullet$
- Максимальное расстояние для передачи по сетевому кабелю составляет 100 м. (максимальное расстояние составляет 70 м для сигнала 4К)  $\ddot{\phantom{0}}$
- Пожалуйста, не используйте другое передающее оборудование между проектором и передающим оборудованием. В результате качество изображения может ухудшиться.
- Работа данного проектора не гарантируется со всеми доступными в продаже передающими устройствами HDBaseT.

### Проецирование в портретной ориентации (вертикальная ориентация)

Экраны в портретной ориентации с компьютера можно проецировать при установке проектора в вертикальной ориентации. Все экраны, такие как экранное меню, будут вращаться в направлении против часовой стрелки.

Проектор оборудован датчиком, чтобы автоматически определять состояние установки.

Если проектор установлен в портретной конфигурации в первый раз с горящей лампой, отобразится предупреждающе сообщение о том, что время эксплуатации лампы может сократиться.

Это сообщение автоматически исчезнет, когда состояние установки проектора возвратится в исходное состояние.

### <u>/ Меры предосторожности при установке</u>

- Не устанавливайте проектор в вертикальной ориентации на поверхность пола или стола без поддержки. Отверстие для забора воздуха может быть заблокировано, в результате чего проектор станет горячим, и возникнет возможность возникновения пожара и неисправности.
- $\ddot{\phantom{a}}$ При установке в вертикальной ориентации установите проектор, направив отверстие для забора воздуха (фильтр) вниз. Для этой цели необходимо изготовить подставку для поддержки проектора. В этом случае подставка должна быть спроектирована так, чтобы центр тяжести проектора был расположен в пределах ножек подставки. В противном случае проектор может упасть и стать причиной травм, повреждений или неисправности.
- Не используйте функцию сдвига объектива при проецировании портретных изображений. Используйте по- $\ddot{\phantom{0}}$ ложение механизма сдвига объектива в центре (центр объектива).

#### **ПРИМЕЧАНИЕ**

- Время замены лампы (в качестве ориентира)\* составляет около 2000 часов при проецировании в портретной ориентации.
- \* Время замены не гарантируется.
- При установке проектора в портретной конфигурации в первый раз, проецирование в портретной ориентации нельзя использовать, когда количество времени наработки лампы, показанное в [ИНФ.], → [ВРЕМЯ ИСПОЛЬЗОВАНИЯ] → [НАРАБОТКА ЛАМПЫ] в экранном меню превышает 1900 часов.
- Если для параметра [РЕЖИМ ВЕНТИЛЯТОРА] установлен режим, отличный от [АВТО], проецирование в портретной ориентации нельзя использовать.

### Конструкция и производственные условия для подставки

Пожалуйста, обратитесь к поставщику услуг по установке для разработки и производства индивидуальной подставки, которая будет использоваться для проецирования в портретной ориентации. Пожалуйста, убедитесь, что следующие условия соблюдаются при разработке подставки.

- 1. Обеспечьте отверстие размером минимум 310 х 170 мм, чтобы не блокировать отверстие для забора воздуха / фильтр проектора.
- 2. Поддерживайте расстояние не менее 130 мм между отверстием для забора воздуха проектора и полом (для открывания крышки фильтра).
- 3. Используйте четыре отверстия для винтов в задней части проектора, чтобы закрепить его на подставке.

Размер отверстия для винтов (измерение по центру): 200 х 250 мм

Размер отверстия для винтов на проекторе: М4 с максимальной глубиной 8 мм.

- Пожалуйста, разработайте подставку так, чтобы задние ножки в задней части проектора не касались подставки. Передние ножки можно повернуть и удалить.
- 4. Механизм регулировки по горизонтали (например, болты и гайки в четырёх местах)
- 5. Пожалуйста, разработайте подставку так, чтобы она не могла легко опрокинуться.

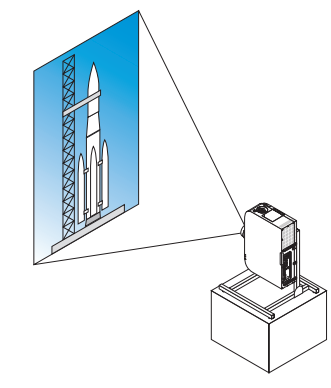
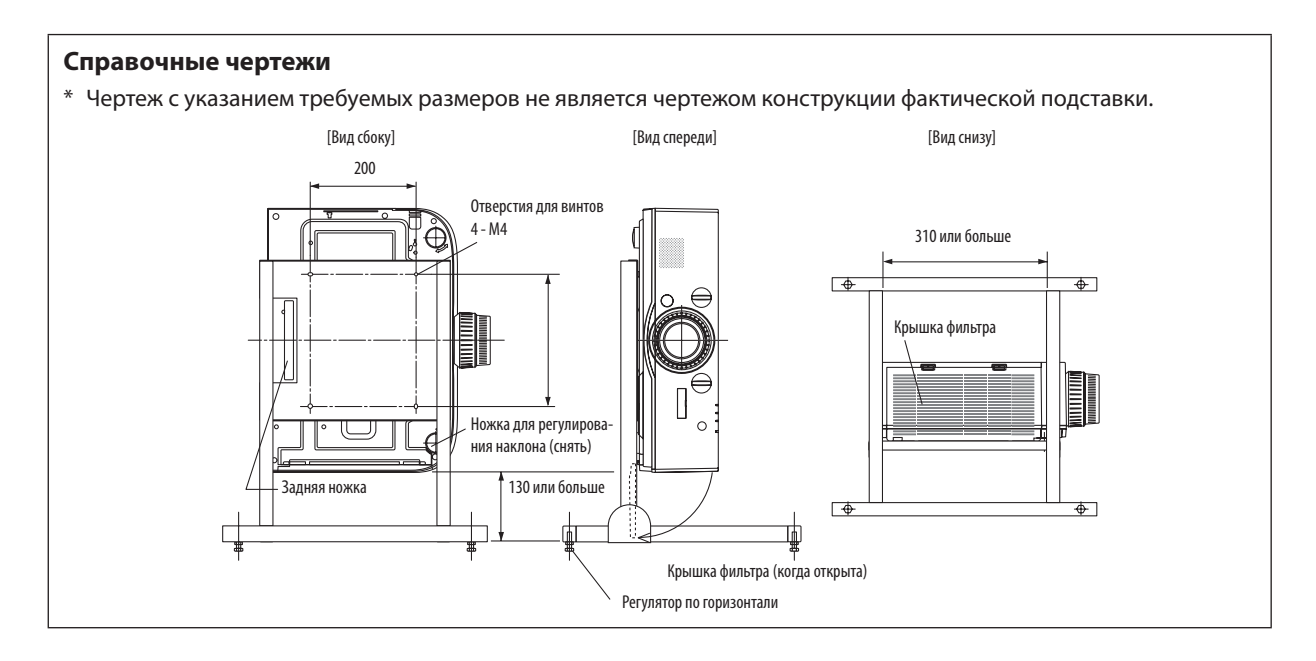

# **Метод фиксации сдвига объектива**

- *1. Потяните крышку зажимного рычага на себя, чтобы снять ее.*
	- • Нельзя снять крышку с проектора.

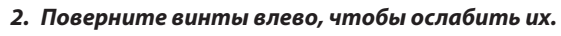

• Винты не могут быть удалены.

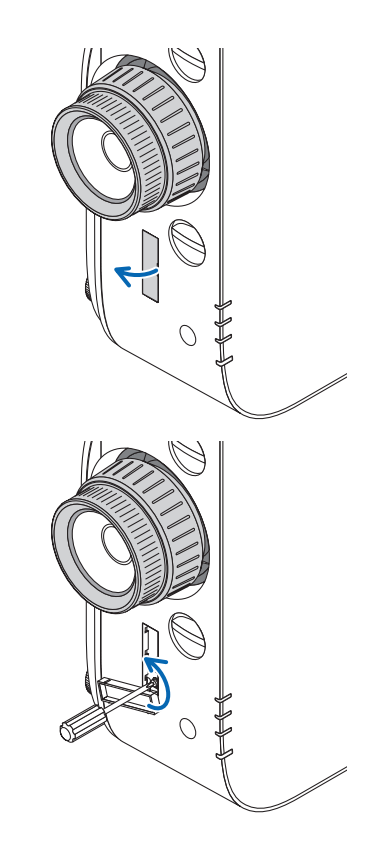

- *3. Сдвиньте зажимной рычаг вверх до упора, а затем поверните винты вправо, чтобы затянуть их.*
	- Затяните винты, нажимая на зажимной рычаг вверх.
	- \* Ослабьте винты перед перенастройкой сдвига объектива.

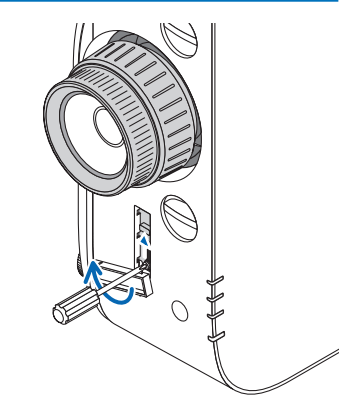

#### *4. Зафиксируйте четыре крышки зажимного рычага.*

#### *ПРИМЕЧАНИЕ:*

- Определите положение экрана перед использованием зажимных рычагов.
- Не поворачивайте кольцо масштабирования при использовании зажимного рычага. Пожалуйста, не снимайте объектив.
- Зажимной рычаг используется для поддерживания объектива, а не для фиксации объектива. В результате экран может сдвинуться, когда до объектива *дотрагиваются.*

# <span id="page-182-0"></span>Подключение к проводной локальной сети

Проектор оборудован стандартным портом Ethernet/HDBaseT (RJ-45), который предоставляет возможность подключения к локальной сети с помощью сетевого кабеля.

Чтобы использовать соединение по локальной сети, необходимо произвести настройку локальной сети в меню проектора. Выберите [ВКЛ.] → [СЕТЕВЫЕ НАСТРОЙКИ] → [ПРОВОД. ЛОКАЛ. СЕТЬ]. (→ стр. [123\)](#page-136-0).

# **Пример подключения к локальной сети**

Пример подключения к проводной локальной сети

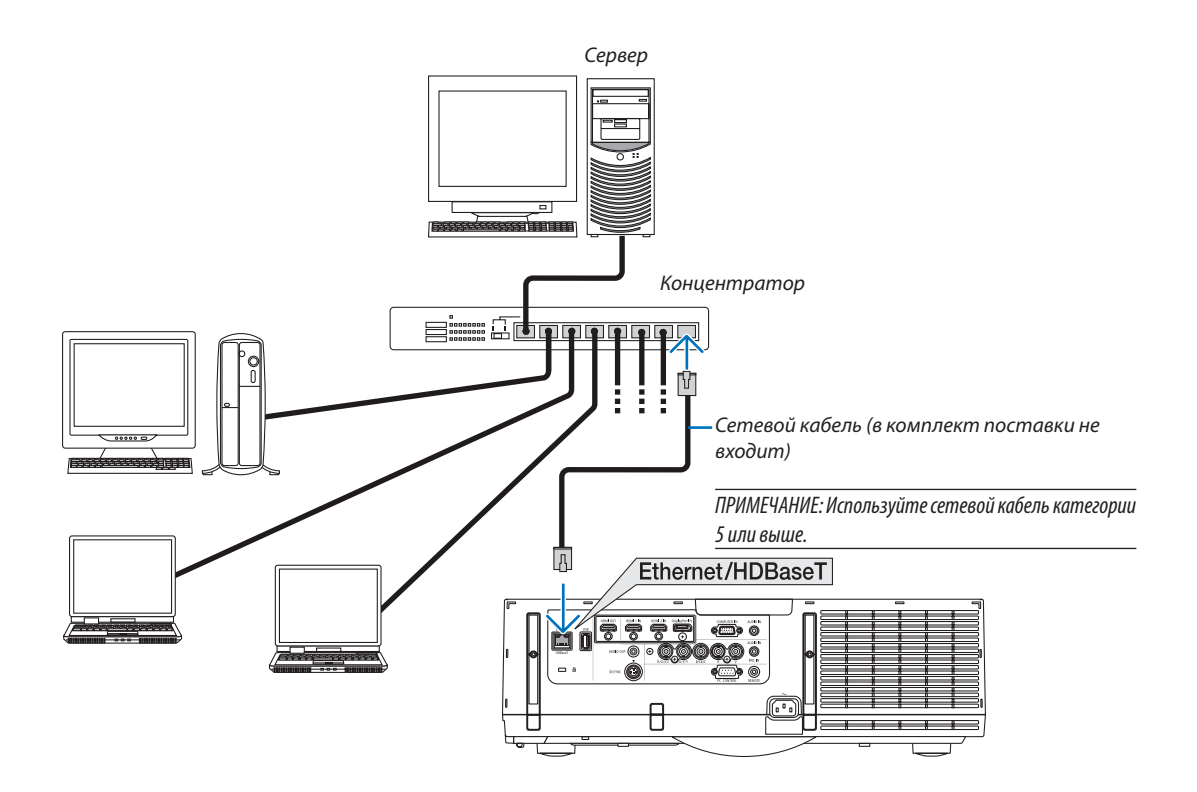

# Подключение к беспроводной локальной сети с помощью модуля беспроводной локальной сети (приобретается дополнительно) (Модели MM)

Для использования окружения беспроводной локальной сети необходим модуль беспроводной локальной сети (приобретается дополнительно). При использовании проектора по беспроводной локальной сети на проекторе необходимо установить IP-адрес и выполнить другие настройки.

# **Важно:**

- Если используется проектор с USB модулем беспроводной локальной сети в местах, где использование оборудования беспроводной локальной сети запрещено, извлеките USB модуль беспроводной локальной сети из проектора.
- Приобретите соответствующий стандартам вашей страны USB модуль беспроводной локальной сети.

# *ПРИМЕЧАНИЕ:*

- Мигающий зеленый светодиод на USB модуле беспроводной локальной сети означает, что это устройство работает.
- Адаптер (или модуль) беспроводной локальной сети компьютера должен соответствовать стандарту Wi-Fi (IEEE802.11b/q/n).

# **Порядок настройки беспроводной локальной сети**

*Шаг 1: Подсоедините USB модуль беспроводной локальной сети к проектору, если необходимо.*

*Шаг 2:* **Выберите [СЕТЕВЫЕ НАСТРОЙКИ(MM)] в [МЕНЮ ПРИЛОЖЕНИЯ]. (**→ *стр. [140\)](#page-153-0)*

*Шаг 3:* **Выберите [СЕТЕВЫЕНАСТРОЙКИ(MM)]** → **[БЕСПРОВ. ЛОК. СЕТЬ]** → **[ПРОФИЛИ] и установите [ЛЁГКОЕ СОЕДИНЕНИЕ], [ПРОФИЛЬ 1] или [ПРОФИЛЬ 2]. (**→ *стр. [141](#page-154-0))*

### ПОДСКАЗКА:

Используйте функцию HTTP сервера для установки [СЕТЕВЫЕ НАСТРОЙКИ] → [НАСТРОЙКИ] → [БЕСПРОВОДНАЯ] → [ЛЁГКОЕ СОЕДИНЕНИЕ] , [ПРОФИЛЬ1], [ПРОФИЛЬ2].

# Установите модуль беспроводной локальной сети

# **1** внимание:

• Модуль беспроводной локальной сети установлен внутри проектора. Перед установкой выключите проектор, отсоедините кабель питания и дайте проектору полностью остынуть. Замена фильтрующего элемента на работающем проекторе может привести к ожогам или поражению электрическим током от внутренних деталей проектора.

#### ПРИМЕЧАНИЕ:

- • Модуль беспроводной локальной сети имеет переднюю и заднюю стороны, его следует вставлять в LAN порт в определенном направлении. Порт спроектирован так, что модуль нельзя вставить в противоположном направлении, не прикладывайте усилий, вставляя модуль, так можно повредить LAN порт.
- • Чтобы не повредить устройство, прежде чем касаться модуля беспроводной локальной сети, снимите с себя заряд статического электричества, дотронувшись до ближайшего металлического объекта (например, дверной ручки, оконной рамы и т.д.).
- Отсоедините кабель питания при установке или снятии модуля беспроводной локальной сети. Установка или снятие модуля беспроводной локальной сети при включенном питании проектора может повредить модуль беспроводной локальной сети или проектор. Если возникла неисправность проектора, выключите проектор, отсоедините, а затем снова подключите кабель питания.
- • Неустанавливайте USB устройства,отличныеотмодулябеспроводнойлокальнойсети,наUSB (LAN)внутриосновногокорпуса.Такженеустанавливайте модуль беспроводной локальной сети на порт USB-А на терминальном блоке.
- *1. Нажмите кнопку , чтобы установить проектор в режим ожидания, затем отсоедините силовой кабель.* Подождите, пока проектор полностью остынет.
- *2. Нажмите на кнопки слева и справа, а затем потяните крышку фильтра на себя, чтобы открыть ее.*

 Крышка откроется примерно на 90 градусов до упора.

*3. Извлеките блок фильтров, потянув за язычок.*

- *4. Аккуратно вставьте USB модуль беспроводной локальной связи в USB (LAN) порт.*
	- Снимите крышку модуля беспроводной локальной сети, установите модуль лицевой стороной вверх (сторона с индикатором), возьмитесь за заднюю часть и аккуратно вставьте модуль.

 Далее нажмите на модуль беспроводной локальной сети пальцем.

• Снятая крышка понадобится после использования модуля беспроводной локальной сети, поэтому храните ее в надежном месте.

ПРИМЕЧАНИЕ: Если модуль беспроводной локальной сети вставляется с трудом, *не давите на него.*

*5. Установите собранный блок фильтров обратно в корпус проектора.*

 Вставьте блокфильтров в проектор сторонами, на которых с внешней стороны расположены крючки слева и справа.

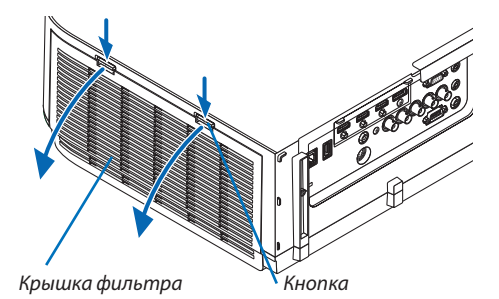

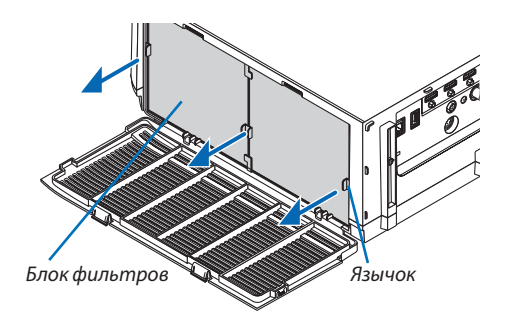

Модуль беспроводной локальной сети

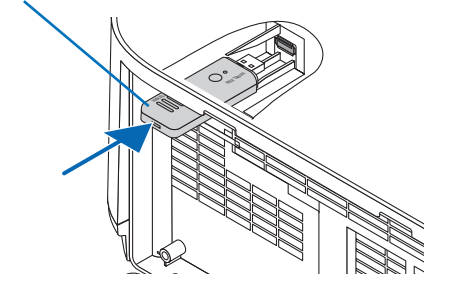

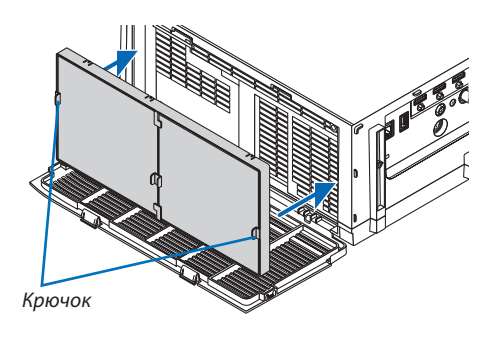

# *6. Закройте крышку фильтра.*

 После закрытия потяните крышку фильтра возле кнопок до щелчка. Крышка фильтра будет зафиксирована в положении.

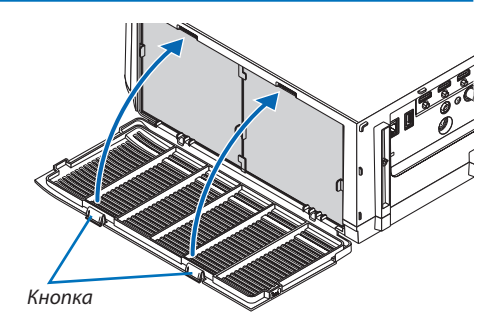

# Извлечение модуля беспроводной локальной сети

- *1. Снимите блок фильтра, следуя выше указанным шагам 1–3.*
- г. Выньте модуль беспроводной локальной сети.

 Если модуль беспроводной локальной сети вынимается с трудом, оберните тканью и т.д. плоскогубцы с остроконечными губками, зажмите ими устройство и вытяните его.

ПРИМЕЧАНИЕ: Не вытягивайте модуль беспроводной локальной сети с чрезмерным усилием. Так можно повредить устройство.

*3. Выполните шаги 5 и 6 для прикрепления блока фильтра, а затем закройте крышку фильтра.*

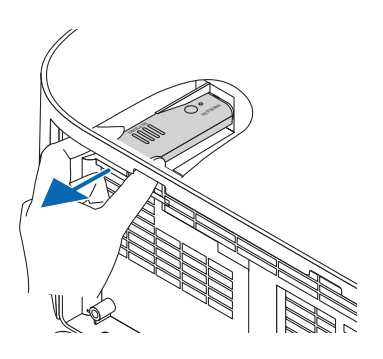

# Пример подключения к беспроводной локальной сети

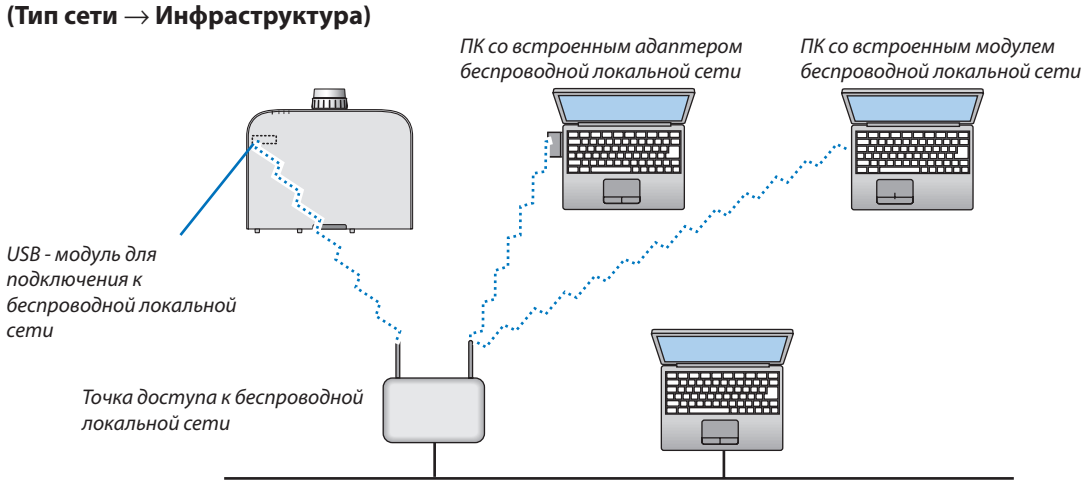

Проводная локальная сеть

**(Тип сети** → **Ad Hoc)**

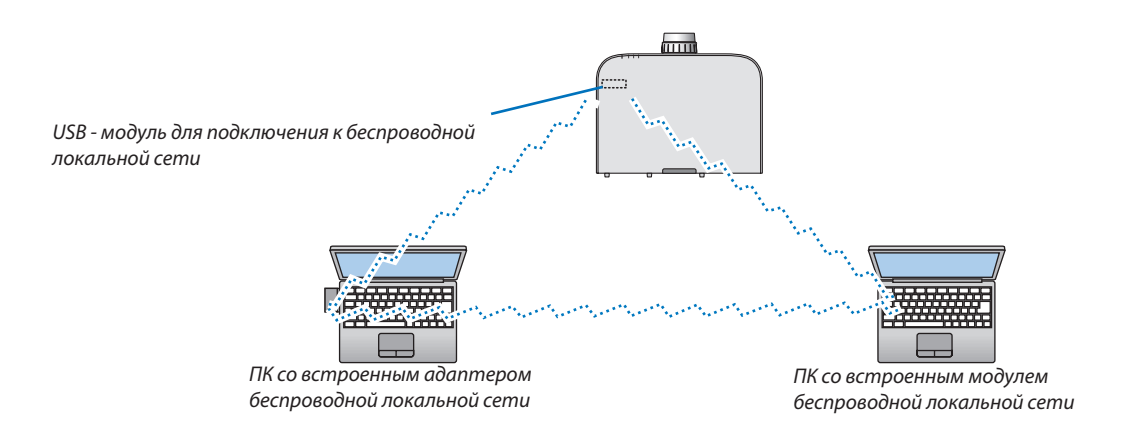

Для того, чтобы наладить прямую связь между персональными компьютерами и проекторами (например, в одноранговой сети), необходимо выбрать режим Ad Hoc.

# 7. Техническое обслуживание

В данном разделе описываются простые процедуры технического обслуживания, которые необходимо выполнять для очистки фильтров, объектива, корпуса, а также для замены лампы и фильтров.

# **• Чистка фильтров**

Губка воздушного фильтра не позволяет частицам пыли и грязи попасть внутрь проектора, поэтому данный элемент следует чистить часто. Загрязнение фильтра или накопление на нем грязи может привести к перегреву проектора.

# **∆ ПРЕДУПРЕЖДЕНИЕ**

Не используйте спрей, содержащий горючий газ, для удаления пыли, приставшей к фильтрам и т.д. Это может привести к пожару.

ПРИМЕЧАНИЕ: Сообщение о необходимости чистки фильтров будет отображаться в течение одной минуты после включения или выключения проектора. Когда появляется это сообщение, почистите фильтры. Для временного интервала между чистками фильтров установлена опция [BbIKЛ.] на момент поставки. ( $\rightarrow$  стр. 110)

Чтобы отменить это сообшение, нажмите любую кнопку на проекторе или пульте дистаницонного управления.

Двухслойный фильтр проектора лучше охлаждает и задерживает пыль по сравнению с обычными моделями. Внешние стороны (поглощающая сторона) первого и второго слоев фильтров удаляют пыль. Чтобы почистить фильтр, отсоедините блок фильтров и крышку фильтра.

# **IN ВНИМАНИЕ**

Прежде чем чистить фильтры, выключите проектор, отсоедините шнур питания и дайте корпусу остыть. Несоблюдение данных мер предосторожности может привести к поражению электрическим током или ожогам.

# 1. Нажмите на кнопки слева и справа, а затем потяните крышку фильтра на себя, чтобы открыть ее.

Крышка откроется примерно на 90 градусов до упора.

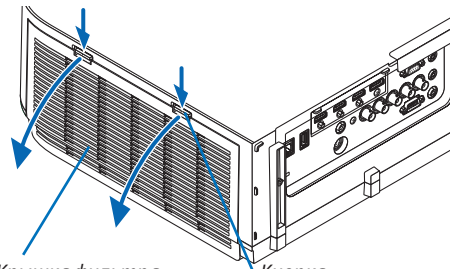

Крышка фильтра

Кнопка

# При установке проектора на потолок

Крышка фильтра откроется примерно на 90 градусов до остановки в положении стопора. Уберите руки, так как стопор открепится, если крышка будет открыта сильнее. Крышка фильтра остановится в положении приблизительно 90 градусов.

Однако, крышка фильтра может закрыться, если проектор завибрирует.

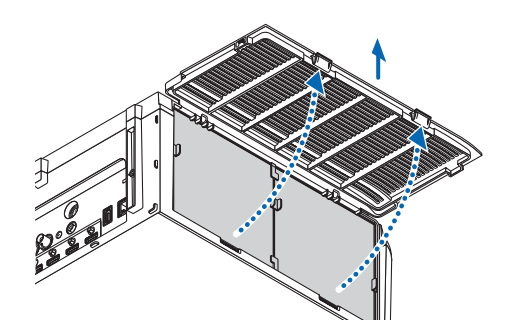

*2. Извлеките блок фильтров, потянув за язычок.*

**4. С помощью пылесоса удалите пыль с внутренних элемен***тов.*

Удерживайте и выньте фильтры, установленные с двух сторон

 Удалите пыль с фильтра.

*3. Извлеките четыре фильтра.*

блока фильтров.

*ПРИМЕЧАНИЕ:* 

- Каждый раз при чистке фильтра пылесосом используйте входящую в комплект пылесоса мягкую щетку. Это защитит фильтр от повреждения.
- Никогда не мойте фильтр водой. Это может вызвать засорение фильтра.

# *5. Удалите пыль спереди и сзади блока фильтров.*

• Пожалуйста, также удалите всю пыль с крышки фильтра проектора.

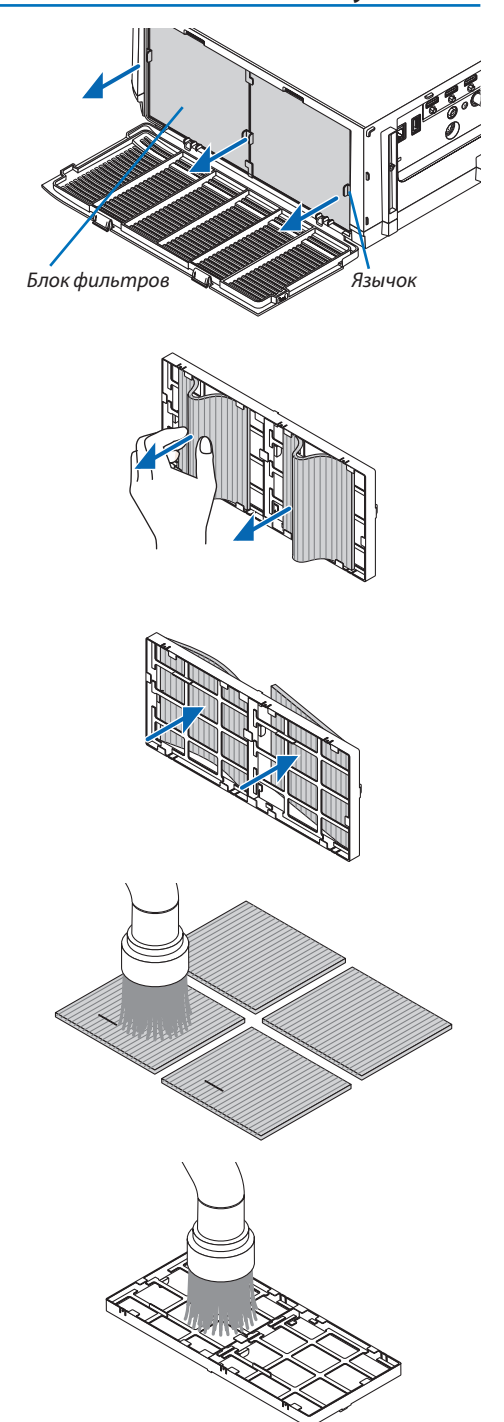

### **6. Прикрепитечетыреновыхфильтрующих элементакобе***им сторонам блока фильтров.*

 Места установки фильтров различаются в зависимости от того, имеются ли какие-либо прорези (пазы). Установите фильтр под кромку вокруг блока фильтров следующим образом.

- (1) Установите 2 фильтра с прозрачными кадрами, прикрепленными к зажимамс боковой стороныблокафильтра, вместе расположения ручки.
	- Переверните фильтр на сторону с прозрачным модулем, а затем установите его.
- (2) Прикрепите 2 фильтра с черной линией к боковой стороне блока фильтра, где нет ручки.
	- Переверните фильтр на сторону с черной линией, а затем вставьте прорези в выступы на блоке фильтров для его установки.
- *7. Установите собранный блок фильтров обратно в корпус проектора.*

 Вставьте блокфильтров в проектор сторонами, на которых с внешней стороны расположены крючки слева и справа.

# Кромка

7. Техническое обслуживание

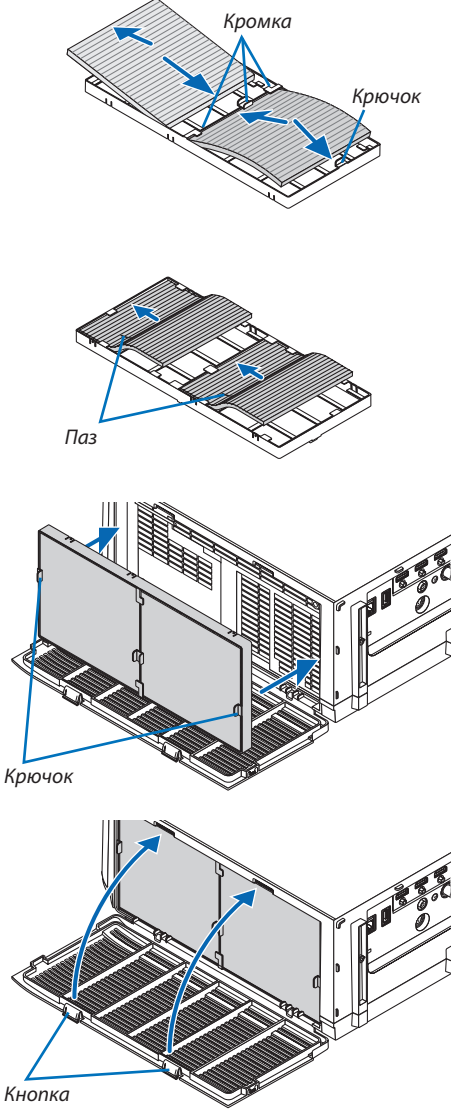

# *8. Закройте крышку фильтра.*

 После закрытия потяните крышку фильтра возле кнопок до щелчка. Крышка фильтра будет зафиксирована в положении.

# *9. Сбросьте время наработки фильтра.*

 Вставьте силовой кабель в розетку и включите проектор.

В меню выберите [ВОССТ.] → [СБРОС ВРЕМЕНИ НАРАБОТКИ ФИЛЬ-ТРА]. (→ стр. *[132](#page-145-0)*)

Для интервала между чистками фильтров на момент поставки установлена опция [ВЫКЛ.].При использовании проектора с такой установкой время наработки не нужно сбрасывать

# ❷ Чистка объектива

- Перед чисткой выключите проектор.
- Проектор оснашен пластиковым объективом. Используйте доступный на рынке очиститель для пластиковых объективов.
- Не поцарапайте и не повредите поверхность объектива, так как ее очень легко поцарапать.
- Никогда не используйте спирт или средство для чистки стеклянных объективов, так как это может повредить поверхность пластикового объектива.

# **ПРЕДУПРЕЖДЕНИЕ**

Не используйте спрей, содержащий горючий газ, для удаления пыли, приставшей к объективу и т.д. Это может привести к пожару.

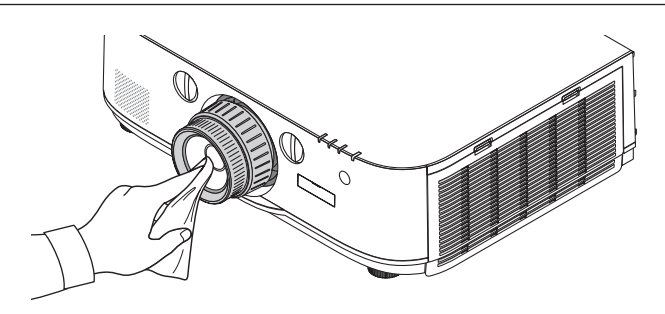

# ❸ Чистка корпуса

Выключите проектор и отключите его от сети перед чисткой.

- Используйте сухую мягкую ткань, чтобы стереть пыль с корпуса. Если он сильно загрязнен, используйте мягкое чистящее средство.
- Никогда не используйте агрессивные чистящие средства, такие как растворитель или спирт.
- Во время чистки пылесосом вентиляционных отверстий или динамика, следите за тем, чтобы щетка пылесоса не попала в отверстия корпуса.

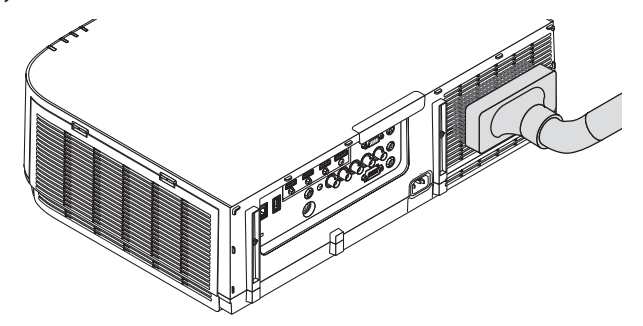

Удалите пыль с вентиляционных отверстий с помощью пылесоса.

- Засорение вентиляционных отверстий может привести к повышению внутренней температуры проектора, и в результате к его неисправности.
- Не царапайте и не стучите по корпусу пальцами или какими-либо твердыми предметами
- Обратитесь в официальный сервисный центр для очистки внутренних частей проектора.

ПРИМЕЧАНИЕ: Не допускайте воздействия летучих веществ, таких как инсектицид, на корпус, объектив или экран проектора. Не допускайте длительного контакта резиновых или виниловых изделий с проектором. Это может привести к ухудшению состояния поверхности или отслоению покрытия.

# ❹ Замена лампы и фильтров

Когда срок службы лампы заканчивается, индикатор LAMP на корпусе начинает мигать красным цветом, и появляется сообщение «ИСТЕКАЕТ СРОК ЭКСПЛУАТАЦИИ ЛАМПЫ. ПОЖАЛУЙСТА, ЗАМЕНИТЕ ЛАМПУ И ФИЛЬТР. ИСПОЛЬЗУЙТЕ УКАЗАННУЮ ЛАМПУ ДЛЯ БЕЗОПАСНОСТИ И ПРОИЗВОДИТЕЛЬНОСТИ.» (\*). Хотя лампа еще может продолжать работать, для обеспечения оптимальных эксплуатационных характеристик проектора ее следует заменить.После заменылампы не забудьте обнулить счетчик наработки лампы. ( $\rightarrow$  стр. [131\)](#page-144-0)

# **ВНИМАНИЕ**

- НЕ ПРИКАСАЙТЕСЬ К ЛАМПЕ сразу после ее выключения. Лампа будет очень горячей. Выключите проектор и отсоедините силовой кабель. Перед дальнейшими манипуляциями с лампой дайте ей остыть в течение как минимум одного часа.
- Используйте указанную лампу для безопасной и длительной работы.
- НЕ ВЫКРУЧИВАЙТЕ ВИНТЫ, кроме одного винта на крышке лампы и двух винтов на корпусе лампы. Иначе возможно поражение электрическим током.
- Не разбивайте стекло на корпусе лампы.

 Не оставляйте отпечатков пальцев на стеклянной поверхности корпуса лампы. Если на стеклянной поверхности остаются загрязнения, это может привести к появлению нежелательной тени на проецируемом изображении и снижению его качества.

Проектор выключится и перейдет в режим ожидания, если продолжать использовать его еще в течение 100 часов после окончания срока службы лампы. Если это произошло, следует обязательно заменить лампу. Если использование лампы продолжается после окончания срока ее эксплуатации, она может взорваться, а фрагменты стекла могут быть разбросаны по корпусу лампы. Не прикасайтесь к фрагментам стекла, чтобы не травмировать себя. Если это произошло, обратитесь к торговому представителю NEC по поводу замены лампы.

\*ПРИМЕЧАНИЕ: Данное сообщение отобразится при следующих условиях:

- в течение одной минуты после включения электропитания проектора
- при нажатии кнопки  $\circledcirc$  (POWER) на корпусе проектора или кнопки STANDBY на пульте дистанционного управления

Для выключения данного сообщения нажмите любую кнопку на корпусе проектора или пульте дистанционного управления.

Запасная лампа и инструменты, необходимые для процедуры замены:

- • Крестообразная отвертка
- Запасная лампа: NP26LP

# Порядок замены лампы и фильтров

- *Шаг 1. Замените лампу*
- *Шаг 2. Замените фильтры (*→ *стр. [181](#page-194-0))*
- *Шаг 3. Сбросьте время наработки лампы и время наработки фильтров (*→ *стр. [131,](#page-144-0) [132](#page-145-0))*

# <span id="page-192-0"></span>**Для замены лампы:**

### *1. Снимите крышку отсека лампы.*

- (1) Ослабьте винт крышки отсека лампы
	- • Винт крышки отсека лампы не вынимается.
- (2) Потяните нижнюю часть крышки лампы на себя и снимите крышку.

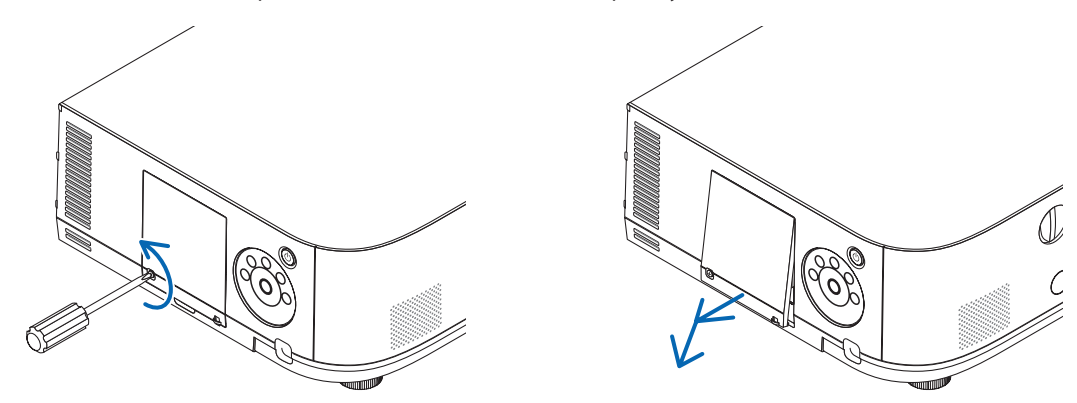

# *2. Снимите корпус лампы.*

- (1) Ослабьте два винта, удерживающих корпус лампы, пока крестообразная отвертка не начнет свободно прокручиваться.
	- • Эти два винта не вынимаются.
	- • На корпусе находится блокировочное устройство, предохраняющее от поражения электрическим током.Не пытайтесь обойти эту блокировку.
- (2) Поддерживая корпус лампы, снимите его.

# **ВНИМАНИЕ:**

Прежде чем снимать корпус лампы, убедитесь, что деталь остыла.

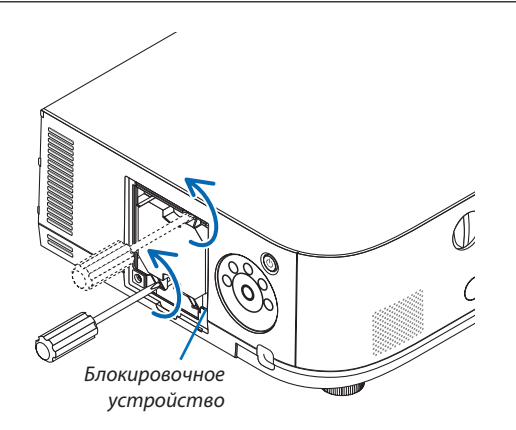

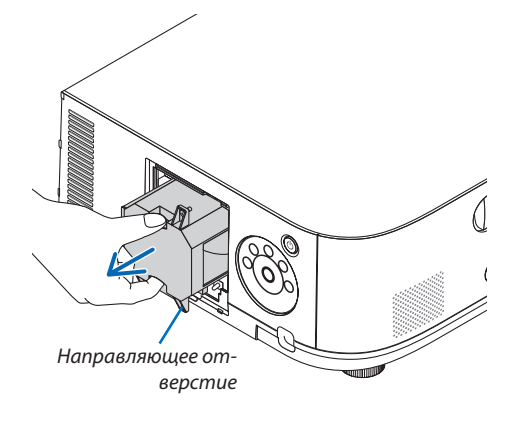

#### 3. Установите новый корпус лампы.

- (1) Установите новый корпус лампы так, чтобы он вошел в разъем.
- (2) Установите его так, чтобы направляющее отверстие в правой нижней части корпуса лампы было над выступом проектора, а затем вставьте корпус до конца.
- (3) Закрепите лампу в предназначенном для нее месте с помощью двух винтов.
	- Убедитесь, что винты хорошо затянуты.

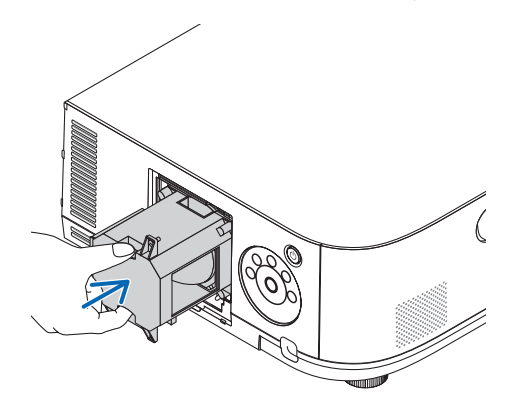

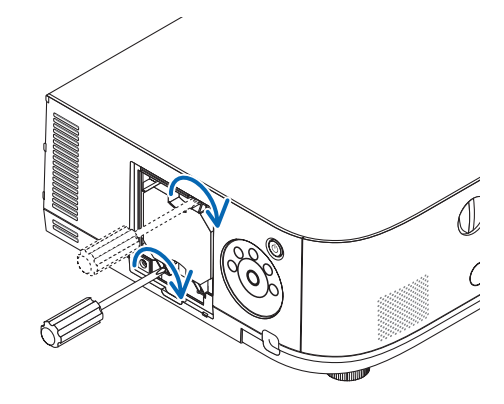

#### 4. Установите крышку отсека лампы на место.

(1) Вставьте верхний край крышки лампы в паз на проекторе и закройте ее.

(2) Затяните винт, чтобы закрепить крышку отсека лампы.

• Убедитесь, что винт хорошо затянут.

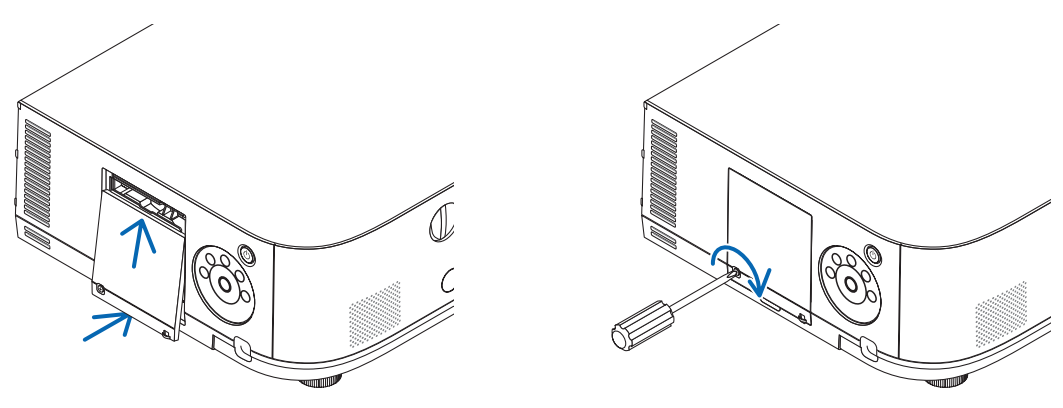

#### На этом замена лампы заканчивается. Теперь приступайте к замене фильтра.

ПРИМЕЧАНИЕ:

- Если продолжать использовать проектор еще в течение 100 часов после окончания срока службы лампы, проектор не сможет включиться и отобразить меню. Если такое произойдет, нажмите и удерживайте в течение 10 секунд кнопку HELP на пульте дистанционного управления, чтобы обнулить счетчик времени эксплуатации лампы. После обнуления счетчика индикатор LAMP погаснет.
- Для проецирования в портретной ориентации питание будет выключено, когда будет достигнуто время замены лампы (предположительное)\*. Сообщение о необходимости замены лампы отобразится за 100 часов до того, как будет достигнуто время замены лампы.
	- \* Время замены не гарантируется.

# <span id="page-194-0"></span>**Чтобы заменить фильтры:**

В комплекте с запасной лампой поставляются четыре фильтра.

Ячеистый фильтрующий элемент (с крупной сеткой): Большой и маленький (крепятся с наружной стороны корпуса фильтров)

Гофрированный фильтрующий элемент (с мелкой сеткой): Большой и маленький (крепятся с внутренней стороны корпуса фильтра)

#### *ПРИМЕЧАНИЕ:*

- Меняйте все четыре фильтрующих элемента одновременно.
- Перед заменой фильтров удалите пыль и грязь с корпуса проектора.
- Проектор является точным прибором. Во время замены фильтров не допускайте попадания в проектор пыли и грязи.
- Не мойте фильтры водой и мылом. Мыло и вода повредят пористые слои фильтров.
- Установите фильтры на место. Неправильная установка фильтра может стать причиной попадания пыли и грязи внутрь проектора.

Перед заменой фильтров замените лампу. ( $\rightarrow$  стр. [17](#page-192-0)9)

#### *1. Нажмите на кнопки слева и справа, а затем потяните крышку фильтра на себя, чтобы открыть ее.*

 Крышка откроется примерно на 90 градусов до упора.

### *При установке проектора на потолок*

 Крышка фильтра откроется примерно на 90 градусов до остановки в положении стопора. Уберите руки, так как стопор открепится, если крышка будет открыта сильнее. Крышка фильтра остановится в положении приблизительно 90 градусов.

 Однако, крышка фильтра может закрыться, если проектор завибрирует.

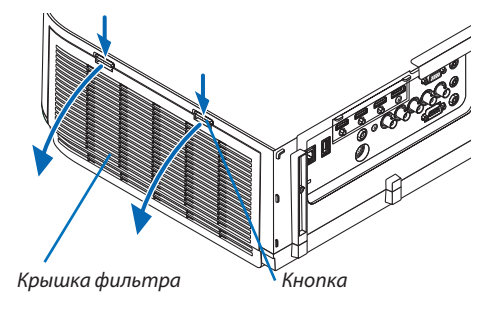

*2. Извлеките блок фильтров, потянув за язычок.*

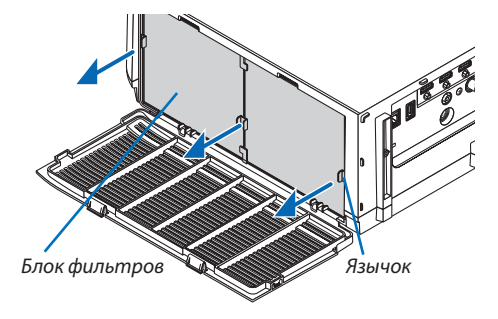

#### *3. Извлеките четыре фильтра.*

 Держите фильтры, установленные на обеих сторонах блока фильтров, чтобы снять блок фильтров.

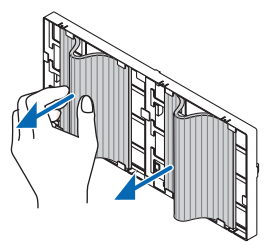

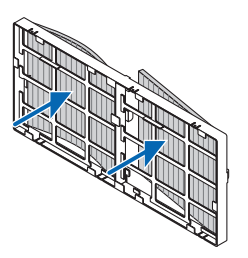

### *4. Удалите пыль с корпусов фильтра и крышки фильтра.*

 Почистите детали и снаружи, и внутри.

#### **5. Прикрепите четыре новых фильтрующих элемента к обеим сторонам блока фильтров.**

 Места установки фильтров различаются в зависимости от того, имеются ли какие-либо прорези (пазы). Установите фильтр под кромку вокруг блока фильтров следующим образом.

- (1) Установите 2 фильтра с прозрачными кадрами, прикрепленными к зажимам с боковой стороны блока фильтра, в месте расположения ручки.
	- • Переверните фильтр на сторону с прозрачным модулем, а затем установите его.
- (2) Прикрепите 2 фильтра с черной линией к боковой стороне блока фильтра, где нет ручки.
	- • Переверните фильтр на сторону с черной линией, а затем вставьте прорези в выступы на блоке фильтров для его установки.

#### *6. Установите собранный блок фильтров обратно в корпус проектора.*

 Вставьте блок фильтров в проектор сторонами, на которых с внешней стороны расположены крючки слева и справа.

#### *7. Закройте крышку фильтра.*

 После закрытия потяните крышку фильтра возле кнопок до щелчка. Крышка фильтра будет зафиксирована в положении.

**На этом замена фильтра завершена. Приступите к сбросу времени наработки лампы и фильтра.**

#### **Чтобы сбросить время наработки лампы и время наработки фильтров:**

#### *1. Установите проектор там, где он будет использоваться.*

*2. Вставьте силовой кабель в розетку и включите проектор.*

#### *3. Сбросьте время наработки лампы и время наработки фильтров.*

- 1. В меню выберите [ВОССТ.] → [СБРОС ВРЕМЕНИ НАРАБОТКИ ЛАМПЫ] и обнулите время наработки лампы.
- 2. Выберите [СБРОС ВРЕМЕНИ НАРАБОТКИ ФИЛЬТРА] и обнулите время наработки фильтра. (→ стр. *[132](#page-145-0)*)

# ❶ Рабочая среда для программного обеспечения, которое находится на CD-ROM

# Названия и функции комплекта программного обеспечения

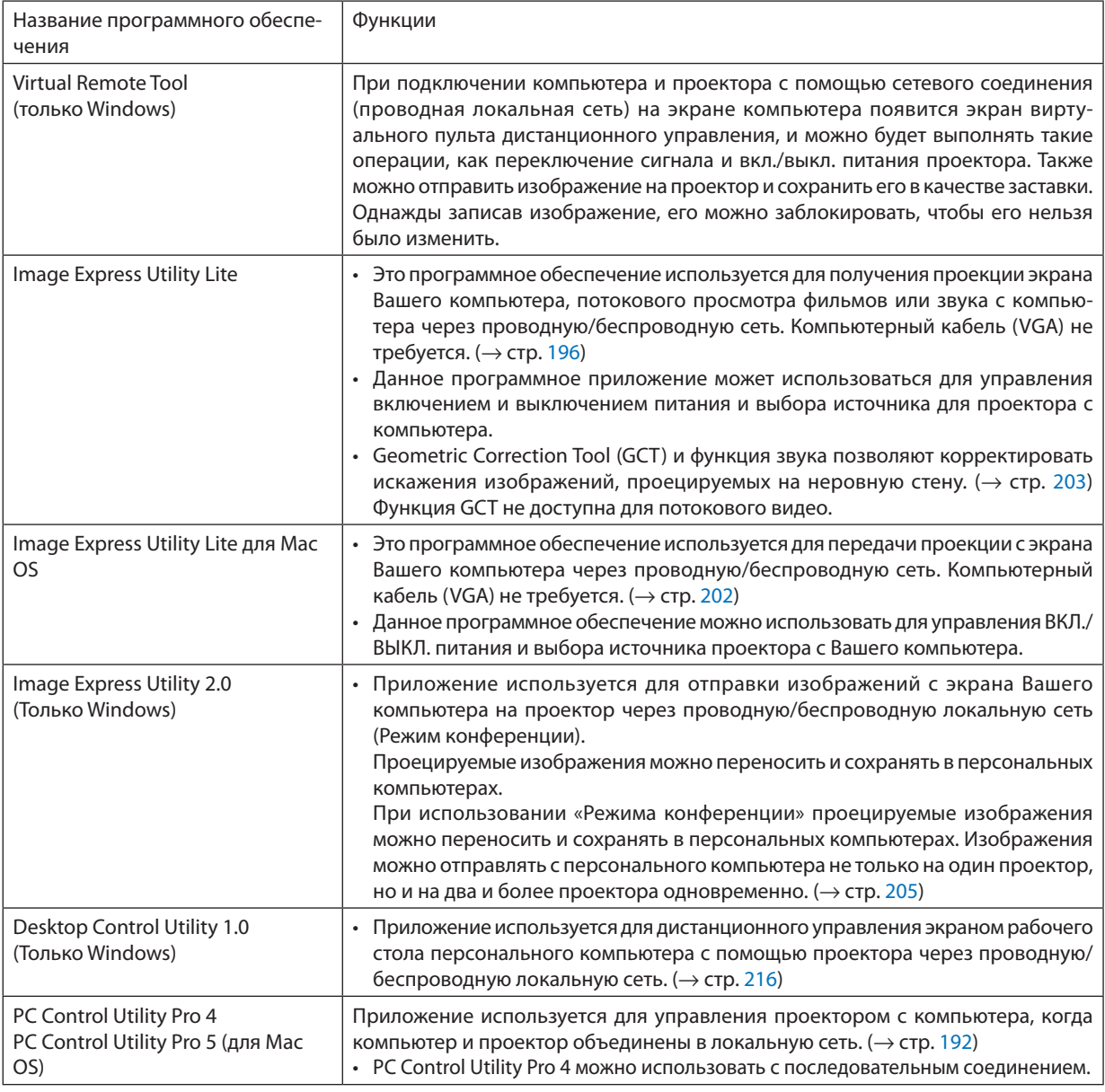

## *ПРИМЕЧАНИЕ:*

• Передача с использованием беспроводной локальной сети невозможна для моделей HDBaseT.

• Для подключения проектора к сети с помощью Virtual Remote Tool, PC Control Utility Pro 4, PC Control Utility Pro 5, пожалуйста, сконфигурируйте установки [ВКЛ.]→[СЕТЕВЫЕ НАСТРОЙКИ]вэкранном меню (→ *стр. [122](#page-135-0)*).

 Модели MM неподдерживаютподключениекпроводной/беспроводнойлокальнойсети, сконфигурированнойв[СЕТЕВЫЕ НАСТРОЙКИ (MM)] (→ *стр. [138](#page-151-0)*). • Image Express Utility Lite не поддерживает «Режим Совещания» в Image Express Utility 2.0, входящей в комплект с другими моделями.

Для моделей MM обратите внимание на следующий пункт при использовании трех программных обеспечений (Image Express Utility Lite (для Windows и Mac OS), Image Express Utility 2.0, Desktop Control Utility 1.0) в режиме [ОЖИДАНИЕ СЕТИ].

 Когда проектор находится в режиме [ОЖИДАНИЕ СЕТИ], обеспечение связи будет невозможно в течение 20 секунд после включения источника питания *проектора.*

# Служба загрузки обновлений

Информацию об обновлении этих программ см. на сайте: URL-адрес: [http://www.nec-display.com/dl/en/index.html](http://www.nec-display.com/dl/en/index.html
)

# Операционная среда

Системные требования для работы программы Image Express Utility Lite. Информацию о системных требованиях для других программ см. в справке к соответствующей программе.

# **[Windows]**

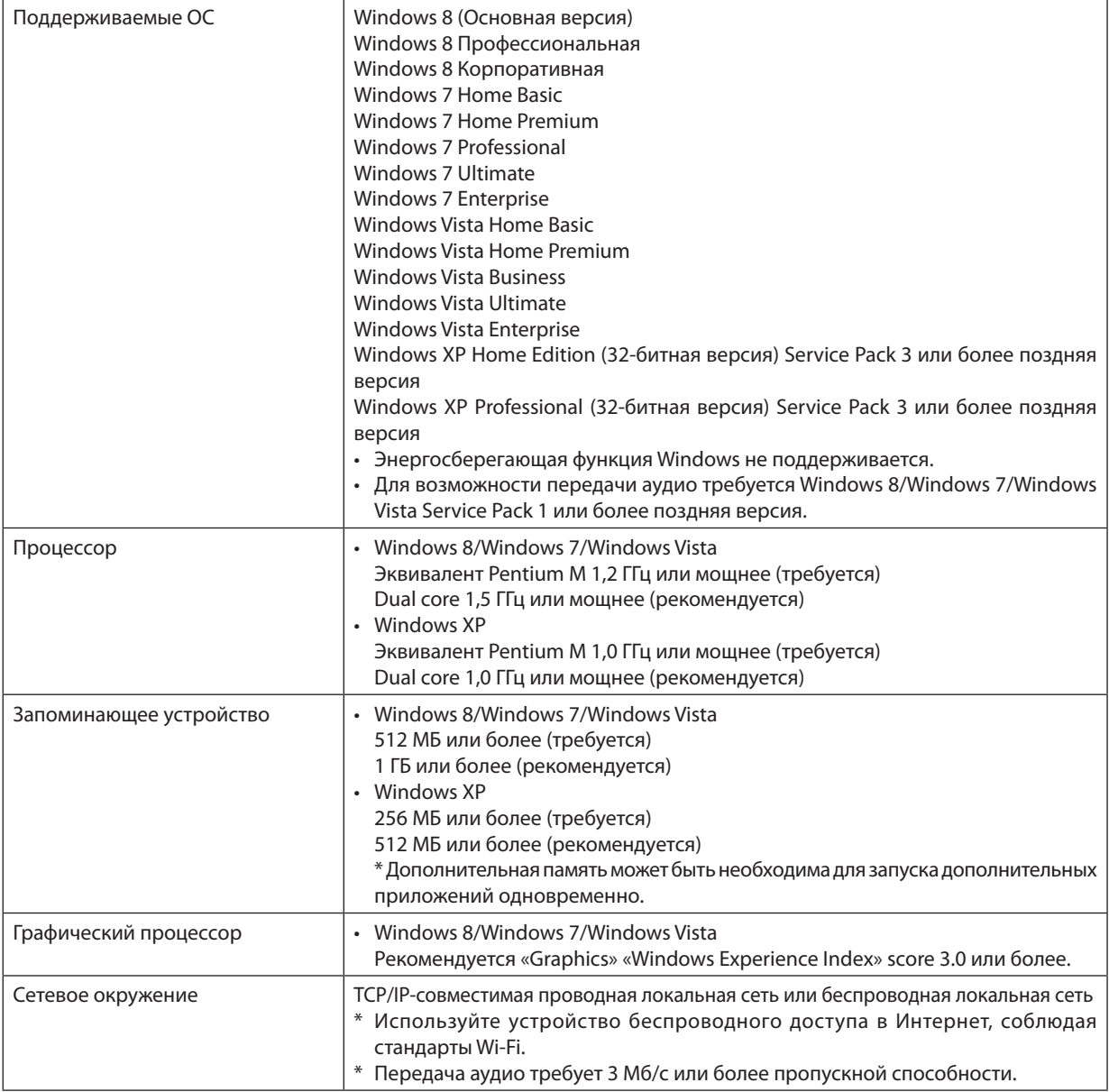

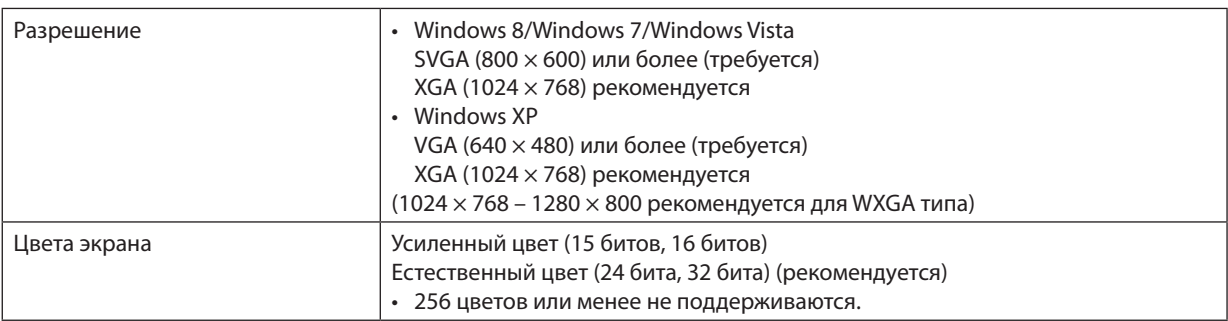

# **[Mac]**

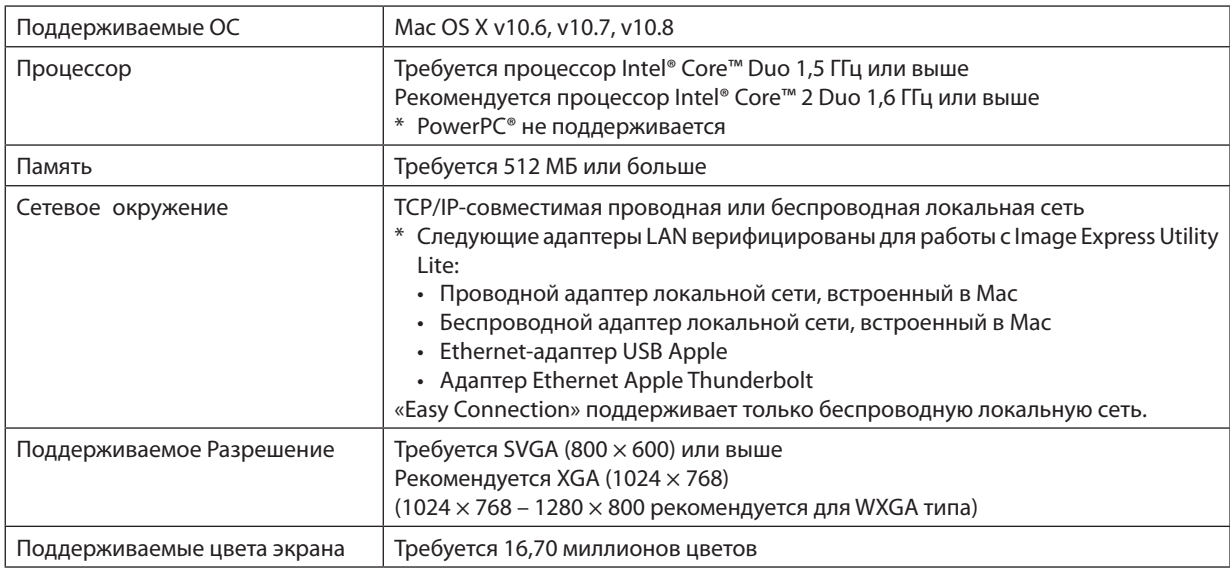

# **@ Установка программного обеспечения**

# Установка для программного обеспечения Windows

Компоненты программного обеспечения за исключением PC Control Utility Pro 5 поддерживают работу с Windows 8, Windows 7, Windows Vista и Windows XP.

ПРИМЕЧАНИЕ:

- Чтобы установить или удалить любую программу, учетная запись пользователя Windows должна обладать правами «Администратора» (Windows 8, Windows 7, Windows Vista) или правами «Администратора компьютера» (Windows XP).
- Перед установкой закройте все работающие программы. Если включена какая-либо программа, установка может не завершиться.
- Для запуска Virtual Remote Tool или PC Control Utility Pro 4 на компьютере с Windows 8, Windows XP Home Edition и Windows XP Professional необходима «Microsoft .NET Framework версии 2.0». Microsoft. NET Framework версии 2.0, 3.0 или 3.5 доступна на веб-странице Microsoft. Загрузите и установите ее на своем компьютере.

#### 1 Вставьте входящий в комплект компакт-диск проектора NEC в привод CD-ROM компьютера.

Отобразится окно меню.

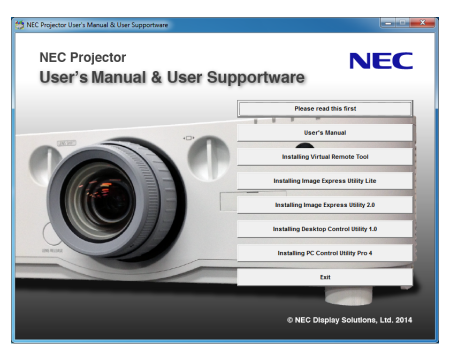

#### ПОДСКАЗКА:

Если окно меню не отобразилось, попробуйте выполнить следующую процедуру.

**Для Windows 7** 

- 1. Нажмите «Пуск» в Windows.
- 2. Нажмите на «Все программы»  $\rightarrow$  «Приложения»  $\rightarrow$  «Выполнить».
- 3. Введите имя привода CD-ROM (например: «Q:\») и «LAUNCHER.EXE» в поле «Имя». (пример: Q:\LAUNCHER. EXE)
- 4. Нажмите «ОК».

Отобразится окно меню.

#### <span id="page-200-0"></span>*2 В окне меню выберите программу, которую хотите установить.*

 Начнется установка.

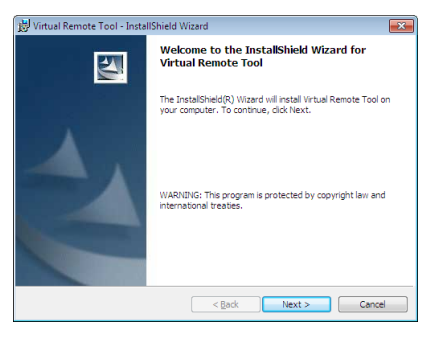

• Следуйте инструкциям на экранах программы установки, чтобы завершить установку.

#### ПОДСКАЗКА:

### **Деинсталляция программного обеспечения**

#### **Подготовка:**

Перед деинсталляцией необходимо выйти из программы. Чтобы деинсталлировать программу, учетная запись пользователя Windows должна обладать правами «Администратор» (Windows 8, Windows 7 и Windows Vista) или правами «Администратор компьютера» (Windows XP).

#### **• Для Windows 8/Windows 7/Windows Vista**

- **1 Нажмите «Пуск», а затем «Панель управления».** Появится окно Панели управления.
- **2 Нажмите «Удалить программу» в «Программы»** Отобразится окно «Программы и компоненты».
- *3 Выберите программу и кликните по ней.*
- **4 Нажмите «Удалить/Изменить» или «Удалить».**

 • Когда появится окно «Управление учетными записями пользователей Windows», нажмите «Продолжить». Следуйте указаниям на экранах, чтобы завершить удаление программы.

#### **• Для Windows XP**

- **1 Нажмите «Пуск», а затем «Панель управления».** Появится окно Панели управления.
- **2 Дважды кликните «Добавить / Удалить Программы».**

 Появится окно Добавить / Удалить Программы.

**3 Выберите программу из списка, а затем кликните «Удалить».**

 Следуйте указаниям на экранах, чтобы завершить удаление программы.

# <span id="page-201-0"></span>Использование на Mac OS

# [Пример] Запустите PC Control Utility Pro 5 на компьютере.

- **1. Вставьте входящий в комплект NEC Projector компакт-диск в привод CD-ROM компьютера Mac.** На рабочем столе отобразится значок компакт-диска.
- *2. Дважды кликните по значку компакт-диска.*  Отобразится окно компакт-диска.
- **3. Дважды щелкните по папке «Mac OS X».**
- **4. Дважды кликните по «PC Control Utility Pro 5.pkg».**

 Запустится программа установки.

**5. Кликните «Next».**

 Появится экран «END USER LICENSE AGREEMENT». **6. Внимательно прочтите «END USER LICENSE AGREEMENT» и нажмите «Next».**

 Отобразится окно подтверждения

**7. Нажмите «I accept the terms in the license agreement».**

 Следуйте инструкциям на экранах программы установки, чтобы завершить установку.

#### СОВЕТ:

### **• Деинсталляция программного обеспечения**

- **1. Поместите папку «Image Express Utility Lite» или «PC Control Utility Pro 5» в Корзину.**
- **2. Поместите файл конфигурации Image Express Utility Lite или PC Control Utility Pro 5 в Корзину.**
	- • ФайлконфигурацииImage ExpressUtility Liteнаходится в «/Users/<yourusername>/Library/Preferences/jp.necds.Image-Express-Utility-Lite.plist».
	- Файл конфигурации PC Control Utility Pro 5 находится в «/Users/<your user name>/Application Data/NEC Projector User Supportware/PC Control Utility Pro 5».

# **© Эксплуатация проектора через локальную сеть. (Virtual Remote Tool**)

Эта функция поможет Вам выполнять такие операции, как включение и выключение проектора, и выбор сигнала через локальную сеть. Также ее можно использовать для отправки изображения на проектор и его сохранения в качестве заставки проектора. После передачи изображения есть возможность его зафиксировать, чтобы не допустить его изменения.

# Функции управления

Вкл./Выкл. питания, выбор сигнала, фиксирование изображения, отключение изображения, отключение звука, передача логотипа на проектор и дистанционное управление на Вашем компьютере.

Экран виртуального пульта дистанционного управления

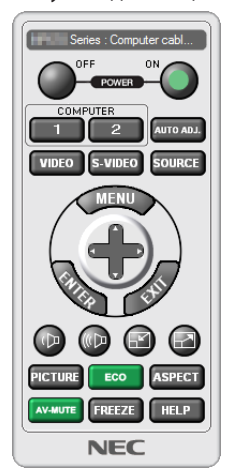

Окно пульта дистанционного управления

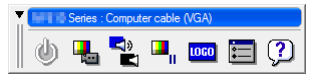

Панель инструментов

В этом разделе рассматриваются основные положения для подготовки к использованию Virtual Remote Tool. Дополнительную информацию по использованию Virtual Remote Tool см. в справке к Virtual Remote Tool. ( $\rightarrow$  стр. 191)

ПОДСКАЗКА:

• Virtual Remote Tool также можно использовать с последовательным соединением.

# ПРИМЕЧАНИЕ:

- Для логотипа (графического изображения), который можно отправить на проектор с помощью Virtual Remote Tool, существуют следующие ограничения: (Только через последовательное соединение или подключение по локальной сети)
	- \* Размер файла: Не более 256 Кб
	- \* Размер изображения: В пределах разрешения проектора
	- \* Формат файла: PNG (Полный ивет)
- Логотип (изображение), отправляемый с помощью Virtual Remote Tool, будет отображен в центре экрана, а фон вокруг будет черным.
- Чтобы установить «Логотип NEC» по умолчанию в качестве фонового логотипа, Вам необходимо сохранить его в качестве фонового логотипа с помощью файла изображения (PA622U/NP-PA522U/PA621U/PA521U:\Loqo\necpj\_bbwux.pnq, PA672W/PA572W/PA671W/PA571W:\Loqo\necpj\_bbwx.pnq, PA722X/NP-PA622X/ PA721X/PA621X: \Logo\necpj\_bb\_x.png), содержащегося на входящем в комплект диске проектора NEC.

# Подключите проектор к локальной сети.

Подключите проектор к локальной сети, следуя инструкциям в разделе «Подключение к проводной локальной сети»  $(\rightarrow$  стр. 169) и «9. Управление проектором с помощью браузера НТТР» ( $\rightarrow$  стр. 44)

## **Запустите Virtual Remote Tool**

#### Запуск с помощью ярлыка

• Кликните два раза по ярлыку  $\blacksquare$  на рабочем столе Windows.

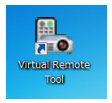

### Запуск из меню «Пуск»

• Нажмите на [Пуск]  $\to$  [Все программы] или [Программы]  $\to$  [NEC Projector User Supportware]  $\to$  [Virtual Remote Tool]  $\rightarrow$  [Virtual Remote Tool].

При первом запуске программы Virtual Remote Tool появится окно «Простая установка».

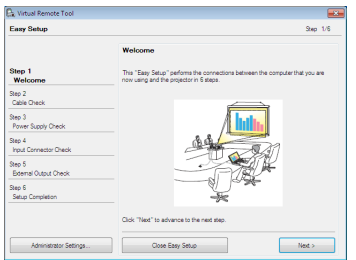

Функция «Easy Setup» недоступна в данной модели. Щелкните «Close Easy Setup».

При закрытии окна «Easy Setup» отобразится окно «Projector List».

Выберите проектор, который Вы хотите подключить. Это приведет к отображению экрана Virtual Remote.

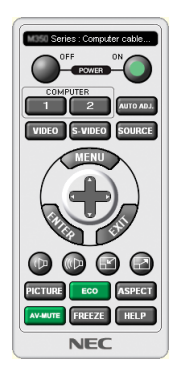

ПРИМЕЧАНИЕ:

• Если в меню выбран параметр [НОРМАЛЬНОЕ] для [РЕЖИМ ОЖИДАНИЯ], то проектор нельзя будет включить с помощью компьютерного кабеля (VGA) или сетевого соединения (проводная локальная сеть/беспроводная локальная сеть).

#### ПОДСКАЗКА:

• Экран Virtual Remote Tool (или панель инструментов) может отображаться без окна «Easy Setup» («Простая установка»). Для этого поставьте галочку на экране рядом с текстом « || Do not use Easy Setup next time» («В следующий раз не использовать «Простую установку»).

# <span id="page-204-0"></span>**Выход из Virtual Remote Tool**

# **1 Нажмите на иконку Virtual Remote Tool** *на панели задач.*

 На экране отобразится всплывающее меню.

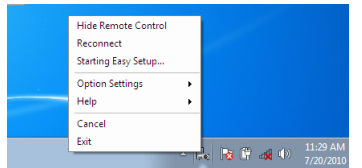

### **2 Нажмите «Exit».**

 Virtual Remote Tool закроется.

# **Просмотр помощи к Virtual Remote Tool**

# **• Отображение помощи с помощью панели задач**

**1 Нажмите на иконку Virtual Remote Tool на панели задач, когда открыто окно Virtual Remote Tool.**

 На экране отобразится всплывающее меню.

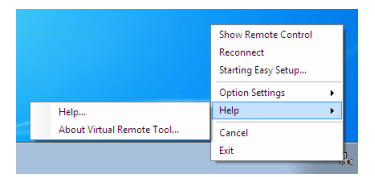

# **2. Нажмите «Help» («Справка»).**

 Отобразится экран Справки.

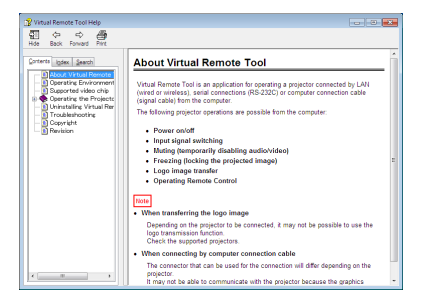

**• Отображение помощи с помощью меню Пуск.**

**1. Нажмите на «Пуск». «Все программы» или «Программы». «NEC Projector User Supportware». «Virtual Remote Tool», затем «Справка Virtual Remote Tool» в указанном порядке.**

 Отобразится экран Справки.

# <span id="page-205-0"></span>4 Управление проектором через локальную сеть (PC Control Utility **Pro 4/Pro 5)**

Использование программы «PC Control Utility Pro 4» или «PC Control Utility Pro 5», содержащейся на прилагаемом диске проектора NEC, позволяет управлять проектором с компьютера через локальную сеть.

РС Control Utility Pro 4 - программа, совместимая с Windows. ( $\rightarrow$  эта стр.)

РС Control Utility Pro 5 - программа, совместимая с Mac OS. ( $\rightarrow$  стр. 195)

# Функции управления

Вкл./Выкл. питания, выбор сигнала, фиксирование изображения, отключение изображения, отключение звука, регулировка, предупреждение об ошибках, график задач.

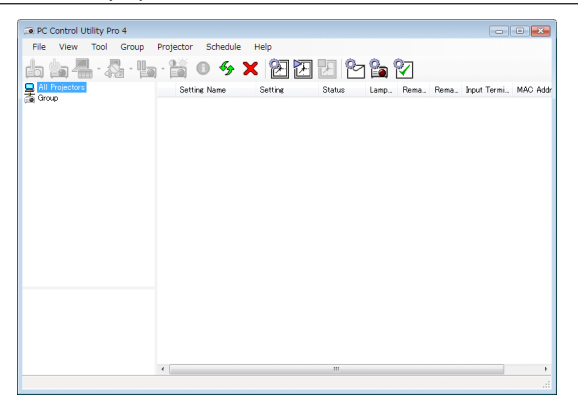

Экран программы PC Control Utility Pro 4

Этот раздел содержит краткий обзор для подготовки к использованию PC Control Utility Pro 4/Pro 5. О том, как использовать PC Control Utility Pro 4/Pro 5, см. помощь к программе PC Control Utility Pro 4/Pro 5. (→ стр. 194, 195)

Шаг 1: Запустите PC Control Utility Pro 4/Pro 5 на компьютере. Шаг 2: Подключите проектор к локальной сети. Шаг 3: Запустите PC Control Utility Pro 4/Pro 5.

• Для запуска PC Control Utility Pro 4 в Windows 8, Windows XP Home Edition и Windows XP Professional необходима «Microsoft .NET Framework». Microsoft. NET Framework версии 2.0, 3.0 или 3.5 доступна на веб-странице Microsoft. Загрузите и установите ее на своем компьютере.

#### ПОДСКАЗКА:

• PC Control Utility Pro 4 можно использовать с последовательным соединением.

# Использование в Windows

# Шаг 1: Запустите PC Control Utility Pro 4 на компьютере

**ПРИМЕЧАНИЕ** 

- Чтобы установить или удалить программу, учетная запись пользователя Windows должна обладать правами «Администратора» (Windows 8, Windows 7. Windows Vista u Windows XP).
- Перед установкой закройте все работающие программы. Если включена какая-либо программа, установка может не завершиться.

#### 1 Вставьте входящий в комплект компакт-диск проектора NEC в привод CD-ROM компьютера.

Отобразится окно меню.

# ПОДСКАЗКА:

Если окно меню не отобразилось, попробуйте выполнить следующую процедуру. Для Windows 7:

- 1. Нажмите «Пуск» в Windows.
- 2. Нажмите на «Все программы»  $\rightarrow$  «Приложения»  $\rightarrow$  «Выполнить».
- 3. Введите имя привода CD-ROM (например: «O:\») и «LAUNCHER.EXE» в поле «Имя», (пример: O:\LAUNCHER. EXE)

# 4. Нажмите «ОК».

Отобразится окно меню.

#### 2 Нажмите на «PC Control Utility Pro 4» в окно меню.

Начнется установка.

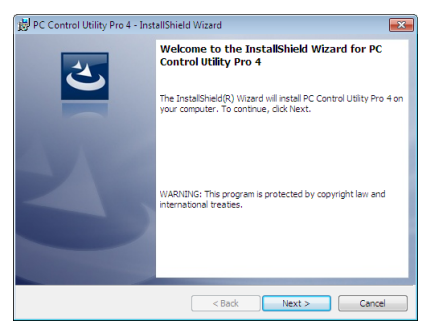

Когда установка закончится, отобразится окно «Добро пожаловать».

# 3 Нажмите «Next» («Далее»).

Отобразится экран «END USER LICENSE AGREEMENT» («ЛИЦЕНЗИОННОЕ СОГЛАШЕНИЕ КОНЕЧНОГО ПОЛЬЗОВАТЕЛЯ»).

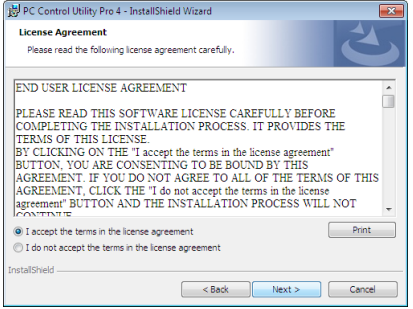

Внимательно прочтите «END USER LICENSE AGREEMENT» («ЛИЦЕНЗИОННОЕ СОГЛАШЕНИЕ КОНЕЧНОГО ПОЛЬЗОВАТЕ-ЛЯ»).

- 4 Если Вы согласны, нажмите «I accept the terms in the license agreement» («Я принимаю условия лицензионного соглашения»), а затем кликните «Next» («Далее»).
	- Следуйте инструкциям на экранах программы установки, чтобы завершить установку.
	- Когда установка закончится, Вы возвратитесь к окну меню.  $\bullet$

#### ПОДСКАЗКА:

• Деинсталляция PC Control Utility Pro 4

Чтобы удалить PC Control Utility Pro 4, выполните те же самые действия, что и для «Деинсталляция программного обеспечения». (-> стр. 187)

# <span id="page-207-0"></span>Шаг 2: Подключите проектор к локальной сети.

Подключите проектор к локальной сети, следуя инструкциям в разделе «Подключение к проводной локальной сети»  $(\rightarrow$  стр. 169) и «9. Управление проектором с помощью браузера НТТР» ( $\rightarrow$  стр. 44)

# Шаг 3: Запустите PC Control Utility Pro 4

Нажмите «Пуск»  $\rightarrow$  «Все программы» или «Программы»  $\rightarrow$  «NEC Projector User Supportware»  $\rightarrow$  «PC Control Utility Pro 4» → «PC Control Utility Pro 4».

### ПРИМЕЧАНИЕ:

• Для обеспечения работы функции графика PC Control utility Pro 4 необходимо содержать компьютер в рабочем режиме, а не в режиме ожидания и не в спяшем режиме. Выберите опцию «Электропитание» на «Панели управления» Windows и отключите режим ожидания/спящий режим перед запуском программы планировщика.

[Пример] Для Windows 7:

Выберите «Панель управления» — «Система и безопасность» — «Электропитание» — «Настройка перехода в спящий режим» — «Переводить компьютер в спящий режим» - «Никогда».

ПРИМЕЧАНИЕ:

• Если в меню выбран [НОРМАЛЬНОЕ] для [РЕЖИМ ОЖИДАНИЯ], то проектор нельзя будет включить с помощью сетевого соединения (проводная локальная сеть).

#### ПОДСКАЗКА:

# Просмотр Помощи к PC Control Utility Pro 4

#### Отображение Справки во время работы с РС Control Utility Pro 4.

Кликните в окне программы PC Control Utility Pro 4 в следующем порядке «Help (H)» («Справка (C)»)  $\rightarrow$  «Help (H) ...» («Справка (С) ...»).

На экране отобразится всплывающее меню.

#### • Отображение помощи с помощью меню Пуск.

Нажмите «Пуск»  $\rightarrow$  «Все программы» или «Программы»  $\rightarrow$  «NEC Projector User Supportware»  $\rightarrow$  «PC Control Utility Pro 4»  $\rightarrow$  «Справка РС Control Utility Pro 4».

Отобразится экран Справки.

# <span id="page-208-0"></span>Использование в Mac OS

# Шаг 1: Запустите PC Control Utility Pro 5 на компьютере

- **1. Вставьте входящий в комплект компакт-диск проектора NEC в привод CD-ROM компьютера.** Отобразится иконка компакт-диска на рабочем столе.
- *2. Дважды кликните по иконке CD-ROM.* Отобразится окно компакт-диска.
- **3. Дважды кликните по папке «Mac OS X».**
- **4. Дважды щелкните по «PC Control Utility Pro 5.pkg».**

 Запустится программа установки.

**5. Нажмите «Next» («Далее»).**

 Отобразится экран «END USER LICENSE AGREEMENT» («ЛИЦЕНЗИОННОЕ СОГЛАШЕНИЕ КОНЕЧНОГО ПОЛЬЗОВАТЕЛЯ»).

**6. Внимательно прочтите «ENDUSER LICENSEAGREEMENT» («ЛИЦЕНЗИОННОЕ СОГЛАШЕНИЕ КОНЕЧНОГО ПОЛЬ***-***ЗОВАТЕЛЯ») и нажмите «Next» («Далее»).**

 Откроется диалоговое окно подтверждения

**7. Нажмите «I accept the terms in the license agreement». («Я принимаю условия лицензионного соглашения»).**

 Следуйте инструкциям на экранах программы установки, чтобы завершить установку.

# Шаг 2: Подключите проектор к локальной сети

Подключите проектор к локальной сети, следуя инструкциям в разделе «Подключение к проводной локальной сети»  $(\rightarrow$  стр. [16](#page-182-0)9) и «9. Управление проектором с помощью браузера HTTP»  $(\rightarrow$  стр. [44\)](#page-57-0)

# Шаг 3: Запустите PC Control Utility Pro 5

- **1. Откройте папку Приложения в Mac OS.**
- **2. Щелкните по папке «PC Control Utility Pro 5».**
- **3. Щелкните по значку «PC Control Utility Pro 5».**

 PC Control Utility Pro 5 запустится.

#### *ПРИМЕЧАНИЕ:*

- Для обеспечения работы функции графика PC Control utility Pro 5 необходимо содержать компьютер в рабочем режиме, а не в спящем режиме. Выберите опцию«EnergySaver»(«Энергосбережение»)в«SystemPreferences»(«Системныенастройки»)наMacиотключитеспящийрежимпередзапускомпрограммы *планировщика.*
- Если в меню выбран [НОРМАЛЬНОЕ] для [РЕЖИМ ОЖИДАНИЯ], то проектор нельзя будет включить с помощью сетевого соединения (проводная локальная сеть).

#### ПОДСКАЗКА:

# **Просмотр Справки к PC Control Utility Pro 5**

- **• Отображение Справки во время работы с PC Control Utility Pro 5.**
- **• В строке меню щелкните по «Help» («Справка»)** → **«Help» («Справка») в данной последовательности.** Отобразится экран Справки.
- **• Отображение Справки с помощью панели Dock**
- **1. Откройте «папку Приложения» в Mac OS.**
- **2. Щелкните по папке «PC Control Utility Pro 5».**
- **3. Щелкните по значку «Справка PC Control Utility Pro 5».**

 Отобразится экран Справки.

# <span id="page-209-0"></span>**6 Проецирование изображения или видео, отображаемых на** экране Вашего компьютера, с проектора через локальную сеть (Image Express Utility Lite) (Модели ММ)

Image Express Utility Lite, содержащаяся на поставленном CD-ROM проектора NEC, позволяет отправлять изображение экрана с компьютера на проектор по проводной или беспроводной локальной сети.

Image Express Utility Lite - программа, совместимая с Windows.

Image Express Utility Lite for Mac OS - программа, совместимая с Mac OS. ( $\rightarrow$  стр. 202)

В данном разделе представлена информация о том, как подключить проектор к локальной сети и использовать приложение Image Express Utility Lite. Для получения информации о работе Image Express Utility Lite см. справку для Image Express Utility Lite.

Шаг 1: Установите Image Express Utility Lite на компьютер.

- Шаг 2: Подключите проектор к локальной сети.
- Шаг 3: Запустите Image Express Utility Lite.

# ПОДСКАЗКА:

• Image Express Utility Lite (для Windows) может быть запущена с большинства доступных в продаже съемных носителей, например, устройств памяти USB или карт памяти SD, без необходимости установки на Ваш компьютер. ( $\rightarrow$  стр. 201)

# Функции Image Express Utility Lite

# • Передача изображения (для Windows и Mac OS)

- Изображение с монитора Вашего компьютера можно отправить на проектор через проводную или беспроводную локальную сеть без подсоединения компьютерного кабеля (VGA).
- Используя функцию «EASY CONNECTION», можно упростить сложные сетевые настройки и обеспечить автоматическое подключение компьютера к проектору.
- Изображение с монитора Вашего компьютера можно одновременно отправить максимально на четыре проектора.

# • Возможность передачи аудио (только для Windows)

- Image Express Utility Lite позволяет отправлять изображение экрана и звук с компьютера на проектор по проводной/ беспроводной локальной сети или через соединение по USB.
- Передача аудио возможна только при подсоединении компьютера к проектору по одноранговой сети.
- Воспроизведение потокового видео (только для Windows)
- С помощью Image Express Utility Lite Вы можете посылать потоковое видео с компьютера один проектор по проводной или беспроводной локальной сети без необходимости подключения компьютерного кабеля. Список поддерживаемых видео файлов и условий воспроизведения смотрите на стр. 225 в «4. Использование режима «Просмотр».

# • Geometric Correction Tool [GCT] (только для Windows)

См. « • Проекция под углом (инструментальные средства Geometric Correction Tool приложения Image Express Utility Lite)».  $(\rightarrow$  crp. 203)

#### ПРИМЕЧАНИЕ:

• При использовании Image Express Utility Lite, звук из мини разъема (Стерео мини) COMPUTER AUDIO IN может быть не синхронизирован с видео.

# Использование на Windows

# Шаг 1: Установите Image Express Utility Lite на компьютер.

#### ПРИМЕЧАНИЕ:

- Чтобы устанавливать или удалять программу, учетная запись пользователя Windows должна иметь права «Администратора» (Windows 7, Windows Vista u Windows XP).
- Перед установкой закройте все работающие программы. Если включена какая-либо программа, установка может не завершиться.
- · Image Express Utility Lite будет установлена на системный диск Вашего компьютера. Если появится сообщение «Недостаточно свободного места», то для установки программы требуется больше свободного места (около 100 Мб).

#### 1. Вставьте входящий в комплект диск NEC Projector CD-ROM в привод CD-ROM компьютера.

Отобразится окно меню.

 $COBFT:$ 

Если окно меню не отобразилось, попробуйте выполнить следующую процедуру. Для Windows 7:

#### 1. Нажмите «Пуск» в Windows.

- 2. Нажмите «Все программы»  $\rightarrow$  «Стандартные»  $\rightarrow$  «Выполнить».
- 3. Введите имя привода CD-ROM (например: «Q:\») и «LAUNCHER.EXE» в «Имя». (например: Q:\LAUNCHER.EXE)
- 4. Нажмите «ОК».

Отобразится окно меню.

#### 2. Нажмите «Installing Image Express Utility Lite» в окне меню.

Начнется установка.

Откроется экран «END USER LICENSE AGREEMENT».

Внимательно прочтите «END USER LICENSE AGREEMENT»

#### 3. Если Вы согласны, нажмите «I agree» и нажмите «Next».

- Следуйте инструкциям на экранах программы установки, чтобы завершить установку.
- После завершения установки Вы возвратитесь к окну меню.  $\bullet$
- В конце установки появится сообщение о ее завершении.

## 4. Нажмите «ОК».

Установка будет завершена.

### $COBET$

• Удаление программы Image Express Utility Lite.

Чтобы удалить Express Utility Lite, выполните те же самые действия, что и для «Деинсталляция программного обеспечения». (-> стр. 188)

## Шаг 2: Подключите проектор к локальной сети.

Подключите проектор к локальной сети, выполнив инструкции в «Подключение к проводной локальной сети» (→ стр. [16](#page-182-0)9) и «9 Управление проектором с помощью браузера HTTP» ( $\rightarrow$  стр. [44\)](#page-57-0)

# Шаг 3: Запустите Image Express Utility Lite.

**1. В ОС Windows нажмите «Пуск»**→**«Все программы»**→**«NEC ProjectorUserSupportware»**→**«Image ExpressUtility Lite»** → **«Image Express Utility Lite».**

 Запустится Image Express Utility Lite.

 Откроется окно выбора соединения сети.

#### **2. Выберите сеть и нажмите «ОК».**

 В окне выбора места назначения откроется список подключаемых проекторов.

• При подключении компьютера непосредственно к проектору рекомендуется «Easy Connection».

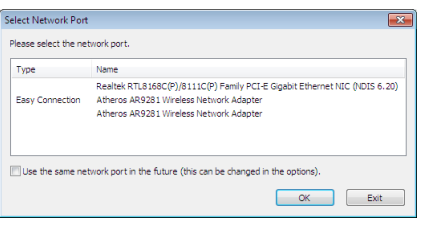

- • Если будет найдена одна или более сетей для «ЛЁГКОЕ СОЕДИНЕНИЕ», то появится окно «Easy Connection Selection Screen».
- Для проверки сети, используемой для подключения проектора, отобразите [ВХОДНАЯ КЛЕММА]  $\rightarrow$  [ETHERNET]  $\rightarrow$ [СЕТЕВЫЕ НАСТРОЙКИ (MM)] → экран [NETWORK INFORMATION] в экранном меню проектора и проверьте строку знаков «SSID».

#### **3. Выберите сеть, которую Вы хотите подключить, и нажмите «Select».**

 Отобразится окно выбора цели.

#### **4. Поставьте «галочку» для подключаемых проекторов и нажмите «Connect».**

• Когда отображаются несколько проекторов, отобразите [ВХОДНАЯ КЛЕММА]  $\rightarrow$  [ETHERNET]  $\rightarrow$  [CETEBЫЕ НА-СТРОЙКИ (MM)] → экран [NETWORK INFORMATION] в экранном меню проекторов для подключения и проверьте параметр [АДРЕС IP].

После установки соединения с проектором Вы можете работать с управляющим окном для управления проектором. (→ стр. *[199](#page-212-0)*)

*ПРИМЕЧАНИЕ:*

• Проекторы, в которых параметр [РЕЖИМ ОЖИДАНИЯ] в экранном меню установлен на [НОРМАЛЬНОЕ] (индикатор питания загорается красным цветом), и те, в которых установлен параметр [ТАЙМЕР ПРОГРАММЫ] (индикатор питания медленно мигает), не будут отображены в опциях назначения соединения, *когда устройство находится в режиме ожидания.*

#### <span id="page-212-0"></span>5. Начните работу с окном управления.

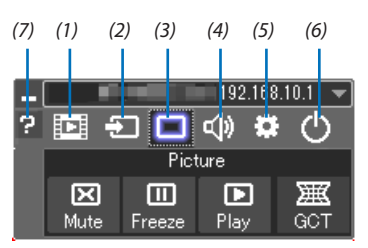

(1) [33] (Поток) .............. Отображает окно потока. Видео файлы на ПК можно передать на проектор через сеть и воспроизвести на проекторе. См. «Функция потокового видео» в справочном файле Image Express Utility Lite.

- (2) Э (Источник) ........ Выбирает входящий источник для проектора.
- (3) [9] (Изображение). Включает и выключает AV-MUTE (Меню изображения) и включает и выключает FREEZE (Остановку изображения).
- (4) Ф. (Звук) ................. Включает и выключает AV-MUTE (Без звука), воспроизводит звук и увеличивает и уменьшает громкость.
- (5) :: (Прочее)............ Использует «Update», «HTTP Server», «Settings» и «Information».
- (6) Ф (Выход) ............. Выход из программы Image Express Utility Lite. Вы также можете одновременно выключить проектор.
- (7) (Справка) ............. Отображает справку программы Image Express Utility Lite.

СОВЕТ:

### **Просмотр файла «Помощь» к приложению Image Express Utility Lite**

**• ЧтобывоспользоватьсяСправкойвовремяработыприложенияImageExpressUtilityLite, следуетвыполнить следующее действие.**

 Нажмите на пиктограмму [?] (Справка) в окне панели управления. После этого раскроется окно Справки.

**• Чтобы воспользоваться Справкой во время работы функции GCT, следует выполнить следующие** *действия.*

 Щелкните «Help» → «Help» ,чтобы отредактировать окно. После этого раскроется окно Справки.

**• Чтобы воспользоваться Справкой из меню Пуск, следует выполнить следующие действия.**

 Нажмите «Пуск»→«Всепрограммы» или «Программы»→«NECProjectorUser Supportware»→«Image ExpressUtility Lite»  $\rightarrow$  «Image Express Utility Lite Help».

 После этого раскроется окно Справки.

# <span id="page-214-0"></span>Запуск приложения Image Express Utility Lite с памяти USB или карты памяти SD

Приложение Image Express Utility Lite может быть запущено с доступных в продаже съемных носителей, например, устройств памяти USB или карт памяти SD, если оно было предварительно скопировано. Это устраняет проблему установки приложения Image Express Utility Lite на Ваш компьютер.

#### 1. Скопируйте Image Express Utility Lite на съемный носитель.

Скопируйте все папки и файлы (общий размер приблизительно 6 МБ) из папки «IEU\_Lite (removable-media)» с входящего в комплект компакт-диска NEC Projector CD-ROM в корневой каталог Вашего съемного носителя.

#### 2. Вставьте съемный носитель в Ваш компьютер.

На Вашем компьютере отобразится окно «Автозапуск». ПОДСКАЗКА:

• Если окно «Автозапуск» не появилось, то откройте папку через «Компьютер» («Мой комьютер» в Windows XP).

#### 3. Нажмите «Открыть папку для просмотра файлов»

Будет показан файл IEU Lite.exe, а также другие папки и файлы.

4. Дважды кликните по значку «IEU\_Lite.exe» ( ).

Запустится приложение Image Express Utility Lite.

#### ПРИМЕЧАНИЕ:

• Функция «EASY CONNECTION» не поддерживается при запуске приложения Image Express Utility Lite со съемных носителей.

# <span id="page-215-0"></span>Использование на Mac OS

# Шаг 1: Установите Image Express Utility Lite для Mac OS на компьютер

- **1. Вставьте входящий в комплект диск NEC Projector CD-ROM в привод CD-ROM Вашего компьютера Mac.** На экране отобразится значок компакт-диска.
- *2. Дважды кликните по значку компакт-диска.* Отобразится окно компакт-диска.
- **3. Дважды кликните по папке «Mac OS X».**
- **4. Дважды кликните «Image Express Utility Lite.dmg» в папке «Image Express Utility Lite».**

 Отобразится окно «Image Express Utility Lite».

**5. Перетащите папку «Image Express Utility Lite» в папку Приложения в Mac OS.**

# Шаг 2: Подключите проектор к локальной сети

Подключите проектор к локальной сети, следуя инструкциям«Подключение к проводной локальной сети» (→стр. [16](#page-182-0)9) и « $\bullet$ Управление проектором с помощью браузера HTTP» ( $\rightarrow$  стр. [44\)](#page-57-0)

# Шаг 3: Запустите Image Express Utility Lite для Mac OS

- **1. Откройте папку Приложения в Mac OS.**
- **2. Дважды кликните по папке «Image Express Utility Lite».**
- **3. Дважды кликните по значку «Image Express Utility Lite».**

 После запуска приложения Image Express Utility Lite для Mac OS отобразится окно выбора места назначения.

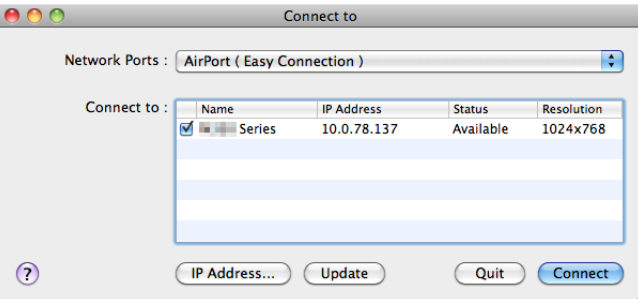

При запуске программы в первый раз перед отображением окна выбора места назначения отобразится окно «END USER LICENSE AGREEMENT».

 Внимательно прочтите «END USER LICENSE AGREEMENT» и выберите «I accept the termsin the license agreement», а затем нажмите «OK».

#### **4. Выберите проектор, который необходимо подключить, и нажмите «Connect».**

 На проекторе отобразится экран Вашего рабочего стола.

#### ПОДСКАЗКА:

Просмотр справки о Image Express Utility Lite для ОС Mac

#### **• В меню щелкните «Help»** → **«Image Express Utility Lite Help» во время работы Image Express Utility.**

 Отобразится окно справки
## ❻ Проекция под углом (инструментальные средства Geometric Correction Tool приложения Image Express Utility Lite) (Модели MM)

Инструментальные средства Geometric Correction Tool (GCT) позволяют корректировать искажения изображения, спроектированного не под прямым углом к экрану.

#### Возможности инструментальных средств GCT

- Инструментальные средства GCT предлагают три способа коррекции изображения
	- • **4-point Correction:** возможность подогнать изображение к размеру экрана, просто совместив каждую из четырех вершин картинки с соответствующей вершиной экрана.
	- • **Multi-point Correction:** возможность коррекции изображения, воспроизводимого под углом или на неровной поверхности, разделив изображение на сегменты и корректируя искажения каждого сегмента с помощью технологии 4-point Correction.
	- **Parameters Correction:** возможность коррекции искаженного изображения с помощью предварительно рассчитанных комбинаций правил преобразования.

В данном разделе рассматривается пример использования 4-point Correction.

Как пользоваться «Multi-point Correction» и «Parameters Correction» см. в режиме Справки Image Express Utility Lite.  $(\rightarrow$  стр. [200](#page-213-0))

- Параметры конфигурации коррекции можно сохранить в памяти проектора или на компьютере, чтобы воспользоваться ими в случае необходимости.
- • Функция GCT доступна с соединением по проводной или беспроводной локальной сети и видео кабелю.

#### Проекция под углом (GCT)

При подключении с помощью видео кабеля или по локальной сети на компьютере необходимо предварительно установить и запустить приложение Image Express Utility Lite. ( $\rightarrow$  стр. [19](#page-211-0)8)

Подготовка: изменяя положение проектора или используя функцию масштабирования, установите проектор таким образом, чтобы изображение занимало весь экран.

#### *1. Нажмите на пиктограмму* «  $\blacksquare$  » (Picture), а затем — на кнопку «  $\mathbb{R}$  ».

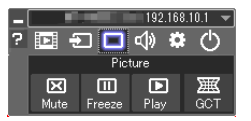

 После этого раскроется окно «4-point Correction».

**2. Нажмите на кнопку «Start Correction», а затем — на кнопку «Start 4-point Correction».**

После этого отобразится курсор мыши (  $\geq 1$  и зеленая рамка.

• По углам зеленой рамки будут расположены четыре маркера [ $\bigcirc$ ]

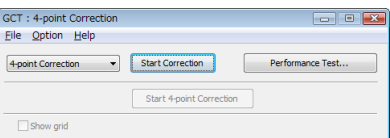

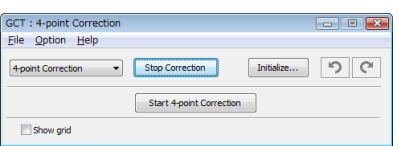

**3. С помощью мыши выберите ту вершину рамки, которую следует переместить, кликнув на маркере [ ] в соответствующем углу.**

Активный в текущий момент маркер [ ● ] будет выделен красным цветом.

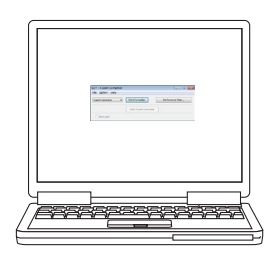

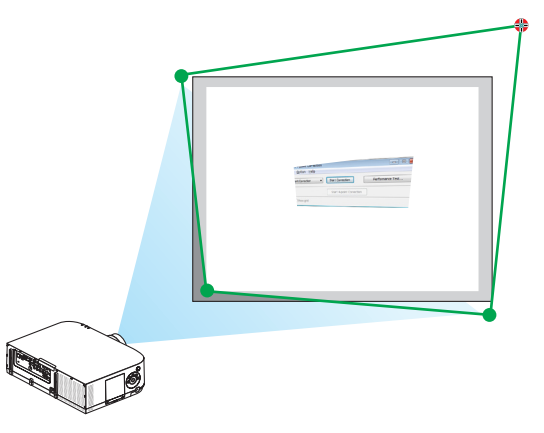

(В предыдущем примере изображение диалоговых окон Windows опущено, чтобы не усложнять объяснение.)

#### **4. Перетащите выделенный маркер [** • **] в точку, подходящую для коррекции изображения.**

• Если нажать кнопку мыши в каком-либо месте в пределах экрана, то маркер [ • ], расположенный к данному месту ближе остальных, займет положение курсора мыши.

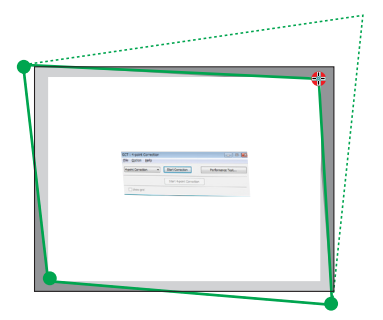

**5. Повторите шаг 3 и 4 для всех вершин изображения, чтобы скорректировать искажения проекции.**

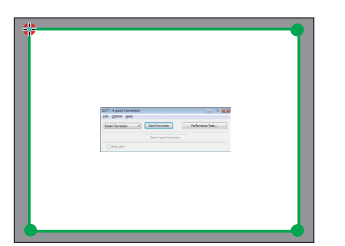

**6. Получив правильную форму проекции, нажмите на правую кнопку мыши.**

 Зеленая рамка и курсор мыши перестанут отображаться на экране. На этом коррекция завершена.

#### **7. Нажмите кнопку «X» (закрыть) в окне «4-point Correction».**

 Окно «4-point Correction» закроется, а действие функции «4-point Correction» сохранится.

*8. В окне панели управления нажмите кнопку «* **», чтобы выйти из GCT.**

СОВЕТ:

- После применения функции 4-point correction можно сохранить параметры выполненной коррекции, нажав «File»  $\rightarrow$  «Export to the projector…» в окне «4-point Correction».
- См. Справку приложения Express Utility Lite, чтобы получить информацию о возможностях настройки коррекции в окне «4-point Correction», о других способах коррекциииобостальных функцияхприложенияExpress UtilityLite. (→ *стр. [200](#page-213-0)*)

## ❼ Проецирование изображений с проектора по локальной сети (Image Express Utility 2.0) (Модели MM)

### Функции Image Express Utility 2.0

• Использование Image Express Utility 2.0 позволяет отправлять изображения с экрана компьютера на проектор по проводной или беспроводной локальной сети.

 Отличие от Image Express Utility Lite заключается в том, что проецируемые изображения можно отправлять с компьютера не только на один, но и на два и более проекторов одновременно.

 При использовании режима встречи «Meeting Mode»можно осуществлять обмен проецируемыми изображениями между двумя и более компьютерами.

**• Высокоскоростная и высококачественная передача изображений на основе оригинального алгоритма сжатия NEC**

Оригинальный алгоритм сжатия NEC позволяет с высокой скоростью передавать высококачественные изображения по сети с компьютера на проектор.

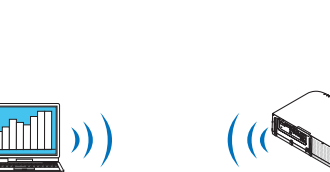

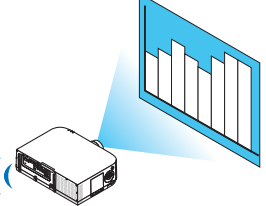

**• Одновременное воспроизведение изображений несколькими проекторами**

 Изображения можно отправлять с компьютера не только на один, но и на два и более проекторов одновременно.

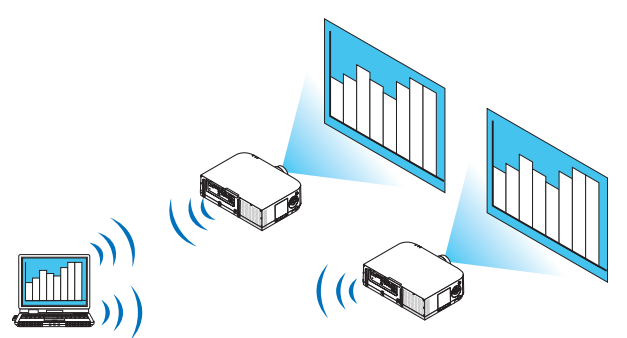

**• Функция «Easy Connection» для подключения беспроводной локальной сети**

 Использование функции «Easy Connection»\*1 позволяет упростить сложный процесс настройки беспроводной локальной сети.

 $*1$  Данной функцией можно воспользоваться при работе с Windows XP в качестве ОС и наличии прав «Администратора компьютера». При работе с ОС Windows 7/Windows Vista может быть дана подсказка ввести пароль «Администратор» для входа в систему.

#### Проецируемые изображения можно передавать на компьютеры и сохранять на них.

При использовании режима встречи «Meeting Mode» проецируемые изображения можно отправлять на компьютеры всех участников (посетителей) «Встречи». Полученные изображения можно сохранить на своем компьютере с прикрепленными текстовыми комментариями.

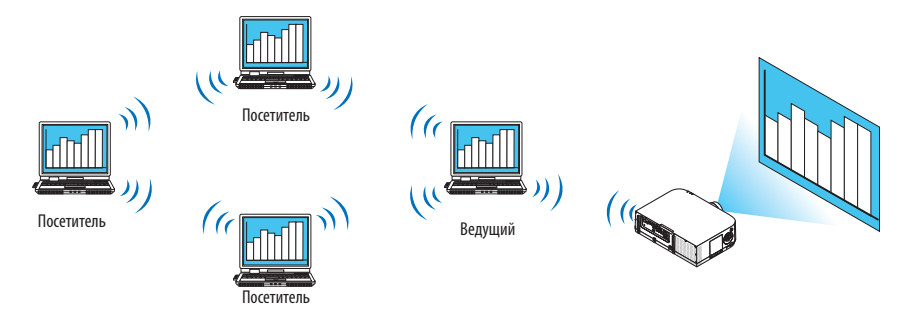

#### Переключение на другого ведущего презентации одним нажатием кнопки

Во время конференции для переключения на другого представляющего, участникам (посетителям) достаточно просто нажать на кнопку.

#### Централизованное управление компьютером, передающим изображение на проектор

Использование Режима обучения позволяет использовать один компьютер (Руководитель) для управления изображениями на других компьютерах (Посетитель). Возможные функции включают подключение к проектору компьютеров, передающих изображение, а также временное отключение соединения с проектором.

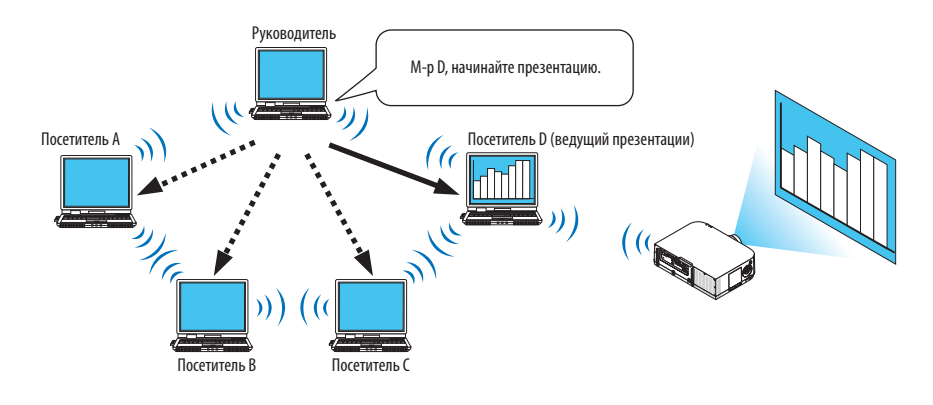

#### ПРИМЕЧАНИЕ:

Режим обучения нельзя установить с помощью функции «Typical» установки, если установлена программа Image Express Utility 2.0. Чтобы воспользоваться Режимом обучения, выберите вариант установки «Extension» в окне выбора вариантов установки, которое отображается во время процесса установки программы Image Express Utility 2.0, и выберите «Training Mode (Attendant)» или «Training Mode (Manager)».

#### Подключение проектора к локальной сети.

Подключите проектор к локальной сети, следуя инструкциям в разделе «Подключение к проводной локальной сети» (→ страница 169), «Подключение к беспроводной локальной сети (→ страница 170) и «Меню 9 приложений» (→ страница 138)

#### <span id="page-220-0"></span>Основные принципы работы с Image Express Utility 2.0

В данном разделе приводятся три примера работы с Image Express Utility 2.0.

- (1) Передача изображений на проектор
- (2) Ведение конференции
- (3) Участие в конференции

#### **Отправка изображений на проектор**

#### **• Подключение к проектору**

- *1 Подключите питание к проектору, для которого была настроена локальная сеть.*
- **2 Нажмитена[Пуск]**→**[Всепрограммы]**→**[NECProjectorUser Supportware]**→**[Image ExpressUtility 2.0]**→**[Image Express Utility 2.0].**

 Отобразится окно «Selection Of Network Connections».

 На экране появится перечень сетевого оборудования, подключенного к вашему компьютеру.

#### ВАЖНО:

При запуске программы на компьютере с Windows XP Service Pack 2 (SP2) (или более поздними версиями), появится экран, подобный приведенному ниже. Кликните мышью по кнопке «Разблокировать», если появится данное изображение.

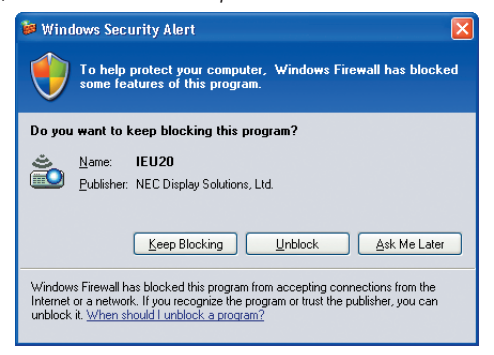

**3 Выберите необходимое сетевое оборудование и нажмите на кнопку [OK].**

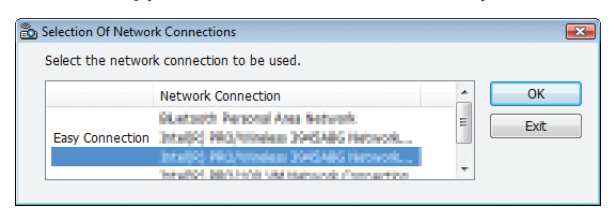

 Выберите сетевое устройство с обозначением «Easy Connection», если сетевые настройки продукта предусматривают данную функцию. После этого откроется окно «Projector List».

*4 Поставьте отметку ( ) напротив проектора, который планируете подключить, и кликните мышью на*  **[Connect].**

 Если в списке нет названия проектора, которые необходимо подключить, или оно скрыто, кликните мышью на [Update].

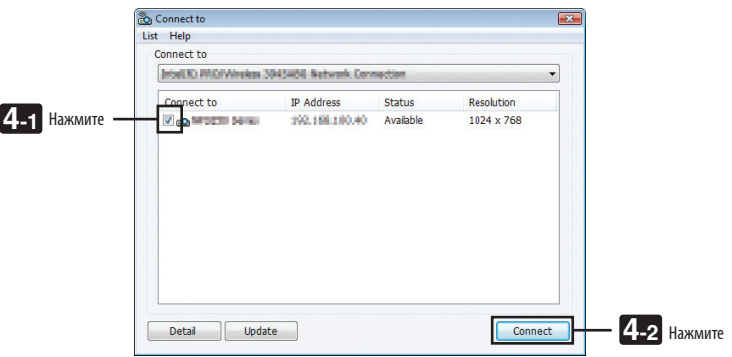

 Проектор отобразит экран Вашего компьютера.

 В этот момент входной сигнал проектора автоматически изменится на «ETHERNET».

#### **• Передача изображений**

Если компьютер подключен к проектору, экран компьютера отображается проектором таким, какой он есть. Чтобы сделать презентацию с использованием файла PowerPoint, необходимо открыть данный файл и запустить презентацию.

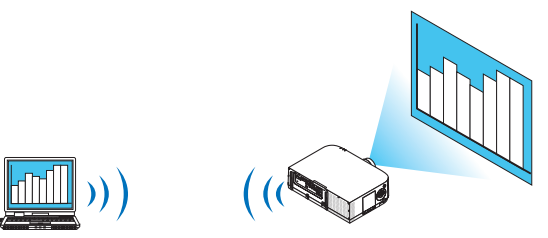

#### <span id="page-222-0"></span>• Остановка или возобновление передачи изображений

Передачу изображения с экрана компьютера на проектор можно приостановить или возобновить.

1 Кликните мышью по пиктограмме проектора (EC) на панели задач Windows.

На экране отобразится всплывающее меню.

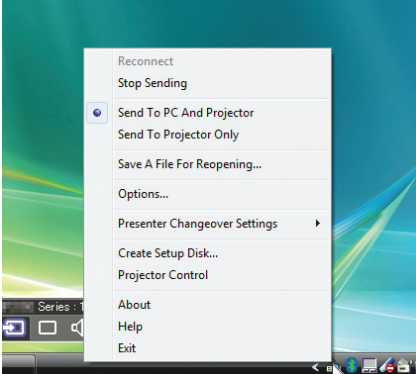

#### 2 Нажмите [Stop Sending].

Пиктограмма проектора на панели задач изменится

#### ПРИМЕЧАНИЕ:

Даже если изображение на экране компьютера изменится, если выбран данный статус, изображение, воспроизводимое проектором останется прежним. .<br>Чтобы управлять экраном и не показывать его содержимое (при воспроизведении проектором), следует остановить передачу изображения.

3 Кликните мышью по пиктограмме проектора (ВЭ) на панели задач Windows.

На экране отобразится всплывающее меню.

#### 4 Нажмите [Start Sending].

ம Пиктограмма проектора на панели задач изменится

Передача изображения на экране компьютера будет возобновлена, и проектор воспроизведет текущее изображение на экране компьютера.

#### • Окончание передачи изображений

Выйдите из Image Express Utility 2.0.

<mark>во)</mark> на панели задач Windows. 1 Кликните мышью по пиктограмме проектора

На экране отобразится всплывающее меню.

2 Нажмите [Exit].

#### **Ведение конференций**

#### **• Ведение конференций**

**1 Выполните шаги 1–4 в этапе «Подключение проектора» раздела «Отправка изображений на проектор» (**→ **страница** *[207\)](#page-220-0).*

 Проектор отобразит экран Вашего компьютера.

**• Демонстрация файла участникам конференции.**

#### *ПРИМЕЧАНИЕ:*

Чтобы представить файл участникам конференции, можно выбирать только папки. Поэтому необходимо заранее создать папку только с теми файлами, которые необходимо продемонстрировать участникам.

*1 Кликните мышью по пиктограмме проектора (* **) на панели задач Windows.**

 На экране отобразится всплывающее меню.

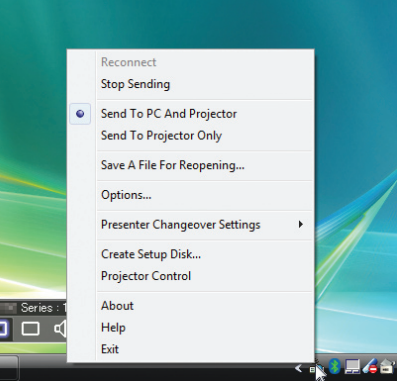

- **2 Преждечемкликнутьмышьюпокнопке[ОтправитьнаПКипроектор],убедитесь,чтопоставленаотметка « • ».**
- **3 Нажмите на кнопку [Image Express Utility 2.0] на панели задач.**

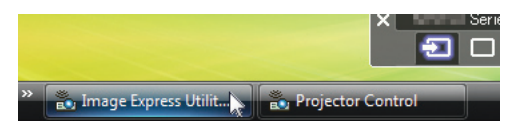

 Отобразится окно ведущего презентации.

**4 Нажмите [Select Folder].**

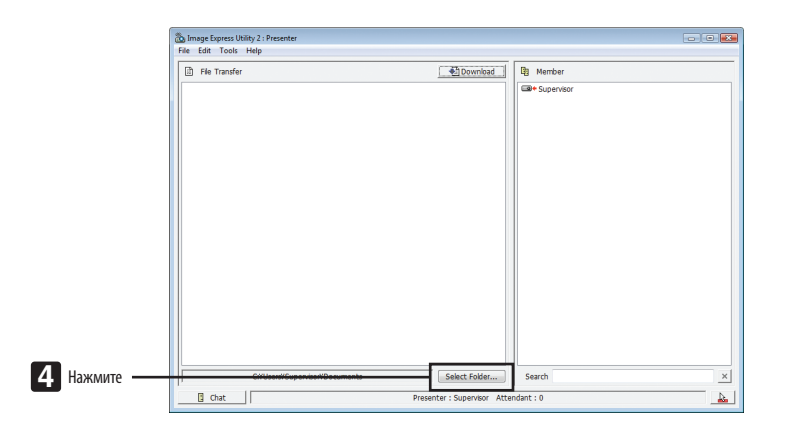

#### **5 Выберите папку, чтобы сохранить файлы для презентации участникам, и нажмите на [OK].**

 Файл в выбранной папке будет отражен в списке файлов для передачи.

#### **6 Нажмите [Download].**

 Файл будет представлен участникам.

#### *ПРИМЕЧАНИЕ:*

Если компьютер подключен к проектору, рабочий экран компьютера также отображается проектором таким. Для управления экраном, которые не предназначен для просмотра (не должен воспроизводиться проектором), следует приостановить передачу изображения (→ страница [209](#page-222-0)).

#### **• Окончание конференции**

#### **1 Кликните мышью на [File] в окне ведущего презентации, затем нажмите на [Exit].**

 Чтобы закончить конференцию также можно нажать на [×] в правом верхнем углу окна ведущего презентации.

#### **Участие в конференции**

#### **• Участие в конференциях**

**1 Нажмитена[Пуск]**→**[Всепрограммы]**→**[NECProjectorUser Supportware]**→**[Image ExpressUtility 2.0]**→**[Image Express Utility 2.0] в указанном порядке.**

 Отобразится окно «Выбор сетевых подключений».

 На экране появится перечень сетевого оборудования, подключенного к вашему компьютеру.

#### ВАЖНО:

При запуске программы на компьютере с Windows XP Service Pack 2 (SP2) (или более поздними версиями), появится экран, подобный приведенному ниже. Кликните мышью по кнопке «Разблокировать», если появится данное изображение.

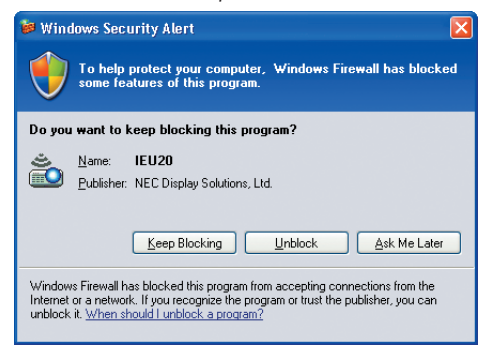

#### **2 Выберите необходимое сетевое оборудование и нажмите на кнопку [OK].**

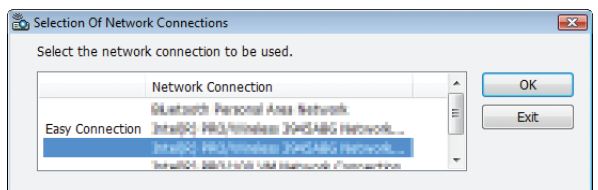

 Выберите сетевое устройство с обозначением «Easy Connection», если сетевые настройки продукта предусматривают данную функцию. После этого откроется окно «Meeting List».

3 Кликните мышью по Названию встречи, чтобы принять в ней участие, затем кликните мышью на [Connect].

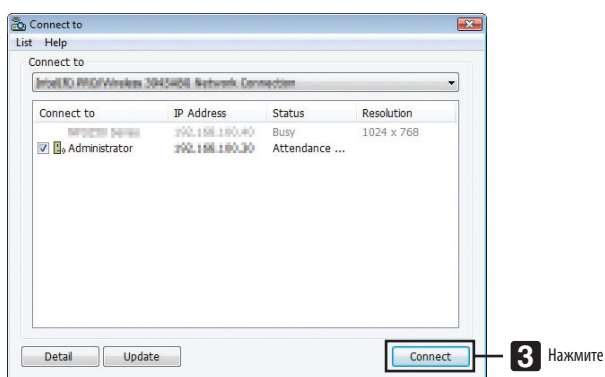

Компьютер подключится к выбранной конференции, и отобразится окно посетителя.

Если ведущий презентации выбирает пункт «Отправить на ПК или проектор», изображение, которое воспроизводить проектор, отобразится в окне посетителя.

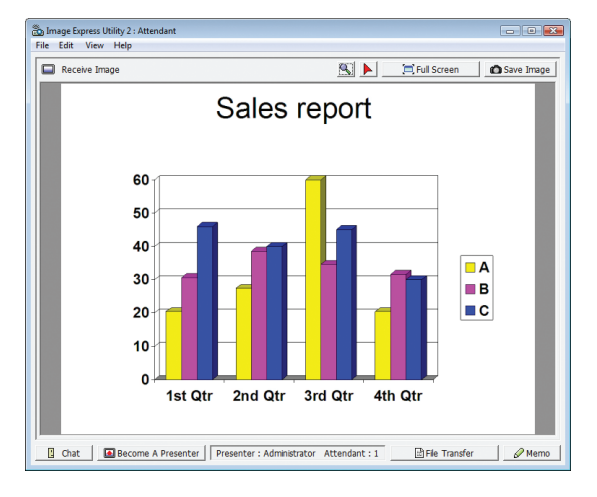

#### **• Сохранение полученных изображений**

#### **1 Кликните мышью на [Memo] в окне посетителя.**

 На экране отобразится панель памяток.

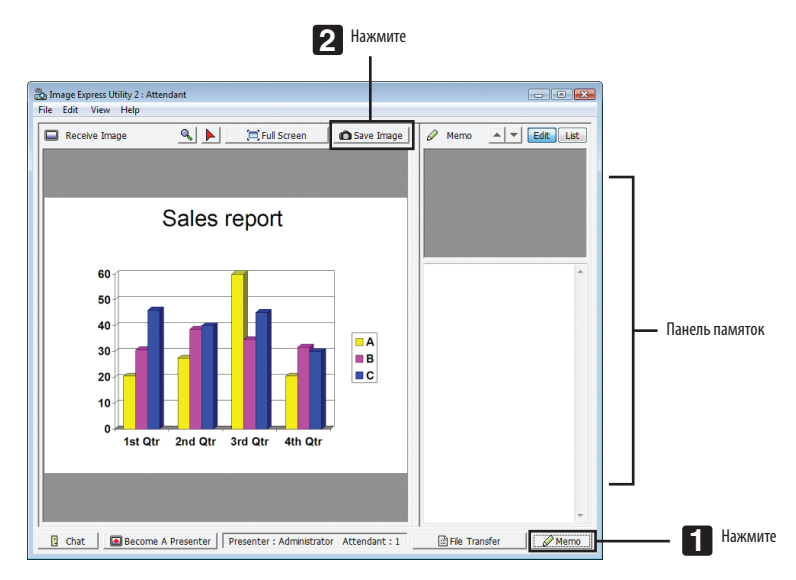

#### **2 Кликните мышью на [Save Image] в окне посетителя.**

 Изображение в окне посетителя будет сохранено.

- • Сохраненное изображение добавится в список памяток, и появится эскиз изображения.
- Памятку можно прикрепить к сохраненному изображению.

#### ССЫЛКА:

- При работе с Windows XP созданный файл по умолчанию сохраняется в папке «Мои документы\ImageExpress\». При работе с Windows 7/Windows Vista папкой для сохранения по умолчанию является «Документ\ImageExpress\».
- Папка создается в папке по умолчанию с указанием времени и даты проведения конференции, и изображение сохраняется в файле в созданной папке. Например, если конференция проводится в 11:20 14 мая 2014 года, имя папки по умолчанию в Windows XP будет «Мои документы\ImageExpress\2014-05-14\_11-20\_Meeting Records».

В данной папке будет создан файл в формате HTML с названием «Meeting Records». Сохраненное изображение находится в папке «Images».

#### **• Загрузка файла для демонстрации**

#### **1 Кликните мышью на [File Transfer] в окне посетителя.**

 Откроется окно «File Transfer».

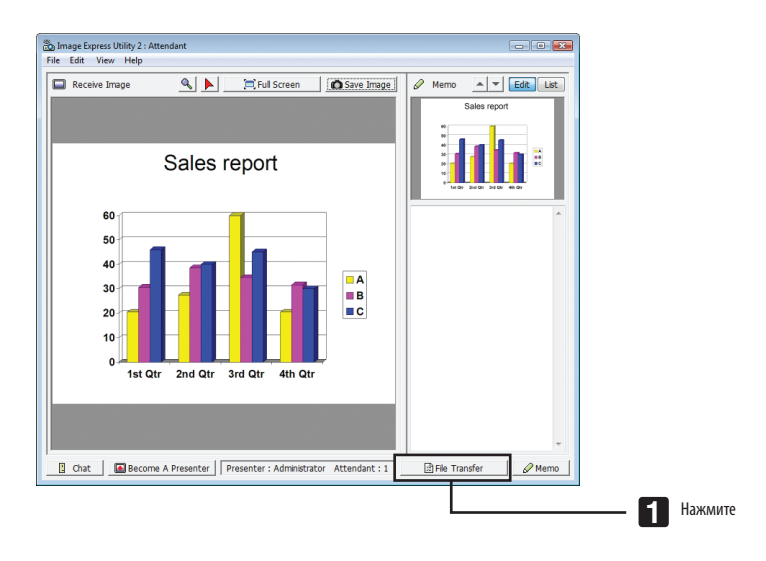

#### **2 Выберите файл для загрузки и нажмите [Download].**

#### Начнется загрузка.

 Прогресс загрузки отображается в левом нижнем углу окна.

#### **3 По окончании загрузки кликните мышью на [File] в окне «File Transfer», затем нажмите на [Exit].**

 Окно «File Transfer» закроется.

ССЫЛКА:

- Если стоит отметка на пункте «Open After Downloading», файл откроется выбранной программой Windows после завершения загрузки.
- При работе с Windows XP созданный файл по умолчанию сохраняется в папке «Мои документы\ImageExpress\». При работе с Windows 7/Windows Vista папкой для сохранения по умолчанию является «Документ\ImageExpress\».
- Папка создается в папке по умолчанию с указанием времени и даты проведения конференции, и изображение сохраняется в файле в созданной папке. Например, если конференция проводится в 11:20 14 мая 2014 года, имя папки по умолчанию в Windows XP будет «Мои документы\ImageExpress\2014-05-14\_11-20\_Meeting Records».

#### **• Изменение ведущего презентации**

Для изменения ведущего презентации можно задать три типа настроек: «Not Approved», «Approved» и «Changing Prohibited» (их может выбирать только ведущий презентации).

В приведенном ниже примере выбрана настройка «Not Approved».

**• Кликните мышью на [Become A Presenter] в окне посетителя.**

 Из участника вы превратитесь в ведущего презентации.

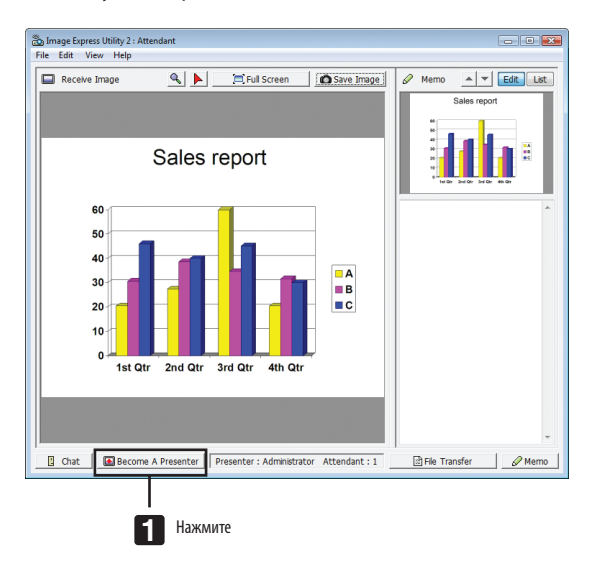

#### **• Выход из конференции**

Выйдите из конференции и Image Express Utility 2.0.

**• Кликните мышью на [File] в окне посетителя, затем нажмите на [Exit].**

 Вы также можете выйти из конференции, нажав на [×] в правом верхнем углу окна посетителя.

## **<sup>3</sup> Использование проектора для управления компьютером через** локальную сеть (Desktop Control Utility 1.0) (Модели ММ)

Использование Desktop Control Utility 1.0 позволяет дистанционно управлять Вашим компьютером, который находится на некотором расстоянии от проектора, через сеть (проводную или беспроводную локальную сеть).

### Функции Desktop Control Utility 1.0

- Для управления компьютером к проектору подключается доступная в продаже мышь с USB разъемом.
- Предположим, например, что на конференции необходимо представить файл PowerPoint, сохраненный на компьютере в вашем офисе. Если данный компьютер подключен к проектору в конференц-зале с помощью локальной сети во время проведения конференции, можно спроецировать экран с изображением рабочего стола компьютера в вашем офисе (Windows 8/Windows 7/Windows Vista/Windows XP) и с помощью управления проектором представить файл Power-Point. Иными словами, нет необходимости приносить компьютер в конференц-зал.

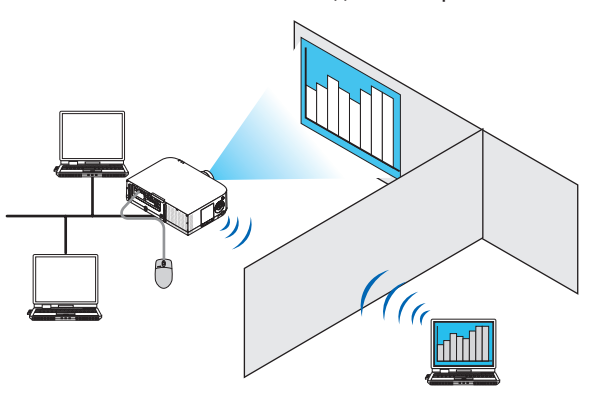

#### **ВАЖНО**

• Desktop Control Utility 1.0 можно использовать для управления компьютером, расположенным в другом помешении по сети. Поэтому следует предпринять меры предосторожности во избежание просмотра экрана Вашего компьютера (важных документом) третьими лицами, копирования файлов или отключения питания.

Компания NEC не несет ответственности за возможные потери или ущерб, вызванные утечкой информации или неполадками в системе, во время использования Desktop Control Utility 1.0.

- Переход компьютера в режим ожидания во время использования Desktop Control Utility 1.0 разорвет соединение по локальной сети. При работе с ОС Windows 8/Windows 7/Windows Vista выберите [Панель управления]  $\rightarrow$  [Оборудование и звук]  $\rightarrow$  [Питание]. Смените настройку с [Изменять при переходе компьютера в спяший режим] на [Никогда]. В ОС Windows XP нажмите на [Панель управления]  $\rightarrow$  [Производительность и обслуживание]  $\rightarrow$  [Электропитание]  $\rightarrow$  [Система в режиме ожидания]  $\rightarrow$ [Никогда].
- Функция экранной заставки будет отключена, пока работает Desktop Control Utility 1.0.

#### Подключение проектора к локальной сети.

Подключите проектор к локальной сети, следуя инструкциям в разделе «Подключение к проводной локальной сети» (→ страница 169), «Подключение к беспроводной локальной сети (→ страница 170) и «Меню 9 приложений» (→ страница 138)

#### Использование проектора для управления экраном компьютера

#### **ВАЖНО:**

• При работе с Windows 8/Windows 7/Windows Vista перед использованием Desktop Control Utility 1.0 следует отключить контроль учетной записи  $n$ <sup>0</sup> $n$ <sup>2080</sup> $n$ <sup>0</sup> $n$ <sup>9</sup>

В ОС Windows Vista функция «Контроль учетной записи пользователя» предусмотрена для защиты компьютера. Появится окно подтверждения учетной записи пользователя.

Поскольку Desktop Control Utility 1.0 не может передать окно подтверждения данных учетной записи пользователя, данное окно блокирует работу программы. Перед использованием Desktop Control Utility 1.0 следует отключить контроль учетной записи пользователя в Windows 8/Windows 7/Windows Vista. После входа в систему под учетной записью администратора выполните описанную ниже процедуру, чтобы изменить настройки:

#### [Процедура изменения]

#### <Для Windows 8/Windows 7>

- 1 Нажмите на [Панель управления].
- 2 Нажмите на [Учетные записи пользователя и семейная безопасность] (только Windows 8).
- 3 Нажмите на [Учетные записи пользователя].
- 4 Нажмите на [Изменить настройки контроля учетной записи пользователя].
- 5 Измените настройку [Уведомлять об изменениях в компьютере по усмотрению пользователя] на [Никогда] и нажмите [ОК].
- Если система потребует перезагрузку, нажмите [Перезагрузить сейчас].

### <Для Windows Vista>

- 1 Нажмите на [Панель управления] из меню «Пуск».
- 2 Нажмите на [Учетные записи пользователя и семейная безопасность].
- 3 Нажмите на [Учетная запись пользователя].
- 4 Нажмите на [Включить/Отключить контроль учетной записи пользователя].
- 5 Снимите отметку с пункта [Использовать контроль учетной записи пользователя (UAC) для защиты компьютера] и нажмите [ОК].
- Если система потребует перезагрузку, нажмите [Перезагрузить сейчас].

По окончании работы с Desktop Control Utility рекомендуется вновь активировать функцию контроля учетной записи пользователя.

#### **• Работа на компьютере**

**1 В меню Windows нажмите на [Пуск]** → **[Все программы]** → **[NEC Projector User Supportware]** → **[Desktop Control Utility 1.0]** → **[Desktop Control Utility 1.0] в указанном порядке.**

 Отобразится окно «Selection Of Network Connections».

 Здесь отображен перечень сетевых устройств, подключенных к вашему рабочему компьютеру.

**2 Выберите необходимое сетевое оборудование и нажмите на кнопку [OK].**

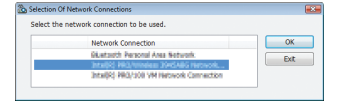

 Отобразится окно «Startup password settings».

• При работе с Windows 7/Windows Vista отобразится окно контроля учетной записи пользователя. Нажмите на [OK] или введите пароль администратора.

Экран при первом запуске Desktop Control Utility 1.0 Экран, если был задан пароль

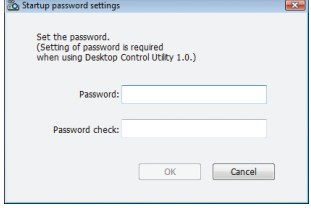

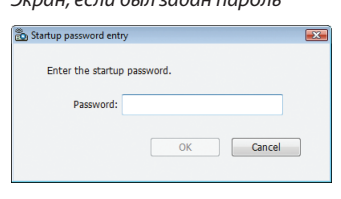

#### ВАЖНО:

- Обязательно запишите пароль для запуска на случай, если вы его забудете.
- Пароль для запуска необходимо вводить каждый раз при запуске Desktop Control Utility 1.0.
- Если вы забудете пароль для запуска, потребуется переустановить Desktop Control Utility 1.0.

При запуске программы на компьютере с Windows XP Service Pack 2 (SP2) (или более поздними версиями), появится экран, подобный приведенному ниже. Кликните мышью по кнопке «Разблокировать», если появится данное изображение.

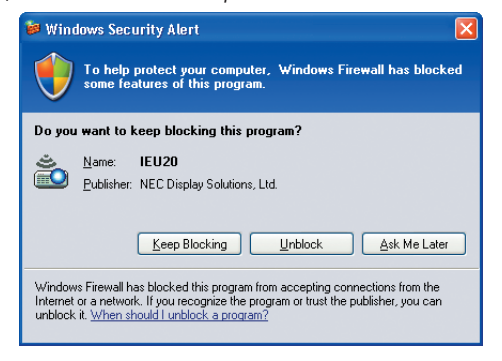

#### **3 Введите пароль для запуска Desktop Control Utility 1.0 и кликните мышью на [OK].**

 Отобразится окно «Current password».

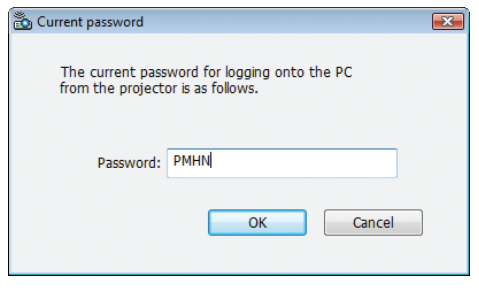

#### *ПРИМЕЧАНИЕ:*

Строка символов, отображаемых в пароле, меняется при каждом запуске Desktop Control Utility 1.0.

#### *4 Запишите строку символов, отображенную в поле пароля.*

 Напишите «PMHN» в примере экрана шага 3.

#### **5 Нажмите [OK].**

 Desktop Control Utility 1.0 запустится.

 Перейдите в помещение, где установлен проектор. Возьмите с собой листок, на котором вы записали пароль, указанный в шаге 4.

- **• Эксплуатация проектора (подключение компьютера)**
- *1 Подключите к проектору доступную в продаже мышь с USB разъемом.*

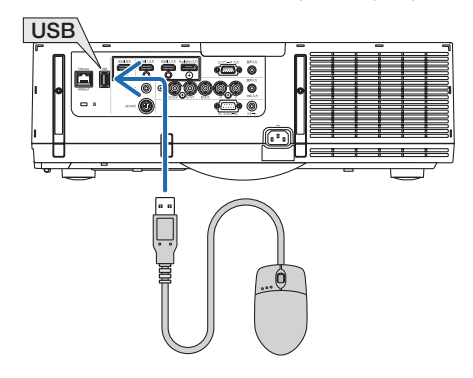

#### *2 Включите проектор.*

 Заранее задайте настройки для подключения проектора по локальной сети.

#### **3 Нажмите кнопку «8/Ethernet» на пульте дистанционного управления.**

 Отобразится экран меню приложения.

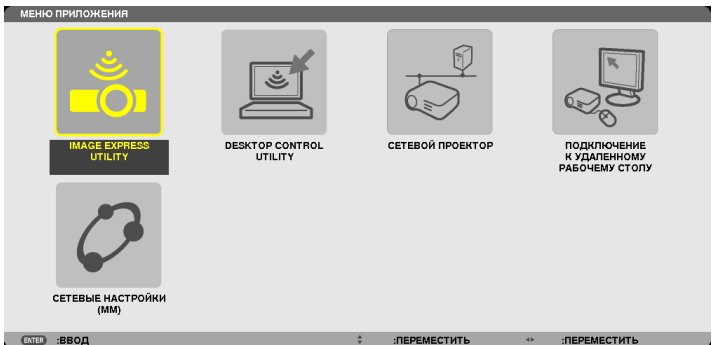

- • Кратковременно нажмите кнопку «INPUT» для отображения экрана входной клеммы для выполнения операций на основном корпусе. Нажмите на кнопки ▼▲, чтобы выбрать [8:ETHERNET], а затем нажмите кнопку «ENTER» для переключения ввода и отображения экрана меню приложения.
- Также можно использовать USB-мышь, подключенную к проектору, для выполнения последующих действий.

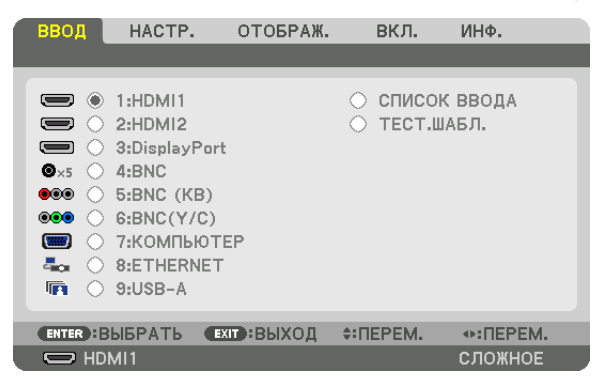

#### *4 Нажмите кнопки SELECT* ▼*/*▲**, выберите [СЕТЬ] и нажмите ENTER.**

 Откроется экран «сетевого меню».

• Оставшиеся операции можно выполнить с помощью USB-мыши, подключенной к проектору.

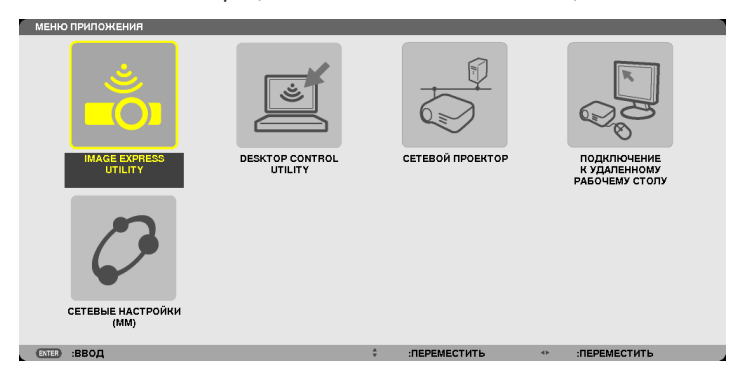

**5 Кликните мышью на [DESKTOP CONTROL UTILITY].**

 Отобразится экран меню «DESKTOP CONTROL UTILITY».

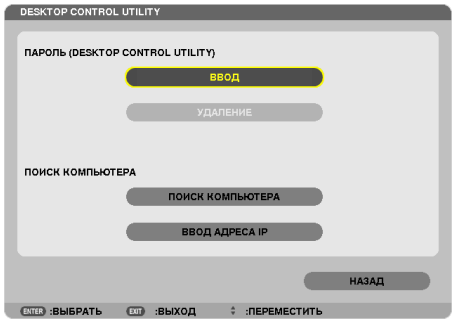

#### **6 Нажмите «ENTRY».**

 Отобразится экран ввода пароля.

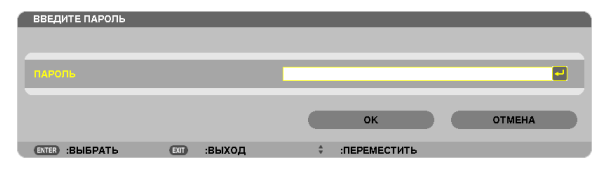

- **7 Введите пароль, который записали в шаге 4 раздела «Работа на компьютере».**
	- Нажмите кнопку [BS] справа от поля [PASSWORD], чтобы удалить символ слева от курсора.
- *8 После ввода пароля нажмите кнопку* **справа от поля [PASSWORD].**

 Вы вернетесь на экран меню «DESKTOP CONTROL UTILITY».

#### **9 Нажмите на [COMPUTER SEARCH].**

 Отобразится экран «COMPUTER LIST».

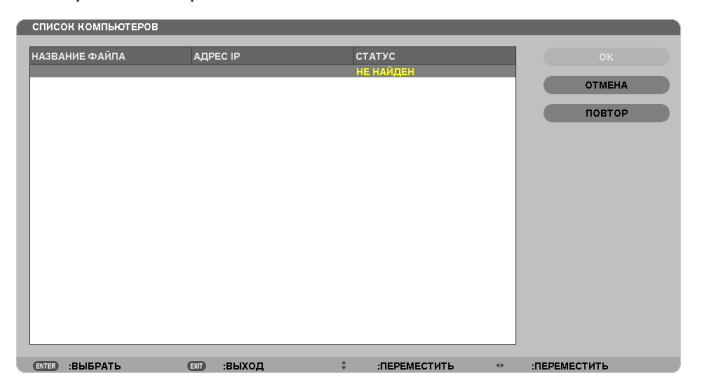

 Если целевой объект соединения не был найден в ходе операции COMPUTER SEARCH, выполните поиск путем ввода IP-адреса компьютера в поле целевого объекта соединения и нажмите на «Input IP Address».

#### **10 Кликните мышью по целевому объекту соединения, затем [OK].**

 Появится экран рабочего стола компьютера в целевом месте соединения.

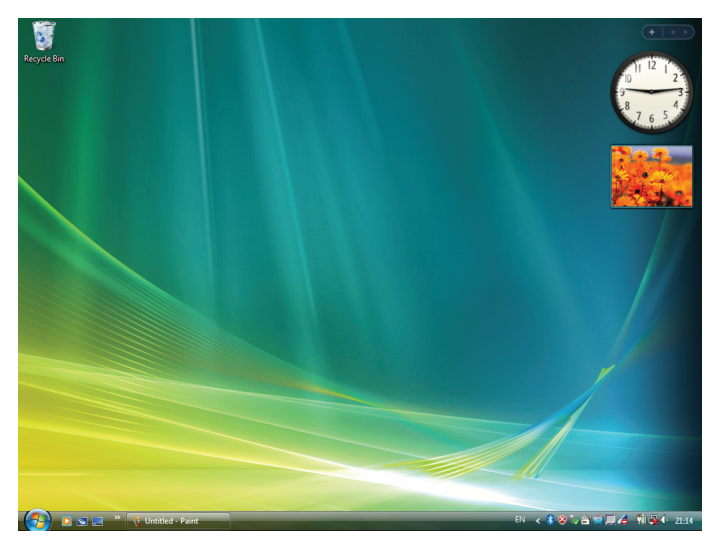

#### **• Эксплуатация проектора (управление экраном рабочего стола)**

Управление отображенным экраном рабочего стола можно осуществлять с помощью USB-мыши, подключенной к проектору. При нажатии на кнопку EXIT на проекторе или пульте дистанционного управления во время демонстрации экрана рабочего стола, отобразится вспомогательная панель управления в левом нижнем углу экрана.

Работу со вспомогательной панелью управления можно осуществлять с помощью кнопок на проекторе или пульте дистанционного управления.

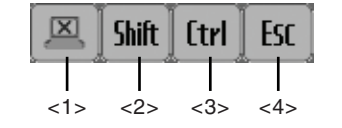

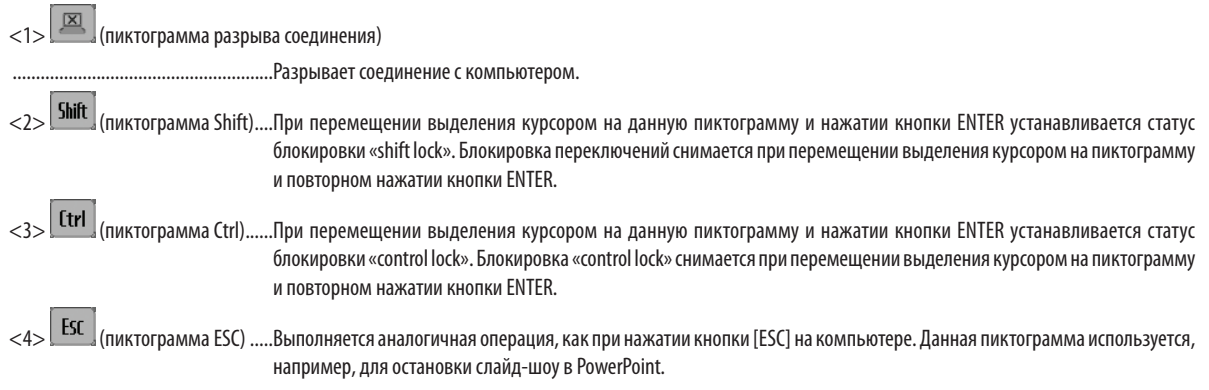

#### **• Эксплуатация проектора (отключение соединений)**

#### *1 Нажмите кнопку EXIT, пока отображается экран рабочего стола.*

 Отобразится вспомогательная панель управления в левом нижнем углу экрана.

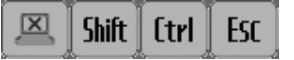

*2 Переместите курсор с выделением на (пиктограмма разрыва соединения) и нажмите кнопку ENTER.*

 Соединение будет разорвано, и вы вернетесь на экран меню «DESKTOP CONTROL UTILITY». Чтобы восстановить соединение, кликните мышью на [COMPUTER SEARCH].

 Затем выполните шаг 10 предыдущего этапа.

ССЫЛКА:

Соединениетакжеможноразорвать,есликликнутьмышьюпопиктограммепроекторанапанелизадач,азатемпокнопке«Disconnect»,покаотображается экран рабочего стола.

- **• Управление проектором (выход из Desktop Control Utility 1.0)**
- **1 Кликните мышью по пиктограмме [ ] проектора на панели задач, пока отображается экран рабочего** *стола.*

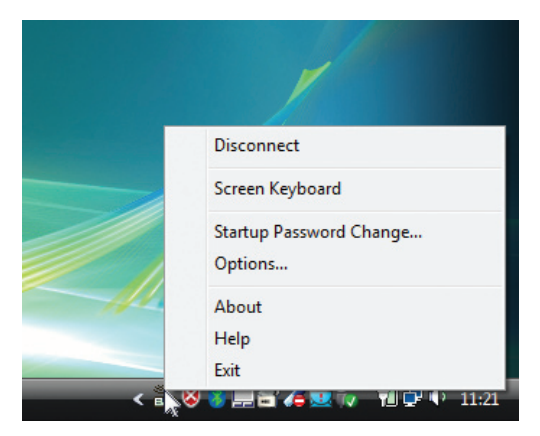

#### **2 Нажмите [Exit].**

 Desktop Control Utility 1.0 подготовится к работе.

- **3 Нажмите кнопку EXIT на корпусе проектора или пульте дистанционного управления.** Отобразится экран «network menu».
- **4 Нажмите кнопку MENU на корпусе проектора или пульте дистанционного управления.** Отобразится экранное меню. Выберите [ВХОДНАЯ КЛЕММА] в подменю.
- **5 Выберите источник входного сигнала отличный от [8:ETHERNET].**

# <span id="page-238-0"></span>9. Использование режима «Просмотр» (Модели ММ)

### **Возможности режима ПРОСМОТР**

В режиме ПРОСМОТР есть возможность просматривать слайды или видео, сохраненные на устройстве USB (подключив устройство USB к проектору) или находящиеся на компьютере в папке с общим доступом (компьютер должен быть подключенным к сети).

Возможности режима Просмотр:

Режим позволяет просматривать изображения с запоминающих устройств USB, которые подключаются к USB порту (Тип А) проектора.

Даже при отсутствии компьютера можно проводить презентации только с помощью проектора.

- Есть возможность воспроизводить видео со звуковым сопровождением.
- Изображения в формате Microsoft PowerPoint/Excel и Adobe PDF можно воспроизводить непосредственно с проектора (без подключения компьютера).
- Есть возможность воспроизводить изображения и видео, сохраненные на компьютере в папке с общим доступом (компьютер должен быть подключенным к сети).

Есть возможность использовать компьютер, на котором установлен Windows Media Player 11 с включенной функцией «Media Sharing», в качестве медиа сервера.

#### Поддерживаемые графические форматы

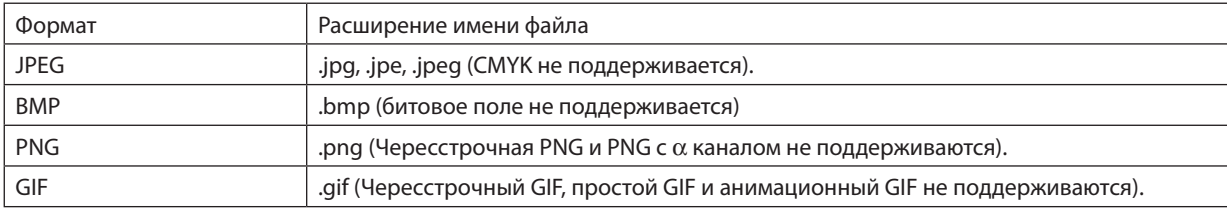

\* Если выбрано изображение, формат которого не поддерживается, отобразится символ **в.** 

#### ПРИМЕЧАНИЕ:

Максимальное количество пикселей, с которым может отображаться изображение:

- Базовый JPEG: 10 000  $\times$  10 000
- Прогрессивный ЈРЕС: 1280  $\times$  1280
- GIF: 1280  $\times$  1280
- Другие:  $4000 \times 4000$
- Некоторые файлы, соответствующие указанным требованиям, могут не отображаться.

#### Поддерживаемые видео форматы

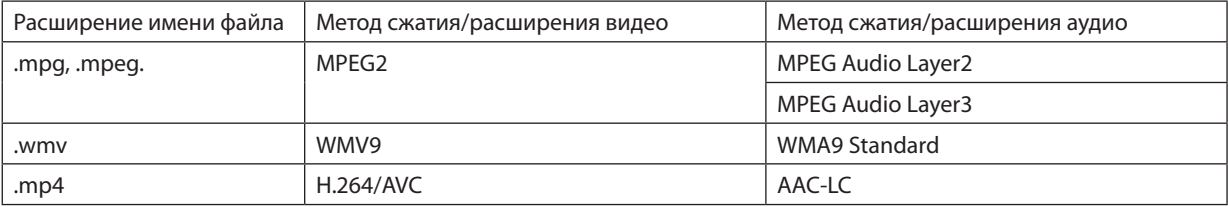

#### Требования к воспроизведению:

Разрешение: от 320 х 240 до 1280 х 720 Частота видеокадров: до 30 кадров/с Битрейт: до 15 Мб/сек Частота дискретизации аудио: до 48кГц Канал: до 2ch stereo Аудио битрейт: до 256 Кб/сек Макс. размер файла: до 2Гб

#### <span id="page-239-0"></span>**ПРИМЕЧАНИЕ**

- Видео файлы, конвертируемые в формат, который проектор не поддерживает, не воспроизводятся. В этом случае символ, указывающий, что воспроизведение невозможно, не появится.
- Файлы с защитой Digital Rights Management(DRM) не воспроизводятся.
- Некоторые видеофайлы, отвечающие указанным требованиям, могут не воспроизводиться. Видео файлы могут воспроизводиться некорректно (это зависит от возможностей вашей сети и скорости передачи битов файла).
- Видеофайл в формате WMV будет воспроизводиться с соотношением сторон кадра 1:1 независимо от исходного соотношения сторон изображения.
- На медиа-сервере могут воспроизводиться графические и видеофайлы. В проигрывателе Windows Media Player 11 (операционноя система Windows XP/ Windows Vista) тр4-файлы не воспроизводятся.

#### Поддерживаемые файлы в формате PDF

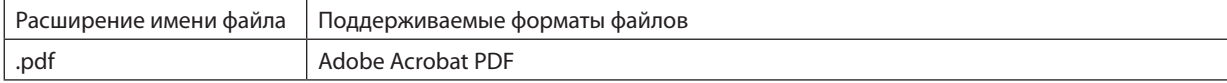

#### ПРИМЕЧАНИЕ:

- Шрифты, не встроенные в файл PDF, могут не отображаться
- Функции, добавленные в PDF-файл после его создания, не будут работать или отображаться. Добавленные функции закладки, блоки в инструментах формы и примечания - не будут отображаться.
	- Опции автоматического перехода «Auto flip» или «Auto transition» не будут работать.
- Некоторые РDF-файлы могут не отображаться.

#### Поддерживаемые файлы в формате PowerPoint

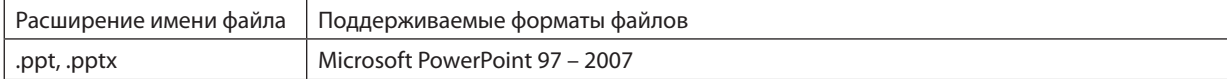

#### ПРИМЕЧАНИЕ:

- Выбор отображаемых шрифтов, цвета, шрифтов орнаментов, положений, объектов для вставки и анимаций ограничен.
- Некоторые файлы, выполненные в Microsoft PowerPoint 97 2007, могут не отображаться.

#### Поддерживаемые файлы в формате Excel

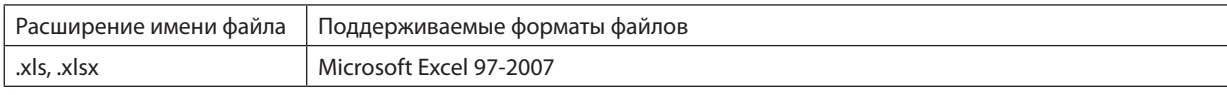

#### ПРИМЕЧАНИЕ:

- Воспроизводимые шрифты, цвета, оформление шрифта, графики и графические данные ограничены.
- Некоторые файлы Microsoft Excel 97-2007 могут не отображаться.

#### Поддерживаемые запоминающие устройства USB

Используйте запоминающие устройства USB с файловой системой FAT, exFAT, FAT32 или FAT16.

Проектор не поддерживает запоминающие устройства USB с файловой системой NTFS.

Если проектор не распознает USB-устройство, может быть, этот формат не поддерживается проектором.

Чтобы отформатировать запоминающее устройство USB на компьютере, см. документацию или справку операционной системы Windows.

Мы не можем гарантировать, что USB-порт проектора будет поддерживать все типы запоминающих устройств USB, которые доступны на рынке.

#### Информация относительно папки с общим доступом и медиа-сервера

- Файлы, находящиеся в папке с общим доступом или на медиа-сервере, могут не воспроизводиться, если на компьютере установлены антивирусные программы и средства защиты.
- Откройте перечисленные далее порты в фаерволе:
	- Медиа сервер

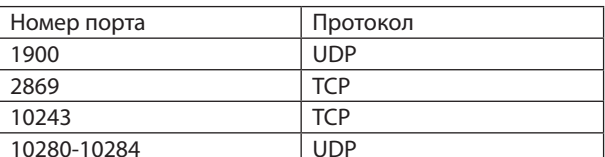

Папка с общим доступом

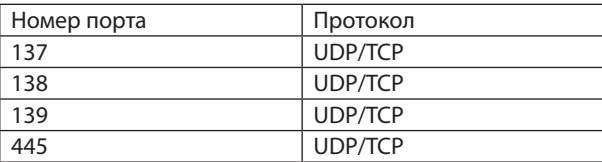

- Для получения доступа к файлам в папке с общим доступом настройте параметры общего доступа и безопасности, антивирусные программы и средства защиты. Дополнительную информацию можно получить у системного администратора.
- Видео файлы, находящиеся в папке с общим доступом или на медиа сервере, могут воспроизводиться некорректно (это зависит от возможностей вашей сети и битрейта файла).

#### **ПРИМЕЧАНИЕ**

Если файл в формате PowerPoint или PDF-файл воспроизводится из папки с общим доступом, не прерывайте соединение проектора и компьютера, отсоединяя сетевой кабель или выключая проектор.

Такие действия приведут к неисправной работе функции «Просмотр».

#### **ПРИМЕЧАНИЕ**

- Когда в режиме ПРОСМОТР отображается экран Слайд или экран Миниатюры, при нажатии кнопок невозможно выполнение следующих операций.
	- Коррекция трапецеидального искажения с помощью кнопок  $\blacktriangle$  или  $\nabla$ ;
	- Авто регулировка с помощью кнопки AUTO ADJ. button
	- Регулировка громкости с помощью кнопок < или
- Если в режиме ПРОСМОТР отображается экран Слайд или экран Миниатюры, функция «Стоп-кадр» по нажатию кнопки FREEZE, ASPECT или AUTO ADJ, на пульте дистанционного управления недоступна.
- Выполнение команды [BOCCT, ]  $\rightarrow$  [BCE ДАННЫЕ] из меню возвратит все настройки панели инструментов режима ПРОСМОТР к значениям по умолчанию.

Print Range<br>(8) Al

O Current vie<br>© Current pa

Standard<br>
- General<br>
- Enges<br>
- Golor<br>
- Advanced<br>
- Standards<br>
- Standards

Show All Settings

**Mill Adaba PDE Document P** Leyout Paper/Duality **24** Adoba PDF \$<br>Adobe PDF Conversion Settings  $p_{0}$ 

Use these settings to create Adobe PDF documents suitable for reliable viewing and<br>  $\bigcirc$  printing of business documents: Created PDF documents can be opened with Acrobat<br>
and Adobe Reader 5.0 and later.

Adobe PDF Output Eolder Prompt for Adobe PDF filename - Browse.

V Embed all fonts

inbedding<br>Font Sour

Subset embedded to<br>Then:<br>Char Chily fonts with a

**California e al Fontali** ........<br>Andalus

 $\fbox{Save As.}$ 

Default Settings Standard

Adobe PDF Segurity: Nane

Adobe PDF Page Sige: A4 V View Adobe PDF result

rooste  $\sim$ 

Edit

 $\overline{\phantom{a}}$ 

Iways Embed

w Febr

Add Name.

 $\begin{tabular}{|c|c|c|c|} \hline \textbf{Cancel} & \textbf{Help} \\\hline \end{tabular}$ 

### **@ Подготовка материалов для презентации**

- 1. Создайте материалы для презентации и сохраните их на своем компьютере в поддерживаемом формате файлов.
	- Информацию о поддерживаемых форматах файлов см. на стр. 225.
	- Перед самой презентацией проверьте, отображается ли файл в формате PowerPoint в режиме «Просмотр».
	- При создании файлов в формате PDF вставьте шрифты в свой файл PDF. Для вставления шрифтов требуется Adobe Acrobat. В Adobe Reader это выполнить невозможно.

#### ПОДСКАЗКА:

#### • Использование команды печати

Пример шрифта, вставленного с использованием команды печати. Для получения более подробной информации см. справку к Adobe Acrobat.

- 1. Выберите «Печать» из меню «Файл».
- 2. Выберите «Adobe PDF» из «Имя принтера» и нажмите кнопку «Свойства».
- 3. Нажмите кнопку «Редактировать» в закладке «Настройки Adobe PDF<sub>»</sub>
- 4. Нажмите на закладку шрифта в окне редактирования, чтобы выбрать окно вставки шрифтов.

#### 5. Поставьте галочку для «Вставить все шрифты».

Нажмите «ОК», чтобы вернуться к окну печати, и нажмите «ОК», чтобы начать создание файла PDF.

#### 2. Сохраните файл на диске.

Чтобы сохранить файл на запоминающем устройстве USB: Воспользуйтесь Windows Explore, чтобы скопировать файл на запоминающее устройство USB. Чтобы поместить файл в папку с общим доступом, создаваемую на компьютере, см. стр. 243. Чтобы использовать «Media Sharing» в Windows Media Player 11, см. стр. 247.

### **<sup>3</sup> Показ изображений с запоминающего устройства USB**

Этот раздел объясняет основные принципы работы режима ПРОСМОТР. Для объяснения используется порядок работы для случая, когда панель инструментов режима ПРОСМОТР имеет настройки по умолчанию.

Подготовка: Перед началом работы режима ПРОСМОТР изображения с компьютера сохраните на запоминающем устройстве USB.

#### Начало работы режима «Просмотр»

- 1. Включите проектор. ( $\rightarrow$  стр. 16)
- 2. Вставьте запоминающее устройство USB в порт USB проектора.

#### ПРИМЕЧАНИЕ:

• Не вынимайте запоминающее устройство USB из проектора, пока мигает светодиод. В противном случае можно повредить данные.

#### ПОДСКАЗКА:

Вы можете вставить запоминающее устройство USB в проектор, когда отображается окно со списком устройств.

#### 3. Нажмите на кнопку «9/USB-A».

Экран переключится на отображение просмотра, а экран, показывающий список драйверов, будет отображаться после 2-3 секунд.

#### ПОДСКАЗКА:

- Нажмите данную кнопку для отображения просмотра с работой основного корпуса. См. стр. 18 для просмотра информации о способе выбора.
- Для получения более подробной информации об окне со списком устройств см. cmp. 235.
- Для отображения графики в папке с общими данными см. стр. 243; для отображения файлов с неподвижными изображениями и файлов видео на медиа сервере см. стр. 247.

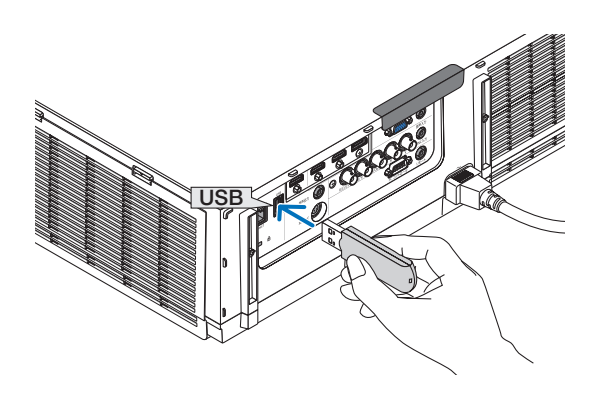

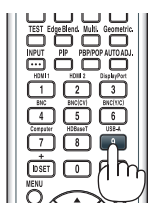

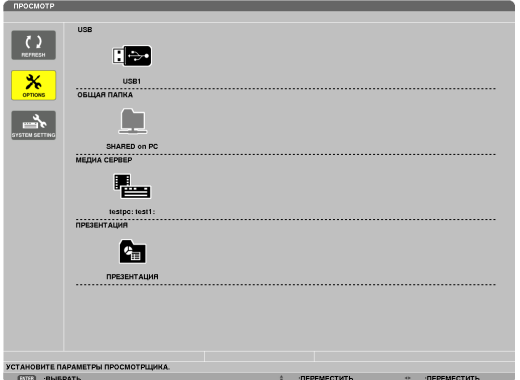

#### 9. Использование режима «Просмотр» (Модели MM)

*4. Нажмите кнопку* ▶**, чтобы выбрать «USB1», и нажмите** *кнопку ENTER.*

 Откроется окно миниатюр «USB1».

#### ПОДСКАЗКА:

• Дляполученияболееподробнойинформацииобокне миниатюрсм. стр.*[23](#page-250-0)*7*.*

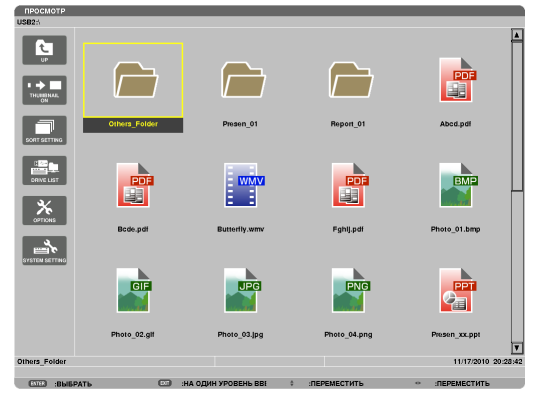

- *5. Воспользуйтесь кнопками* ▲▼◀ *или* ▶*, чтобы выбрать значок.*
	- Символ  $\rightarrow$  (стрелка) справа указывает, что на экране все изображения не поместились; при нажатии кнопки CTL *+* ▼ (page down — стр. вниз) отобразится следующая страница; при нажатии кнопки CTL +  $\triangle$  (page up – cmp. вверх) отобразится предыдущая страница.

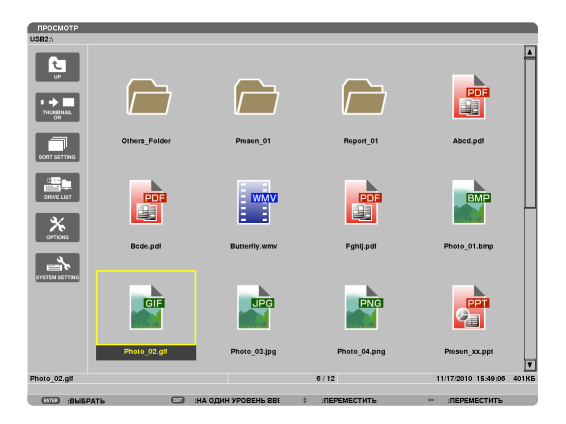

#### *6. Нажмите кнопку ENTER.*

 Операция может различаться в зависимости от выбранного файла.

#### **• Неподвижное изображение**

 Будет показан выбранный слайд.

 Кнопку ◀ *или* ▶ можно использовать для выбора следующего (справа) или предыдущего (слева) слайда на экране миниатюр.

При нажатии кнопки ENTER появится панель элементов управления, которая используется для выбора или поворота слайда. (→ стр. [24](#page-253-0)*0*)

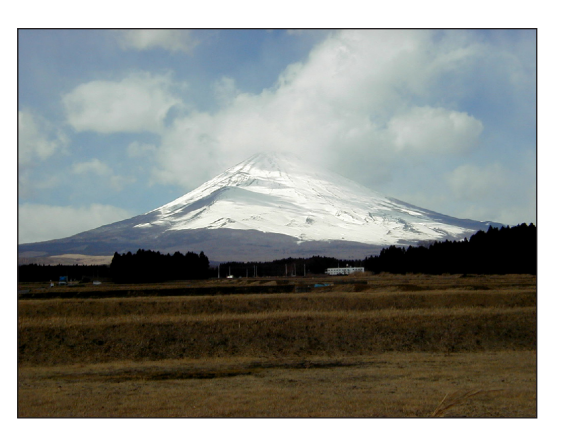

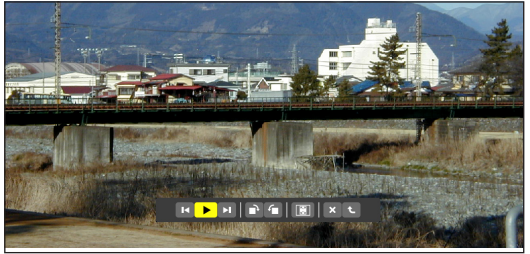

#### <span id="page-244-0"></span> **• Файл видео**

 Начнет воспроизводиться файл видео.

 По окончанию воспроизведения экран станет черным. Нажмите кнопку ВЫХОД, чтобы вернуться к окну миниатюр.

• При нажатии кнопки ENTER появится панель элементов управлениявидео,спомощьюкоторыхможновыполнить паузу или ускоренную прокрутку вперед, а также другие операции.

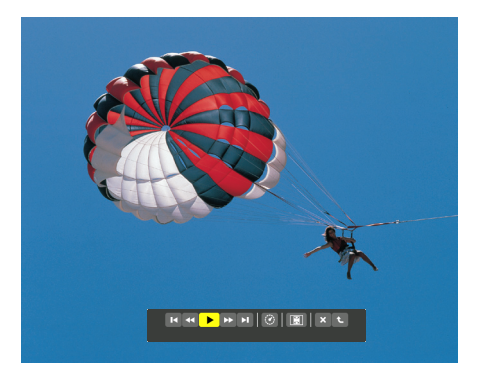

#### **• Файл Microsoft PowerPoint/Excel**

 [PowerPoint]

 Будет показан слайд, расположенный на первой странице.

- Нажмите ▶, чтобы выбрать следующий слайд; нажмите ◀, чтобы выбрать предыдущий слайд.
- • Также можно использовать кнопку ▼ *или* ▲ для выбора страницы. Чтобы вернуться к окну миниатюр, нажмите кнопку ВЫХОД.

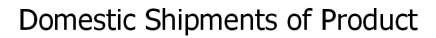

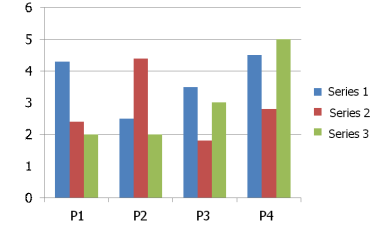

### [Excel]

 Отобразится первый лист.

 Нажатие кнопок ▲, ▼, ◀ *или* ▶ для прокрутки листа вверх, вниз, влево и вправо.

 С помощью кнопок CTL + ▼ и CTL + ▲ можно перейти к следующему и предыдущему листу.

 При нажатии кнопки ENTER изменится соотношение сторон листа.

 Чтобы вернуться к экрану миниатюр, нажмите кнопку EXIT.

#### *ПРИМЕЧАНИЕ:*

• Файлы сэффектами слайд-шоу или анимации могут отображаться неправильно врежиме«Просмотр».

См. «Поддерживаемые файлы в формате PowerPoint»/«Поддерживаемые файлы в форматеExcel»настр.*[226.](#page-239-0)*

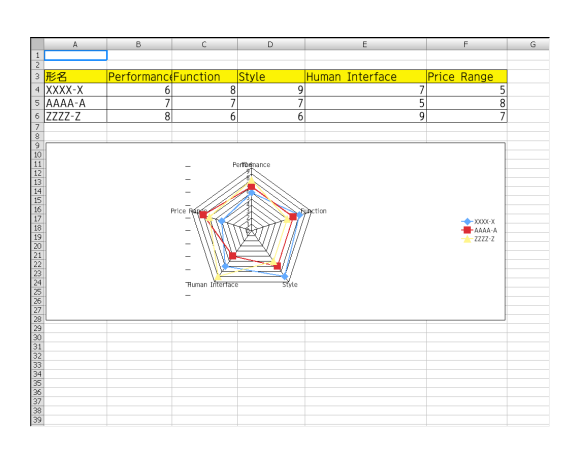

#### 9. Использование режима «Просмотр» (Модели MM)

#### <span id="page-245-0"></span> **• Файл Adobe PDF**

 Отобразится первая страница.

• Файл PDF заполнит ширину экрана.

 При нажатии кнопки ▼ *или* ▲ осуществляется прокрутка экрана вверх или вниз.

Кнопка CTL +  $\nabla$  или CTL +  $\blacktriangle$  перемещает экран на одну страницу вниз или вверх.

 Чтобы вернуться к окну миниатюр, нажмите кнопку EXIT.

 Нажатием кнопки ENTER можно включить и выключить полноэкранный режим отображения.

• Появление окна ввода пароля означает, что файл PDF защищен паролем.

 При нажатии кнопки ENTER появится виртуальная клавиатура. Воспользуйтесь виртуальной клавиатурой, чтобы ввести свой пароль.

 Выберите [OK] и нажмите кнопку ENTER. Откроется файл PDF.

• Для получения более подробной информации о виртуальной клавиатуре см. стр. [15](#page-164-0)*1*.

#### *ПРИМЕЧАНИЕ:*

Закладки и комментарии, добавленные после преобразования PDF, отображаться не *будут.*

Если шрифты не были вставлены во время преобразования PDF, то эти шрифты отображаться не будут.

#### ПОДСКАЗКА:

Для открытия файла большого размера или перелистывания страниц файла PDF с большим количеством страниц требуется некоторое время (примерно от 30 секунд додвух минут).

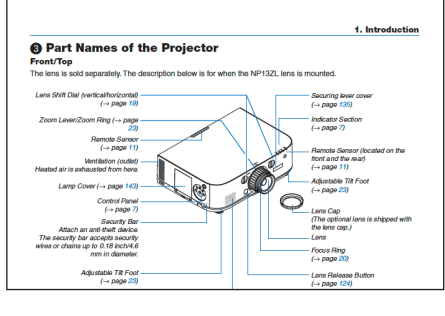

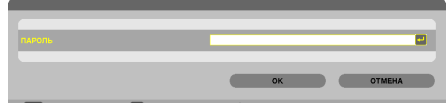

#### • Индексный файл (расширение:.idx)

Индексный файл, конвертированный с помощью Viewer PPT Converter 3.0, появится на экране миниатюр.

На экране миниатюр появятся только папки и файлы в формате JPEG, конвертированные с помощью Viewer PPT Converter 3.0.

ПОДСКАЗКА:

- Viewer PPT Converter 3.0 можно загрузить с нашего сайта. URL-adpec: http://www.nec-display.com/dl/en/index.html
- Для выбора слайд-шоу из индексных файлов откройте папку **IPRESENTATIONI в окне DRIVE LIST.**

Однако, индексные файлы не отобразятся. Появятся только папки и файлы в формате JPEG.

- Отображается до четырех индексных папок, находящихся на устройстве USB и в папке с общим доступом. Четыре папки будут отображаться в обратном хронологическом порядке
- При подключении запоминающего устройства USB, на a. котором хранятся индексы, при включенном режиме "Просмотр" отобразится содержимое индексных файлов.

#### ПРИМЕЧАНИЕ:

Режим воспроизведения (MANUAL/AUTO) для слайдов, состоящих из индексных файлов, работает следующим образом:

Если для [PLAY MODE] выбрана опция [MANUAL]

 $I$ ри выборе [OPTIONS]  $\rightarrow$  [SLIDE SETTING]  $\rightarrow$  [PLAY MODE]  $\rightarrow$  [MANUAL] будет настроено воспроизведение индексных файлов вручную, независимо от того, настроена ли опция [INTERVAL].

Если для [PLAY MODE] выбрана опция [AUTO]

При выборе [OPTIONS]  $\rightarrow$  [SLIDE SETTING]  $\rightarrow$  [PLAY MODE]  $\rightarrow$  [AUTO] будет настроено автоматическое воспроизведение индексных файлов с интервалом, определенным с помощью опции [INTERVAL].

Однако, при выборе значения [-1] для опции [INTERVAL] режим воспроизведения будет настроен на автоматическое воспроизведение в соответствии с настройками для [OPTIONS]  $\rightarrow$  [SLIDE SETTING]  $\rightarrow$  [INTERVAL].

#### 7. Извлеките запоминающее устройство USB из проектоpa.

Вернитесь к окну списка со списком устройств. Проверьте, чтобы не мигал светодиод на запоминающем устройстве USB, прежде чем вынуть запоминающее устройство USB.

Примечание: Если Вы извлечете запоминающее устройство USB из проектора во время показа слайда, то проектор может работать некорректно. Если это случилось, выключите проектор и отсоедините его от сети. Подождите 3 мин., затем подсоедините кабель питания и включите проектор.

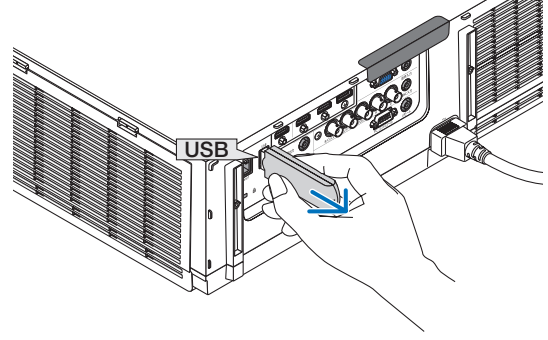

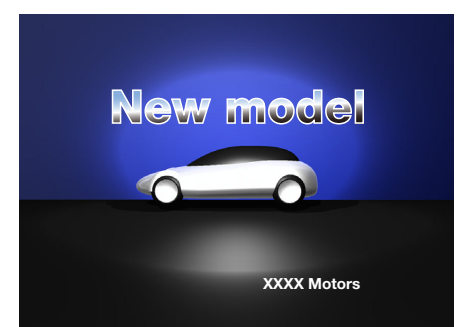

#### Выход из режима ПРОСМОТР

- **1. Нажмите на кнопку «INPUT» на пульте дистанционного** *управления и выберите входную клемму, отличную от*  **«USB-A».**
	- При работе с основным корпусом используйте кнопку «INPUT» для выбора входной клеммы, отличной от [9:USB-A].

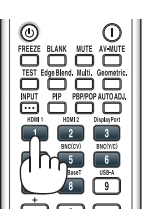

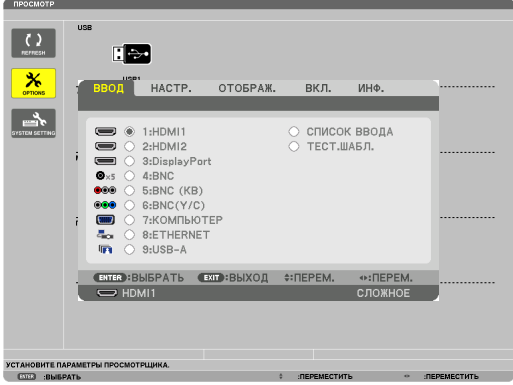

#### <span id="page-248-0"></span>Названия и функции окна «Просмотр»

Режим «Просмотр» имеет три окна: окно со списком устройств, окно миниатюр и окно слайдов.

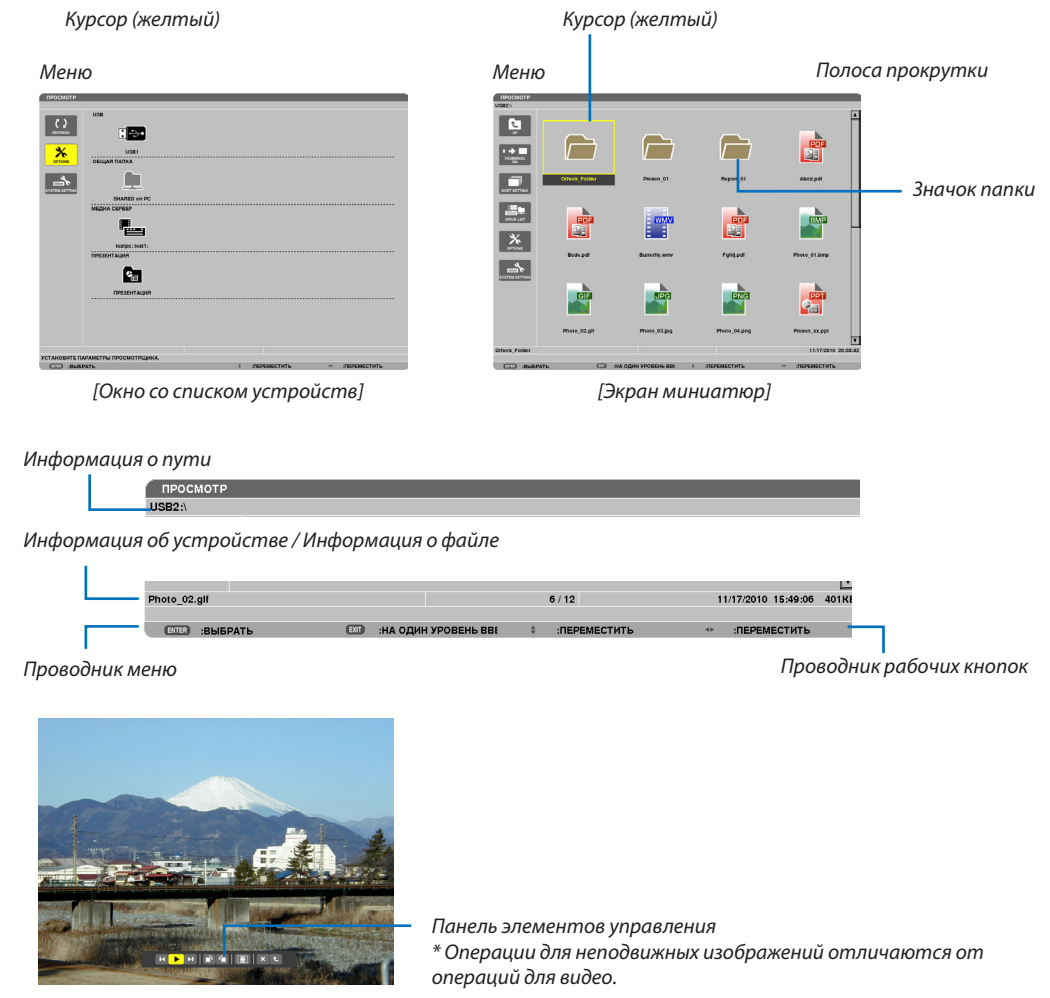

[Окно слайдов]

#### **• Окно со списком устройств**

Отображает список устройств, подсоединенных к проектору.

#### **Операции меню**

**• Воспользуйтесь кнопкой** ▼ *или* ▲ **для перемещения курсора вверх или вниз. Выберите элемент меню и** *нажмите кнопку ENTER для показа подменю.*

#### **Операция для окна со списком устройств**

*1. Нажмите кнопку* ▶*, чтобы переместить курсор на список устройств.*

 (Воспользуйтесь кнопкой ◀ *или* ▶ для переключения между меню и списком устройств.) Нажмите кнопку▼ *или* ▲,чтобывыбратьтипустройства;нажмите кнопку◀ *или* ▶,чтобывыбрать устройство, подсоединенное к проектору.

*2. Выберите устройство и нажмите кнопку ENTER, чтобы переключиться на окно миниатюр выбранного устройства.*

#### **Функции**

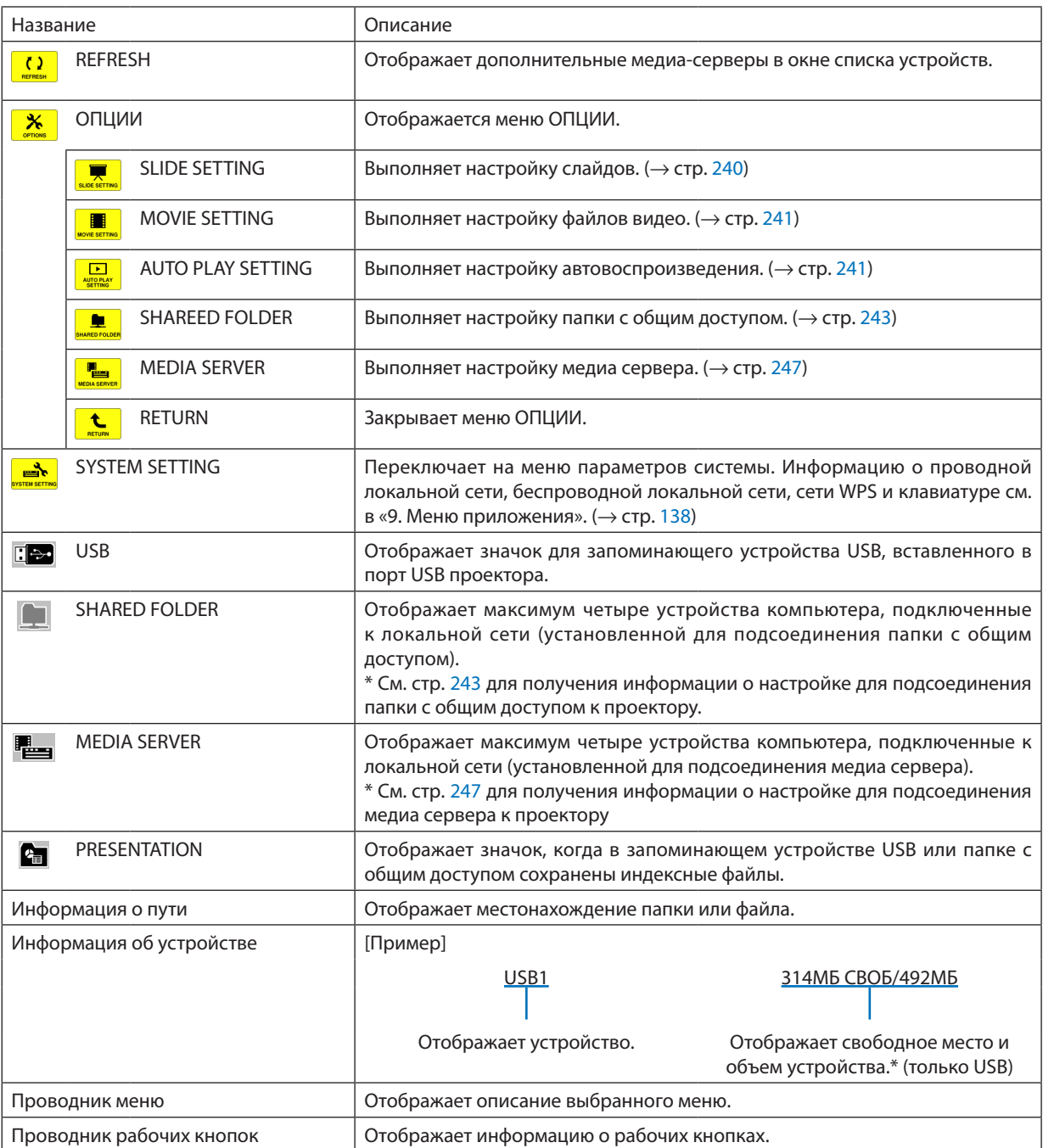

\* Отображается как трехзначное число (с округлением в большую сторону)

*ПРИМЕЧАНИЕ:*

Когда отображается меню ОПЦИИ, окно списка устройств или окно миниатюр отображаться не будут. Чтобы его открыть, выберите значок [RETURN] и нажмите кнопку ENTER.

#### <span id="page-250-0"></span>**• Окно миниатюр**

Отображает список папок, миниатюр и значков в устройстве, выбранном в окне со списком устройств.

#### **Операция меню**

**• Воспользуйтесь кнопкой** ▼ *или* ▲ **для перемещения курсора вверх или вниз. Выберите элемент меню и** *нажмите кнопку ENTER, чтобы отобразить меню или окно настройки.*

#### **Операция для окна миниатюр**

- *1. Нажмите кнопку* ▶**, чтобы переместить курсор к окну миниатюр, когда отображается меню ОПЦИИ.**
- *2. Нажмите кнопку* ▼*,* ▲*,* ◀ *или* ▶ *для выбора файла или папки.*
- *3. Нажмите кнопку ENTER, чтобы начать показ слайдов или воспроизведение выбранного файла. При выборе папки откроется окно миниатюр.*

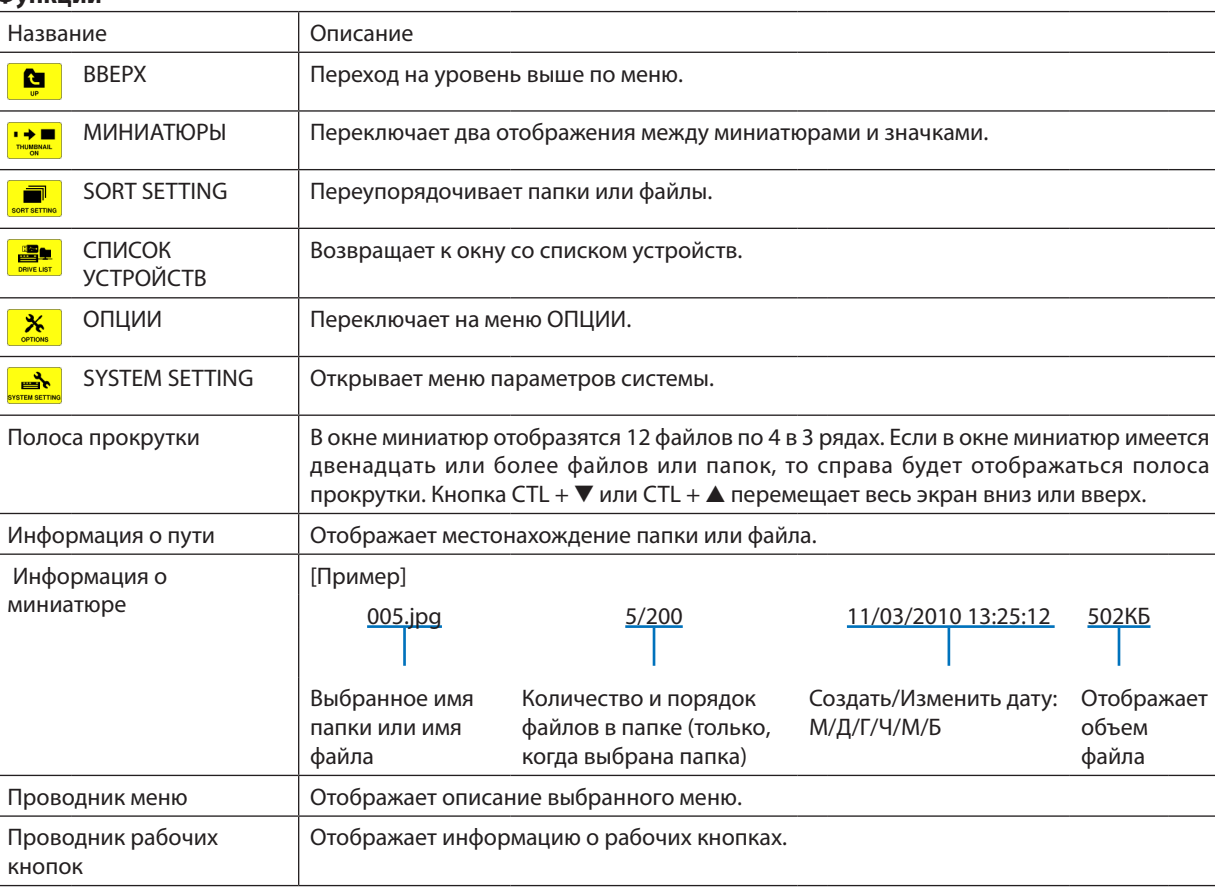

#### **Функции**

ПОДСКАЗКА:

- Если выбрано изображение, формат которого не поддерживается, отобразится значок [?] .
- Максимальное количество показываемых изображений составляет 300 в окне миниатюр, включая количество папок.
- Если имя папки или путь к папке длиннее указанного, оно будет отображаться с пропуском знаков в середине. Например: «123456789.jpg» будет показываться как «123..789.jpg».

#### **• Окно слайдов (неподвижные изображения / видео)**

Воспроизводит файл, выбранный из списка миниатюр или значков.

• Для получения информации о работе с файлами Microsoft PowerPoint и Adobe PDF см. стр. [231,](#page-244-0) [232](#page-245-0).

#### **Работа панели элементов управления**

- • Панель элементов управления отобразится при выборе неподвижного изображения (или индексного файла) и файла видео.
- Панель элементов управления для неподвижных изображений отличается от панели элементов управления файлами видео.

#### *1. При нажатии кнопки ENTER в окне слайдов появится панель элементов управления в нижней части окна.*

- *2. Воспользуйтесь кнопкой* ◀ *или* ▶ *для выбора файла и нажмите кнопку ENTER.*
	- Будет выполнена выбранная функция.

#### **Функции панели элементов управления для неподвижных изображений**

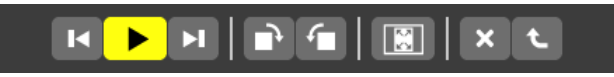

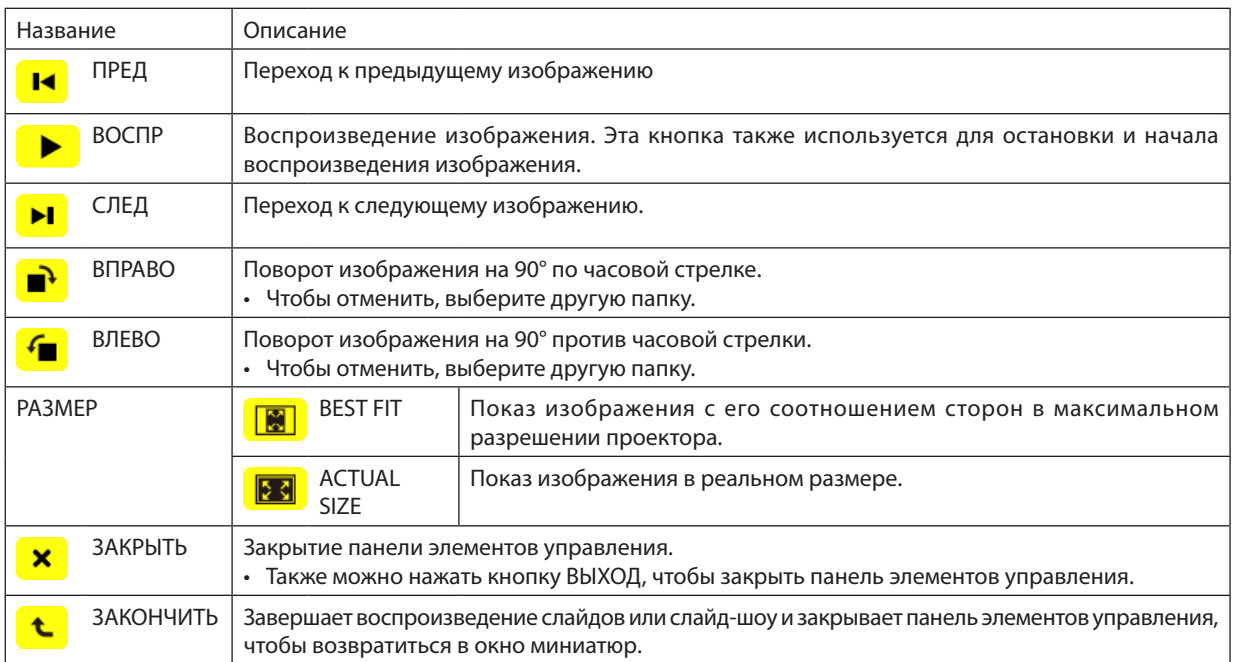
# 9. Использование режима «Просмотр» (Модели MM)

# **Функции панели элементов управления для видео**

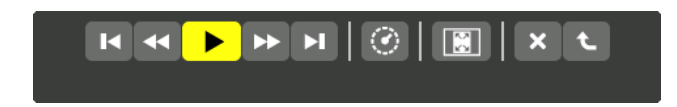

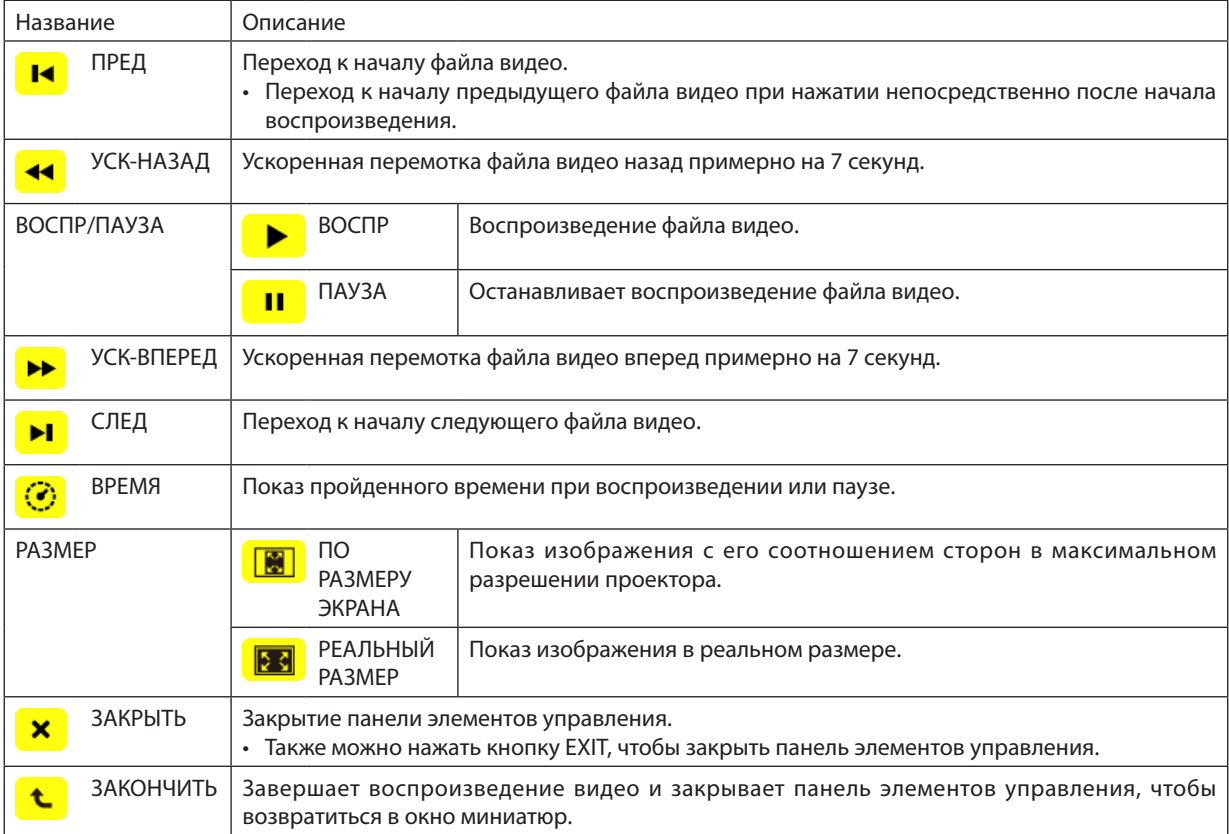

# Настройки опций режима «Просмотр» **• НАСТРОЙКИ СЛАЙДА**

Настраивает неподвижные изображения или слайды.

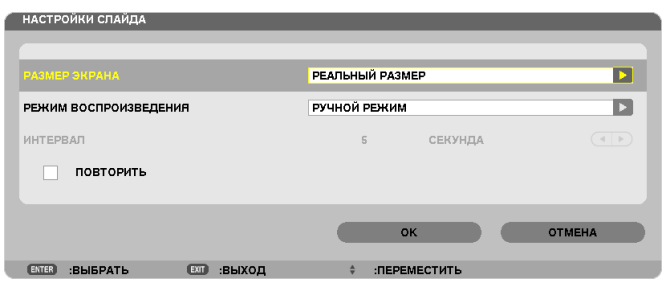

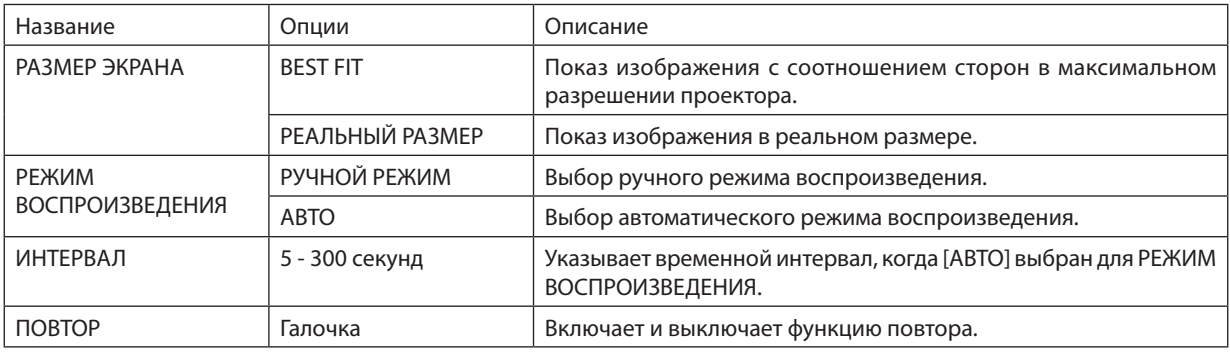

ПОДСКАЗКА

• Для воспроизведения одного или более слайдов поместите эти файлы в папку.

# **• НАСТРОЙКИ ВИДЕО**

Настраивает функции для файла видео.

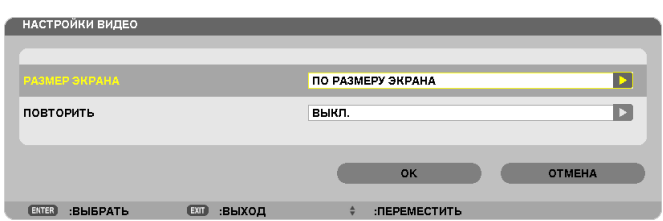

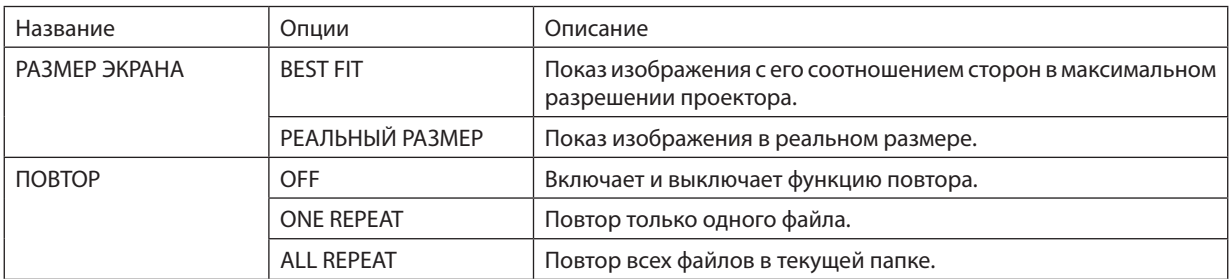

#### ПОДСКАЗКА

• При включении функции [REPEAT] в перерыве между видеофайлами будет отображаться черный экран.

# **• НАСТРОЙКИ АВТОВОСПРОИЗВЕДЕНИЯ**

Настраивает автоматический просмотр слайд-шоу при подключении запоминающего устройства USB в USB-порт проектора, или при выборе [ПРОСМОТР] в списке [ИСТ.].

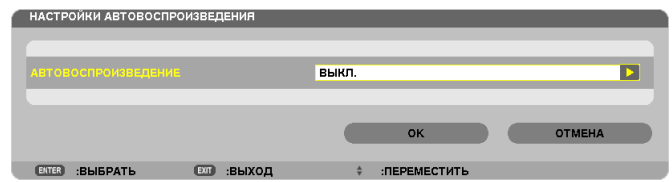

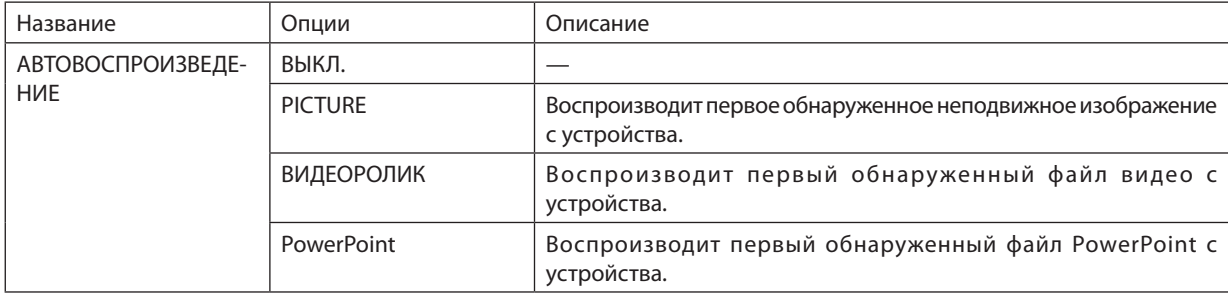

#### ПОДСКАЗКА

- Автоматический просмотр срабатывает по-разному в зависимости от того, подключается запоминающее устройство USB в USB-порт проектора, либо выбирается[ПРОСМОТР]всписке[ИСТ.].
- Автоматический просмотр начинается с первого найденного файла, соответствующего типу файлов, установленному для функции Авто Просмотр. Поиск файла будет осуществляться в корневом каталоге диска или каталогах более низкого уровня.
- При выборе [ПРОСМОТР] в списке [ИСТ.] автоматически будет проигрываться, если будет найден, последний выбранный файл, или будет произведен поиск последней выбранной папки и автоматически начнется воспроизведение первого найденного файла. Для автоматического воспроизведения видеофайла с запоминающего устройства USB сохраните на нем один файл, или измените имя файла так, чтобы при поиске оно обнаруживалось первым.

# **• СОРТИРОВКА**

Устанавливает порядок отображения миниатюр или слайдов.

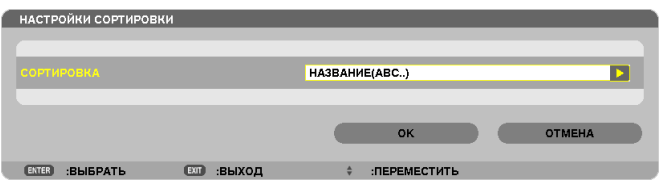

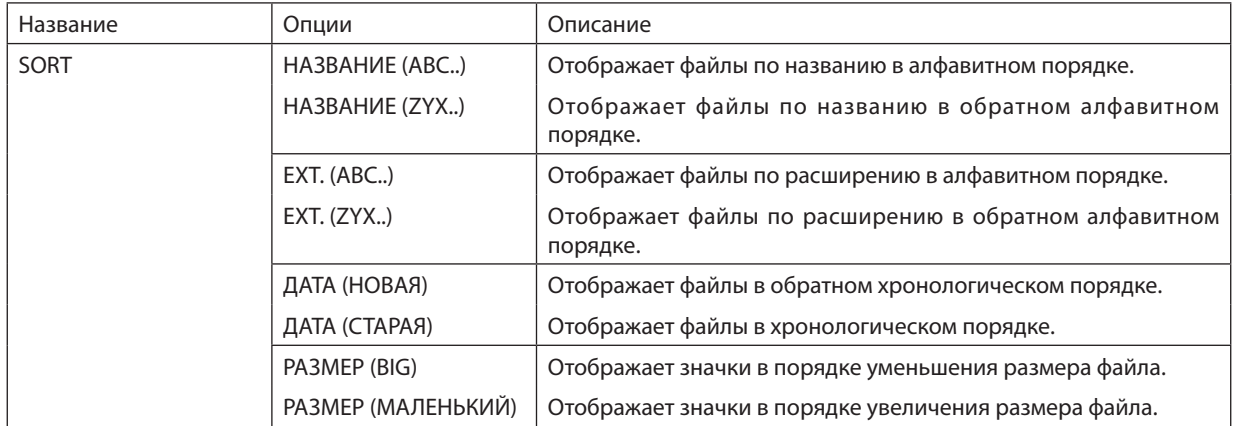

# ❹ Воспроизведение данных, находящихся в папке с общим доступом

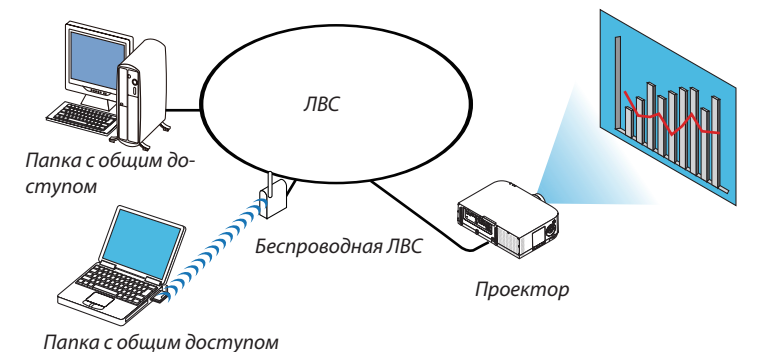

#### **Подготовка**

Проектор: подсоедините проектор к сети.

Компьютер: сохраните файлы для демонстрации в папке с общим доступом и запомните расположение папки (путь). Запомните или запишите путь, он понадобится для работы.

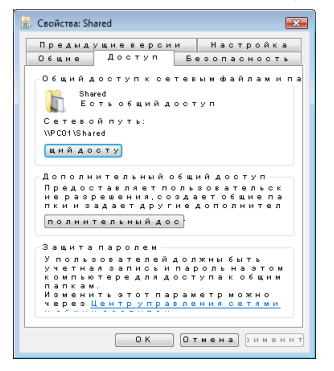

- Чтобы создать папку с общим доступом, см. документацию или справку операционной системы Windows.
- Назначьте имя папки с общим доступом с помощью клавиатуры компьютера (для имени используются только буквы и цифры).
- Для подключения к папке с общим доступом из другой подсети, установите [WINS CONFIGURATION] в меню [CETEBЫE НАСТРОЙКИ].
- Цифровая подпись (SMB подпись) не поддерживается.

#### Подключение проектора к папке с общим доступом

**1. Нажмите кнопку 9/USB-A на пульте дистанционного управления.**

 Отобразится окно со списком устройств.

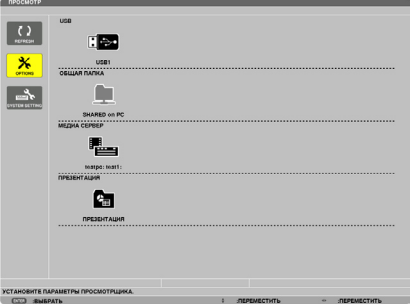

<sup>•</sup> При работе с основным корпусом используйте кнопку «INPUT» для выбора [9:USB-A].

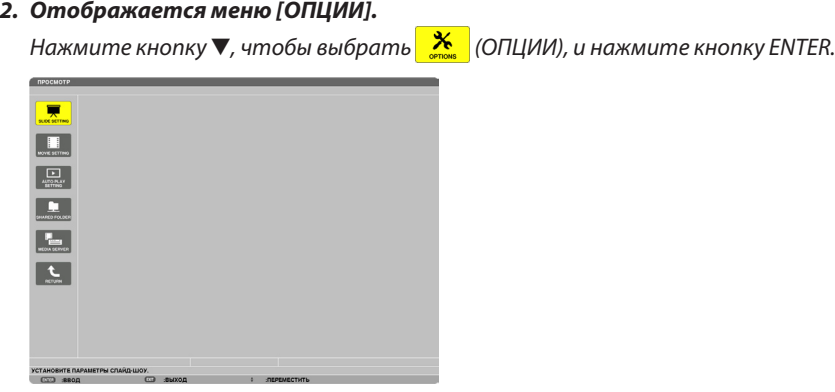

• Когда отображается меню ОПЦИИ, список устройств отображаться не будет.

#### **3. Отобразите окно [ОБЩАЯ ПАПКА].**

Нажмите кнопку ▼, чтобы выбрать значок  $\frac{P}{q}$  (SHARED FOLDER), и нажмите кнопку ENTER.

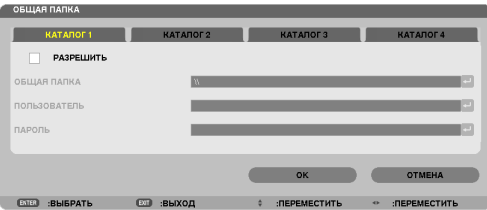

#### *4. Выберите номер папки и место, чтобы ее разрешить.*

 Нажмите кнопку ◀ *или* ▶ для выбора папки общего доступа и нажмите кнопку ▼, чтобы выбрать [РАЗРЕШИТЬ] , а затем нажмите кнопку ENTER.

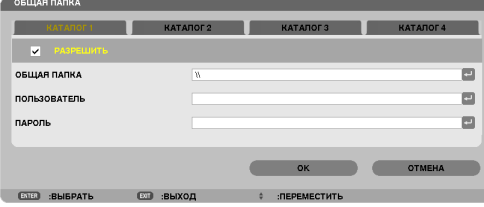

#### **5. Введите путь, имя пользователя и пароль для папки с общим доступом.**

 Нажмите кнопку ▼, чтобы выбрать поле [ОБЩАЯ ПАПКА]. Отобразится виртуальная клавиатура.

 Информацию об использовании виртуальной клавиатуры см. на стр. [15](#page-164-0)*1*.

- Если Ваш компьютер не защищен паролем, то ввод пароля не требуется.
- Можно добавить максимум четыре папки с общим доступом.
- Максимальная длина пути к папке с общим доступом должна быть: для имени компьютера 15 символов (буквы и цифры), для имени папки — 23 символа (буквы и цифры).

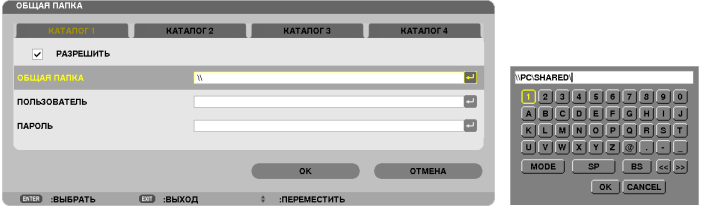

#### *6. Выйдите из режима настройки.*

 Нажмите кнопку ▼, чтобы выбрать [OK], и нажмите кнопку ENTER. Окно [SHARED FOLDER] закроется.

• Если появится сообщение об ошибке, значит Ваши настройки неправильны. Попробуйте еще раз.

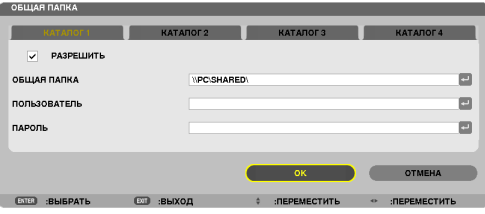

## Отключение проектора от папки с общим доступом

#### **• Отключите номер папки с общим доступом, которую Вы хотите отсоединить**

Нажмите кнопку ▼, чтобы выбрать [РАЗРЕШИТЬ], и нажмите кнопку ENTER, чтобы ее очистить.

#### *ПРИМЕЧАНИЕ:*

• Когда отображается файл в формате PowerPoint или PDF, не отсоединяйте кабель локальной сети. В противном случае режим «Прсмотр» не будет работать.

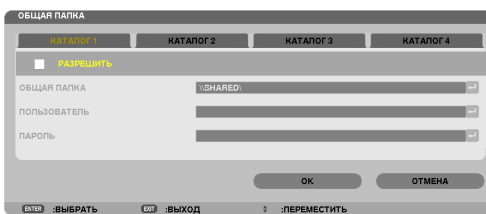

#### ПОДСКАЗКА:

• Настройки соединения для папки с общим доступом

Можно сохранить настройки максимум для четырех папок.

 При повторном пуске проектора папки с общим доступом с сохраненными настройками будут отображаться в сером значке папки в окне списка *устройств.*

При выборе серого значка папки пропускается ввод пути к папке.

• При неудачной попытке соединения с папкой с общим доступом на значке папки появится пометка «х». Если это произойдет, проверьте настройки *папки.*

# ❺ Отображение данных при использовании медиа сервера

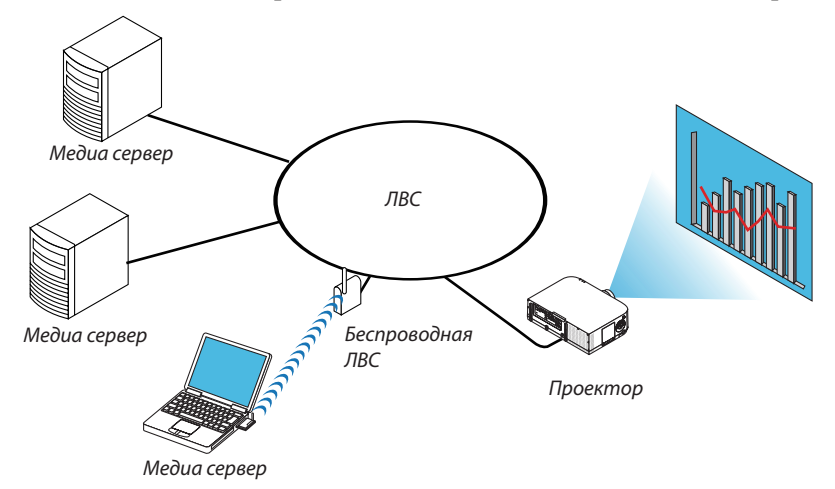

### Подготовка

Проектор: подсоедините проектор к сети.

Компьютер: подготовьте для проецирования файлы с изображениями или видеофайлы и включите функцию «Media Sharing» для Windows Media Player 11 или Windows Media Player 12.

#### *ПРИМЕЧАНИЕ:*

- И проектор, и медиа сервер должны находиться в одной подсети. Подключение к медиа серверу из другой подсети невозможно.
- Тип файлов для общего доступа может варьироваться в зависимости от версии Windows.

# Включение функции «Media Sharing» для Windows Media Player 11

- **1. Запустите Windows Media Player 11.**
- **2. Выберите «Media Sharing» из «Library».**

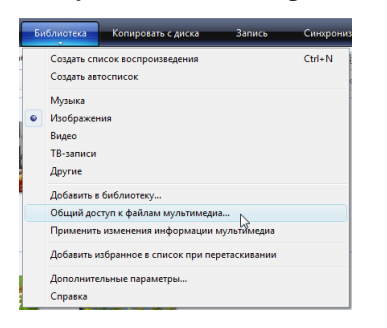

 Откроется диалоговое окно «Media Sharing».

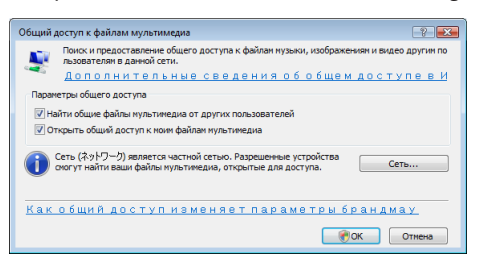

**3. Отметьте «Share my media» в чекбоксе и нажмите OK.**

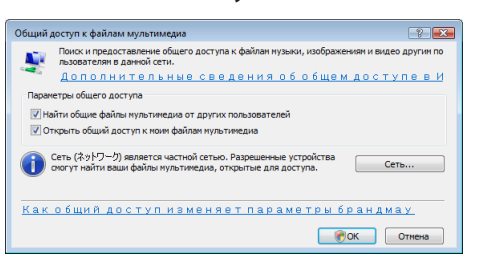

 Отобразится список доступных устройств.

**4. Выберите «PA621U Series», а затем – «Принять».**

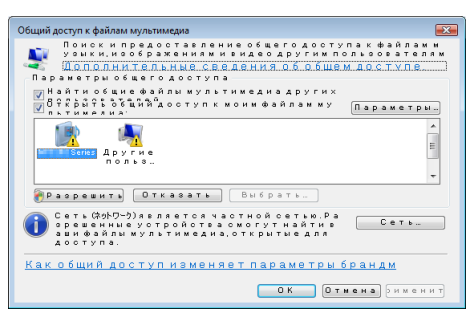

 На значок «PA621U Series» будет поставлена галочка.

- • «PA621U Series» имя проектора, назначенное в меню [СЕТЕВЫЕ НАСТРОЙКИ].
- **5. Выберите «OK».**

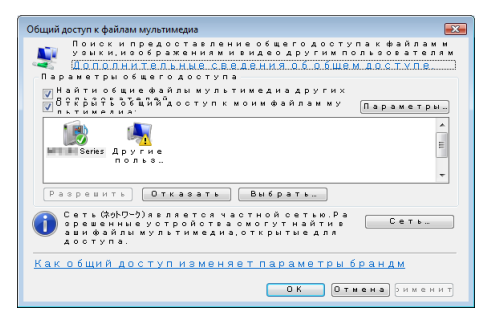

После этого проектору разрешен доступ к данным из «Library».

### Настройка функции «Media Sharing» для Windows Media Player 12

**1. Запустите Windows Media Player 12.**

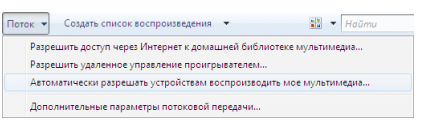

**2. Выберите меню «Поток», а затем выберите «Автоматически разрешать устройствам воспроизводить мое мультимедиа».**

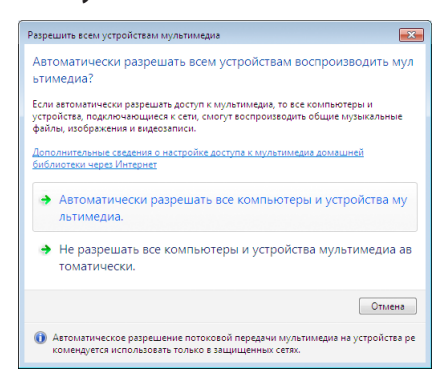

 Появится окно «Разрешить всем медиа-устройствам».

**3. Выберите «Автоматически разрешать всем компьютерам и медиа-устройствам».**

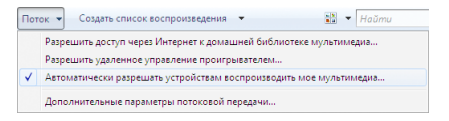

 Графические и видеофайлы в «Библиотеке» могут быть использованы с помощью проектора.

### Подключение проектора к медиа серверу

Нажмите кнопку 9/USB-A на пульте дистанционного управления. VIEWER начнет работу.

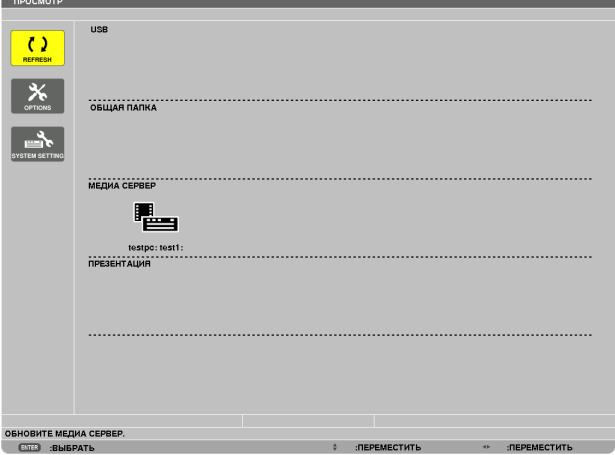

- При работе с основным корпусом используйте кнопку «INPUT» для выбора [9:USB-A].
- После этого начнется поиск в сети компьютера с доступными медиа данными, которые добавятся в папку «Media server» на экране миниатюр.

 Чтобы выполнить эту операцию другим способом, подведите курсор к «Media server», выберите [REFRESH] в меню миниатюр и нажмите кнопку ENTER.

*ПРИМЕЧАНИЕ:*

 $(\rightarrow$  стр. [22](#page-242-0)9)

<sup>•</sup> Естьвозможностьавтоматическипросмотретьиотобразитьнеболеечетырехдоступныхмедиасерверов.Пятое(иследующие)устройствоотобразить *невозможно.*

# Отсоединение проектора от медиа-сервера

*1. Выведите на экран меню OPTIONS.*

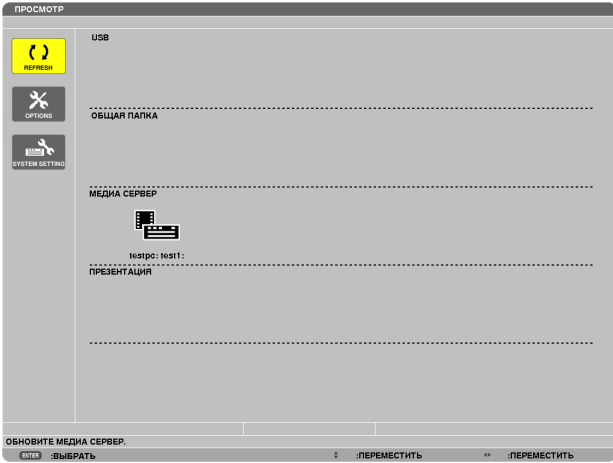

Нажмите кнопку ▼ для выбора иконки [OPTIONS] нажмите кнопку ENTER.

**2. Отобразите окно настройки MEDIA SERVER.**

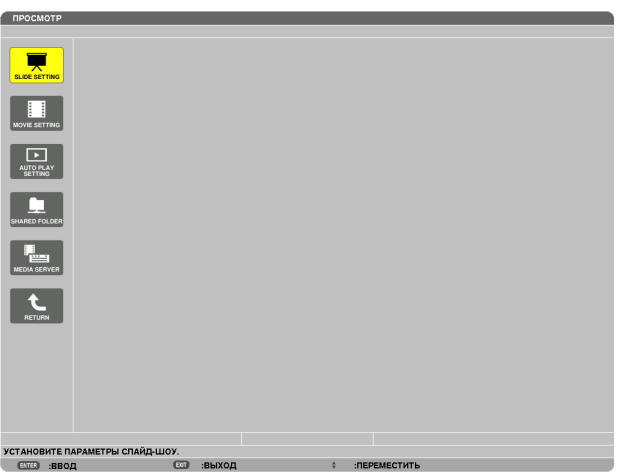

Нажмите кнопку ▼ для выбора иконки MEDIA SERVER и нажмите кнопку ENTER.

*3. Прервите соединение.*

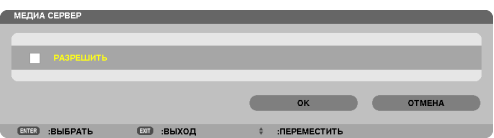

 Нажмите кнопку ENTER, чтобы снять галочку и прервать соединение.

 Нажмите кнопку ▼, чтобы выбрать [OK] и нажмите кнопку ENTER, чтобы закрыть окно настройки MEDIA SERVER.

# ❻ Ограничения отображаемых файлов

Режим «Просмотр» позволяет отобразить файл PowerPoint или файл PDF в упрощенном виде. Все же, вследствие упрощения отображения, фактическое отображение может отличаться от воспроизводимого с помощью прикладной программы на компьютере.

# Некоторые ограничения для файлов PowerPoint

Шрифты будут автоматически преобразованы в шрифты, установленные на проекторе. Шрифты могут отличаться по величине или ширине, вызывая искажения разметки слайда.

 Некоторые символы или шрифты могут не отображаться.

Некоторые функции, предусматривающие работу со шрифтами, не поддерживаются. Пример: Использование анимаций, выделения и гиперссылок несколько ограничено.

Переход от одной страницы к другой может занять больше времени, чем на компьютере

В некоторых случаях файлы, выполненные в формате Microsoft PowerPoint 97-2007, могут не отображаться.

# Некоторые ограничения для файлов Excel

- Шрифты будут автоматически преобразованы в шрифты, установленные на проекторе. Шрифты могут отличаться по размеру или ширине, что может вызвать искажение макета
- Некоторые знаки или шрифты могут не отображаться.
- Некоторые функции, содержащиеся в шрифтах, не поддерживаются.
- Существуют определенные ограничения для графиков, графических данных и изображений.
- Невозможно сдвинуть курсор фокусировки из ячейки А1.
- Подача страниц может потребовать больше времени по сравнению с компьютером
- В некоторых случаях файлы формата Microsoft Excel 97-2007 могут не отображаться.

### Некоторые ограничения для PDF файлов

- Шрифты, не встроенные в файл PDF во время его создания, могут не отображаться.
- Некоторые функции, предусматривающие работу со шрифтами, не поддерживаются. Пример: Использование аннотаций, выделения, форм и цветового пространства несколько ограничено.
- Переход от одной страницы к другой может занять больше времени, чем на компьютере
- В некоторых случаях файлы, выполненные в формате Adobe Acrobat, могут не отображаться.

# <span id="page-266-0"></span>❶ Расстояние до проекции и размер экрана

На данном проекторе можно использовать шесть отдельных байонетных объективов. Просмотрите информацию на данной странице и используйте объектив, подходящий для среды установки (для размера экрана и расстояния до проекции). Инструкции по установке объектива см. на стр. [155.](#page-168-0)

# Типы объективов и проекционное расстояние

# **WUXGA тип**

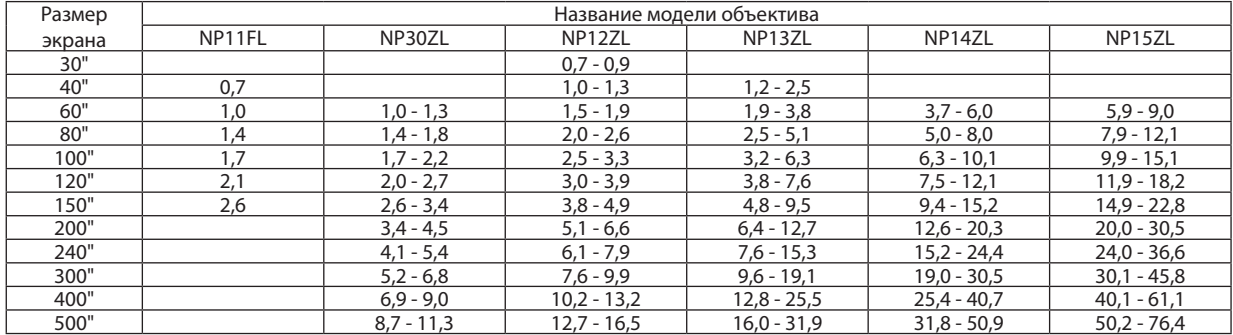

ПОДСКАЗКА

Расчет расстояния до проекции в зависимости от размера экрана

Объектив NP11FL с расстоянием до проекции (м) =  $H \times 0.8$ : от 0,7 м (мин.) до 2,6 м (макс.)

Объектив NP30ZL с расстоянием до проекции (м)  $=H \times 0.8$  до  $H \times 1.0$ : от 1.0 м (мин.) до 11.3 м (макс.)

Объектив NP12ZL с расстоянием до проекции (м) = H  $\times$  1,2 до H  $\times$  1,5: от 0,7 м (мин.) до 16,5 м (макс.)

Объектив NP13ZL с расстоянием до проекции (м) = от H  $\times$  1.5 до H  $\times$  3.0: от 1.2 м (мин.) до 31.9 м (макс.)

Объектив NP14ZL с расстоянием до проекции (м) = H  $\times$  2,9 до H  $\times$  4,7: от 3,7 м (мин.) до 50,9 м (макс.)

Объектив NP15ZL с расстоянием до проекции (м) = H  $\times$  4,6 до H  $\times$  7,1: от 5,9 м (мин.) до 76,4 м (макс.)

«Н» (Длина по горизонтали) относится к ширине экрана.

\* Цифры могутотличатьсянанесколько%отзначений,приведенныхвтаблицевыше,таккакрасчетявляетсяприблизительным.

Например: Расстояние до проекции при проецировании на экран размером 150" с помощью WUXGA при использовании объектива NP13ZL:

Согласнотаблице«Размерэкрана(длясправки)»(→ *стр.* [25](#page-269-0)*6*), H (ширинаэкрана)=323,1см.

Расстояние до проекции 323,1 см  $\times$  1,5 – 323,1 см  $\times$  3,0 = 484,7 см – 969,3 см (из-за трансфокатора).

### **WXGA тип**

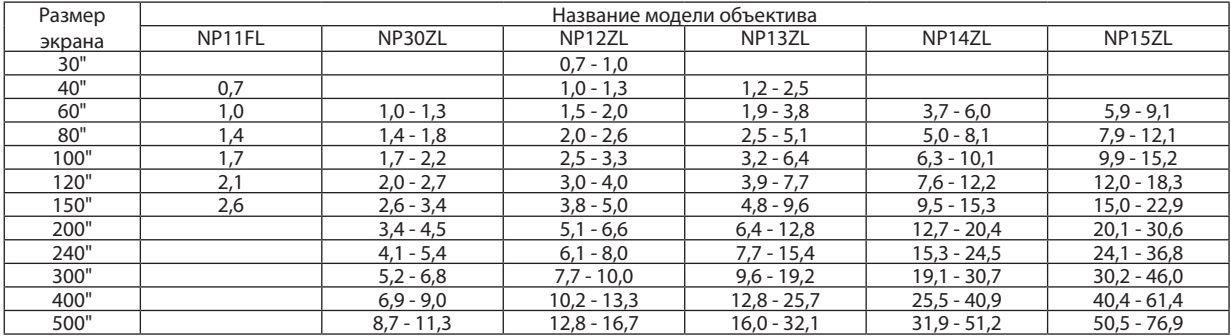

#### ПОДСКАЗКА

Расчет расстояния до проекции в зависимости от размера экрана

Объектив NP11FL с расстоянием до проекции (м) = H  $\times$  0,8 : от 0,7 м (мин.) до 2,6 м (макс.)

Объектив NP30ZL с расстоянием до проекции (м) = от H  $\times$  0,8 до H  $\times$  1,0: от 1,0 м (мин.) до 11,3 м (макс.)

Объектив NP12ZL с расстоянием до проекции (м) = от H  $\times$  1,2 до H  $\times$  1,5: от 0.7 м (мин.) до 16,7 м (макс.)

Объектив NP13ZL с расстоянием до проекции (м) = от H  $\times$  1,5 до H  $\times$ 3,0: от 1,2 м (мин.) до 32,1 м (макс.)

Объектив NP14ZL с расстоянием до проекции (м) = от H  $\times$  2,9 до H  $\times$  4,7: от 3,7 м (мин.) до 51,2 м (макс.)

Объектив NP15ZL с расстоянием до проекции (м) = от H  $\times$  4.6 до H  $\times$  7.1: от 5.9 м (мин.) до 76.9 м (макс.)

«Н» (Длина по горизонтали) относится к ширине экрана.

\* Цифры могутотличатьсянанесколько%отзначений,приведенныхвтаблицевыше,таккакрасчетявляетсяприблизительным. Например: Расстояние до проекции при проецировании на экран размером 150" с помощью WXGA при использовании объектива NP13ZL:

Согласнотаблице«Размерэкрана(длясправки)»(→ *стр.* [25](#page-269-0)*6*), H (ширинаэкрана)=323,1см.

Расстояние до проекции 323,1 см  $\times$  1,5 – 323,1 см  $\times$  3,0 = 484,7 см – 969,3 см (из-за трансфокатора).

# **XGA тип**

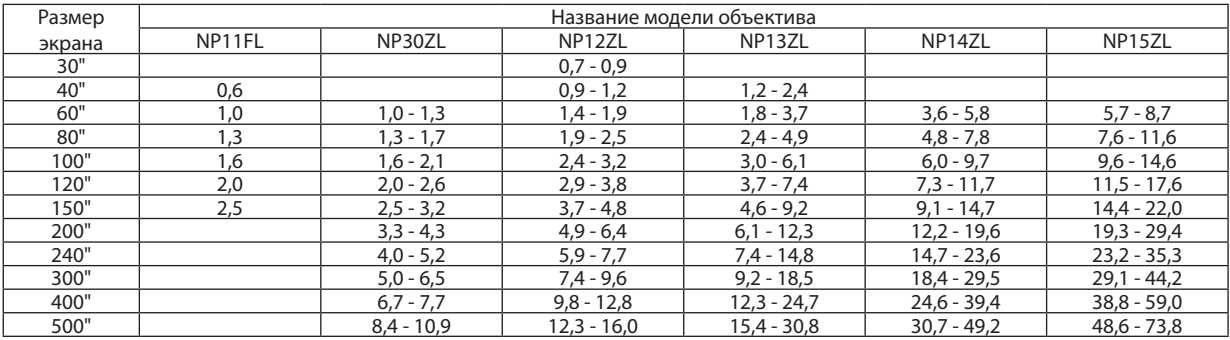

#### ПОДСКАЗКА

Расчет расстояния до проекции в зависимости от размера экрана

Объектив NP11FL с расстоянием до проекции (м) = H  $\times$  0,8 : от 0,6 м (мин.) до 2,5 м (макс.)

Объектив NP30ZL с расстоянием до проекции (м) = от H  $\times$  0,8 до H  $\times$  1,1: от 1,0 м (мин.) до 10,9 м (макс.)

Объектив NP12ZL с расстоянием до проекции (м) = от H  $\times$  1,2 до H  $\times$  1,6: от 0,7 м (мин.) до 16,0 м (макс.)

Объектив NP13ZL с расстоянием до проекции (м) = от H  $\times$  1,5 до H  $\times$ 3,0: от 1,2 м (мин.) до 30,8 м (макс.)

Объектив NP14ZL с расстоянием до проекции (м) = от H  $\times$  3,0 до H  $\times$  4,8: от 3,6 м (мин.) до 49,2 м (макс.)

Объектив NP15ZL с расстоянием до проекции (м) = от H  $\times$  4,7 до H  $\times$  7,3: от 5,7 м (мин.) до 73,8 м (макс.)

«Н» (Длина по горизонтали) относится к ширине экрана.

\* Цифры могутотличатьсянанесколько%отзначений,приведенныхвтаблицевыше,таккакрасчетявляетсяприблизительным.

Например: Расстояние до проекции при проецировании на экран размером 150" с помощью XGA при использовании объектива NP13ZL: Согласно таблице «Размер экрана (для справки)» (→ стр. [25](#page-269-0)6), H (ширина экрана) = 304,8 см.

Расстояние до проекции 304,8 см  $\times$  1,5 – 304,8 см  $\times$  3,0 = 457,2 см – 914,4 см (из-за трансфокатора).

## **Диапазон проецирования для различных объективов**

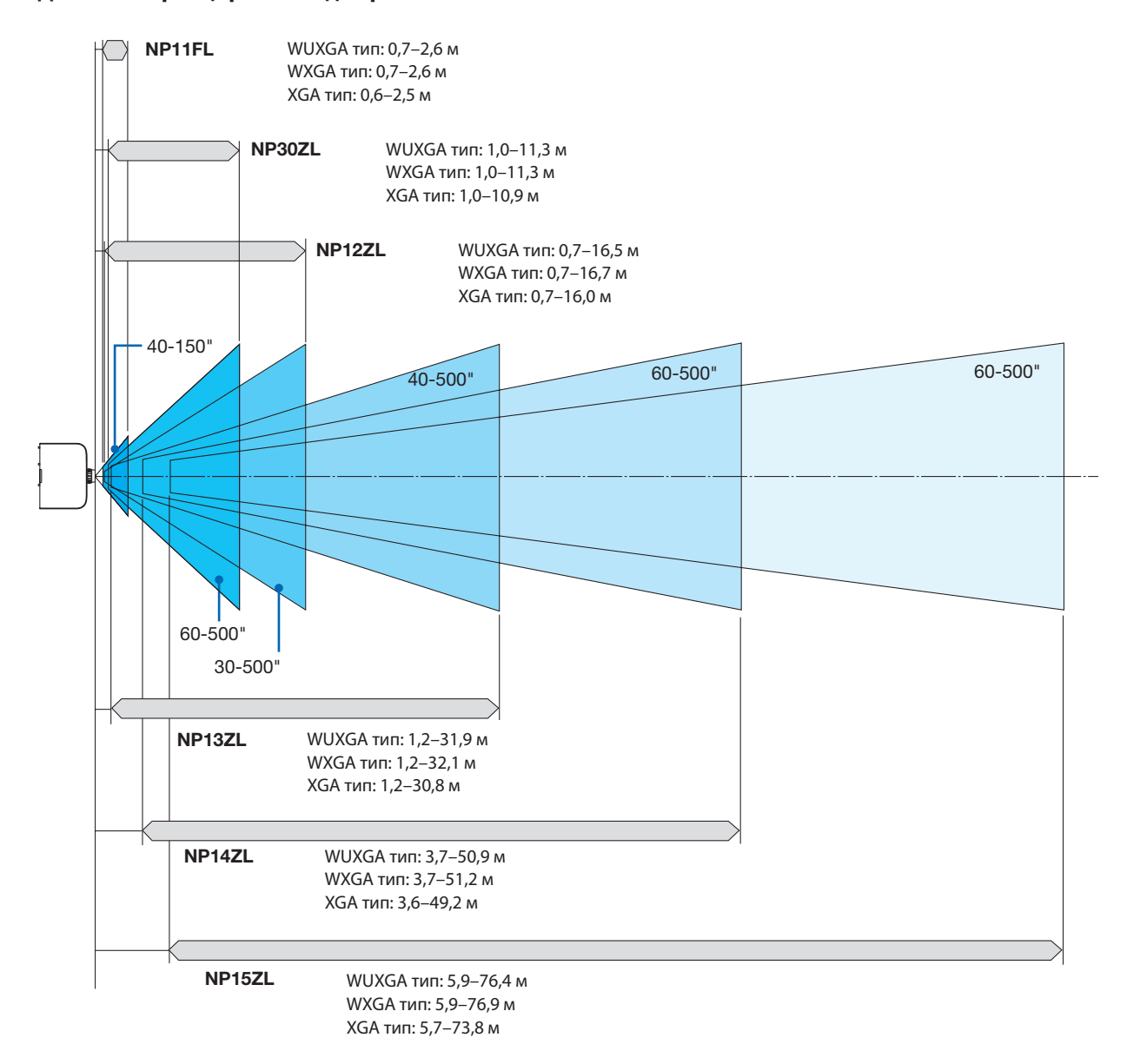

# <span id="page-269-0"></span>Таблица размеров экрана

# **WUXGA тип/WXGA тип**

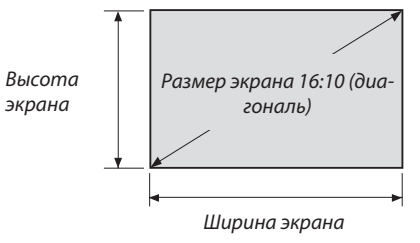

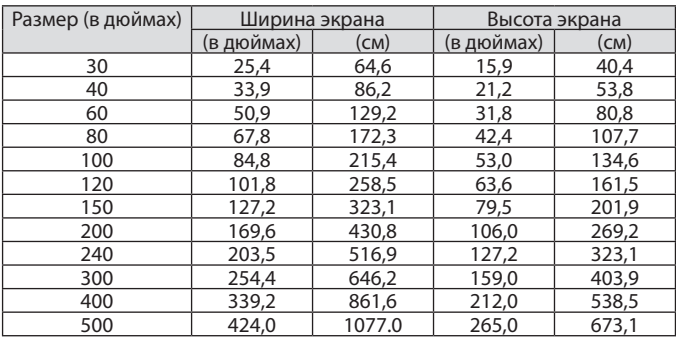

# **XGA тип**

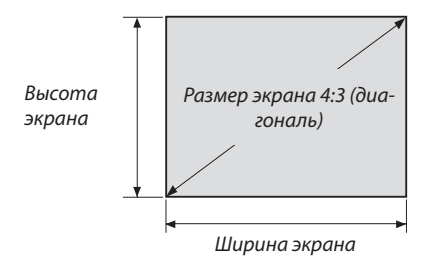

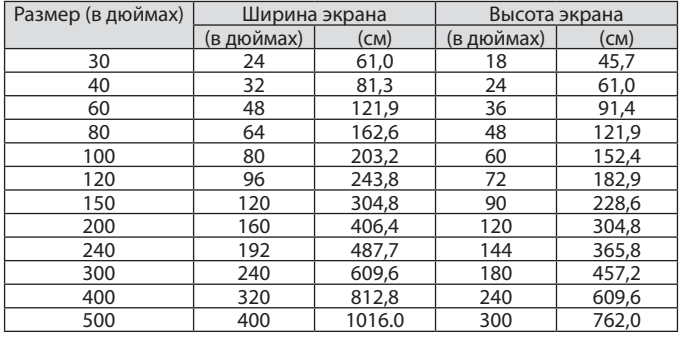

# <span id="page-270-0"></span>Диапазон сдвига объектива

Данный проектор оснащен функцией сдвига объектива для настройки позиции проецируемого изображения при помощи регуляторов сдвига объектива. Объектив можно сдвинуть в приведенном ниже диапазоне.

#### *ПРИМЕЧАНИЕ:*

- При использовании объектива NP11FL функцию сдвига объектива использовать нельзя.
- • Не используйте функцию сдвига объектива при проецировании портретных изображений. Пожалуйста, используйте ее, когда объектив находится в *центре.*
- \* См. таблицу сдвига объектива на следующей странице для получения номера чертежа диапазона сдвига объектива.

#### **Проецирование со стола/фронтальное**

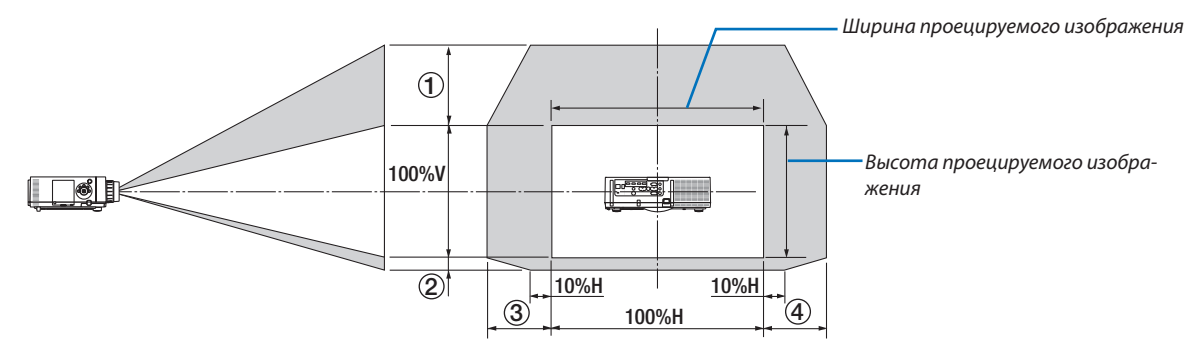

Условные обозначения: V обозначает длину по вертикали (высоту проецируемого изображения), H обозначает длину по горизонтали (ширину проецируемого изображения).

## **Проецирование с потолка/фронтальное**

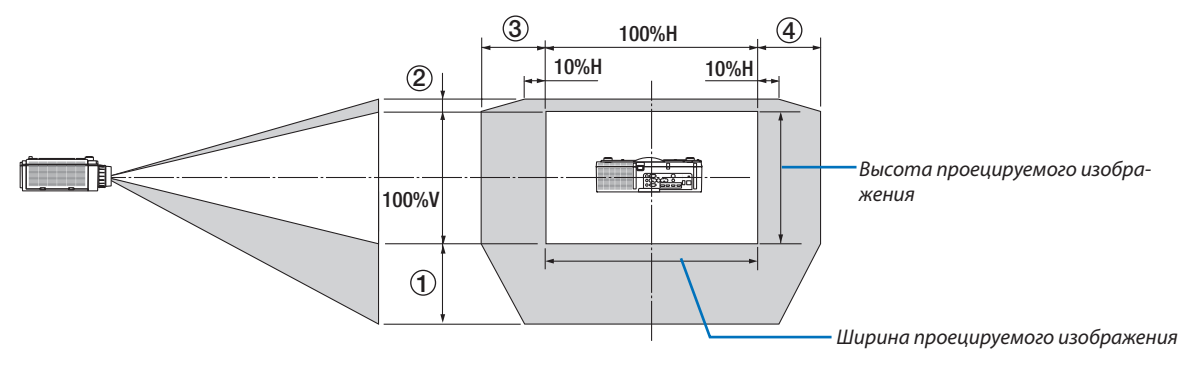

#### **Таблица сдвига объектива**

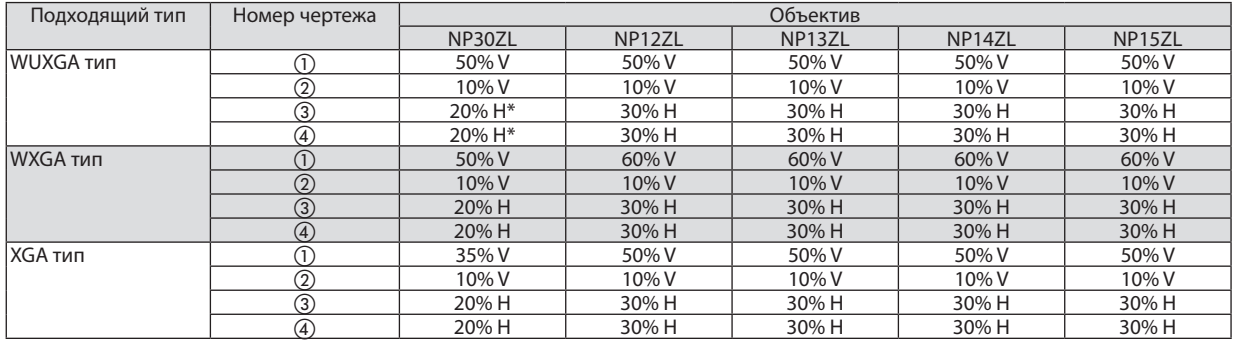

Для WUXGA диапазон сдвига в горизонтальном направлении составляет максимально 15% H при использовании объектива «NP13ZL» для проецирования на экран, превышающий модель 150.

#### Например: Проецирование на экран 150"

Объяснение предназначено для проектора XGA (панель 4:3) с установленным объективом NP12ZL.

• Пожалуйста, также замените размеры экрана и максимальное значение сдвига в вычислениях для проекторов WXGA и WUXGA (панель 16:10).

Согласно таблице размеров экрана ( $\rightarrow$  стр. [256](#page-269-0)), H = 304,8 см, V = 228,6 см.

Диапазон настройки в вертикальном направлении: Проецируемое изображение можно передвигать вверх на 0,5  $\times$ 228,6 см = 114 см, вниз — на 0,1 × 228,6 см = 22 см (когда объектив находится в центральном положении). Для установки на потолке/фронтальной установки приведенные выше цифры следует поменять местами.

Диапазон настройки в горизонтальном направлении: Проецируемое изображение можно передвигать влево на 0,3 × 304,8 см = 91 см, вправо — на 0,3  $\times$  304,8 см = 91 см.

\* Действительные значения могут отличаться на несколько % от данных в примере, т.к. расчет является приблизительным.

# <span id="page-272-0"></span>❷ Перечень совместимых входных сигналов

# **Аналоговый компьютерный сигнал**

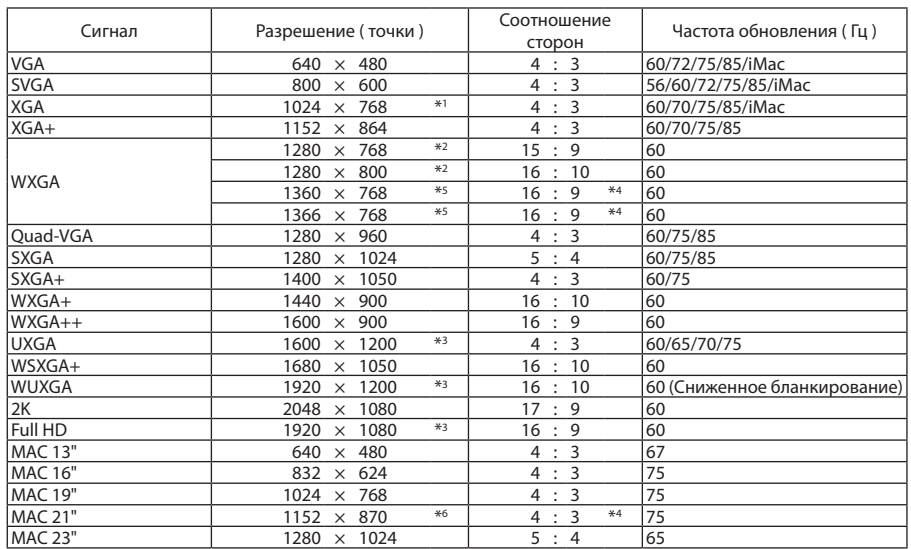

# **Компонентный**

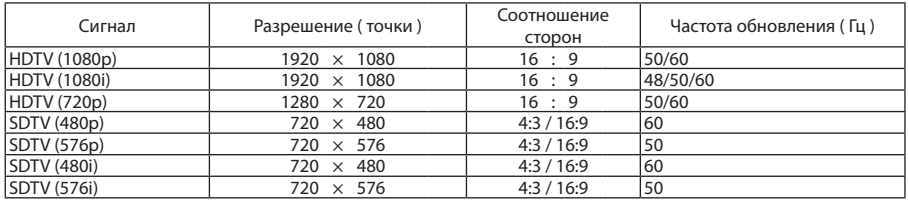

# **Композитное Видео/S-Видео**

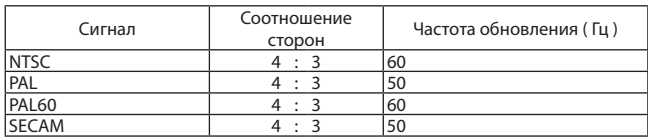

# **HDMI**

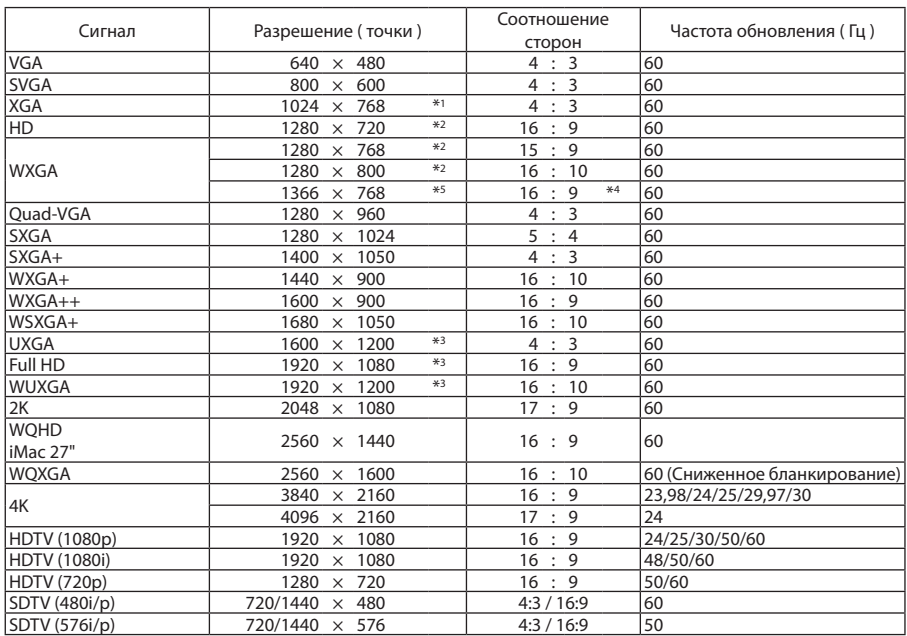

# **HDMI 3D**

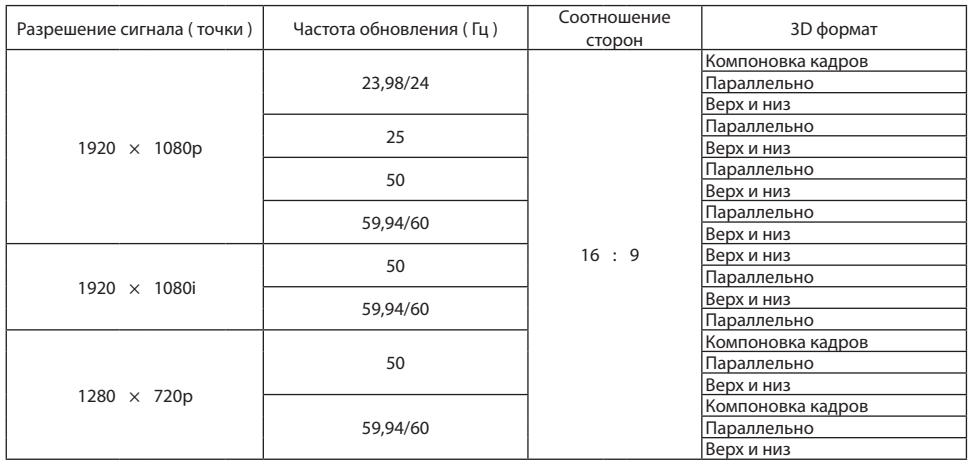

# **DisplayPort**

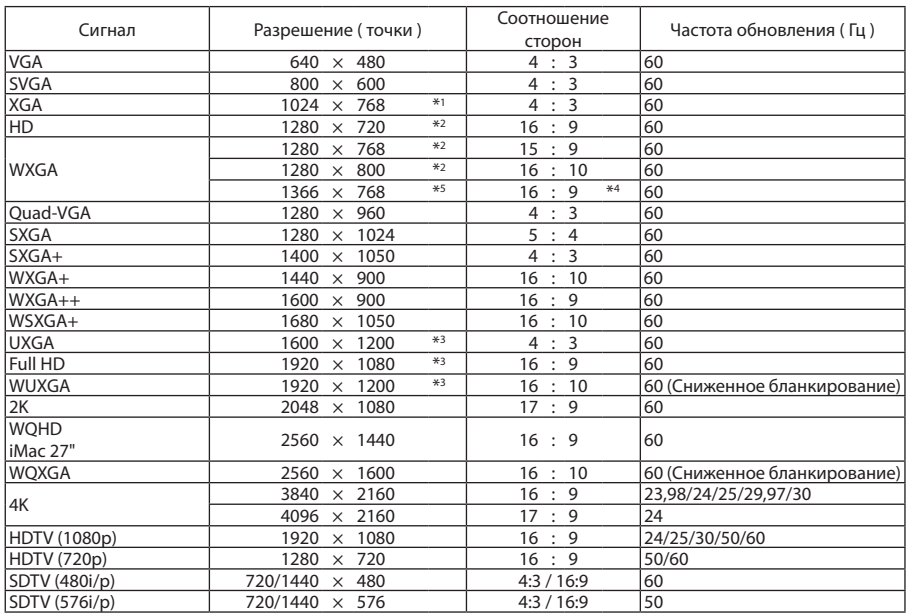

# **DisplayPort 3D**

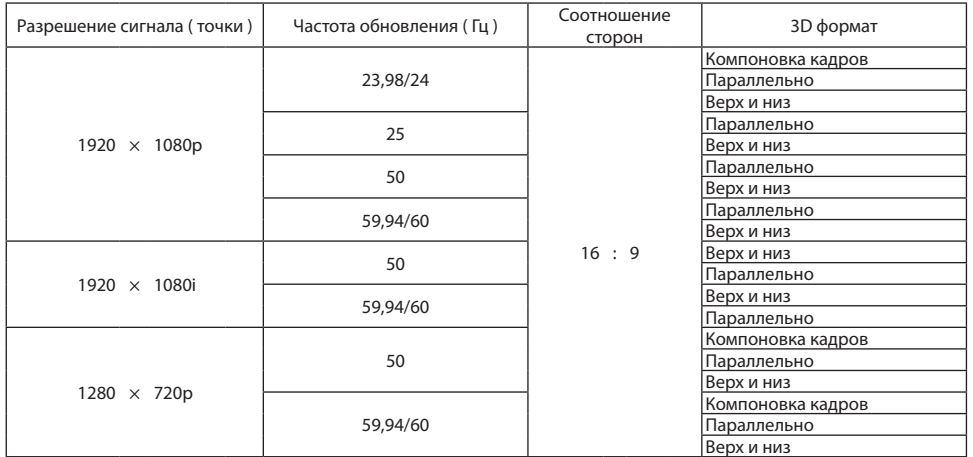

\*1 Собственное разрешение на XGA

\*2 Собственное разрешение на WXGA

\*3 Собственное разрешение на WUXGA

\*4 Приблизительное значение

\*5 Проектор может некорректно отображать эти сигналы, когда выбран режим [АВТО] для [СООТНОШЕНИЕ СТОРОН] в экранном меню. Для параметра [СООТНОШЕНИЕ СТОРОН] режимом по умолчанию является режим [АВТО]. Чтобы отобразить эти сигналы, выберите для [СООТНОШЕНИЕ СТОРОН] формат [16:9].

\*6 Проектор может некорректно отображать эти сигналы, когда выбран режим [АВТО] для [СООТНОШЕНИЕ СТОРОН] в экранном меню. Для параметра [СООТНОШЕНИЕ СТОРОН] режимом по умолчанию является режим [АВТО]. Чтобы отобразить эти сигналы, выберите для [СООТНОШЕНИЕ СТОРОН] формат [4:3].

Сигналы, превышающие разрешение проектора, обрабатываются Advanced AccuBlend.

После обработки Advanced AccuBlend размер символов и позиционных линий может быть неровным, а цвета — размытыми.

На момент поставки проектор настроен на прием сигналов со стандартным разрешением экрана и частотой, но, возможно, их понадобится изменить в зависимости от типа компьютера.

# ❸ Технические характеристики

# [Модели HDBaseT]

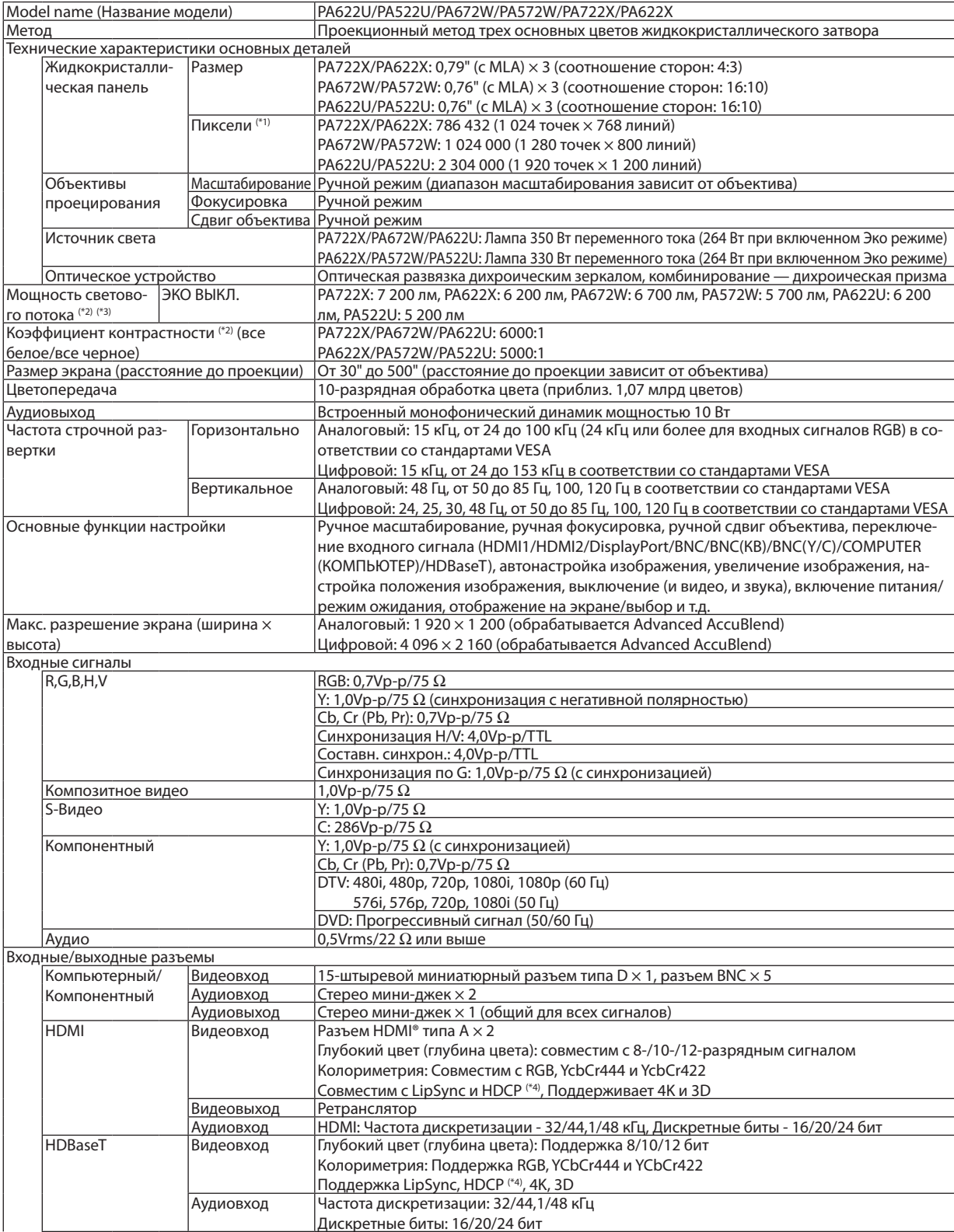

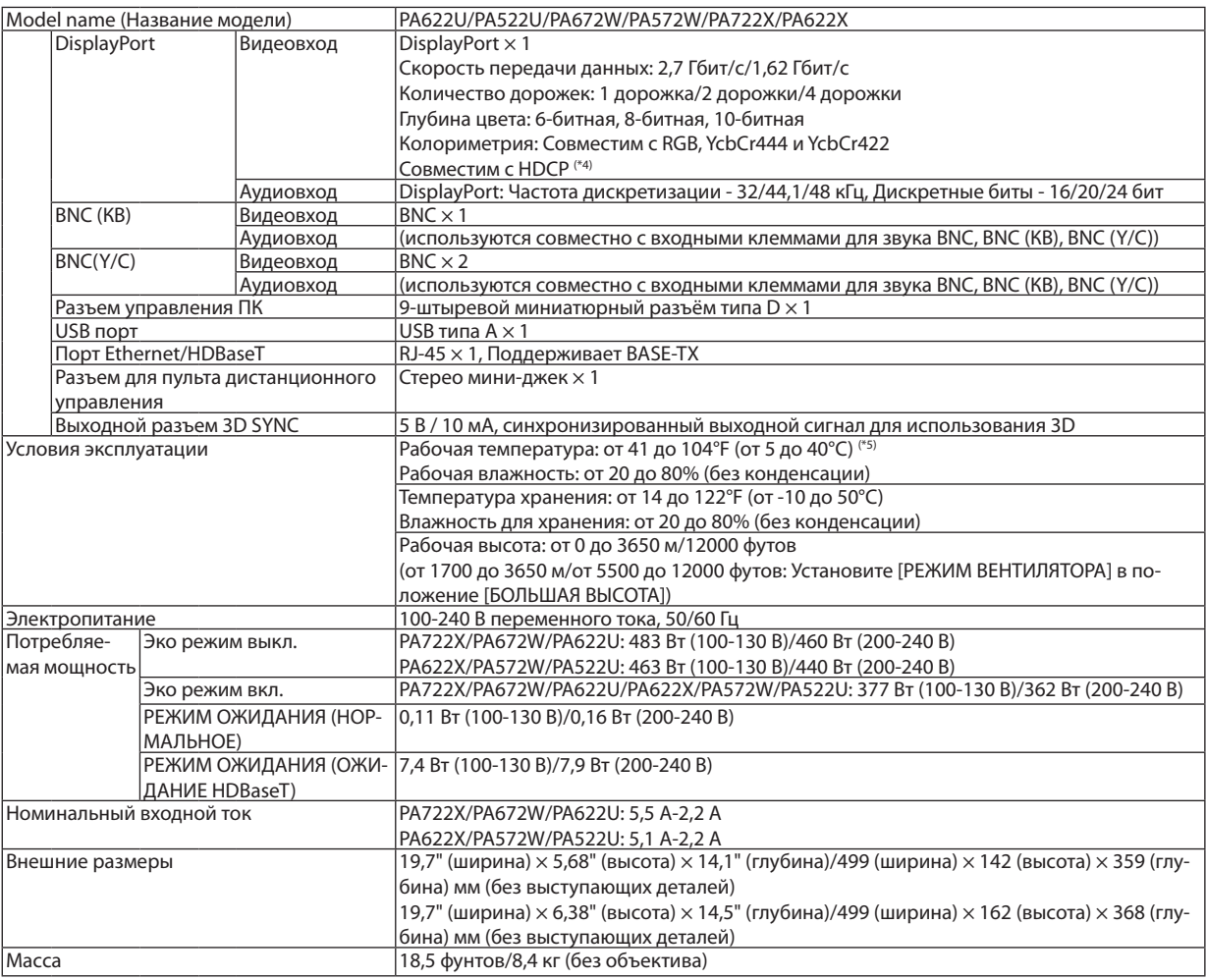

\*1 Эффективное количество пикселей составляет свыше 99,99%.

\*2 Значение выходного светового потока (в люменах), когда для режима [ПРЕДВАРИТ УСТАНОВКА] установлено значение [ВЫС. ЯРК]. Значение выходного светового потока уменьшится до 80% при выборе [ВКЛ.] для [ЭКО РЕЖИМ]. Если в качестве режима [ПРЕД-ВАРИТ УСТАНОВКА] выбрать какой-либо другой режим, значение выходного светового потока может слегка уменьшиться.

\*3 Соответствие требованиям ISO21118-2005

\*4 HDMI® (Deep Color, Lip Sync) с HDCP

 Что такое технология HDMI/HDCP?

 HDCP является аббревиатурой от словосочетания «широкодиапазонная цифровая защита информации» (англ. High-bandwidth Digital Content Protection). Широкодиапазонная цифровая защита информации (HDCP) — это система для предотвращения незаконного копирования видеоданных, пересылаемых через интерфейс для мультимедиа высокой чёткости (HDMI). Если не удается просмотреть данные посредством входа HDMI, это не обязательно означает, что проектор работает неправильно. При применении технологии HDCP могут происходить ситуации, когда определенная информация защищена по данной технологии и может не отображаться в соответствии с решением/намерением HDCP-сообщества (компания Digital Content Protection, LLC). Видео: Deep Color (Технология «Глубокий цвет»); 8-/10-/12-разрядный сигнал, LipSync

 Аудио: LPCM; до 2 каналов, частота дискретизации 32/44,1/48 кГц, разряд дискретизации; 16/20/24-разрядный \*5 От 95 до 104°F (от 35 до 40°C) – «Вынужденный эко режим»

 (PA622U/PA522U переключается в эко-режим поэтапно, начиная от 33°C).

Данные спецификации и дизайн изделия могут изменяться без уведомления.

# [Модели MM]

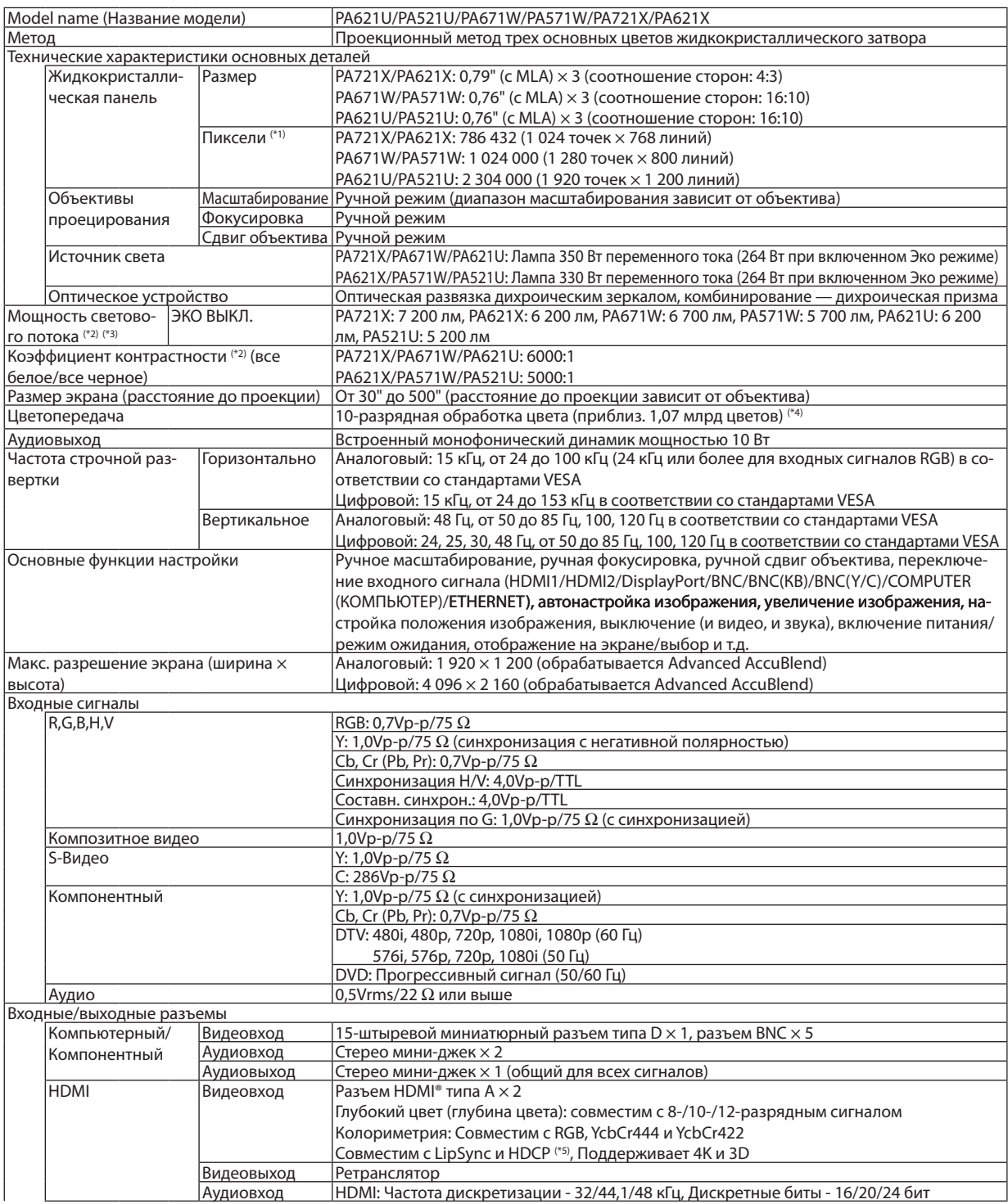

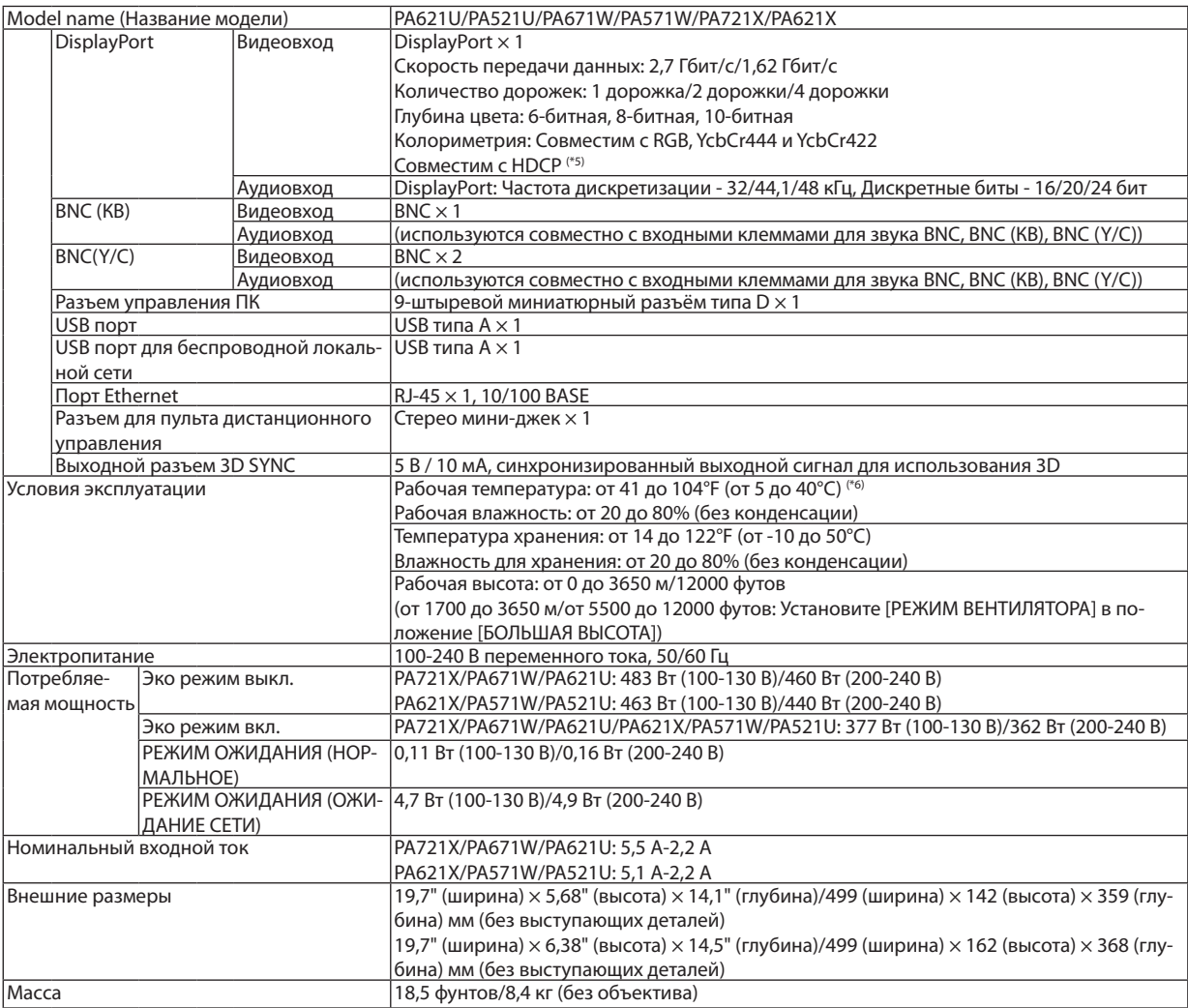

\*1 Эффективное количество пикселей составляет свыше 99,99%.

\*2 Значение выходного светового потока (в люменах), когда для режима [ПРЕДВАРИТ УСТАНОВКА] установлено значение [ВЫС. ЯРК]. Значение выходного светового потока уменьшится до 80% при выборе [ВКЛ.] для [ЭКО РЕЖИМ]. Если в качестве режима [ПРЕД-ВАРИТ УСТАНОВКА] выбрать какой-либо другой режим, значение выходного светового потока может слегка уменьшиться.

\*3 Соответствие требованиям ISO21118-2005

\*4 Full color (Полный цвет) (приблиз. 16,77 миллионов цветов или больше), если выбран входной разъем Ethernet.

- \*5 HDMI® (Deep Color, Lip Sync) с HDCP
- Что такое технология HDMI/HDCP?

 HDCP является аббревиатурой от словосочетания «широкодиапазонная цифровая защита информации» (англ. High-bandwidth Digital Content Protection). Широкодиапазонная цифровая защита информации (HDCP) — это система для предотвращения незаконного копирования видеоданных, пересылаемых через интерфейс для мультимедиа высокой чёткости (HDMI).

 Если не удается просмотреть данные посредством входа HDMI, это не обязательно означает, что проектор работает неправильно. При применении технологии HDCP могут происходить ситуации, когда определенная информация защищена по данной технологии и может не отображаться в соответствии с решением/намерением HDCP-сообщества (компания Digital Content Protection, LLC). Видео: Deep Color (Технология «Глубокий цвет»); 8-/10-/12-разрядный сигнал, LipSync

 Аудио: LPCM; до 2 каналов, частота дискретизации 32/44,1/48 кГц, разряд дискретизации; 16/20/24-разрядный

\*6 От 95 до 104°F (от 35 до 40°C) – «Вынужденный эко режим» (PA621U/PA521U переключается в эко-режим поэтапно, начиная от 33°C).

Данные спецификации и дизайн изделия могут изменяться без уведомления.

# ❹ Габаритные размеры корпуса

Единица измерения: мм (дюйм)

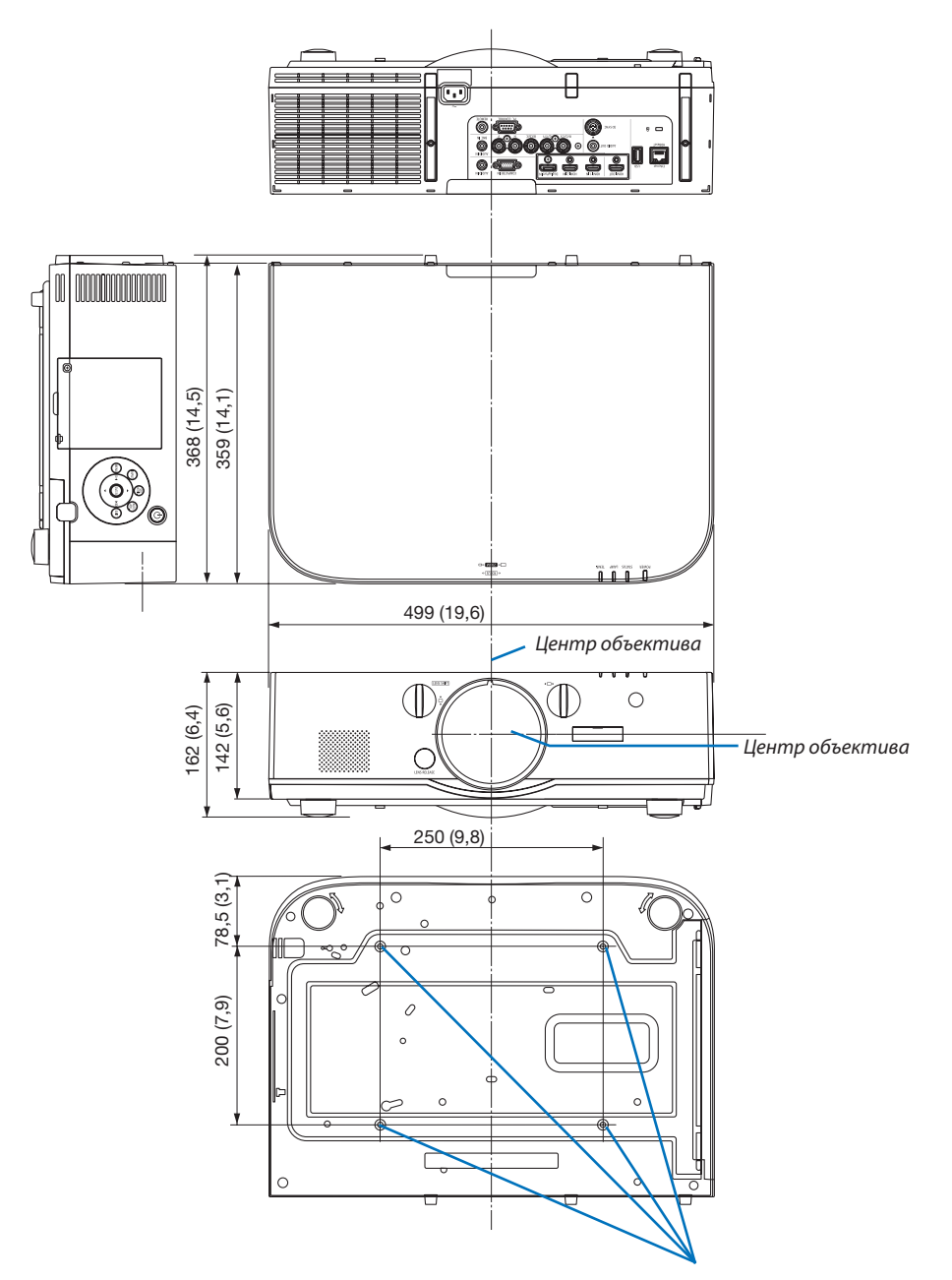

Отверстия для установки под потолком

# ❺ Установка крышки кабеля (продается отдельно)

**Продающаяся отдельно крышка кабеля (NP04CV) поможет спрятать кабели для поддержания чистоты.**

# **ВНИМАНИЕ**

- После установки крышки кабеля обязательно закрепите ее входящими в комплект винтами. Иначе крышка кабеля может упасть, повредиться и, возможно, стать причиной травмы.
- • Не скручивайте силовой кабель, когда закрываете его крышкой кабеля. Иначе может возникнуть пожар.
- Не применяйте чрезмерных усилий к крышке кабеля. В результате таких действий можно повредить крышку кабеля, в результате чего проектор может упасть или нанести вред.

# **Установка**

Подготовка:

- 1. Подключите к проектору силовой кабель и другие кабели (соединительные провода не указаны на схемах).
- 2. Приготовьте крестообразную отвертку.
- *1. Совместите два круглых выступа на левой и правой сторонах крышки кабеля с пазами на нижней части проектора, чтобы вставить крышку.*

ПРИМЕЧАНИЕ: Будьте внимательны, не зажмите силовой кабель и другие кабели крышкой кабеля.

#### *2. Закрутите винты крышки кабеля по часовой стрелке.*

• Надежно затяните винты.

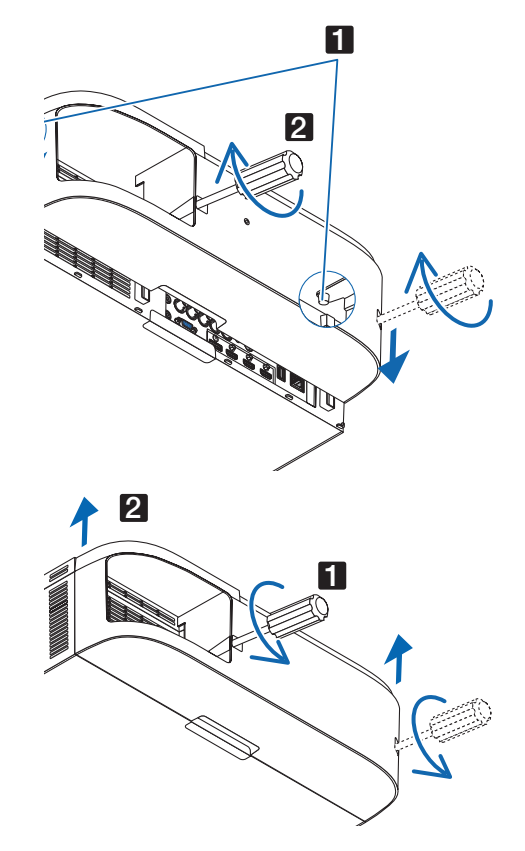

# **Демонтаж**

- *1. Выкручивайте винты крышки кабеля против часовой стрелки, пока они не будут легко проворачиваться.*
	- • В это время удерживайте крышку кабеля, чтобы она не упала.
	- Винты не вынимаются полностью.

## *2. Снимите крышку кабеля.*

• Немного поверните крышку кабеля, а затем потяните вверх.

# ❻ Схема расположения выводов и имена сигналов основных

# разъемов

# COMPUTER IN/ Компонентный входной разъем (15-штыревой миниатюрный разъём типа D)

## **Подключение и уровень сигнала каждого вывода**

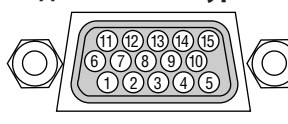

# **Уровень сигнала**

Видеосигнал: 0,7 Vp-p (аналоговый) Сигнал синхронизации: уровен TTL

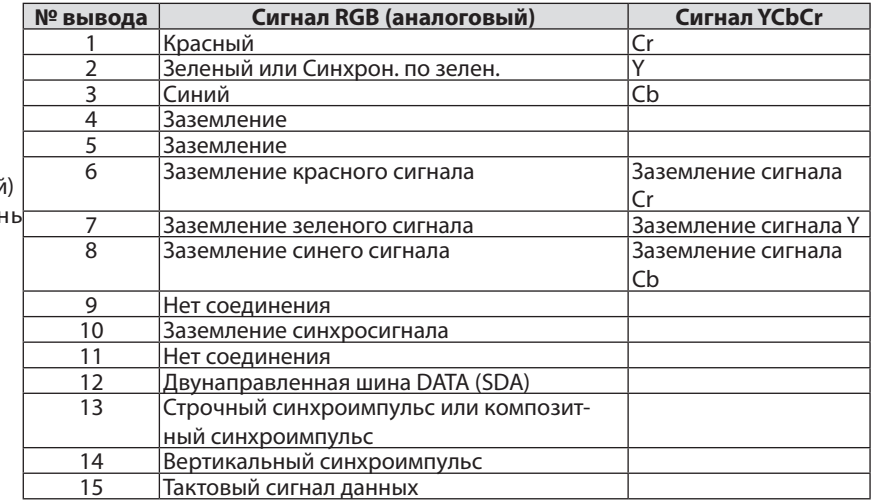

# Разъем HDMI 1 IN/HDMI 2 IN (тип A)

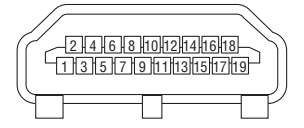

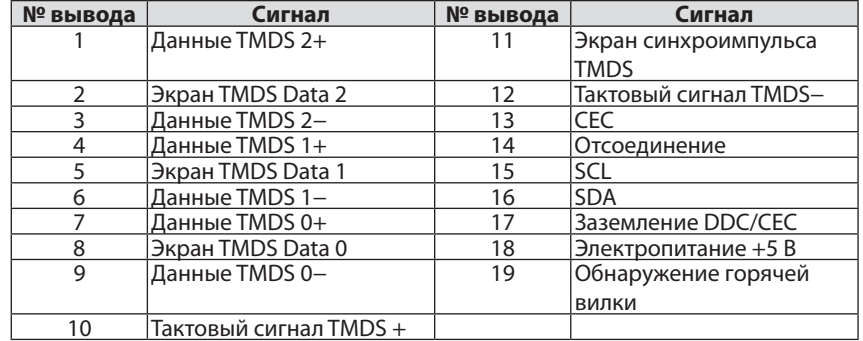

### Разъем DisplayPort IN

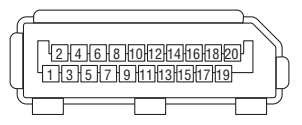

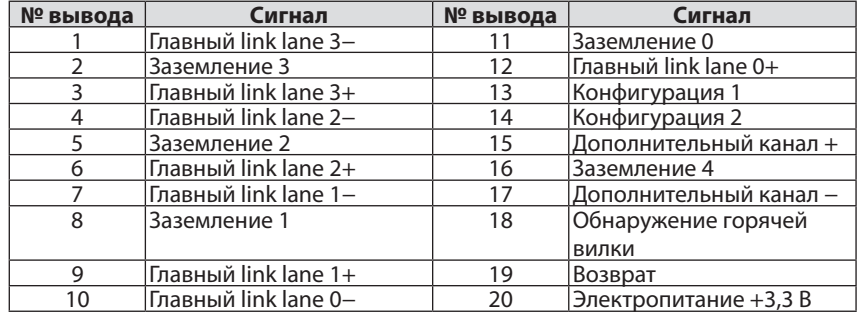

# T-порт Ethernet/HDBase (RJ-45)

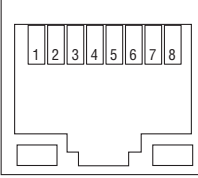

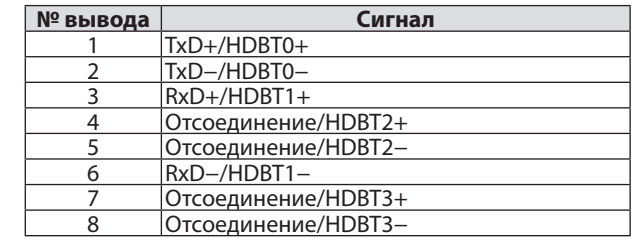

\* HDBaseT порт не поддерживается на моделях MM.

# Порт USB-A (Тип А)

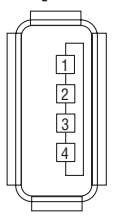

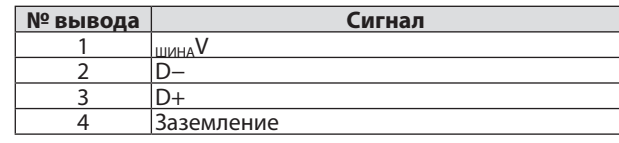

# Порт PC CONTROL (9-штыревой разъём типа D)

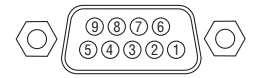

## **Протокол связи**

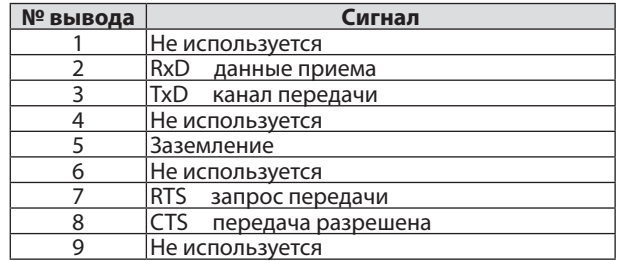

# <span id="page-283-0"></span>❼ Поиск и устранение неисправностей

Этот раздел поможет решить проблемы, которые могут возникать при подготовке к работе и в процессе эксплуатации проектора.

# Показания индикаторов

# **Индикатор Power (Питание)**

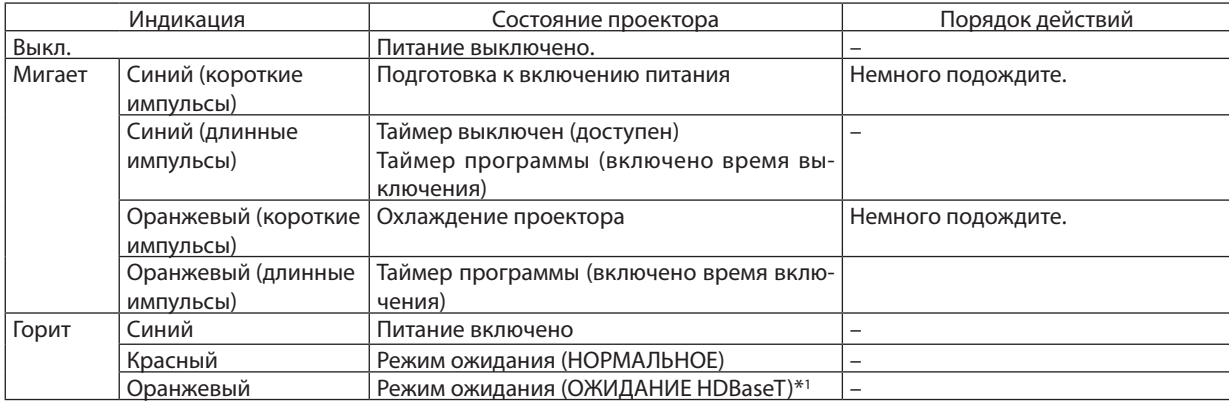

\*1 Установите на [ОЖИДАНИЕ СЕТИ] для моделей MM.

# **Индикатор Status (Состояние)**

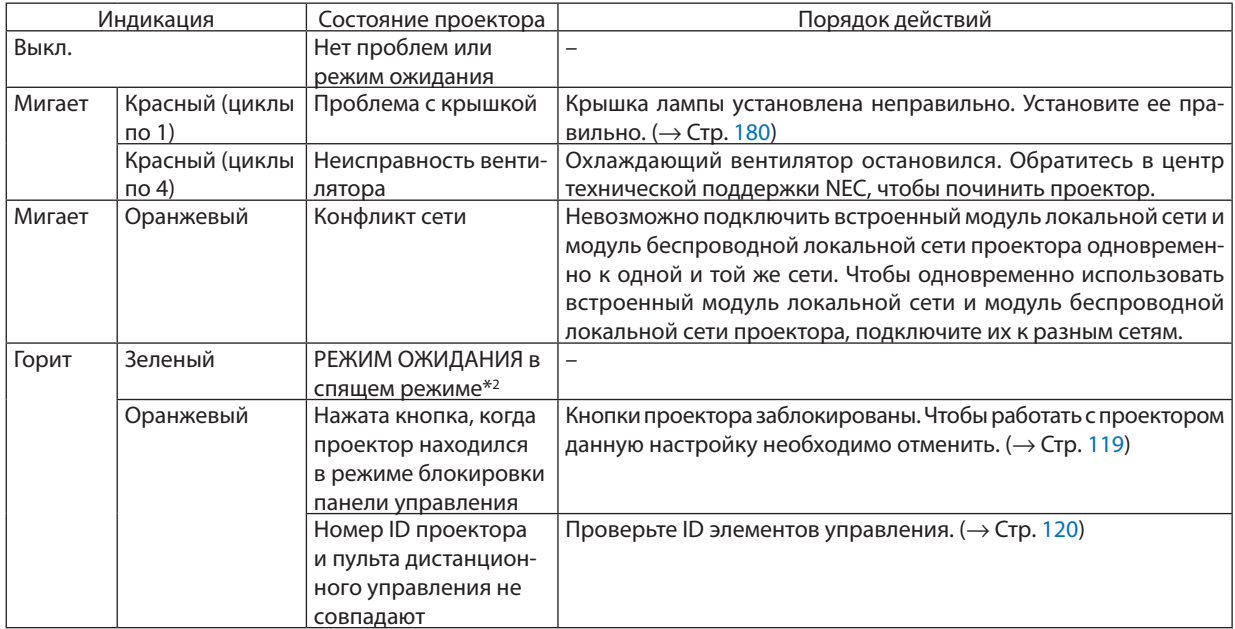

\*2 Спящий режим относится к состоянию, при котором из-за функциональных ограничений в режиме ожидания настройки будут удалены.

# **Индикатор Lamp (Лампа)**

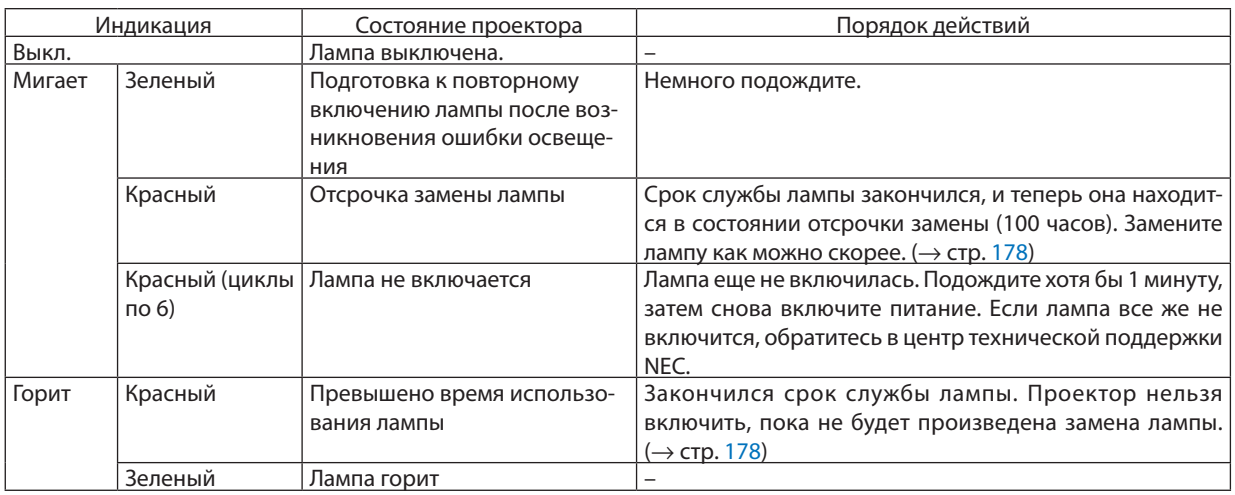

# **Индикатор Temp. (Темп.)**

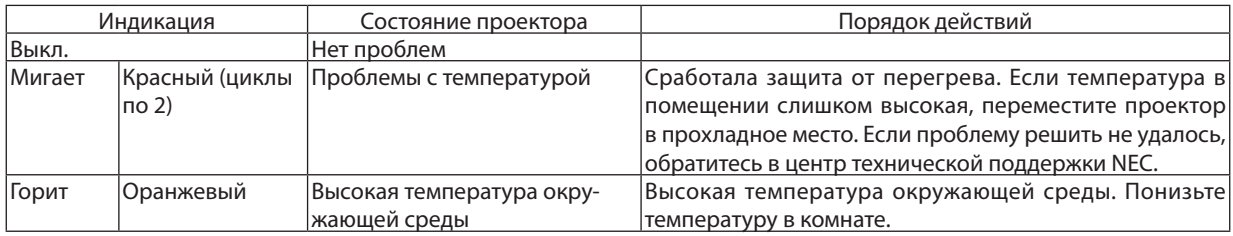

### **Если сработала защита от перегрева**

Если температура внутри проектора поднимается слишком высоко, то лампа выключается, а индикатор температуры мигает (повторно в циклах по 2).

Может произойти так, что защита от превышения допустимой температуры активируется сразу, и питание проектора выключится.

В таком случае выполните следующие действия:

- - Отсоедините силовой кабель от сети энергоснабжения.
- - Не используйте проектор при высокой окружающей температуре, переместите проектор в другое, прохладное место.
- Если в вентиляционных отверстиях скопилась пыль, почистите их. ( $\rightarrow$  стр. [174](#page-187-0) и [177](#page-190-0))
- Подождите около 1 часа, чтобы снизилась внутренняя температура проектора.

# Типичные неисправности и способы их устранения

(→ «Индикатор Power/Status/Lamp» на стр. [270.](#page-283-0))

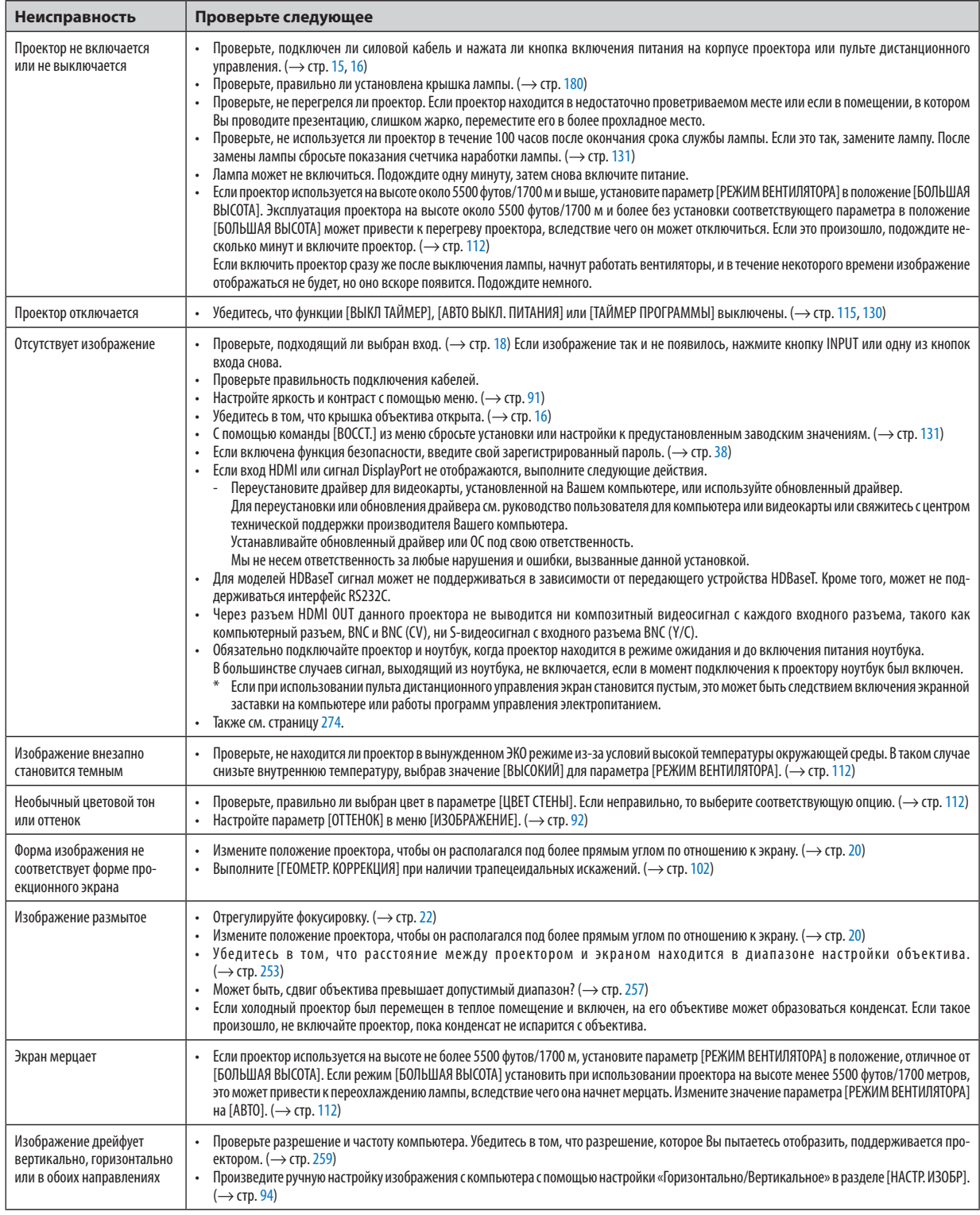

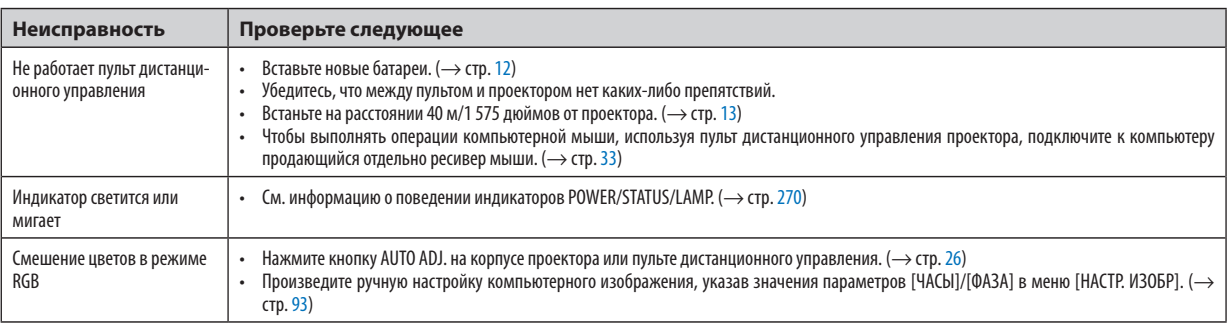

За более подробной информацией обратитесь к торговому представителю.

#### <span id="page-287-0"></span>Если изображение отсутствует или отображается неправильно.

Питание подается на проектор и ПК.

 Убедитесь, что проектор и ноутбук подключаются друг к другу, когда проектор находится в режиме ожидания, а питание ноутбука выключено.

 В большинстве случаев сигнал, выходящий из ноутбука, не включается, если в момент подключения к проектору ноутбук был включен.

ПРИМЕЧАНИЕ: Можно проверить горизонтальную частоту текущего сигнала в разделе «Информация» меню проектора. Если там указано «0 КГц», это означает, что сигнал с компьютера не подается. (→ стр. [134](#page-147-0) или перейдите к следующему шагу)

Активация внешнего экрана компьютера.

 Отображение изображения на экране ноутбука еще не означает, что сигнал передается и на проектор. На портативном компьютере, совместимом с ПК, предусмотрено сочетание функциональных клавиш, включающее или отключающее внешний экран.Обычно включение и выключение внешнего экрана производится нажатием клавиши «Fn» вместе с одной из 12-ти функциональных клавиш. Например, в портативных компьютерах марки NEC для переключения между внешними экранами используется сочетание клавиш Fn + F3, а в портативных компьютерах марки Dell - Fn + F8.

Вывод нестандартного сигнала из компьютера

 Если выходной сигнал ноутбука не соответствует отраслевому стандарту, проецируемое изображение может отображаться неправильно. Если такое происходит, то во время использования экрана проектора отключите ЖК-экран ноутбука. Как было описано в предыдущем шаге, каждый ноутбук имеет свой способ включения и отключения ЖК-экранов. Для получения подробной информации см. документацию к своему компьютеру.

Изображение отображается неправильно при использовании компьютера Mac

 Еслииспользуется компьютер Mac, установите двухпозиционныйпереключатель адаптераMac (не входит в комплект поставки проектора) в соответствии с разрешениемпроектора. Выполнив эти установки, перезапустите компьютер Mac, чтобы они вступили в силу.

 При установке режимов изображения, неподдерживаемых компьютером Mac и данным проектором, изменение положения двухпозиционного переключателя на адаптере Macможет привести к легкому колебанию изображения или к отсутствию изображения вообще. Если такое происходит, установите двухпозиционный переключатель в фиксированный режим «13 дюймов», а затем перезапустите компьютер Mac. После этого установите двухпозиционный переключатель в режим отображения изображения и снова перезапустите компьютер Mac.

ПРИМЕЧАНИЕ: Для продукции марки MacBook требуется кабель видеоадаптера производства компании Apple Computer, в котором отсутствует разъем миниатюрный 15-штырьковый разъем типа D.

- • «Дублирование» изображения на MacBook
	- \* При использовании данного проектора с компьютером MacBook для исходящего сигнала нельзя установить видеорежим 1 024 × 768, если на MacBook не отключено «дублирование». По вопросу дублирования обратитесь к руководству по эксплуатации, поставленному с компьютером Mac.
	- На экране Mac скрыты папки или иконки

Папки или иконки могут быть не видны на экране. Если такое происходит, выберите [View] ([Вид]) → [Arrange] ([Упорядочить]) в меню Apple и упорядочьте иконки.
## **<sup>3</sup> Коды управления ПК и кабельные соединения**

#### Коды управления ПК

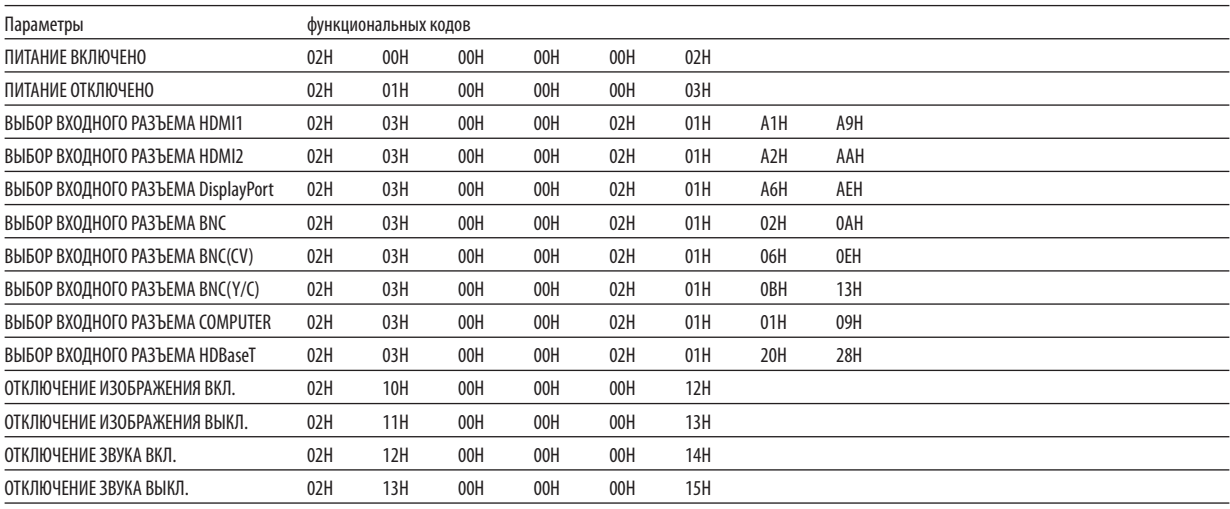

.<br>ПРИМЕЧАНИЕ: Если Вам нужен полный перечень кодов управления ПК, обратитесь к местному продавцу данной продукции.

#### Кабельные соединения

Протокол связи Скорость передачи в бодах .. 38 400 бит/с Длина данных ........................ 8 бит Контроль четности ................ Контроль четности не производится Стоповый бит......................... Один бит Х вкл./откл............................ Отсутствует Процедура связи ................... Полный дуплекс

ПРИМЕЧАНИЕ: Для длинных кабелей может быть рекомендована более низкая скорость передачи в бодах - это зависит от оборудования.

#### Разъем PC Control (9-штыревой разъем типа D)

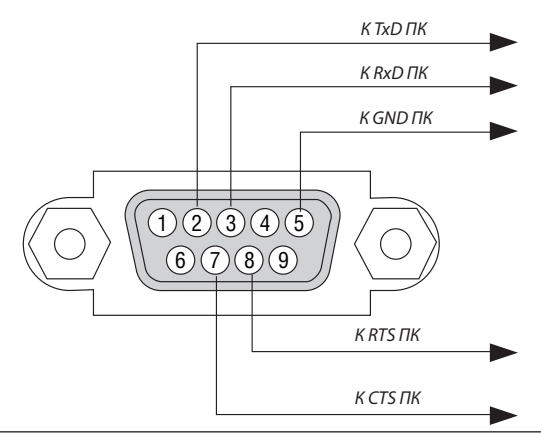

ПРИМЕЧАНИЕ 1: Выводы 1, 4, 6 и 9 не используются.

ПРИМЕЧАНИЕ 2: Чтобы упростить кабельное соединение, соедините контакты «Request to Send» («Запрос передачи») и «Clear to Send» («Готовность к приему») на обоих концах кабеля.

ПРИМЕЧАНИЕ 3: Для кабелей большой длины рекомендуется с помощью меню проектора установить скорость коммуникации 9 600 бит/с.

### ❾ Контрольный перечень для устранения неисправностей

Перед тем как обратиться к местному продавцу данной продукции или сервисному персоналу, сверьтесь с данным перечнем, а также обратитесь к разделу «Поиск и устранение неисправностей» руководства пользователя, чтобы убедиться, что существует необходимость ремонта. Приведенный ниже перечень поможет нам более эффективно решить вашу проблему.

 $*$  Для использования при проверке рекомендуется распечатать эту и следующую страницы.

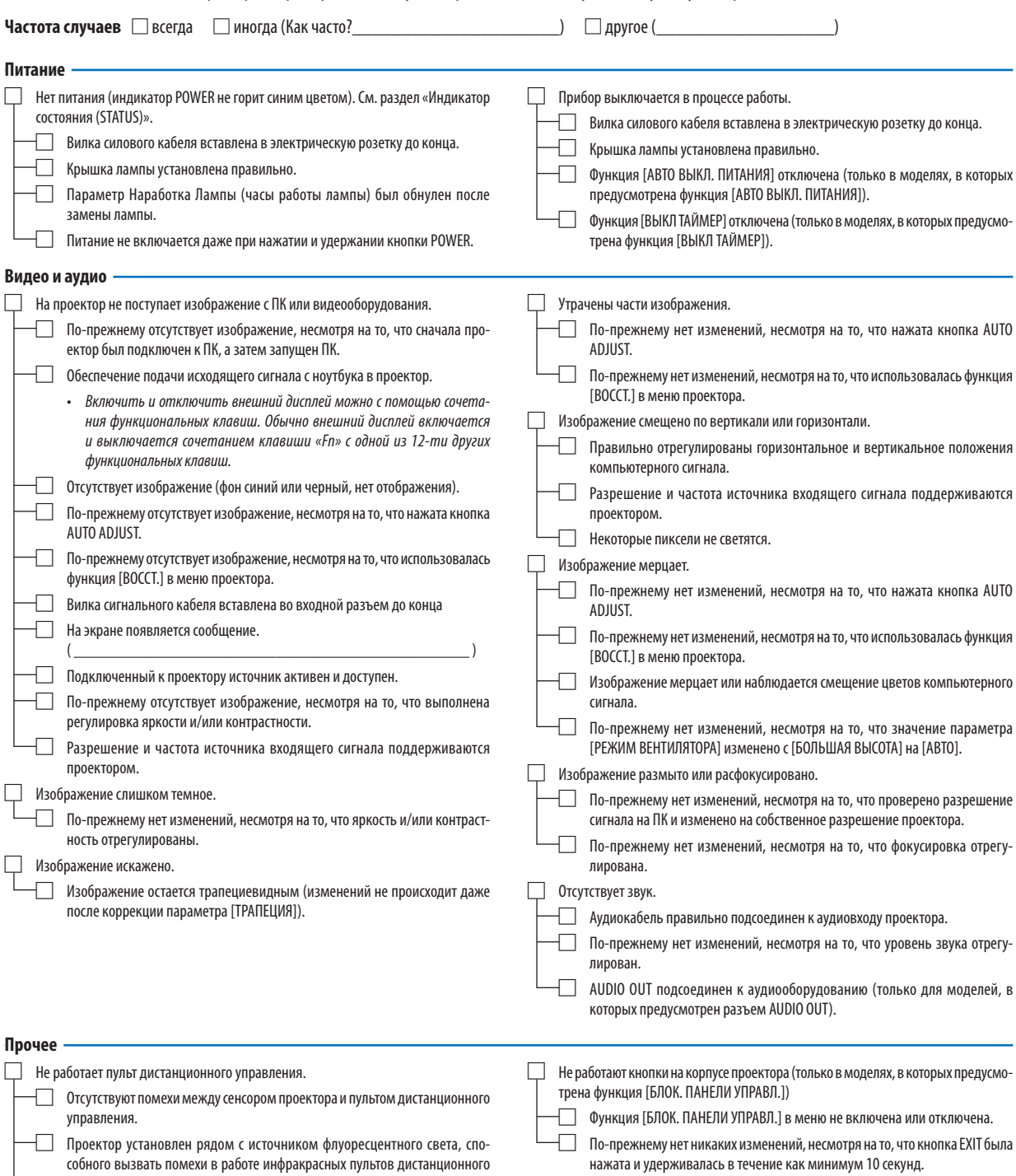

управления.

дена.

Элементы питания новые, и при их установке полярность была соблю-

**В отведенном ниже месте подробно опишите возникшую проблему.**

#### **Информация о способе применения и условиях, в которых используется проектор**

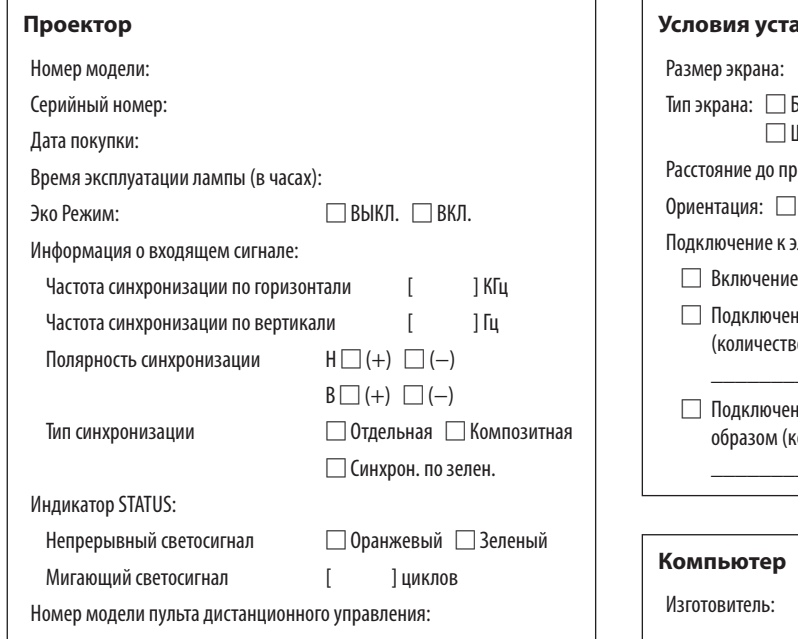

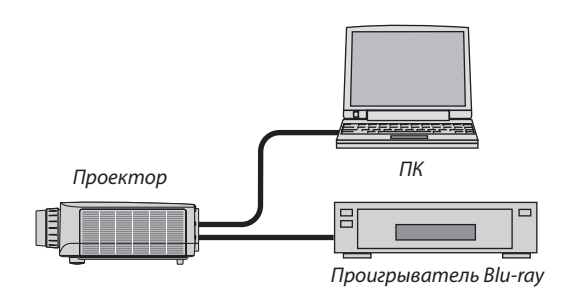

#### **Сигнальный кабель**

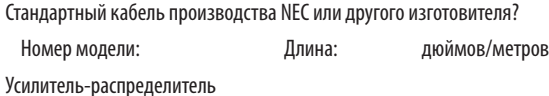

Номер модели:

Переключатель

Номер модели:

Адаптер

Номер модели:

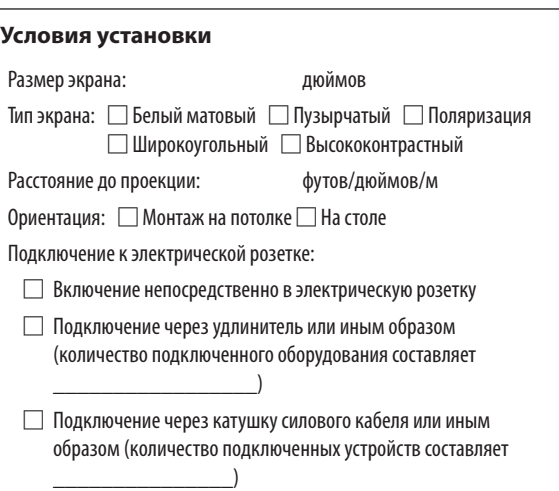

Номер модели: Ноутбук □ / Настольный ПК □

Собственное разрешение:

Частота обновления:

Видеоадаптер:

Прочее:

#### **Видеооборудование**

Видеомагнитофон, Blu-ray-проигрыватель, видеокамера, видеоигровое устройство или другое

Изготовитель:

Номер модели:

## ❿ ЗАРЕГИСТРИРУЙТЕ ВАШ ПРОЕКТОР! (для жителей Соединенных Штатов, Канады и Мексики)

Пожалуйста, найдите время, чтобы зарегистрировать Ваш новый проектор. Это приведет к активации ограниченной гарантии на детали, работу и сервисную программу InstaCare.

Посетите нашвеб-сайт по адресу[www.necdisplay.com,](www.necdisplay.com)щелкните на центрподдержки/регистрация продукта и отправьте форму, заполненную в режиме он-лайн.

После получения, мы вышлем письмо-подтверждение со всеми деталями, которые будут необходимы для того, чтобы воспользоваться преимуществом быстрого и надежного гарантийного обслуживания и сервисными программами от лидера индустрии NEC Display Solutions of America, Inc.

# **NEC**